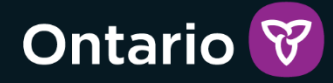

# GRIG-PE

# **Guide de l'utilisateur de GRIG-PE à l'intention des demandeurs et titulaires de permis**

Version 2 – septembre 2024

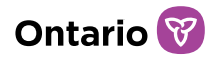

#### Résumé des changements

Version 2 – septembre 2024

- Mise à jour du titre du document
- Mise à jour de style conformément au système d'identité visuelle de l'Ontario
- Remplacement du tableau des coordonnées des représentants de soutien aux utilisateurs de GRIG-PE par un lien vers une page web contenant les coordonnées actualisées
- Incorporation du Guide de l'utilisateur relatif aux améliorations du système résultant des modifications de la réglementation LSEJF de juin 2023
- Incorporation du type de permis « Foyer avec rotation de personnel »
- Remplacement du terme « page » par le terme « module », le cas échéant, afin de refléter la terminologie exacte du système
- Réorganisation de l'ordre des sections du guide afin de refléter le processus de gestion des permis
- Correction des informations relatives à l'accès en fonction des rôles
- Mise à jour des renseignements, des conseils, des exemples et des images afin de mieux détailler certaines fonctions.
- Mise à jour des images et des renseignements sur la fonctionnalité des champs d'adresse
- Remplacement de l'annexe B par un lien vers un document plus complet sur les rôles des utilisateurs

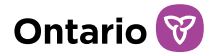

# <span id="page-2-0"></span>Table des matières

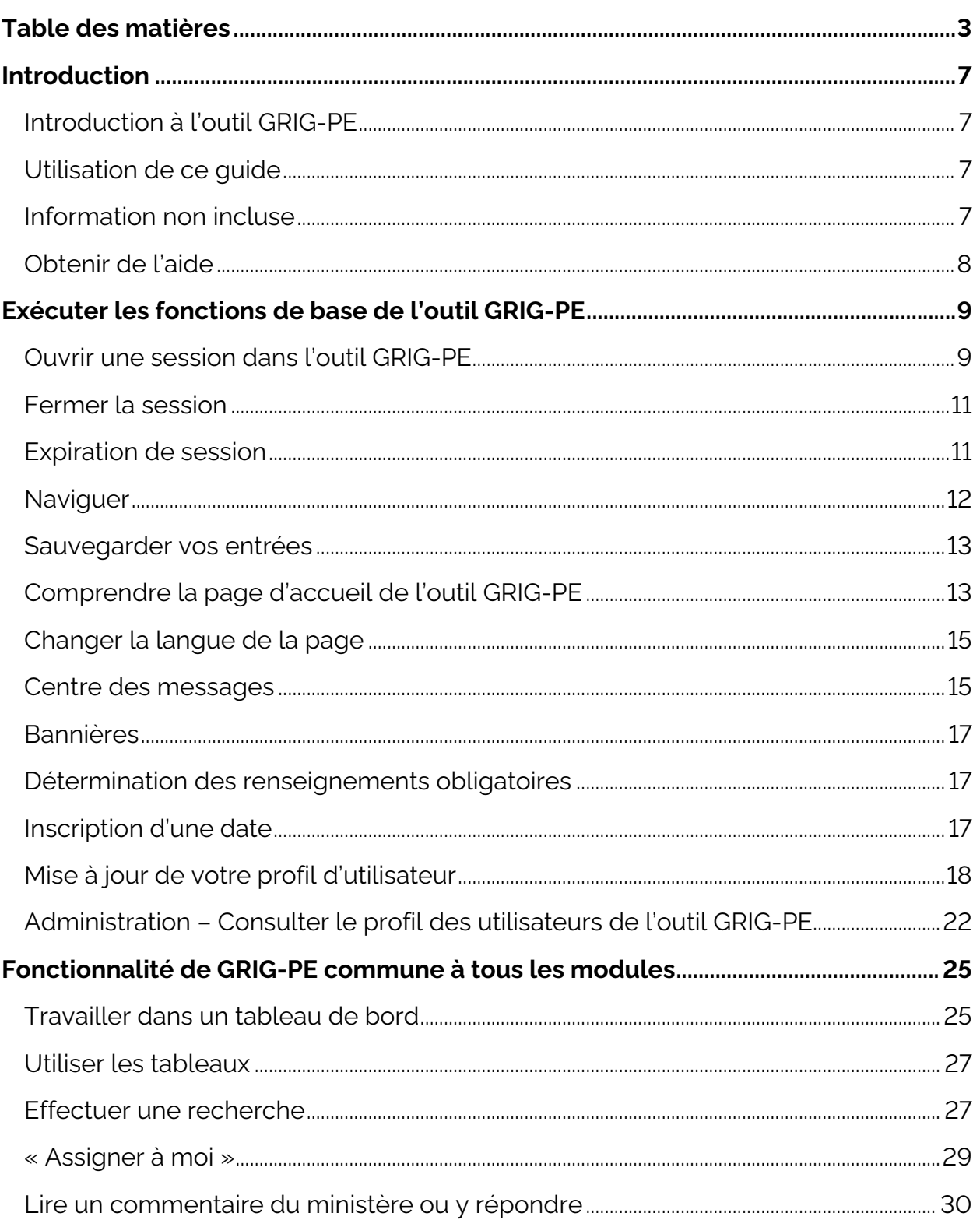

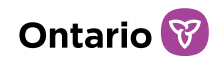

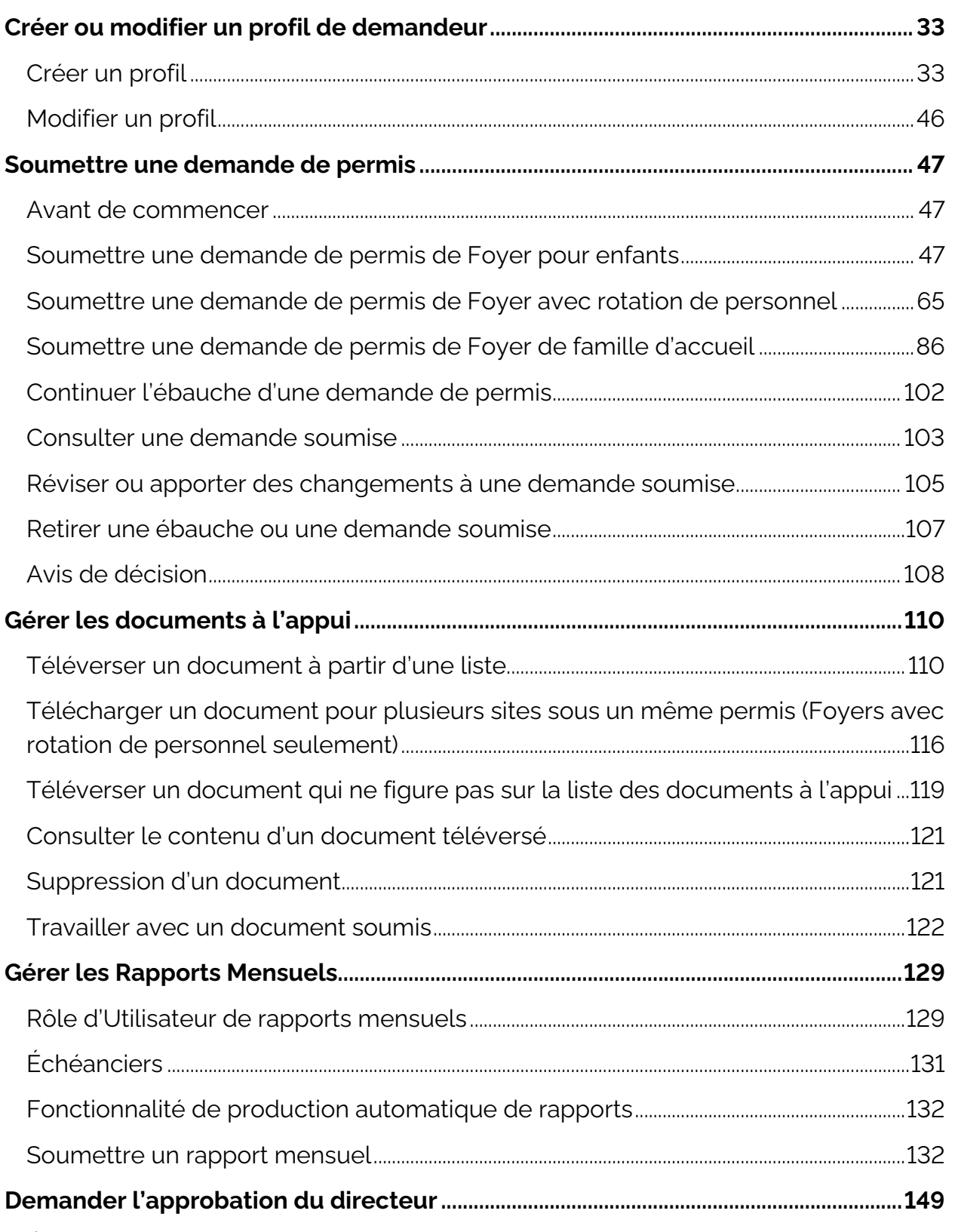

Étape 1 [: Initier la demande d'approbation et entrer les détails de l'approbation du](#page-149-0) 

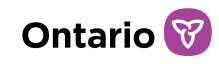

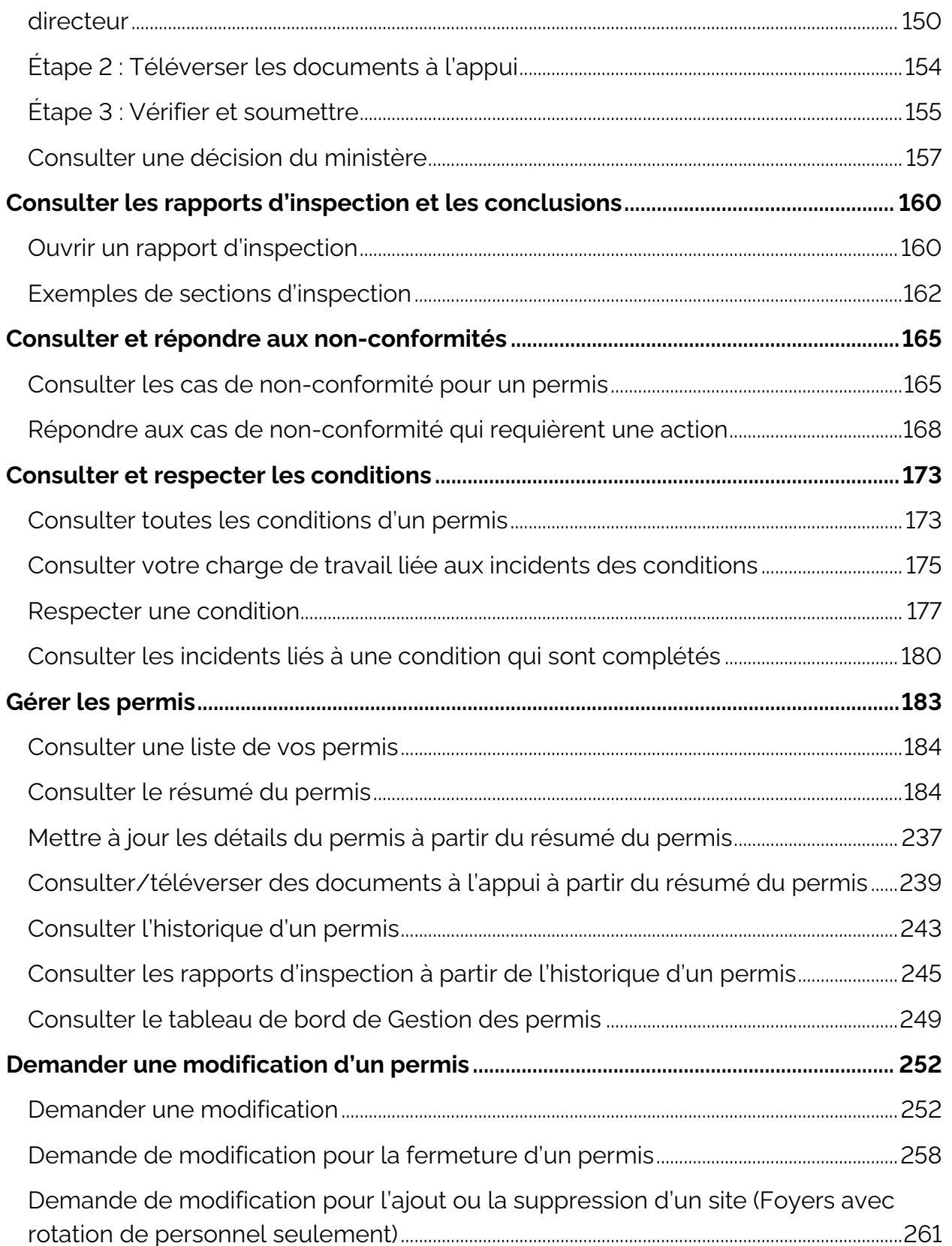

## Ontario<sup>8</sup>

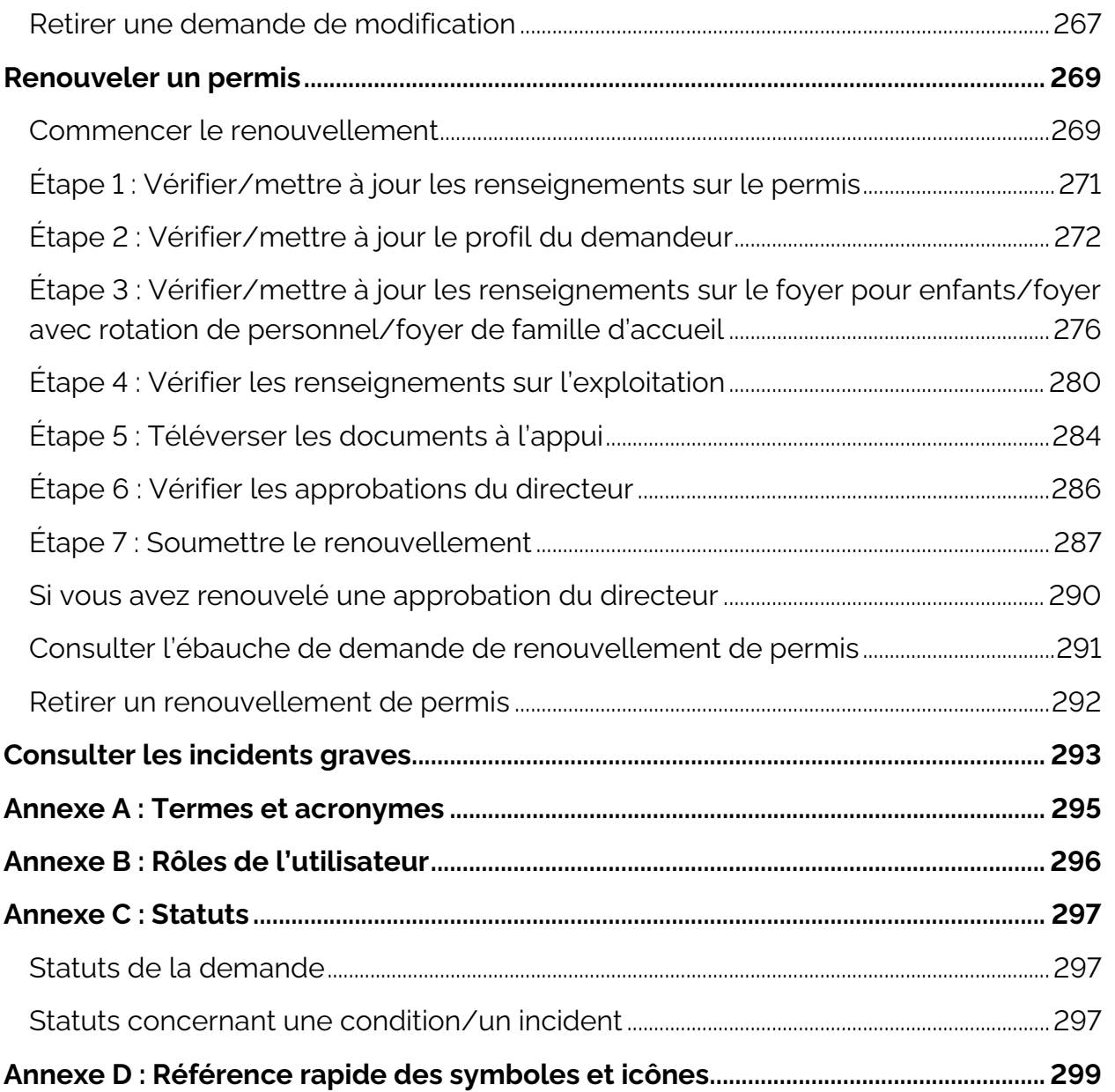

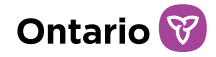

## <span id="page-6-0"></span>**Introduction**

## <span id="page-6-1"></span>**Introduction à l'outil GRIG-PE**

Le système de gestion des rapports d'incident grave et des permis d'établissement (GRIG-PE) est un outil en ligne sécurisé mis à la disposition des titulaires de permis et du personnel du Ministère. Il automatise et harmonise de bout en bout le processus d'octroi de permis pour les services de soins hors du domicile pour enfants et le signalement des incidents graves.

Les utilisateurs du système se voient attribuer des rôles qui déterminent les fonctions pouvant être exécutées. Une liste des rôles fonctionnels se trouve dans [l'Annexe B : Rôles de l'utilisateur.](#page-295-0)

## <span id="page-6-2"></span>**Utilisation de ce guide**

Ce guide fournit aux fournisseurs de services qui ont déjà un profil dans l'outil GRIG-PE des instructions étape par étape pour l'utilisation de l'outil visant la délivrance et la gestion de permis d'établissement pour enfants. Plus précisément, ce guide doit être utilisé par les utilisateurs des fournisseurs de services qui participent au processus d'octroi de permis d'établissement dans GRIG-PE, c'est-à-dire les utilisateurs ayant le rôle d'Administrateur de fournisseur de services, le rôle de Personne désignée du site, et le rôle d'Utilisateur de rapports mensuels.

Ce guide sera mis à jour à mesure que des fonctionnalités seront ajoutées à l'outil GRIG-PE.

Une description des icônes de l'outil GRIG-PE se trouve dans [l'Annexe D : Référence](#page-298-0)  [rapide des symboles et icônes.](#page-298-0) Voir [l'Annexe A : Termes et acronymes pour une liste](#page-293-0)  [des termes et des acronymes utilisés dans ce guide.](#page-293-0)

## <span id="page-6-3"></span>**Information non incluse**

Veuillez noter que ce guide ne fournit pas d'informations ou d'instructions pour comment s'inscrire à l'outil GRIG-PE. Ce guide doit être utilisé par les utilisateurs qui ont déjà été enregistrés et qui ont accès à GRIG-PE. Pour plus d'informations sur la manière de s'inscrire à GRIG-PE ou de créer un nouveau profil de fournisseur de services, veuillez consulter les guides d'inscription sur le portail de formation pour [l'Outil GRIG-PE.](https://www.sorrl.mcss.gov.on.ca/SORRLTraining/fr/index.htm) 

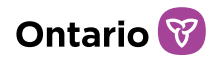

Ce document est une référence pour l'utilisation du système GRIG-PE seulement; il ne définit aucune fonction opérationnelle à l'extérieur du système.

Veuillez noter que des instructions relatives à l'exécution des fonctions liées au signalement d'Incidents graves ne sont pas incluses. Un guide distinct intitulé *Guide GRIG-PE sur les Rapports d'Incident Grave pour les Demandeurs de RIG* est disponible sur le [portail de formation de GRIG-PE.](https://www.sorrl.mcss.gov.on.ca/SORRLTraining/fr/index.htm) 

#### <span id="page-7-0"></span>**Obtenir de l'aide**

Pour toute question concernant les processus décrits dans ce document ou demande de soutien technique, veuillez communiquer avec votre concédant de permis régional, ou avec les représentants de soutien aux utilisateurs de GRIG-PE, dont la liste figure *ici*.

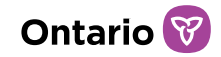

## <span id="page-8-0"></span>**Exécuter les fonctions de base de l'outil GRIG-PE**

#### <span id="page-8-1"></span>**Ouvrir une session dans l'outil GRIG-PE**

- 1. Ouvrez votre navigateur Microsoft Edge ou Google Chrome.
- 2. Entrez l'adresse suivante dans le champ d'adresse de votre navigateur : <https://www.sorrl.mcss.gov.on.ca/SORRL/public/login.xhtml>

*Conseil : Enregistrez le lien vers GRIG-PE en tant que lien favori dans votre navigateur pour y accéder facilement.*

3. La page « Se connecter » s'affiche.

#### Se connecter

Accéder à une l'Outil GRIG-PE en utilisant l'identifiant de connexion d'une autre personne est une fraude.

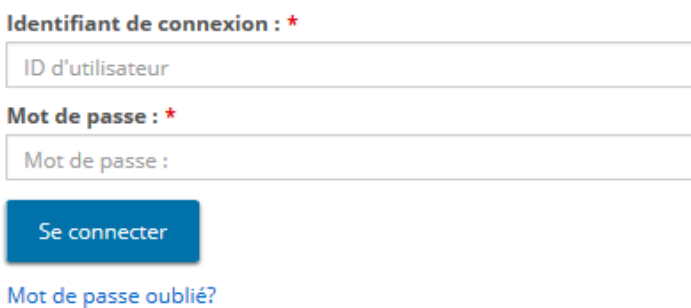

- 4. Entrez votre Identifiant de connexion.
- 5. Entrez votre Mot de passe.
- 6. Si vous avez oublié votre mot de passe :
	- a. Cliquez sur « Mot de passe oublié? ». La page "Mot de passe oublié? » s'affiche.

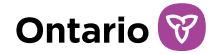

## Mot de passe oublié?

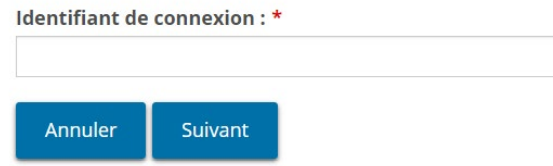

- b. Entrez votre Identifiant de connexion.
- c. Cliquez sur suivant . Une de vos questions de sécurité s'affiche.

#### Mot de passe oublié? Question de sécurité : Quel était le nom de votre premier superviseur? Réponse de sécurité : \* Annuler Soumettre

- d. Entrez la Réponse de sécurité.
- e. Cliquez sur soumettre
- 7. Cliquez sur se connecter . La page « Entrer le code de vérification » s'affiche.

#### Entrer le code de vérification

Nous l'avons envoyé à votre adresse courriel inscrite Pour terminer l'ouverture de session, veuillez entrer le code de vérification

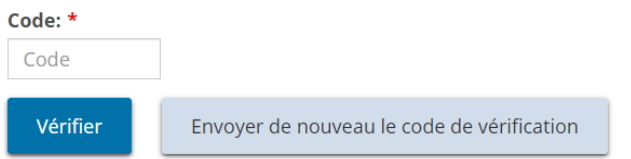

8. Vous recevrez un courriel contenant un code de vérification. Entrez le code de vérification du courriel.

*Conseil : Copiez-collez le code du courriel.*

9. Cliquez sur **l'etifier** . La page d'accueil de l'outil GRIG-PE s'affiche.

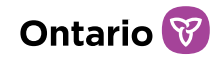

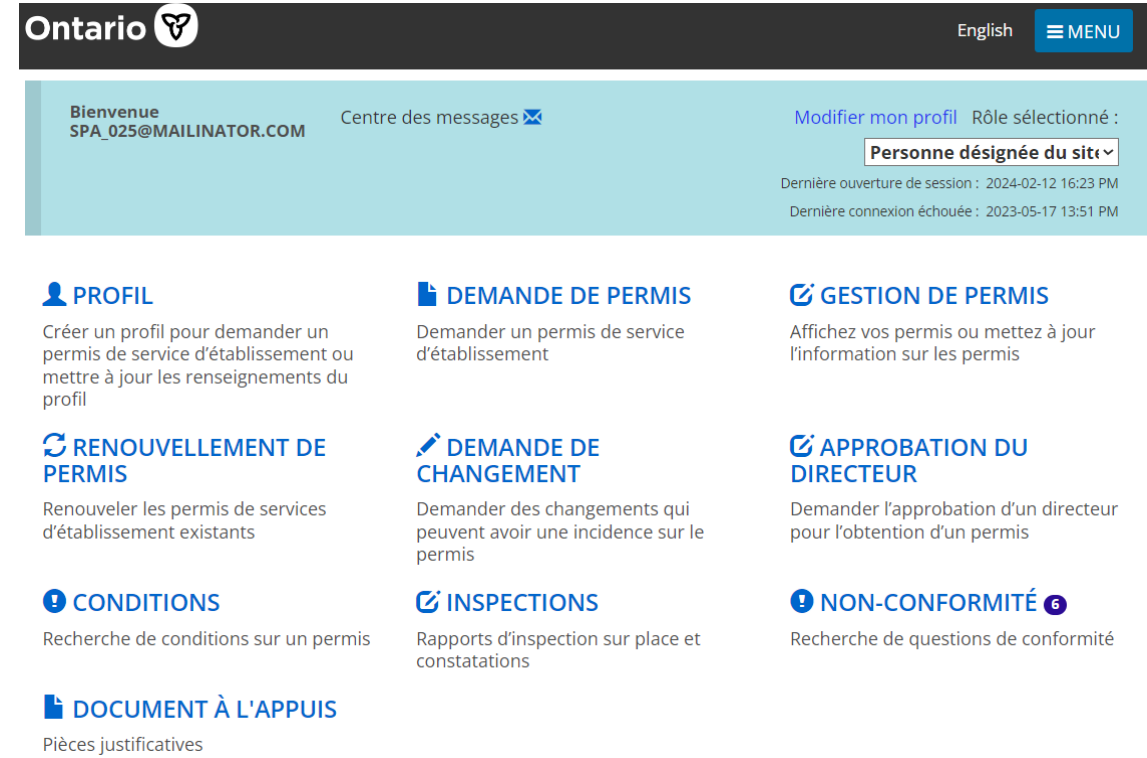

*Les options de la page d'accueil de l'outil GRIG-PE varient selon le rôle sélectionné.*

#### <span id="page-10-0"></span>**Fermer la session**

- 1. Cliquez sur  $\sqrt{\frac{1}{2} \text{MENU}}$
- 2. Sélectionnez <sup>C Déconnexion</sup>

#### <span id="page-10-1"></span>**Expiration de session**

Afin de protéger la confidentialité des informations contenues dans l'Outil GRIG-PE, le système se déconnecte après environ 10 à 15 minutes d'inactivité. Les utilisateurs peuvent régulièrement sauvegarder leur travail à l'aide du bouton « Sauvegarder » ou rafraîchir la page pour redémarrer la session.

*À noter: L'outil GRIG-PE ne permet pas au même utilisateur de se connecter simultanément au système à travers plus d'un onglet ou d'une fenêtre de GRIG-PE. Dans ce cas, le système se déconnectera ou échouera.*

*À noter: L'outil GRIG-PE peut se déconnecter ou échouer si l'utilisateur clique plus* 

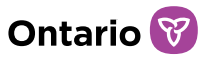

*d'une fois sur un bouton. Cliquez une seule fois sur un bouton. Le système peut être lent, mais il finira par se charger. Si ce n'est pas le cas, rafraîchissez la page plutôt que de cliquer à nouveau sur un bouton.*

#### <span id="page-11-0"></span>**Naviguer**

- Pour naviguer entre les pages principales du même module, cliquez sur Retour **OU SUIT** Suivant
- Pour revenir d'une sous-page à la page principale d'où vous venez, cliquez Sur
LR<sub>etour</sub>
- Pour revenir à la page d'accueil, cliquez sur **le quitter**
- Le menu est accessible depuis le haut de n'importe quelle page en cliquant sur **ENENU**. Le menu contient des liens vers les sections auxquelles vous avez accès ainsi que la fonction de fermeture de session.

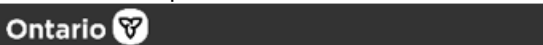

 $frac{1}{2}$  MENU

• Pour accéder à la page d'accueil de l'outil GRIG-PE à partir de n'importe quelle page, cliquez sur **EMENU** puis sélectionnez le lien <sup>@</sup>l'Outil GRIG-PE, ou cliquez sur le lien l'Outil GRIG-PE à partir du fil d'Ariane en haut de la page.

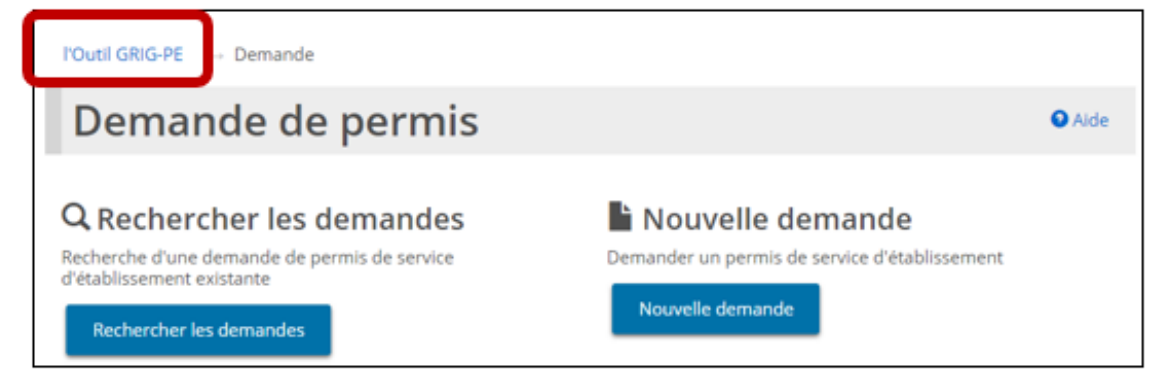

• Le haut de nombreuses pages affiche une ligne de liens appelée fil d'Ariane. Pour revenir à un module, cliquez sur le fil d'Ariane. Par exemple, à la page suivante, vous devez cliquer sur le fil d'Ariane de la Demande pour aller à la page Demande à partir de la page Renseignements sur l'établissement. Il est recommandé de revenir en arrière dans GRIG-PE en utilisant le fil d'Ariane plutôt que d'utiliser le bouton « retour » de votre navigateur, car ce dernier peut causer des problèmes.

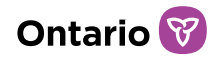

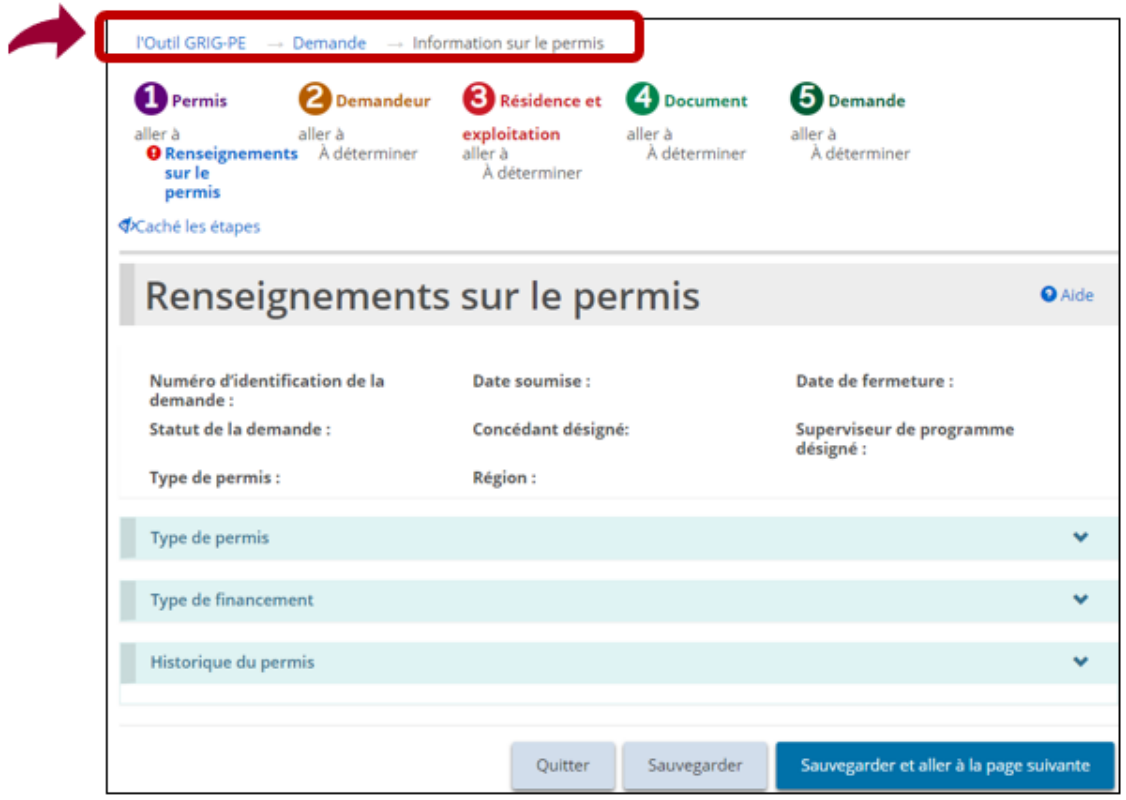

#### <span id="page-12-0"></span>**Sauvegarder vos entrées**

Pour sauvegarder vos entrées et rester sur la page actuelle, cliquez sur

Pour sauvegarder vos entrées et aller à la page suivante, cliquez sur

.

Sauvegarder et aller à la page suivante

#### <span id="page-12-1"></span>**Comprendre la page d'accueil de l'outil GRIG-PE**

Après l'ouverture de session, la première page qui s'affiche est la page d'accueil de l'outil GRIG-PE. Les éléments qui apparaissent sur la page d'accueil, appelés les « modules », varieront selon vos droits d'accès au système (rôle). Pour en savoir plus sur les rôles, voir [l'Annexe B : Rôles de l'utilisateur.](#page-295-0)

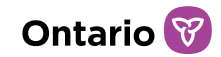

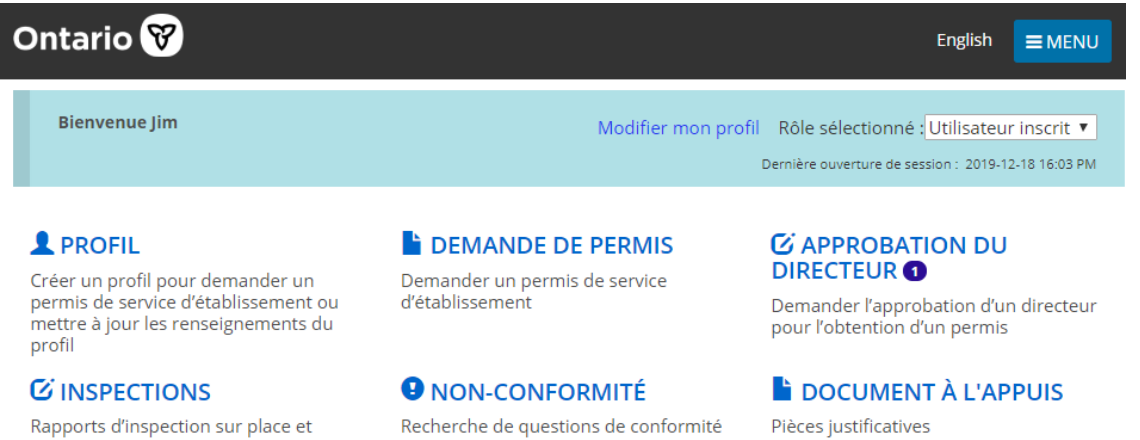

#### *Exemple d'une page d'accueil pour un Utilisateur inscrit*

constatations

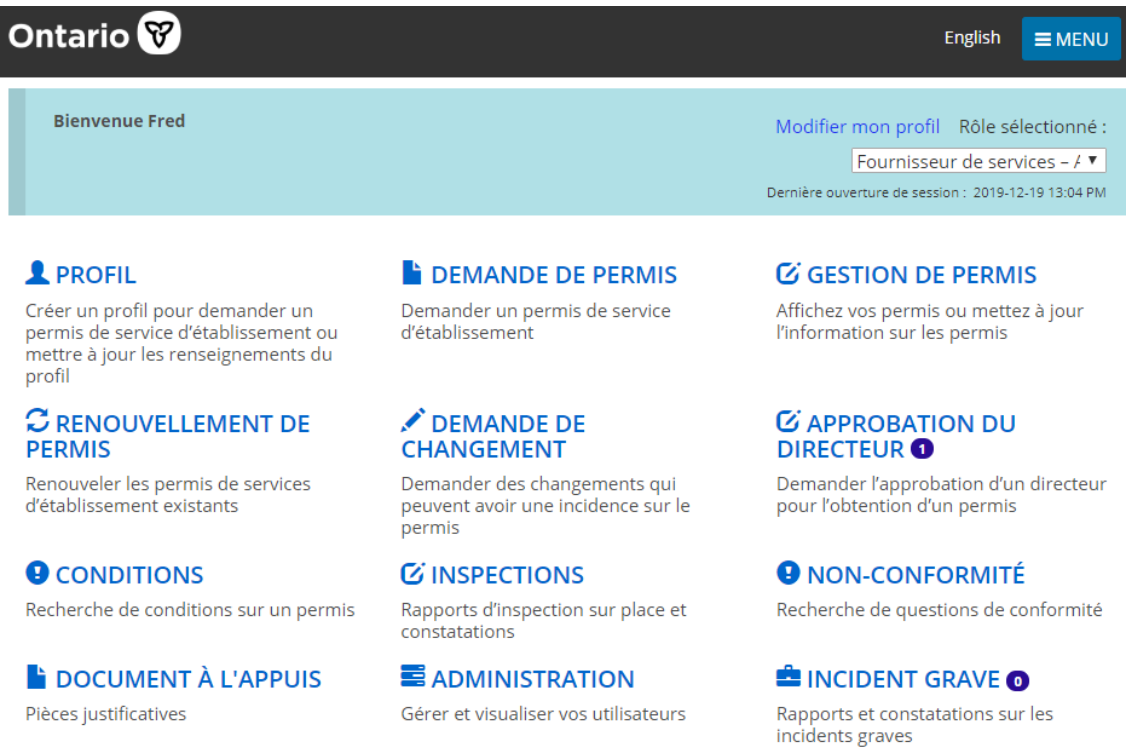

*Exemple d'une page d'accueil pour un Administrateur de fournisseur de services*

#### Modifier le rôle affiché

Si plusieurs rôles vous ont été attribués, il vous est possible de changer le rôle sélectionné à partir de la page d'accueil.

1. Cliquez sur la flèche déroulante dans le champ « Rôle sélectionné » de la

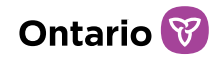

page d'accueil.

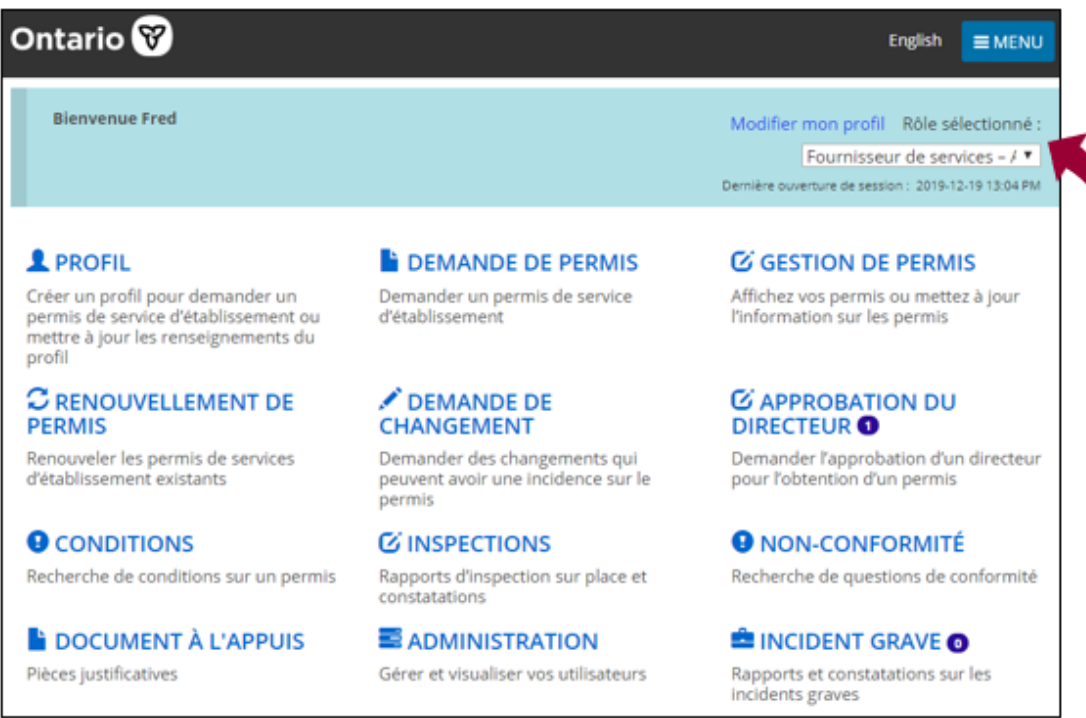

2. Sélectionnez le rôle dans la liste.

#### <span id="page-14-0"></span>**Changer la langue de la page**

Pour changer la langue de la page, à partir du haut de n'importe quelle page, cliquez sur le bouton Langue. Français English

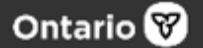

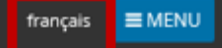

#### <span id="page-14-1"></span>**Centre des messages**

Cette nouvelle fonctionnalité a été ajoutée au système pour permettre à l'équipe corporative de GRIG-PE de communiquer facilement les informations importantes reliées à GRIG-PE directement aux utilisateurs, par le biais de notes de service ou de courriels. Une note de service ou un courriel peut être ciblé en fonction du rôle de l'utilisateur ou envoyé à tous les utilisateurs, par exemple pour les informer d'une panne avec l'outil GRIG-PE.

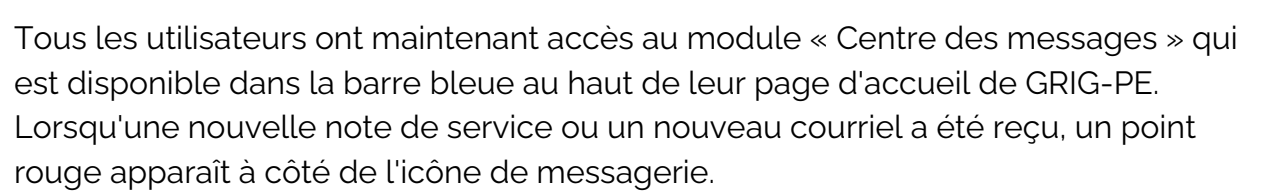

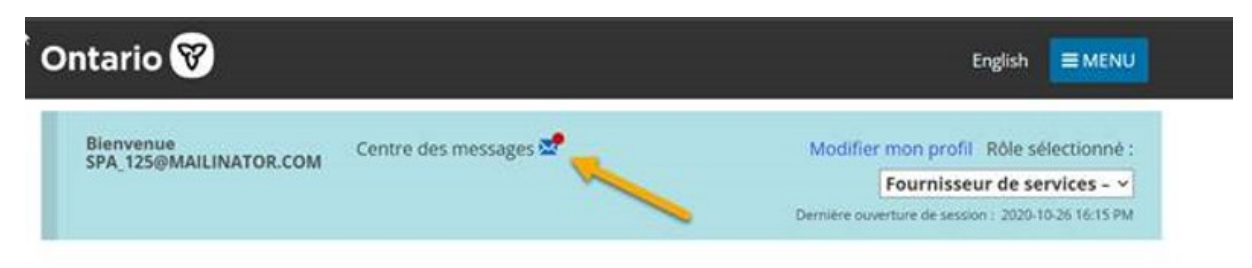

Cliquez sur l'icône de messagerie, et vous serez amené au module « Centre des messages ». Vous y verrez les notes de service et/ou les courriels qui vous ont été envoyés. Cliquez sur le bouton "Sélectionner" d'une note de service ou d'un courriel pour l'ouvrir et lire son contenu. Une fois que vous aurez ouvert toutes les notes de service et tous les courriels "non lus", le point rouge situé à côté de l'icône de messagerie sur votre page d'accueil de GRIG-PE disparaîtra.

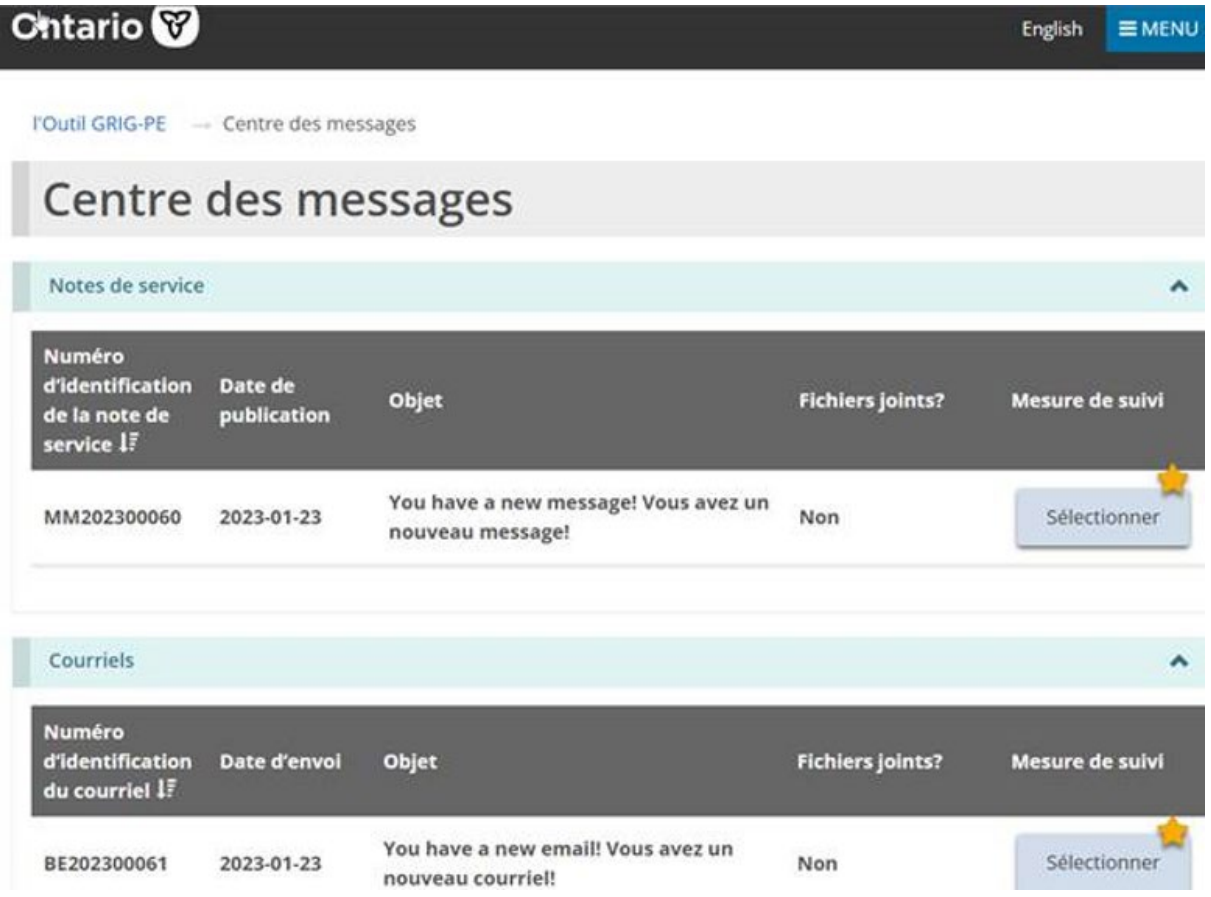

Ontario<sup>(</sup>

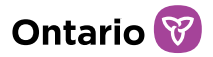

Les notes de service apparaîtront dans votre Centre des messages uniquement pendant la durée de leur affichage. Les enregistrements des courriels continueront à apparaître dans ce module pendant 6 mois. Veuillez ne pas répondre aux courriels ou aux notes de service provenant du Centre des messages de GRIG-PE.

#### <span id="page-16-0"></span>**Bannières**

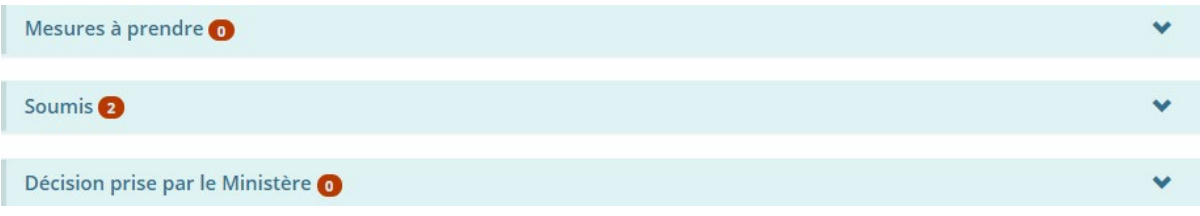

Le nombre dans la bannière indique le nombre d'éléments dans la liste. Cliquez sur la flèche de la bannière pour agrandir ou réduire la section.

#### <span id="page-16-1"></span>**Détermination des renseignements obligatoires**

Un astérisque rouge \* indique un champ obligatoire qui doit être rempli.

```
Langue préférée du permis: *
○ Anglais ○ Français
```
Si les renseignements obligatoires ne sont pas remplis, un message rouge « Obligatoire » apparaît à côté du champ lorsque vous tentez d'enregistrer l'information ou de passer à la page suivante.

```
Langue préférée du permis: *
○ Anglais ○ Français
O Obligatoire
```
## <span id="page-16-2"></span>**Inscription d'une date**

Il est possible d'inscrire les dates manuellement ou en cliquant sur la date dans un calendrier. Pour inscrire une date manuellement, tapez la date en format

aaaa/mm/jj. Pour inscrire une date à l'aide du calendrier, cliquez sur ......... calendrier s'affiche.

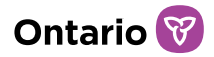

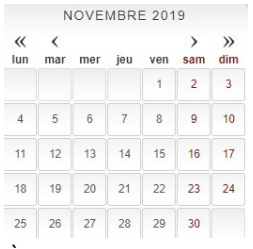

À l'aide des flèches, faites défiler jusqu'au mois. Pour changer l'année, cliquez sur la flèche de chevron << >>. Sélectionnez la date.

## <span id="page-17-0"></span>**Mise à jour de votre profil d'utilisateur**

Votre profil d'utilisateur comprend votre adresse électronique, votre numéro de téléphone, votre mot de passe et vos questions de sécurité. Vous ne pouvez modifier votre nom et votre adresse électronique; s'il est nécessaire de le faire, veuillez communiquer avec le ministère.

#### Changer votre numéro de téléphone

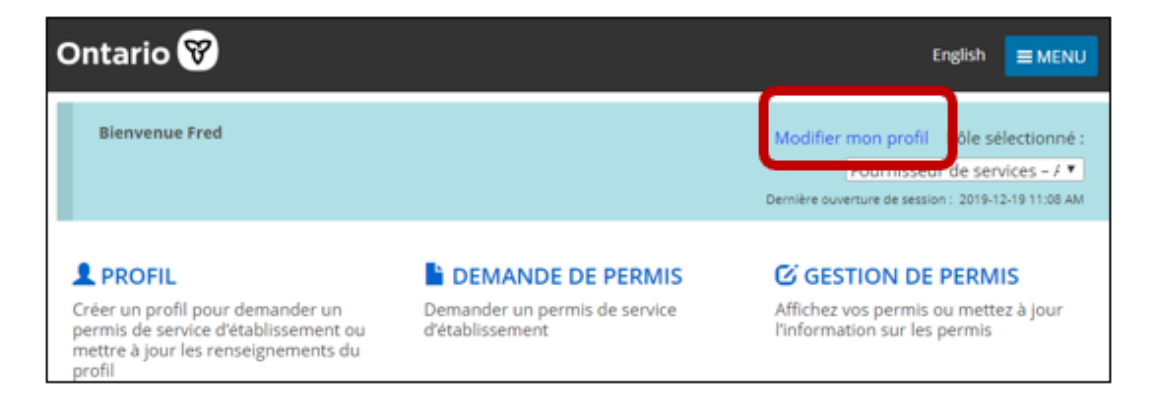

1. À partir de la page d'accueil de l'outil GRIG-PE, cliquez sur « Modifier mon profil ». La page « Modifier mon profil » s'affiche.

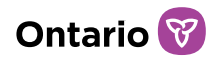

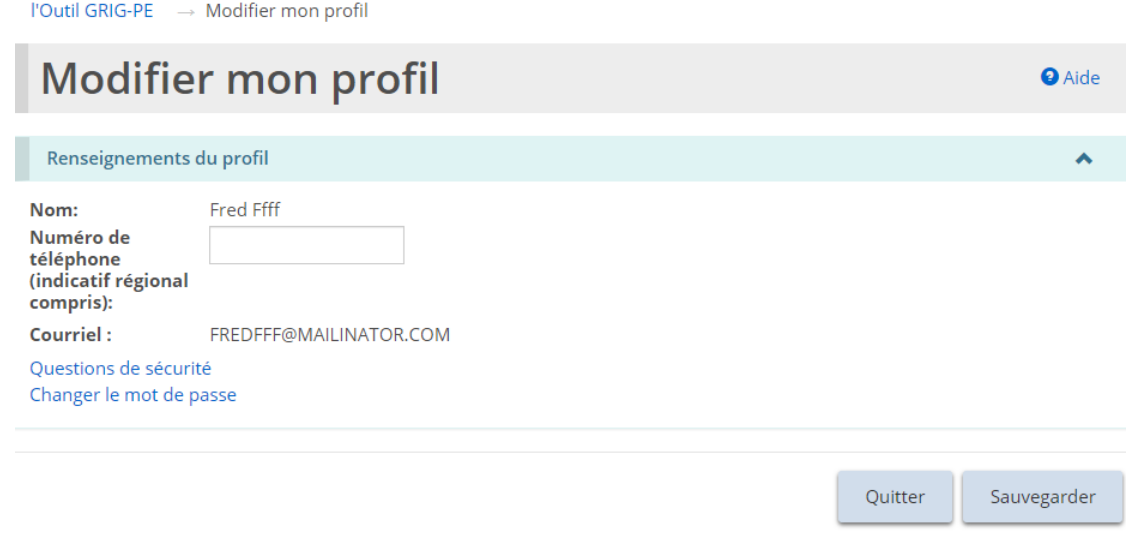

- 2. Mettez à jour votre numéro de téléphone au besoin.
- 3. Cliquez sur **Sauvegarder**

#### Changer votre mot de passe

1. À partir de la page d'accueil de l'outil GRIG-PE, cliquez sur « Modifier mon profil ». La page « Modifier mon profil » s'affiche.

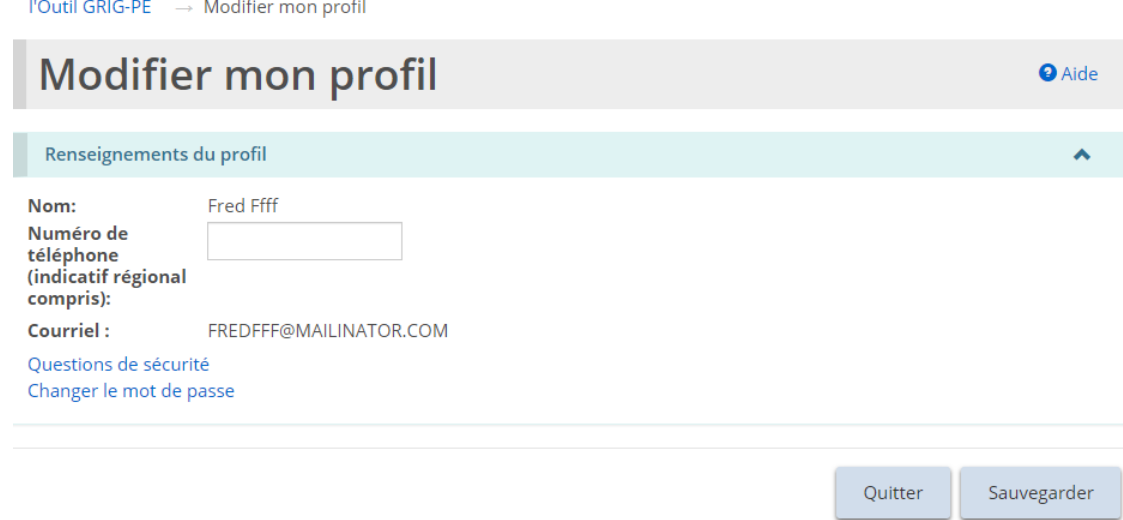

2. Cliquez sur « Changer le mot de passe ». La page « Changer le mot de passe » s'affiche.

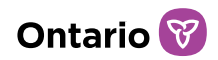

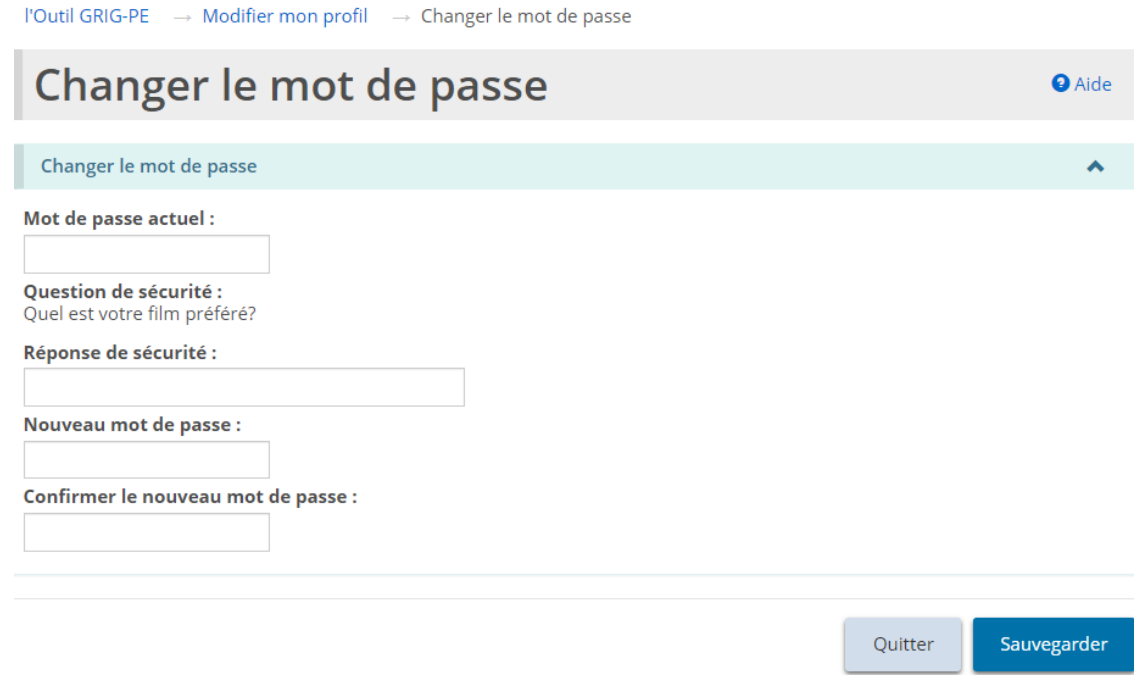

- 3. Entrez votre Mot de passe actuel.
- 4. Entrez la Réponse de sécurité.
- 5. Entrez le Nouveau mot de passe.

*À noter : Le mot de passe doit avoir de 8 à 20 caractères et contenir : Au moins une lettre en MAJUSCULES, ET au moins une lettre minuscule, ET au moins un numéro, ET au moins un caractère spécial. ( ) ! \_ @ # \$ % ^ &\* +.* 

- 6. Saisissez à nouveau le nouveau mot de passe dans le champ « Confirmer le nouveau mot de passe ».
- 7. Cliquez sur **Sauvegarder**

#### Modifier vos questions de sécurité

1. À partir de la page d'accueil de l'outil GRIG-PE, cliquez sur « Modifier mon profil ». La page « Modifier mon profil » s'affiche.

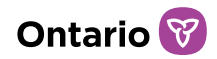

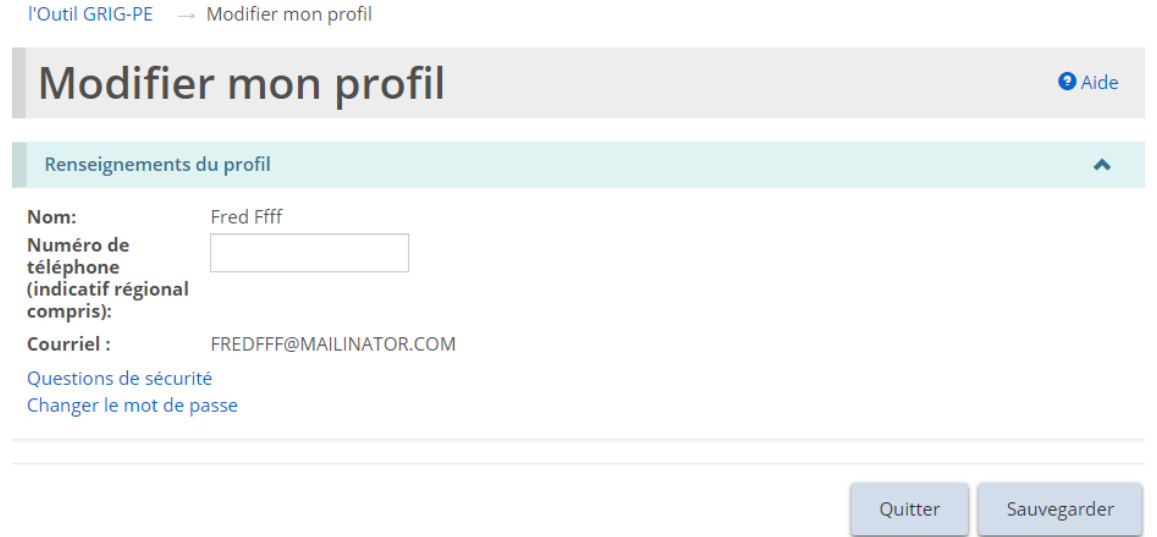

2. Cliquez sur « Modifier les questions de sécurité ». La page « Questions de sécurité » s'affiche.

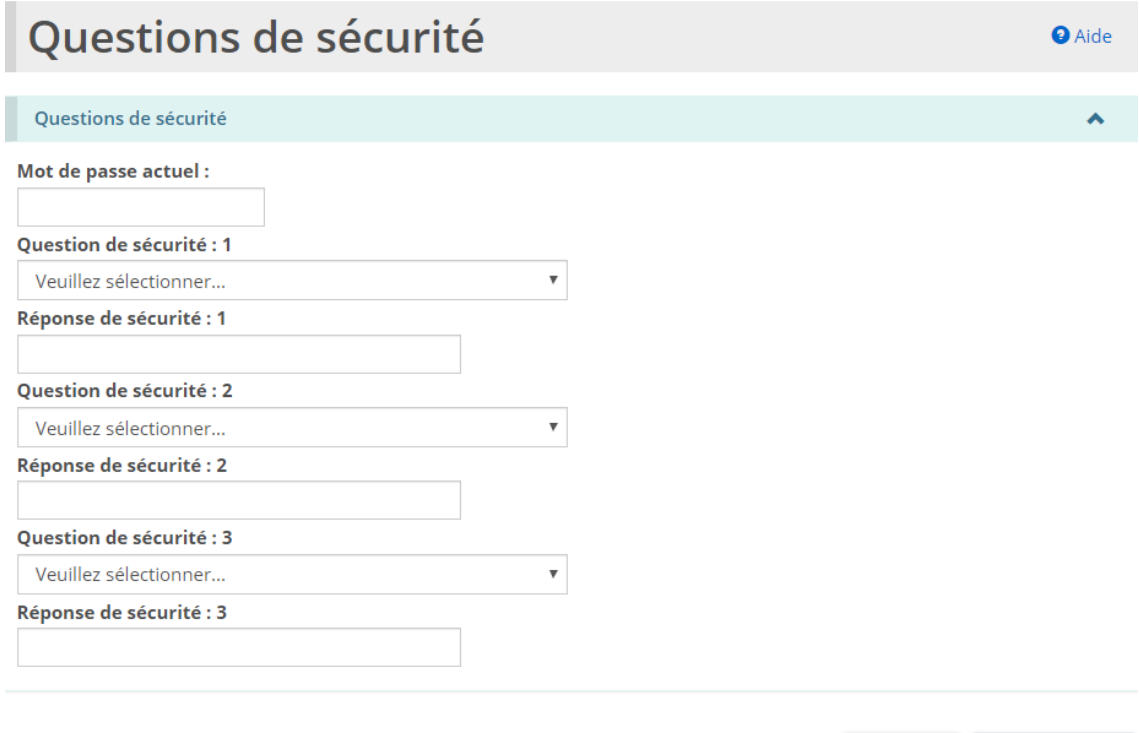

- 3. Entrez votre Mot de passe actuel.
- 4. Sélectionnez la Question de sécurité.

Sauvegarder

Quitter

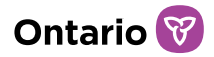

- 5. Entrez la Réponse de sécurité.
- 6. Répétez les étapes pour les trois questions.
- 7. Cliquez sur Sauvegarder

## <span id="page-21-0"></span>**Administration – Consulter le profil des utilisateurs de l'outil GRIG-PE**

Le module Administration est utilisé pour la gestion des utilisateurs de GRIG-PE. Seuls les utilisateurs ayant le rôle d'Administrateur de fournisseur de services ont accès au module d'Administration. De plus, les Administrateurs de fournisseurs de services qui n'ont pas le titre d'Autorité d'Enregistrement Locale (AEL) ont un accès en lecture seule au module Administration, ce qui signifie qu'ils peuvent uniquement consulter les profils des utilisateurs, mais ne peuvent ni les modifier ni en enregistrer de nouveaux. Seuls les Administrateurs de fournisseurs de services disposant d'une désignation d'Autorité d'Enregistrement Locale peuvent effectuer des fonctions de gestion des utilisateurs. La désignation d'AEL s'obtient par le biais d'une demande soumise au ministère. Ce guide ne fournit pas d'informations sur les fonctions de gestion des utilisateurs d'un Administrateur de fournisseur de services ayant la désignation d'AEL. Pour plus d'informations, consultez le [portail de](https://www.sorrl.mcss.gov.on.ca/SORRLTraining/fr/index.htm)  [formation de GRIG-PE](https://www.sorrl.mcss.gov.on.ca/SORRLTraining/fr/index.htm) et le *[Guide d'enregistrement et d'utilisation de GRIG-PE pour](https://www.sorrl.mcss.gov.on.ca/native/EXT-UR-FR_LRAGUIDE)  [Administrateurs de Fournisseurs de Services avec Désignation d'Autorité](https://www.sorrl.mcss.gov.on.ca/native/EXT-UR-FR_LRAGUIDE)  [d'Enregistrement Locale \(AEL\)](https://www.sorrl.mcss.gov.on.ca/native/EXT-UR-FR_LRAGUIDE)*.

1. Cliquez sur  $\equiv$  **ADMINISTRATION**. Le module « Administration » s'affiche.

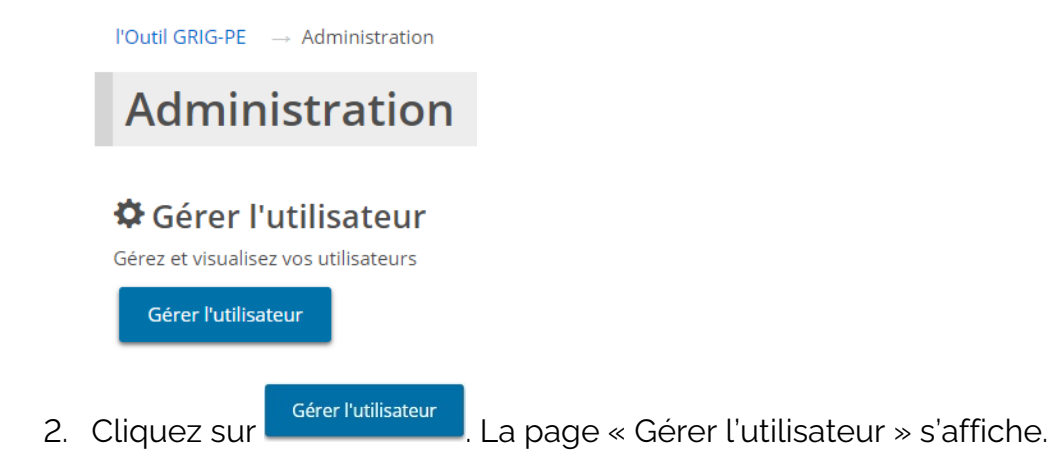

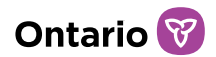

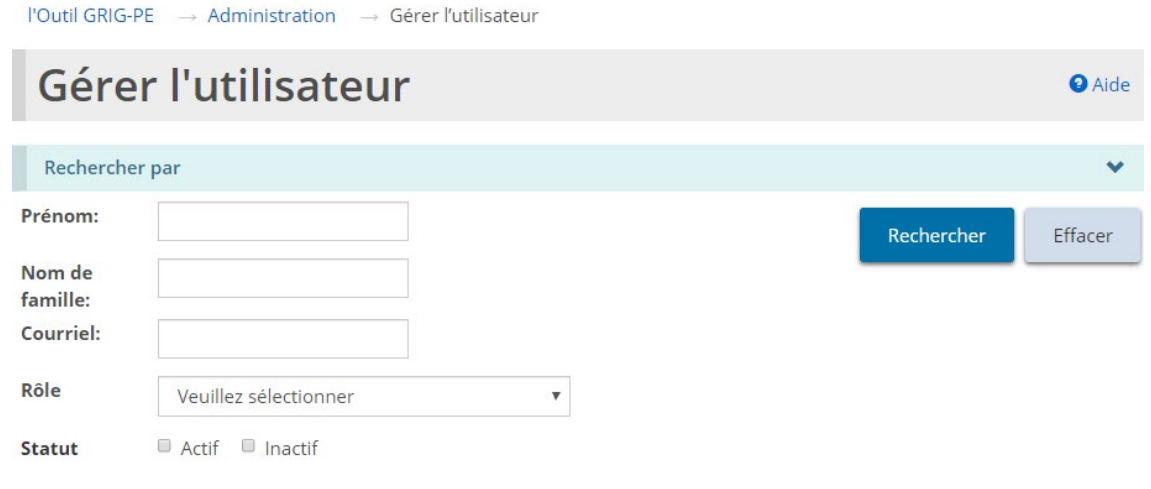

3. Entrez les critères de recherche pour l'utilisateur, puis cliquez sur **Rechercher** La liste des utilisateurs apparaît au bas de la page.

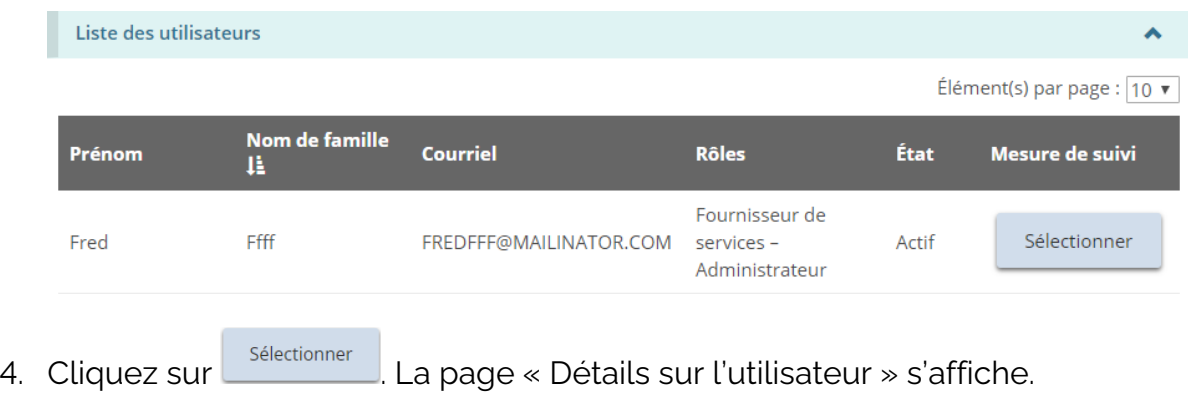

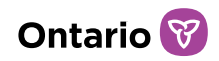

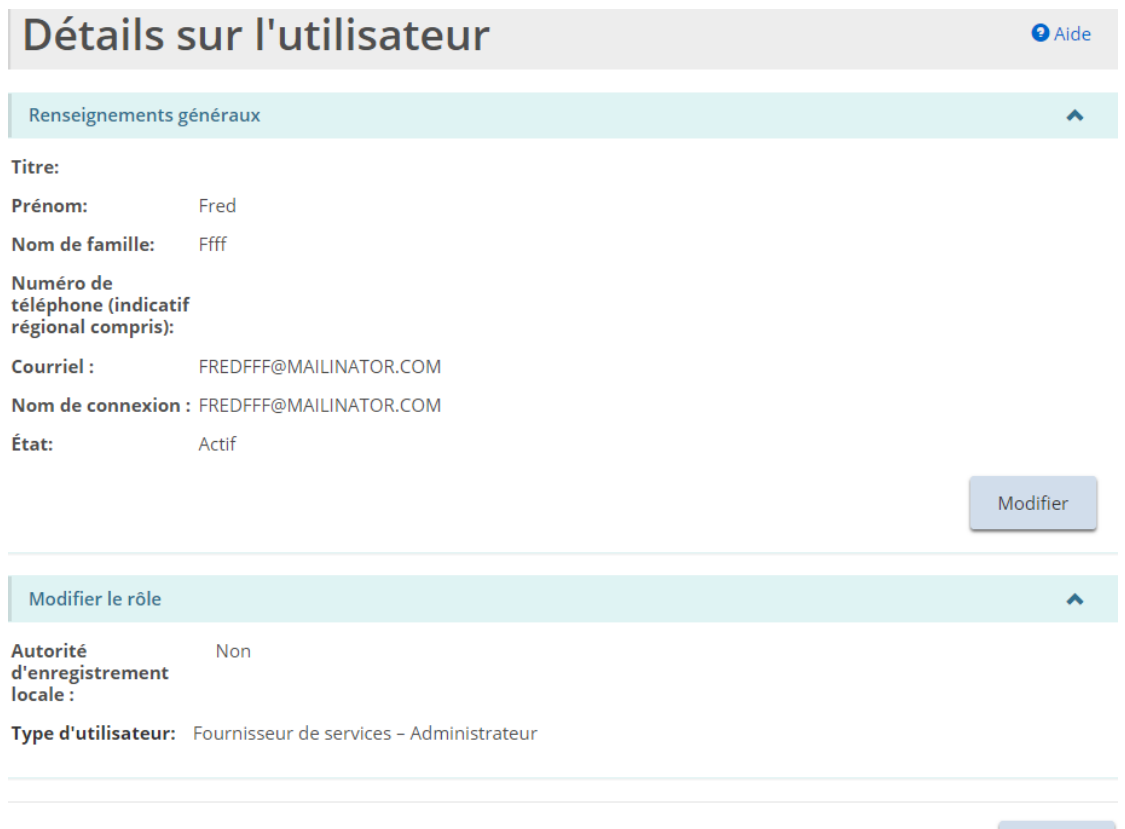

Quitter

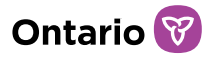

# <span id="page-24-0"></span>**Fonctionnalité de GRIG-PE commune à tous les modules**

#### <span id="page-24-1"></span>**Travailler dans un tableau de bord**

Un tableau de bord est une liste d'éléments regroupés par fonction.

| Mes demandes $\bullet$<br>Voir le tableau de bord | Voir les éléments récemment consultés |  |
|---------------------------------------------------|---------------------------------------|--|
| Mesures à prendre o                               |                                       |  |
| Soumis <sup>2</sup>                               |                                       |  |
| Décision prise par le Ministère o                 |                                       |  |

*Exemple d'un tableau de bord*

Il existe un tableau de bord différent pour chacun des modules utilisés pour compléter une étape ou une tâche dans le cadre du processus d'octroi des permis d'établissement.

#### Ouvrir un tableau de bord

1. À partir de la page d'accueil de l'outil GRIG-PE, cliquez sur un module, tel que **b** DEMANDE DE PERMIS

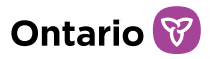

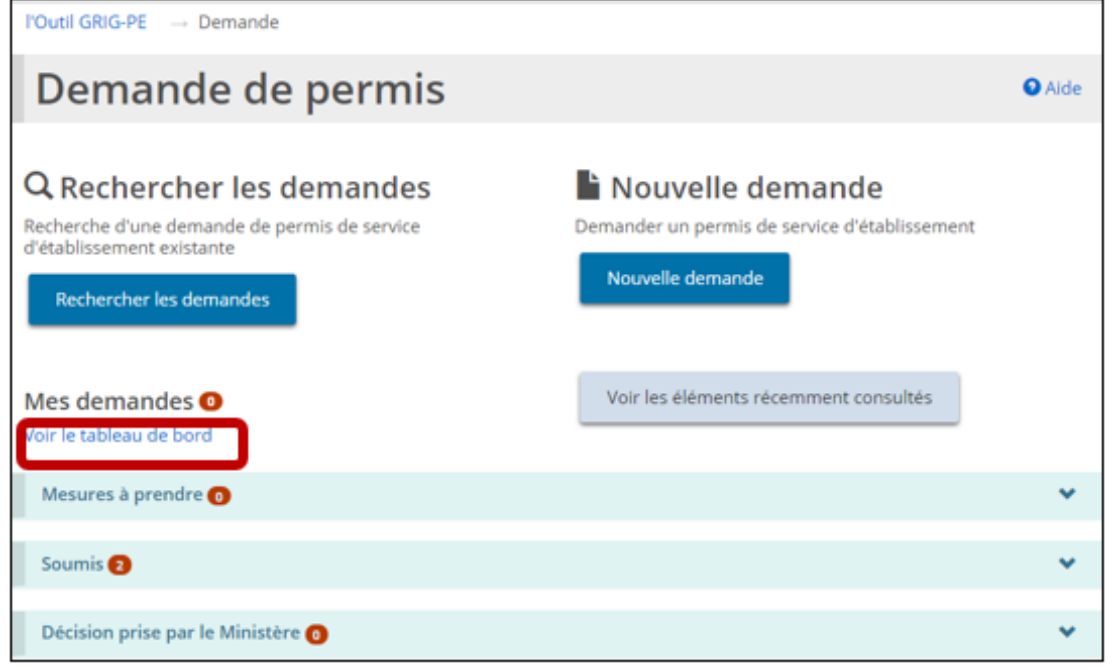

2. Cliquez sur « Voir le tableau de bord ». Le lien change à « Cacher le tableau de bord ».

#### Travailler dans un tableau de bord

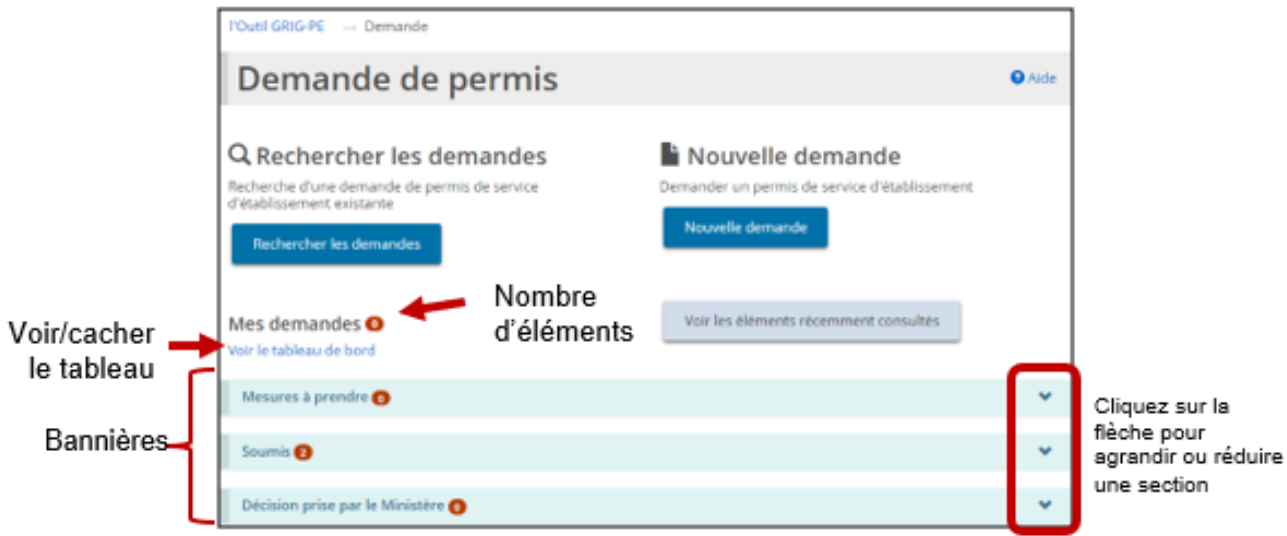

Un tableau de bord est divisé en sections indiquées par des bannières. Le nombre dans la bannière indique le nombre d'éléments dans la section. Pour agrandir une section, cliquez sur la flèche dans la bannière.

Voici une liste des sections communes.

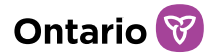

Ce symbole indique que le

soumission

#### *À noter : Pas tous les tableaux de bord comportent les mêmes sections.*

- **Mesure à prendre:** Cette section affiche les demandes encore à l'état de projet ou qui nécessitent une mesure de la part de l'utilisateur. Cette section permet de mettre un élément à jour.
- **Soumis:** Cette section énumère tous les éléments que vous avez soumis.
- **Décision prise par le Ministère:** Cette section affiche les éléments pour lesquels une décision du Ministère a été prise.

Pour afficher ou cacher le tableau de bord, cliquez sur « Afficher le tableau de bord »/« Cacher le tableau de bord ».

#### <span id="page-26-0"></span>**Utiliser les tableaux**

Les résultats des recherches et d'autres informations sont affichés dans un tableau.

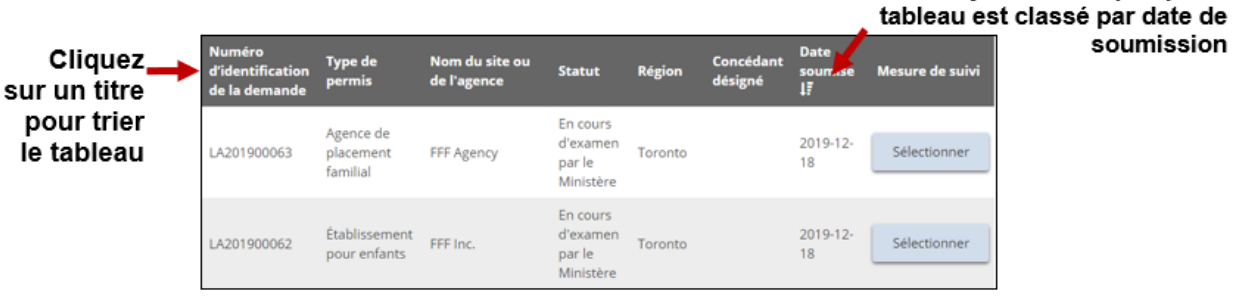

Après avoir agrandi une section, 10 éléments apparaissent. Cliquez sur la flèche

Élément(s) par page :  $\boxed{10 \text{ } \mathbf{v}}$  pour changer le nombre d'éléments par page. S'il y a plus d'une page de résultats, un indicateur de page apparaît au bas de la liste 1 2 3 4 5 F Next . Cliquez sur le numéro de page auquel vous voulez aller.

Pour trier une colonne, cliquez sur l'en-tête de colonne. Pour trier dans le sens inverse, cliquez de nouveau sur l'en-tête. Un symbole indique si la liste est triée par  $\alpha$ dre croissant  $\left| \frac{1}{2} \right|$  ou décroissant  $\left| \frac{1}{2} \right|$ 

Dans certains tableaux, vous verrez une icône pour Supprimer  $\overline{w}$  ou Modifier .

#### <span id="page-26-1"></span>**Effectuer une recherche**

La recherche peut être effectuée après avoir accédé à un module.

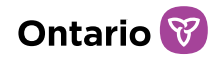

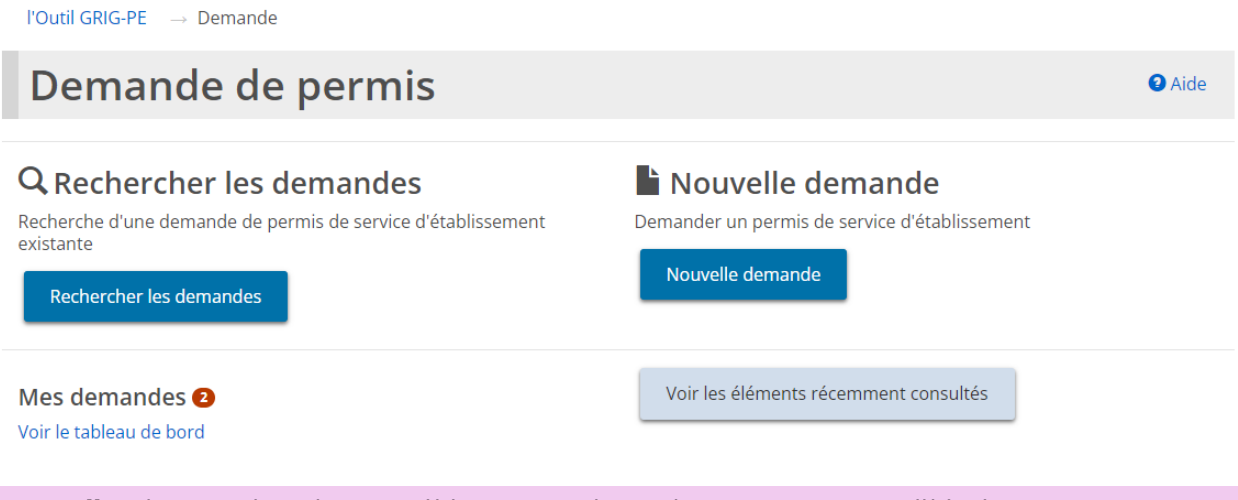

*Conseil : Si vous cherchez un élément sur lequel vous avez travaillé récemment,* 

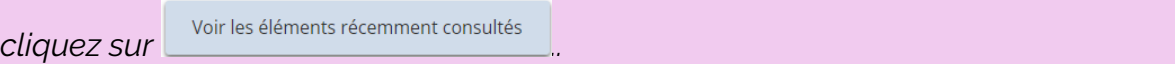

3. Pour effectuer une recherche, cliquez sur le bouton de recherche tel que

. La page « Rechercher par » s'affiche.

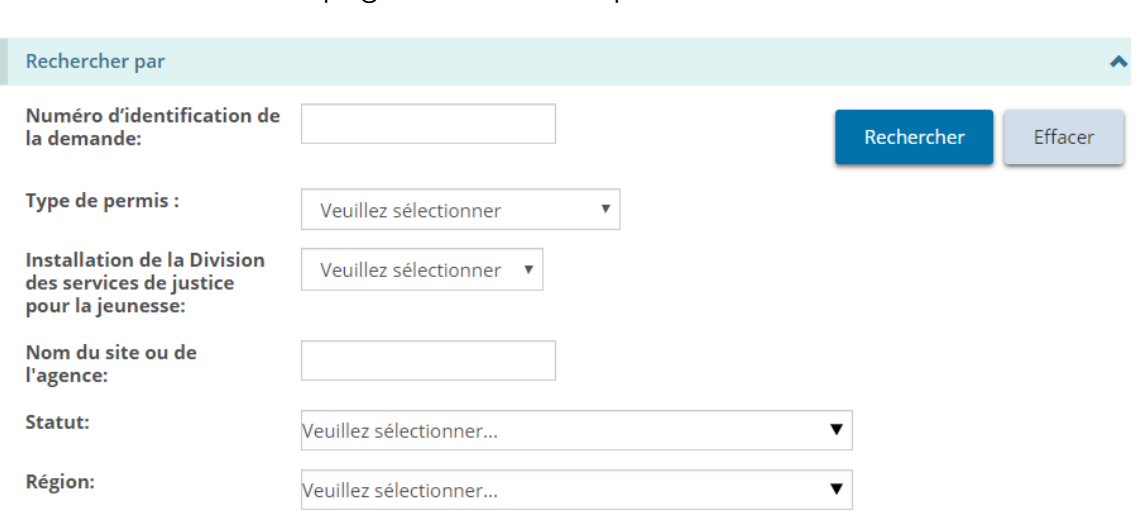

*Les options de recherche par page varient selon l'élément.* 

4. Sélectionnez ou entrez les critères de recherche.

Rechercher les demandes

*Conseils : Pour trouver tous les éléments, laissez les critères de recherche en blanc. Pour réduire les résultats de recherche, entrez d'autres critères de recherche. Les critères de recherche ne sont pas sensibles à la casse. Vous pouvez inscrire des critères en MAJUSCULES ou en minuscules. Vous pouvez inscrire une partie de l'entrée. Par exemple, si vous cherchez un organisme ABC, vous pouvez taper « bc ». Pour effacer* 

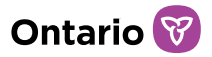

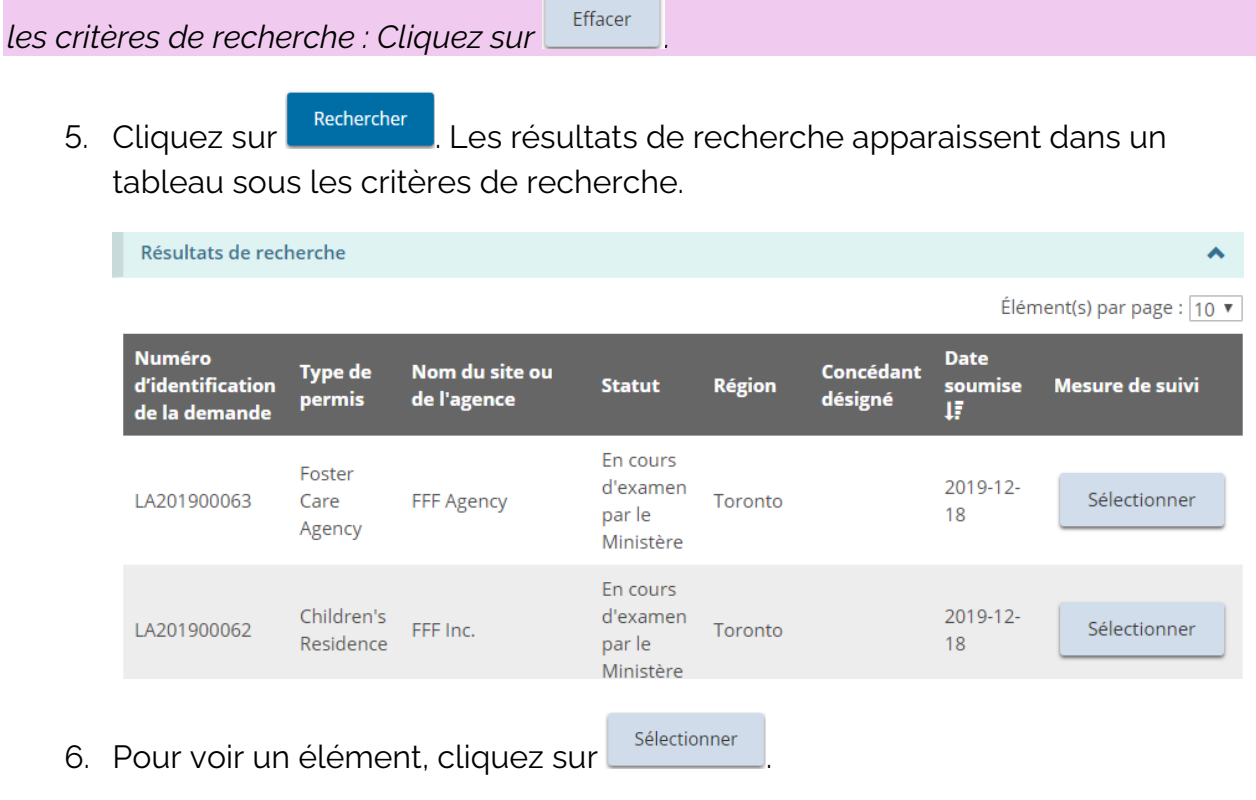

*Conseil : Pour comment travailler dans un tableau, consultez la section [Travailler avec](#page-26-0)  [des tableaux.](#page-26-0)* 

## <span id="page-28-0"></span>**« Assigner à moi »**

Les tâches et les éléments à gérer dans le cadre de la gestion de permis dans GRIG-PE ne peuvent être attribués qu'à un seul utilisateur à la fois. Lorsqu'il y a plus d'un Administrateur de fournisseur de services ou d'une Personne désignée du site enregistré sur GRIG-PE pour la gestion d'un permis ou d'un site du permis, un utilisateur peut d'abord avoir besoin de « s'assigner » pour être en mesure d'effectuer une action ou compléter une tâche.

Pour ce faire, l'utilisateur doit accéder à l'élément ou la tâche par l'entremise du module approprié et doit faire défiler l'écran jusqu'au bas de la page et sélectionner le bouton « Assigner à moi ».

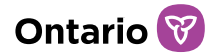

l'Outil GRIG-PE → Signalements mensuels → Sommaire des plaintes déposées

**\* Sommaire des plaintes déposées** 

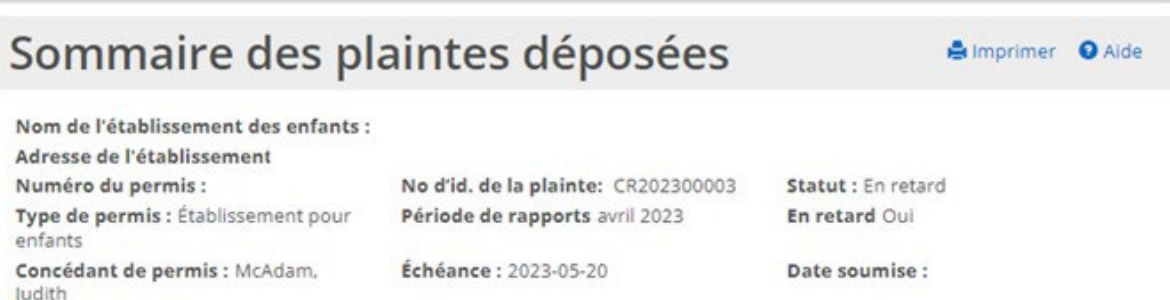

Ce modèle de formulaire est destiné à aider les titulaires de permis à assurer et à démontrer le respect des exigences du Règl. de l'Ont. 155/18 pris en application de la Loi de 2017 sur les services à l'enfance, à la jeunesse et à la famille en ce qui a trait à la présentation d'un rapport mensuel sur les plaintes reçues.

Si la plainte ne répond pas aux critères pour le signalement d'un incident grave, utiliser le modèle de formulaire manuel pour rédiger votre rapport.

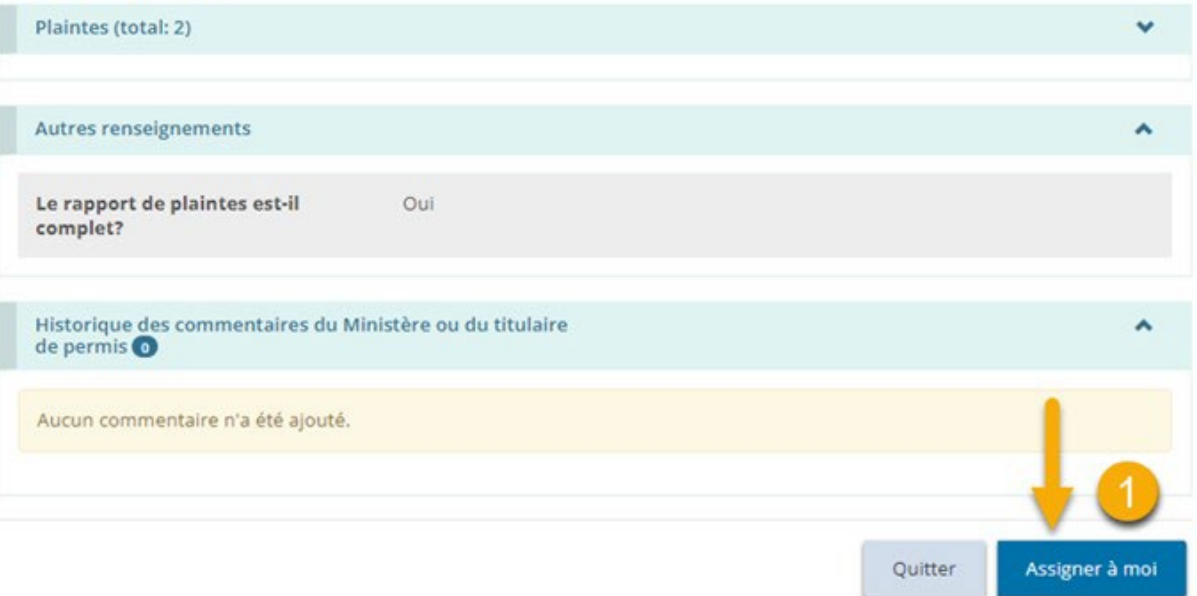

#### <span id="page-29-0"></span>**Lire un commentaire du ministère ou y répondre**

Un utilisateur peut consulter ou ajouter des commentaires au ministère sur la page de résumé avant de soumettre une action dans GRIG-PE. Cette fonctionnalité est disponible dans tous les modules de GRIG-PE où une action est en cours, par exemple une demande d'approbation du directeur, un renouvellement de permis ou une réponse à un cas de non-conformité.

1. Ouvrez un élément, que ce soit par le biais d'une recherche, de la liste d'éléments récemment consultés, ou de votre tableau de bord.

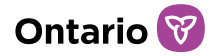

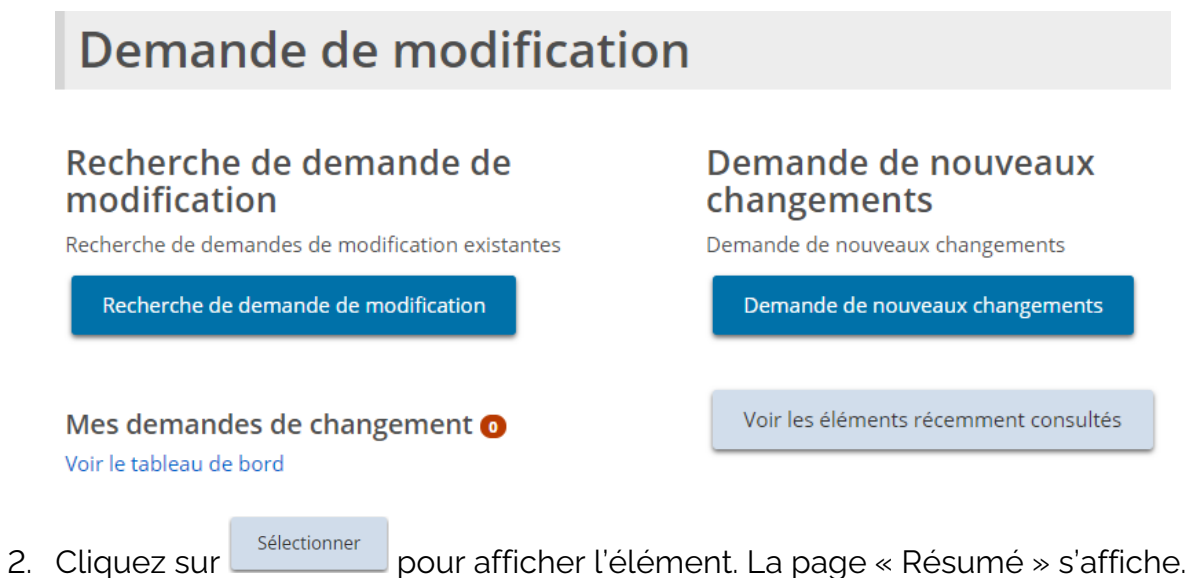

3. Faites défiler jusqu'à la section « Historique des commentaires du ministère ou du demandeur ».

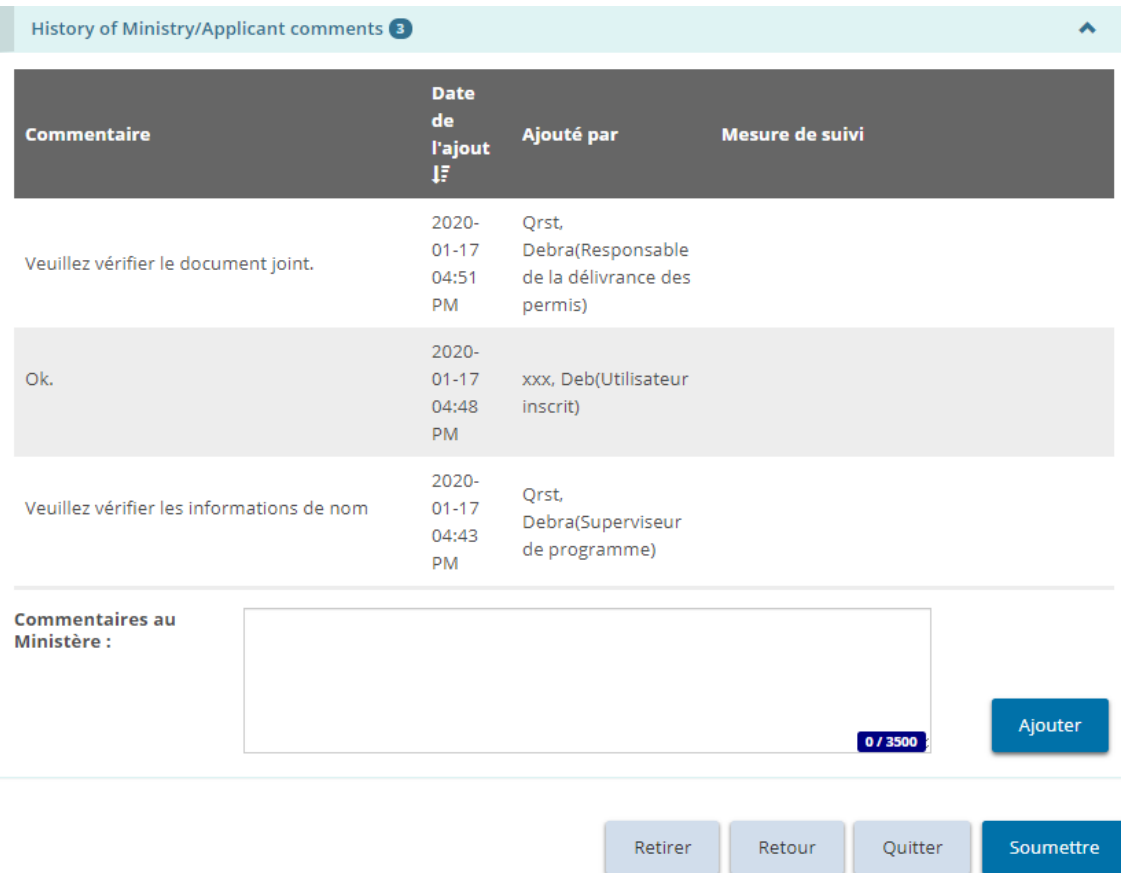

4. Pour répondre à un commentaire du ministère, entrez vos commentaires au

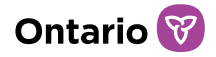

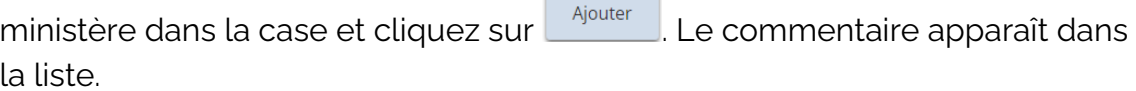

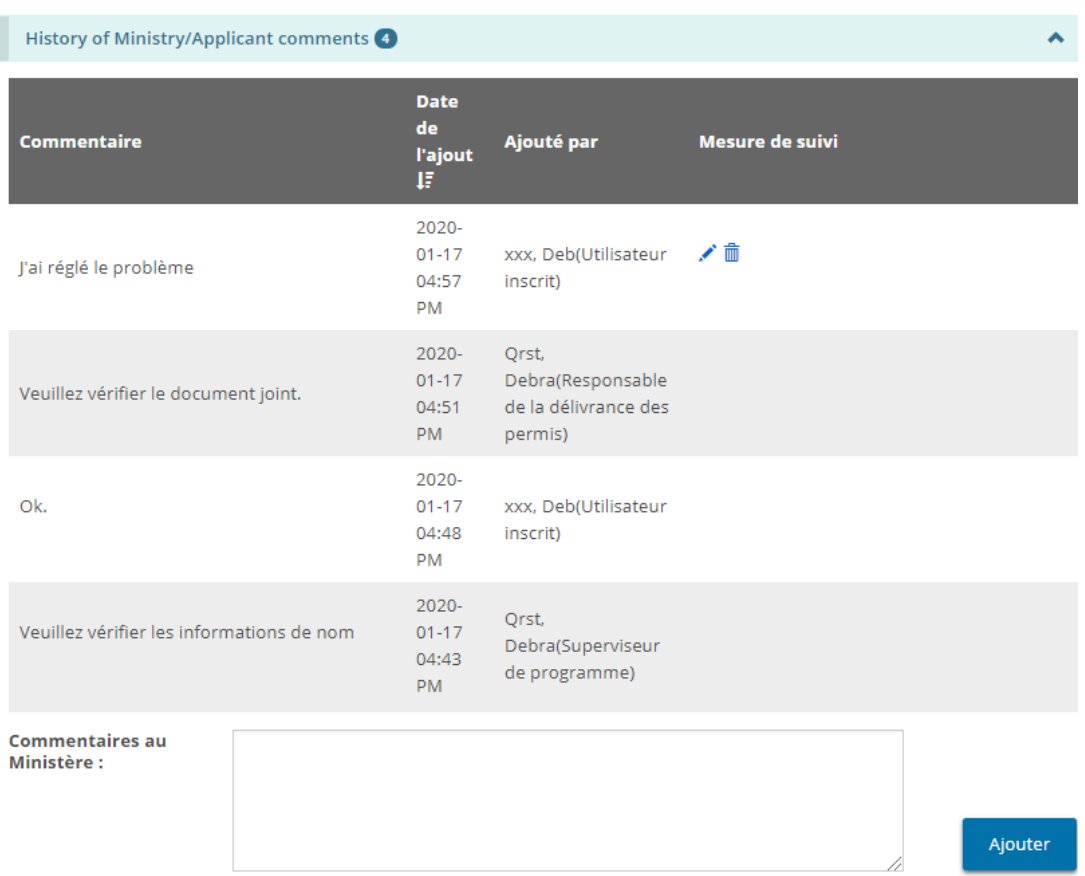

5. Pour que le commentaire soit envoyé et visible par le ministère, l'action ou l'élément doit être soumise au ministère. Pour compléter l'action et la soumettre au ministère, veuillez suivre les étapes restantes décrites dans la

section du module approprié de ce guide, et cliquez sur soumettre

*À noter: lorsque le ministère a renvoyé une tâche ou une action à un titulaire de permis, ce dernier est tenu d'ajouter un commentaire sur la page de Résumé avant de la soumettre à nouveau au ministère. De plus, un commentaire doit être ajouté lors de la soumission d'un rapport mensuel en retard.*

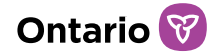

## <span id="page-32-0"></span>**Créer ou modifier un profil de demandeur**

L'outil GRIG-PE compte deux profils : un pour l'utilisateur (qui lui permet d'utiliser l'outil GRIG-PE) et un pour le demandeur (particulier ou personne morale). Le profil du demandeur comprend des renseignements sur le particulier ou la personne morale, comme l'adresse, le numéro de téléphone, le propriétaire, les administrateurs, les dirigeants, etc.

Cette section se réfère au profil du demandant (agence ou particulier). Pour plus d'informations sur votre profil d'utilisateur, voir la section [Mise à jour de votre profil](#page-17-0)  [d'utilisateur.](#page-17-0)

*À noter : Il est nécessaire de compléter le profil pour pouvoir commencer à remplir une demande. Les documents justificatifs doivent être téléversés avant qu'un particulier ou une personne morale puisse obtenir un permis.* 

#### <span id="page-32-1"></span>**Créer un profil**

#### Créer le profil d'un particulier

1. À partir de la page d'accueil de l'outil GRIG-PE, cliquez sur **1 PROFIL**, Le module « Profil » s'affiche.

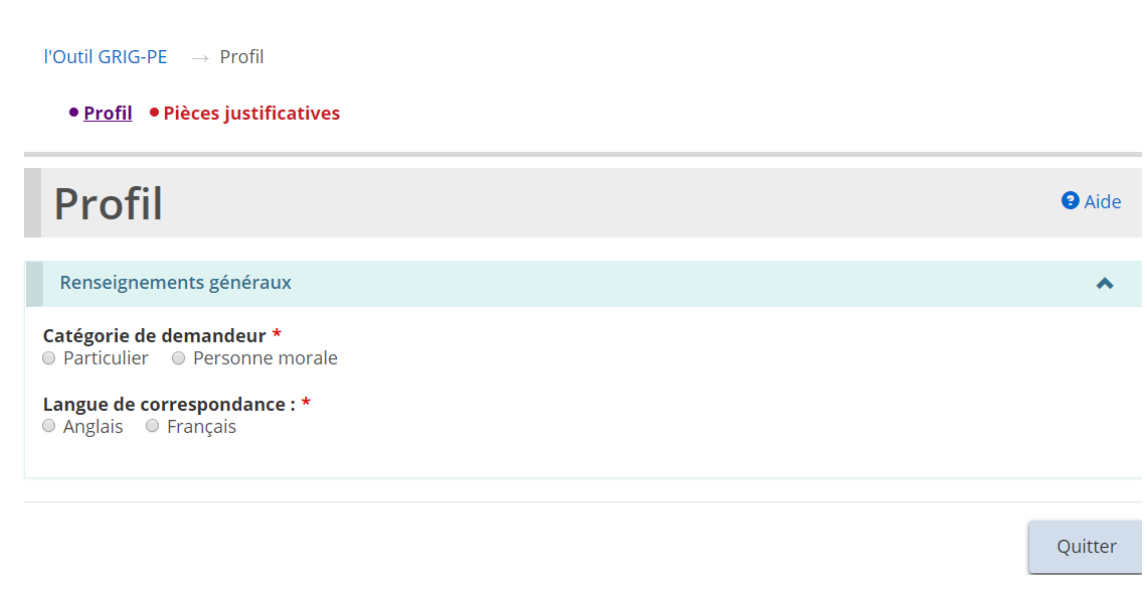

2. Comme Catégorie de demandeur, sélectionnez « Particulier ».

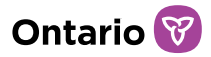

3. Sélectionnez la Langue de correspondance préférée (la langue dans laquelle vous souhaitez recevoir la correspondance du Ministère.) La section « Détails sur la personne » s'affiche.

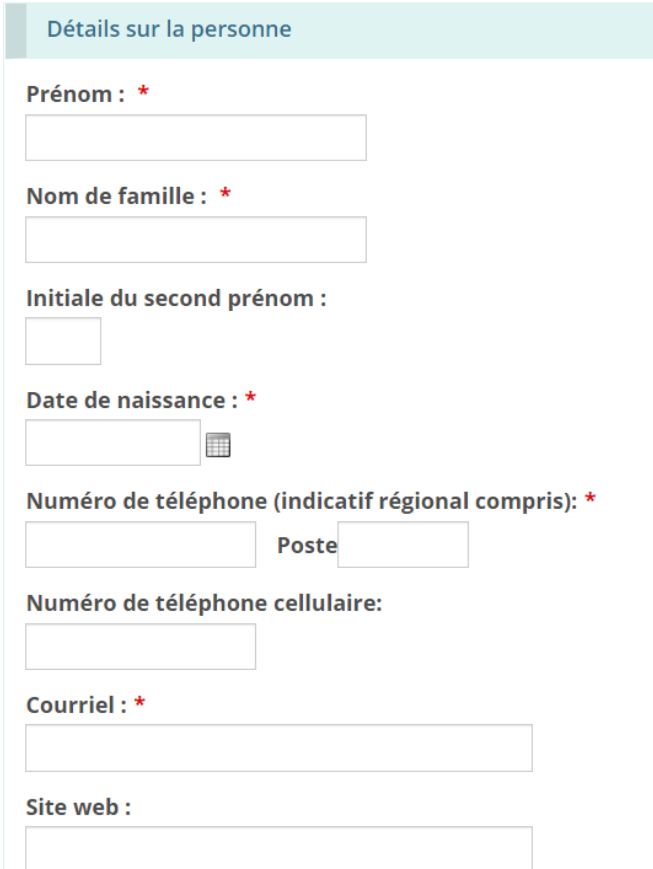

- 4. Entrez les détails sur la personne.
- 5. Faites défiler jusqu'à la section « Adresse » puis entrez l'adresse.

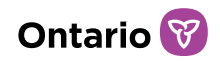

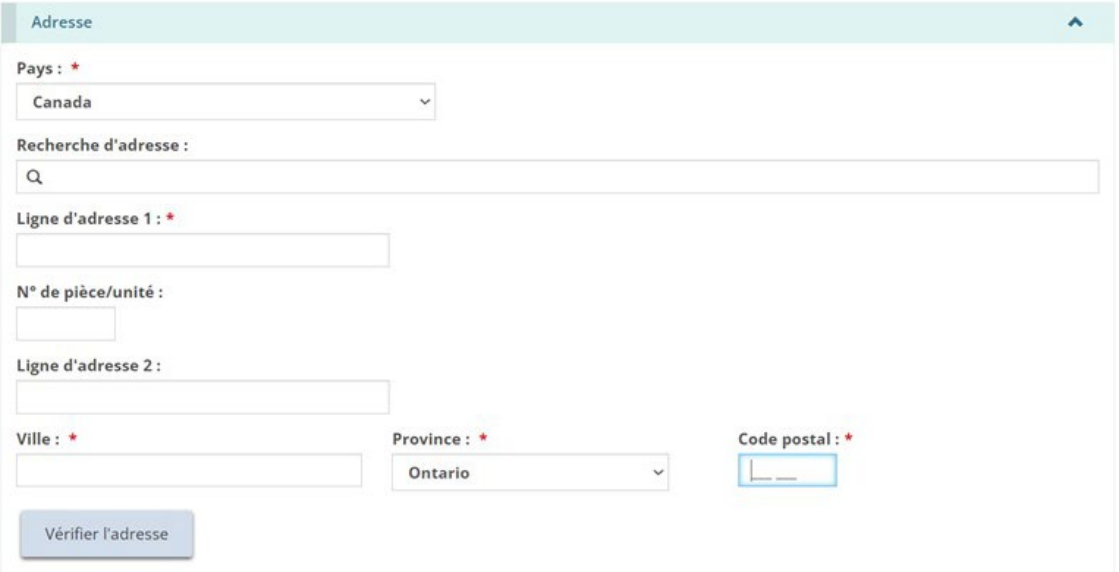

6. Les utilisateurs peuvent remplir manuellement les champs d'adresse ou utiliser l'option de recherche prédictive d'adresse. Un mécanisme de vérification des adresses est disponible.

*À noter: Il n'est pas nécessaire qu'une adresse soit vérifiée pour qu'elle soit enregistrée dans le système.*

7. Faites défiler jusqu'à la section « Nom commercial » puis répondez à la question.

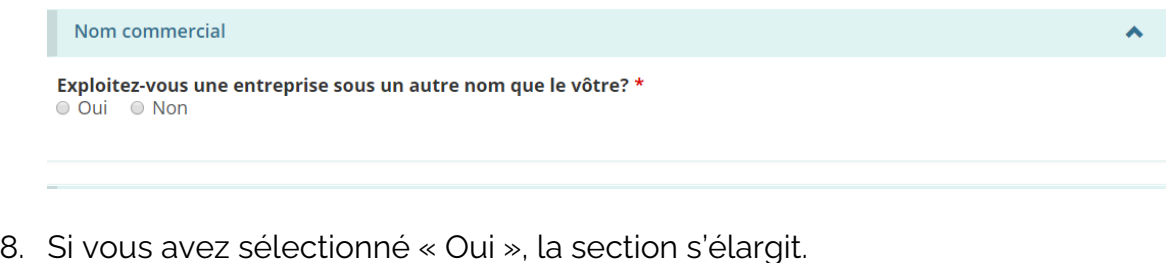

9. Cliquez sur **Ajouter** . La page « Nom commercial » s'affiche.

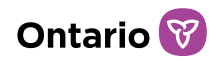

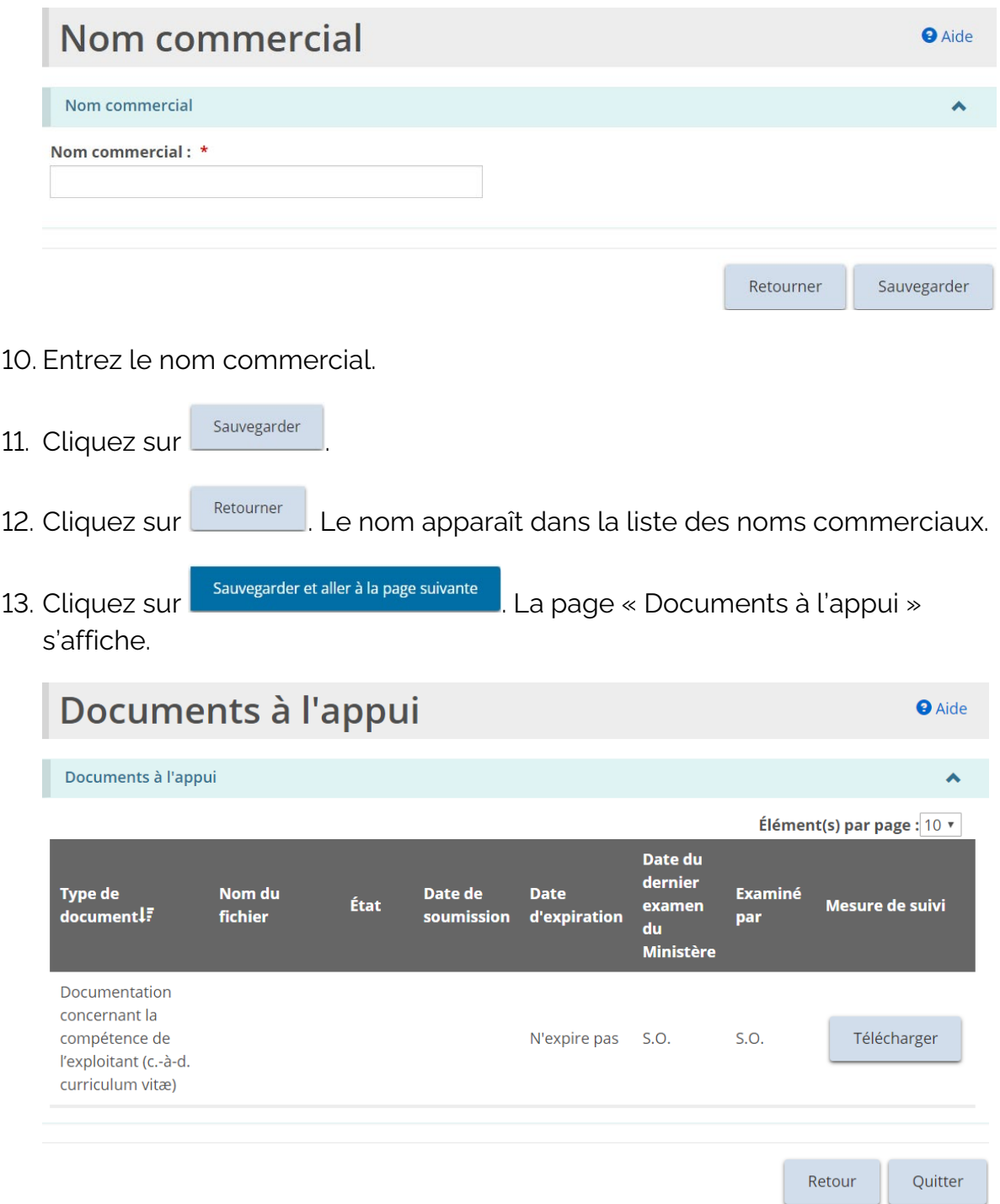

14. Téléversez les documents à l'appui. Consulter la section Gérer les [documents à l'appui](#page-108-0) pour plus de renseignements.

#### Créer le profil d'une personne morale
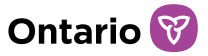

*À noter : Avant de pouvoir soumettre votre demande, il faut autoriser soit un administrateur ou un dirigeant à recevoir des communications du ministère au nom du titulaire de permis.*

*À noter : Il faut désigner au moins deux signataires autorisés avant de pouvoir soumettre votre demande.*

1. À partir de la page d'accueil de l'outil GRIG-PE, cliquez sur **1 PROFIL**, Le module « Profil » s'affiche.

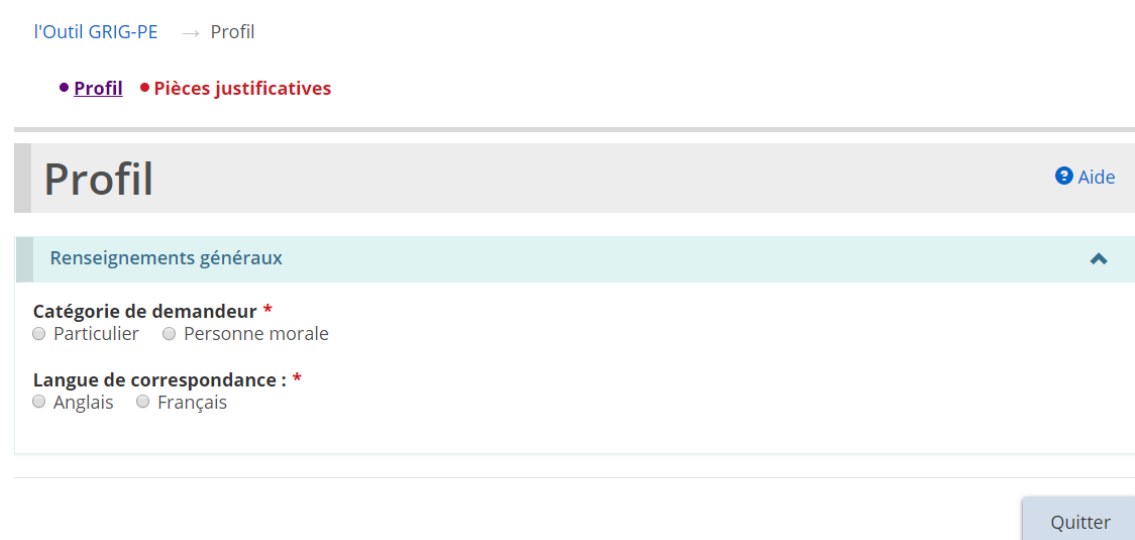

- 2. Comme Catégorie de demandeur, sélectionnez « Personne morale ».
- 3. Sélectionnez la Langue de correspondance préférée. La section « Détails sur la société » s'affiche.

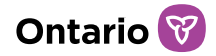

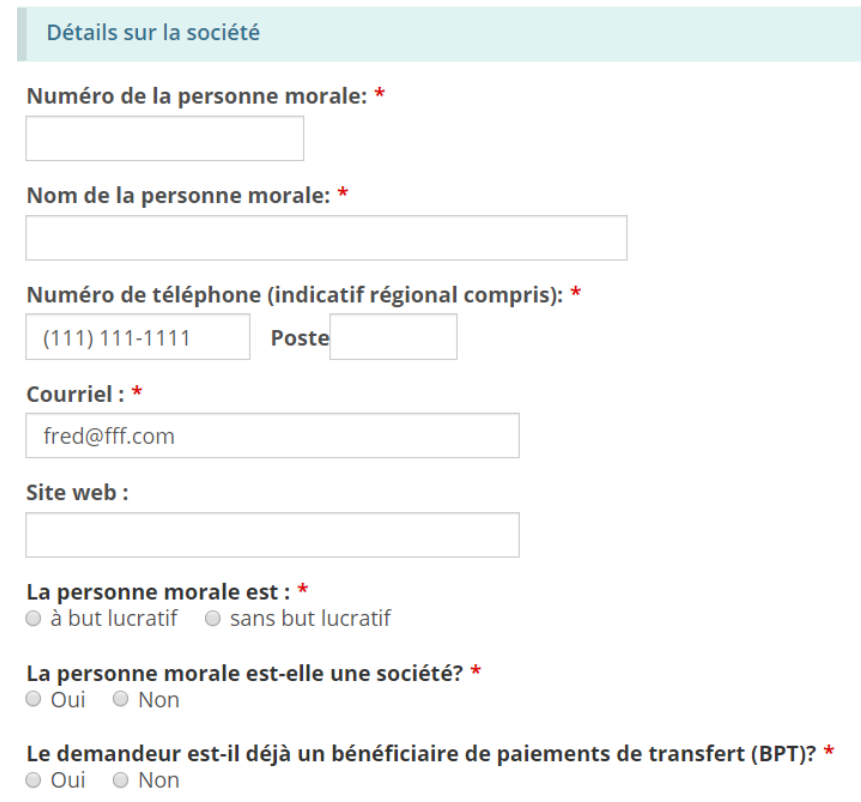

- 4. Entrez les renseignements sur personne.
- 5. Faites défiler vers le bas, puis inscrivez l'adresse du siège social.

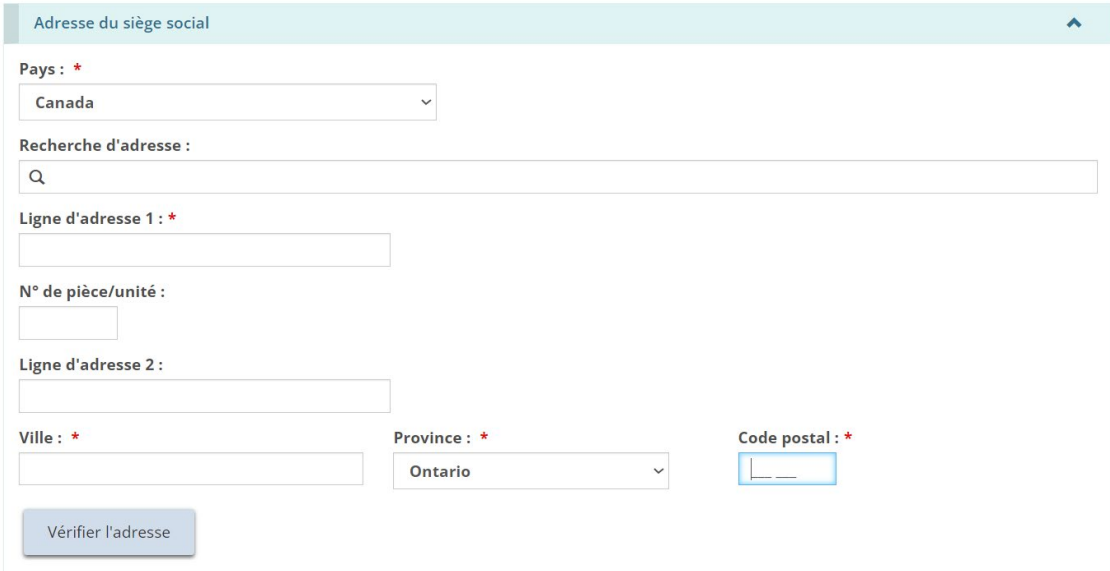

6. Les utilisateurs peuvent remplir manuellement les champs d'adresse ou utiliser l'option de recherche prédictive d'adresse. Un mécanisme de

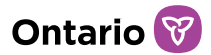

vérification des adresses est disponible.

*À noter: Il n'est pas nécessaire qu'une adresse soit vérifiée pour qu'elle soit enregistrée dans le système.*

7. Faites défiler vers le bas, puis indiquez si l'adresse postale est la même que celle du siège social. Si elle est différente, inscrivez l'adresse postale.

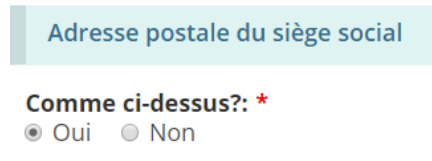

8. Faites défiler jusqu'à la section « Nom commercial ».

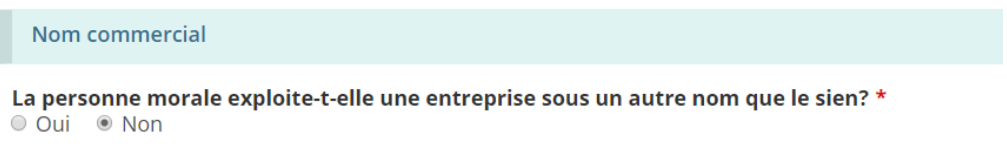

- 9. Indiquez si la personne morale exploite une entreprise sous un nom différent.
- 10. Si vous sélectionnez « Oui », la section s'élargit.

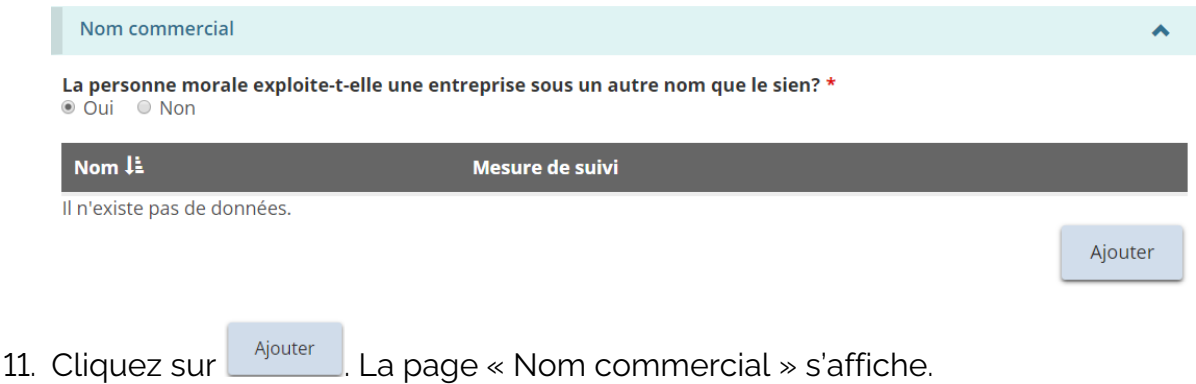

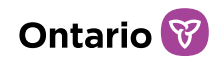

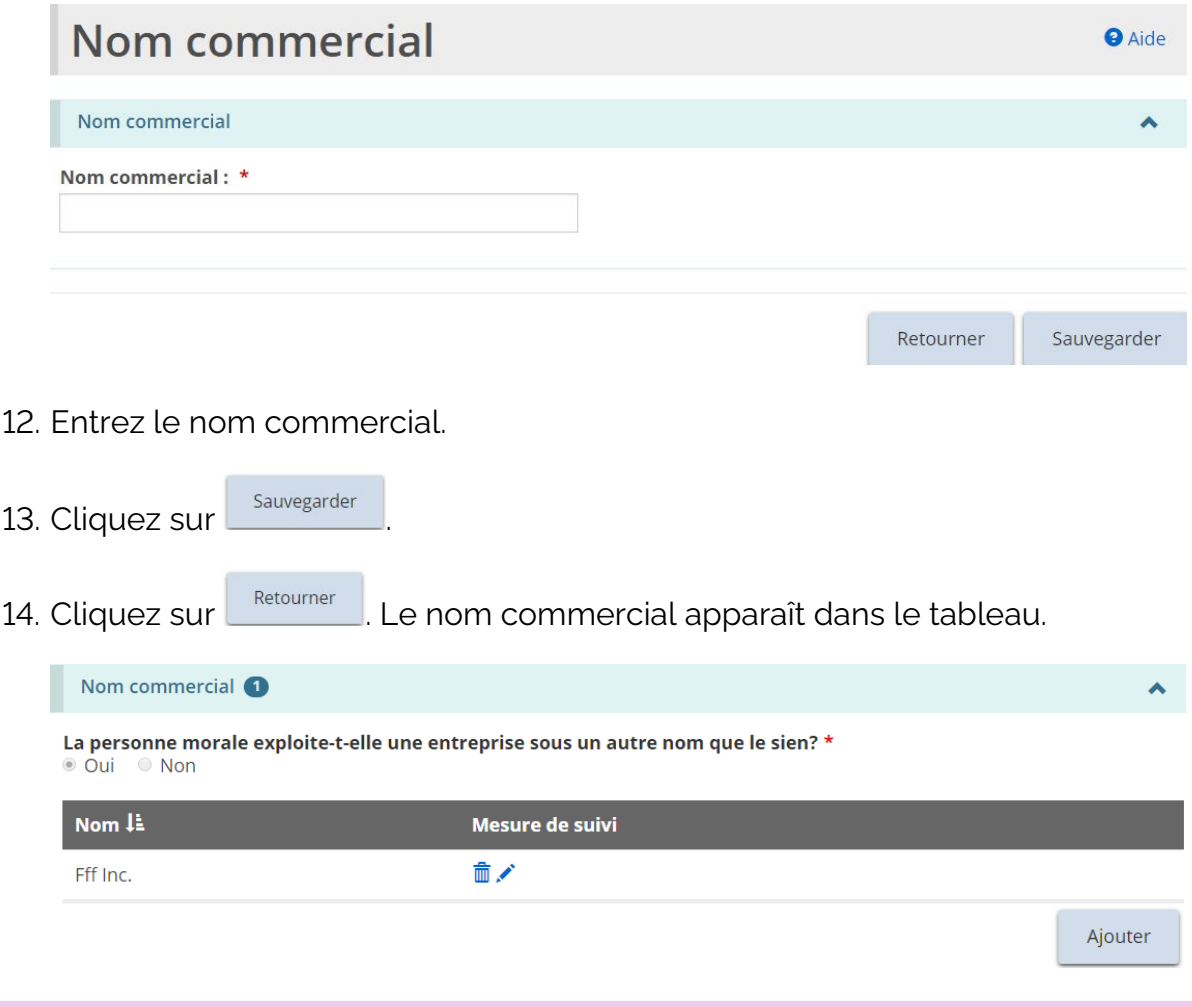

*À noter : Votre personne morale peut avoir plus d'un nom commercial. Répétez les étapes pour chaque nom.*

- 15. Faites défiler jusqu'à la section « Propriétaires de la personne morale ».
- 16. Cliquez sur **Algouter** . La page « Détails sur le propriétaire » s'affiche.

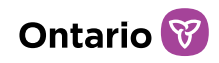

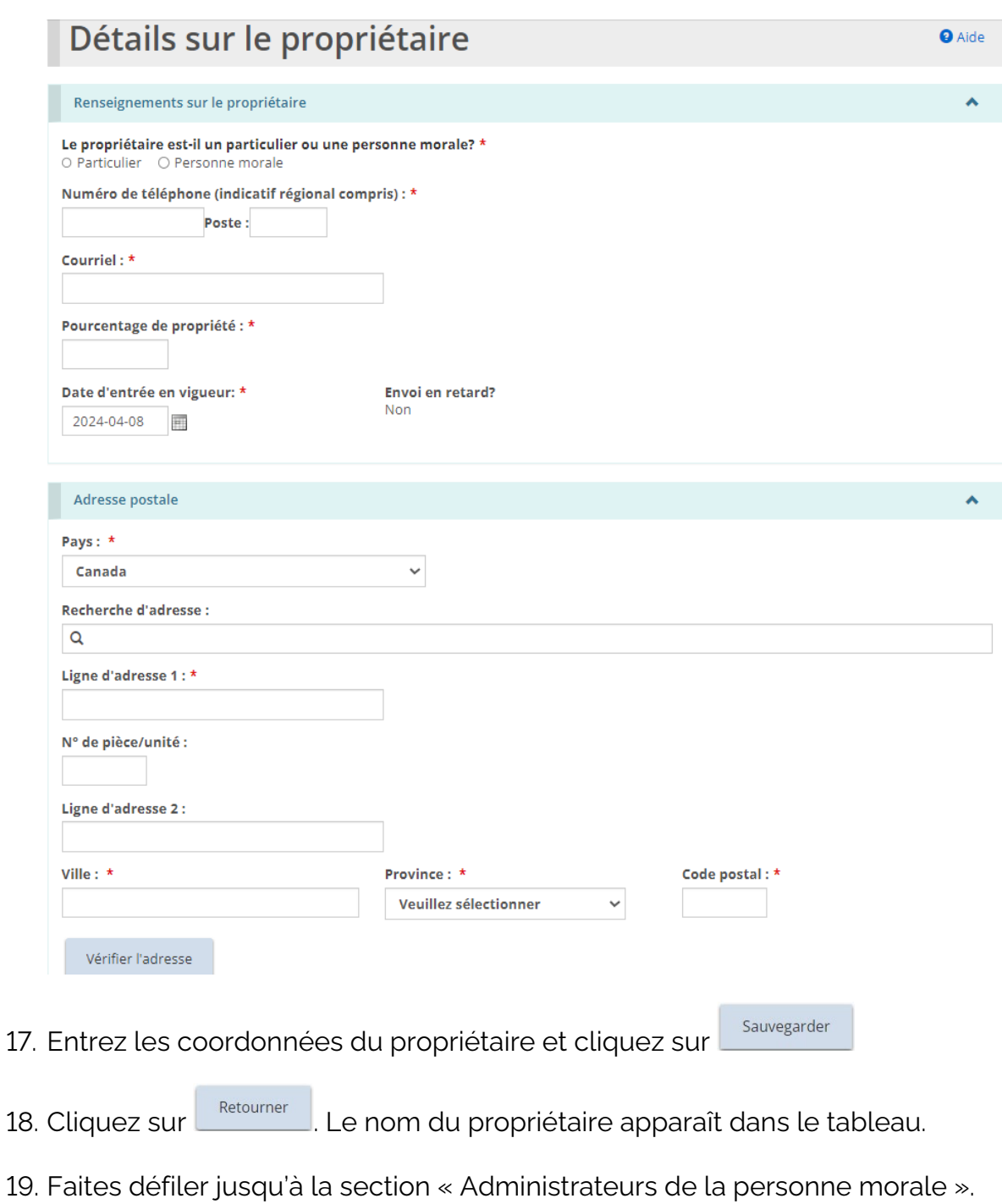

20.Cliquez sur  $\frac{Ajouter}{B}$ . La page « Détails sur le directeur » s'affiche.

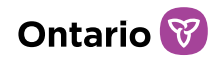

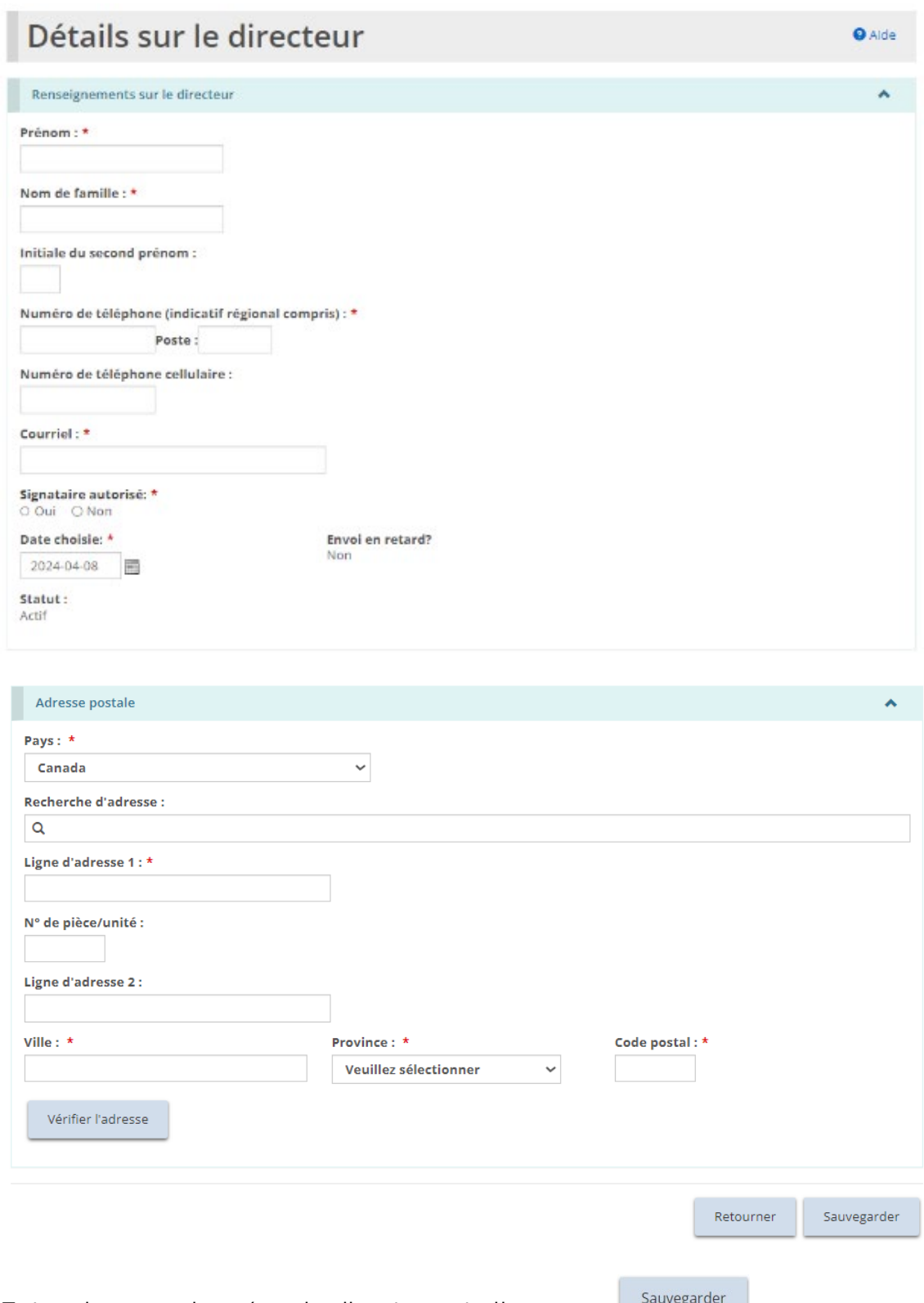

21. Entrez les coordonnées du directeur et cliquez sur **Survegarder** 

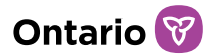

*À noter : Si la Date choisie est passée et remonte à plus de 15 jours ouvrables de la date actuelle, l'indicateur de soumission tardive affichera « Oui ».*

- 22. Cliquez sur **Electourner** Le nom du directeur apparaît dans le tableau.
- 23. Indiquez si la personne est autorisée à recevoir des communications du ministère au nom du titulaire de permis (cliquez sur le bouton radio).

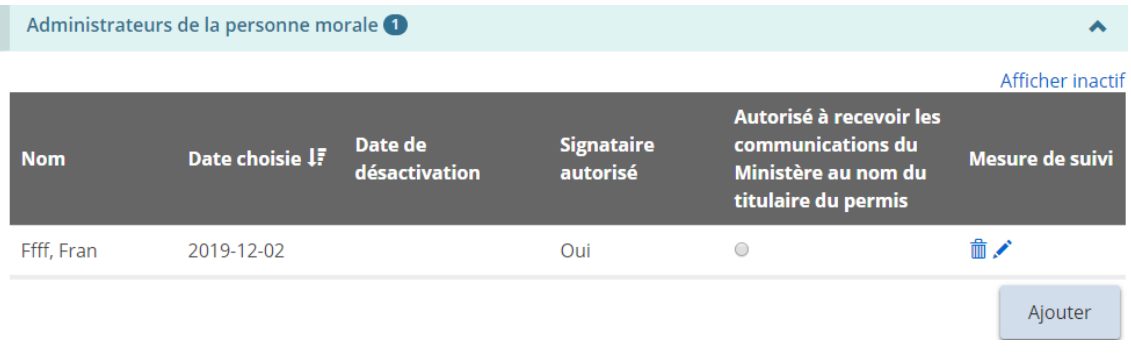

*À noter : Avant de pouvoir soumettre une demande de permis, il faut autoriser au moins une personne à recevoir les communications du ministère.*

24. Faites défiler jusqu'à la section « Dirigeants de la personne morale ».

25. Cliquez sur **Algouter** . La page « Détails sur le dirigeant » s'affiche

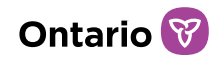

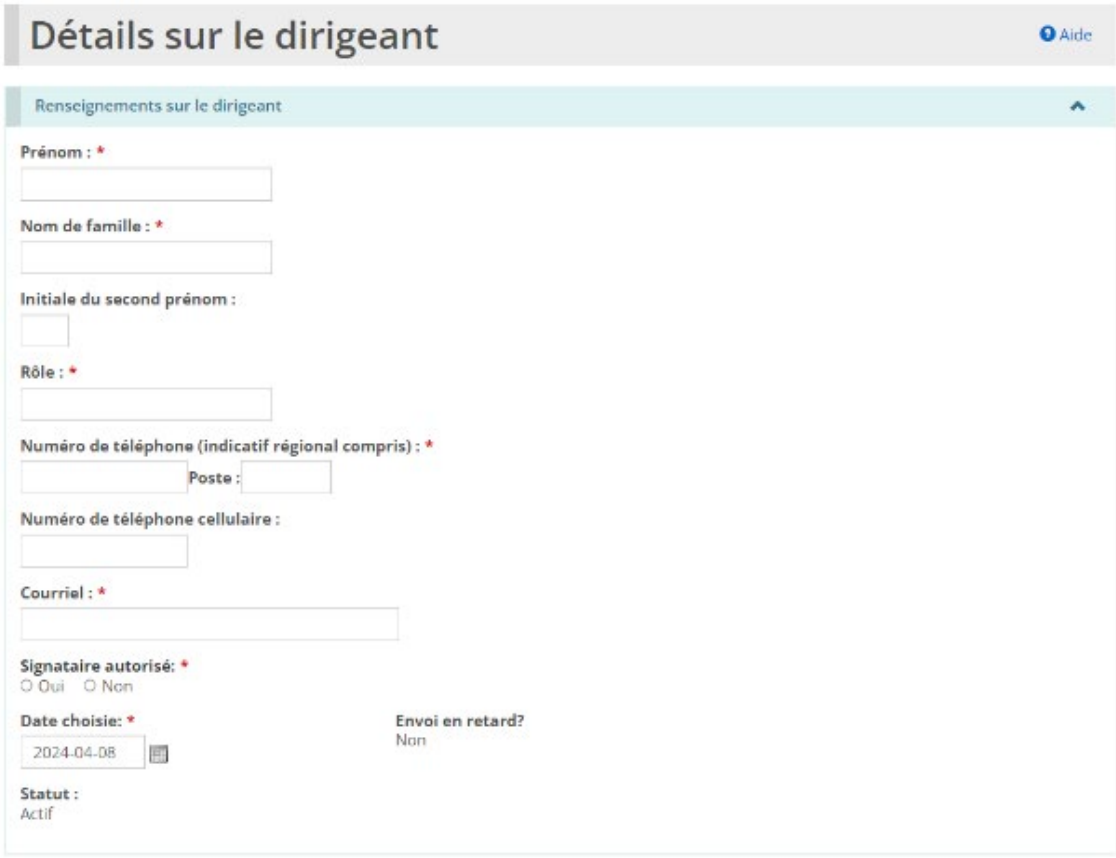

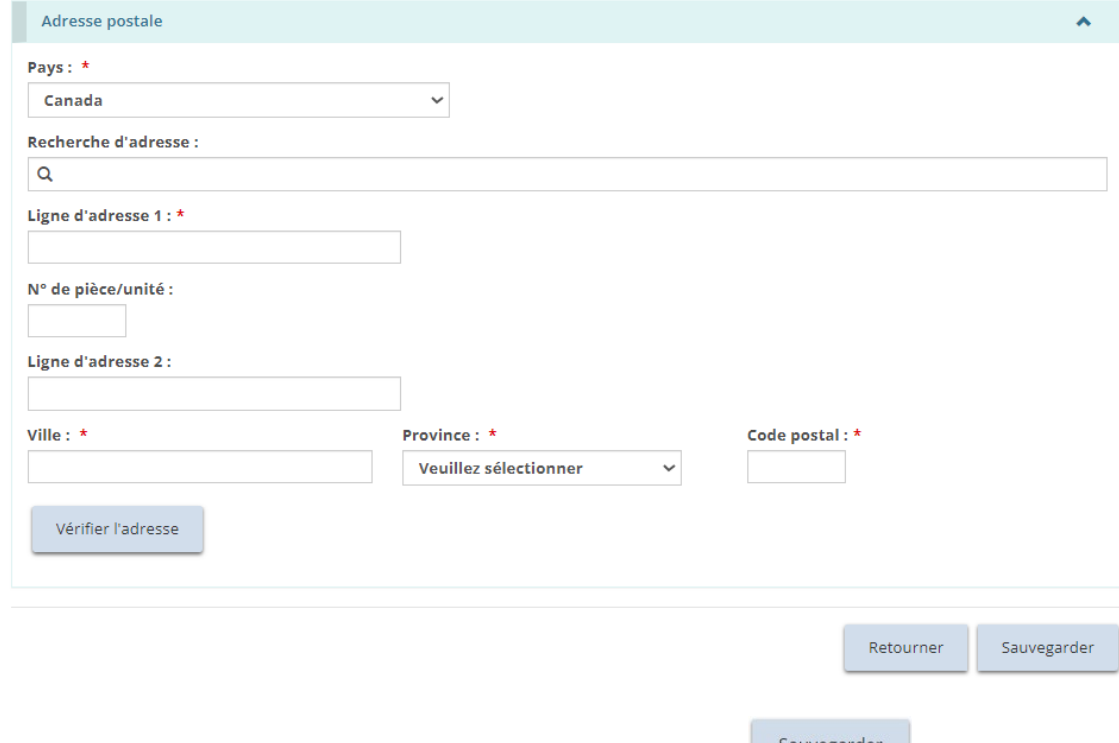

26. Entrez les coordonnées du dirigeant et cliquez sur **Sauvegarder** 

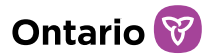

*À noter : Si la Date choisie est passée et remonte à plus de 15 jours ouvrables de la date actuelle, l'indicateur de soumission en retard indiquera « Oui ».*

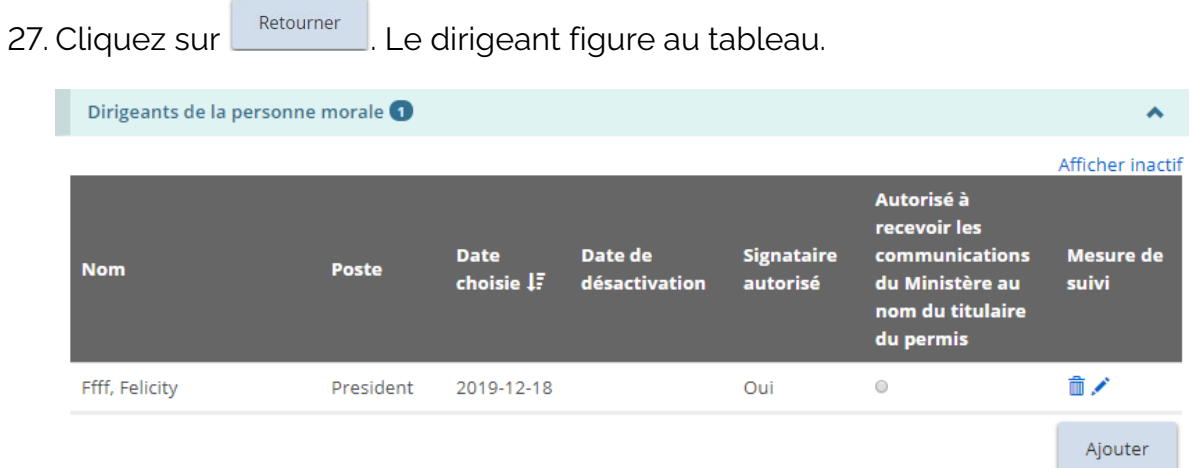

28. Indiquez si la personne est autorisée à recevoir des communications du ministère au nom du titulaire de permis (cliquez sur le bouton radio).

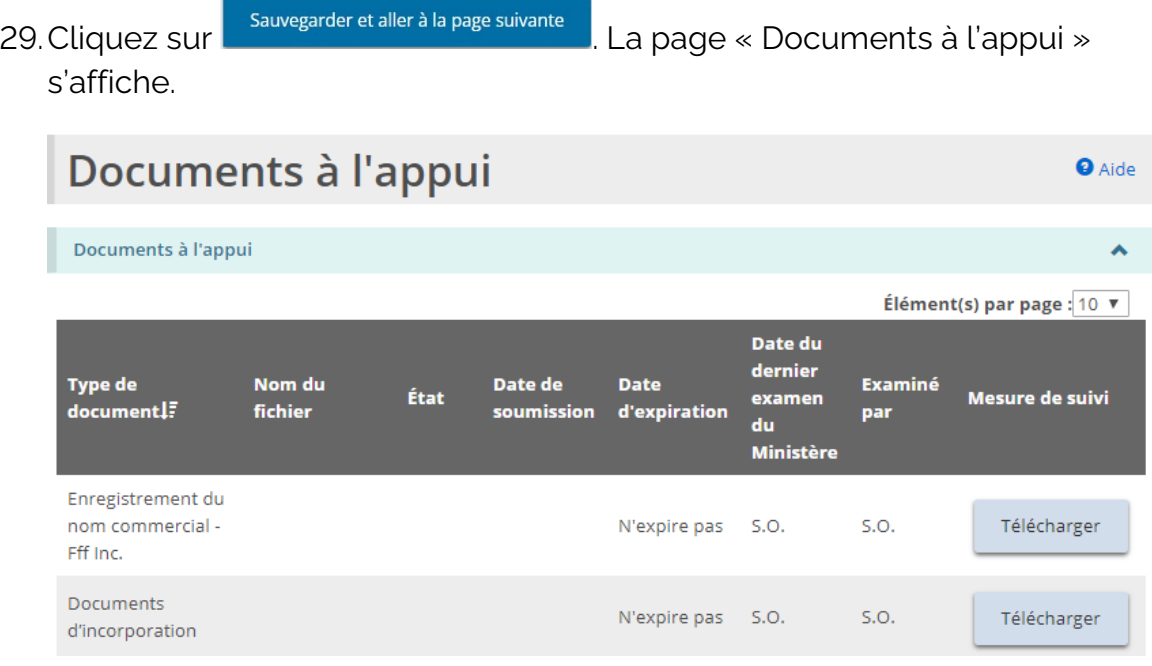

*La liste des documents variera selon vos choix au moment de la création de votre profil.*

30.Téléversez les documents à l'appui. Consulter la section [Gérer les](#page-108-0)  [documents à l'appui](#page-108-0) pour plus de renseignements.

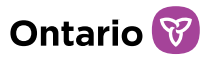

*À noter: Une fois que vous avez soumis une demande, la Catégorie de demandeur ne peut plus être modifiée.*

*À noter: En cas de changement des dirigeants ou des administrateurs, vous devez en informer le ministère dans un délai de 15 jours.*

### **Modifier un profil**

- 1. À partir de la page d'accueil de l'outil GRIG-PE, cliquez sur **1 PROFIL**, Le module « Profil » s'affiche.
- 2. Apportez les modifications requises. Il n'est pas possible de supprimer un administrateur ou un dirigeant, mais ils peuvent être désactivés.

Ouvrez la page de l'administrateur ou du dirigeant. Cliquez **perfectiver** puis entrez la date et le motif de désactivation.

s'affiche.

3. Cliquez sur sauvegarder et aller à la page suivante la page « Documents à l'appui »

- 4. Modifiez les documents à l'appui au besoin.
- 5. Si vous avez modifié un document à l'appui, cliquez sur soumettre , sinon cliquez sur <u>Quitter</u>

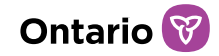

# **Soumettre une demande de permis**

#### **Avant de commencer**

Il est possible de soumettre une demande pour exploiter un [foyer pour enfants,](#page-46-0) un foyer [de famille d'accueil,](#page-85-0) ou un foyer avec rotation de personnel. Les instructions étape par étape sont présentées dans cette section de façon distincte. Assurezvous de suivre les bonnes instructions.

Les demandes peuvent être soumises par une personne morale ou un particulier. Le processus de demande est légèrement différent selon qu'il s'agit d'une personne morale ou d'un particulier. Le présent guide décrit uniquement le processus de demande par une personne morale.

# <span id="page-46-0"></span>**Soumettre une demande de permis de Foyer pour enfants**

*À noter : La présente section décrit le processus de demande d'un permis de foyer pour enfants. Veuillez consulter les prochaines sections pour le processus de demande d'un [permis de foyer de famille d'accueil](#page-85-0) ou de foyer avec rotation de personnel.* 

Une demande peut être soumise ou mise à jour par un utilisateur avec le rôle d'Administrateur de Fournisseur de Services ou avec le rôle d'Utilisateur Inscrit.

## Étape 1 : Initier la demande et entrer les renseignements de base

**Conseil :** Pendant que vous remplissez votre demande, cliquez sur **survegarder** pour *enregistrer vos entrées. Vous pouvez ouvrir votre ébauche de demande en tout temps et continuer à y travailler. Veuillez consulter la section [Continuer l'ébauche de](#page-101-0)  [demande de permis](#page-101-0) pour plus de détails.* 

1. À partir de la page d'accueil de l'outil GRIG-PE, cliquez sur . Le module « Demande de permis » s'affiche.

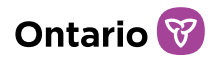

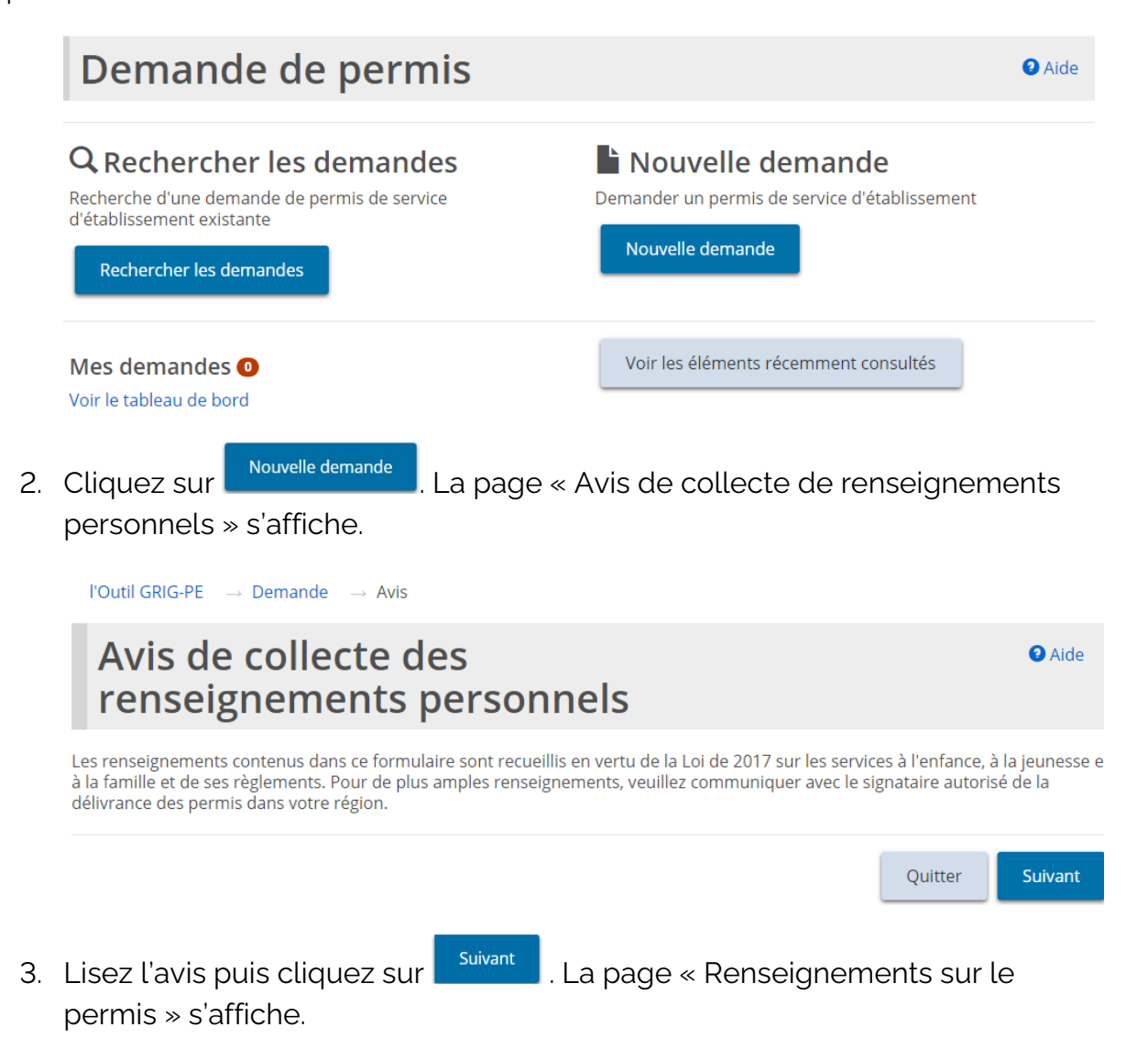

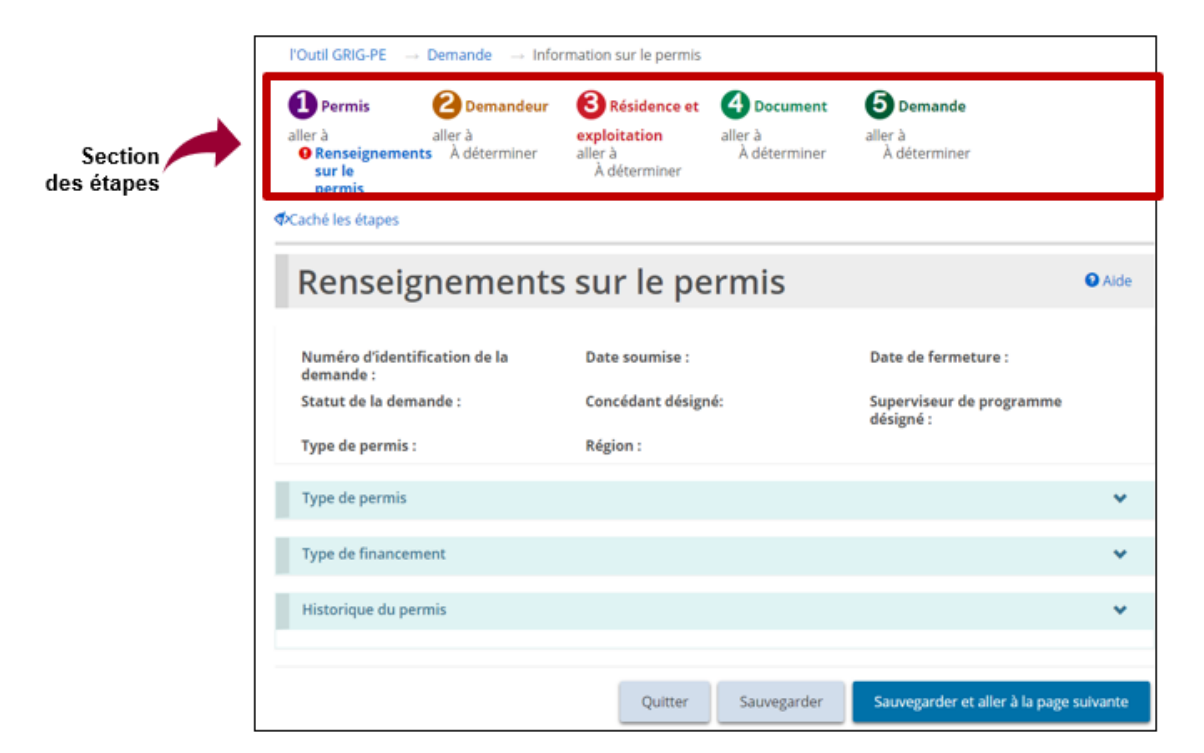

*Conseils : Vérifiez la section des étapes pour suivre vos progrès.*

Les symboles indiquent le statut de chaque section. Si un crochet vert **O** apparaît *lorsque vous passez à la page suivante, il indique que les renseignements sur cette*  page sont complets. Si un point d'exclamation rouge **de** apparaît lorsque vous passez *à la page suivante, il indique qu'il manque des renseignements sur cette page et qu'il*  faut les inscrire pour pouvoir soumettre la demande. Le point d'exclamation rouge ne *permet pas de savoir si les renseignements sont exacts ou non.*

*Pour passer rapidement à une étape, cliquez sur le lien de l'étape.*

Pour cacher la liste des étapes, cliquez sur **Staché les étapes**, Pour afficher la liste *des étapes, cliquez sur* 

4. Faites défiler jusqu'à la section « Type de permis ».

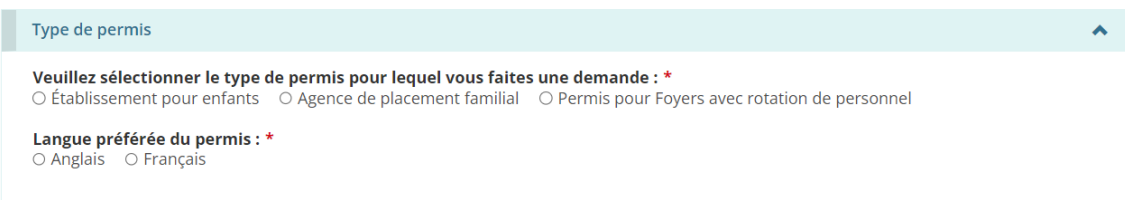

**Ontario** 

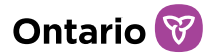

- 5. Sélectionnez « Foyer pour enfants ».
- 6. Sélectionnez la Langue préférée du permis.
- 7. Faites défiler jusqu'à la section « Type de financement ».

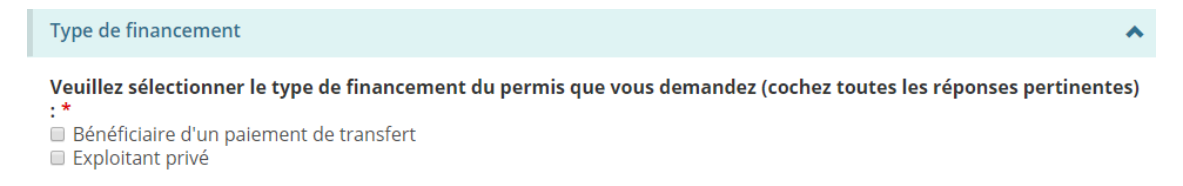

*À noter : Pour une demande à titre de particulier, il n'y a qu'une seule option.*

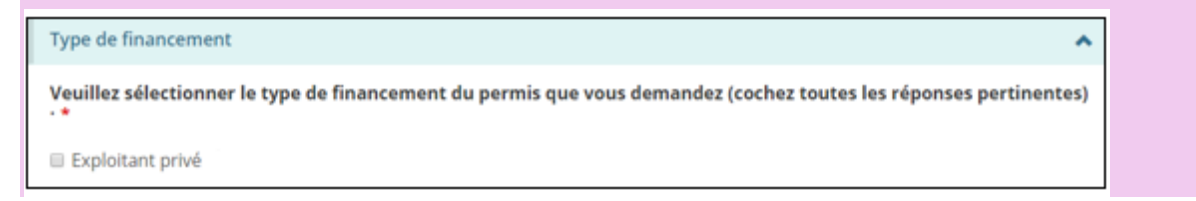

- 8. Sélectionnez les informations sur le type de financement.
- 9. Faites défiler jusqu'à la section « Historique du permis ».

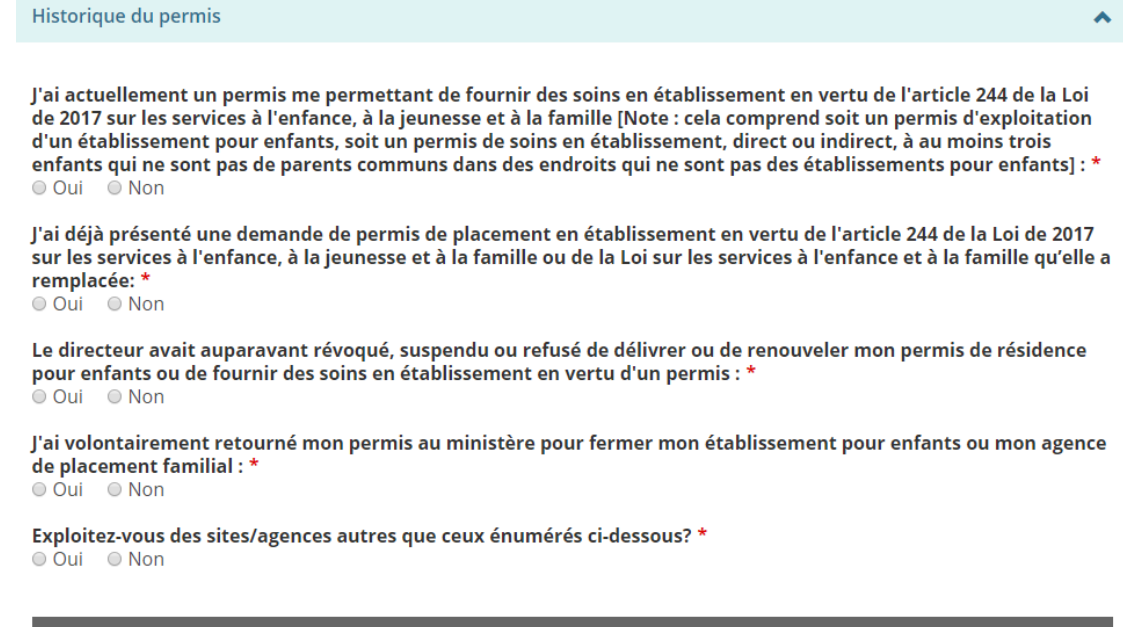

**Statut du** 

permis

**Adresse** 

Nom du site ou de

l'agence

Aucun autre permis n'est détenu.

**Type de** 

permis

Numéro du

permis IF

**Date d'expiration du** 

permis

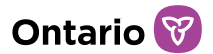

10. Répondez aux questions sur l'historique du permis.

11. Selon vos réponses, d'autres questions peuvent apparaître. Assurez-vous de bien répondre à toutes les questions.

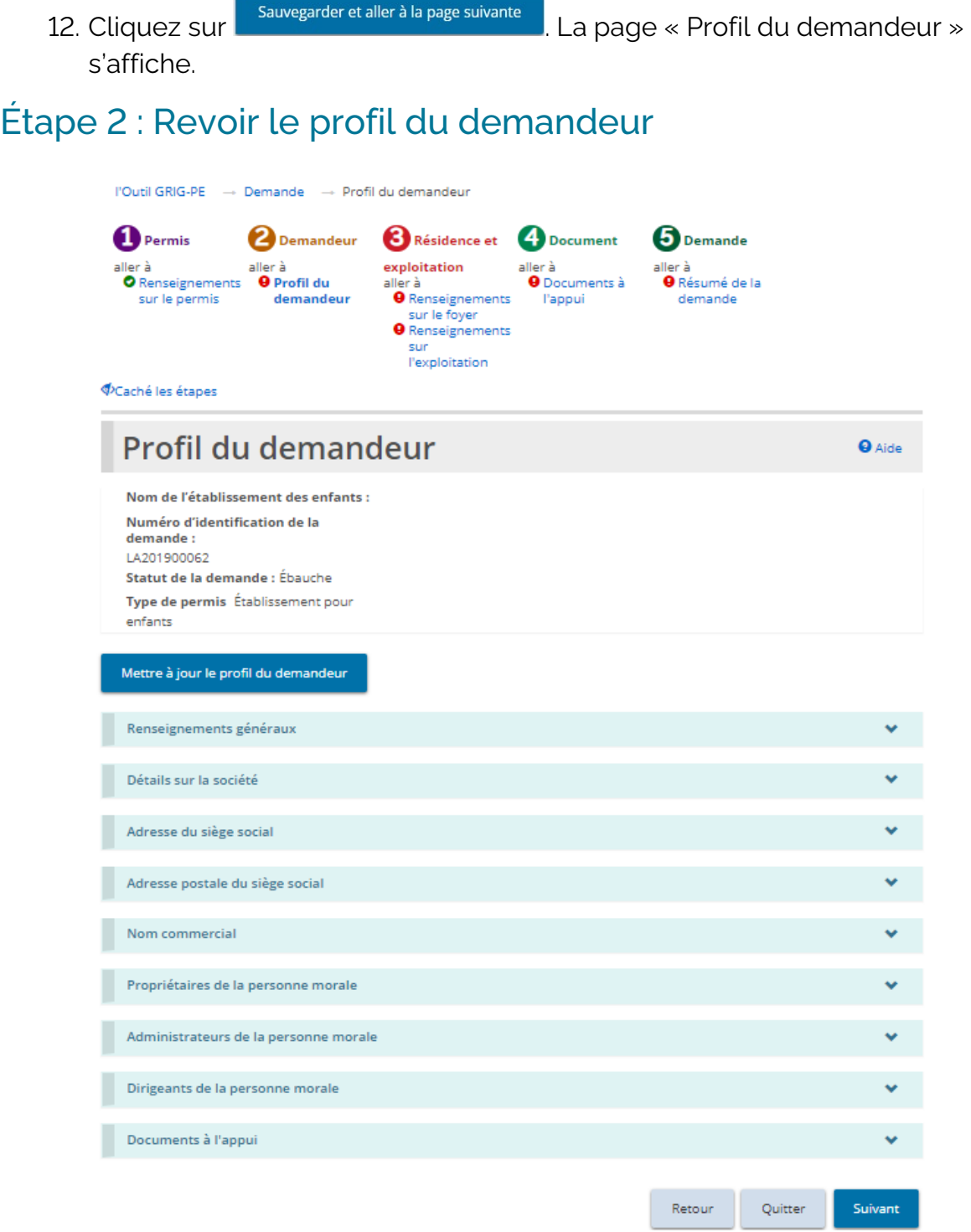

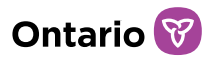

- 1. Si la page « Profil du demandeur » ne s'affiche pas sur votre écran, cliquez sur le lien « Profil du demandeur » dans la section des étapes.
- 2. Agrandissez et révisez toutes les sections de votre profil.
- 3. Si des modifications sont nécessaires :
	- f. Cliquez sur **Mettre à jour le profil du demandeur** Le module de « Profil » s'affiche.
	- g. Faites les changements nécessaires.
	- h. Sauvegardez les changements.
	- i. Cliquez sur **Quitter** . La page d'accueil de l'outil GRIG-PE s'affiche.
	- j. Pour revenir à votre demande : cliquez sur **la demande de la puis de la puis** sélectionnez le projet de demande dans votre tableau de bord. La page Résumé de la demande s'affiche. Cliquez sur la section « Renseignements sur le foyer ».
- 4. Si des modifications ne sont pas nécessaires, cliquez sur suivant l. La page « Renseignements sur le foyer » s'affiche.

#### Étape 3 : Entrer les renseignements sur le foyer

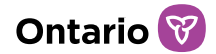

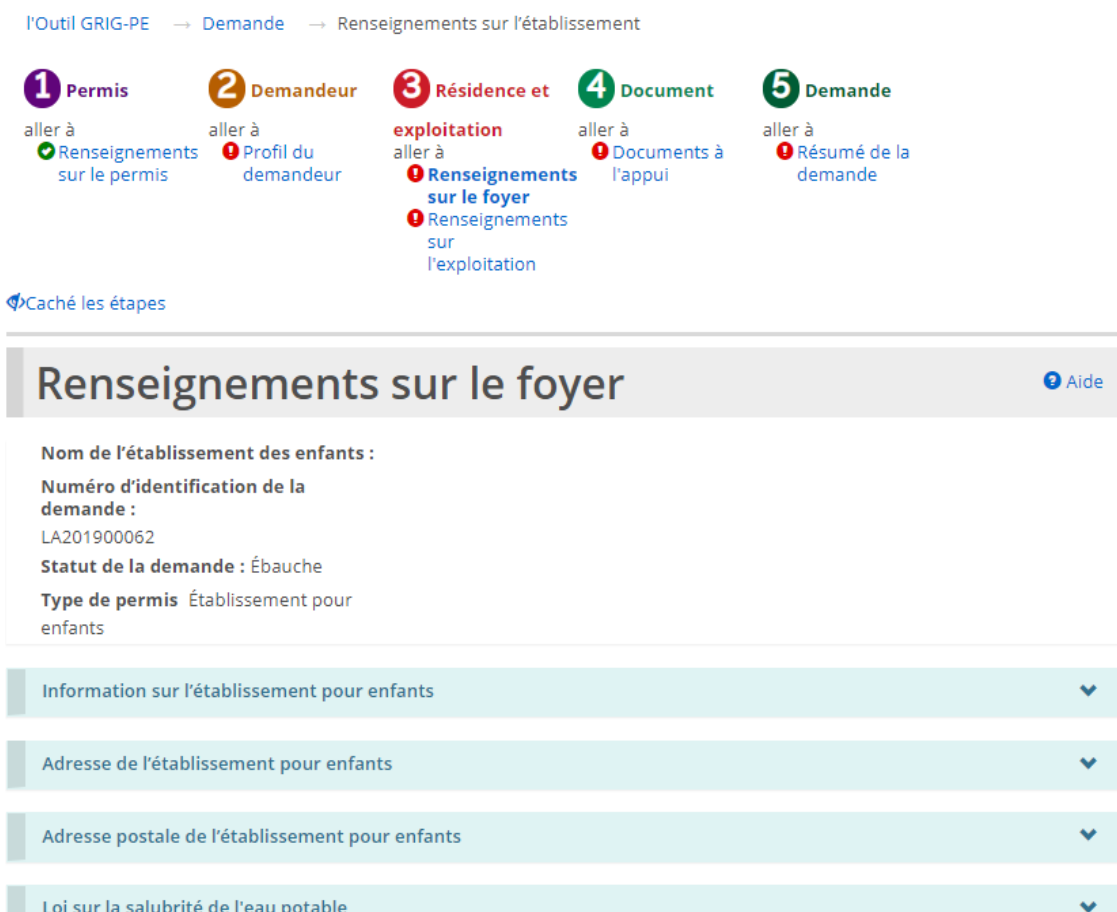

1. Si la page « Renseignements sur le foyer » ne s'affiche pas sur votre écran, cliquez sur le lien « Renseignements sur le foyer » dans la section des étapes.

Quitter

Sauvegarder

2. Entrez l'Information sur l'établissement pour enfants.

Retour

Contacts de l'établissement

Ÿ

Sauvegarder et aller à la page suivante

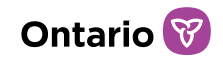

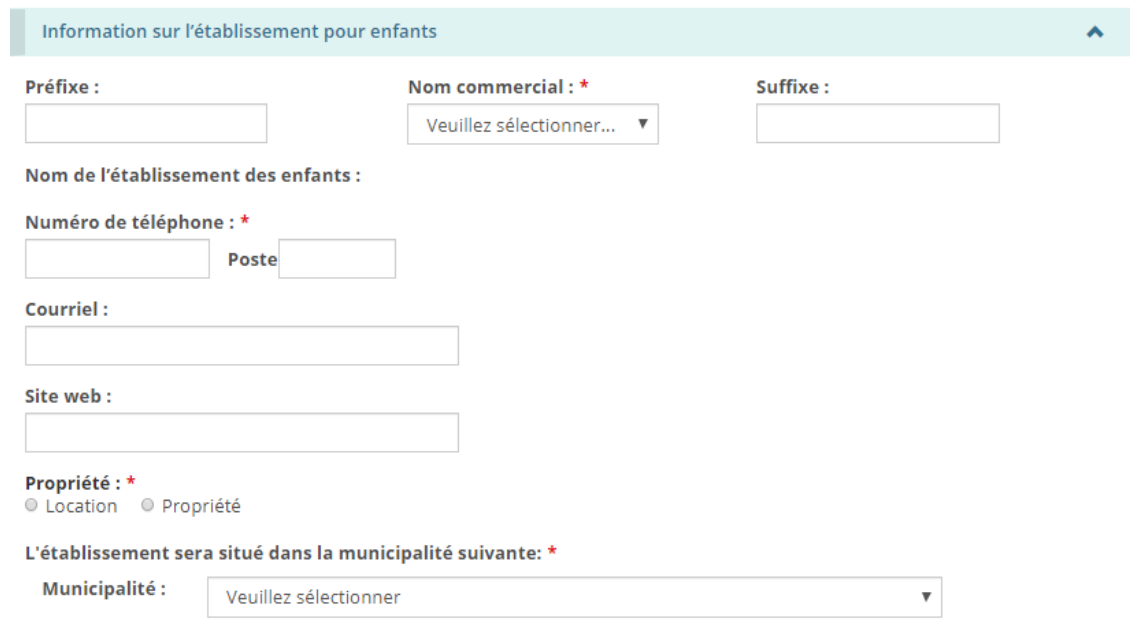

3. Entrez l'Adresse de l'établissement pour enfants.

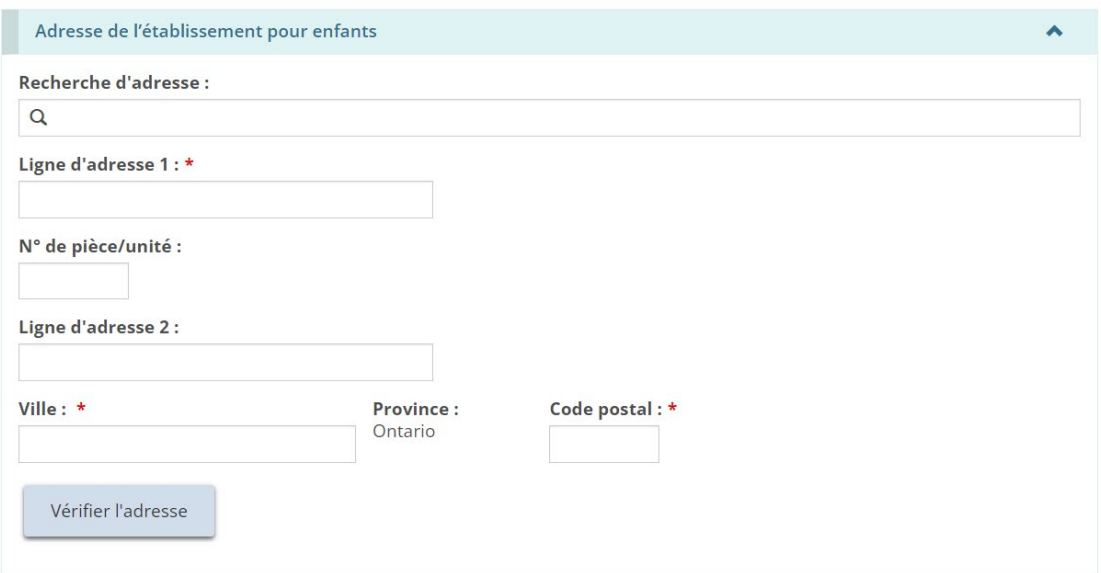

4. Les utilisateurs peuvent remplir manuellement les champs d'adresse ou utiliser l'option de recherche prédictive d'adresse. Un mécanisme de vérification des adresses est disponible.

*À noter: Il n'est pas nécessaire qu'une adresse soit vérifiée pour qu'elle soit enregistrée dans le système.*

5. Entrez l'Adresse postale de l'établissement pour enfants.

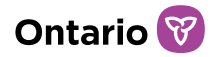

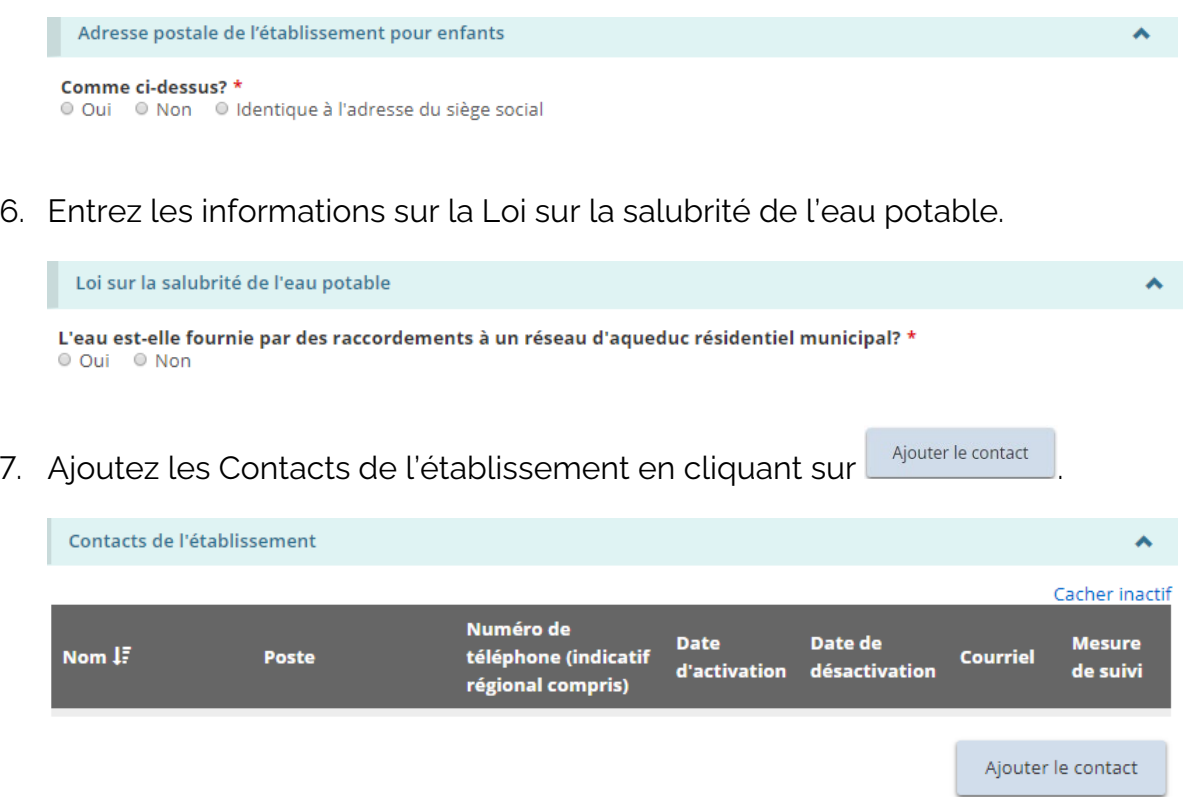

8. La page des « Coordonnées de la personne-ressource » s'affiche.

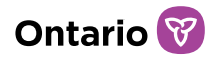

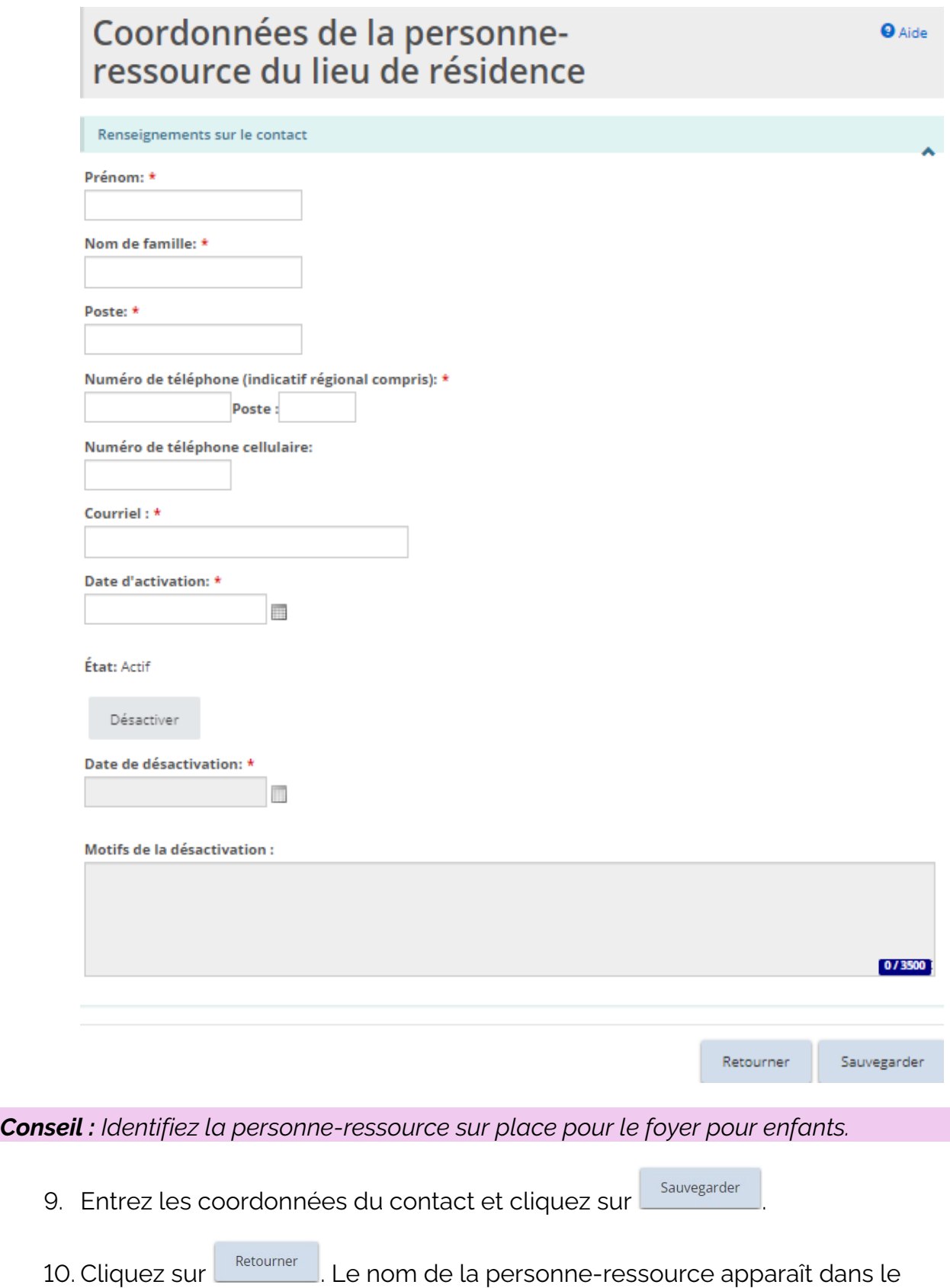

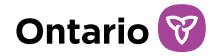

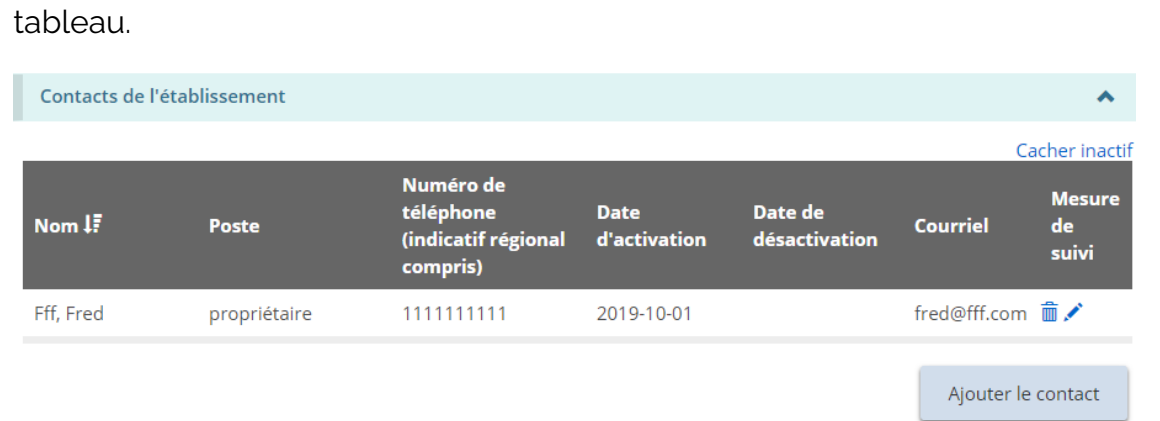

- 11. Répétez les étapes pour chacune des personnes-ressources.
- 

12. Cliquez sur sauvegarder et aller à la page suivante la page « Renseignements sur

l'exploitation » s'affiche.

Étape 4 : Entrer les renseignements sur l'exploitation

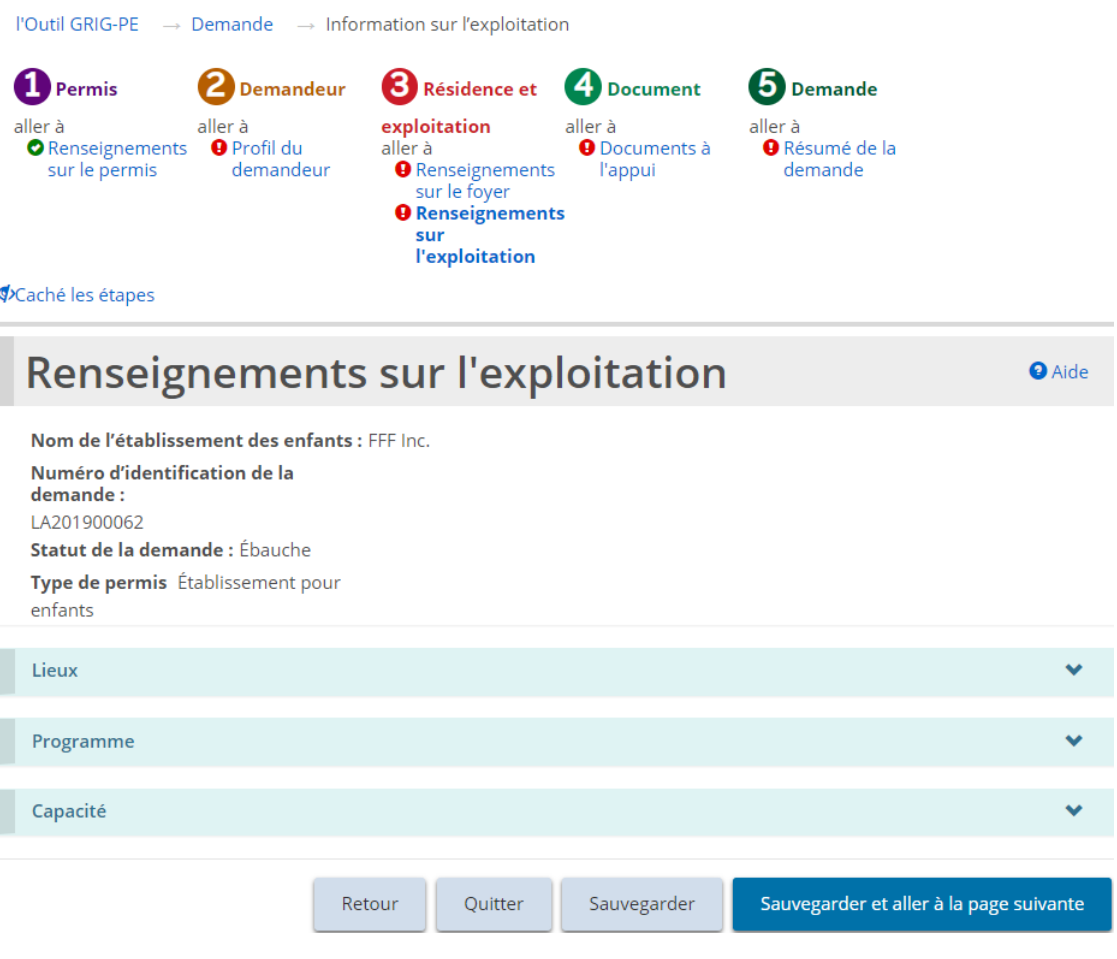

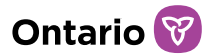

- 1. Si la page « Renseignements sur l'exploitation » ne s'affiche pas sur votre écran, cliquez sur le lien « Renseignements sur l'exploitation » dans la section des étapes.
- 2. Entrez les renseignements sur les Lieux.

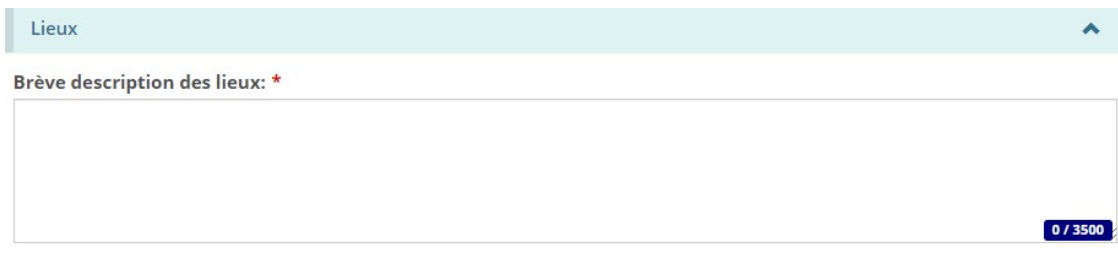

3. Entrez les renseignements sur le Programme.

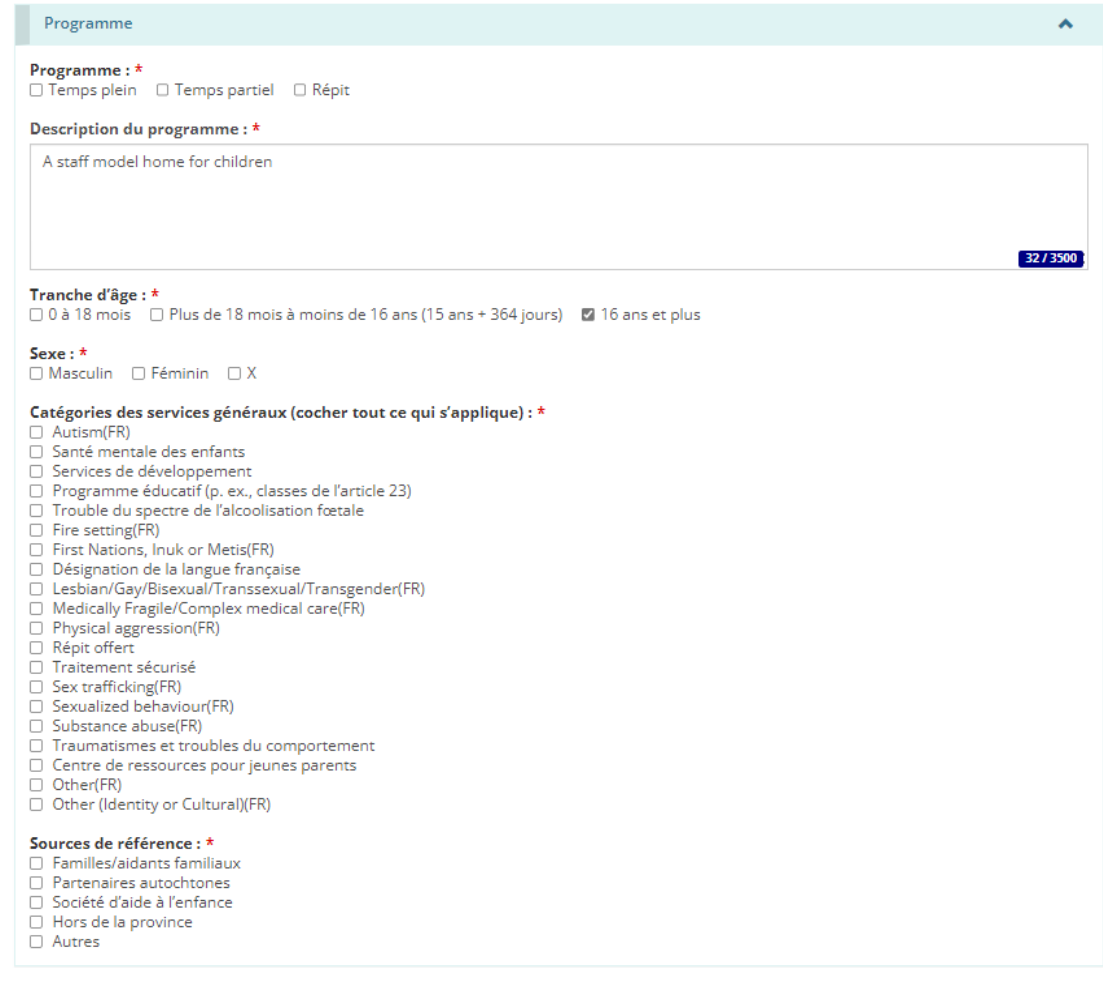

4. Faites défiler jusqu'à la section Capacité :

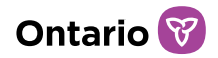

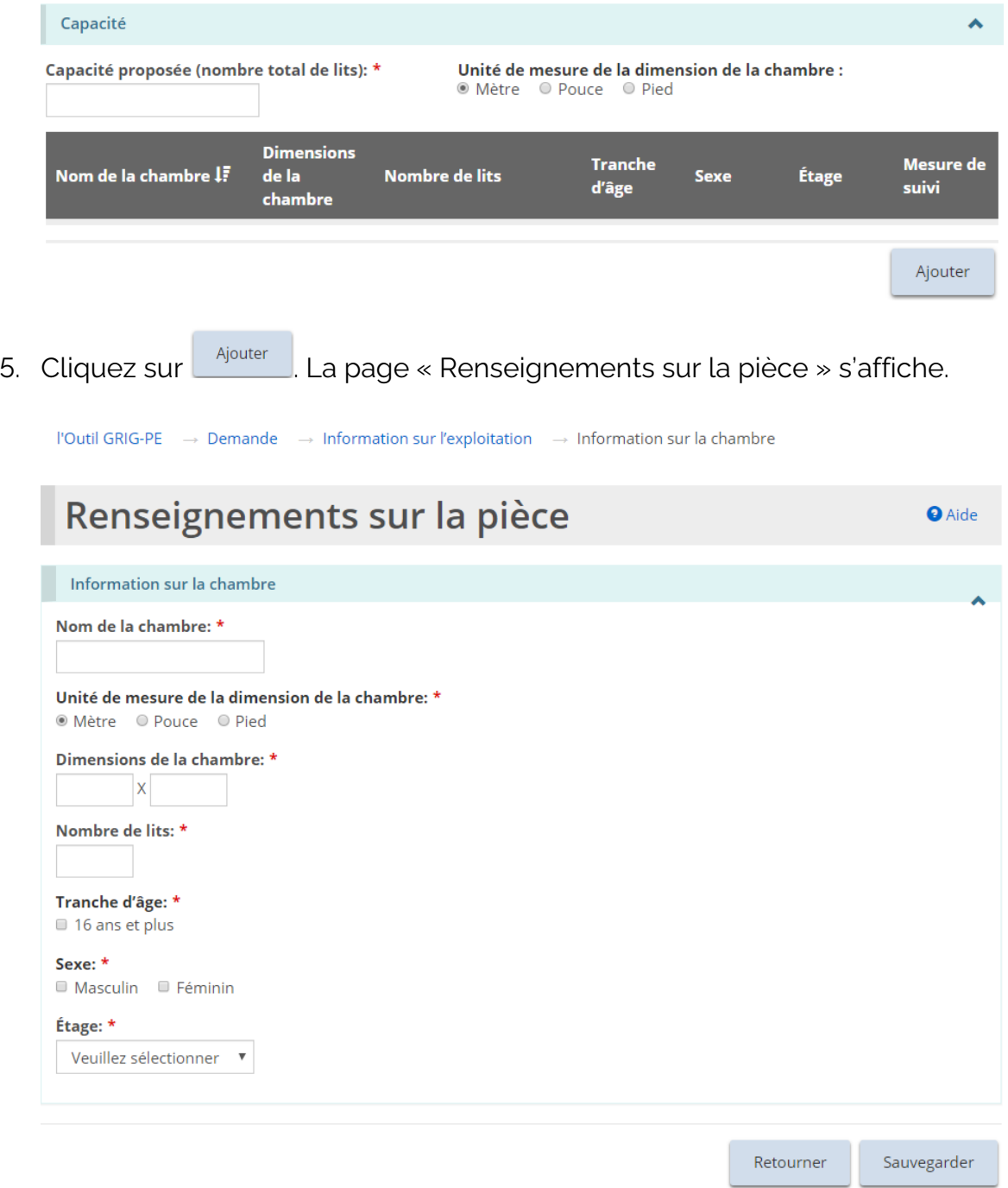

- 6. Les renseignements requis sur la pièce varient en fonction des renseignements sur le programme sélectionnés.
- 7. Entrez les renseignements sur la pièce et cliquez sur sauvegarder
- 8. Cliquez sur **Retournier** . La pièce apparaît dans le tableau.

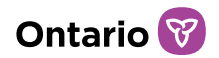

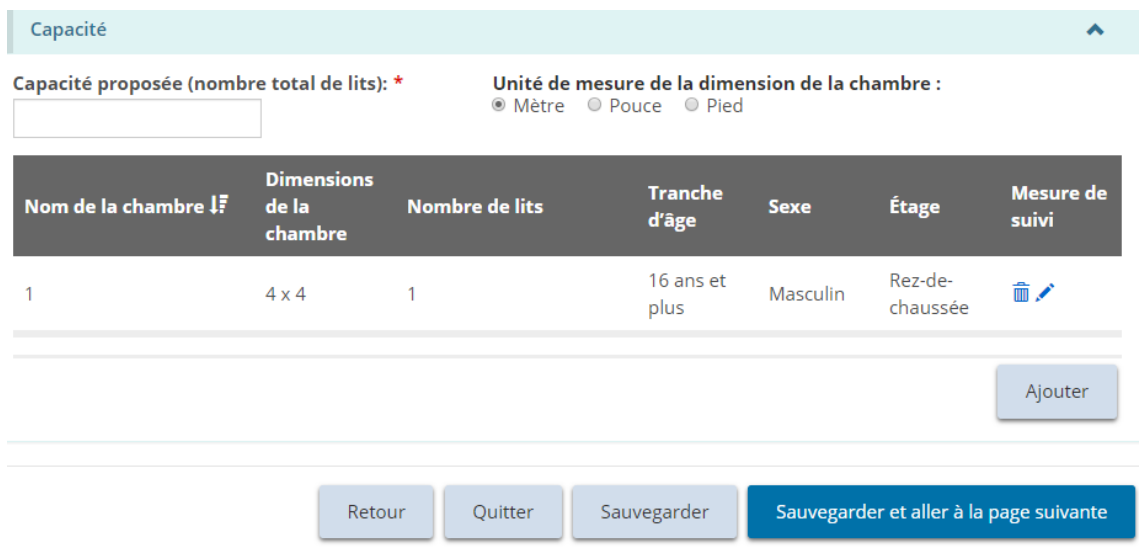

*À noter : La taille de la pièce est convertie en mètres. Pour afficher la taille de la pièce dans une autre unité de mesure, sélectionnez l'unité de mesure dans le haut du tableau.* 

- 9. Répétez l'étape 5 pour chaque pièce.
- 10. Cliquez sur sauvegarder et aller à la page suivante les page « Documents à l'appui » s'affiche.

### Étape 5 : Téléverser les documents à l'appui

*À noter : Vous devez téléverser avec votre demande tous les documents à l'appui obligatoires. Il est possible d'ajouter d'autres documents après la soumission, mais ils vous seront demandés avant la délivrance de votre permis.*

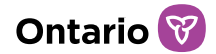

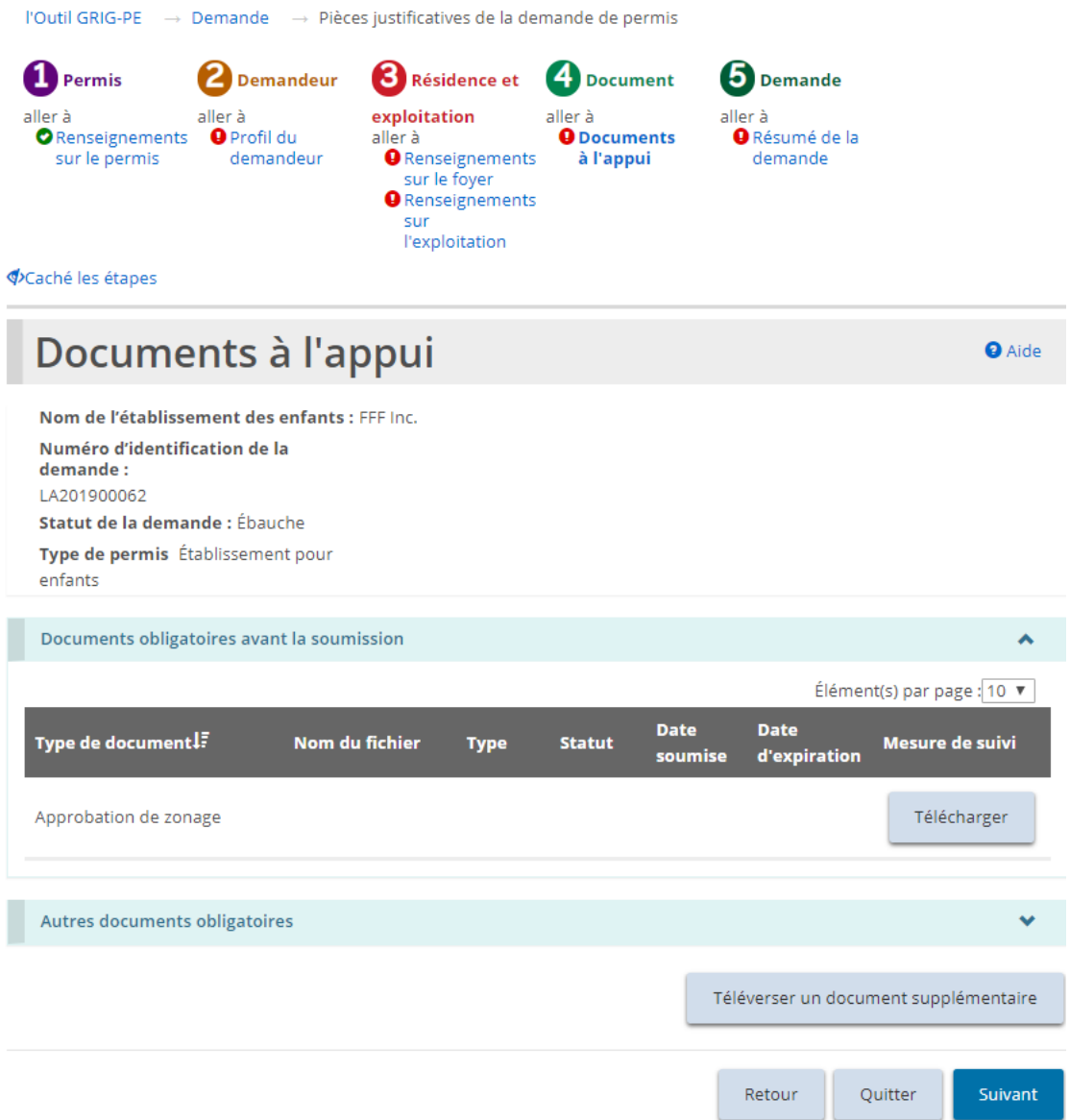

- 1. Si la page « Documents à l'appui » ne s'affiche pas sur votre écran, cliquez sur le lien « Documents à l'appui » dans la section des étapes.
- 2. Téléversez les documents. Consulter la section [Gérer les documents à](#page-108-0)  [l'appui](#page-108-0) pour plus de renseignements.
- 3. Cliquez sur suivant la page « Résumé de la demande » s'affiche.

#### Étape 6 : Vérifier et soumettre

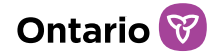

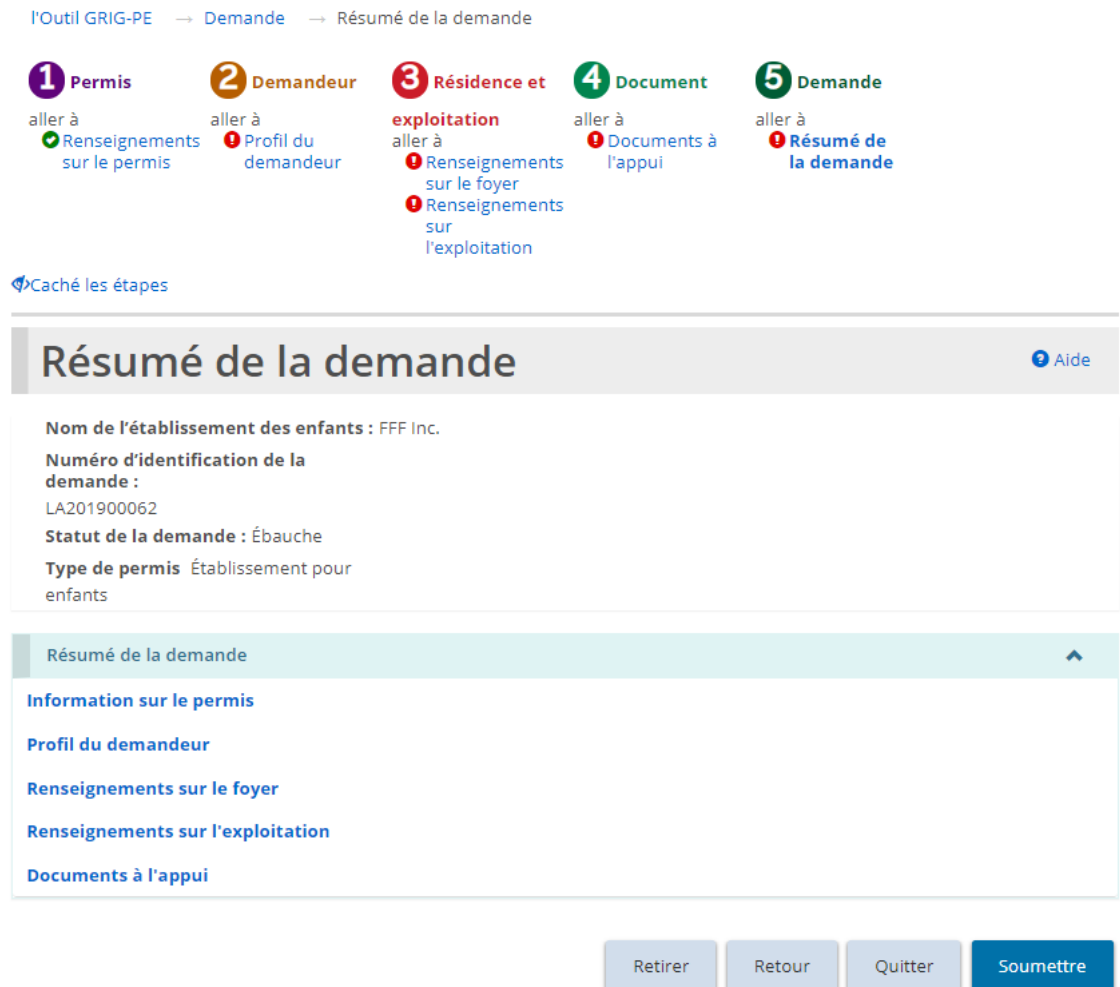

- 1. Si la page « Résumé de la demande » ne s'affiche pas sur votre écran, cliquez sur le lien « Résumé de la demande » dans la section des étapes.
- 2. Passez en revue les renseignements contenus dans le résumé.

*Conseil : Pour voir les renseignements présentés sous un titre en bleu, cliquez sur le sous-titre. Pour modifier les renseignements, cliquez sur l'en-tête dans la section des étapes.*

- 3. Pour retirer la demande :
	- Retirer a. Cliquez sur
	- b. Une fenêtre de confirmation apparaît.
	- c. Pour continuer, cliquez sur **et als curstings**. Pour annuler l'action, cliquez sur

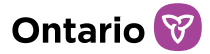

Cancel

.

- 4. Cliquez sur soumettre Le système vérifie vos entrées et détermine si les renseignements et documents obligatoires sont complets.
- 5. En cas d'erreur, une description de l'erreur ou l'omission apparaît en haut de la page.

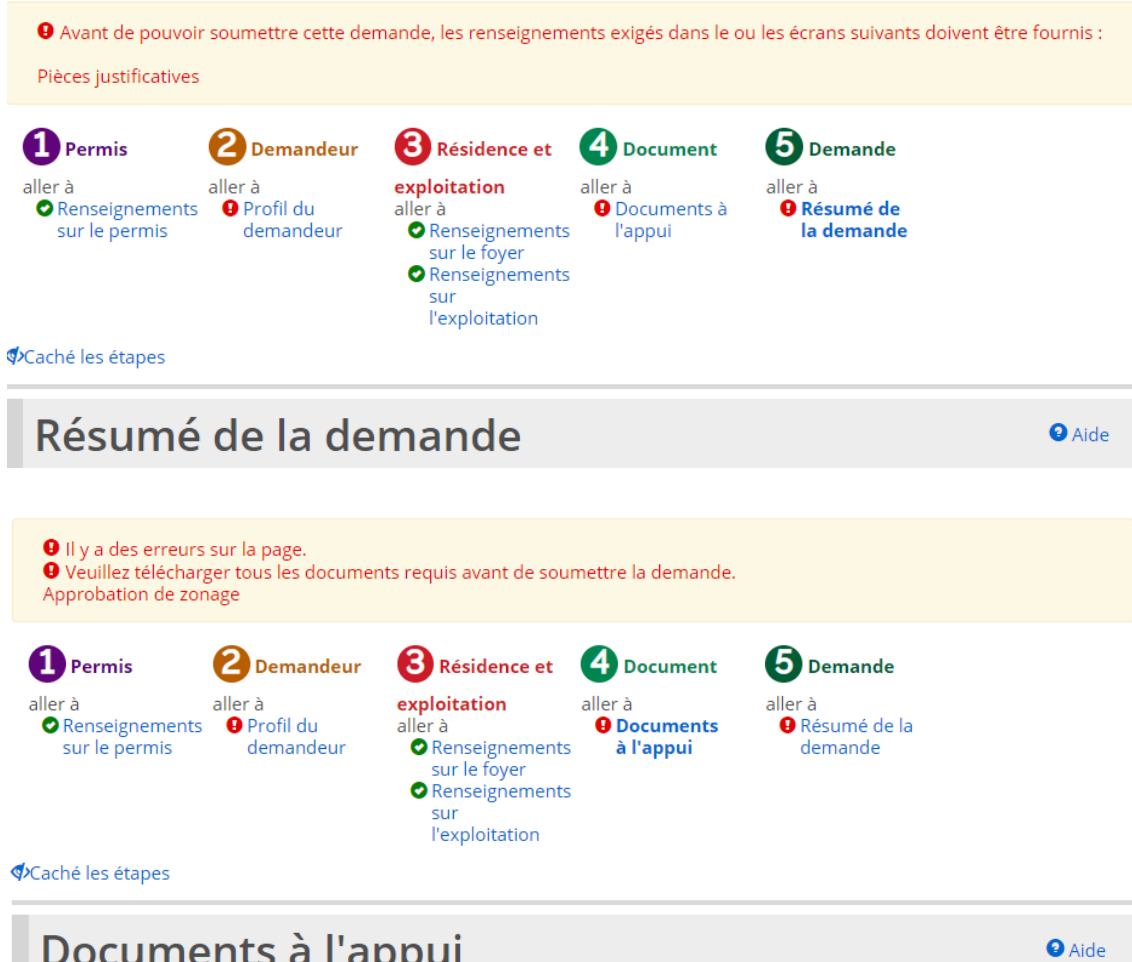

## Documents à l'appui

- a. Le message d'erreur indique le nom des pages qui contiennent des erreurs. En accédant à cette page, vous verrez une liste détaillée des erreurs ou des renseignements manquants dont il faut tenir compte.
- 6. Si les renseignements sont complets, un message de confirmation apparaît. Cliquez sur  $\frac{K}{K}$ . La page « Déclaration et autorisation » s'affiche.

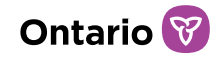

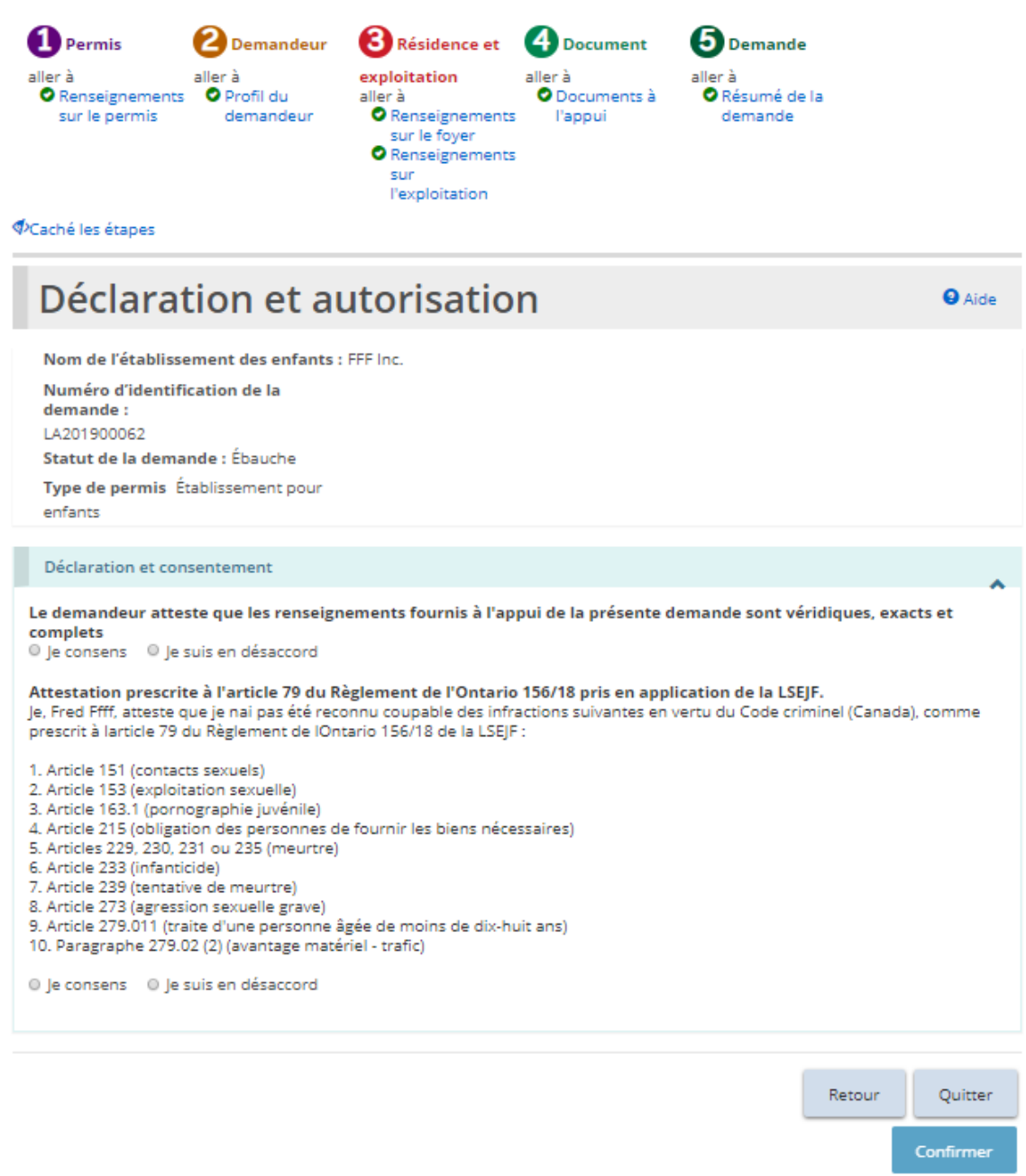

7. Lisez la déclaration et consentement, puis répondez aux questions.

*À noter: Un dirigeant qui a le pouvoir légal au nom de l'organisme, tel qu'un directeur ou une directrice générale, doit remplir l'attestation (déclaration et autorisation). La demande peut être remplie par une autre personne disposant d'un accès approprié dans le système. Toutefois, pour que le dirigeant puisse remplir la déclaration et l'autorisation, il doit d'abord accéder à la demande et cliquer le bouton « Assigner à moi » au bas de la page de « Résumé de la demande ». Pour plus de détails, veuillez* 

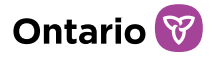

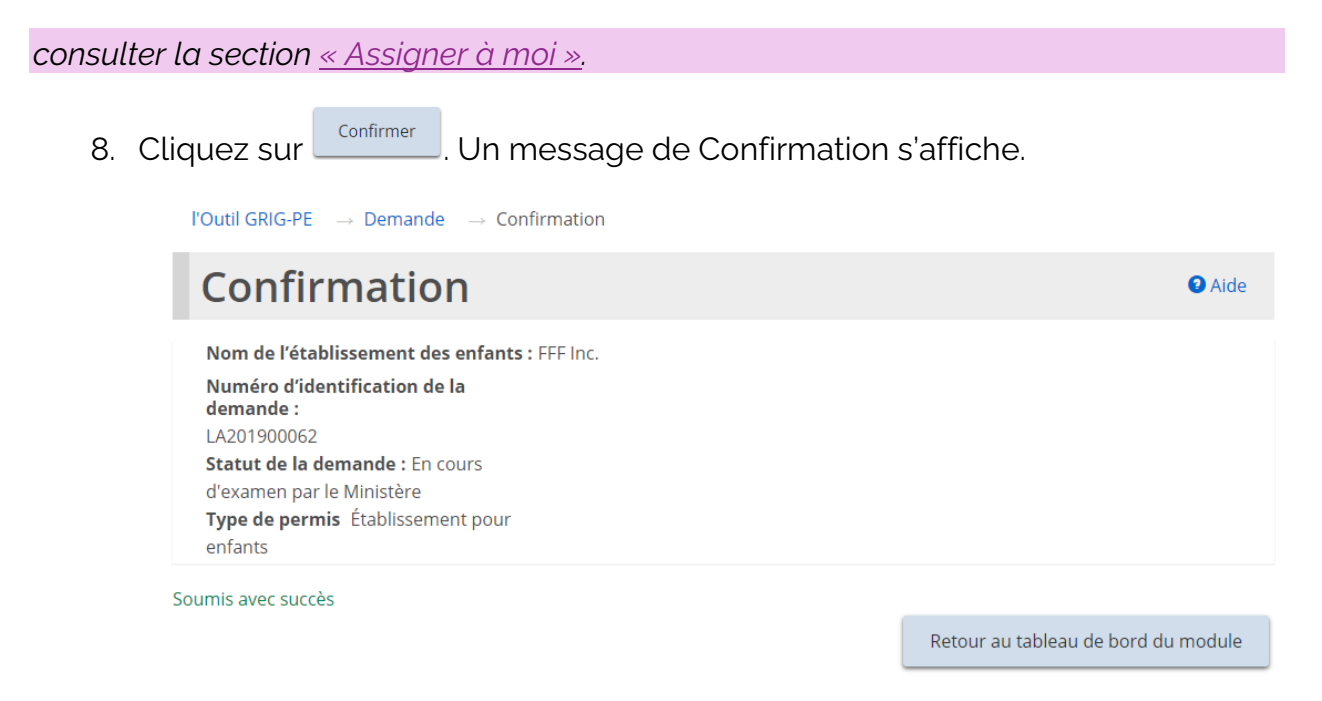

9. Cliquez sur Retour au tableau de bord du module . La demande apparaît dans la section de soumission de votre tableau de bord avec le statut « En cours d'examen par le Ministère ».

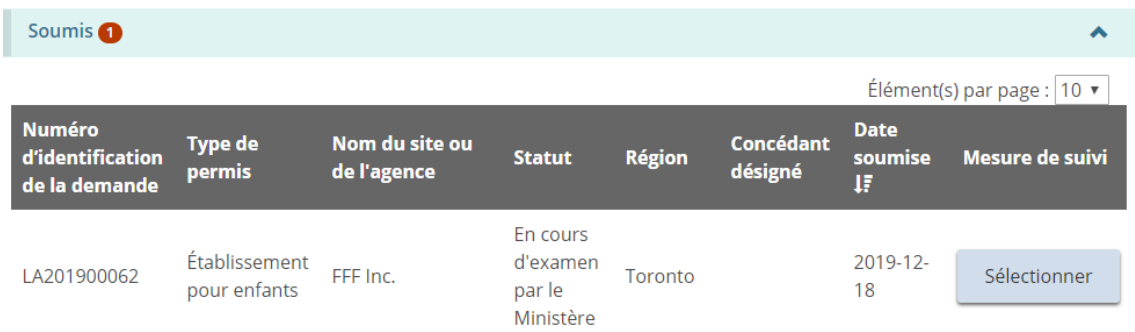

# **Soumettre une demande de permis de Foyer avec rotation de personnel**

*À noter : La présente section décrit le processus de demande d'un permis de foyer avec rotation de personnel. La procédure de demande de permis de foyer avec rotation de personnel est identique à la demande de permis de foyer pour enfants, à l'exception de l'ajout de sites individuels. Veuillez consulter la section précédente ou la prochaine section pour le processus de demande d'un [permis de foyer pour enfants](#page-46-0) ou de [foyer de famille d'accueil.](#page-85-0)* 

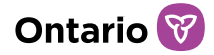

Une demande peut être soumise ou mise à jour par un utilisateur avec le rôle d'Administrateur de Fournisseur de Services ou avec le rôle d'Utilisateur Inscrit.

### Étape 1 : Initier la demande et entrer les renseignements de base

**Conseil :** Pendant que vous remplissez votre demande, cliquez sur **pour** pour *enregistrer vos entrées. Vous pouvez ouvrir votre ébauche de demande en tout temps et continuer à y travailler. Veuillez consulter la section Continuer l'ébauche de demande de permis pour plus de détails.* 

1. À partir de la page d'accueil de l'outil GRIG-PE, cliquez sur . Le module « Demande de permis » s'affiche.

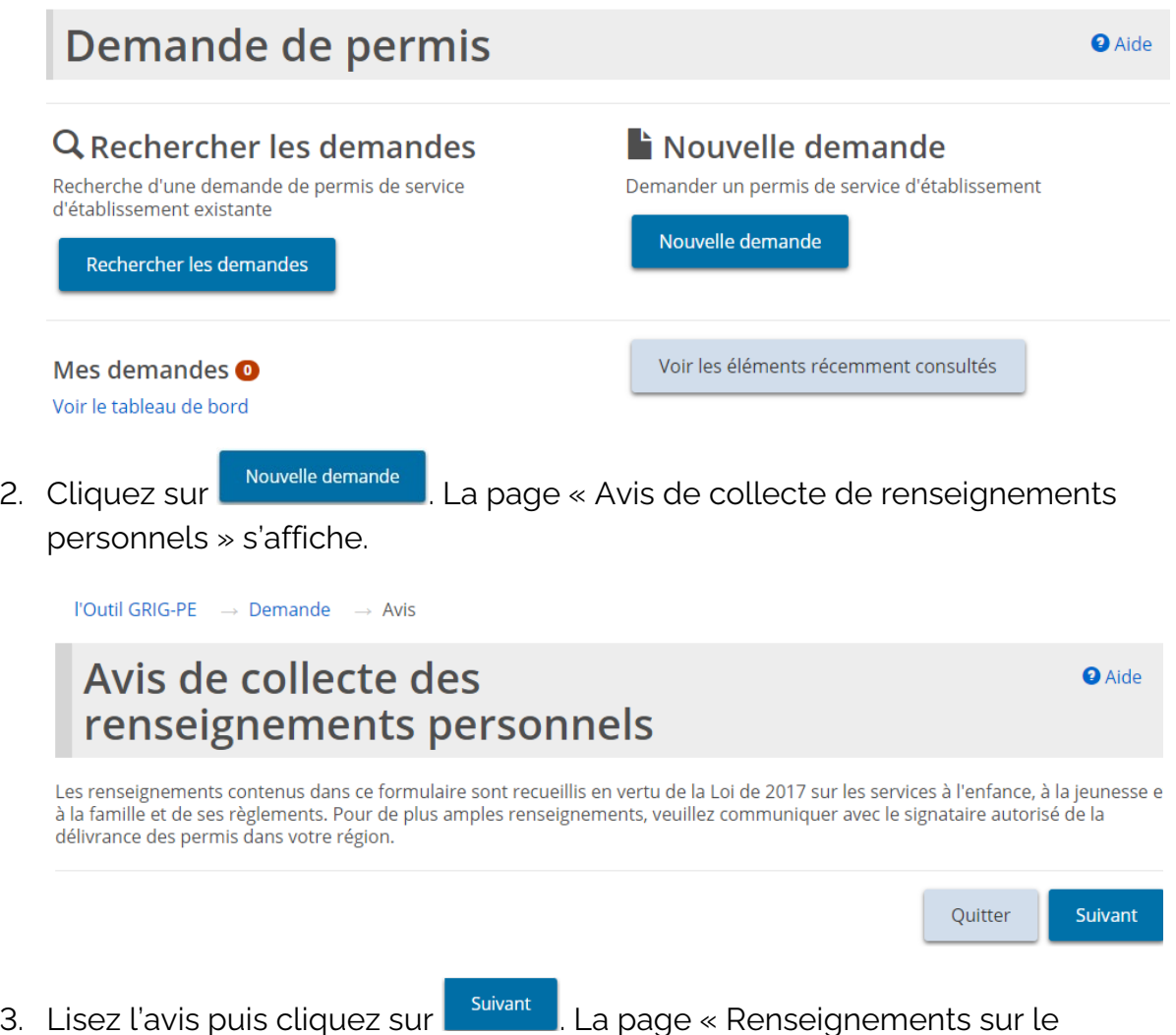

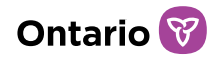

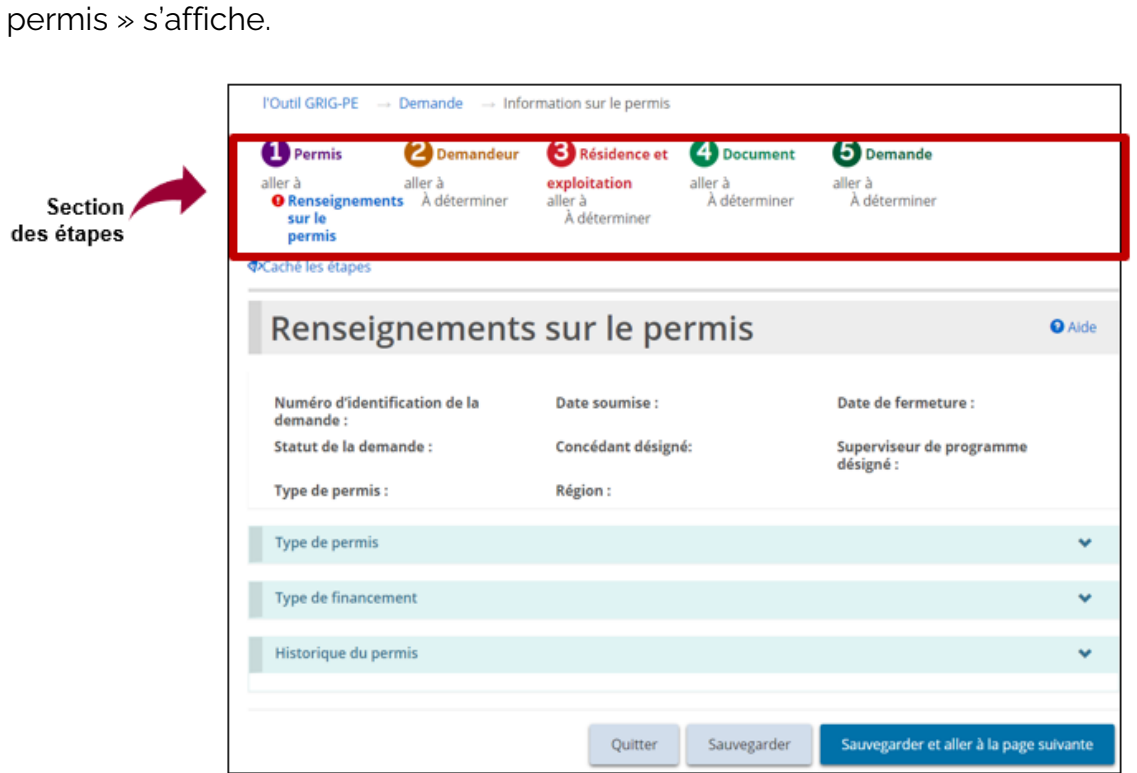

*Conseils : Vérifiez la section des étapes pour suivre vos progrès.*

Les symboles indiquent le statut de chaque section. Si un crochet vert **a** apparaît *lorsque vous passez à la page suivante, il indique que les renseignements sur cette*  page sont complets. Si un point d'exclamation rouge **de apparaît lorsque vous passez** *à la page suivante, il indique qu'il manque des renseignements sur cette page et qu'il faut les inscrire pour pouvoir soumettre la demande. Le point d'exclamation rouge ne permet pas de savoir si les renseignements sont exacts ou non.*

*Pour passer rapidement à une étape, cliquez sur le lien de l'étape.*

Pour cacher la liste des étapes, cliquez sur **Staché les étapes**, Pour afficher la liste *des étapes, cliquez sur* 

4. Faites défiler jusqu'à la section « Type de permis ».

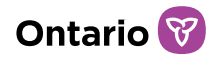

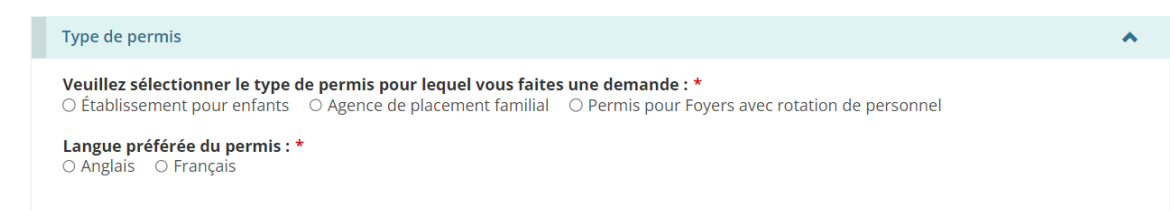

- 5. Sélectionnez « Permis pour Foyers avec rotation de personnel ».
- 6. Sélectionnez la Langue préférée du permis.
- 7. Faites défiler jusqu'à la section « Type de financement ».

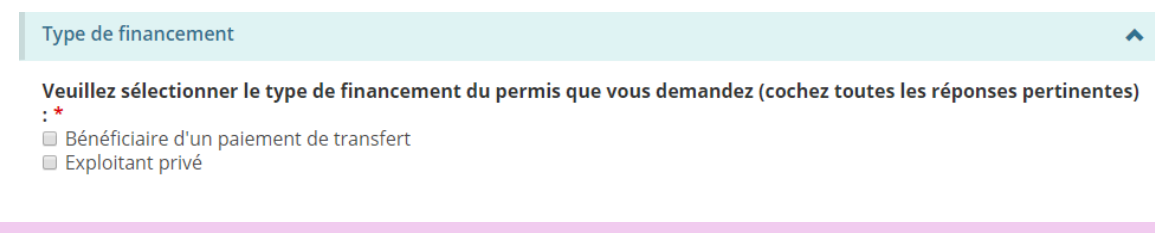

*À noter : Pour une demande à titre de particulier, il n'y a qu'une seule option.*

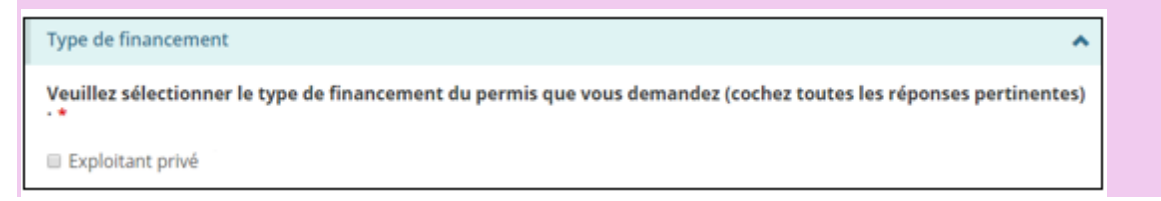

- 8. Sélectionnez les informations sur le type de financement.
- 9. Faites défiler jusqu'à la section « Historique du permis ».

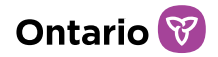

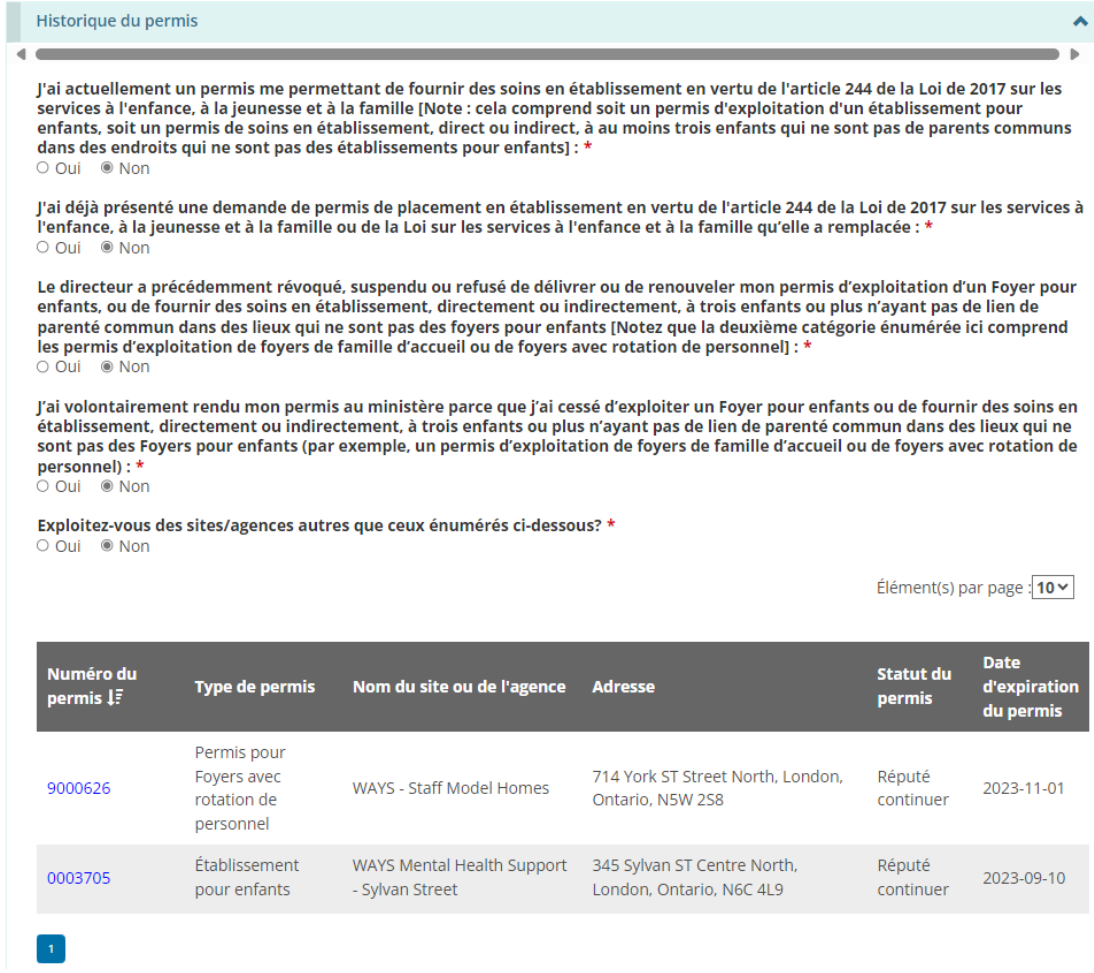

- 10. Répondez aux questions sur l'historique du permis.
- 11. Selon vos réponses, d'autres questions peuvent apparaître. Assurez-vous de bien répondre à toutes les questions.
- s'affiche.

12. Cliquez sur sauvegarder et aller à la page suivante . La page « Profil du demandeur »

### Étape 2 : Revoir le profil du demandeur

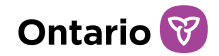

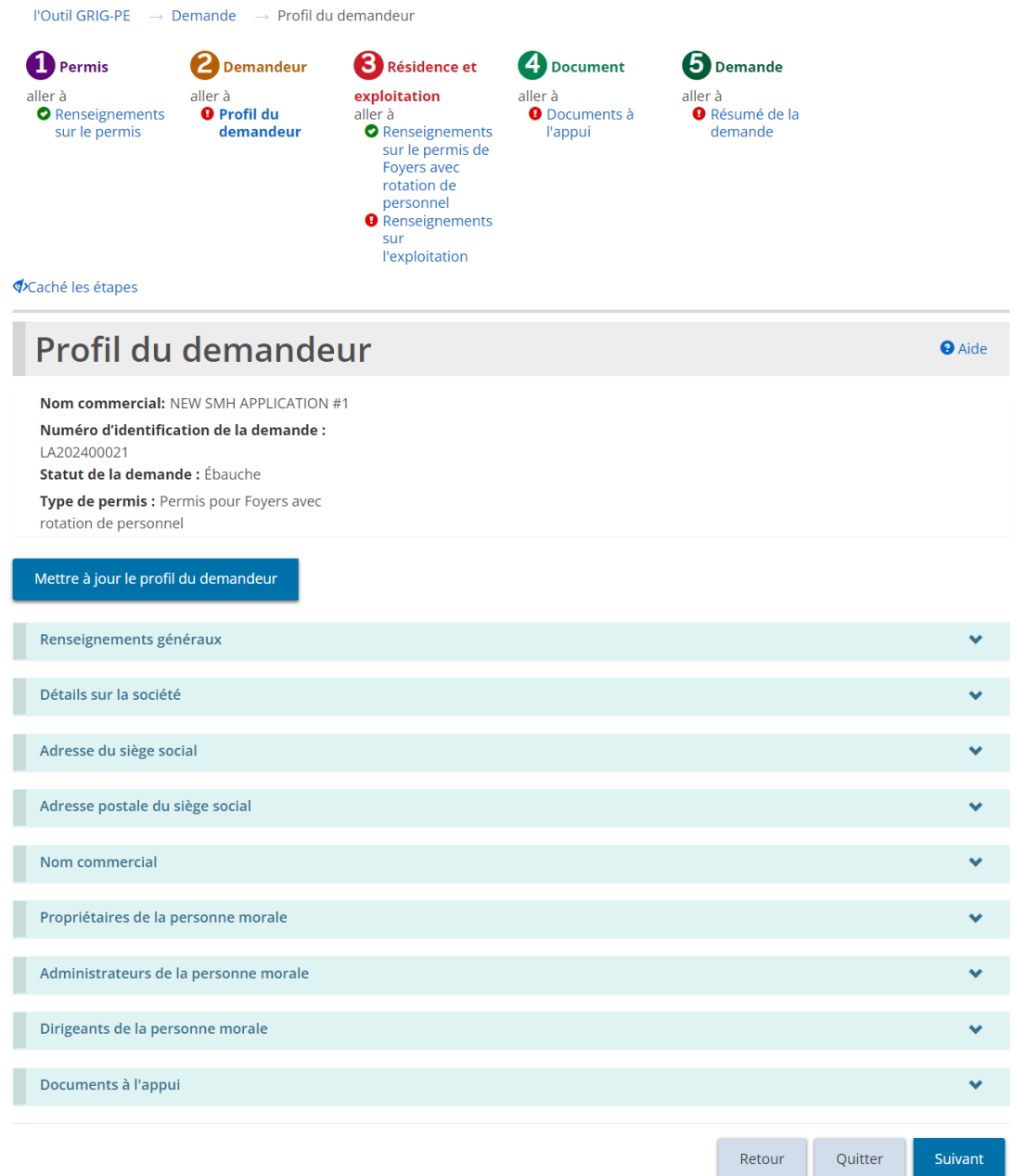

- 1. Si la page « Profil du demandeur » ne s'affiche pas sur votre écran, cliquez sur le lien « Profil du demandeur » dans la section des étapes.
- 2. Agrandissez et révisez toutes les sections de votre profil.
- 3. Si des modifications sont nécessaires :
	- a. Cliquez **Mettre à jour le profil du demandeur** . Le module de « Profil » s'affiche.

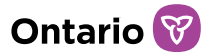

- b. Faites les changements nécessaires.
- c. Sauvegardez les changements.
- d. Cliquez sur **Quitter** . La page d'accueil de l'outil GRIG-PE s'affiche.
- e. Pour revenir à votre demande : cliquez sur **la DEMANDE DE PERMIS** puis sélectionnez le projet de demande dans votre tableau de bord. La page « Résumé de la demande » s'affiche.
- f. Cliquez sur la section « Renseignements sur le permis de foyers avec rotation de personnel ».

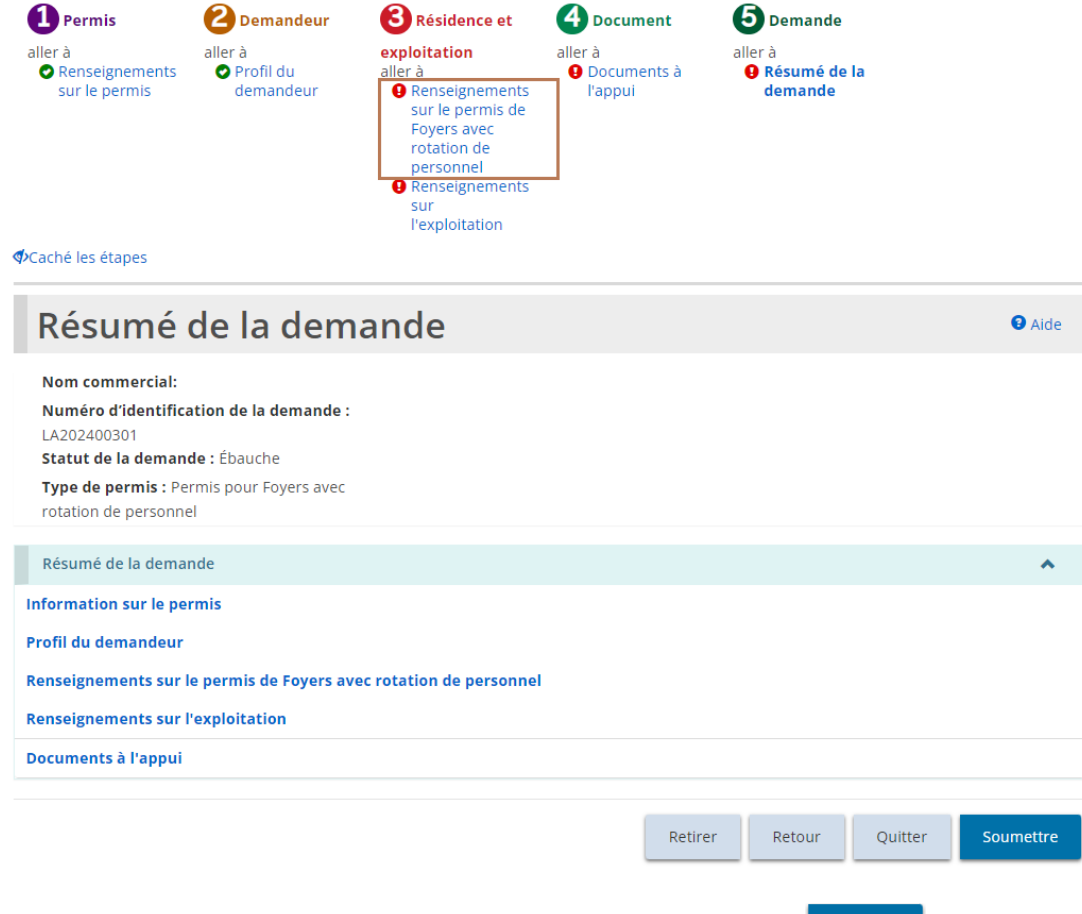

4. Si des modifications ne sont pas nécessaires, cliquez sur suivant la page « Renseignements sur le permis de foyers avec rotation de personnel » s'affiche.

Étape 3 : Entrer les renseignements sur les foyers avec rotation de personnel

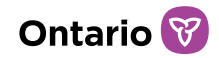

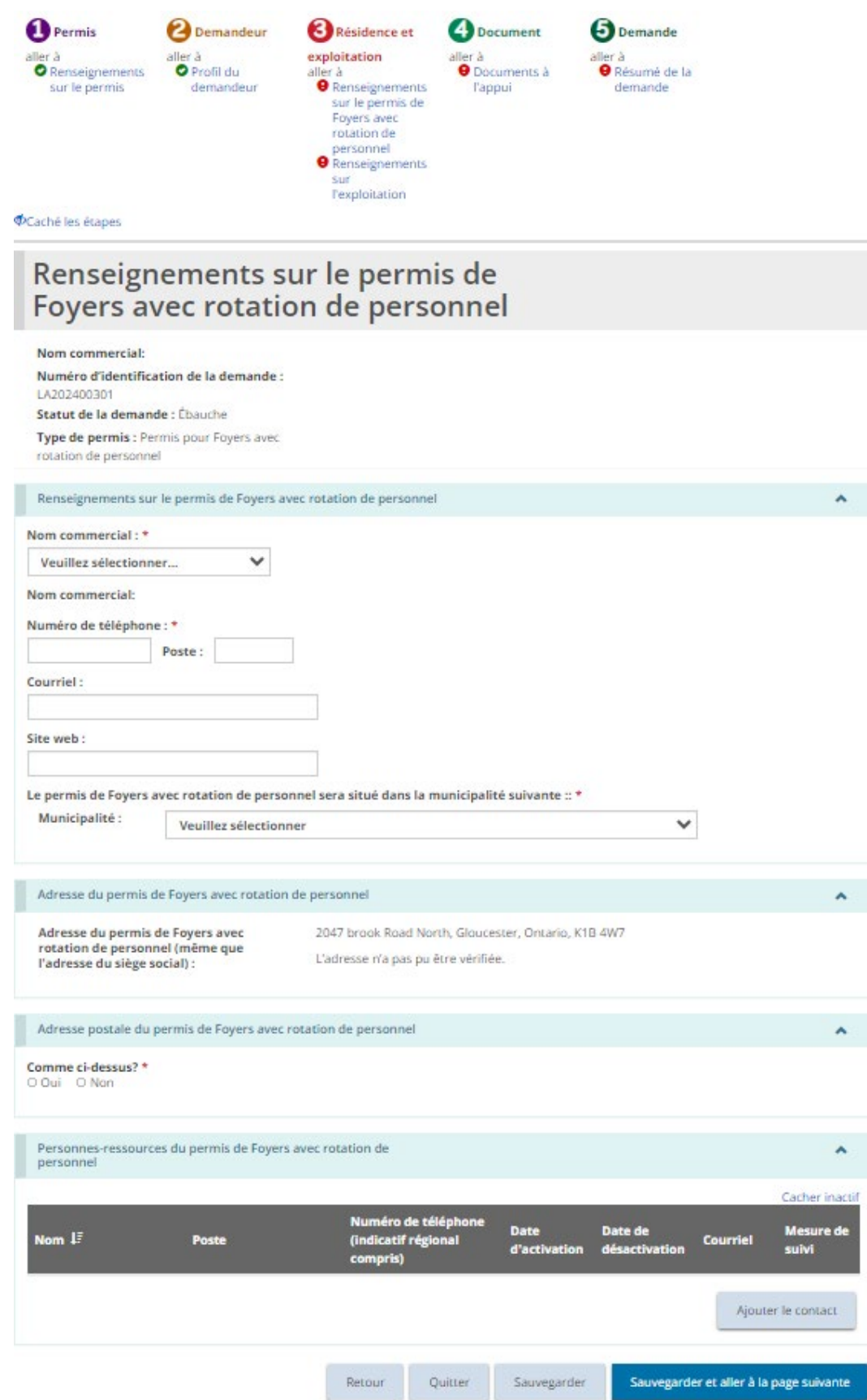
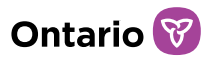

- 1. Entrez l'information sur le permis de foyer avec rotation de personnel.
- 2. Indiquer si l'adresse postale du permis est la même que l'adresse du permis.
- 3. Ajoutez des personnes-ressources pour le permis.

*À noter: Les personnes-ressources du permis de foyers avec rotation de personnel sont les personnes chargées de superviser tous les sites sous le permis de foyers avec rotation de personnel. Au moins une personne-ressource doit être ajoutée avant que la demande puisse être soumise.*

4. Une fois complété, cliquez sur surse survegarder et aller à la page suivante la page « Renseignements sur l'exploitation » s'affiche.

Étape 4 : Entrer les renseignements sur l'exploitation

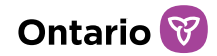

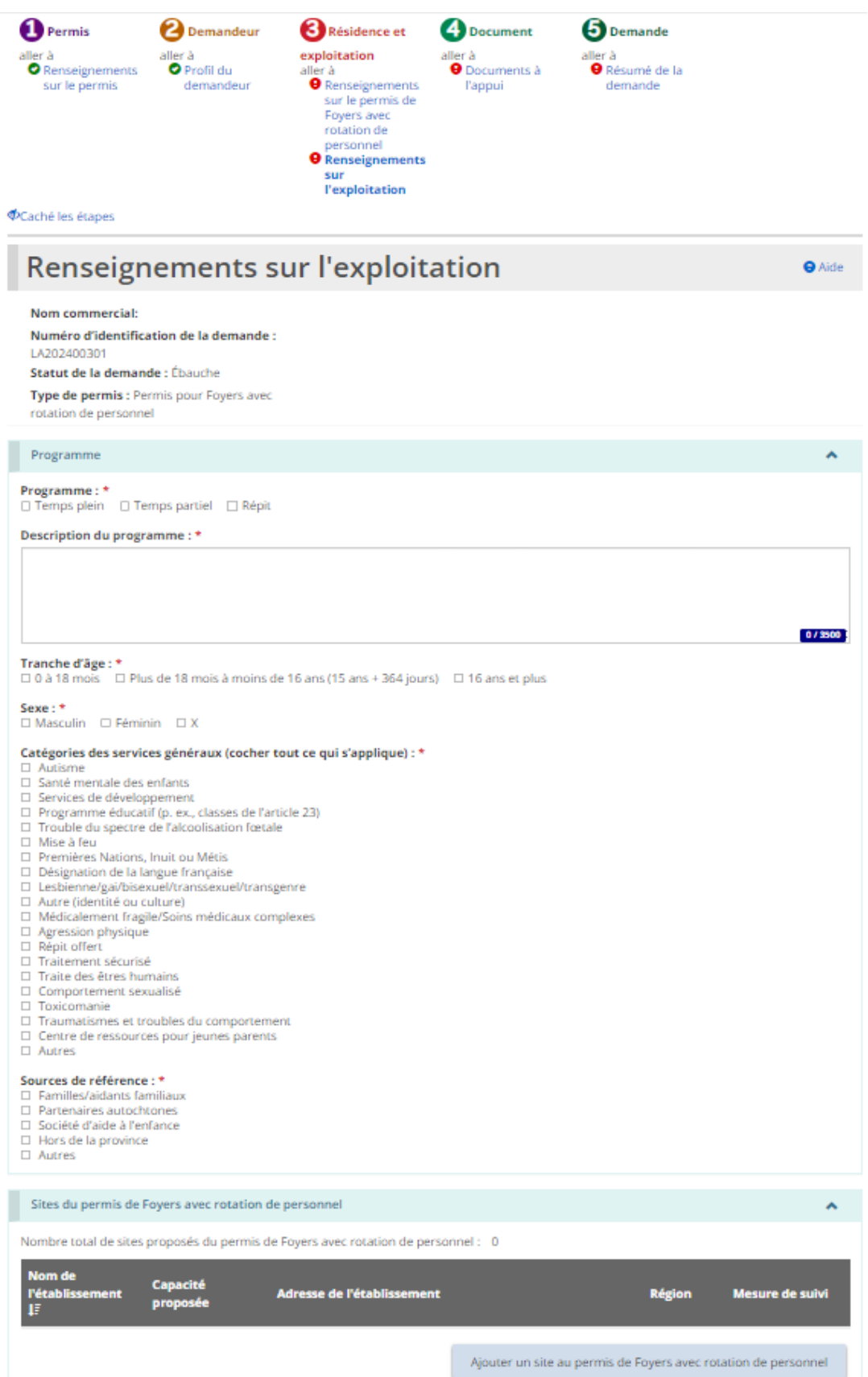

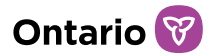

- 1. Remplissez tous les champs de la page « Renseignements sur l'exploitation ». Appuyez sur « Sauvegarder ».
- 2. Cliquez **Ajouter un site au permis de Foyers avec rotation de personnel**. La page « Détails sur le site du permis de foyers avec rotation de personnel » s'affiche.

*À noter: Au moins deux sites doivent être ajoutés à une demande de permis de foyer avec rotation de personnel. La page suivante doit être complétée pour chaque site individuel à ajouter au permis. Une fois le permis approuvé, des sites supplémentaires peuvent être demandés via le module de « Demande de modification ».* 

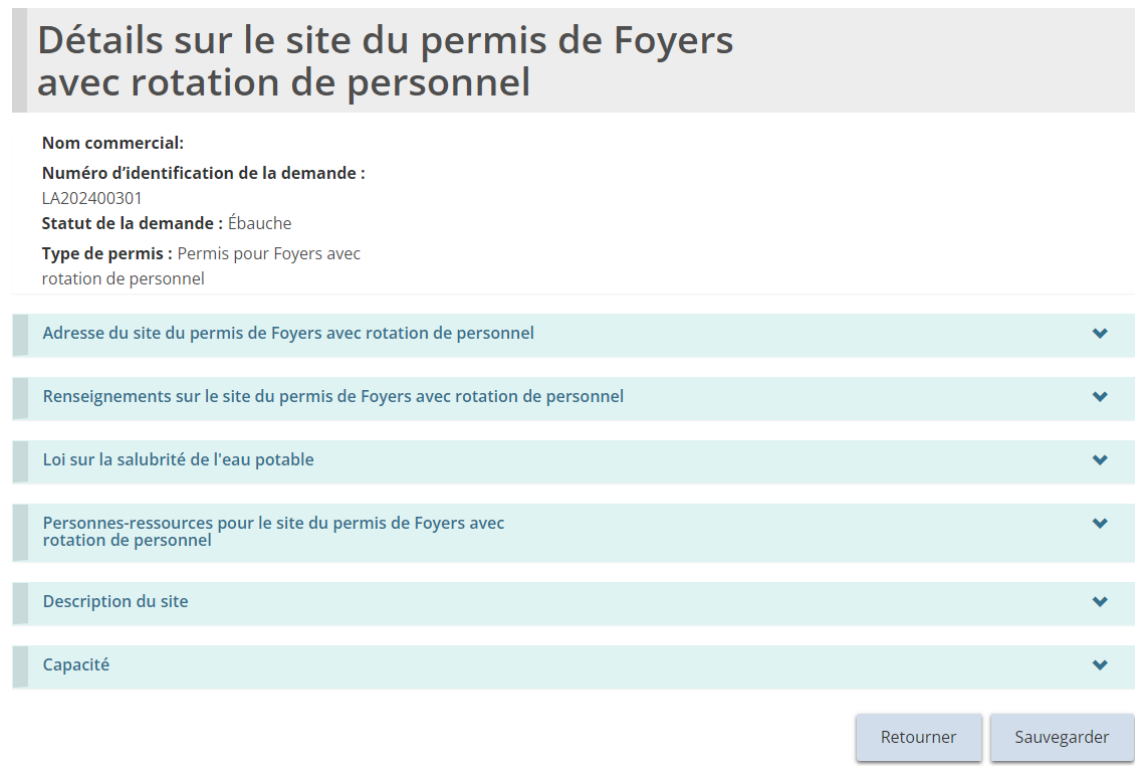

3. Faites défiler la section « Adresse du site du permis de foyers avec rotation de personnel », et entrez l'adresse du site.

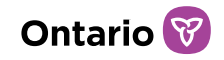

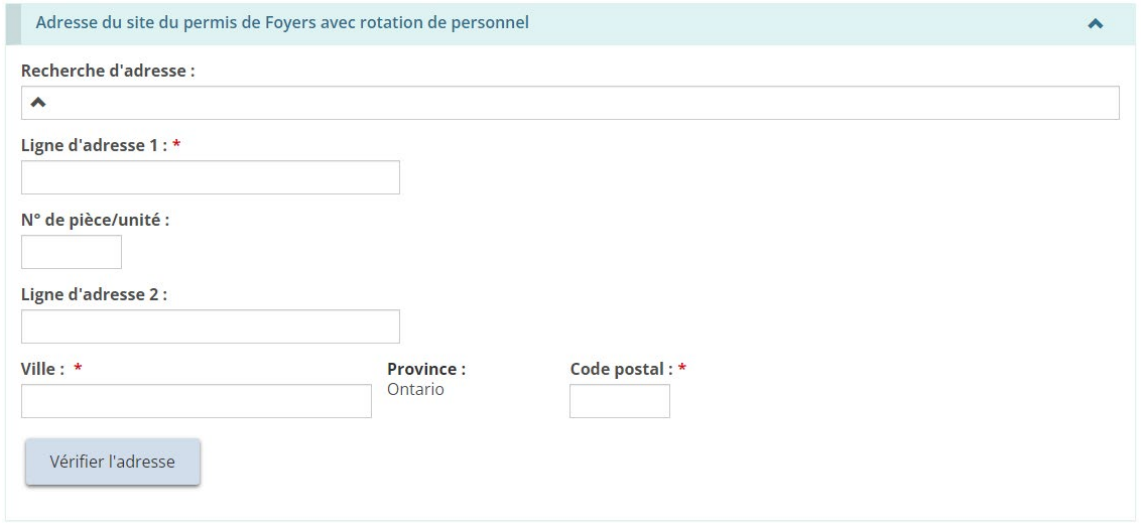

4. Les utilisateurs peuvent remplir manuellement les champs d'adresse ou utiliser l'option de recherche prédictive d'adresse. Un mécanisme de vérification des adresses est disponible.

*À noter: Il n'est pas nécessaire qu'une adresse soit vérifiée pour qu'elle soit enregistrée dans le système.*

5. Faites défiler la section « Renseignements sur le site du permis de foyers avec rotation de personnel » et ajoutez les renseignements sur le site.

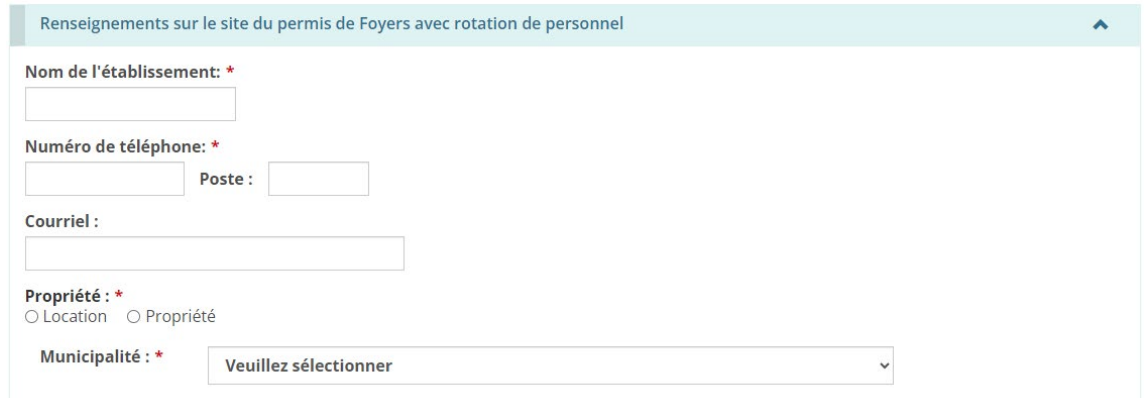

6. Indiquez si l'eau est fournie par des raccordements à un réseau d'aqueduc résidentiel municipal.

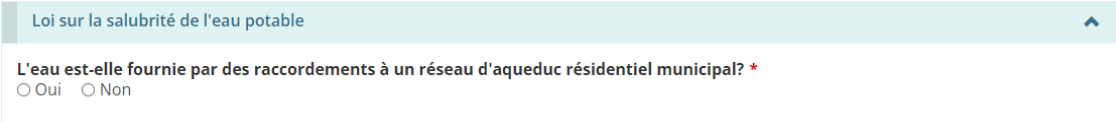

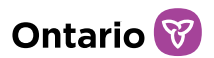

7. Ajoutez des personnes-ressources pour le site en cliquant **Ajouter le contact** 

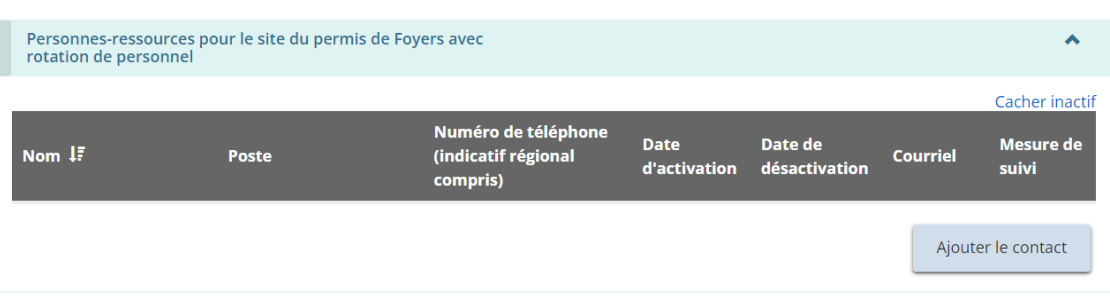

*À noter: Saisissez la personne-ressource du site qui est sur-place dans le foyer.*

8. La page « Détails concernant les personnes-ressources du site du permis de foyers avec rotation de personnel » s'affiche.

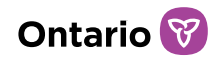

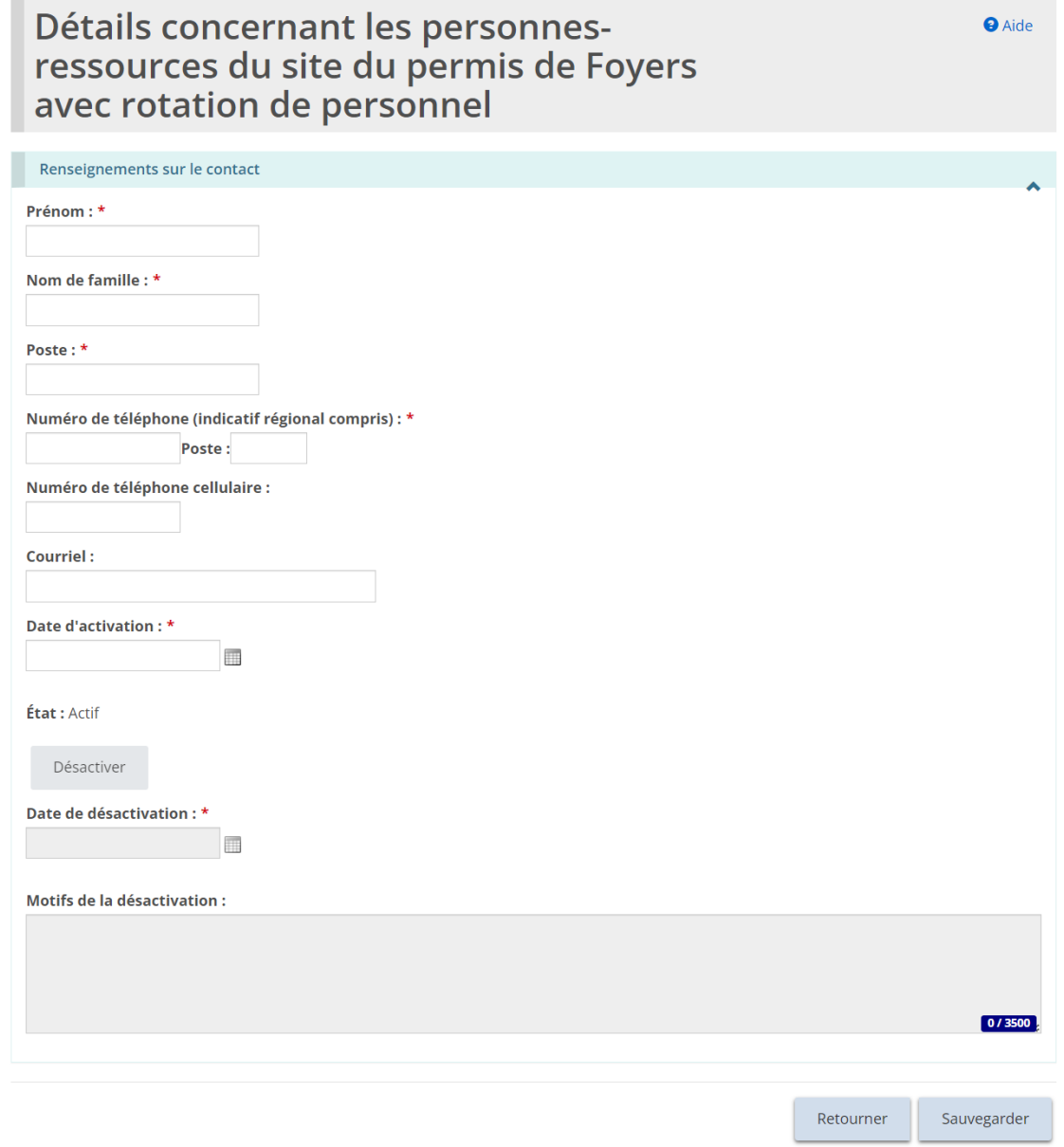

9. Saisissez les renseignements sur la personne-ressource et cliquez Sauvegarder

.

10. Cliquez **Retourner** . Le nom de la personne-ressource apparaît dans le tableau.

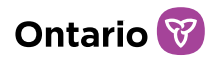

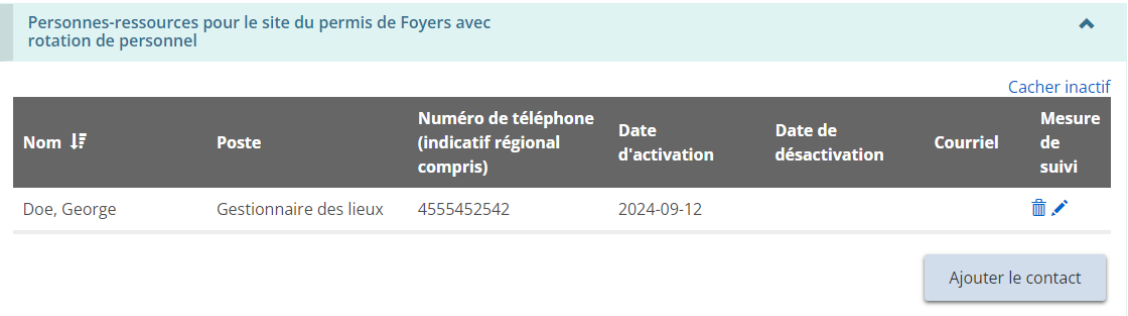

- 11. Répétez les étapes pour toutes les personnes-ressources du site.
- 12. Ajoutez une description des lieux et des clients servis.

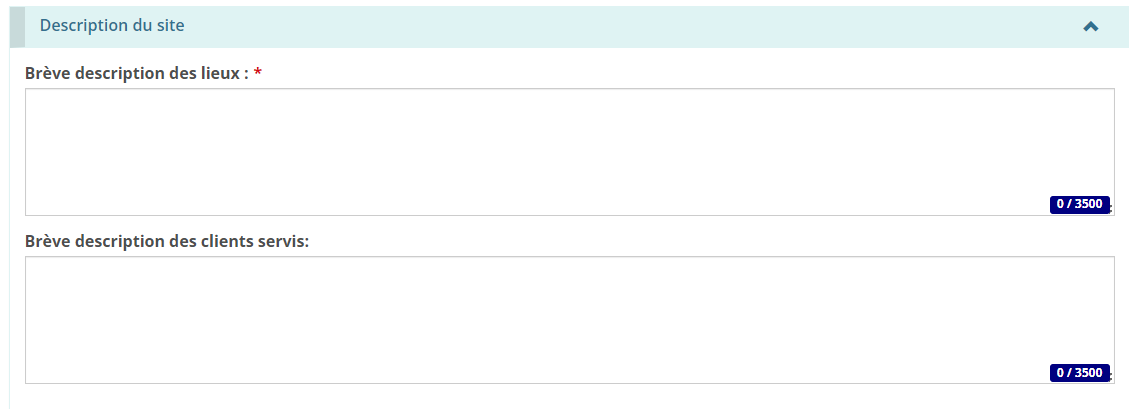

13. Faites dérouler la page jusqu'à la section « Capacité ». Indiquez la capacité proposée pour le site.

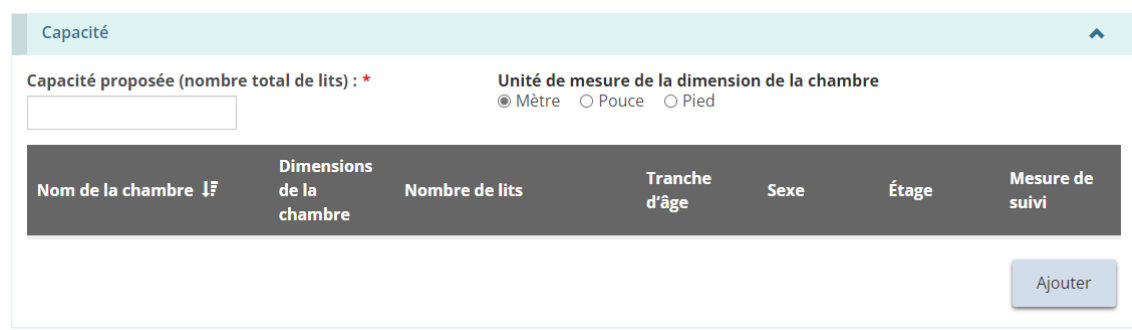

*À noter: La capacité de tout site faisant l'objet d'une demande de permis de foyer avec rotation de personnel ne peut être supérieure à deux.*

14. Cliquez  $\frac{Ajouter}{B}$ . La page « Renseignements sur la pièce » s'affiche.

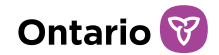

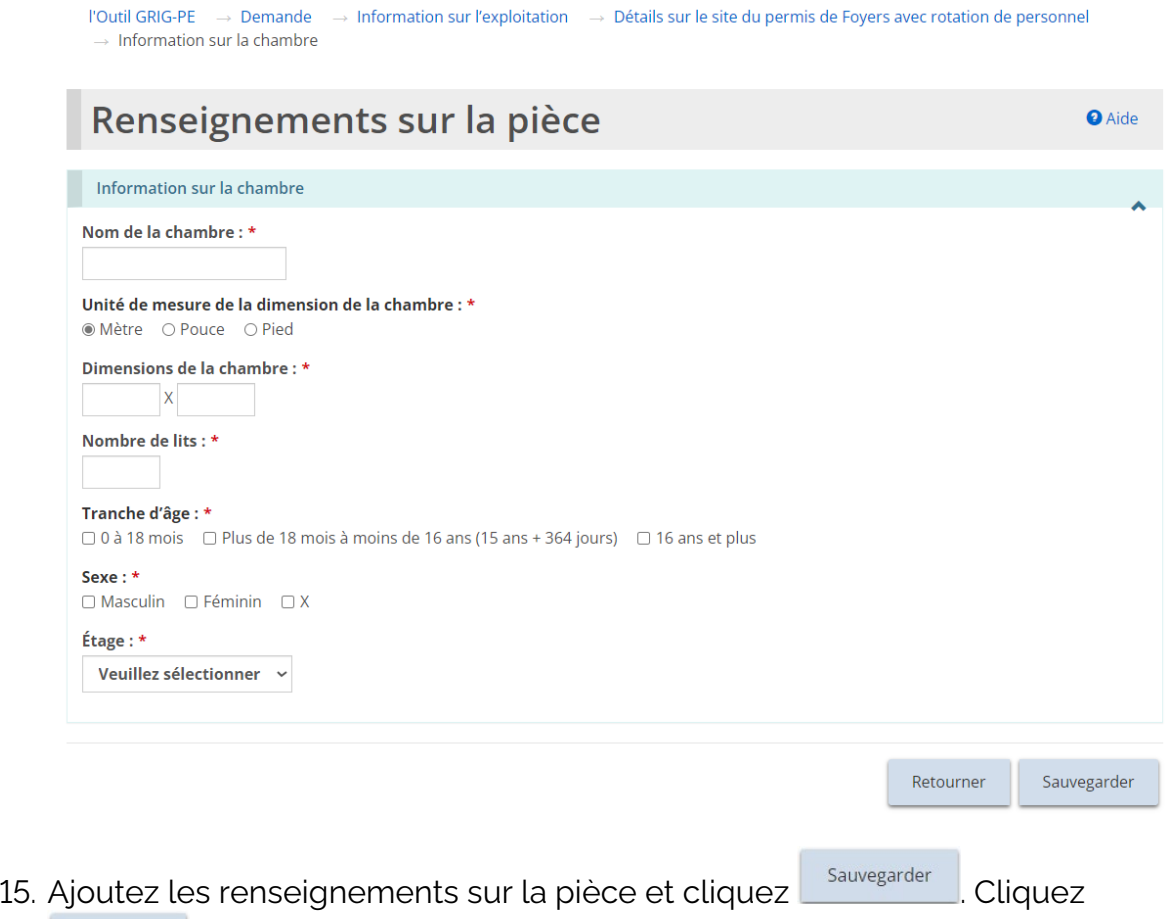

Retourner . La pièce apparaît dans le tableau.

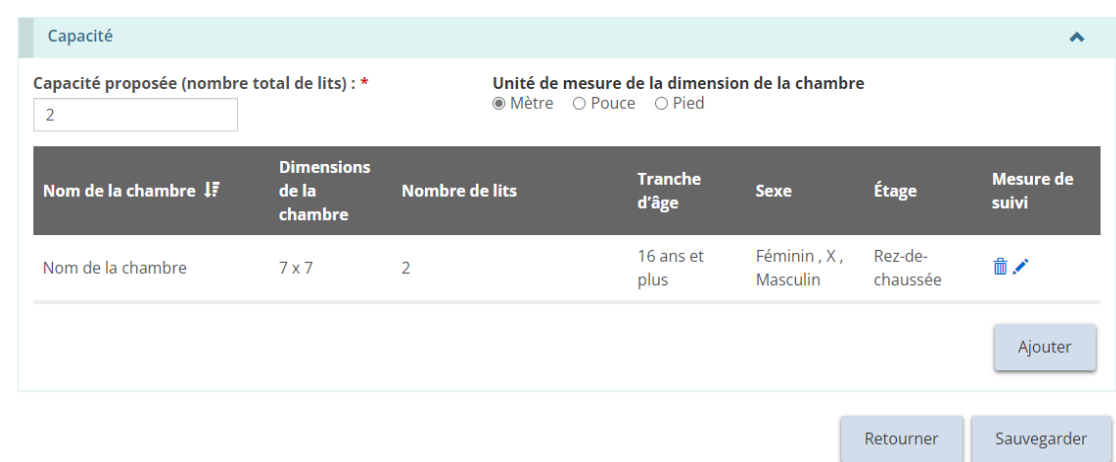

*À noter: La taille de la pièce est convertie en mètres. Pour afficher la taille de la pièce dans une autre unité de mesure, sélectionnez l'unité de mesure en haut du tableau.*

16. Répétez les étapes pour chaque pièce du site.

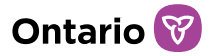

17. Cliquez sauvegarder et aller à la page suivante . La page « Documents à l'appui » s'affiche.

## Étape 5 : Téléverser les documents à l'appui

*À noter: Vous devez télécharger les documents obligatoires avec votre demande. D'autres documents peuvent être ajoutés après le dépôt de la demande, mais ils seront exigés avant la délivrance du permis.*

1. Si la page « Documents à l'appui » n'apparaît pas sur votre écran, cliquez sur le lien « Documents à l'appui » dans la section des étapes au haut de la page.

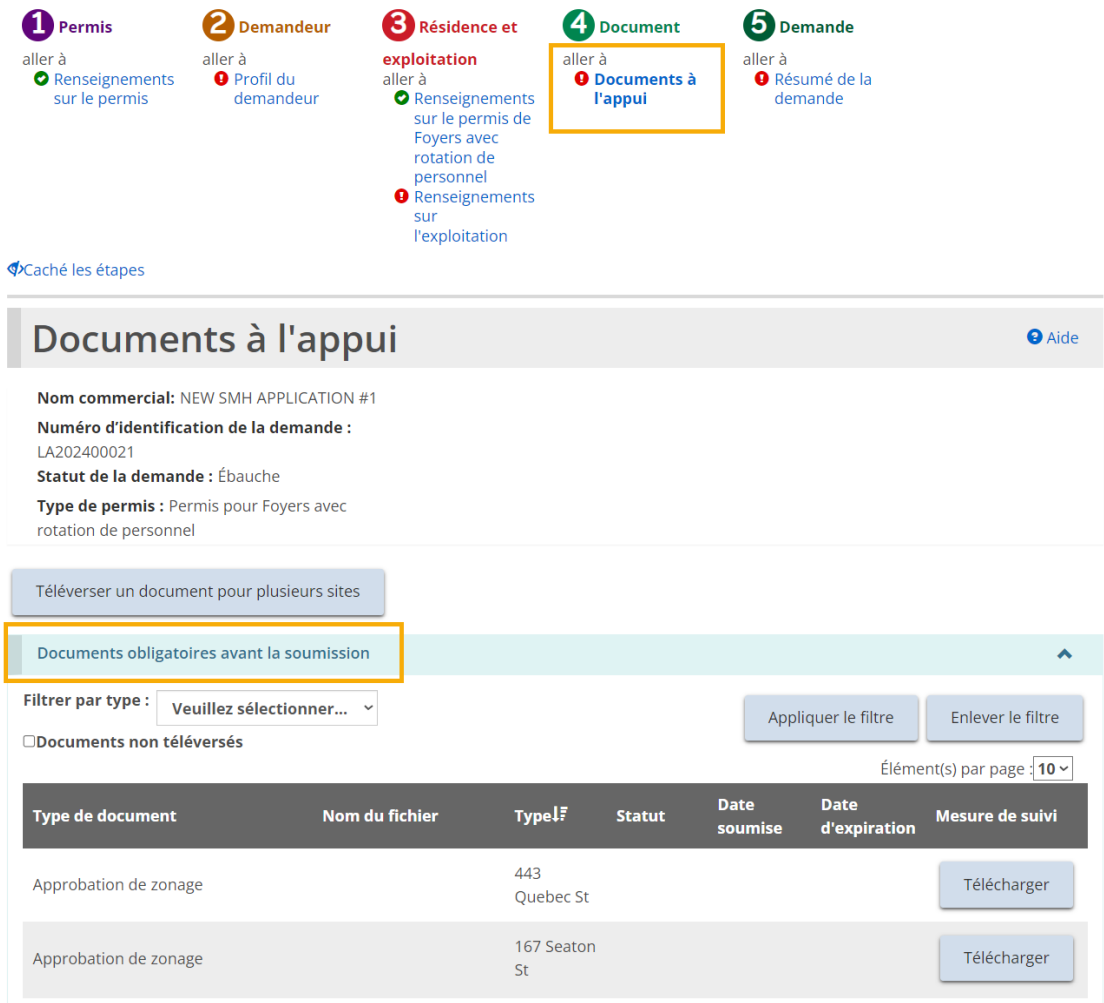

2. Téléversez les documents. Consulter la section Gérer les documents à [l'appui](#page-108-0) pour plus de renseignements.

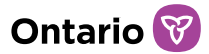

3. Cliquez sur suivant . La page « Résumé de la demande » s'affiche.

#### Étape 6 : Vérifier et soumettre

1. Si la page « Résumé de la demande » ne s'affiche pas sur votre écran, cliquez sur le lien « Résumé de la demande » dans la section des étapes au haut de la page.

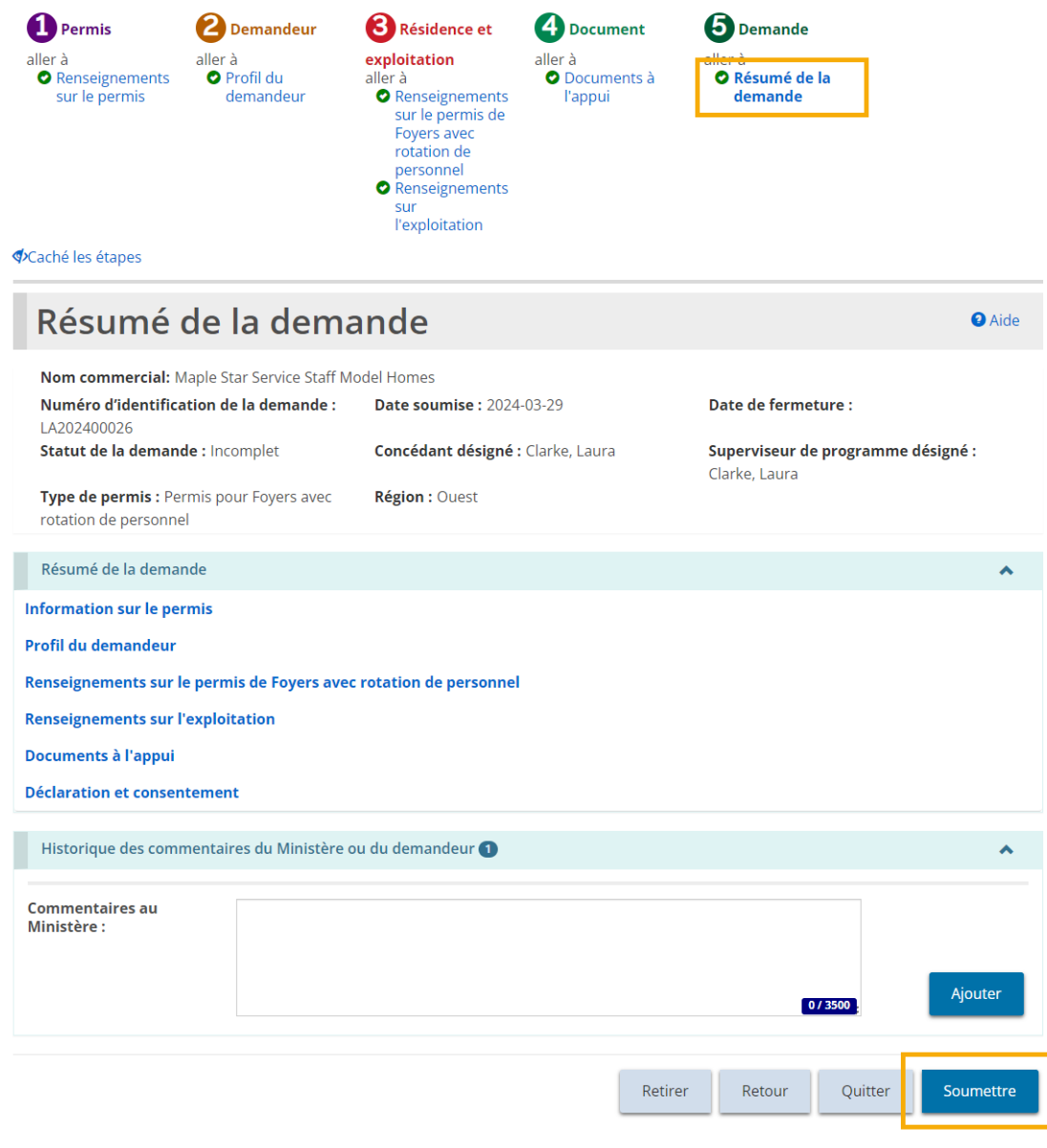

2. Passez en revue les renseignements contenus dans le résumé.

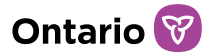

*Conseil: Pour voir les informations sous un titre bleu, cliquez sur le sous-titre. Pour modifier l'information, cliquez sur le titre de la section des étapes.*

- 3. Pour retirer l'application, cliquez **Electirer** Un message de confirmation s'affiche. Pour continuer cliquez ... <sup>or pr</sup>uis Pour annuler le retrait, cliquez Cancel .
- 4. Cliquez  $\frac{S_{\text{counter}}}{S_{\text{counter}}}$  Le système examine vos entrées et vérifie que les informations/documents obligatoires sont complétés.
- 5. En cas d'erreur, une description de l'erreur/omission apparaît en haut de la page.

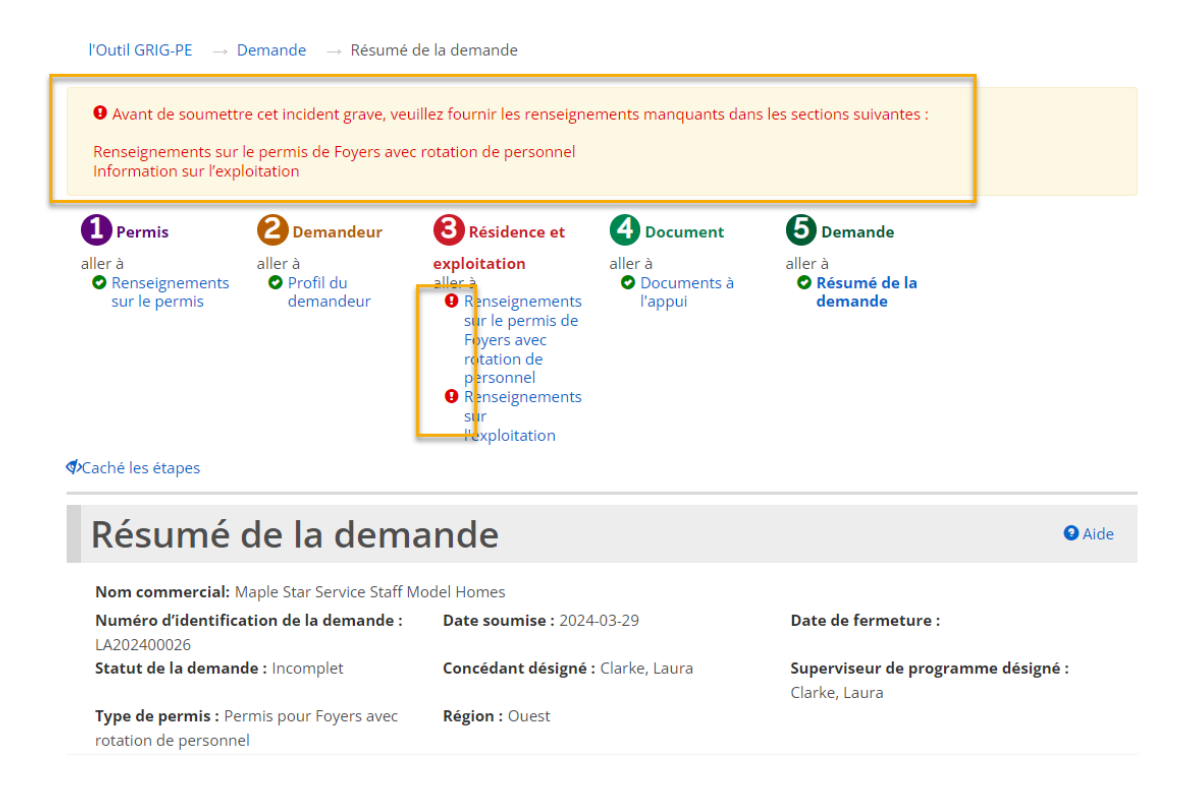

6. Le message d'erreur affiche les noms des pages qui contiennent des erreurs. Lorsque vous accédez à cette page, vous voyez une liste détaillée des erreurs ou des informations manquantes sur cette page qui doivent être corrigées.

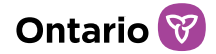

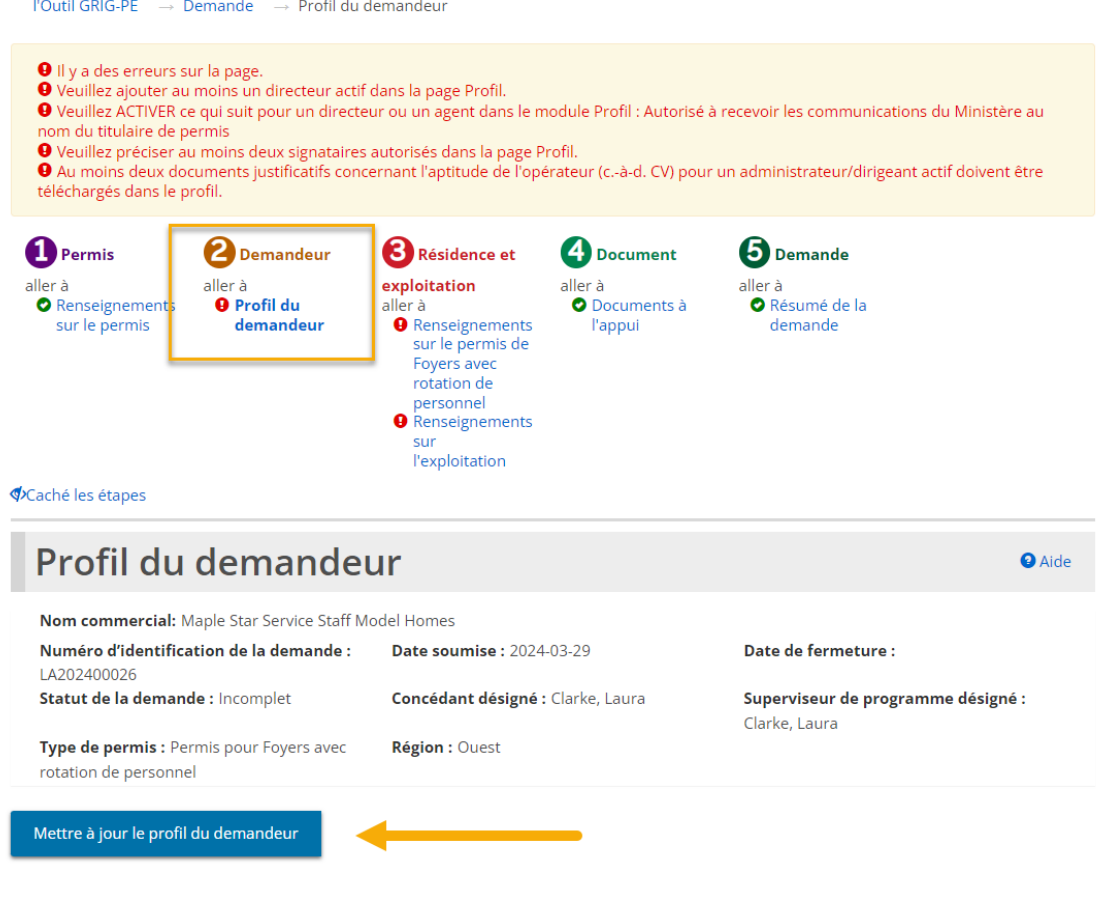

- 7. Si les informations sont complètes, un message de confirmation apparaît. Cliquez <sup>ok</sup>
- 8. La page de « Déclaration et autorisation » s'affiche.

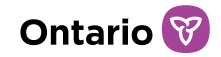

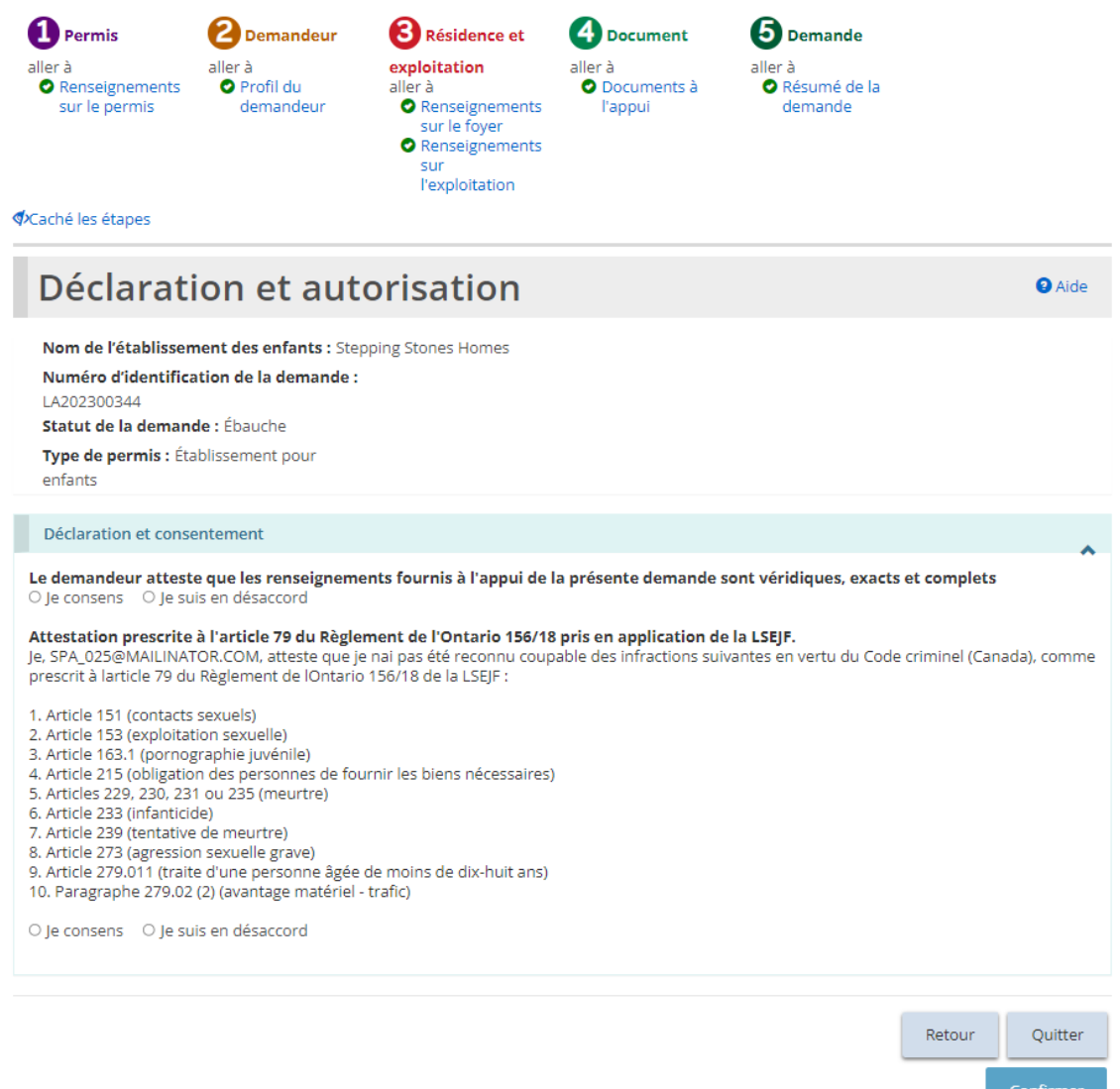

9. Lisez la déclaration et le consentement et répondez aux questions.

*À noter : Un dirigeant qui a le pouvoir légal au nom de l'organisme, tel qu'un directeur ou une directrice générale, doit remplir l'attestation (déclaration et autorisation). La demande peut être remplie par une autre personne disposant d'un accès approprié*  dans le système. Toutefois, pour que le dirigeant puisse remplir la déclaration et *l'autorisation, il doit d'abord accéder à la demande et cliquer le bouton « Assigner à moi » au bas de la page de « Résumé de la demande ». Pour plus de détails, veuillez consulter la section [« Assigner à moi ».](https://ontariogov-my.sharepoint.com/personal/chloe_pulfer_ontario_ca/Documents/_Assigner_%C3%A0#_)* 

10. Cliquez sur **CONFITMER**. Un message de Confirmation s'affiche.

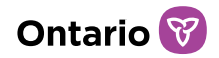

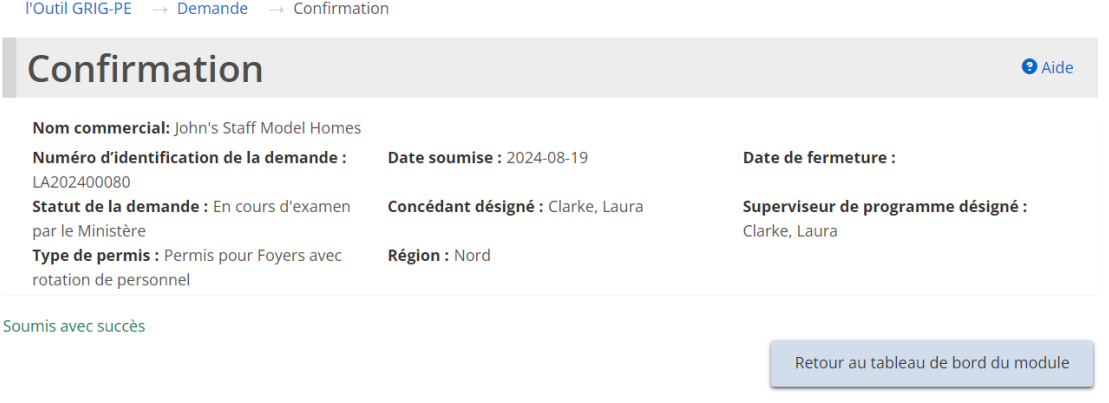

11. Cliquez sur Retour au tableau de bord du module La demande apparaît dans la section de soumission de votre tableau de bord avec le statut « En cours d'examen par le Ministère ».

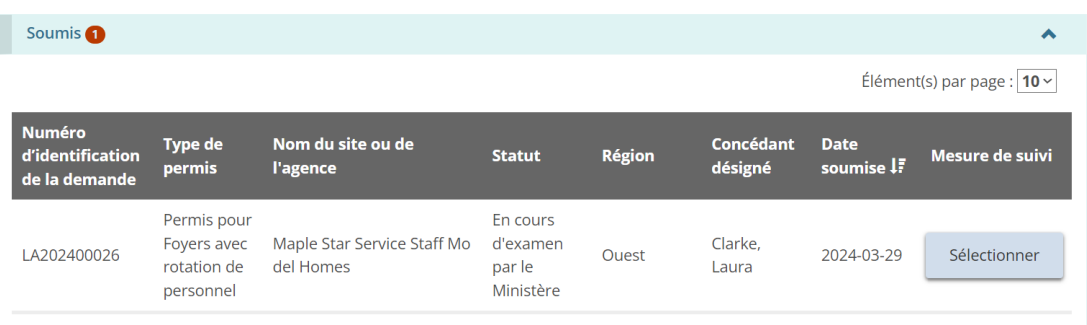

# **Soumettre une demande de permis de Foyer de famille d'accueil**

*À noter : Les instructions de cette section ne s'appliquent qu'à une demande de permis pour foyer de famille d'accueil. Pour obtenir des instructions sur la présentation d'une demande de permis de foyer pour enfants ou de foyer avec rotation de personnel, référez-vous aux deux sections précédentes.* 

Une demande peut être soumise ou mise à jour par un utilisateur avec le rôle d'Administrateur de Fournisseur de Services ou avec le rôle d'Utilisateur Inscrit.

### Étape 1 : Initier la demande et entrer les renseignements de base

**Conseil :** Pendant que vous remplissez votre demande, cliquez sur **standage and control of the control of the control** 

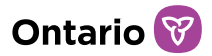

*enregistrer vos entrées. Vous pouvez ouvrir votre ébauche de demande en tout temps et continuer à y travailler. Veuillez consulter la section [Continuer l'ébauche de](#page-101-0)  [demande de permis](#page-101-0) pour plus de détails.* 

1. À partir de la page d'accueil de l'outil GRIG-PE, cliquez sur . Le module « Demande de permis » s'affiche.

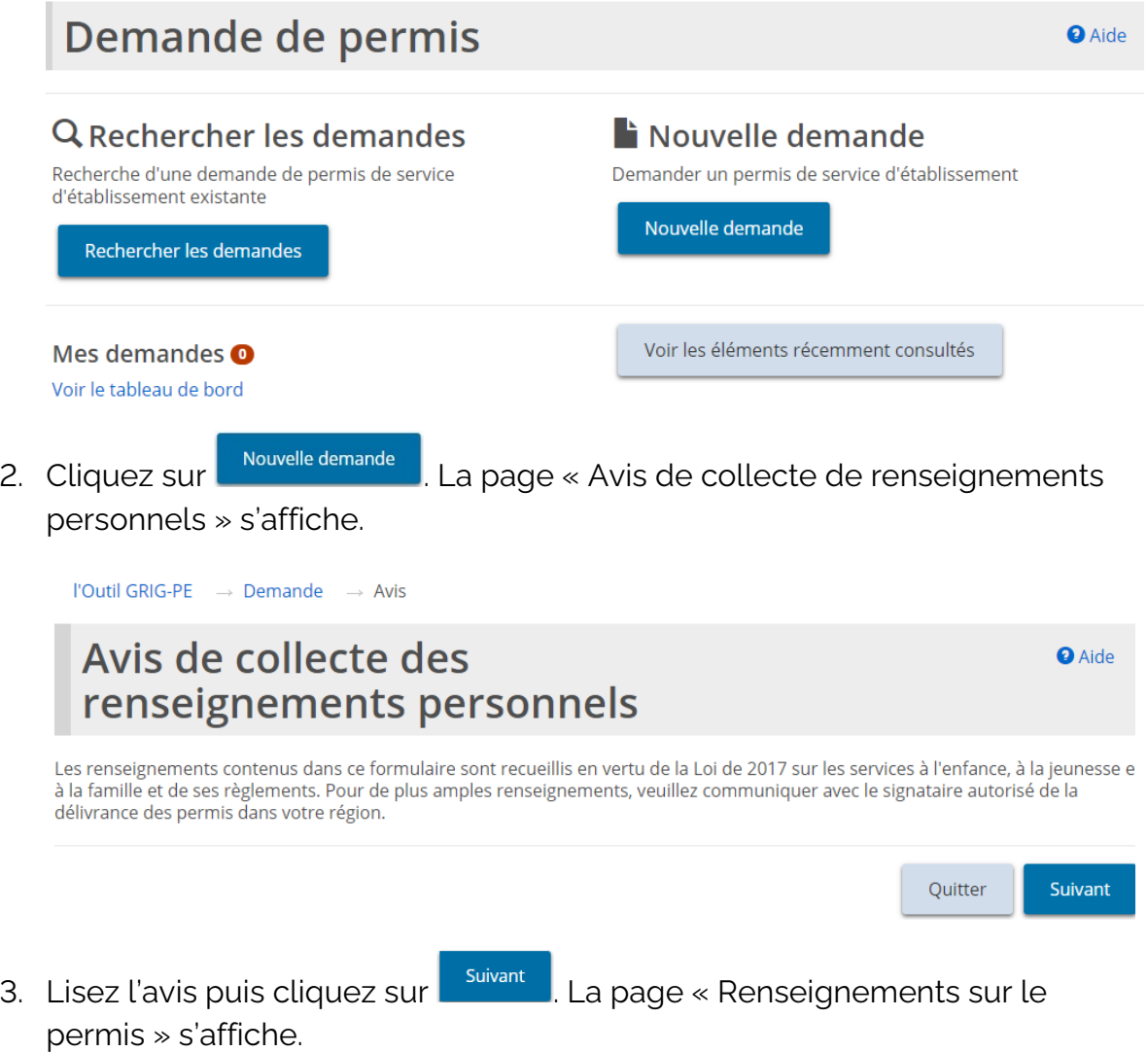

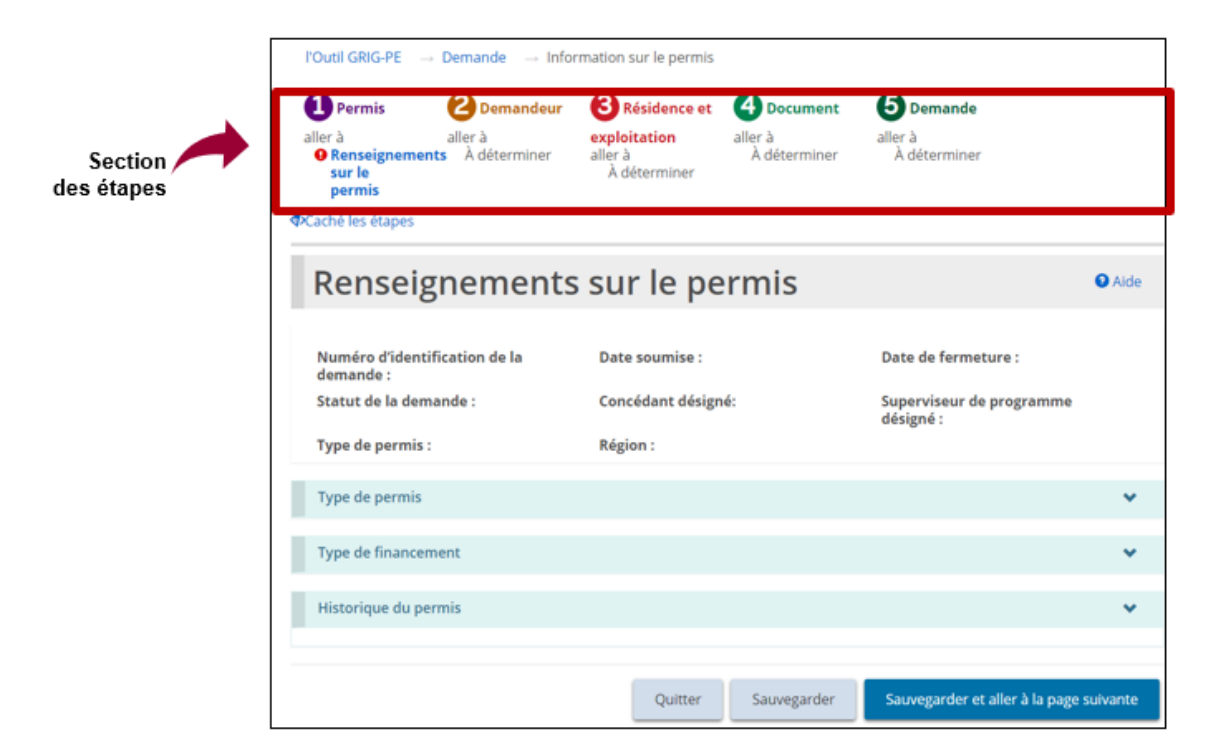

*Conseils : Vérifiez la section des étapes pour suivre vos progrès.*

Les symboles indiquent le statut de chaque section. Si un crochet vert **a** apparaît *lorsque vous passez à la page suivante, il indique que les renseignements sur cette*  page sont complets. Si un point d'exclamation rouge **de apparaît lorsque vous passez** *à la page suivante, il indique qu'il manque des renseignements sur cette page et qu'il*  faut les inscrire pour pouvoir soumettre la demande. Le point d'exclamation rouge ne *permet pas de savoir si les renseignements sont exacts ou non.*

*Pour passer rapidement à une étape, cliquez sur le lien de l'étape.*

Pour cacher la liste des étapes, cliquez sur **Staché les étapes**, Pour afficher la liste *des étapes, cliquez sur* 

4. Faites défiler jusqu'à la section « Type de permis ».

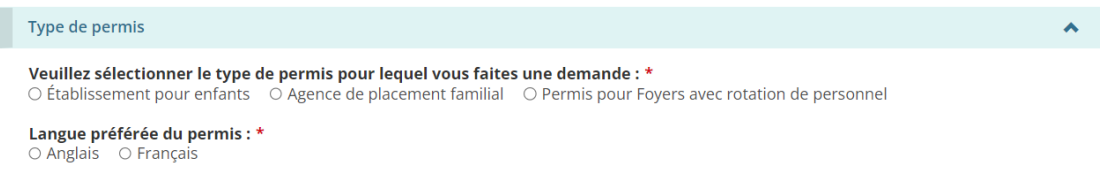

**Ontario** 

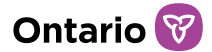

- 5. Sélectionnez « Agence de placement familial ».
- 6. Sélectionnez la Langue préférée du permis. La page s'élargit.
- 7. Faites défiler jusqu'à la section « Type de financement » et sélectionnez le type de financement.

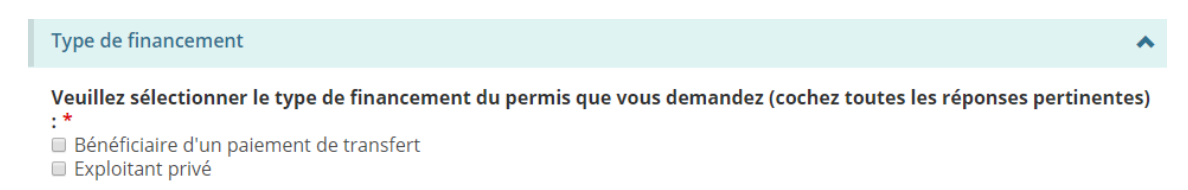

*À noter : Pour une demande à titre de particulier, il n'y a qu'une seule option.*

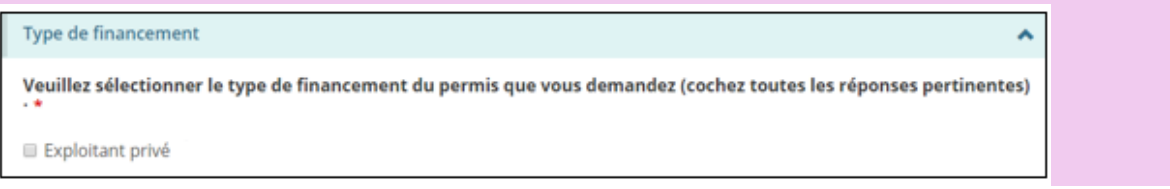

8. Faites défiler jusqu'à la section « Historique du permis ».

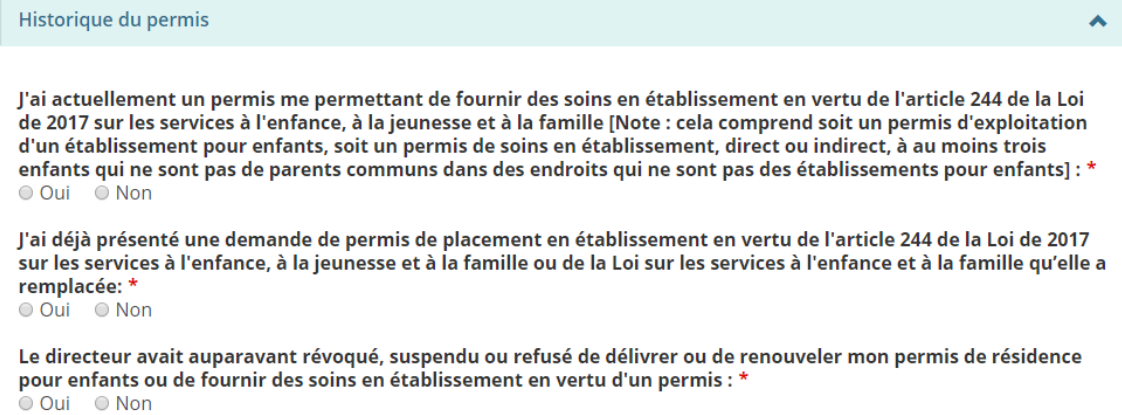

J'ai volontairement retourné mon permis au ministère pour fermer mon établissement pour enfants ou mon agence de placement familial : \*

○ Oui  $\bigcirc$  Non

Exploitez-vous des sites/agences autres que ceux énumérés ci-dessous? \* O Oui O Non

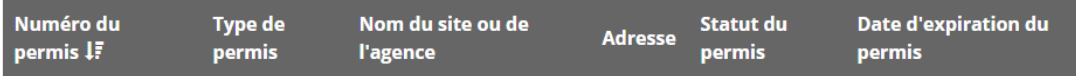

Aucun autre permis n'est détenu.

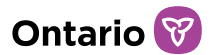

- 9. Répondez aux questions sur l'historique du permis.
- 10. Selon vos réponses, d'autres questions peuvent apparaître. Assurez-vous de bien répondre à toutes les questions.
- 11. Cliquez sur sauvegarder et aller à la page suivante les page « Profil du demandeur » s'affiche.

Étape 2 : Revoir le profil du demandeur

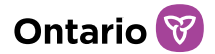

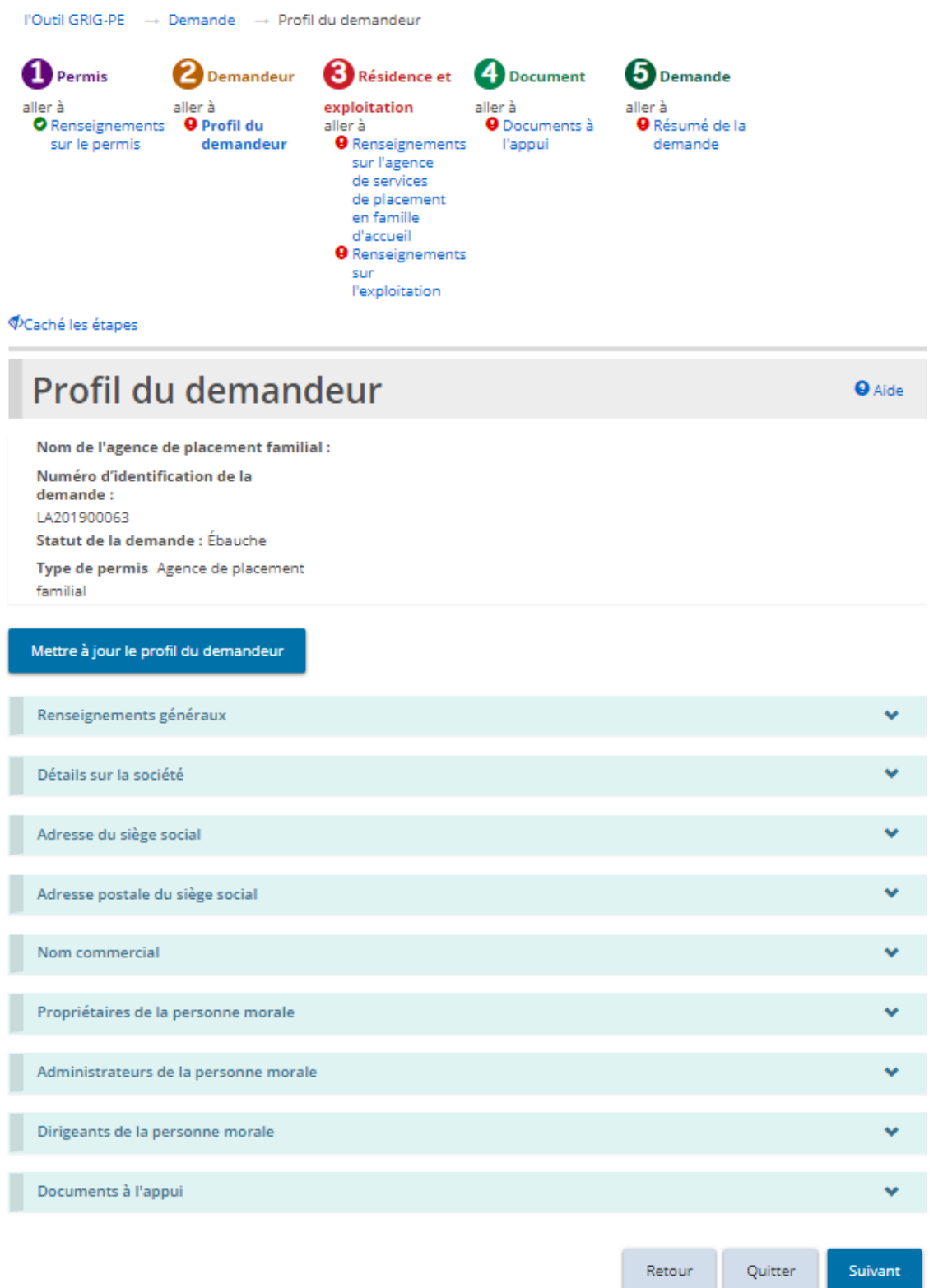

1. Si la page « Profil du demandeur » ne s'affiche pas sur votre écran, cliquez

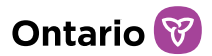

sur le lien « Profil du demandeur » dans la section des étapes.

- 2. Agrandissez et révisez toutes les sections de votre profil.
- 3. Si des modifications sont nécessaires :
	- a. Cliquez sur **Mettre à jour le profil du demandeur** La page « Profil » s'affiche.
	- b. Faites les changements nécessaires.
	- c. Sauvegardez les changements.
	- d. Cliquez sur **Quitter** . La page d'accueil de l'outil GRIG-PE s'affiche.
	- e. Pour revenir à votre demande : cliquez sur **la DEMANDE DE PERMIS** puis sélectionnez le projet de demande dans votre tableau de bord. La page « Résumé de la demande » s'affiche.
	- f. Cliquez l'étape « Renseignements sur l'agence de placement familial ».
- 4. Si des modifications ne sont pas requises, cliquez  $\overline{\phantom{a}}$  suivant l. La section « Renseignements sur l'agence de placement familial » s'affiche.

# Étape 3 : Entrer les informations sur l'agence de placement familial

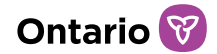

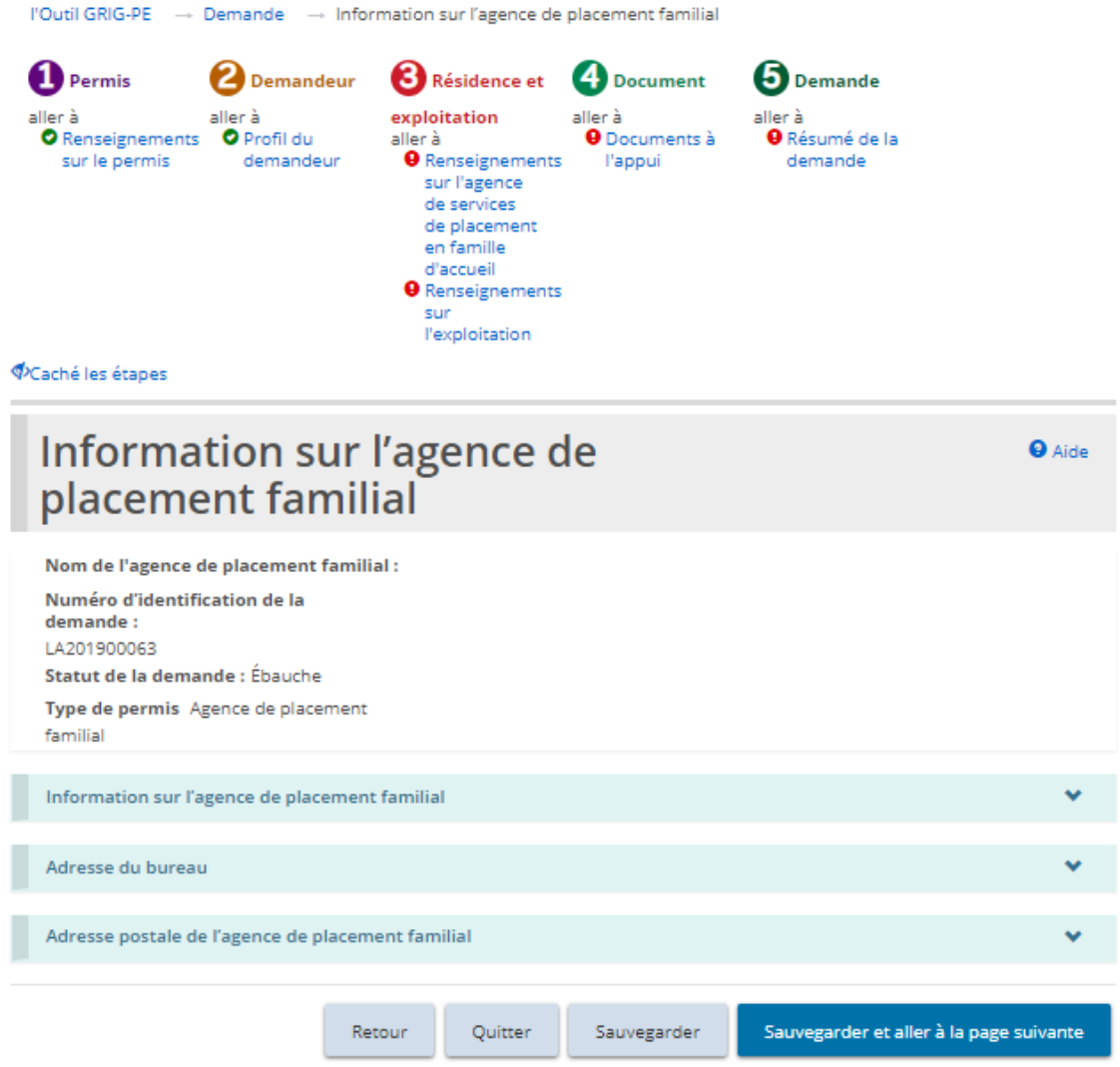

- 1. Si la page « Information sur l'agence de placement familial » ne s'affiche pas sur votre écran, cliquez sur le lien « Information sur l'agence de placement familial » dans la section des étapes.
- 2. Faites défiler jusqu'à la section « Information sur l'agence de placement familial ».

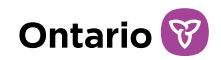

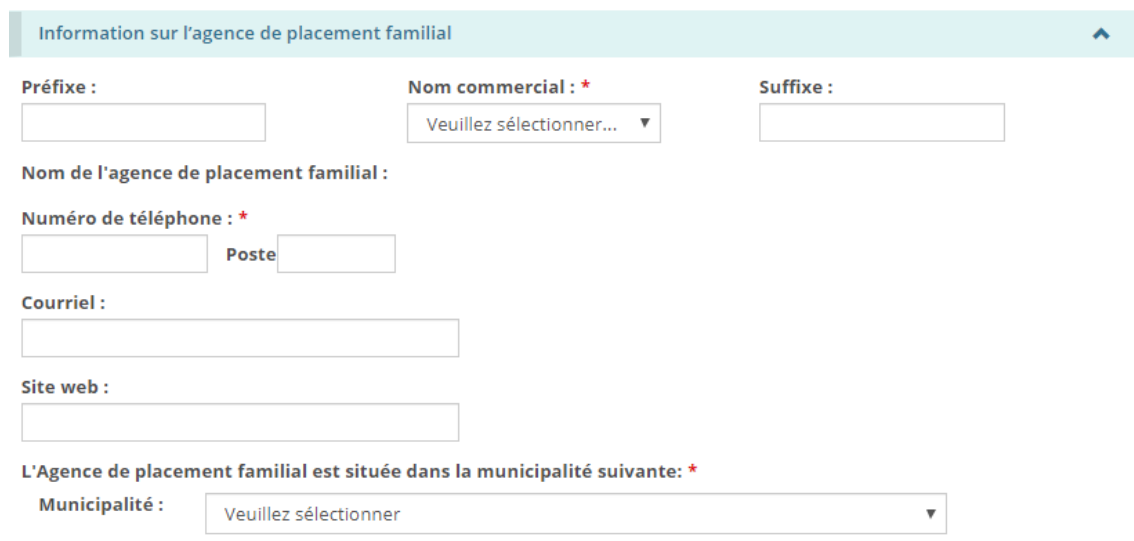

- 3. Entrez les informations sur l'agence de placement familial.
- 4. Faites défiler jusqu'à la section « Adresse du bureau ».

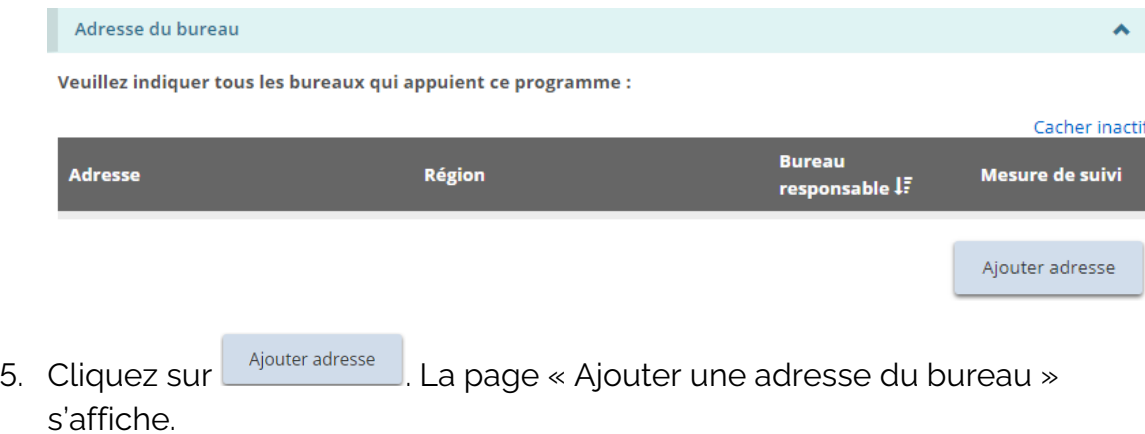

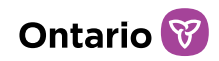

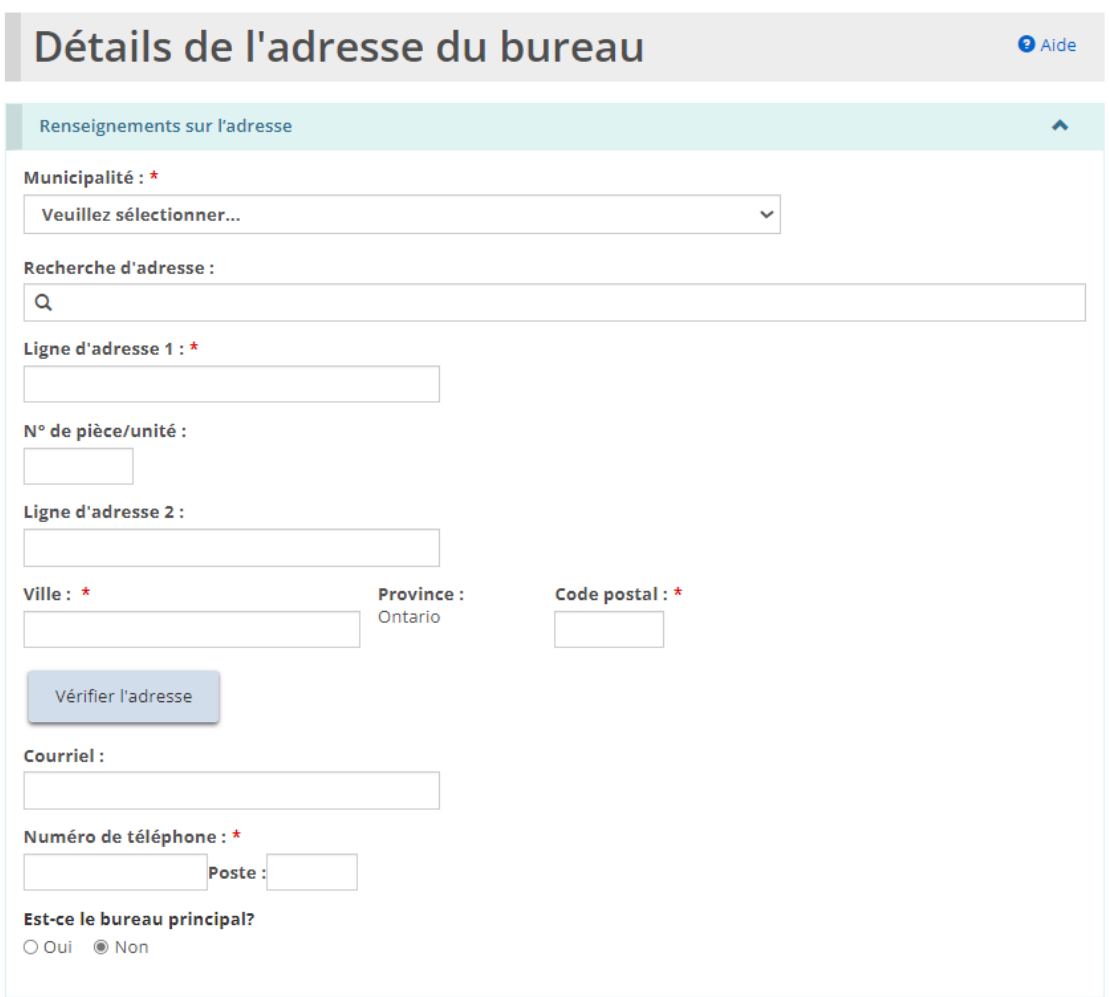

6. Les utilisateurs peuvent remplir manuellement les champs d'adresse ou utiliser l'option de recherche prédictive d'adresse. Un mécanisme de vérification des adresses est disponible.

*À noter: Il n'est pas nécessaire qu'une adresse soit vérifiée pour qu'elle soit enregistrée dans le système.*

- 7. Cliquez sur **Sauvegarder**
- 8. Cliquez sur **Retourner** L'adresse de bureau apparaît dans le tableau.
- 9. Assurez-vous d'indiquer toutes les adresses de bureau qui offrent un soutien ou une supervision à l'agence de placement familial.
- 10. Faites défiler jusqu'à la section « Adresse postale de l'agence de placement

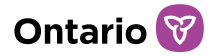

familial ».

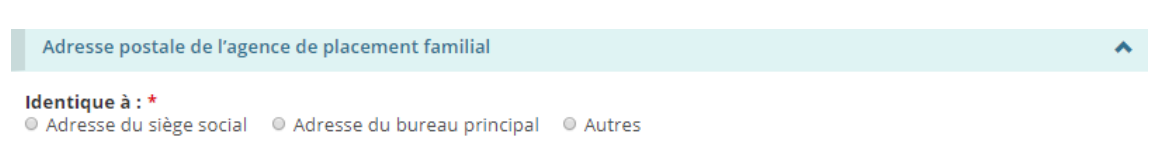

- 11. Sélectionnez ou entrez l'adresse postale de l'agence de placement familial.
- 12. Cliquez sur sauvegarder et aller à la page suivante . La page « Renseignements sur l'exploitation » s'affiche.

Étape 4 : Entrer les renseignements sur l'exploitation

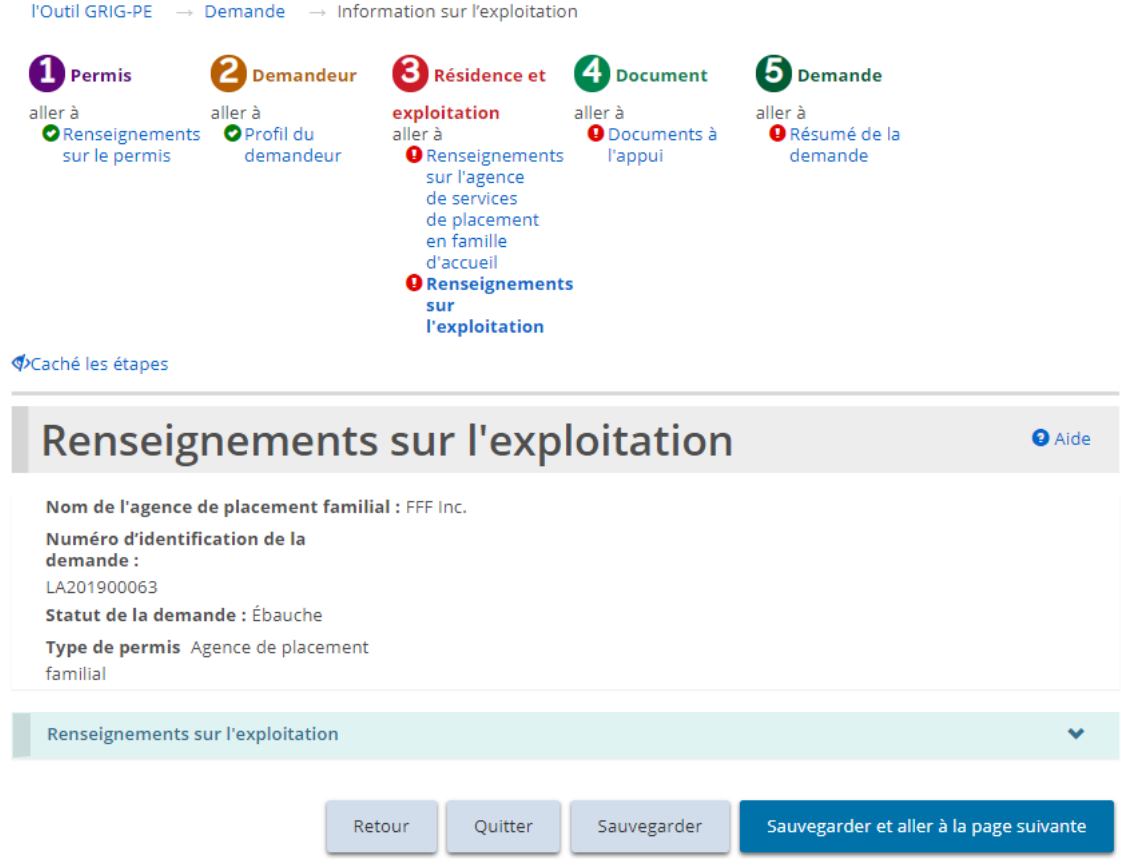

- 13. Si la page « Renseignements sur l'exploitation » ne s'affiche pas sur votre écran, cliquez sur le lien « Renseignements sur l'exploitation » dans la section des étapes.
- 14. Entrez les renseignements sur l'exploitation.

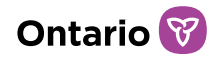

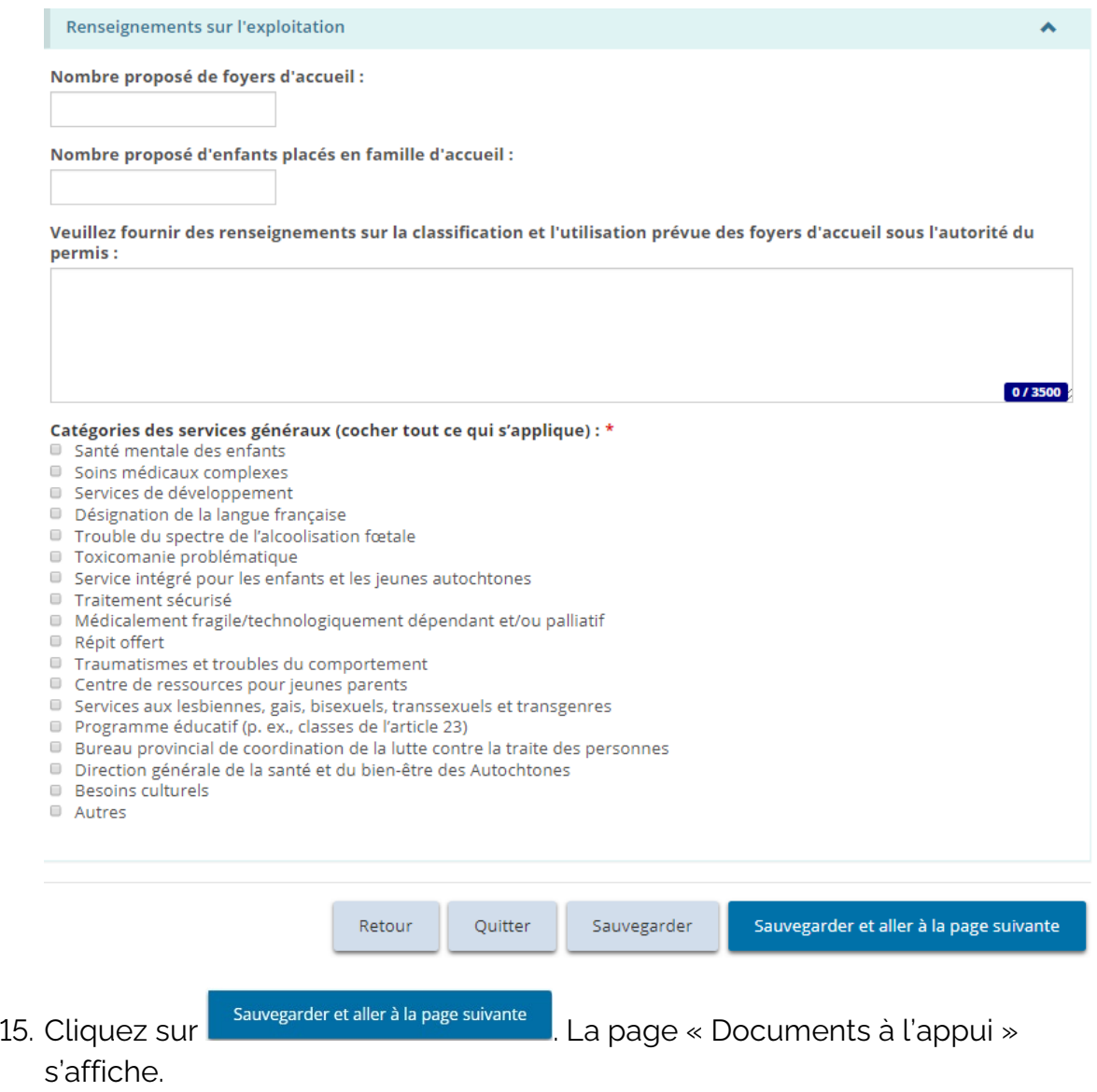

# Étape 5 : Téléverser les documents à l'appui

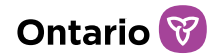

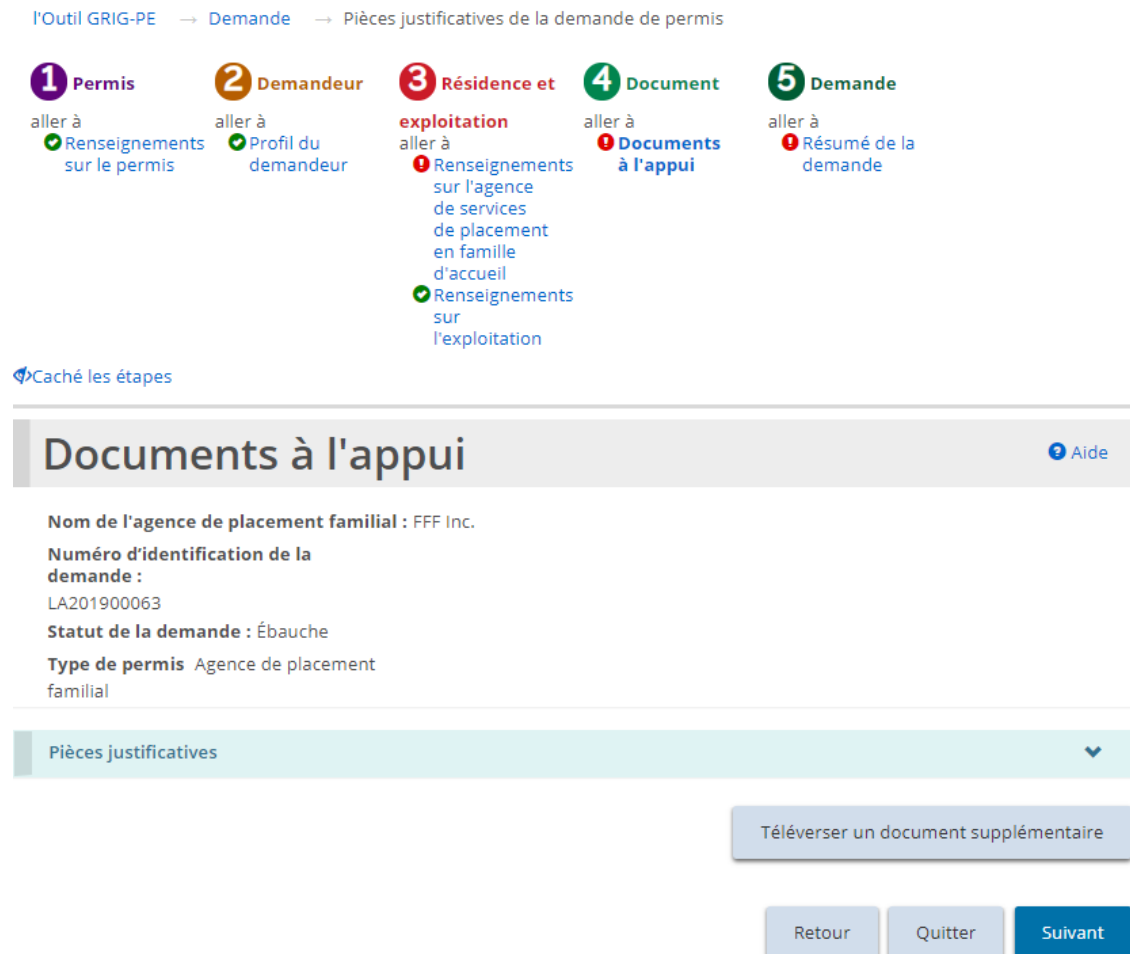

- 1. Si la page « Documents à l'appui » ne s'affiche pas sur votre écran, cliquez sur le lien « Documents à l'appui » dans la section des étapes.
- 2. Téléversez les documents. Consulter la section Gérer les documents à [l'appui](#page-108-0) pour plus de renseignements.

*À noter : Aucun document obligatoire n'est requis avec votre demande. Les documents peuvent être ajoutés après la soumission de la demande, mais ils doivent être reçus avant la délivrance de votre permis.*

3. Cliquez sur suivant la page « Résumé de la demande » s'affiche.

Étape 6 : Vérifier et soumettre

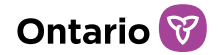

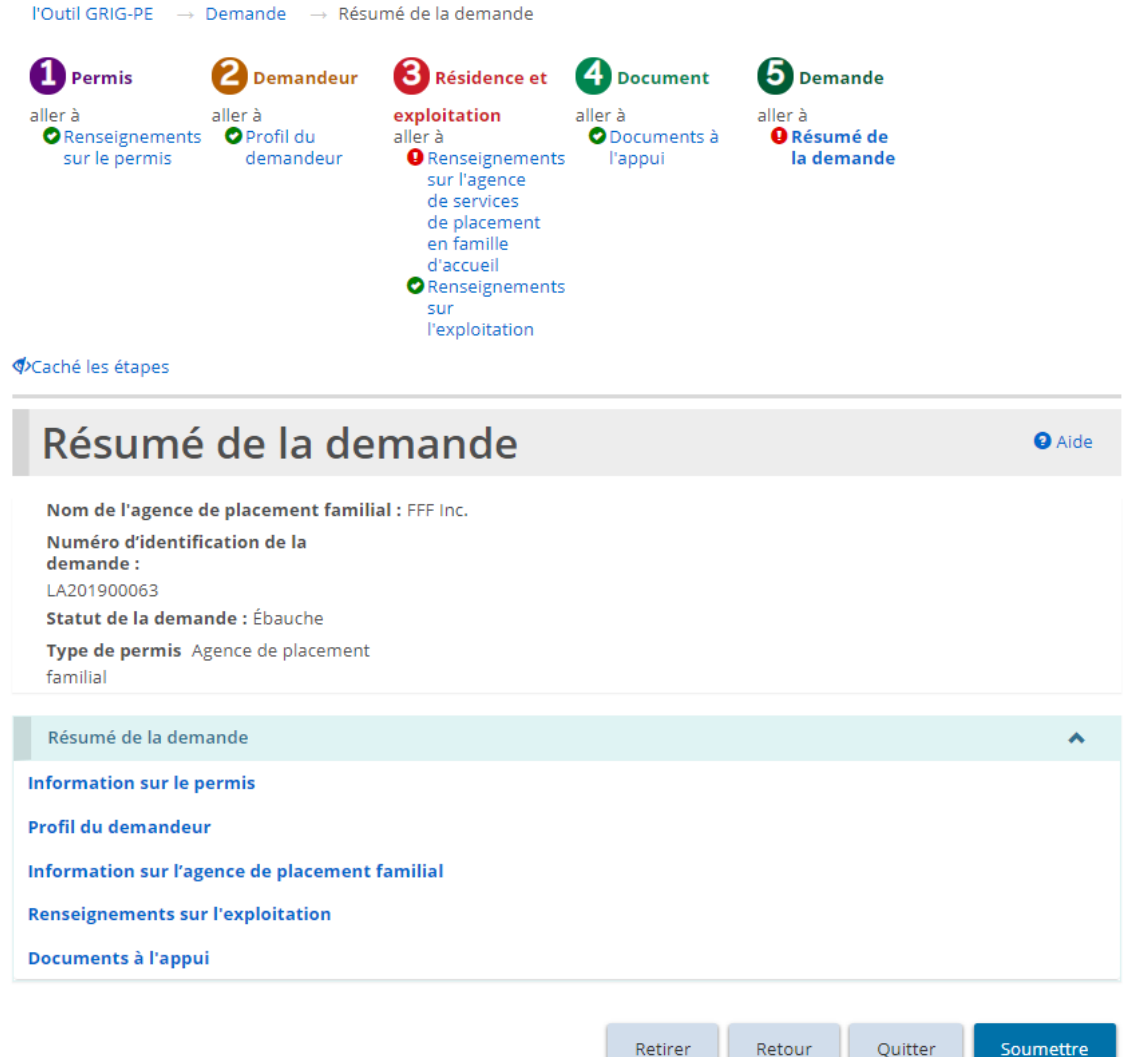

- 4. Si la page « Résumé de la demande » ne s'affiche pas sur votre écran, cliquez sur le lien « Résumé de la demande » dans la section des étapes.
- 5. Passez en revue les renseignements contenus dans le résumé.

*Conseil : Pour voir les renseignements sous un sous-titre de la section en bleu, cliquez sur le sous-titre. Pour modifier les renseignements : Cliquez sur l'en-tête dans la section des étapes.*

- 6. Pour retirer la demande :
	- Retirer a. Cliquez sur
	- b. Une fenêtre de confirmation apparaît.

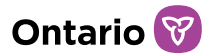

- c. Pour continuer, cliquez sur **exercial Pour annuler l'action**, cliquez sur Cancel .
- 7. Cliquez sur soumettre . Le système vérifiera vos entrées et si les renseignements et les documents requis sont complets.
- 8. En cas d'erreur, une description de l'erreur ou l'omission apparaît en haut de la page.

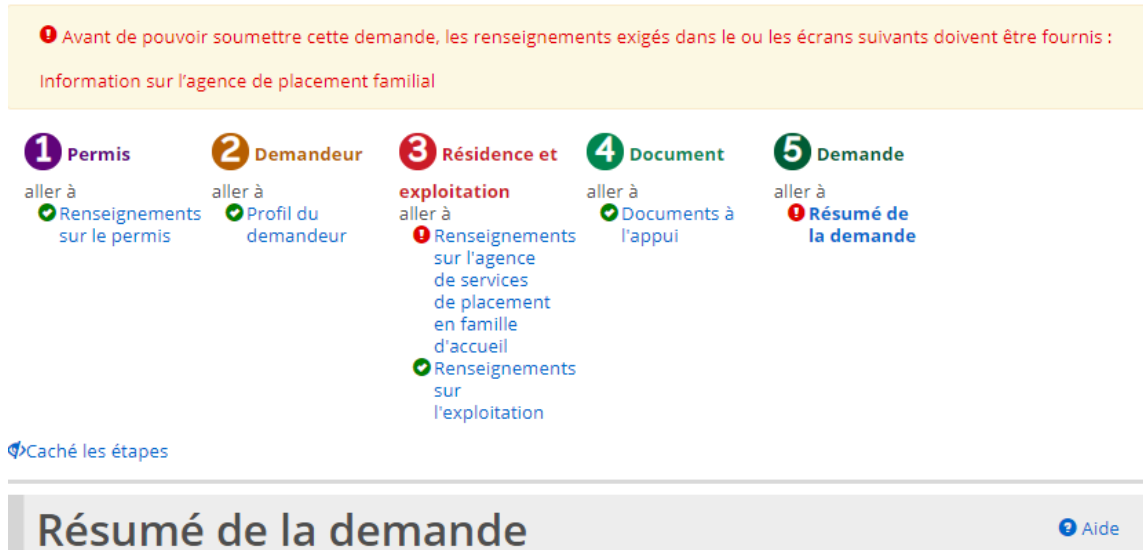

- 9. Le message d'erreur indique le nom des pages qui contiennent des erreurs. En accédant à cette page, vous verrez une liste détaillée des erreurs ou des renseignements manquants dont il faut tenir compte.
- 10. Si les renseignements sont complets, un message de confirmation apparaît. Cliquez sur  $\frac{K}{100}$ . La page « Déclaration et autorisation » s'affiche.

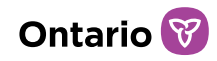

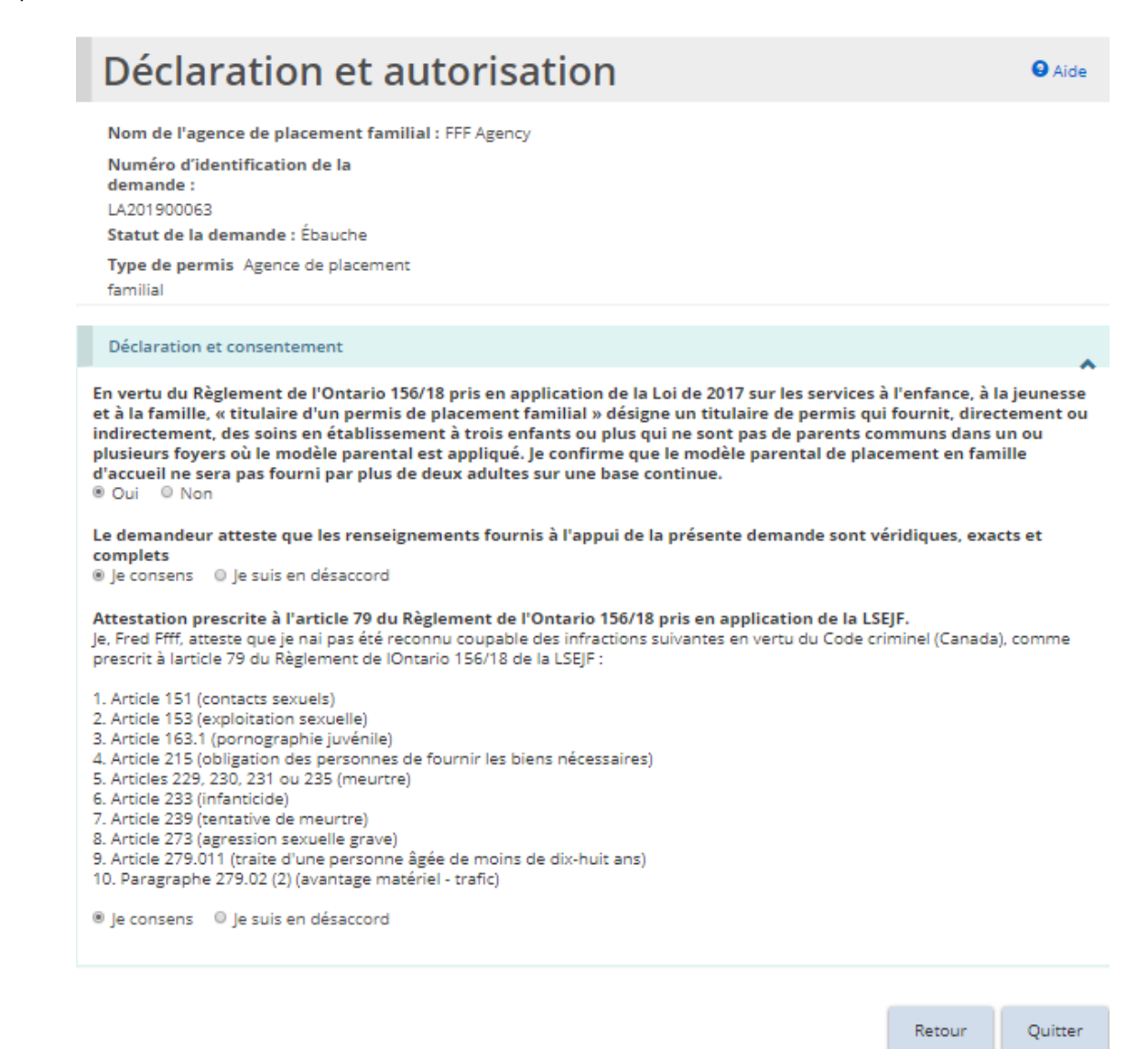

11. Lisez la déclaration et consentement, puis répondez aux questions.

*À noter: Un dirigeant qui a le pouvoir légal au nom de l'organisme, tel qu'un directeur ou une directrice générale, doit remplir l'attestation (déclaration et autorisation). La demande peut être remplie par une autre personne disposant d'un accès approprié dans le système. Toutefois, pour que le dirigeant puisse remplir la déclaration et l'autorisation, il doit d'abord accéder à la demande et cliquer le bouton « Assigner à moi » au bas de la page de « Résumé de la demande ». Pour plus de détails, veuillez consulter la section [« Assigner à moi ».](https://ontariogov-my.sharepoint.com/personal/chloe_pulfer_ontario_ca/Documents/_Assigner_%C3%A0#_)* 

Confirmer

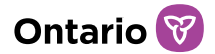

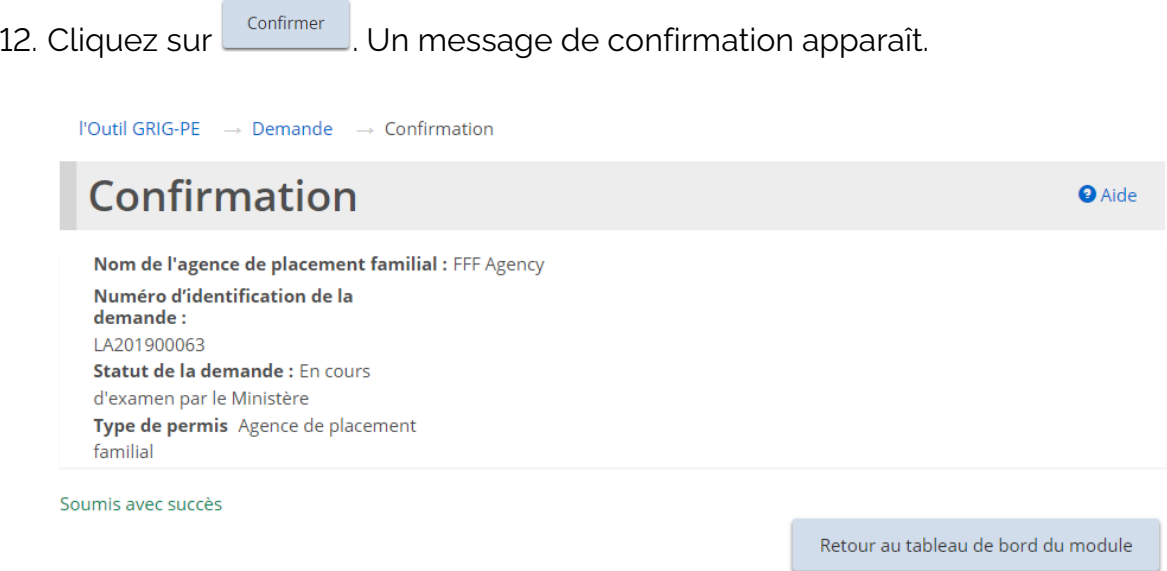

13. Cliquez sur Retour au tableau de bord du module . La demande apparaît dans la section de soumission de votre tableau de bord avec le statut « En cours d'examen par le Ministère ».

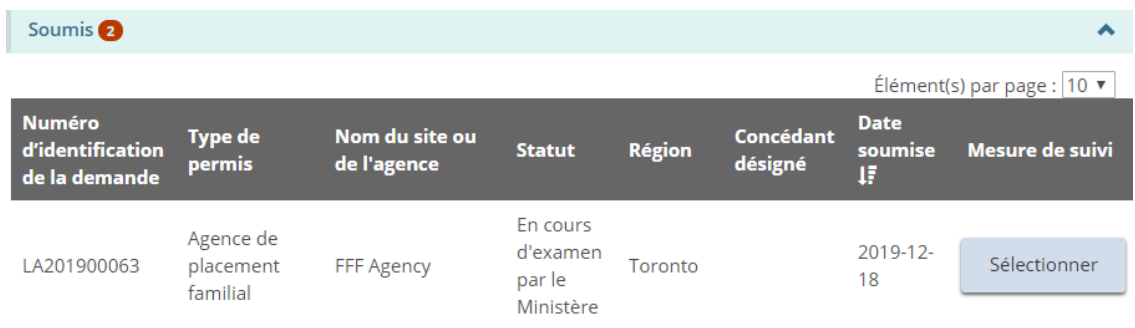

# <span id="page-101-0"></span>**Continuer l'ébauche d'une demande de permis**

Une ébauche de demande est une demande qui n'a pas été soumise. Le Ministère ne peut pas accéder à une ébauche de demande.

1. Cliquez sur **L** DEMANDE DE PERMIS Le module « Demande de permis » s'affiche.

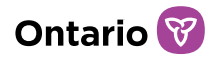

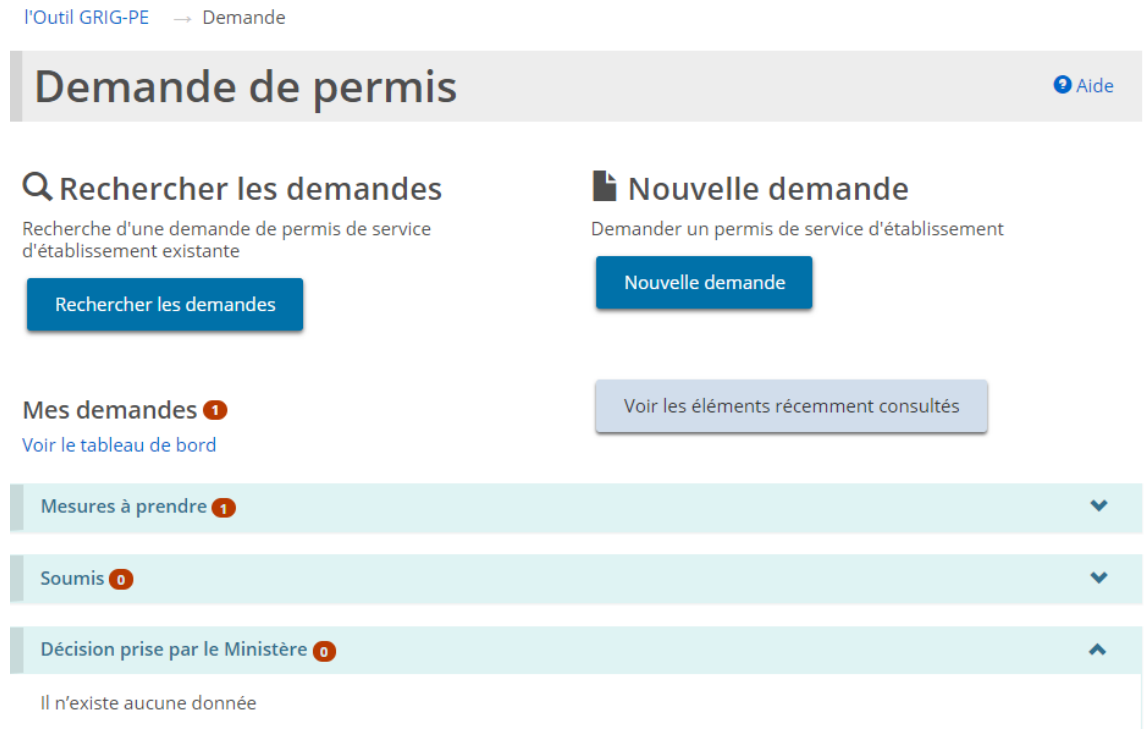

2. Agrandissez la section « Mesures à prendre ». Un tableau montre les projets de demande.

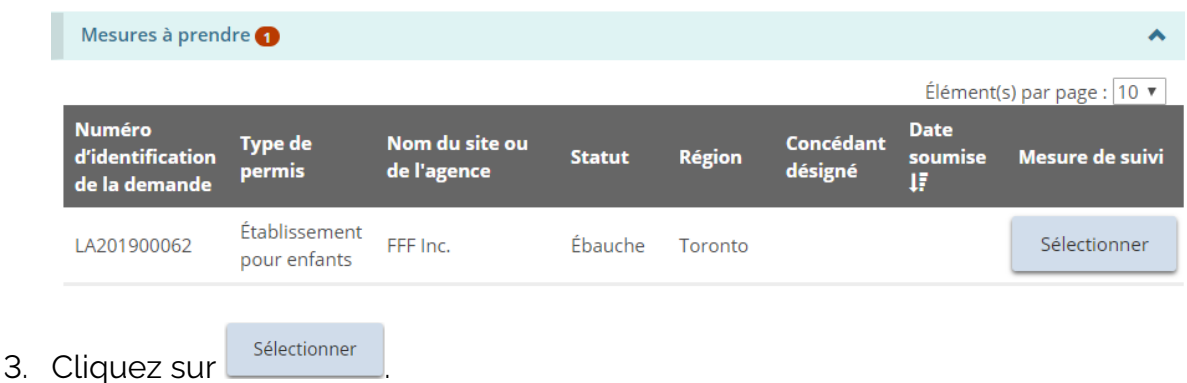

4. Continuez à mettre à jour la demande.

## **Consulter une demande soumise**

Une fois qu'une demande a été soumise, le demandeur ne peut modifier les renseignements, à moins que le ministère ne demande des renseignements supplémentaires ou des révisions.

Bien qu'il ne soit pas possible de modifier les renseignements à moins d'une demande du ministère, vous pouvez en tout temps :

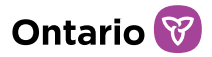

- Téléverser les documents à l'appui que le ministère n'a pas marqués comme « Non requis », « Satisfaisant » ou « En attente de révision ».
- Mettre à jour les renseignements sur le propriétaire, l'administrateur et l'agent dans le module « Profil ».
- Retirer la demande.
- 1. Cliquez sur **L** DEMANDE DE PERMIS Le module « Demande de permis » s'affiche.

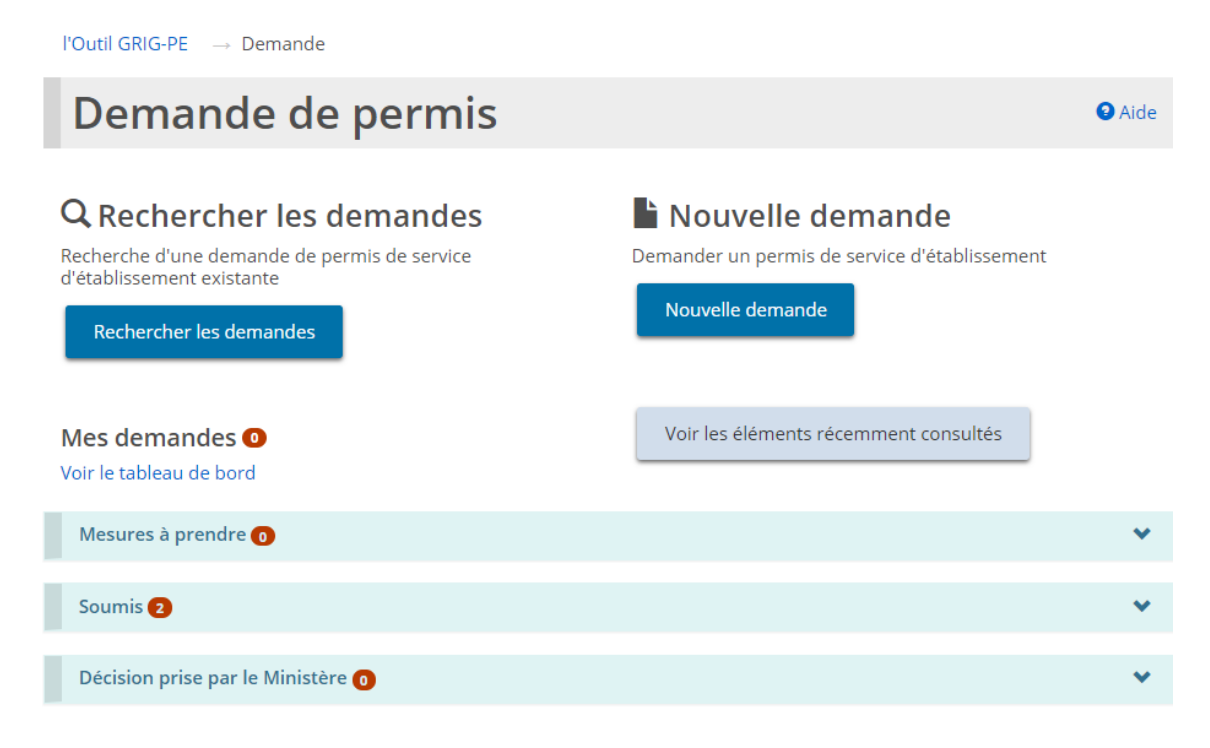

2. Agrandissez la section « Soumis ».

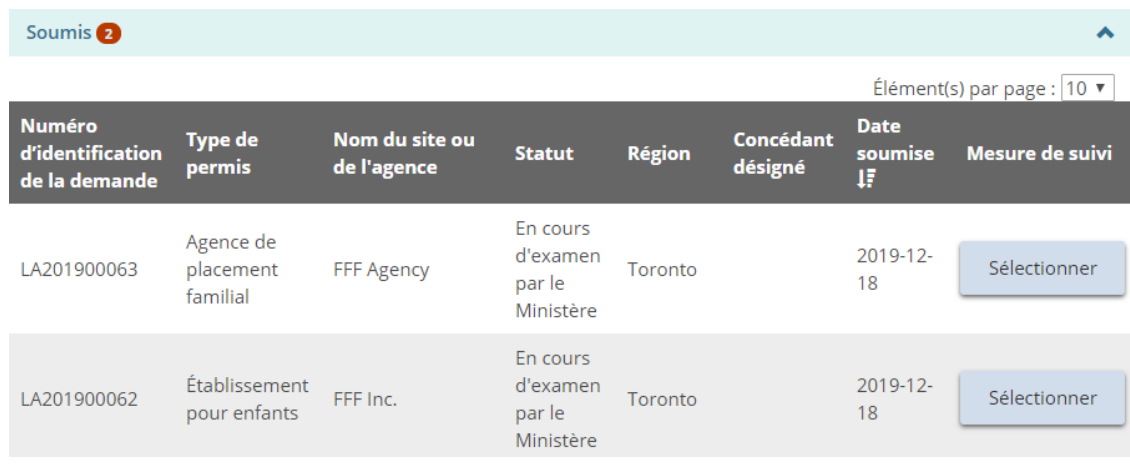

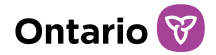

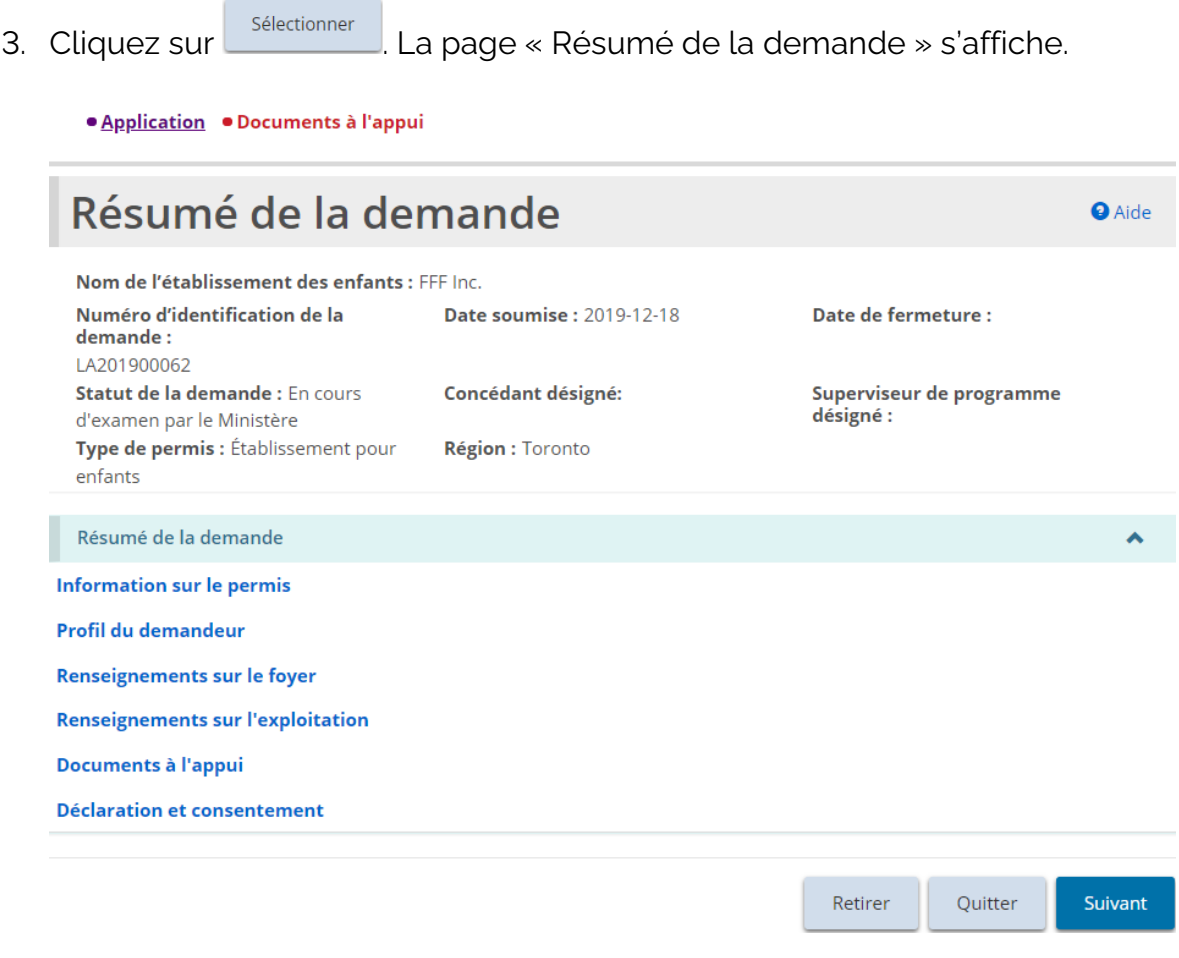

- 4. Pour voir le contenu d'une section, cliquez sur le titre en bleu de la section.
- 5. Cliquez sur **Quitter**

# **Réviser ou apporter des changements à une demande soumise**

Il n'est pas possible de réviser ou de corriger une demande soumise, à moins que le ministère ne change le statut de la demande pour « Incomplète ». Pour changer le statut, communiquez avec le ministère. Une fois le statut changé, vous verrez le changement dans le tableau de bord.

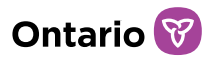

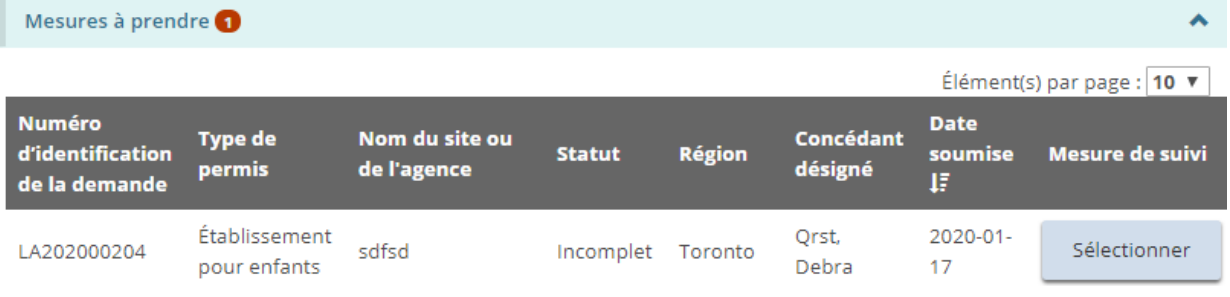

- 1. Ouvrez la demande dont le statut est « Incomplète ».
- 2. À partir de la page « Résumé de la demande », faites défiler jusqu'à la section « Historique des commentaires du Ministère ou du demandeur » et lisez les commentaires du ministère.

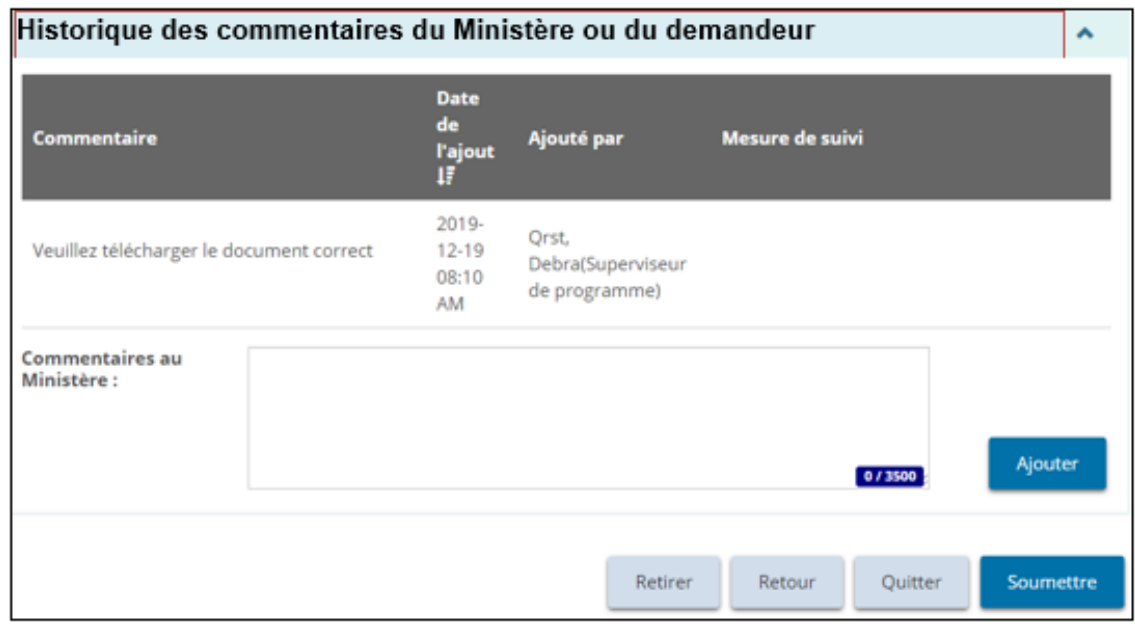

- 3. Apportez les modifications requises.
- 4. Sauvegardez les changements.
- 5. Cliquez sur « Résumé de la demande ». La page « Résumé de la demande » s'affiche.
- 6. Si nécessaire, ajoutez une note au ministère puis cliquez sur **Agouter**
- 7. Cliquez sur soumettre . La page « Déclaration et autorisation » s'affiche.

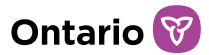

- 8. Lisez la déclaration et consentement, puis répondez aux questions.
- 9. Cliquez sur **Confirmer** Un message de Confirmation s'affiche.
- 10. Cliquez sur Retour au tableau de bord du module Le statut de la demande revient à « En cours d'examen par le Ministère ».

## **Retirer une ébauche ou une demande soumise**

1. Ouvrez la demande. La page « Résumé de la demande » s'affiche.

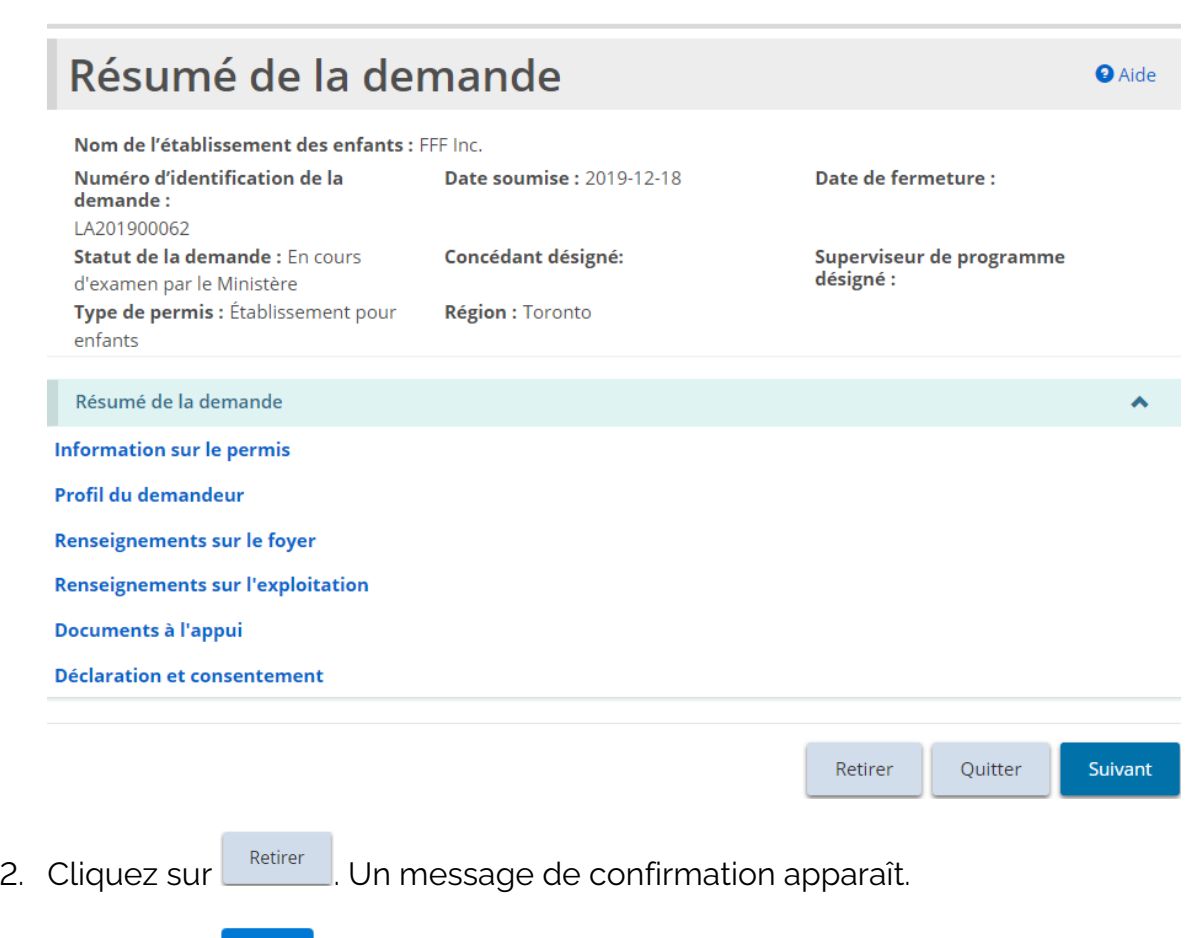

3. Cliquez sur  $\frac{K}{K}$  pour continuer.

· Application · Documents à l'appui

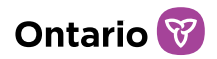

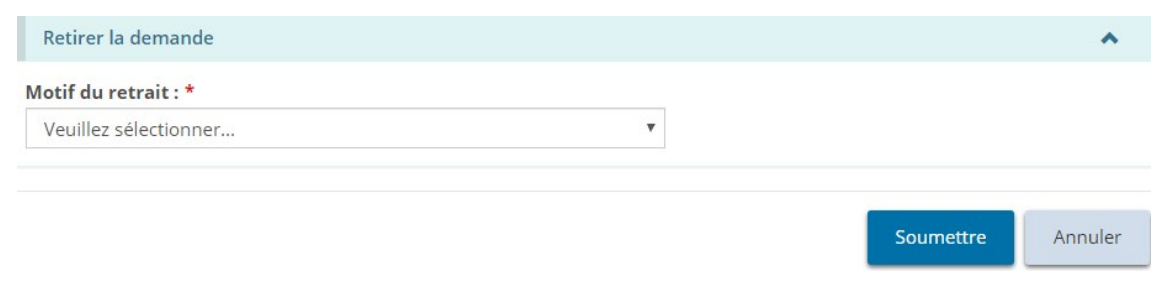

- 4. Sélectionnez la raison du retrait.
- 5. Cliquez sur soumettre

# **Avis de décision**

Lorsqu'une décision sera prise, vous en serez avisé par courriel. Vous verrez également la décision dans la section « Décision prise par le Ministère ».

l'Outil GRIG-PE → Demande Demande de permis **O** Aide Q Rechercher les demandes iNouvelle demande Recherche d'une demande de permis de service Demander un permis de service d'établissement d'établissement existante Nouvelle demande Rechercher les demandes Voir les éléments récemment consultés Mes demandes <sup>o</sup> Voir le tableau de bord Mesures à prendre o  $\bullet$ Soumis<sup>O</sup> Décision prise par le Ministère 2 ∧ Élément(s) par page :  $10 \times$ Date de la **Numéro Type de** Nom du site ou Concédant décision d'identification **Statut Région** Mesure de suivi de l'agence désigné du permis de la demande **Ministère** Į, 2019-12-Établissement Orst. LA201900062 FFF Inc. Sélectionner Approuvé Toronto pour enfants Debra 19 Agence de  $2019 - 12 -$ Orst. LA201900063 Sélectionner placement FFF Agency Approuvé Toronto Debra 19 familial
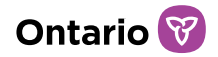

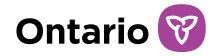

# **Gérer les documents à l'appui**

L'outil GRIG-PE offre plusieurs possibilités de téléverser et de modifier des documents. Le processus est décrit ici à titre de référence.

*À noter : Il est possible de téléverser les types de fichiers suivants : images (gif, jpeg, png, pdf), documents (pdf, rtf, doc, docx, texte simple, ppt), tableaux (xls, xlsx).* 

*À noter: Si le document est plus grand que 10 Mo, il doit être divisé en plus petits fichiers qui seront téléchargés séparément. Si vous avez des questions au sujet des dossiers plus volumineux, consultez le ministère.*

*À noter: N'envoyez pas de documents par courriel au ministère. Toute communication avec le ministère, concernant un permis, doit se faire par l'intermédiaire de l'outil GRIG-PE. Le système informe les destinataires de toute la correspondance et des actions de suivi. GRIG-PE enregistre automatiquement la communication.*

Vous pouvez téléverser des documents détaillés dans une liste ou, dans certains cas, téléverser un document supplémentaire.

## <span id="page-109-0"></span>**Téléverser un document à partir d'une liste**

Les documents qui figurent dans la liste des documents à l'appui dépendent du module (Demande de permis, Approbation du directeur, etc.) et du type de permis. La liste peut être divisée en « Documents obligatoires avant la soumission » de la demande, et « Autres documents obligatoires ».

*À noter: Si le statut d'un document obligatoire est « Soumis », aucune autre mise à jour ne peut être effectuée. Pour les documents non obligatoires, des documents révisés peuvent être soumis après la soumission initiale.*

- 1. Ouvrez la demande ou le permis. La page de « Résumé » s'affiche.
- **O** Documents à 2. Cliquez sur **· Documents à l'appui** ou sur l'appui dans la section des étapes. La page « Documents à l'appui » s'affiche.

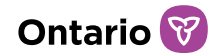

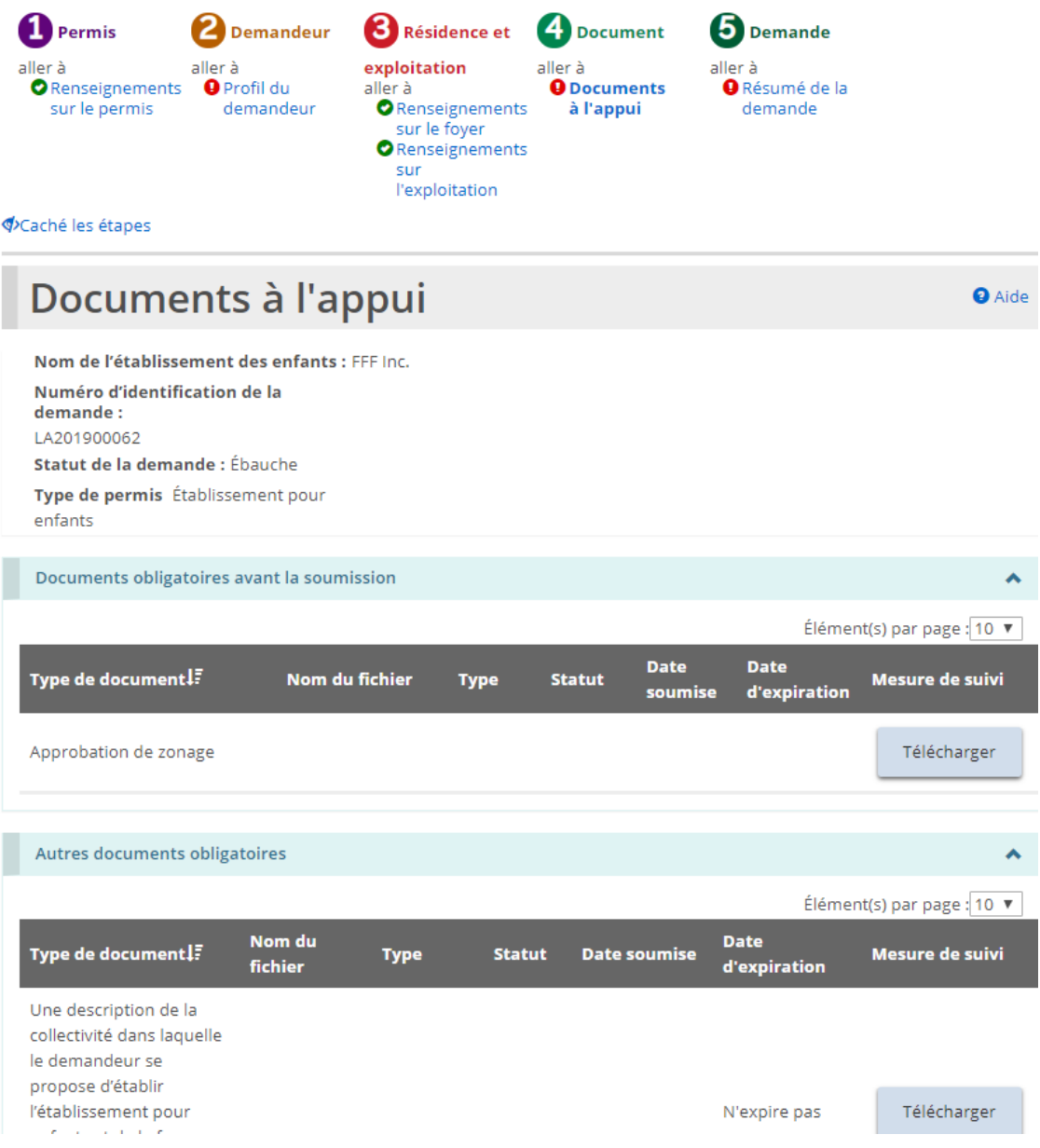

*Exemple de page partielle de documents à l'appui d'une demande de permis de foyer pour enfants*

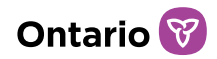

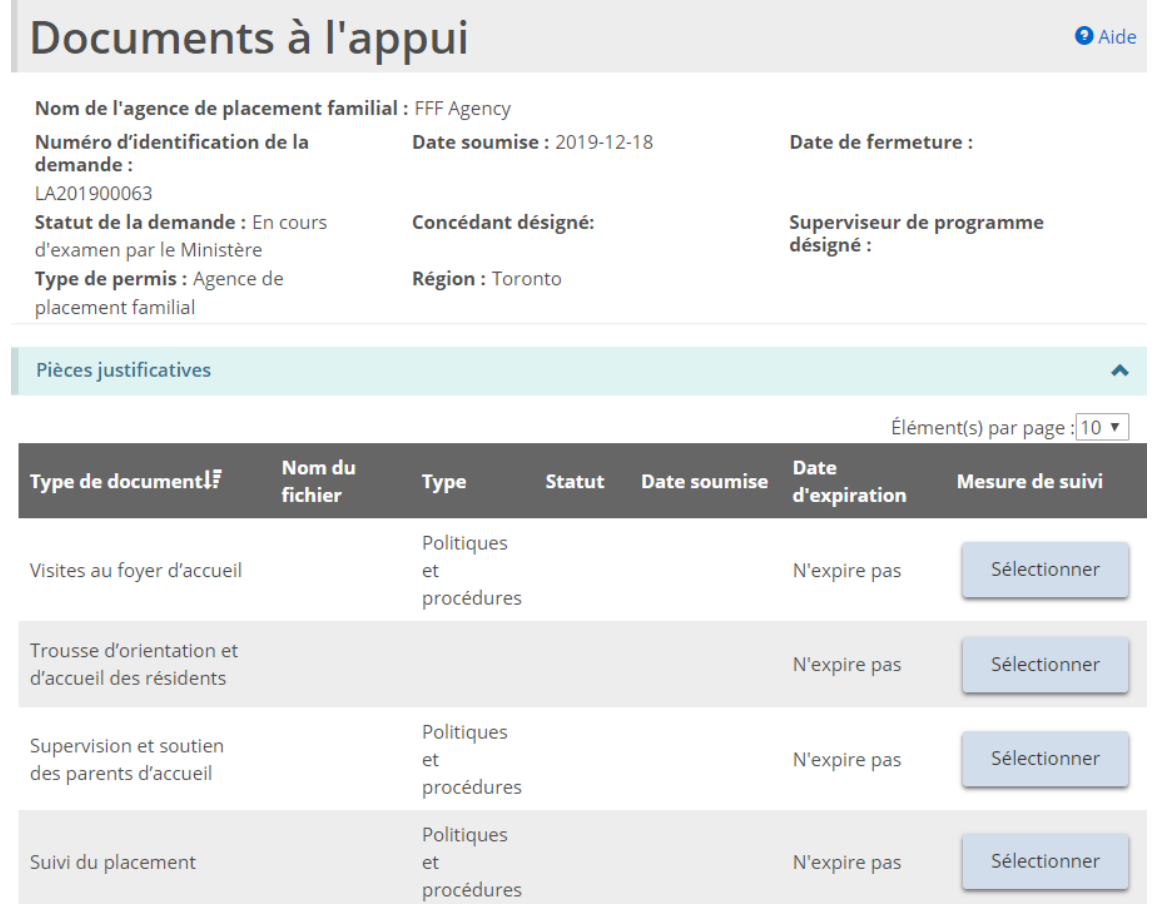

*Exemple d'une page partielle de documents à l'appui d'une demande de permis d'agence de placement familial*

*Conseil: Pour voir rapidement les documents qui n'ont pas été soumis, cliquez sur l'entête de la colonne Statut pour trier la liste et placer les documents non marqués en haut de la liste.*

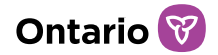

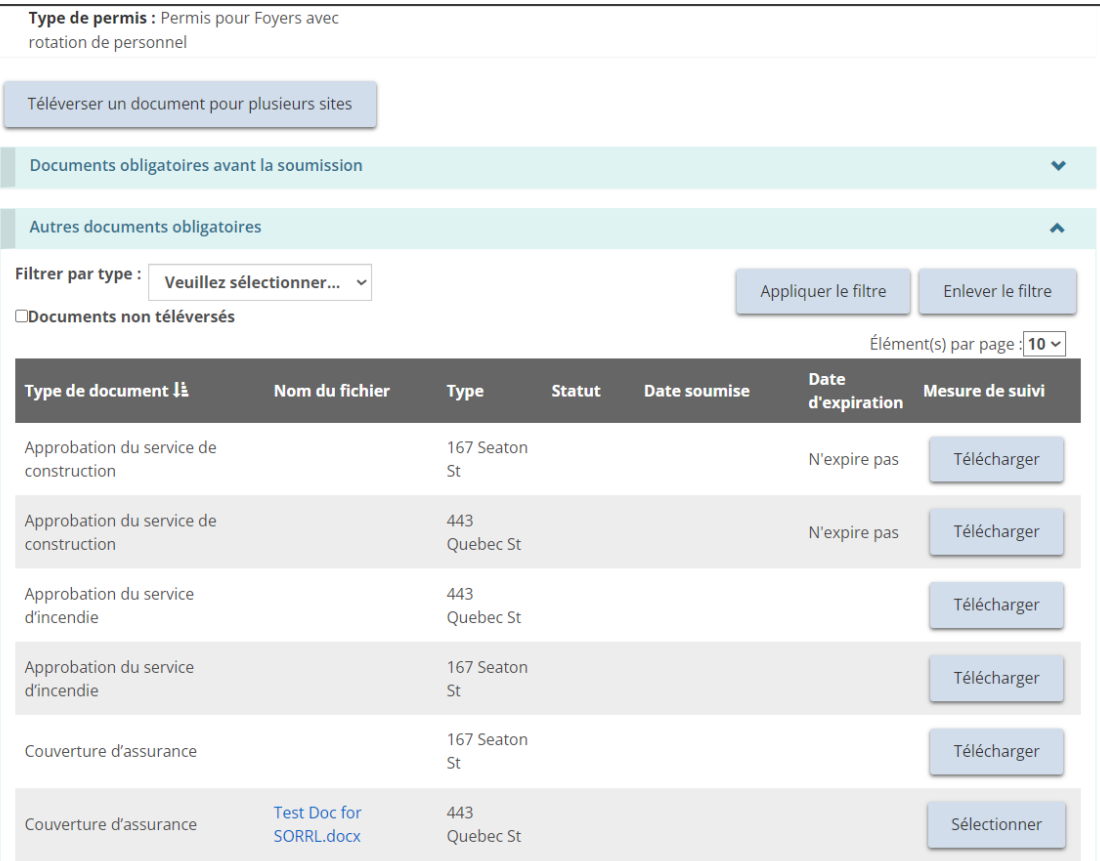

*Exemple partielle d'une page de documents justificatifs d'un foyer avec rotation de personnel.*

*Conseil: Pour naviguer rapidement dans les documents relatifs à un permis de foyer avec rotation de personnel, l'utilisateur peut filtrer par site/type de document ou par*  les documents qui n'ont pas encore été téléversés. De plus, les colonnes peuvent être *triées en cliquant sur l'en-tête de la colonne, par exemple « Type » ou « Statut » ou « Type de document ».*

3. Cliquez sur Félécharger ou sur sélectionner

*À noter: Consultez la section ci-dessous pour savoir comment [téléverser un document](#page-115-0)  [pour plusieurs sites en même temps](#page-115-0) (uniquement pour les foyers avec rotation de personnel).*

4. La page « Télécharger une pièce justificative » s'affiche.

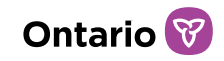

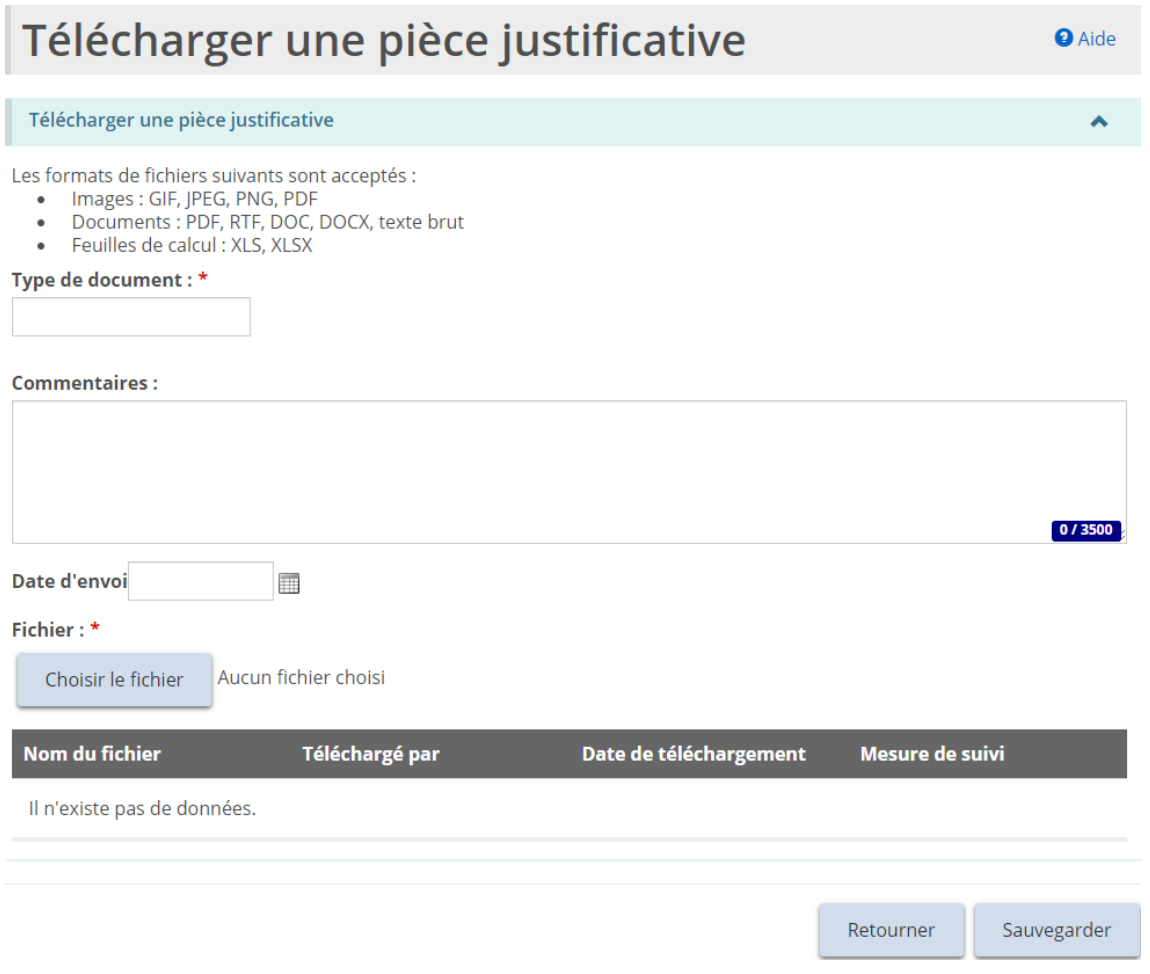

*La page peut avoir une apparence différente selon le type de document téléchargé.*

- 5. Vous pouvez saisir une description du document dans le champ « Commentaires ».
- 6. Sélectionnez la Date d'envoi du document, le cas échéant.
- 7. Cliquez sur Choisir le fichier

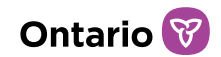

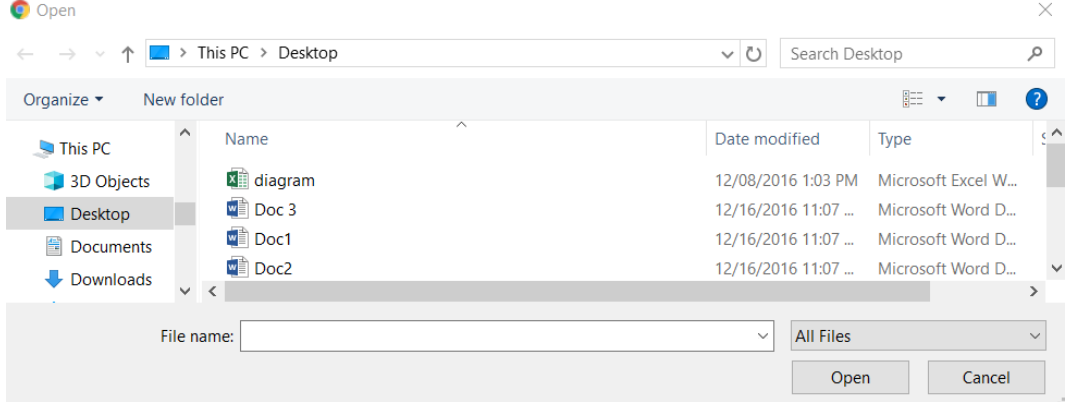

- 8. Sélectionnez le document.
- 9. Cliquez sur <sup>ok</sup>
- 10. Cliquez sur **El Sauvegarder** . Le nom du fichier apparaît dans le tableau.

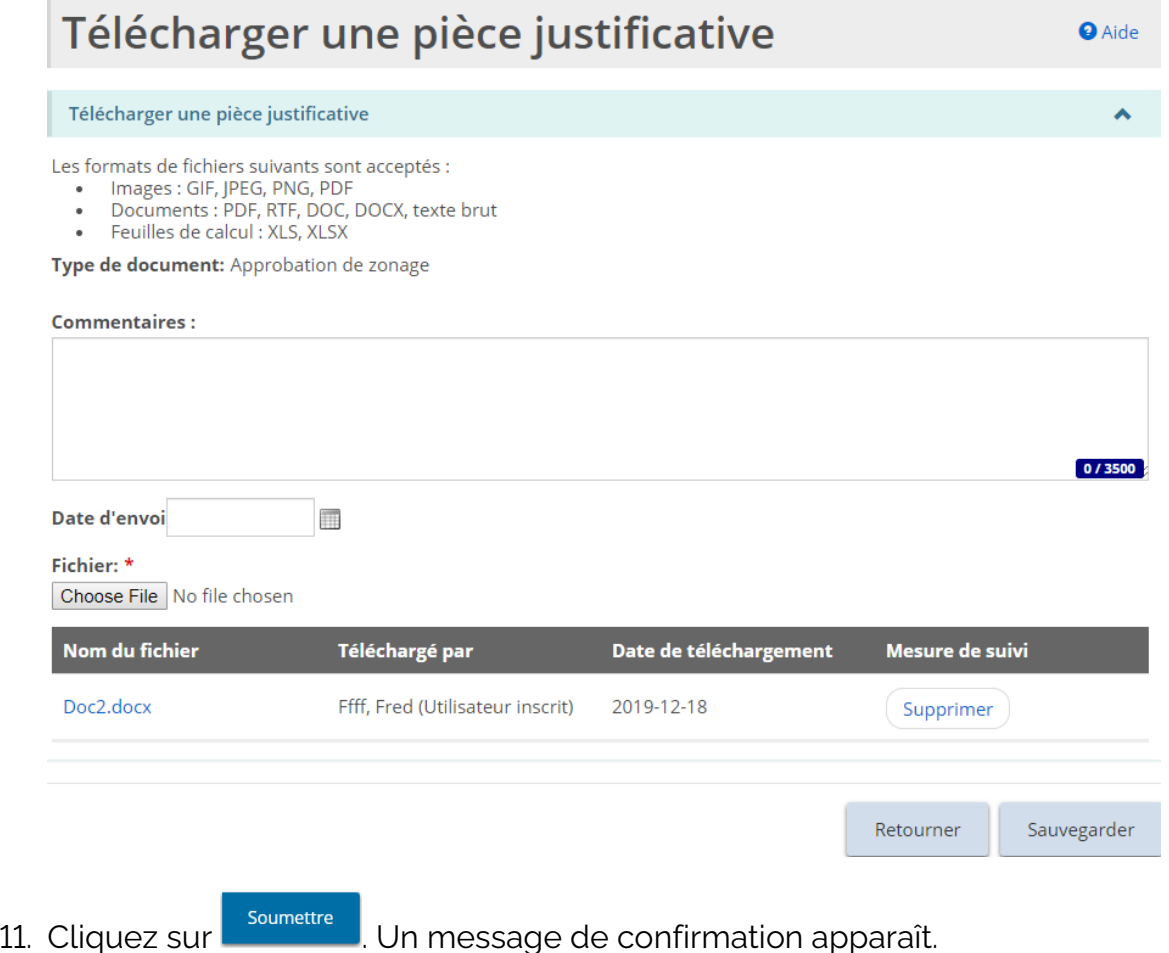

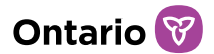

12. Cliquez sur **at late de la pacificat** dans la page « Documents à l'appui » avec le statut « Soumis ».

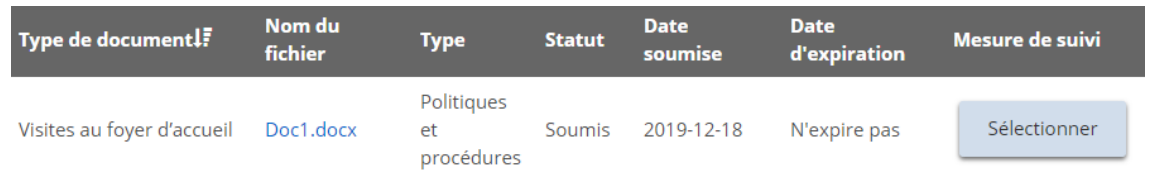

*À noter: Lorsqu'un document obligatoire a été téléchargé et soumis au ministère pour examen, aucune autre mise à jour ne peut être effectuée.*

## <span id="page-115-0"></span>**Télécharger un document pour plusieurs sites sous un même permis (Foyers avec rotation de personnel seulement)**

Pour les titulaires de permis de foyers avec rotation de personnel, les documents justificatifs peuvent être téléversés soit au niveau du permis (p. ex. politiques et procédures), soit à un site particulier (p. ex. rapport sur l'eau potable ou plan du site), soit à plusieurs sites à la fois. Les documents relatifs au permis ne doivent être téléchargés qu'une seule fois et s'appliquent à l'ensemble du permis, et non à un site particulier.

Veuillez-vous référer à la section précédente pour les instructions relatives au [téléchargement des documents justificatifs individuels.](#page-109-0)

Lorsqu'un même document peut s'appliquer à plusieurs sites, le titulaire de permis peut soumettre un seul document et l'appliquer à plusieurs sites à la fois.

1. À partir de la page « Documents à l'appui » au sein du module approprié, sélectionnez le bouton « Téléverser un document pour plusieurs sites ».

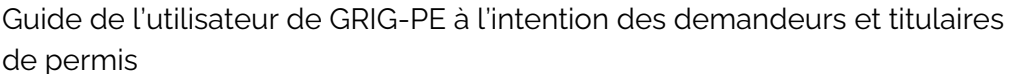

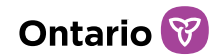

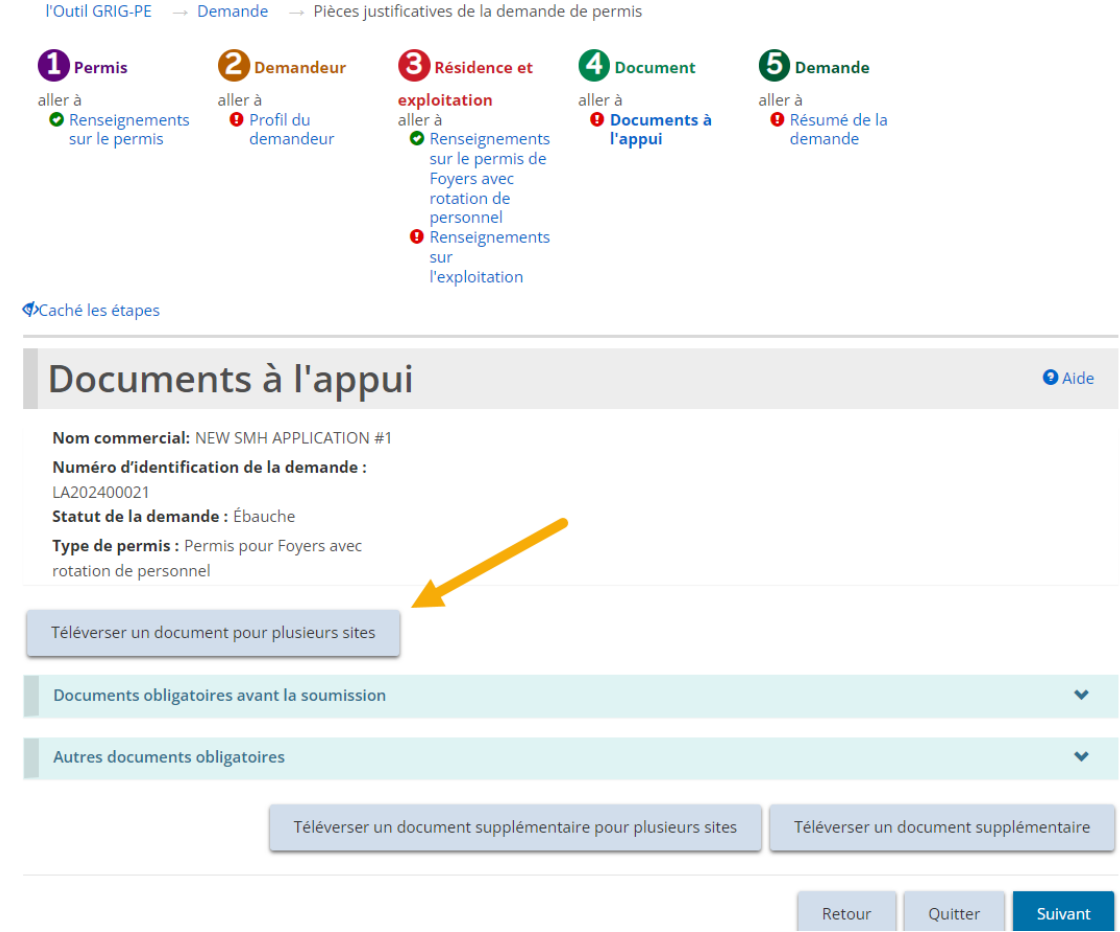

2. Sélectionnez le type de document applicable et chaque site auquel le document s'applique à partir de la liste déroulante.

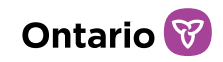

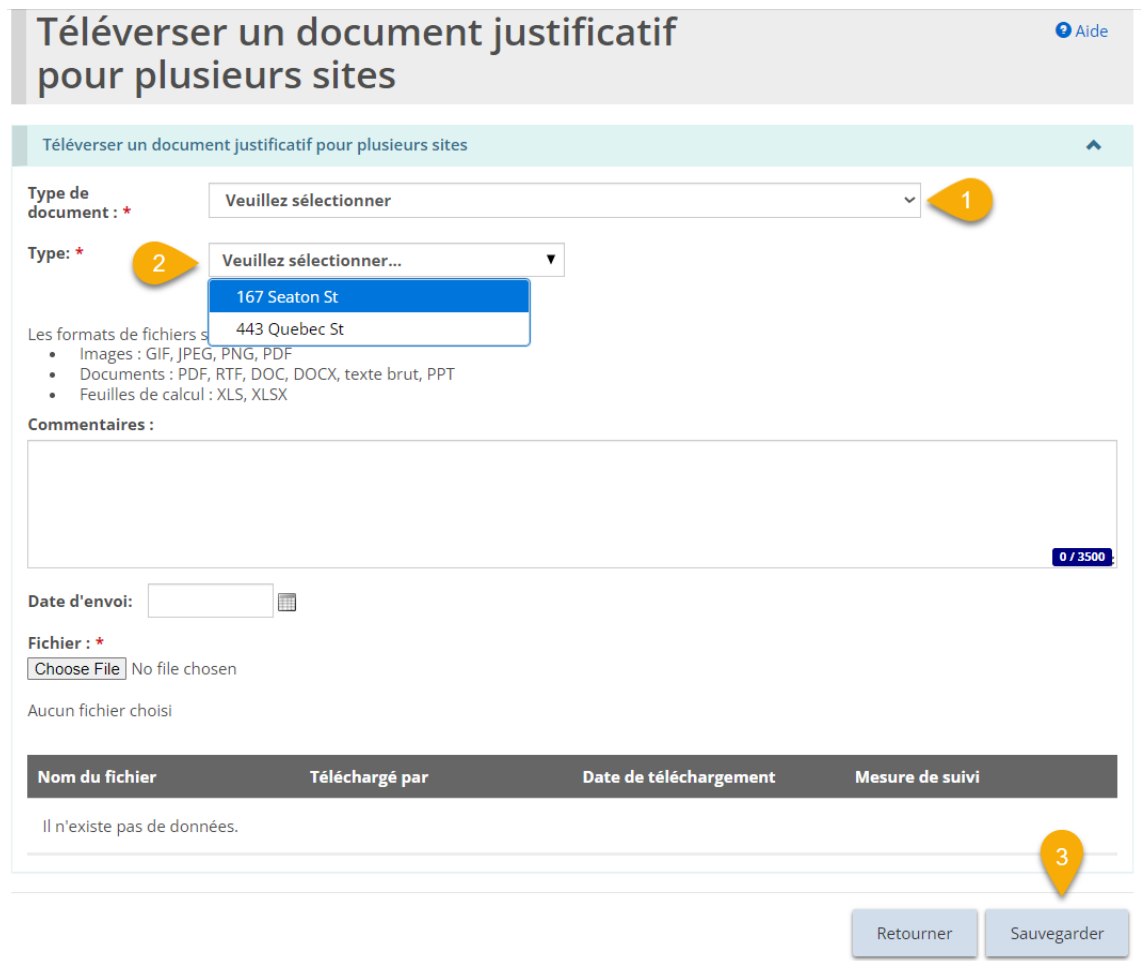

3. En cliquant sur le bouton « Sauvegarder » (ou « soumettre » le cas échéant, voir la note ci-dessous), le document téléversé sera copié pour chacun des sites sélectionnés.

*À noter: Si l'utilisateur sauvegarde un document pour plusieurs sites, mais quitte la page avant de sélectionner « soumettre », il ne pourra pas revenir sur cette page pour mettre à jour ou soumettre les documents à une date ultérieure. Dans ce cas, le document devra être mis à jour ou soumis individuellement pour chaque site sélectionné, ou soumis au ministère lors de la soumission de la demande.*

Cette fonctionnalité est également disponible pour le téléchargement d'un autre type de document.

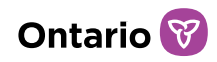

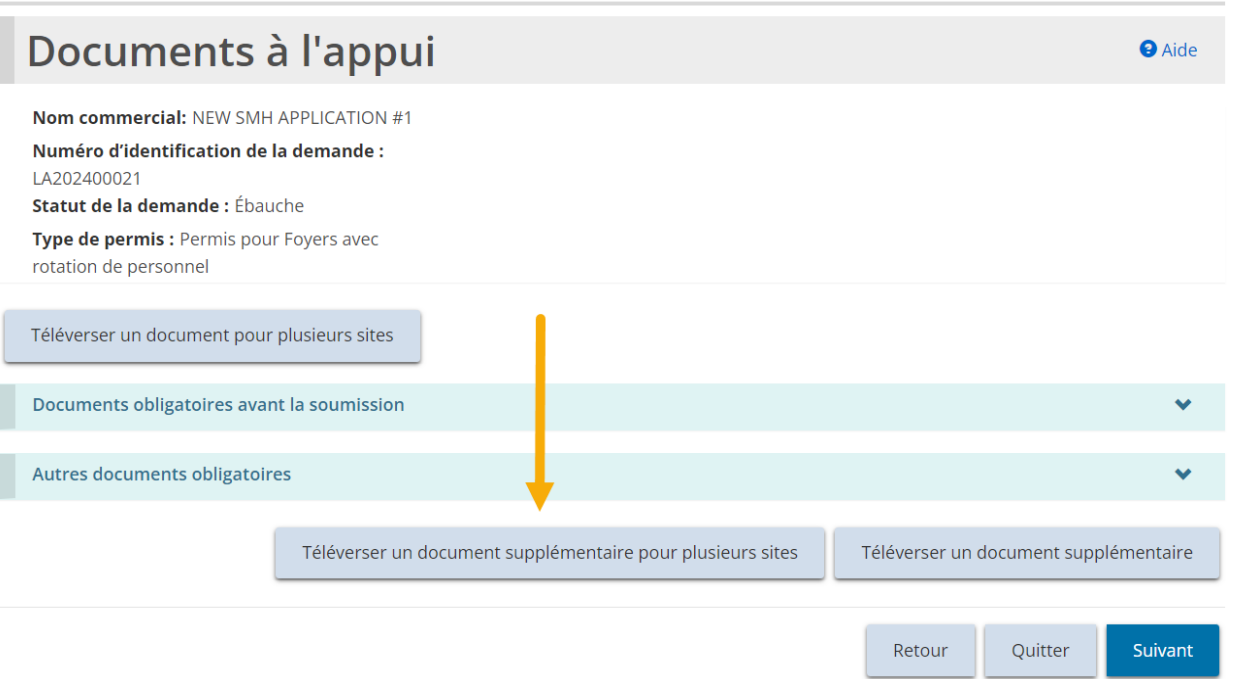

*À noter: Les politiques et procédures sont téléchargées une seule fois et s'appliquent à l'ensemble du permis. Voir la [section précédente pour les étapes à suivre.](#page-109-0) Elles ne peuvent pas être assignées à un seul site ou à plusieurs sites.*

# **Téléverser un document qui ne figure pas sur la liste des documents à l'appui**

Si le statut de l'élément (demande, approbation du directeur, etc.) est « Projet » ou « Incomplet », il y aura un bouton supplement supplémentaire sur la page des documents à l'appui. Ce bouton vous permet de téléverser d'autres documents.

- 1. Dans la demande ou le permis, cliquez sur **· Documents à l'appui** . La page « Documents à l'appui » s'affiche.
- 2. Cliquez sur **LE LEGE en La page (2. La page « Télécharger une pièce** justificative » s'affiche.

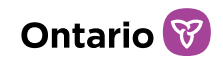

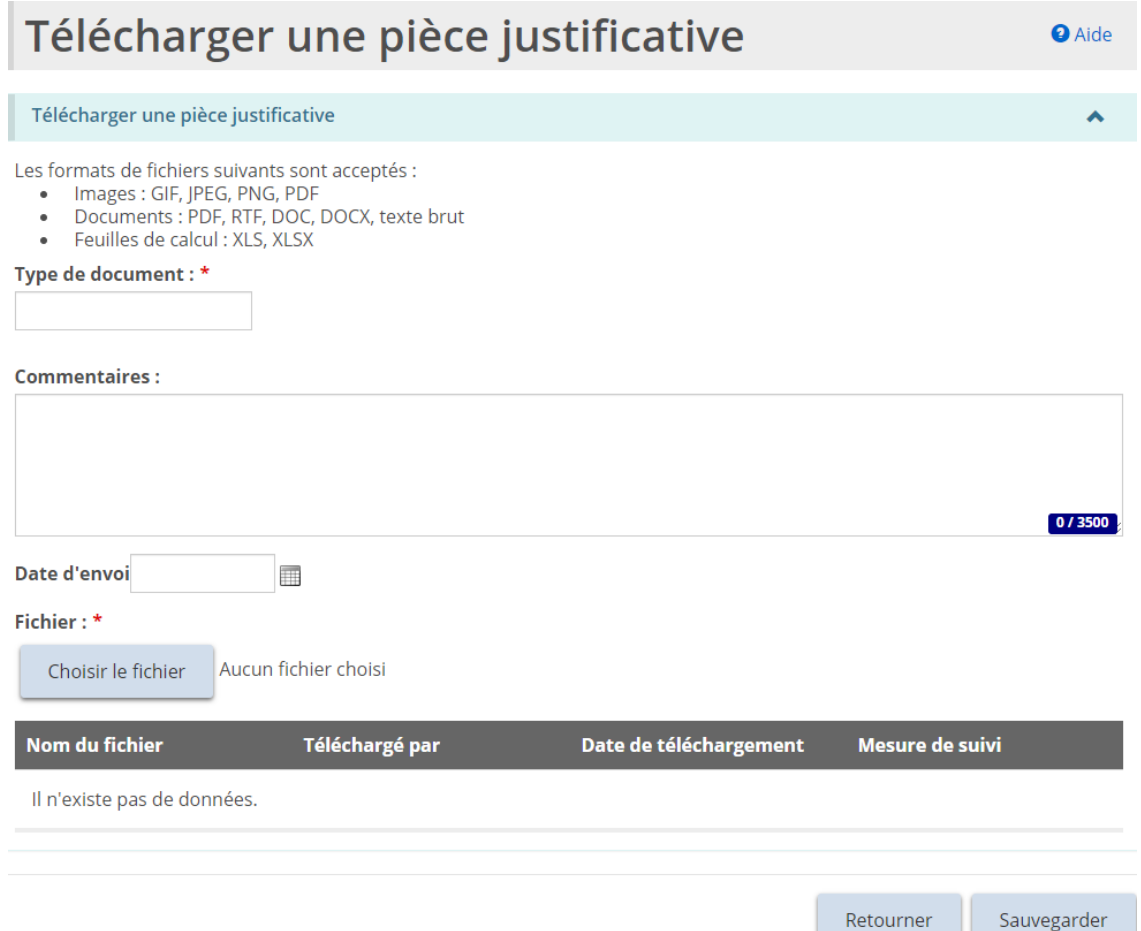

- 3. Entrez une courte description du document dans le champ « Type de document » (obligatoire).
- 4. Entrez une description du document dans le champ « Commentaires » (facultatif).
- 5. Sélectionnez la Date d'envoi, le cas échéant.
- 6. Cliquez sur **Choisir le fichier** . La page « Sélectionner le fichier à téléverser » s'affiche.
- 7. Sélectionnez le document.
- 8. Cliquez sur **Sauvegarder** . Le nom du fichier apparaît dans le tableau.

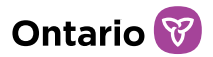

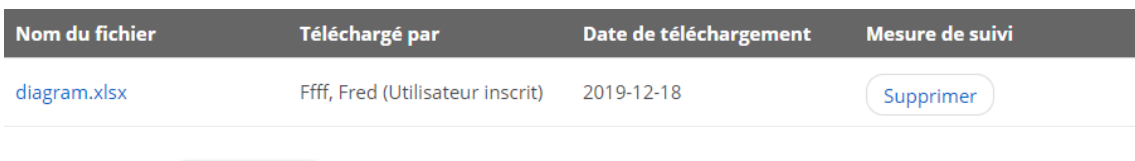

9. Cliquez sur **Retourner** . Le document apparaît dans le tableau « Documents additionnels ».

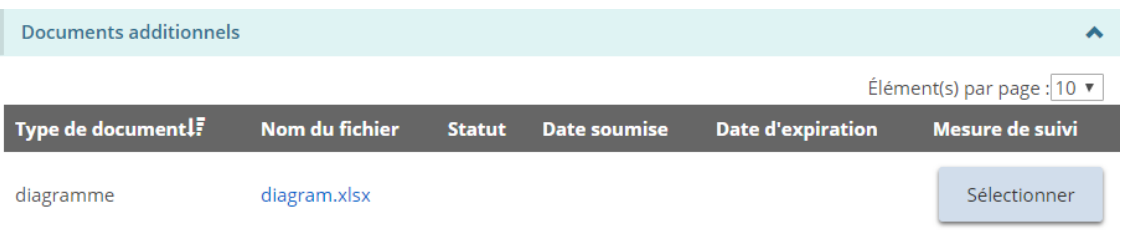

### **Consulter le contenu d'un document téléversé**

1. Dans la demande ou le permis, cliquez sur **· Documents à l'appui** . La page « Documents à l'appui » s'affiche.

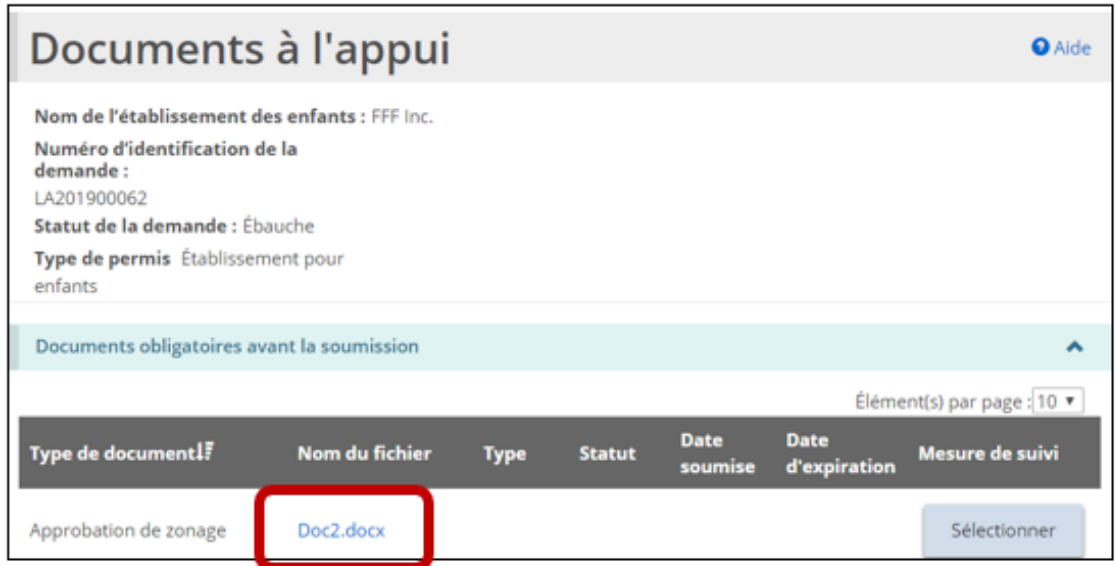

- 2. Sur la page « Documents à l'appui », cliquez sur le lien en bleu du nom de fichier. Le document s'ouvra ou se téléchargera.
- 3. Lorsque vous avez terminé, fermez le document.

## **Suppression d'un document**

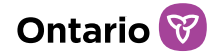

*À noter: Un document qui a été soumis ne peut plus être retiré.* 1. Dans la demande ou le permis, cliquez sur **· Documents à l'appui** . La page « Documents à l'appui » s'affiche. 2. Cliquez sur **Sélectionner** La page « Télécharger une pièce justificative » s'affiche. Télécharger une pièce justificative **O** Aide Télécharger une pièce justificative Les formats de fichiers suivants sont acceptés : That's de nomes suivants sont acceptes .<br>
Images : GIF, JPEG, PNG, PDF<br>
Documents : PDF, RTF, DOC, DOCX, texte brut Feuilles de calcul : XLS, XLSX Type de document: \* diagramme **Commentaires:** 0/3500 **Date d'envoi**  $\overline{\mathbb{H}}$ Fichier: \* Choose File No file chosen Nom du fichier Date de téléchargement Mesure de suivi Téléchargé par diagram.xlsx Ffff, Fred (Utilisateur inscrit) 2019-12-18 Supprimer Retourner Sauvegarder 3. Cliquez sur <sup>(Supprimer)</sup> Un message de confirmation apparaît. 4. Cliquez sur  $\frac{K}{k}$  pour continuer. 5. Cliquez sur **Retourner** 

### **Travailler avec un document soumis**

Si un document à l'appui doit être mis à jour, vous en serez avisé par courriel. Il faut

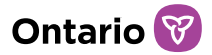

aussi mettre à jour certains documents ayant une date d'expiration. Tous les documents à l'appui nécessitant une mise à jour et tous ceux qui arrivent à expiration apparaissent dans le module « Documents à l'appui ».

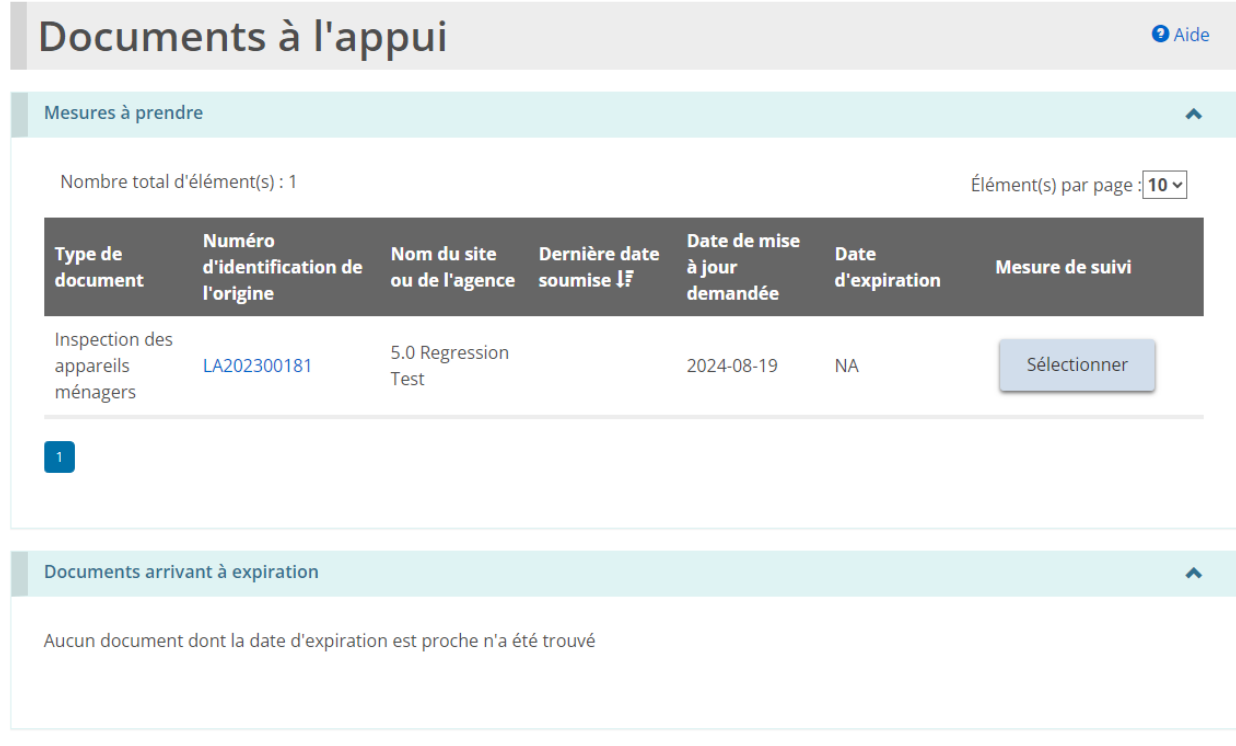

### Mettre à jour un document lorsqu'une mesure est requise

1. À partir de la page d'accueil de l'outil GRIG-PE, cliquez sur

. Le module « Documents à l'appui » s'affiche. Les documents nécessitant une mise à jour ont le statut « Révision en attente ».

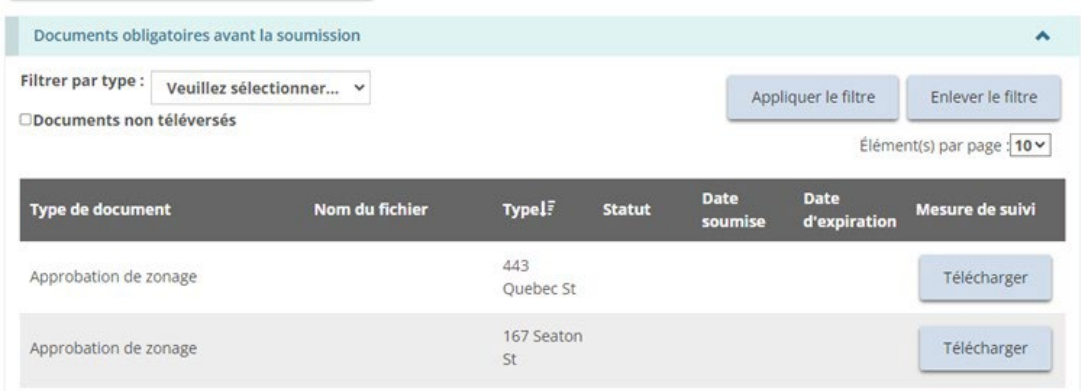

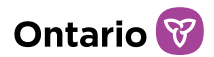

- 2. Sélectionnez le document à mettre à jour.
- 3. Sélectionnez la Date d'envoi.
- 4. Cliquez sur **Choisir le fichier** . La page « Sélectionner le fichier à téléverser » s'affiche.
- 5. Sélectionnez le document.
- 6. Cliquez sur Open
- 7. Cliquez sur soumettre . Le document est soumis au ministère pour examen.

### Mettre à jour un document qui arrive à expiration

Lorsqu'un document arrive à expiration, vous recevrez un rappel par courriel.

1. À partir de la page d'accueil de l'outil GRIG-PE, cliquez sur . Le module « Document à l'appui » s'affiche.

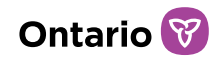

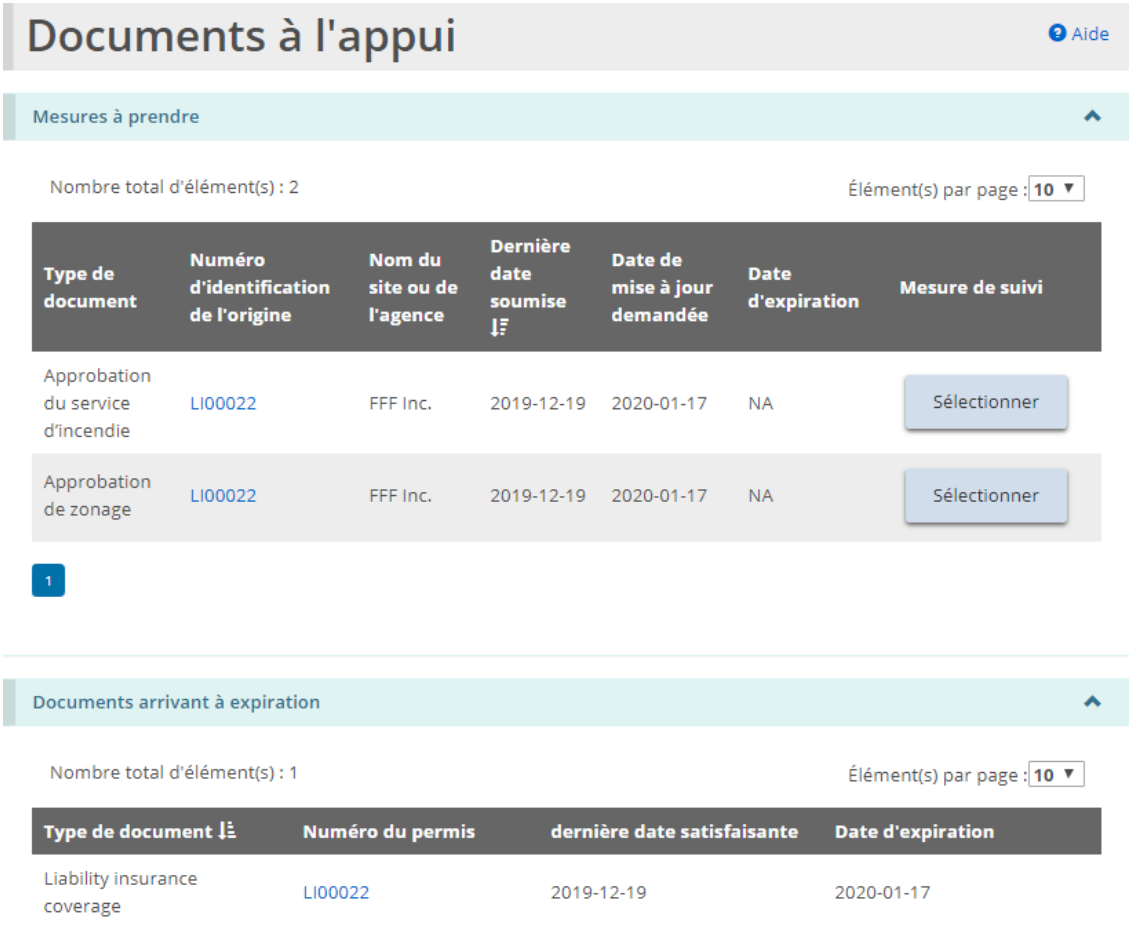

- 2. Cliquez sur le lien en bleu du numéro de permis. La page « Résumé du permis » s'affiche.
- 3. Cliquez sur **· Documents à l'appui** La page « Documents à l'appui » s'affiche.

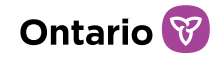

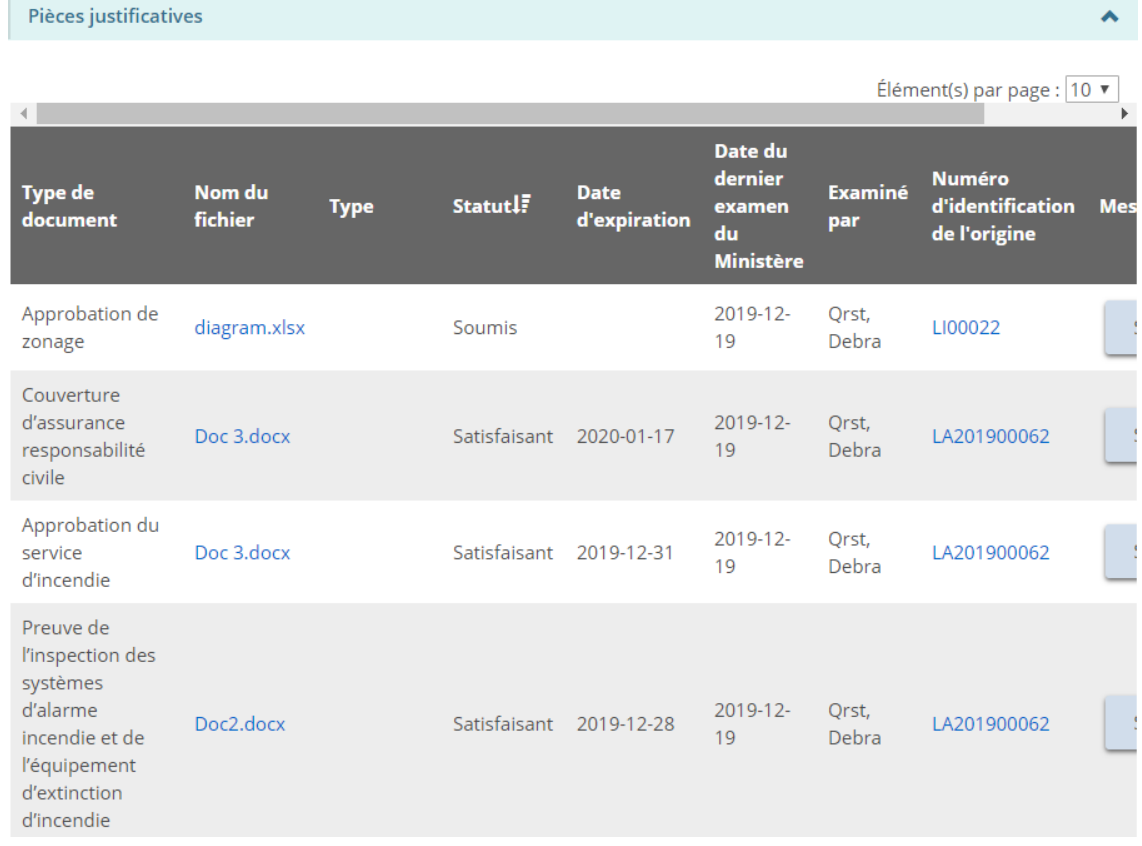

4. Cliquez sur le bouton sélectionner du type de document que vous voulez mettre à jour ou téléverser. La page « Télécharger une pièce justificative » s'affiche.

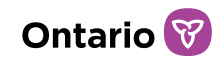

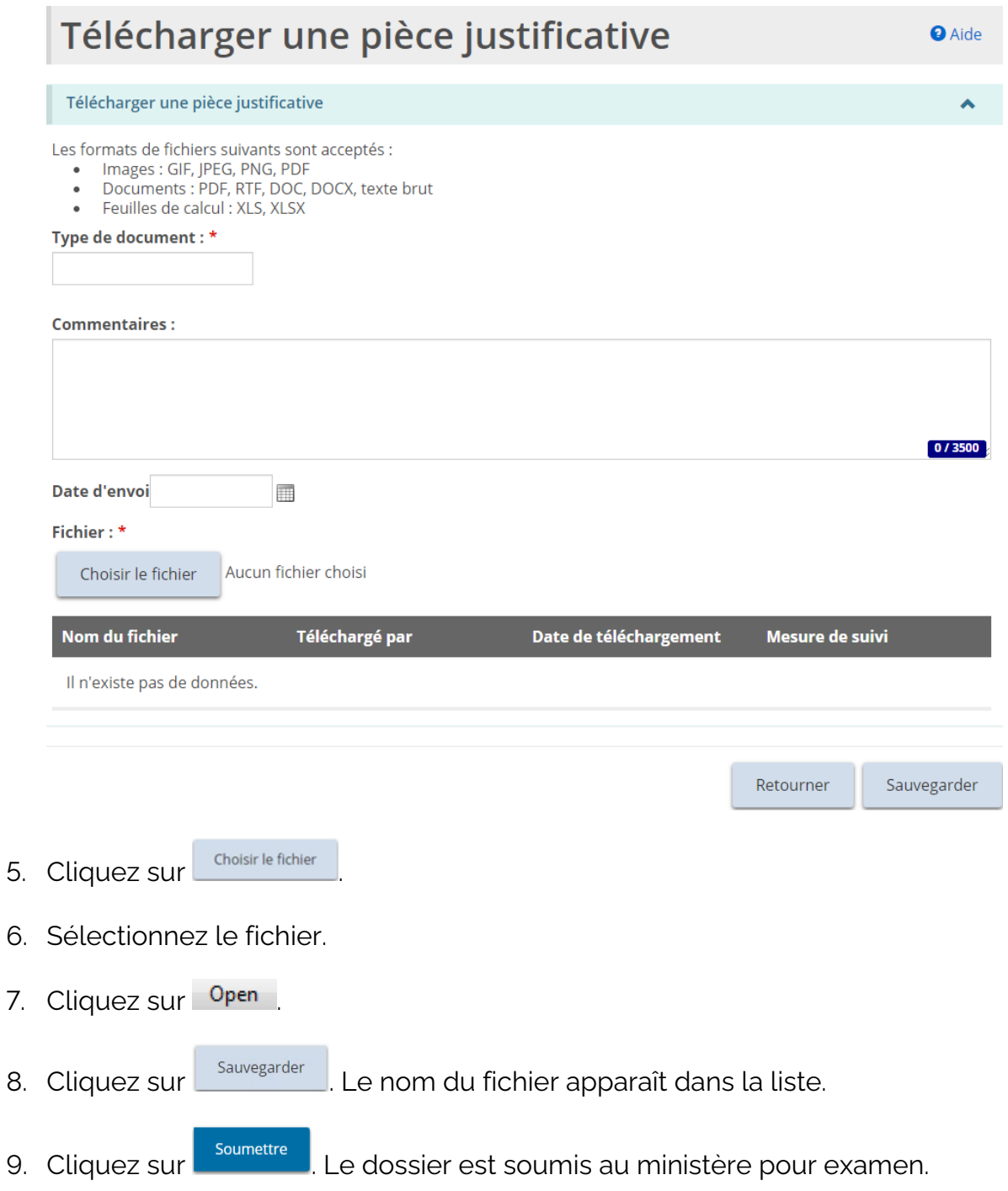

10. Lorsque vous ouvrez à nouveau le lien du document, la section « Historique de la révision » affiche toutes les versions soumises du document.

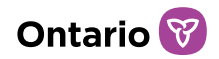

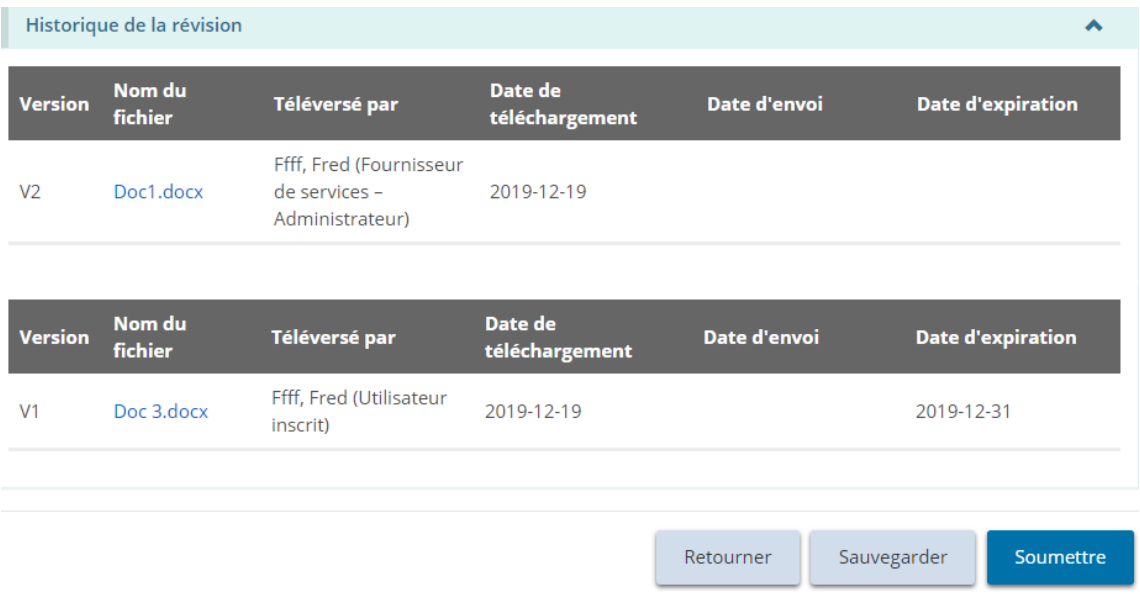

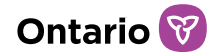

# **Gérer les Rapports Mensuels**

Le module « Signalements mensuels » vise à faciliter la présentation des rapports mensuels sur les plaintes et les contentions mécaniques au directeur en vertu de la LSEJF.

Les établissements de justice pour la jeunesse sont uniquement tenus de soumettre des rapports de plainte grave au directeur provincial par l'entremise du nouveau module « Signalements mensuels » dans l'outil GRIG-PE. Le processus actuel de signalement mensuel sur les contentions mécaniques restera en place pour ces établissements.

*À noter: La présentation d'un rapport mensuel par l'intermédiaire de l'outil GRIG-PE ne remplace pas le signalement au ministère des plaintes graves ou des contentions mécaniques comme incidents graves (RIG). Toutes les plaintes graves et les contentions mécaniques qui répondent aux critères des RIG énoncés dans les [Lignes](https://www.sorrl.mcss.gov.on.ca/native/EXT-SO-FR_SORGUIDELINES)  [directrices du signalement](https://www.sorrl.mcss.gov.on.ca/native/EXT-SO-FR_SORGUIDELINES) d'incident grave du MSESC doivent être signalées en tant que RIG au ministère, par l'intermédiaire de l'outil GRIG-PE. Toute mise à jour ou toute erreur relevée dans le rapport mensuel doit également être corrigée à l'aide de la procédure de RIG établie.* 

## **Rôle d'Utilisateur de rapports mensuels**

Le module « Signalements mensuels » sera uniquement accessible aux utilisateurs qui se sont vu attribuer un rôle d'« Utilisateur des rapports mensuels » dans leur profil. Pour accéder au rôle, il suffit d'ouvrir le menu déroulant situé dans le coin supérieur droit de la page d'accueil de l'outil GRIG-PE.

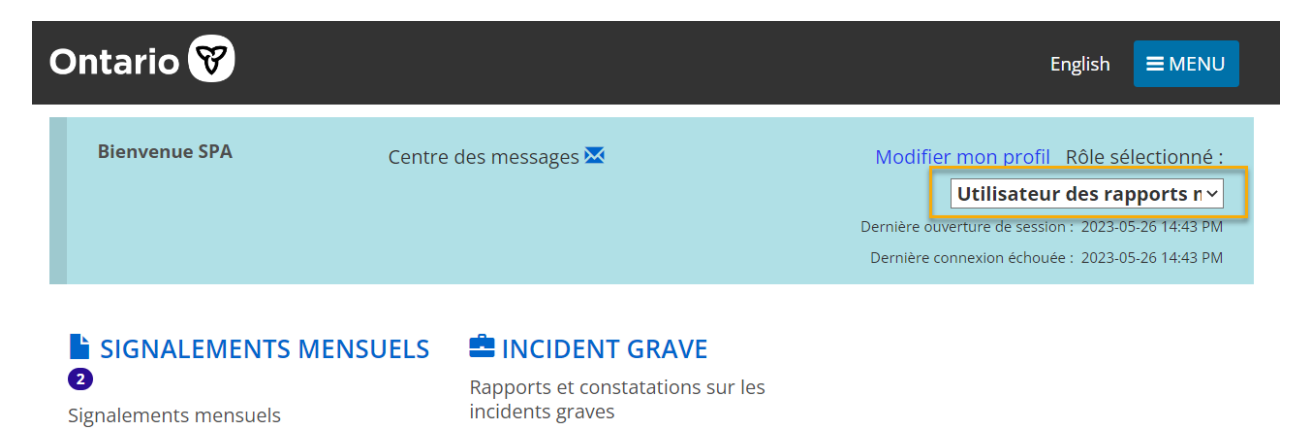

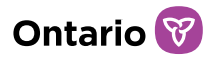

L'Utilisateur des rapports mensuels aura accès en mode lecture et écriture au module « Signalements mensuels » et en mode lecture seule au module « Incident grave ». Ces modes d'accès sont nécessaires pour s'assurer que les renseignements fournis dans le module « Signalements mensuels » peuvent être vérifiés. Les utilisateurs avec le rôle d'Administrateur de Fournisseur de Services avec la désignation d'Autorité d'Enregistrement Locale (AEL) peuvent attribuer ce rôle à n'importe quel utilisateur de l'outil GRIG-PE.

Pour des raisons de confidentialité, pour les permis de foyer pour enfants, ce rôle est attribué en fonction de chaque site. Pour les fournisseurs de services exploitant plusieurs sites, l'utilisateur avec le rôle d'Utilisateur des rapports mensuels peut être attribué à n'importe quel site ou à tous les sites, mais ceux-ci n'auront accès qu'aux rapports mensuels et aux RIG concernant les sites qui leur sont attribués. Pour les permis de foyers de famille d'accueil et de foyers avec rotation de personnel, les utilisateurs de rapports mensuels sont attribués au niveau du permis et non au niveau du site, donc ont accès à tous les rapports mensuels et RIGs pour l'ensemble du permis.

*À noter: Seuls les membres du personnel jugés qualifiés pour avoir accès aux renseignements inclus dans les modules « Signalements mensuels » et « Incident grave » devraient se voir attribuer ce rôle dans l'outil GRIG-PE par l'Administrateur avec désignation d'AEL.*

### Attribuer le rôle d'Utilisateur des rapports mensuels à un utilisateur

La procédure visant l'attribution du rôle d'Utilisateur des rapports mensuels est la même que celle visant l'attribution d'autres rôles à un utilisateur dans l'outil de GRIG-PE. L'Administrateur avec désignation d'AEL l'exécute dans le module « Administration », sous « Gérer l'utilisateur ». Un ou plusieurs sites peuvent être sélectionnés au moment d'attribuer un rôle d'Utilisateur des rapports mensuels. Il sera aussi possible de les modifier par la suite.

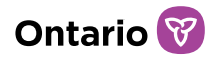

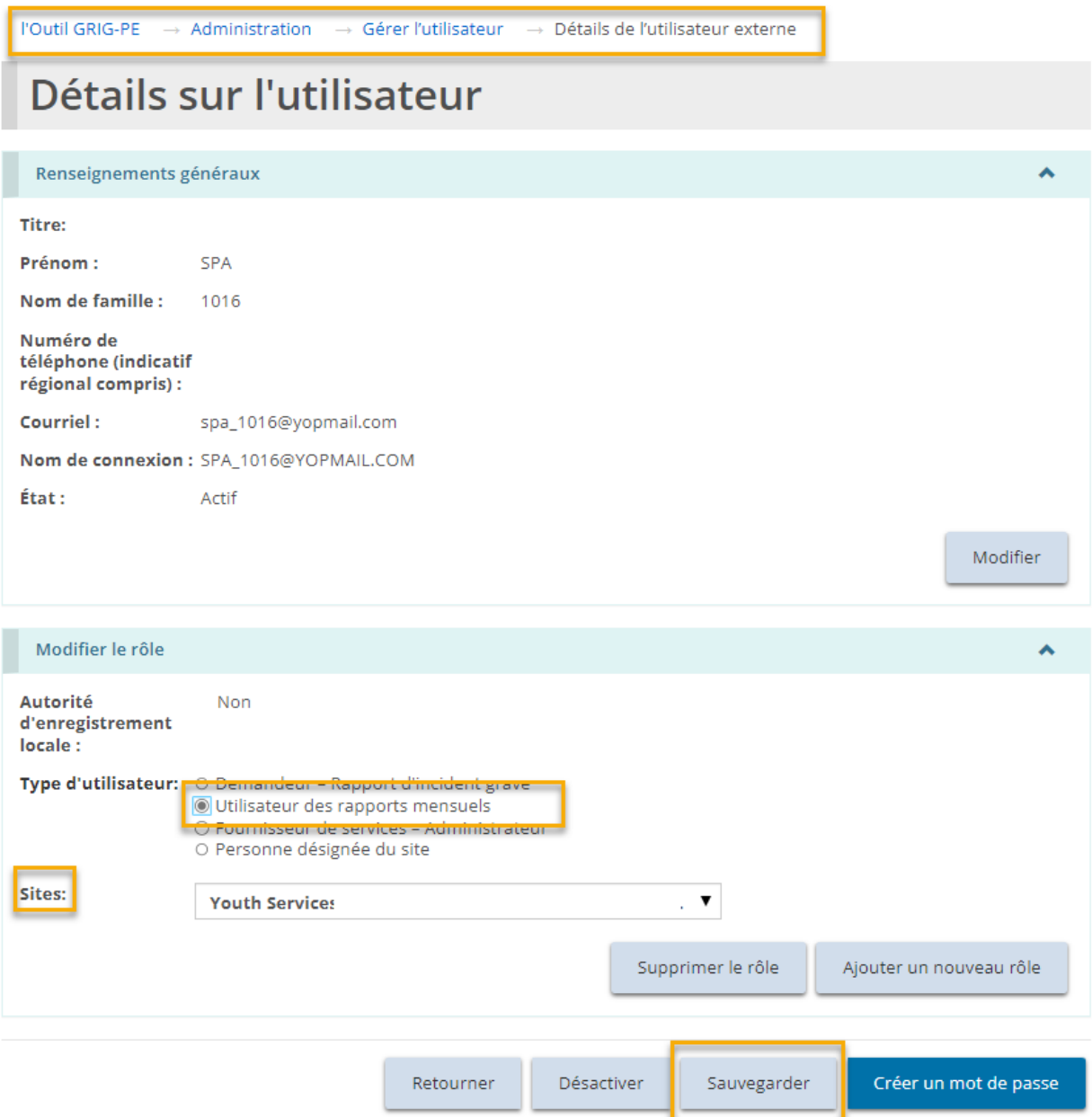

# **Échéanciers**

L'outil GRIG-PE génère automatiquement un modèle de rapport mensuel le 1<sup>ier</sup> jour civil de chaque mois en fonction des incidents graves signalés au ministère par l'entremise de GRIG-PE pour le mois de déclaration précédent. Conformément au Règl. de l'Ont. 155/18 en vertu de la LSEJF, le rapport mensuel dûment rempli doit être présenté au directeur en vertu de la LSEJF (au directeur provincial pour le programme de Justice pour la Jeunesse) au plus tard le 5e jour civil du mois.

## **Fonctionnalité de production automatique de rapports**

Toutes les plaintes graves et les contentions mécaniques qui répondent aux critères des RIG énoncés dans les *[Lignes directrices du signalement d'IG du MSESC](https://www.sorrl.mcss.gov.on.ca/native/EXT-SO-FR_SORGUIDELINES)* doivent être signalées comme des incidents graves au ministère, par l'intermédiaire de l'outil GRIG-PE. Les rapports d'incidents graves concernant des plaintes graves et les contentions mécaniques soumis à travers GRIG-PE s'inscrivent automatiquement dans le modèle de rapport mensuel. Les rapports d'incidents graves concernant les contentions mécaniques sont remplis automatiquement en fonction de la date de l'incident, et les rapports d'incidents graves concernant les plaintes graves sont remplis automatiquement en fonction de la date à laquelle le fournisseur de services a reçu la plainte grave ou en a pris connaissance. Les champs qui sont remplis automatiquement à partir d'un rapport d'incident grave ne peuvent pas être modifiés dans le module « Signalements mensuels ».

Le contenu de chaque rapport mensuel est actualisé à chaque fois qu'il est ouvert alors qu'il est sous le statut attente, en attente de révision ou en retard. Cela signifie que lorsqu'il se trouve dans ces états, toute mise à jour ou révision apportée à un RIG de contention mécanique ou de plainte grave qui a eu lieu au cours du mois de rapport précédent, sera reflétée dans le rapport mensuel à soumettre au ministère.

*À noter: Si les renseignements figurant dans le module « Signalements mensuels » doivent être corrigés, le rapport d'incident grave (RIG) lui-même doit être révisé à l'aide du statut de l'incident grave « Autres renseignements ou réexamen requis ». Si les renseignements contenus dans le rapport mensuel sont incorrects, le RIG lui-même doit être mis à jour. Le module « Signalements mensuels » ne permet pas d'apporter des modifications aux rapports d'incidents graves ou aux renseignements fournis.* 

### **Soumettre un rapport mensuel**

Avant de soumettre un rapport mensuel, les Utilisateurs des rapports mensuels doivent examiner les modèles de rapport mensuel sur les plaintes graves ou les contentions mécaniques, communiquer avec la personne ayant signalé l'incident grave pour s'assurer que toute révision ou mise à jour en cours a bel et bien été effectuée, et doit remplir les champs obligatoires à partir de la page « Détails » pour le rapport mensuel.

Au moment d'ouvrir un rapport mensuel dans l'outil GRIG-PE, la première page qui

**Ontario**<sup>8</sup>

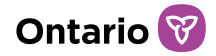

s'affiche est celle du résumé. Sur cette page, les Utilisateurs des rapports mensuels pourront s'attribuer le rapport mensuel et visualiser le résumé de toutes les informations saisies dans le rapport mensuel, y compris les commentaires adressés au ministère ou envoyées par ce dernier.

#### Attribuer un rapport mensuel

Tous les rapports mensuels doivent être assignés à un Utilisateur des rapports mensuels. Si un seul Utilisateur d'un site du titulaire de permis a ce rôle, les rapports mensuels lui seront automatiquement attribués. Quand plusieurs membres du personnel ont ce rôle, le rapport mensuel ne sera pas attribué tant que l'un des utilisateurs ne se le sera pas attribué. Pour ce faire, l'utilisateur doit cliquer sur le bouton « Assigner à moi » dans le rapport mensuel, au bas de la page du résumé.

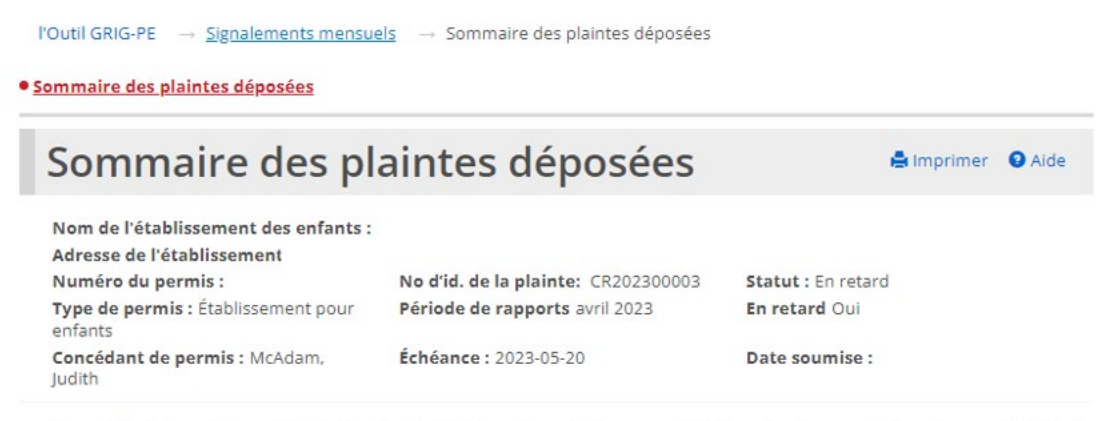

Ce modèle de formulaire est destiné à aider les titulaires de permis à assurer et à démontrer le respect des exigences du Règl. de l'Ont. 155/18 pris en application de la Loi de 2017 sur les services à l'enfance, à la jeunesse et à la famille en ce qui a trait à la présentation d'un rapport mensuel sur les plaintes reçues.

Si la plainte ne répond pas aux critères pour le signalement d'un incident grave, utiliser le modèle de formulaire manuel pour rédiger votre rapport.

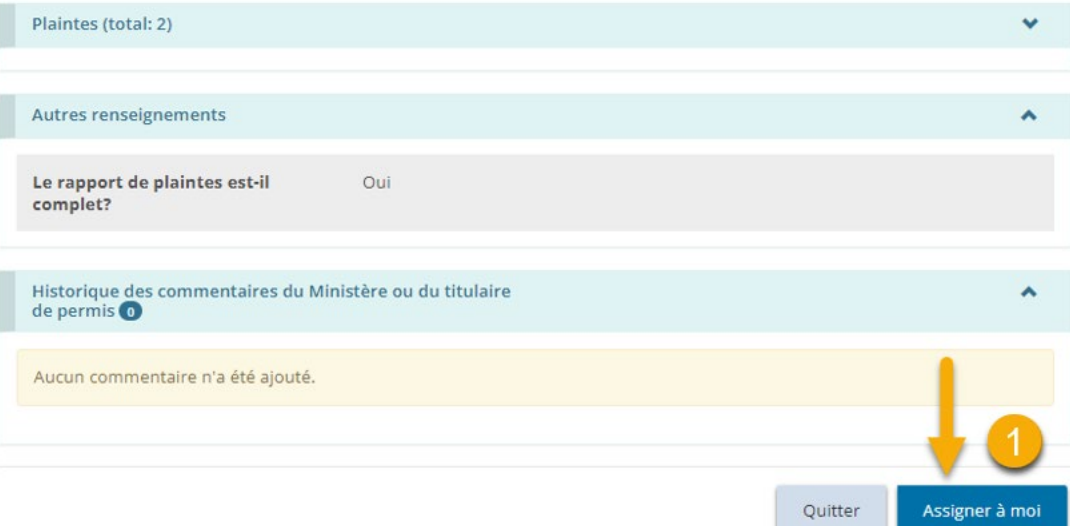

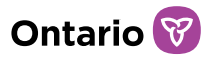

Une fois le rapport mensuel attribué à un utilisateur, un autre peut se l'attribuer en suivant les mêmes étapes.

Dès qu'un rapport a été attribué à un utilisateur, le rapport mensuel apparaît dans le tableau de bord de l'utilisateur.

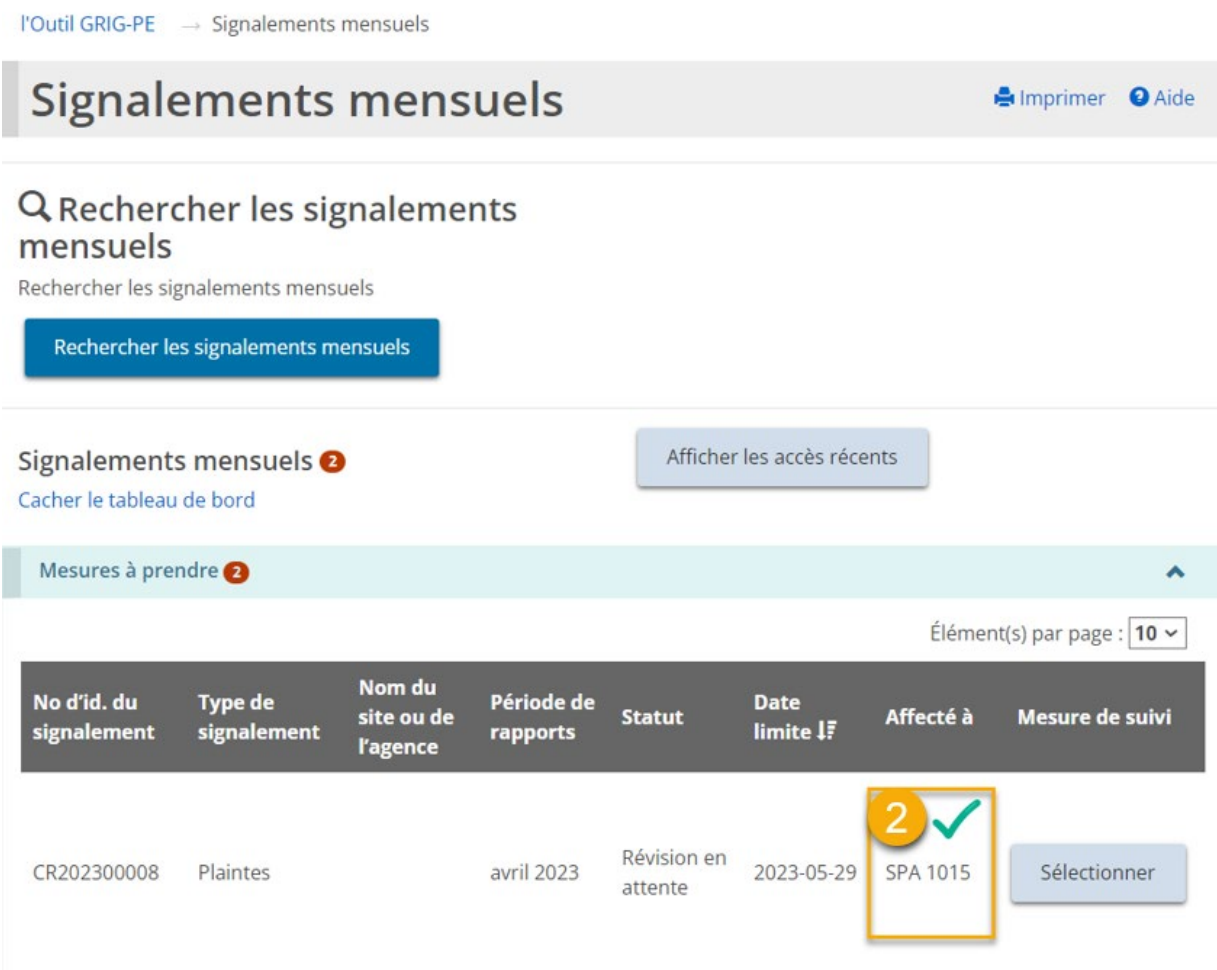

### Page « Détails »

La page « Détails » des rapports contient tous les champs obligatoires à remplir avant de soumettre un rapport mensuel au ministère.

### Rapport mensuel sur les plaintes graves

Pour chaque plainte grave saisie automatiquement dans le rapport mensuel à partir d'un RIG, des renseignements complémentaires devront être ajoutés manuellement. Pour ce faire, à partir de la page « Détails de la plaint déposée »,

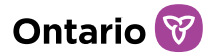

cliquez sur l'icône du crayon, à droite du titre de chaque incident grave. Ces titres contiennent également un lien vers l'Identificateur du rapport d'incident grave, qui, une fois sélectionné, affiche un résumé du RIG en mode lecture.

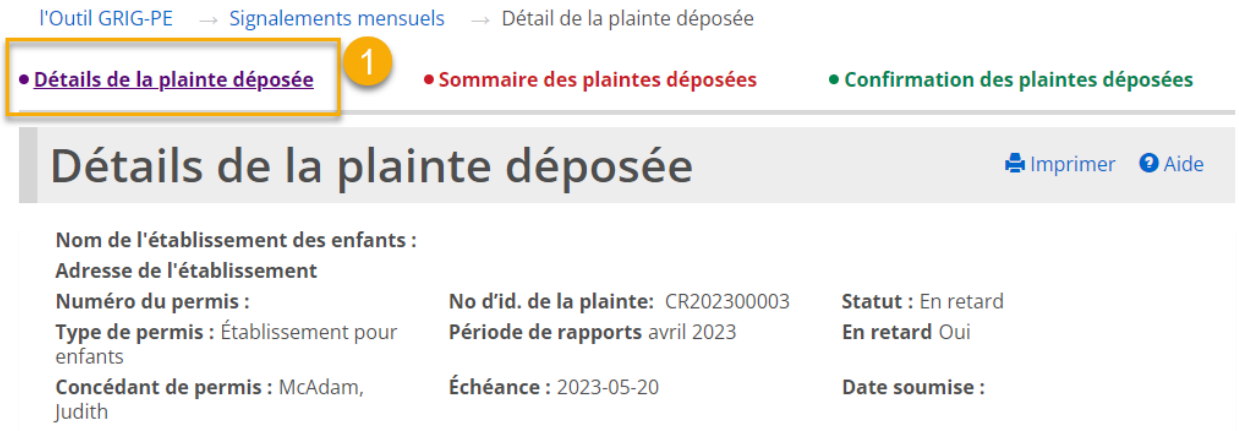

Ce modèle de formulaire est destiné à aider les titulaires de permis à assurer et à démontrer le respect des exigences du Règl. de l'Ont. 155/18 pris en application de la Loi de 2017 sur les services à l'enfance, à la jeunesse et à la famille en ce qui a trait à la présentation d'un rapport mensuel sur les plaintes reçues.

Si la plainte ne répond pas aux critères pour le signalement d'un incident grave, utiliser le modèle de formulaire manuel pour rédiger votre rapport.

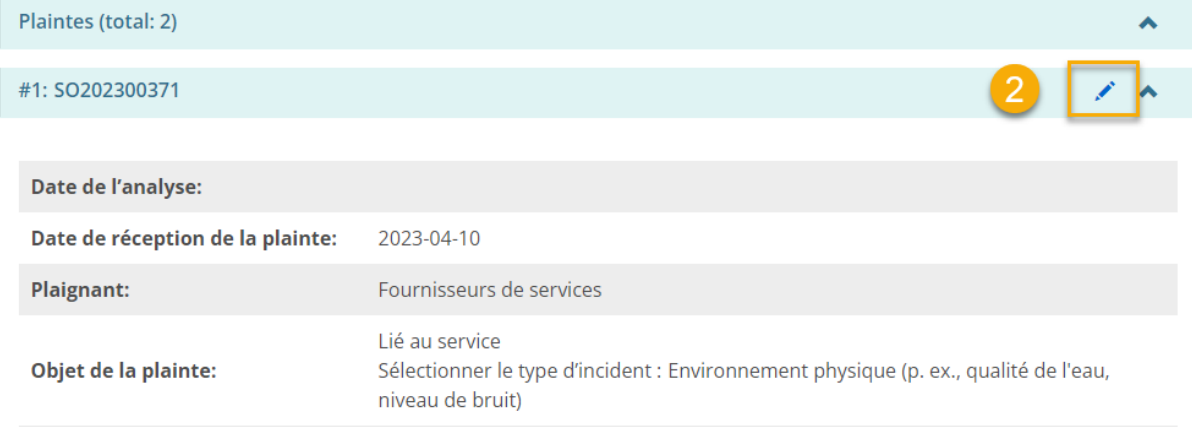

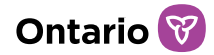

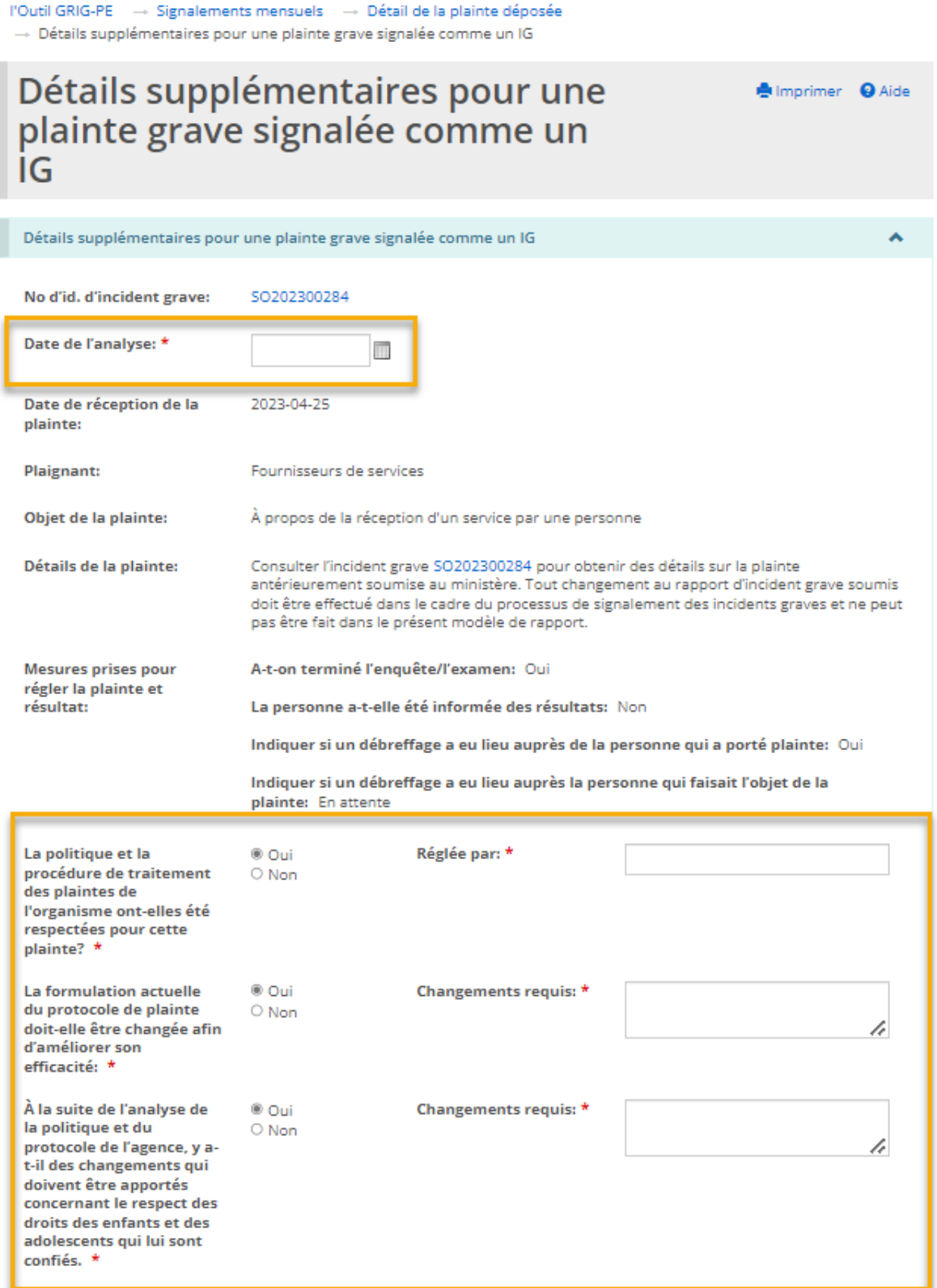

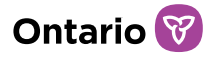

*À noter: Si des détails relatifs à une plainte grave signalée en tant que RIG dans GRIG-PE nécessitent des révisions ou des mises à jour, celles-ci doivent être effectuées dans le RIG lui-même, par le biais du module d'Incident grave par le Demandeur de RIG, en suivant les procédures de signalement d'IG établies. Les modifications apportées aux RIG et à tout détail rapporté ne peuvent pas être effectuées par le biais du module de Signalement mensuel.* 

#### Saisie manuelle des plaintes

Les plaintes ne répondant pas aux critères de signalement d'Incident grave doivent être enregistrées manuellement dans le rapport mensuel.

1. Pour ajouter une plainte manuellement, allez au bas de l'écran des « Détails de la plainte déposée », puis cliquez sur le bouton « Ajouter une plainte ».

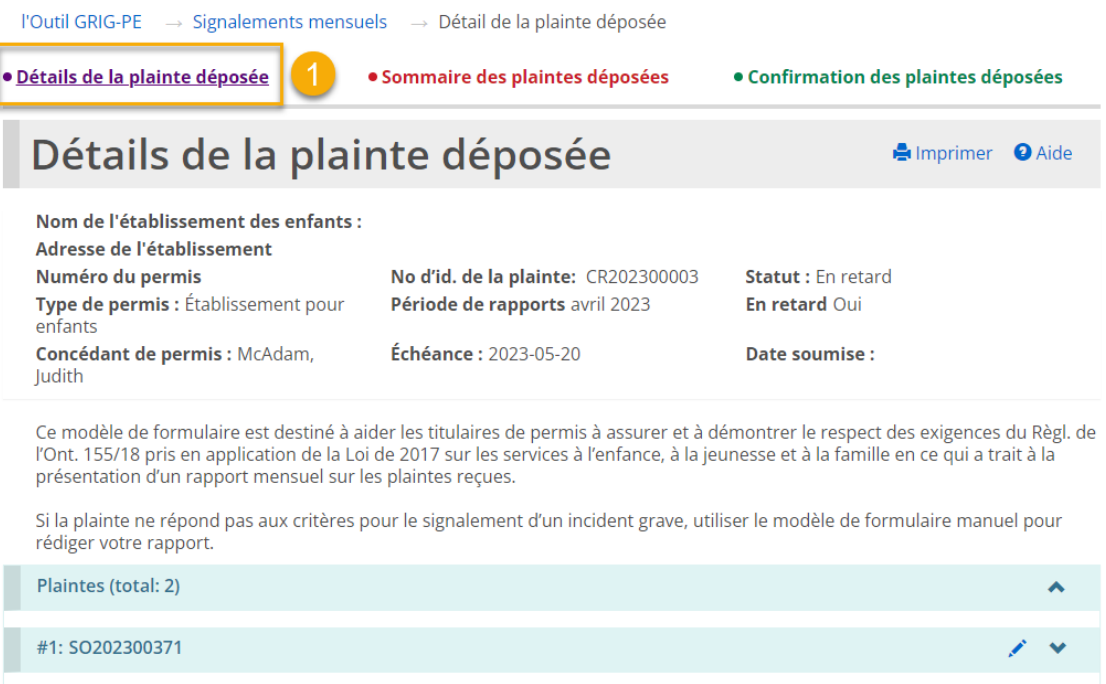

#2: Plainte ajoutée manuellement **命 ノ ヽ** Ajouter une plainte

2. Un nouvel écran affichera alors les champs à remplir manuellement.

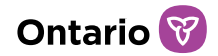

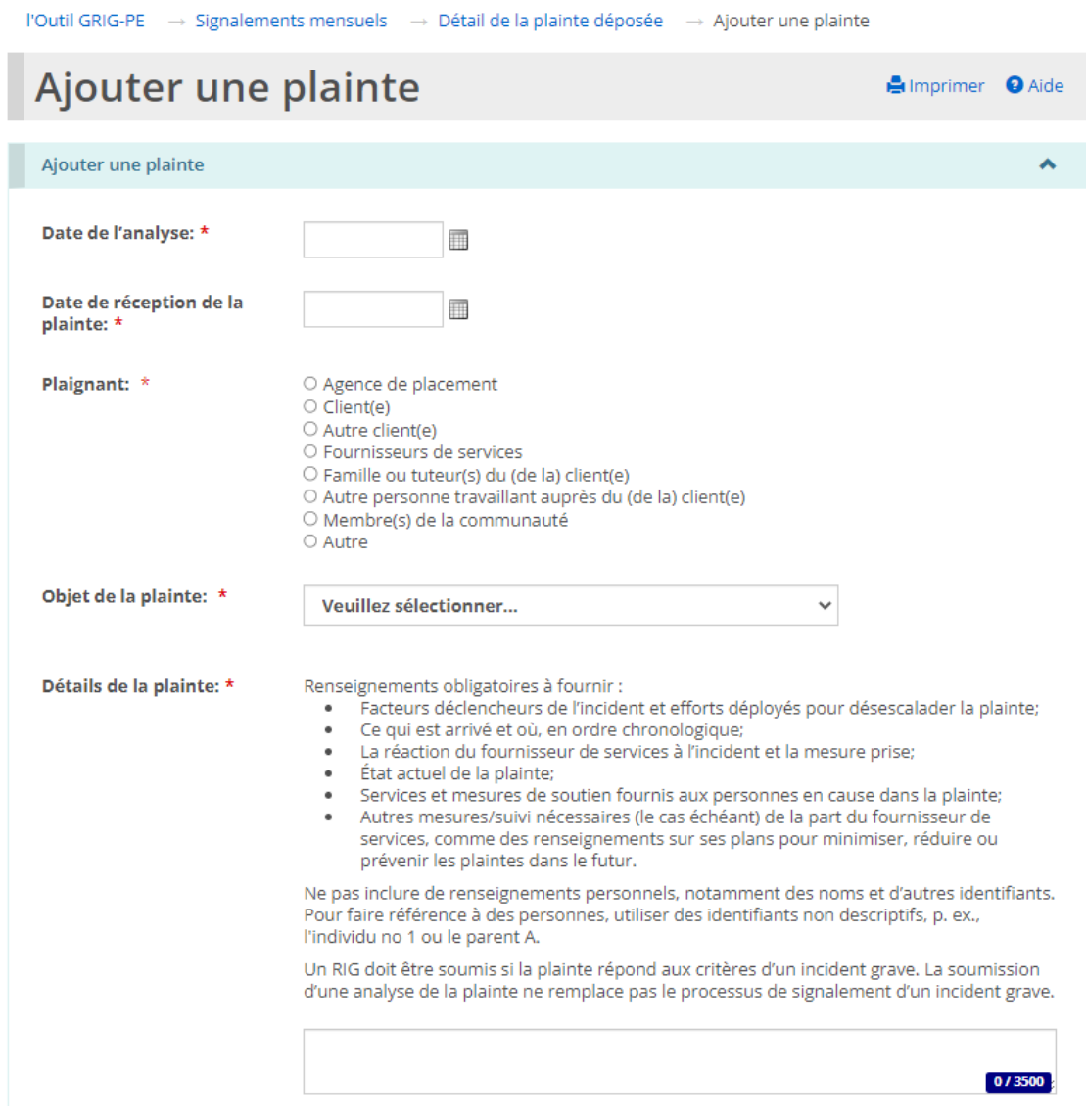

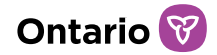

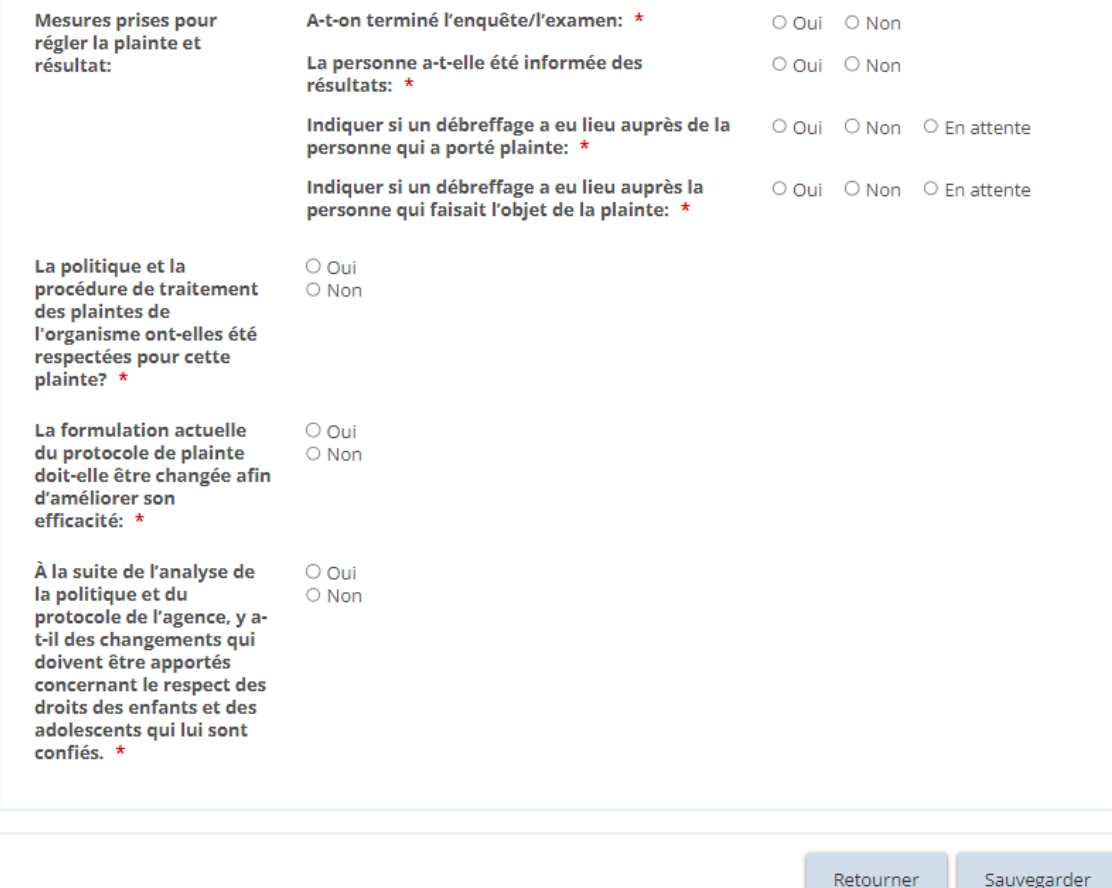

### Confirmer que le rapport mensuel est complet

Après avoir rempli tous les champs, les utilisateurs doivent confirmer que le rapport mensuel sur les plaintes graves est complet en allant à la page « Détails de la plainte déposée ».

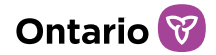

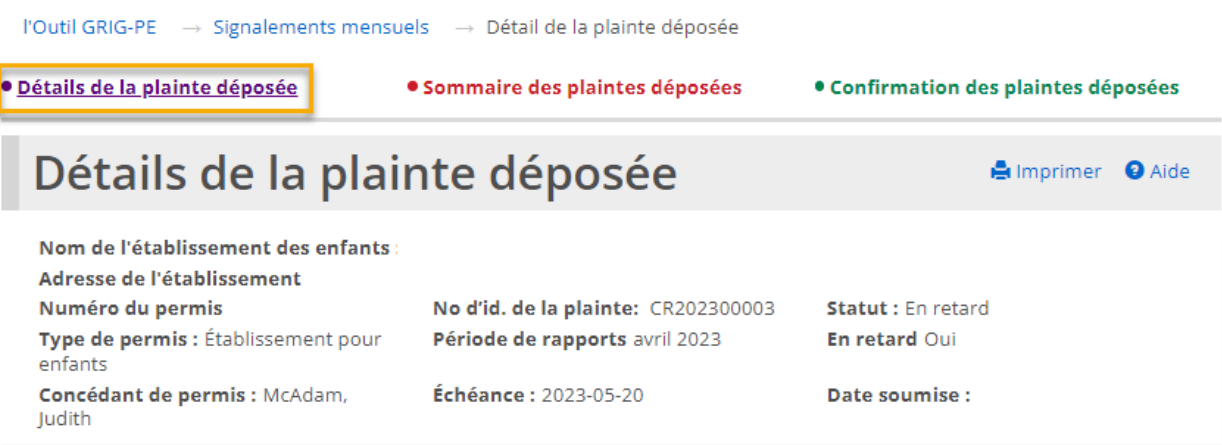

Ce modèle de formulaire est destiné à aider les titulaires de permis à assurer et à démontrer le respect des exigences du Règl. de l'Ont. 155/18 pris en application de la Loi de 2017 sur les services à l'enfance, à la jeunesse et à la famille en ce qui a trait à la présentation d'un rapport mensuel sur les plaintes reçues.

Si la plainte ne répond pas aux critères pour le signalement d'un incident grave, utiliser le modèle de formulaire manuel pour rédiger votre rapport.

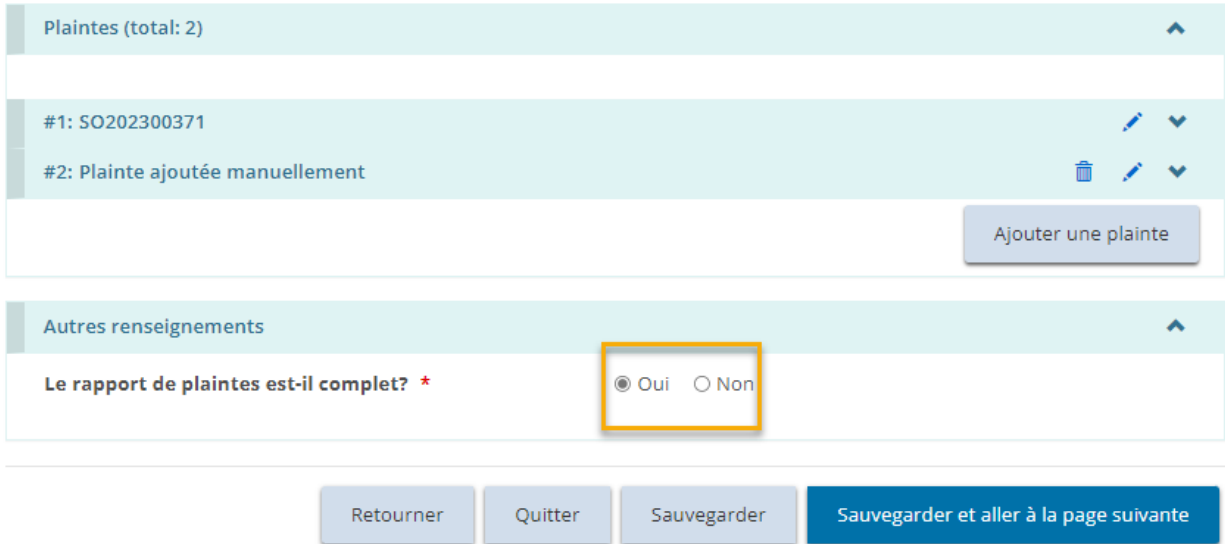

#### Rapport mensuel sur les contentions mécaniques

Pour le rapport mensuel sur les contentions mécaniques, les contentions mécaniques s'inscrivent automatiquement lorsqu'elles ont été signalées en tant qu'Incident Grave, ou peuvent être ajoutées manuellement lorsqu'elles ne répondent pas aux critères de signalement des IG. Examinez les critères de signalement des IG énoncés dans les Lignes directives du signalement d'IG du [MSESC](https://www.sorrl.mcss.gov.on.ca/native/EXT-SO-FR_SORGUIDELINES) pour déterminer si une contention mécanique doit être signalée au ministère en tant qu'IG par l'intermédiaire de GRIG-PE.

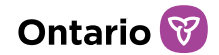

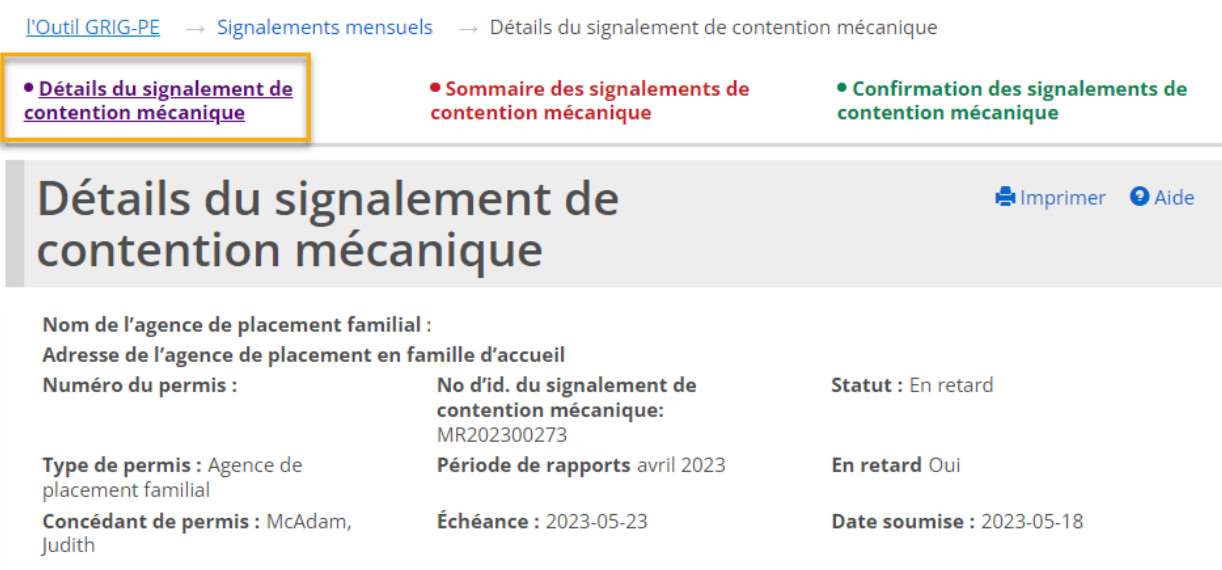

Ce modèle de formulaire est destiné à aider les titulaires de permis à assurer et à démontrer le respect des exigences du Règl. de l'Ont. 155/18 pris en application de la Loi de 2017 sur les services à l'enfance, à la jeunesse et à la famille en ce qui a trait à l'utilisation de contention mécanique qui n'est pas un appareil d'aide personnelle.

La soumission du présent rapport ne remplace pas le processus de signalement d'un incident grave, et on doit signaler toute erreur ou effectuer toute mise à jour par l'entremise d'un rapport d'incident grave.

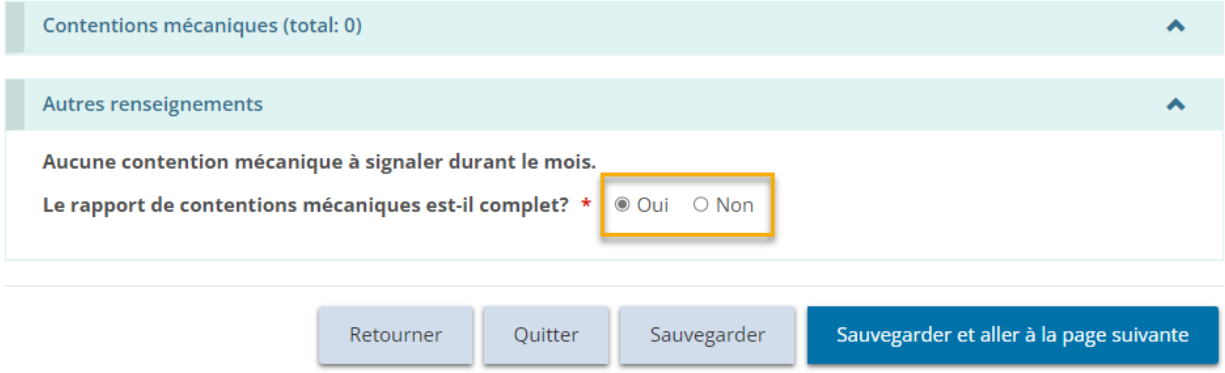

*À noter: Si des détails relatifs à une contention mécanique signalée en tant que RIG dans GRIG-PE nécessitent des révisions ou des mises à jour, celles-ci doivent être effectuées dans le RIG lui-même, par le biais du module d'Incident grave par le Demandeur de RIG, en suivant les procédures de signalement d'IG établies. Les modifications apportées aux RIG et à tout détail rapporté ne peuvent pas être effectuées par le biais du module de Signalement mensuel.*

#### Saisie manuelle des contentions mécaniques

Les contentions mécaniques qui ne répondent pas aux critères de signalement d'Incident grave doivent tout de même être enregistrées manuellement dans le

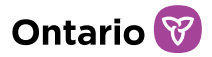

rapport mensuel. Examinez les critères de signalement des IG énoncés dans les [Lignes directives du signalement d'IG du MSESC](https://www.sorrl.mcss.gov.on.ca/native/EXT-SO-FR_SORGUIDELINES) pour déterminer si une contention mécanique doit être signalée au ministère en tant qu'IG par l'intermédiaire de GRIG-PE.

1. Pour ajouter manuellement une contention mécanique supplémentaire, naviguez jusqu'au bas de l'écran des « Détails du signalement de contention mécanique » et cliquez sur le bouton « Ajouter une contention mécanique ».

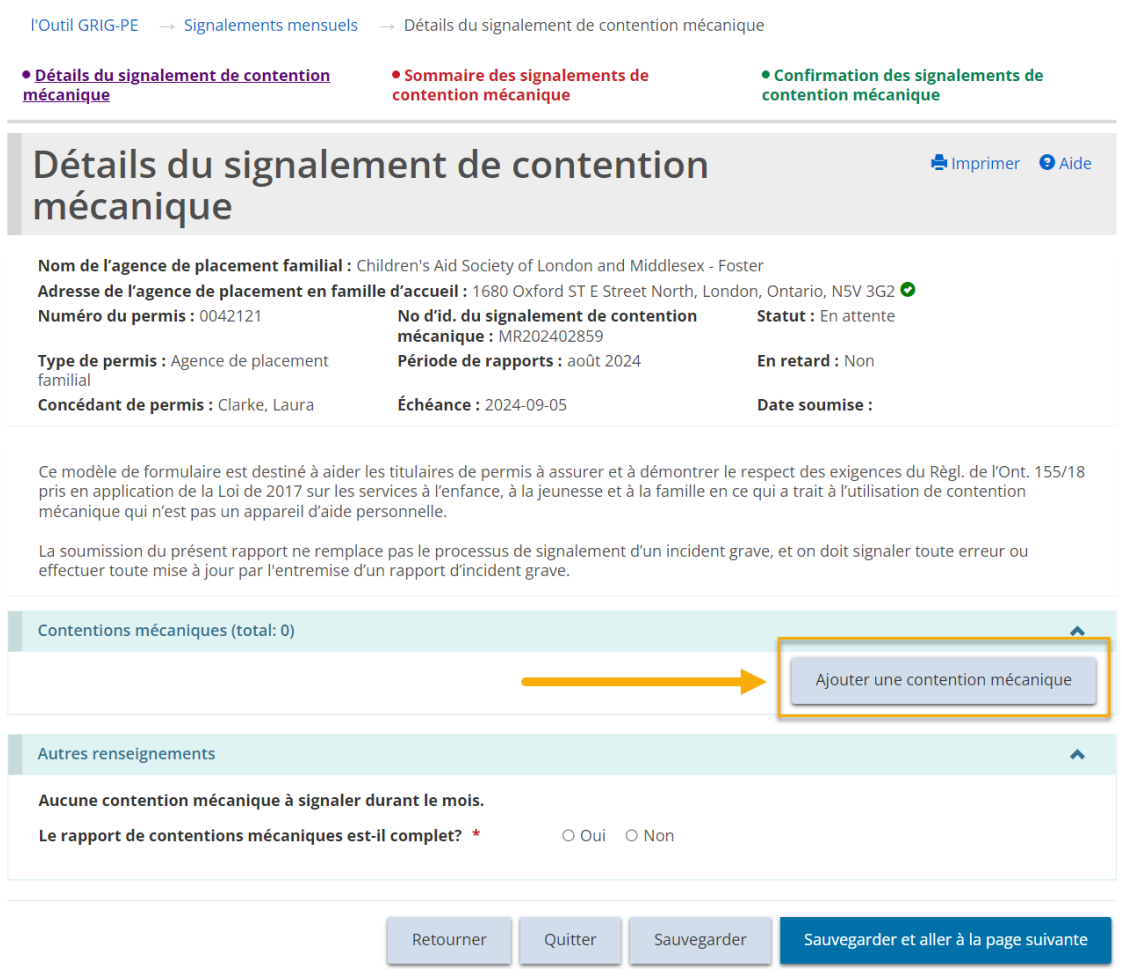

2. Un nouvel écran affichera alors les champs à remplir manuellement.

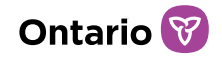

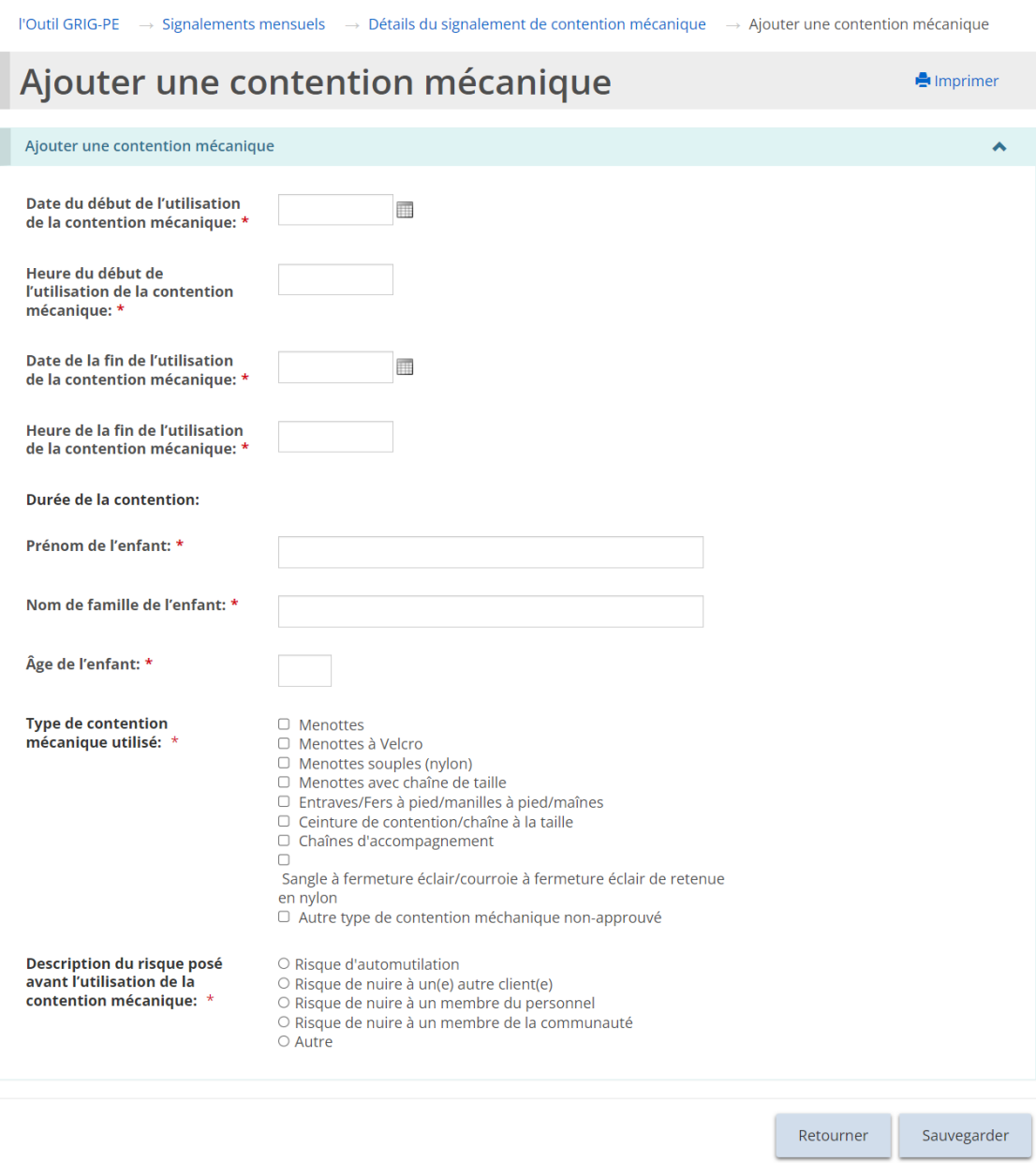

#### Confirmer que le rapport mensuel est complet

Après avoir rempli tous les champs, les utilisateurs doivent confirmer que le rapport mensuel sur les contentions mécaniques est complet en allant à la page « Détails du signalement de contention mécanique ».

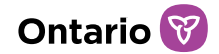

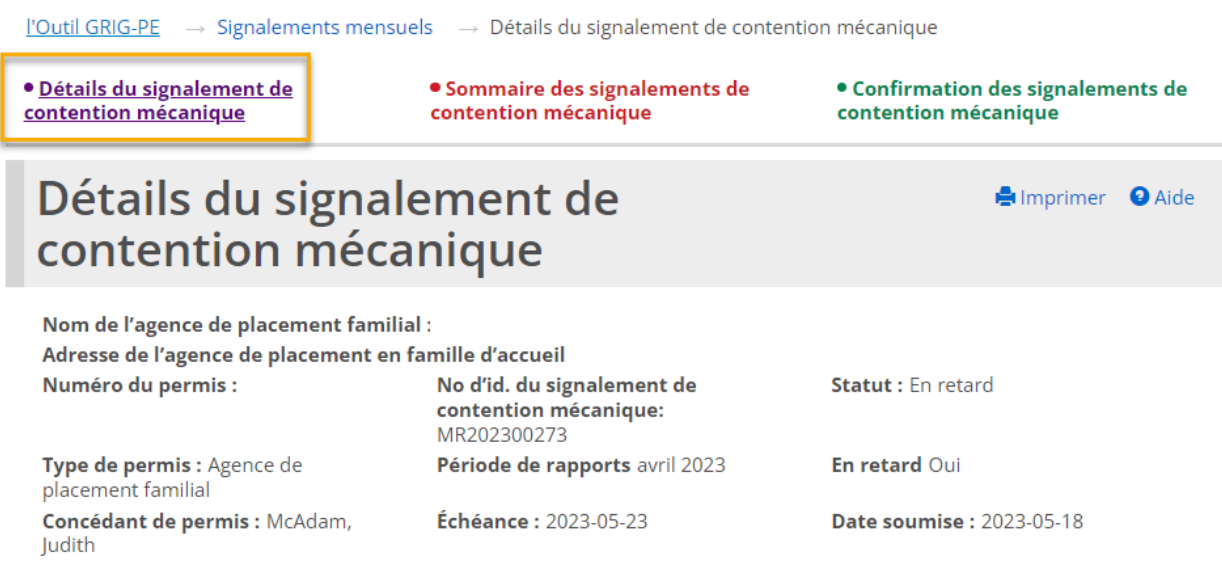

Ce modèle de formulaire est destiné à aider les titulaires de permis à assurer et à démontrer le respect des exigences du Règl. de l'Ont. 155/18 pris en application de la Loi de 2017 sur les services à l'enfance, à la jeunesse et à la famille en ce qui a trait à l'utilisation de contention mécanique qui n'est pas un appareil d'aide personnelle.

La soumission du présent rapport ne remplace pas le processus de signalement d'un incident grave, et on doit signaler toute erreur ou effectuer toute mise à jour par l'entremise d'un rapport d'incident grave.

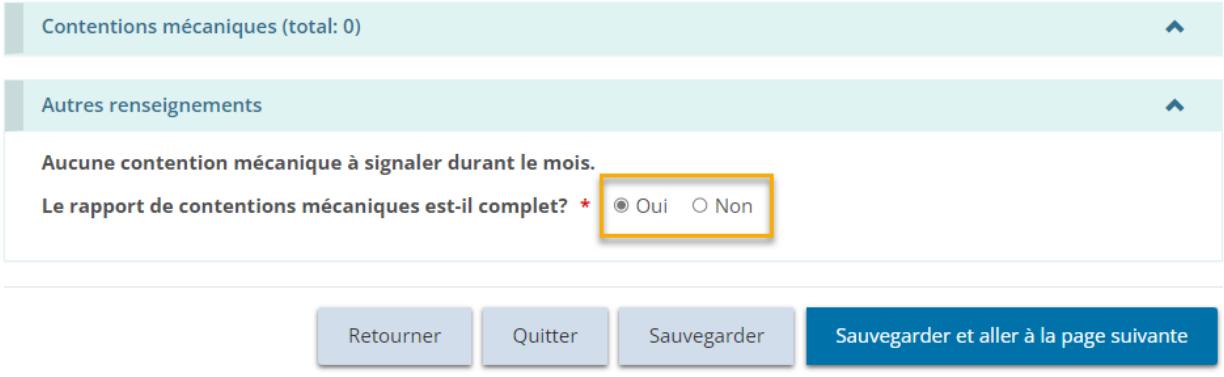

#### Incidents multiples (catégories) dans un seul RIG

Lorsque plusieurs plaintes graves ou contentions mécaniques sont signalés dans un même RIG (consulter les [Lignes directives du signalement d'IG du MSESC](https://www.sorrl.mcss.gov.on.ca/native/EXT-SO-FR_SORGUIDELINES) pour en savoir plus sur les cas où l'on peut ajouter plus d'une catégorie dans un RIG), chaque plainte ou contention aura sa propre occurrence dans le rapport mensuel. Par exemple, si trois contentions mécaniques liées à un seul jeune ont été signalées dans le même RIG (trois catégories de contention mécanique ajoutées), chacune sera reflétée séparément dans le rapport mensuel.
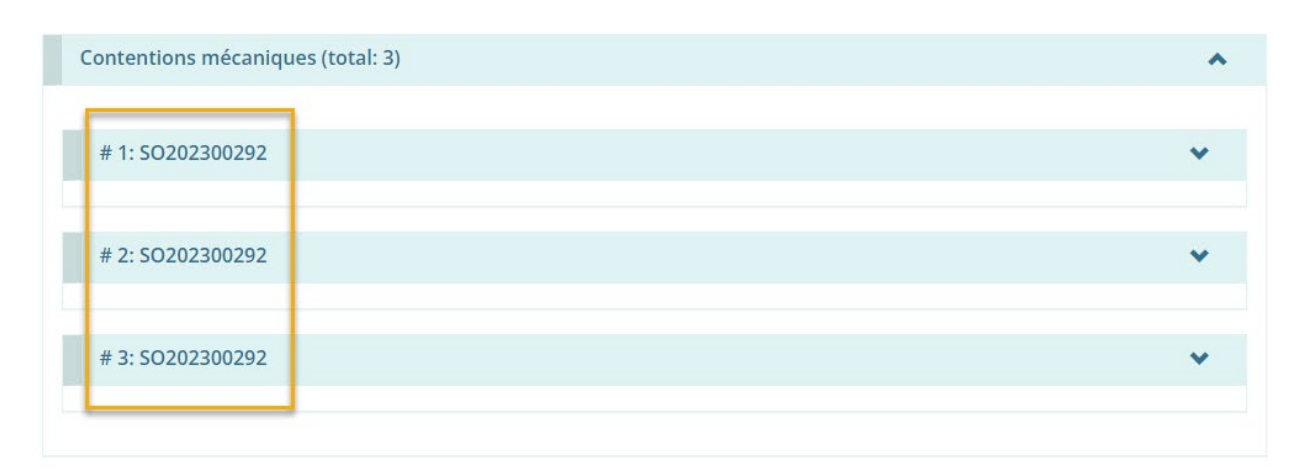

L'Utilisateur des rapports mensuels est tenu de vérifier et de confirmer que tous les cas de plainte grave ou de contention mécanique ont été saisis correctement dans le modèle de rapport mensuel généré automatiquement avant de l'envoyer au ministère.

*À noter: Si des renseignements concernant une plainte grave ou une contention mécanique qui a été signalée comme incident grave dans l'outil GRIG-PE exigent une révision ou une mise à jour, la personne attribuée au rapport d'incident grave (le Demandeur de RIG) doit effectuer ce changement au RIG à partir du module « Incident grave », en suivant les procédures de signalement des incidents graves établies. Le module « Signalements mensuels » ne permet pas d'apporter des modifications aux rapports d'incidents graves ni aux renseignements fournis.*

### Soumettre un rapport néant

Lorsqu'aucune plainte grave ou contention mécanique n'a été signalée pendant la période visée par le rapport, l'Utilisateur des rapports mensuels doit fournir son attestation et soumettre un rapport mensuel portant la mention NÉANT au ministère, à partir de la page « Détails » du rapport mensuel.

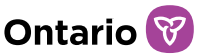

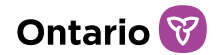

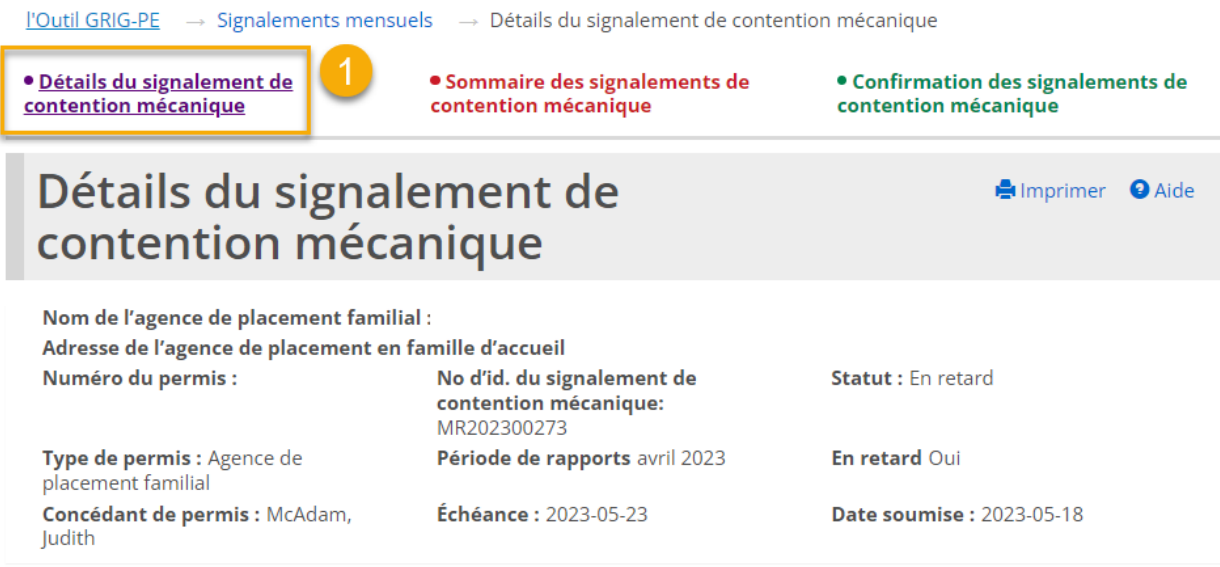

Ce modèle de formulaire est destiné à aider les titulaires de permis à assurer et à démontrer le respect des exigences du Règl. de l'Ont. 155/18 pris en application de la Loi de 2017 sur les services à l'enfance, à la jeunesse et à la famille en ce qui a trait à l'utilisation de contention mécanique qui n'est pas un appareil d'aide personnelle.

La soumission du présent rapport ne remplace pas le processus de signalement d'un incident grave, et on doit signaler toute erreur ou effectuer toute mise à jour par l'entremise d'un rapport d'incident grave.

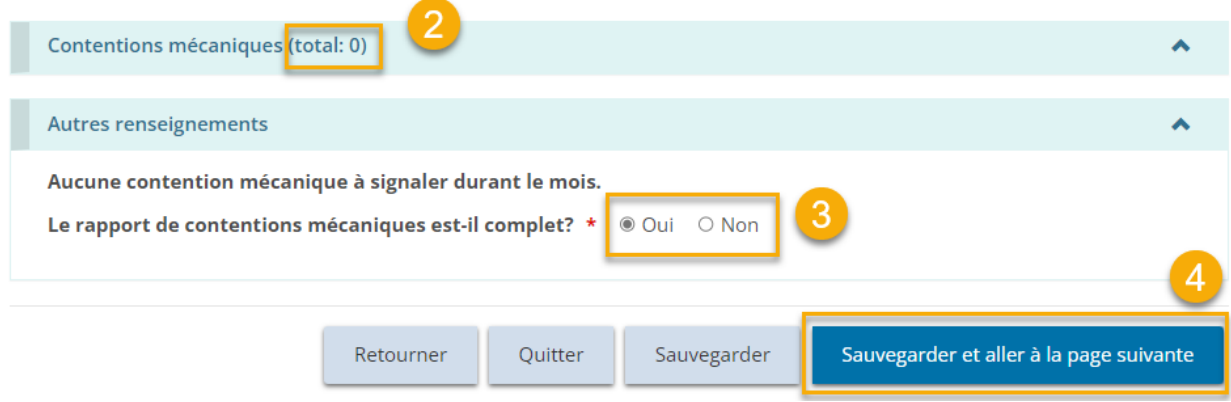

### Soumettre le rapport mensuel à partir de la page « Résumé »

Après avoir rempli les champs obligatoires sur la page des « Détails », retournez à la page « Résumé » pour y ajouter un commentaire, s'il y a lieu (obligatoire si le rapport est remis en retard ou s'il a été retourné « En attente de révision »), et soumettez le rapport mensuel au ministère.

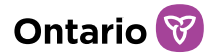

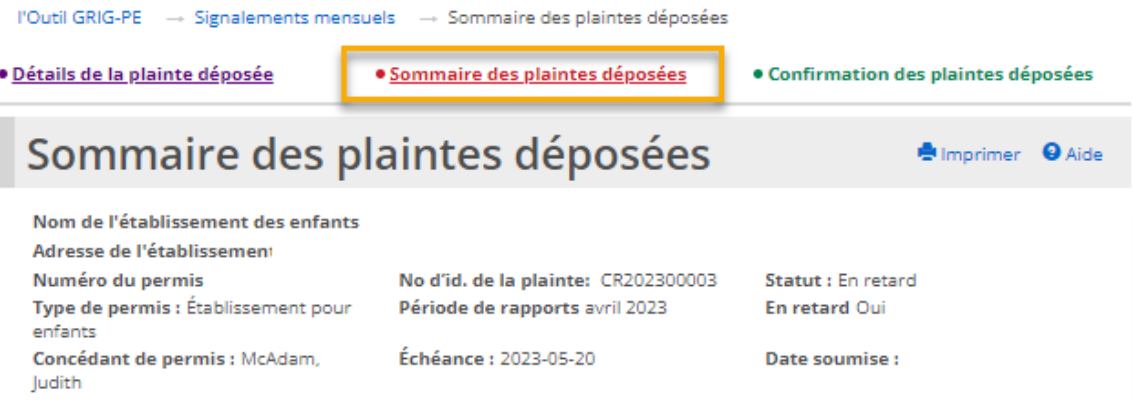

Ce modèle de formulaire est destiné à aider les titulaires de permis à assurer et à démontrer le respect des exigences du Règl. de l'Ont. 155/18 pris en application de la Loi de 2017 sur les services à l'enfance, à la jeunesse et à la famille en ce qui a trait à la présentation d'un rapport mensuel sur les plaintes reçues.

Si la plainte ne répond pas aux critères pour le signalement d'un incident grave, utiliser le modèle de formulaire manuel pour rédiger votre rapport.

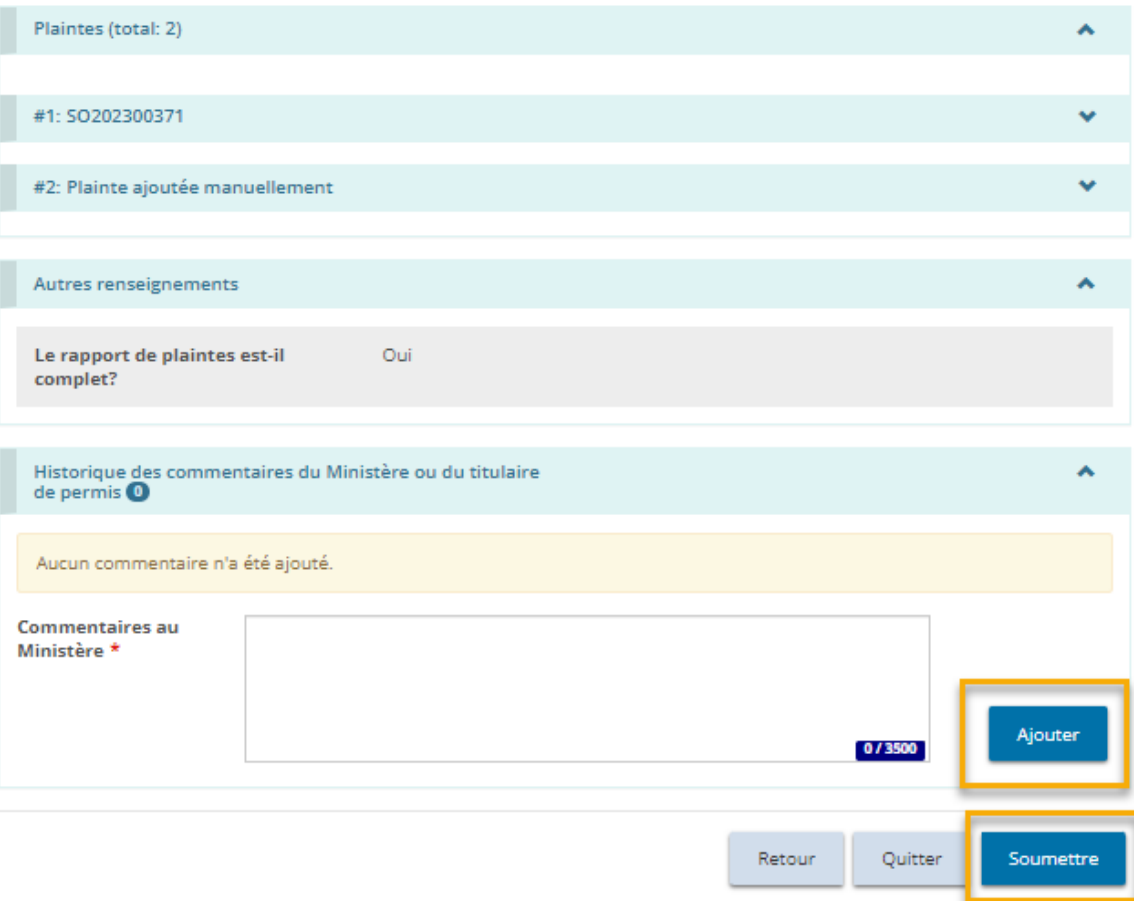

Après avoir cliqué sur le bouton « Soumettre », l'Utilisateur des rapports mensuels doit remplir une attestation, qui permet de vérifier l'exactitude du contenu figurant dans le rapport mensuel.

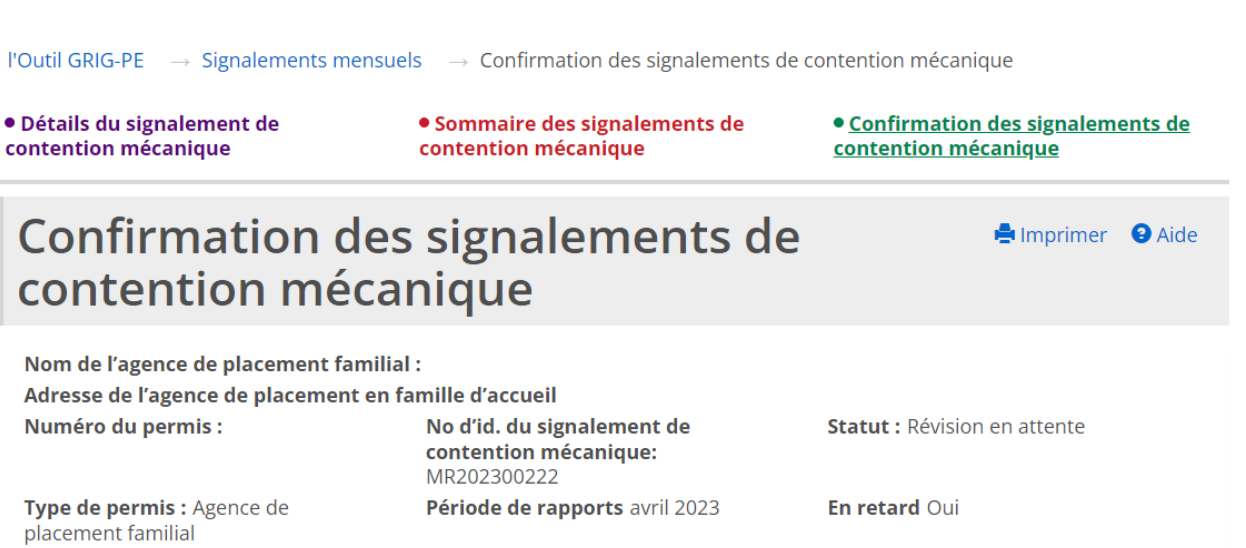

**Date soumise: 2023-05-24** 

**Ontario** 

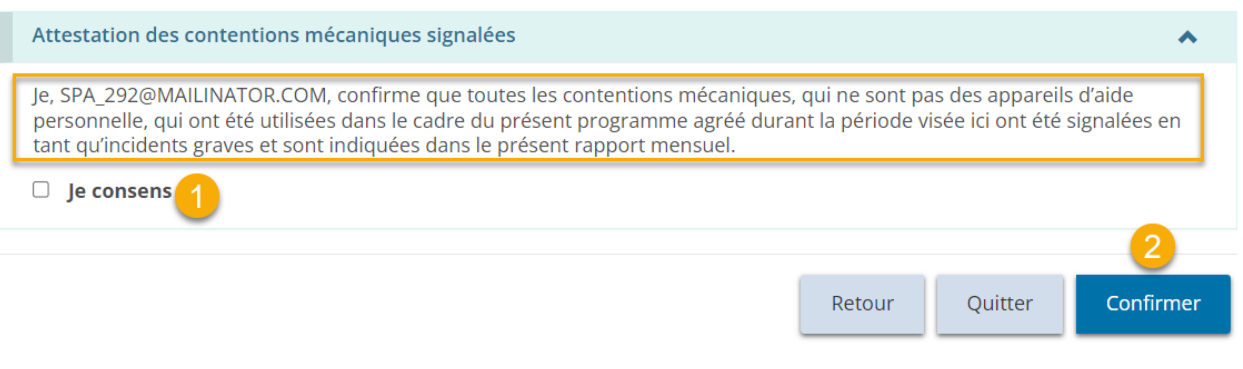

**Échéance :** 2023-06-04

### Statut en retard

Concédant de permis : Clarke, Laura

Lorsqu'un rapport mensuel est soumis en dehors des délais prescrits, son statut changera de « En attente » ou « En attente de révision » à « En retard ». Des courriels sont alors automatiquement envoyés à l'Utilisateur des rapports mensuels et à l'Administrateur du fournisseur de services, ainsi qu'au concédant de permis, au gestionnaire de permis et au superviseur du programme (seulement pour le programme de Justice pour la Jeunesse). Ces courriels sont envoyés à des intervalles prédéfinies jusqu'à ce que le rapport soit soumis au ministère**.**

*À noter: Lorsqu'un rapport mensuel est sous le statut « En retard », un commentaire doit être ajouté sur la page « Résumé » avant qu'il puisse être soumis au ministère.*

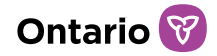

# **Demander l'approbation du directeur**

Le demandeur ou titulaire de permis doit demander l'approbation du directeur en cas de situation exceptionnelle, par exemple un foyer pour enfants qui utilise une chambre à coucher au sous-sol ou une agence de placement familial qui place plus de quatre enfants dans un foyer d'accueil.

Voici une liste des catégories de demandes d'approbation du directeur qui peuvent être soumises :

#### **Foyer pour enfants :**

- Désescalade sécurisée
- Installation pour dormir Partager une chambre à coucher avec une personne de 7 ans ou plus du sexe opposé
- Installation pour dormir Chambre à coucher au sous-sol
- Surcapacité
- Solution de rechange à l'aire de jeu extérieure

#### **Foyer pour enfants – Justice pour la jeunesse :**

- Équipement de contention mécanique
- Désescalade sécurisée
- Installation pour dormir Chambre à coucher au sous-sol
- Installation pour dormir Autre disposition
- Solution de rechange à l'aire de jeu extérieure
- Surveillance électronique
- Voyage en milieu sauvage
- Surcapacité

#### **Agence de placement familial :**

- Placement en famille d'accueil plus de quatre enfants
- Placement en famille d'accueil plus de deux enfants de moins de 2 ans
- Installation pour dormir Chambre à coucher (sans fenêtre, indépendante, grenier, sous-sol, cage d'escalier, hall d'entrée)
- Installation pour dormir Sans lit, matelas, ni literie adaptée à l'âge et à la taille
- Installation pour dormir Chambre partagée, 7 ans et plus
- Installation pour dormir Partager un lit ou une chambre avec un adulte

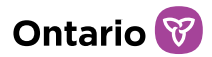

#### **Foyer avec rotation de personnel:**

- Placement dans une pièce de désescalade sécurisée
- Installation pour dormir Partager une chambre à coucher avec une personne de 7 ans ou plus du sexe opposé
- Installation pour dormir Chambre à coucher au sous-sol
- Solution de rechange à l'aire de jeu extérieure

Dans la plupart des cas, l'approbation du directeur est demandée pour une période précise.

Aucune modification n'est apportée aux détails du permis et, par conséquent, le permis n'est pas modifié. Lorsque la demande est approuvée ou refusée, une lettre est envoyée.

Une demande d'approbation du directeur peut être liée à une demande de permis de foyer pour enfants ou de foyer avec rotation de personnel, ou à un permis existant (y compris une demande de renouvellement ou une demande de changement). Pour les permis de foyer de famille d'accueil, une demande d'approbation du directeur peut être liée à un permis, mais non à une demande de permis. Pour les Foyers avec rotation de personnel, chaque demande d'approbation du directeur doit être spécifique à un site. Une demande d'approbation du directeur doit être remplie pour chaque site.

Si vous avez déjà présenté une demande d'approbation du directeur, vous devez attendre qu'une décision soit prise avant de soumettre une autre demande.

Les exemples de cette section sont basés sur un permis existant.

# **Étape 1 : Initier la demande d'approbation et entrer les détails de l'approbation du directeur**

#### *C* APPROBATION DU

1. Cliquez sur DIRECTEUR **O** Le module « Approbation du directeur » s'affiche.

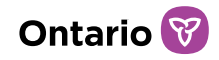

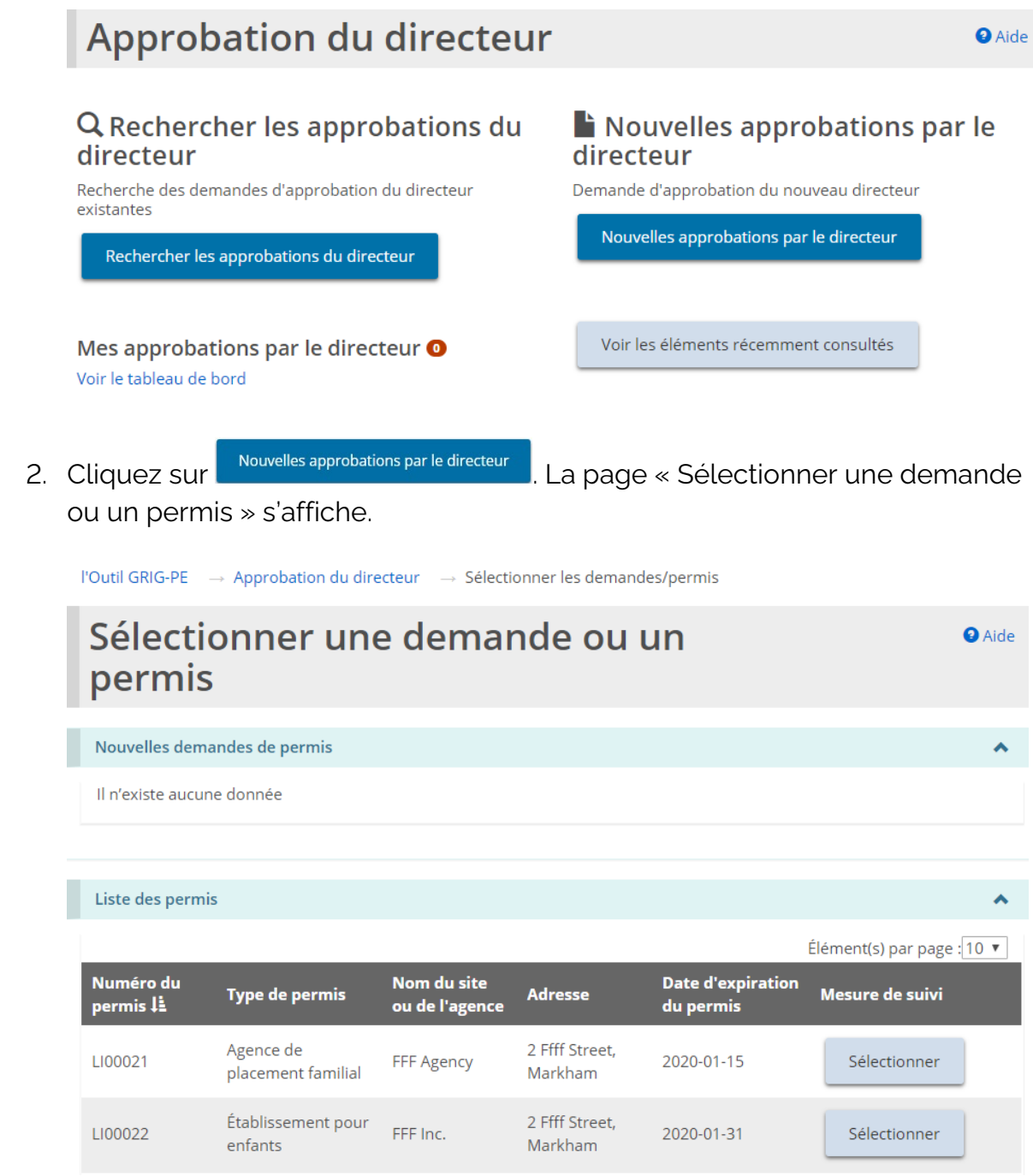

- 3. Sélectionnez la demande ou le permis visé par l'approbation demandée.
- 4. Si vous avez un permis de foyer pour enfants ou de foyer avec rotation de personnel pour lequel une demande de modification ou de renouvellement est en cours, la page suivante s'affiche. Sur cette page, vous pouvez lier la demande d'approbation du directeur à une demande de renouvellement ou de modification en cours.

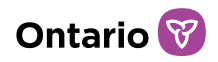

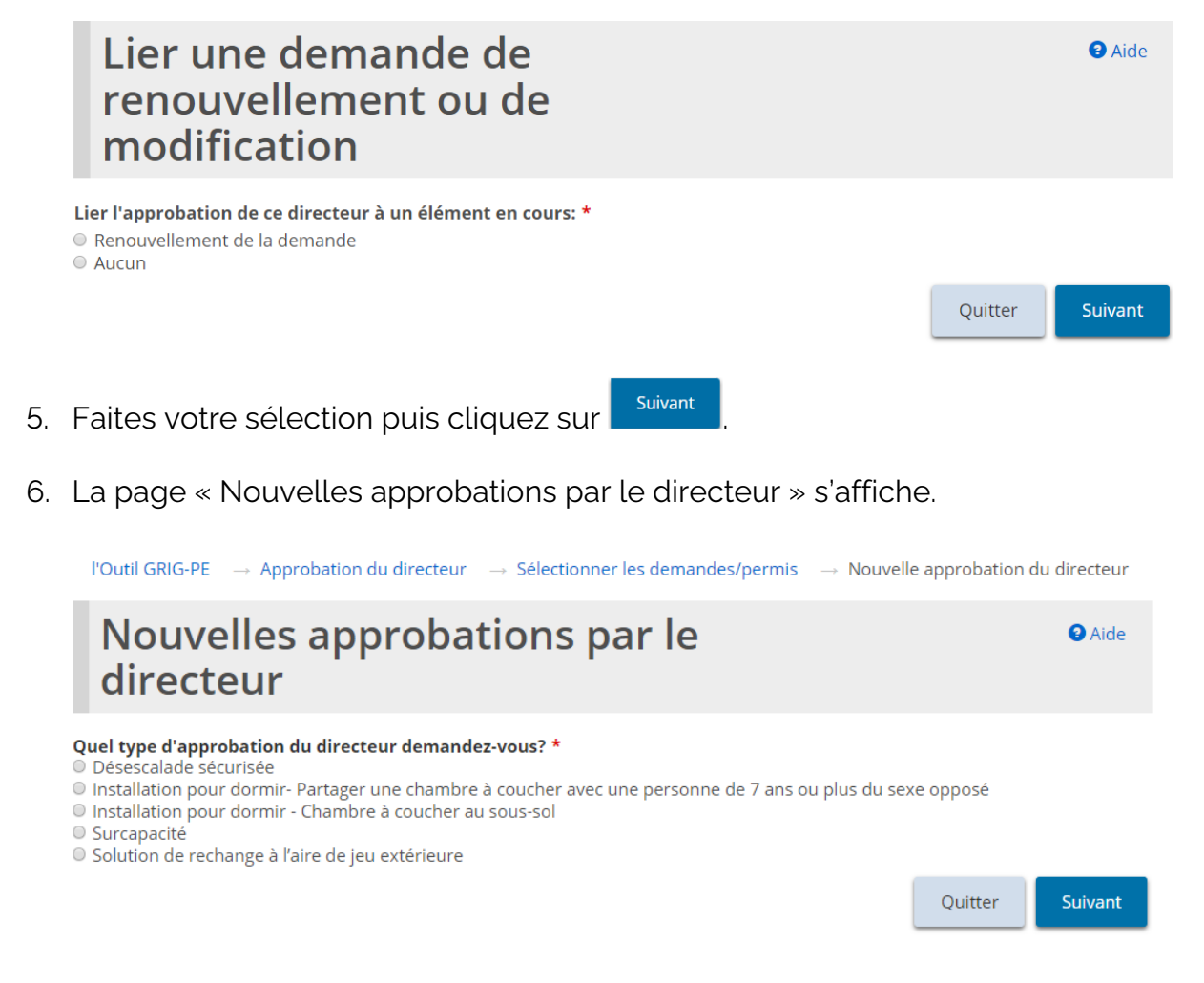

#### *Exemple de foyer pour enfants*

7. Si vous associez l'approbation du directeur à une demande de modification, la page suivante s'affiche.

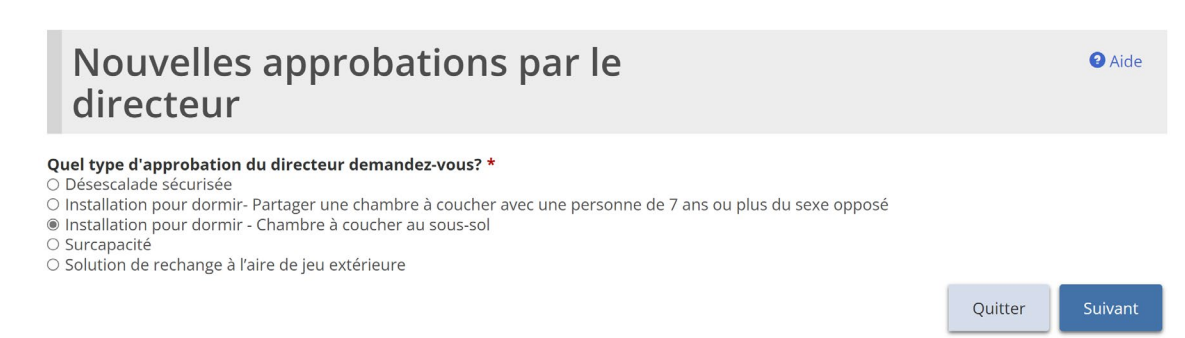

8. Sélectionnez le type d'approbation de l'administrateur requis. Un seul type peut être sélectionné. Si vous avez besoin de plusieurs types d'approbation, vous devez créer une demande distincte pour chacun d'entre eux.

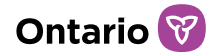

9. Cliquez sur suivant l. La page « Avis de collecte de renseignements personnels » s'affiche.

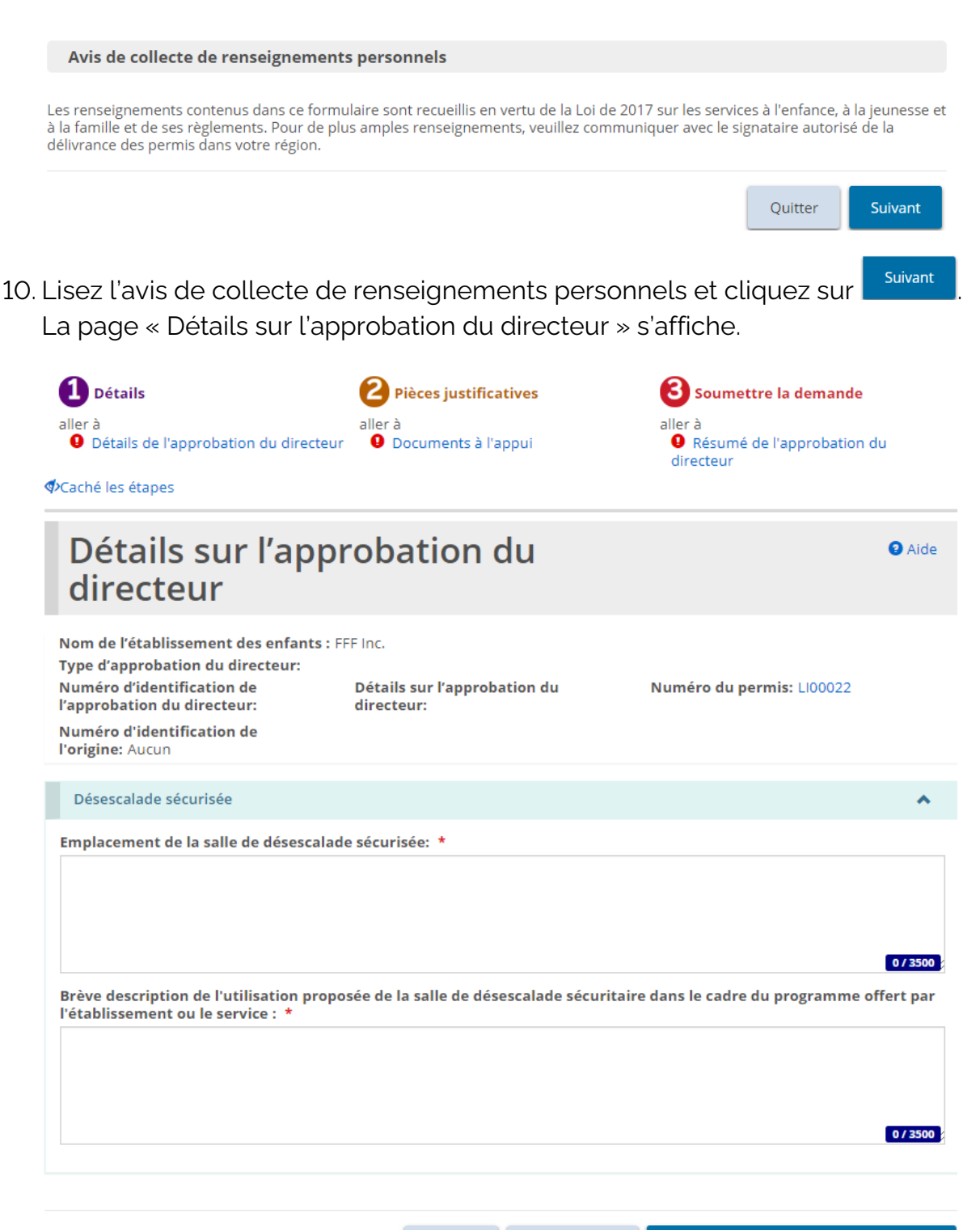

Quitter

Sauvegarder

Sauvegarder et aller à la page suivante

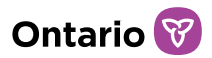

La page qui s'affiche dépend du type d'approbation du directeur que vous avez *sélectionné.*

11. Agrandissez les sections et répondez aux questions.

*À noter: Si vous demandez l'approbation d'un directeur pour un cas de surcapacité, assurez-vous d'ajouter des renseignements sur les occupants actuels de la pièce.*

*À noter: Pour les types d'approbations du directeur suivants, le demandeur/titulaire de permis doit indiquer une date de début et de fin : Installation pour dormir – Partager une chambre à coucher avec une personne de 7 ans ou plus du sexe opposé; Surcapacité; Installation pour dormir – Autre disposition; et toutes les demandes de placement en famille d'accueil.* 

s'affiche.

12. Cliquez sur sauvegarder et aller à la page suivante la page « Pièces justificatives »

**Étape 2 : Téléverser les documents à l'appui**

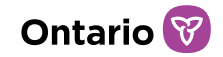

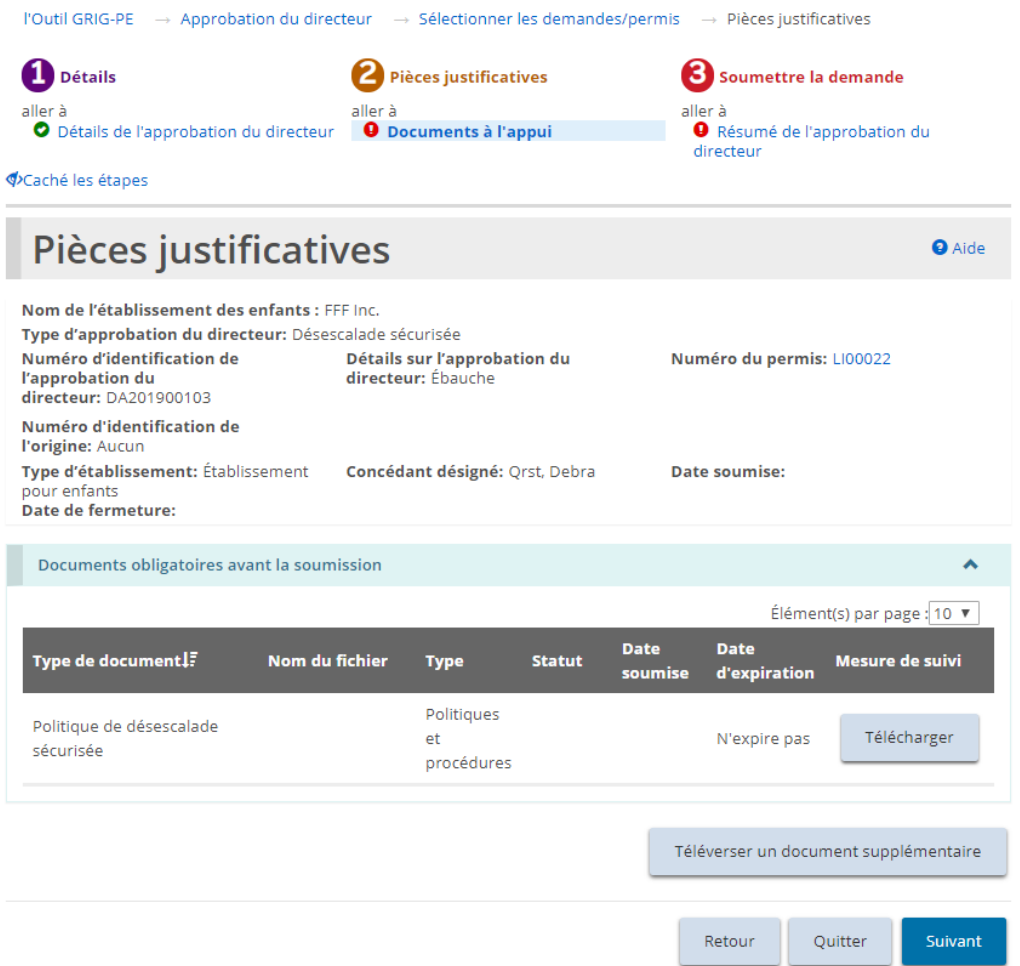

- 1. Si la page « Pièces justificatives » ne s'affiche pas sur votre écran, cliquez sur le lien « Documents à l'appui » dans la section des étapes.
- 2. Selon la catégorie de demande, il peut y avoir des documents obligatoires à soumettre. Vous pouvez également avoir des documents qui justifient votre demande. Téléversez les documents, s'il y a lieu.
- 3. Cliquez sur suivant l. La page « Résumé de l'approbation du directeur » s'affiche.

### **Étape 3 : Vérifier et soumettre**

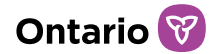

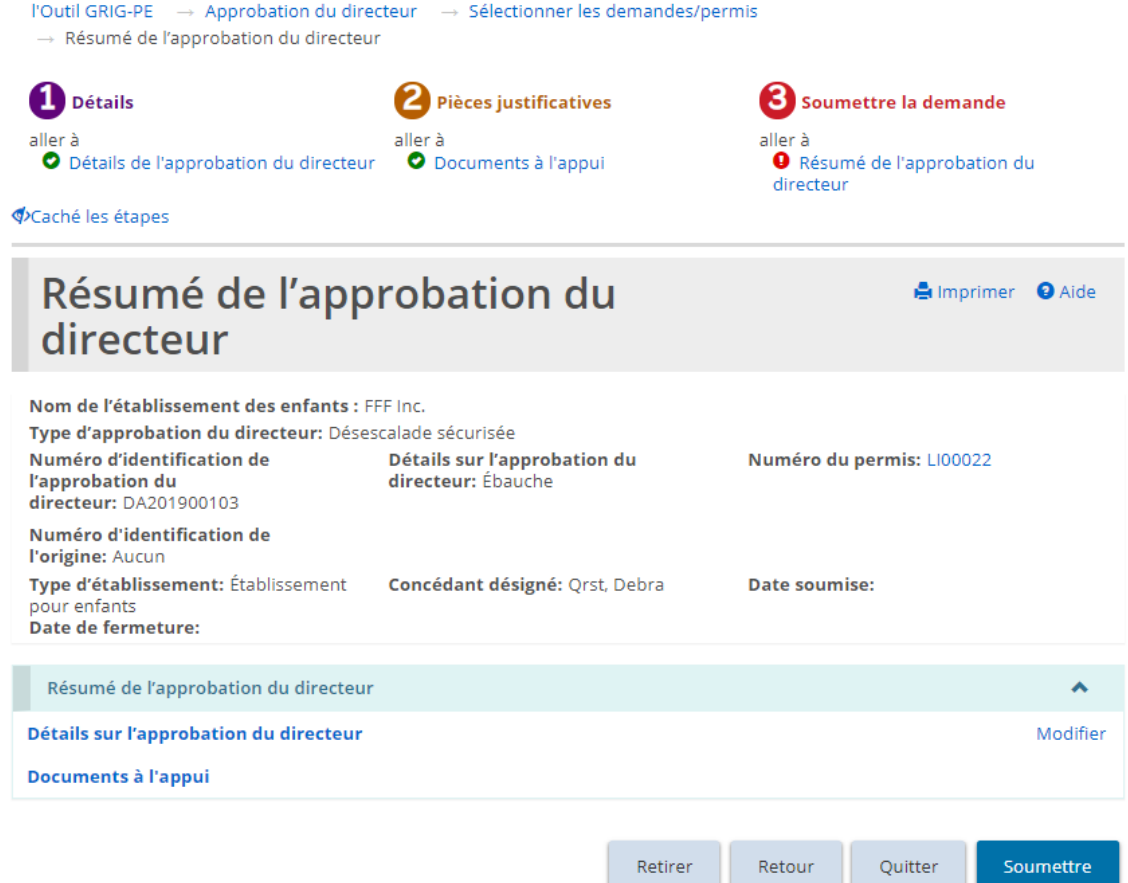

- 1. Si la page « Résumé de l'approbation du directeur » n'apparaît pas sur votre écran, cliquez sur le lien « Résumé de l'approbation du directeur » dans la section des étapes.
- 2. Passez en revue les renseignements contenus dans le résumé.

*Conseil: Pour voir les renseignements sous un sous-titre de la section en bleu, cliquez sur le sous-titre.*

- 3. Pour modifier les renseignements, cliquez sur le lien « Modifier ».
- 4. Pour retirer la demande, cliquez sur **Exetirer** Une fenêtre de confirmation apparaît. Cliquez sur **exter 2**. Pour annuler l'action, cliquez sur <sup>Cancel</sup>
- 5. Cliquez sur **Soumettre** Un message de confirmation apparaît.

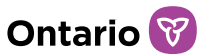

- 6. Cliquez sur **ex .** La page « Déclaration et autorisation » s'affiche.
- 7. Lisez la déclaration et consentement, puis répondez aux questions.
- 8. Cliquez sur **confirmer** Un message de confirmation apparaît.
- 9. Cliquez sur Retour au tableau de bord du module La demande apparaît dans la section soumise de votre tableau de bord avec le statut « En cours d'examen par le Ministère ».

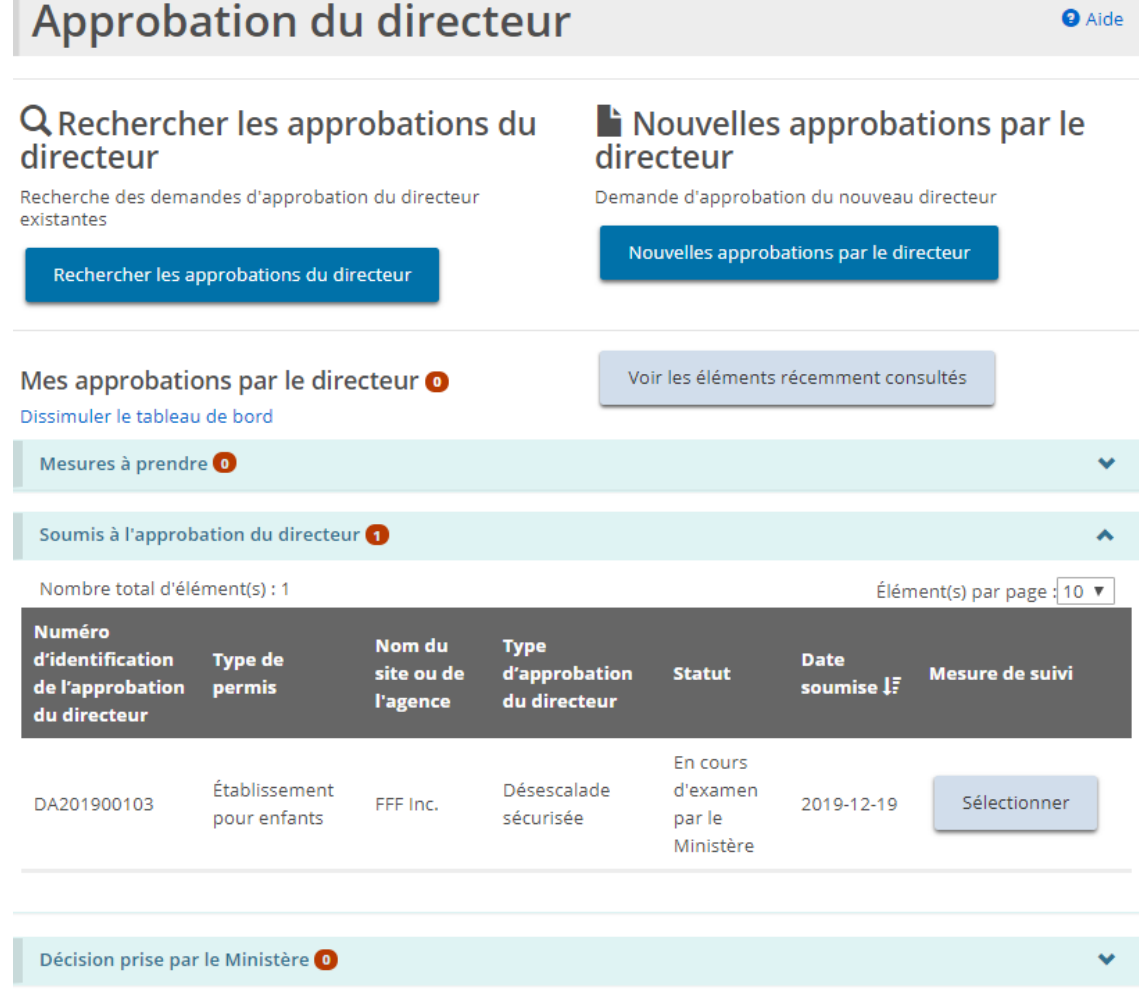

### **Consulter une décision du ministère**

Un courriel sera envoyé pour vous informer de la décision du ministère une fois que l'approbation du directeur aura été examinée.

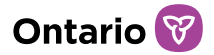

*C* APPROBATION DU 1. Cliquez sur DIRECTEUR **O** Le module « Approbation du directeur » s'affiche.

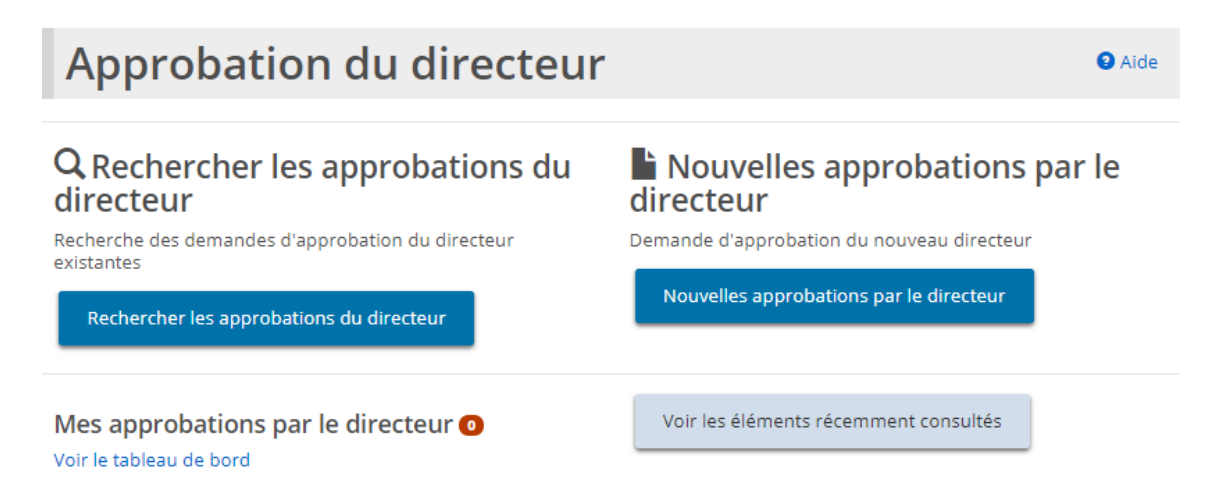

2. Cliquez sur Voir le tableau de bord. L'Approbation du directeur figure dans la section « Décision prise par le Ministère ».

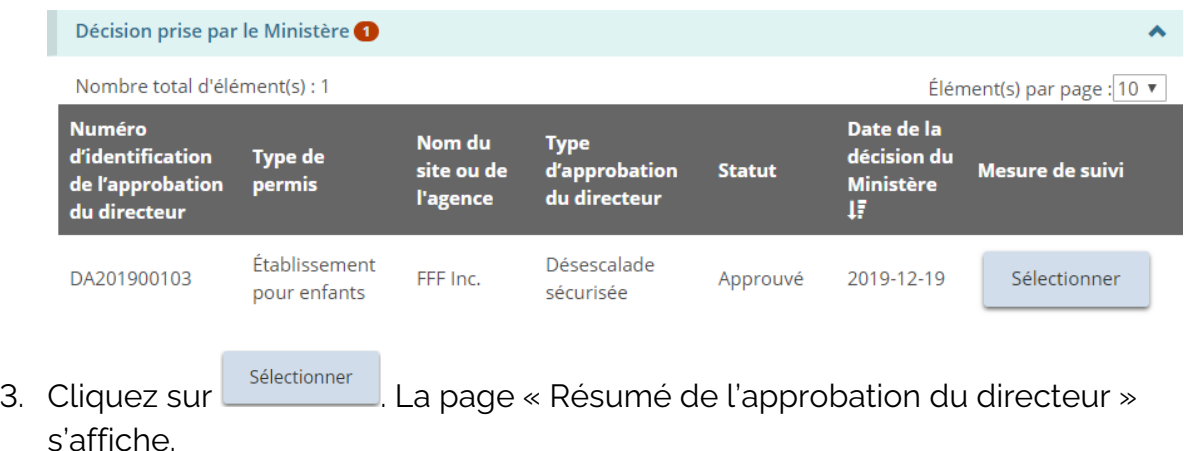

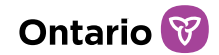

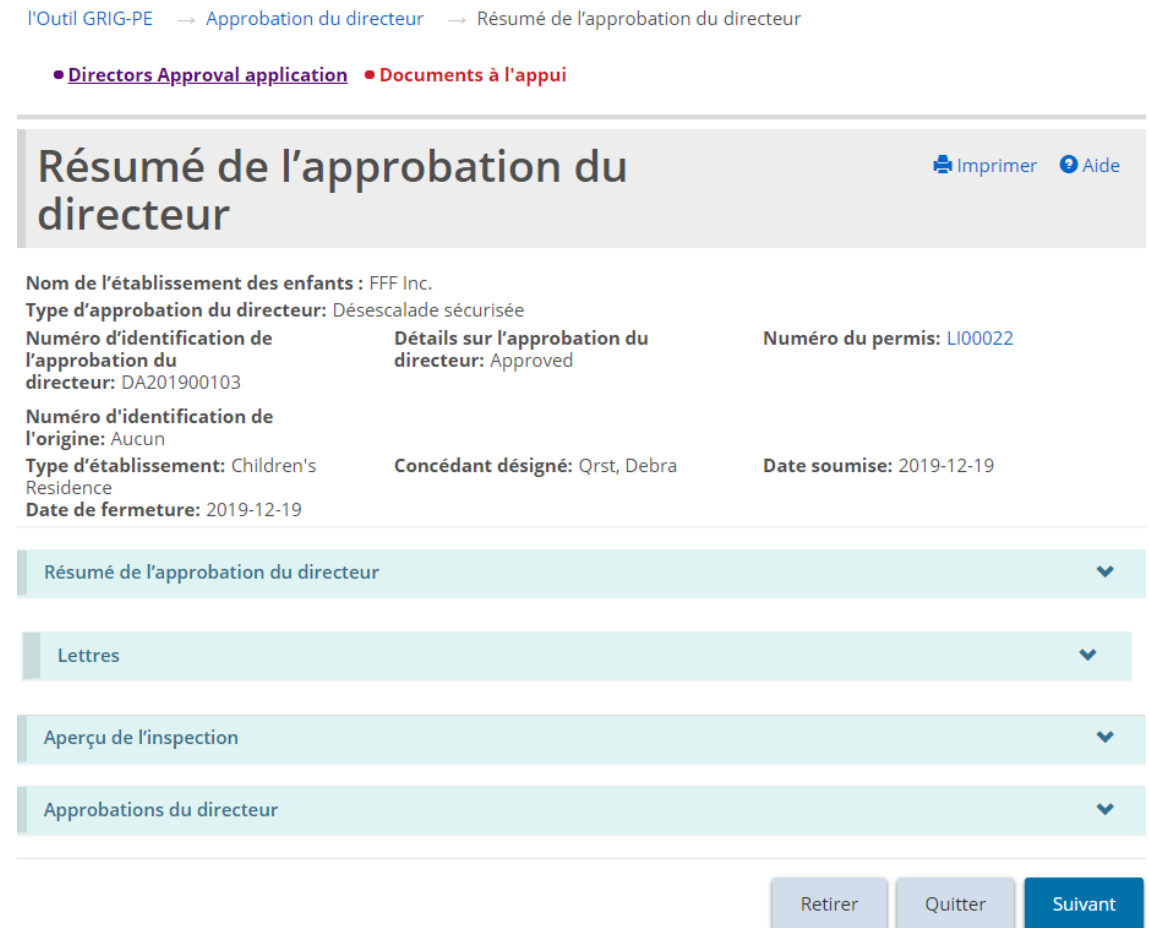

4. Sur cette page, vous pouvez consulter les détails de la demande, les lettres, et, si une inspection a été effectuée dans le cadre de l'examen d'approbation du directeur, vous pouvez consulter l'aperçu de l'inspection ainsi que les conditions qui ont été imposées, le cas échéant. Sous la section « Résumé de l'approbation du directeur », agrandissez le lien en bleu « Documents à l'appui » pour voir les documents que vous avez téléchargés.

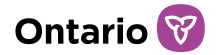

# **Consulter les rapports d'inspection et les conclusions**

Une inspection préalable à la délivrance du permis peut être effectuée pour une nouvelle demande de permis et pour une demande de renouvellement ou de modification du permis. Une inspection de surveillance peut être requise pour d'autres types de demandes, comme celles pour obtenir l'approbation du directeur, déposer une plainte et signaler un incident grave. En outre, les concédants de permis peuvent à tout moment mener une inspection ponctuelle pour un permis existant.

### **Ouvrir un rapport d'inspection**

1. À partir de la page d'accueil de l'outil GRIG-PE, cliquez sur  $\mathbf C$  INSPECTIONS Le module « Inspection » s'affiche.

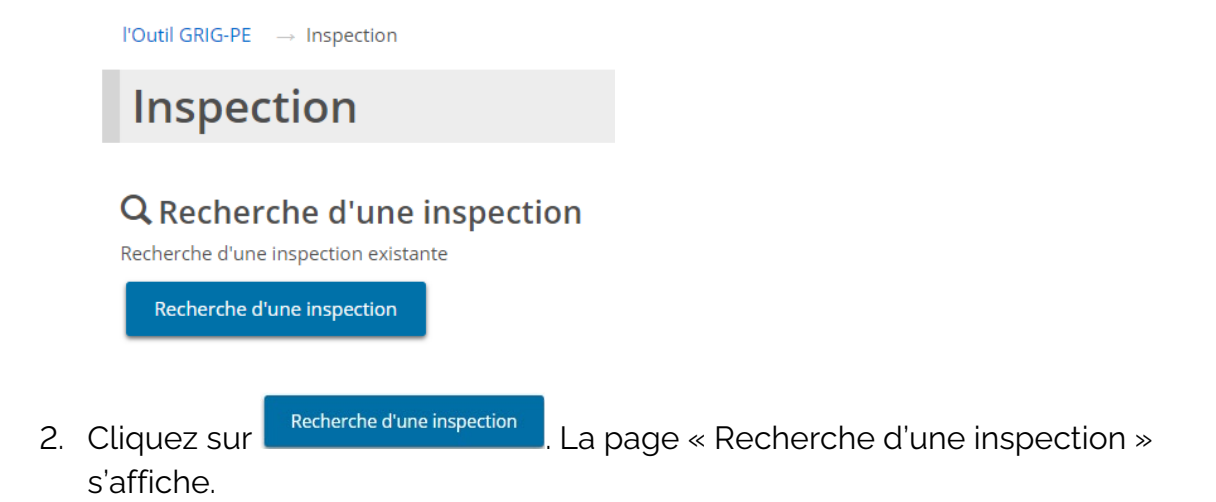

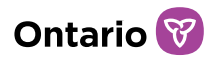

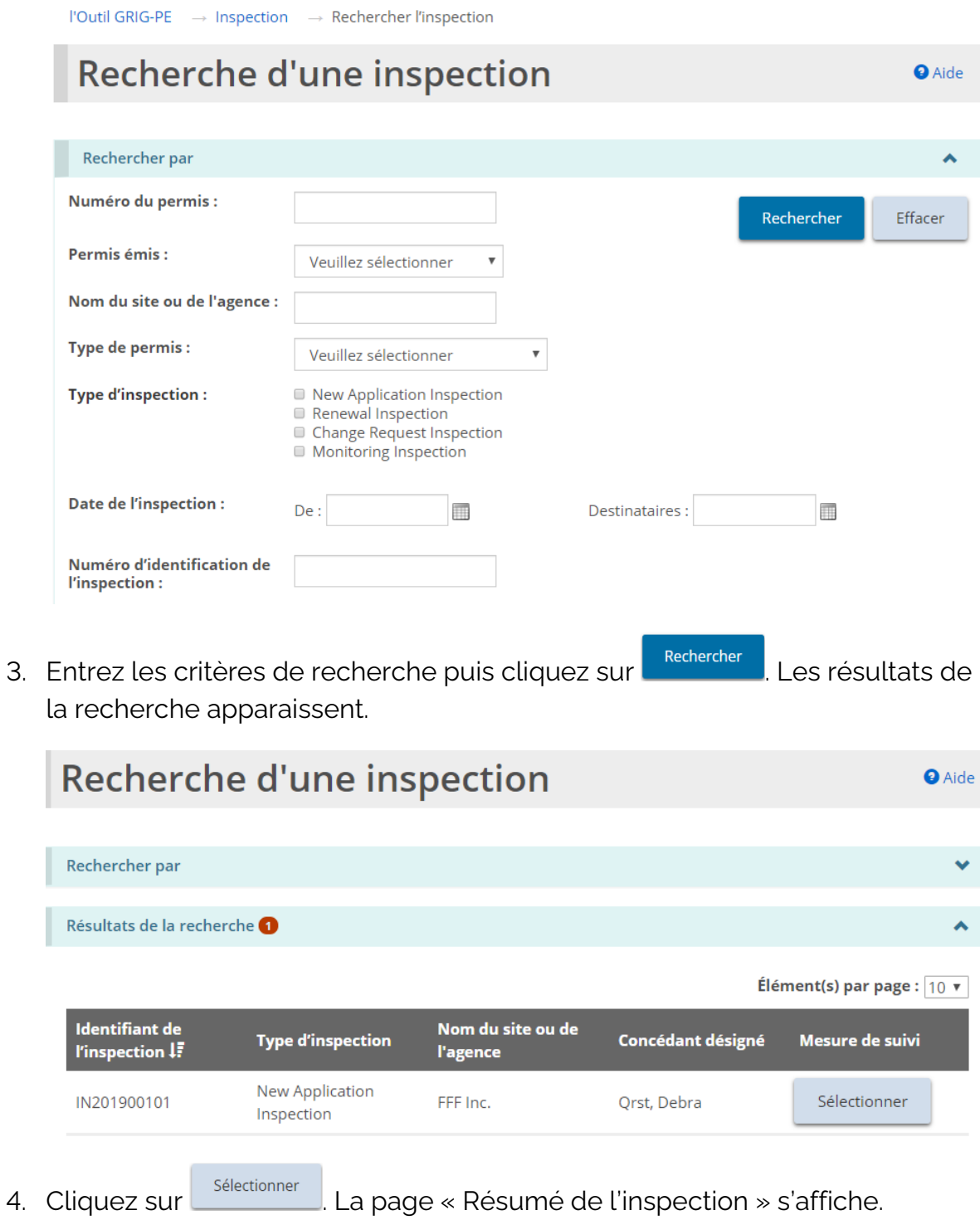

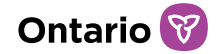

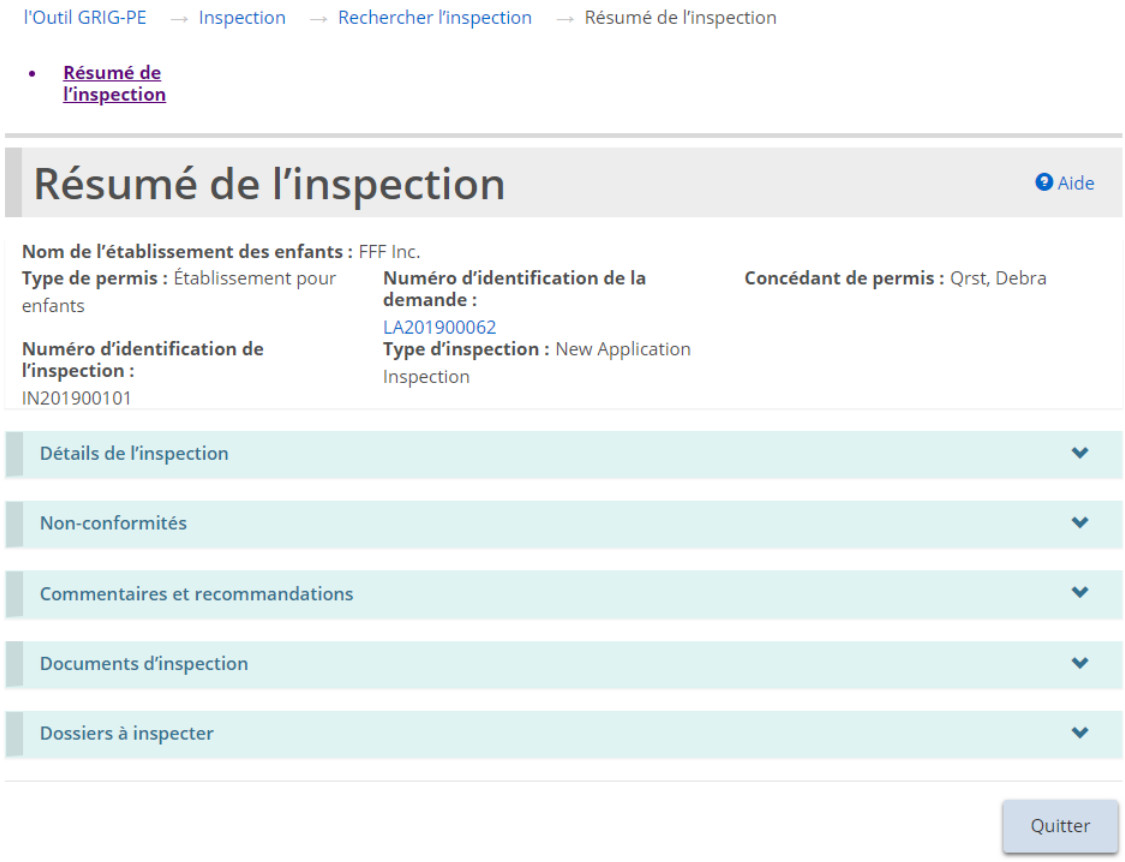

*La page de l'exemple est similaire pour les inspections des agences de placement familial.*

### **Exemples de sections d'inspection**

Voici des exemples de sections du Résumé de l'inspection :

Section « Détails de l'inspection »

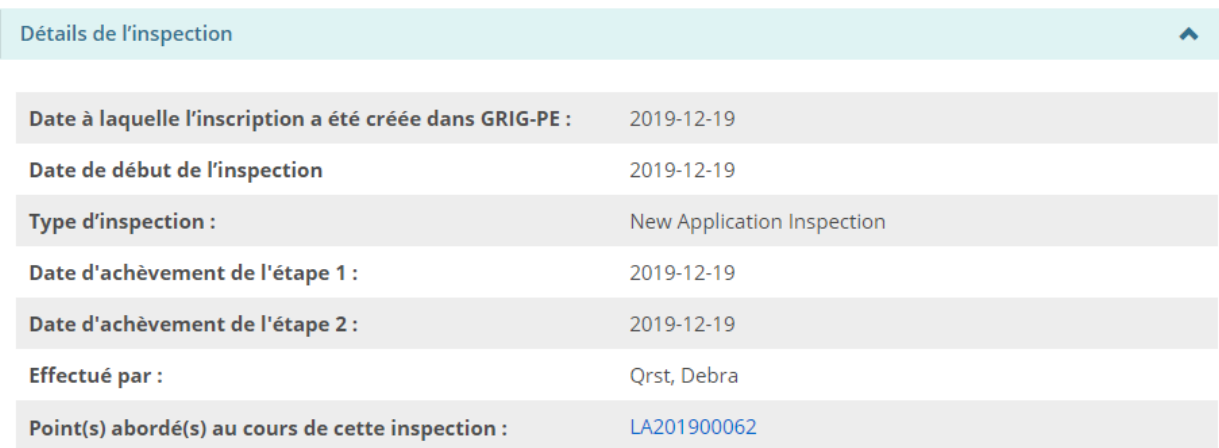

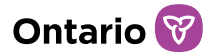

*Conseil: Cliquez sur le lien en bleu pour voir les éléments traités lors de l'inspection.*

#### Section « Non-conformités »

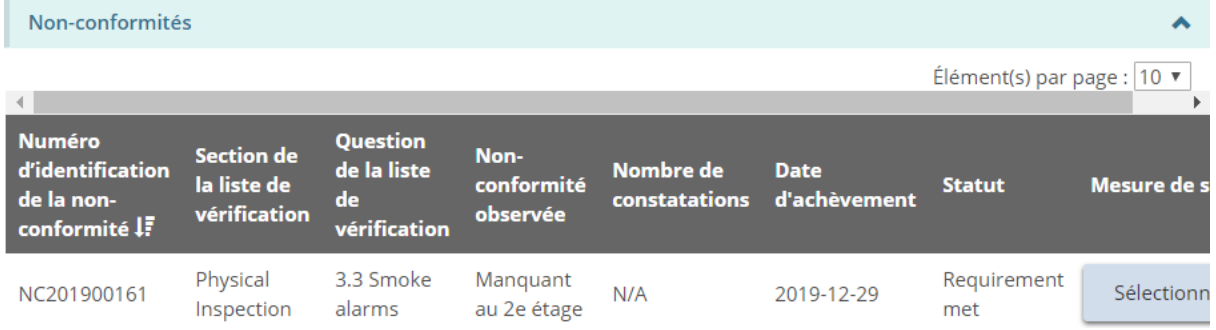

#### Section « Commentaires et recommandations »

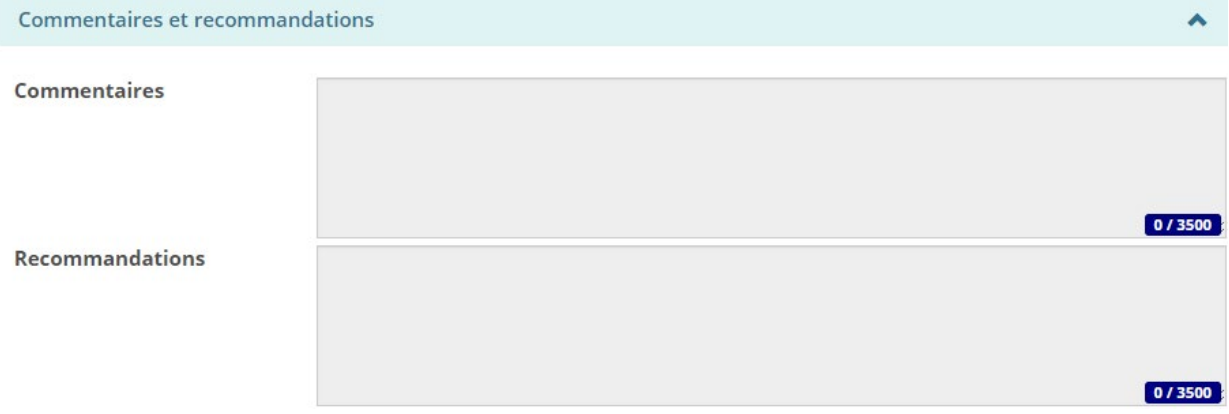

#### Section « Documents d'inspection »

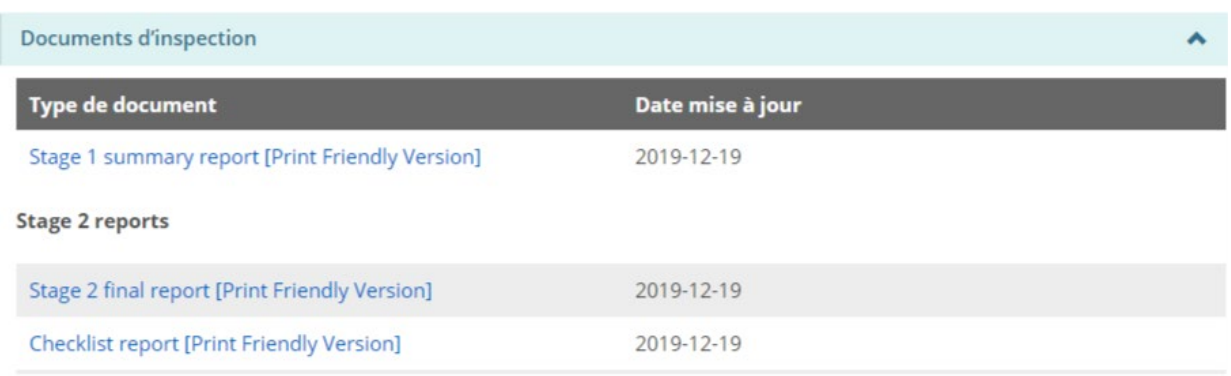

#### *Conseil : Cliquez sur le lien en bleu pour voir le rapport.*

Section « Dossiers à inspecter »

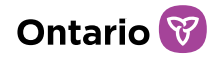

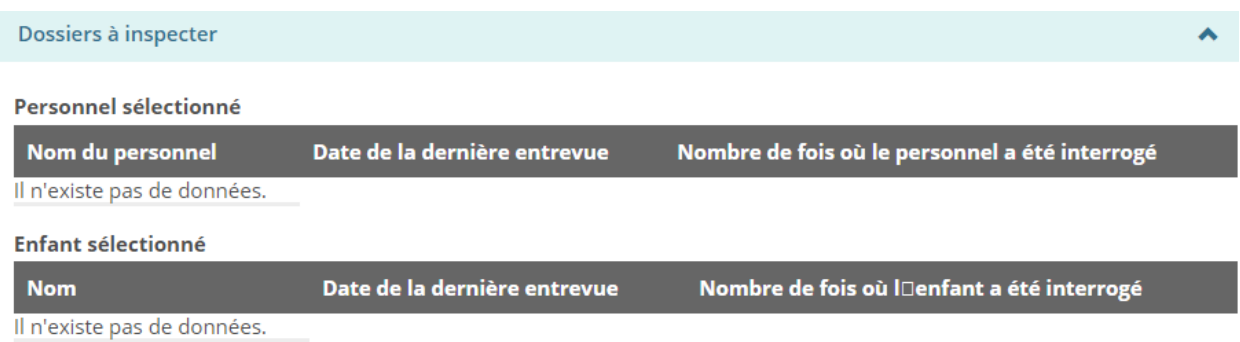

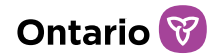

# **Consulter et répondre aux non-conformités**

Au cours d'une inspection, le concédant peut afficher un ou plusieurs cas de nonconformité sur votre demande ou votre permis. Il faut régler les cas de nonconformité avant que votre permis, votre renouvellement, etc. ne puissent être délivrés.

### **Consulter les cas de non-conformité pour un permis**

Il y a deux façons de consulter une liste de cas de non-conformité pour un permis :

### Méthode 1 :

- 1. Depuis la page d'accueil de GRIG-PE, cliquez sur **C** INSPECTIONS. Le module « Inspections » s'affiche.
- 2. Cliquez sur **Recharche d'une inspection** La page « Recherche d'une inspection » s'affiche.

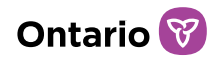

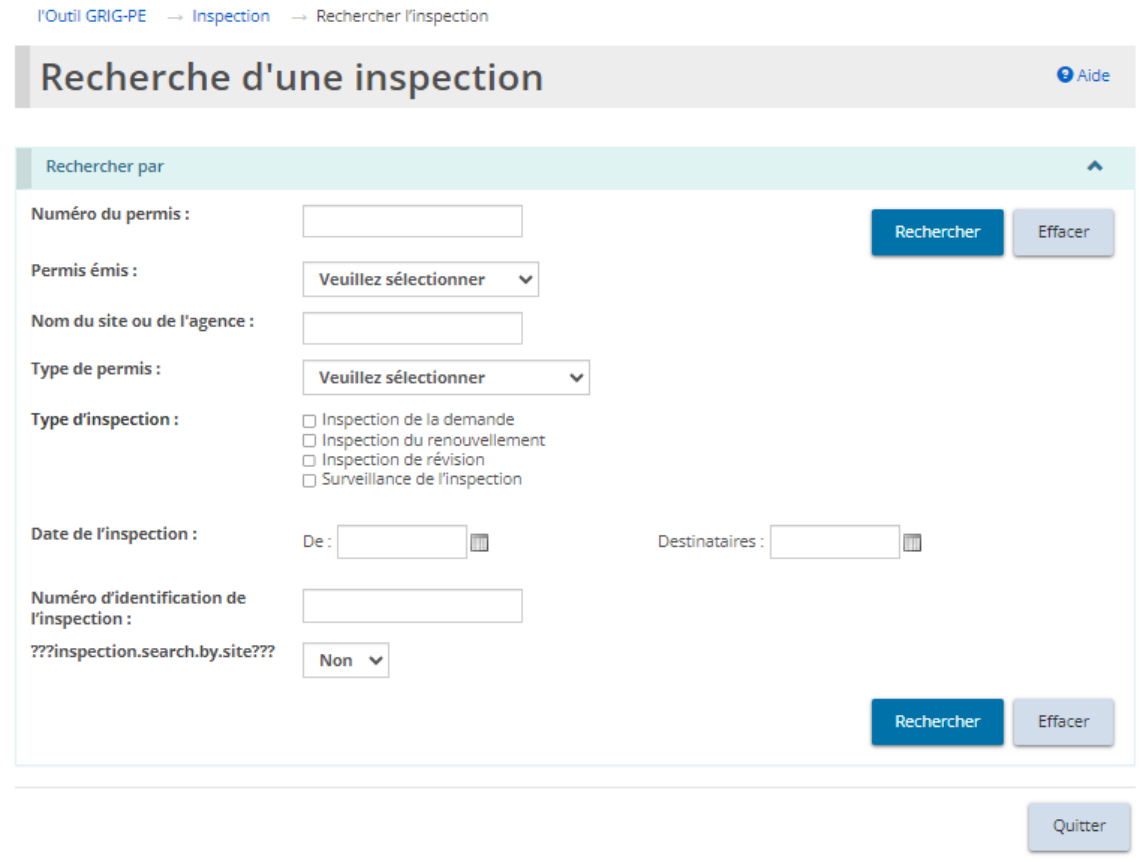

*À noter: Les résultats d'inspection au niveau du site ne s'appliquent qu'aux permis de Foyers avec rotation de personnel.* 

3. Saisissez les critères de recherche pour l'inspection et cliquez sur

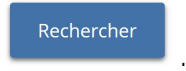

4. La page « Résumé de l'inspection » s'affiche. Naviguez jusqu'à la section des non-conformités pour examiner les non-conformités et y remédier.

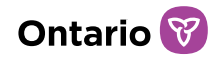

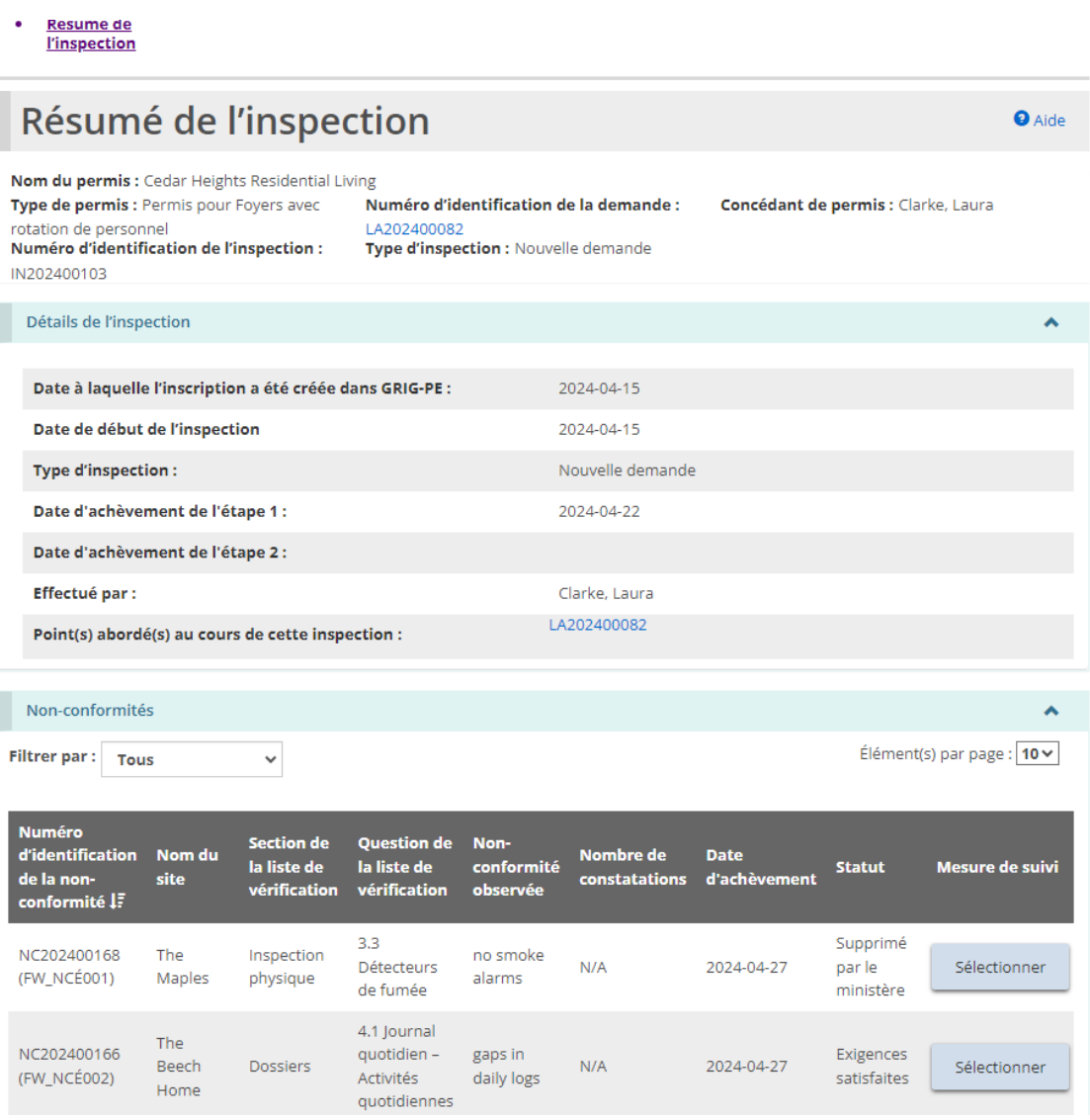

*À noter: Cette vue des non-conformités de la page de résumé de l'inspection offre une vue complète de toutes les non-conformités applicables à cette inspection.*

### Méthode 2 :

- 1. À partir de la page d'accueil de l'outil GRIG-PE, cliquez sur . Le module « Non-conformité » s'affiche.
- 2. Cliquez sur ... Rechercher les non-conformités

3. Entrez les critères de recherche pour le permis.

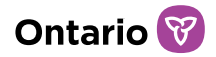

4. Cliquez sur Rechercher 5. Cliquez sur **Sélectionner** 

# **Répondre aux cas de non-conformité qui requièrent une action**

1. En utilisant la méthode 1 ou 2 ci-dessus, naviguez jusqu'à la non-conformité et cliquez le bouton **du controver** à côté de la non-conformité pour l'ouvrir.

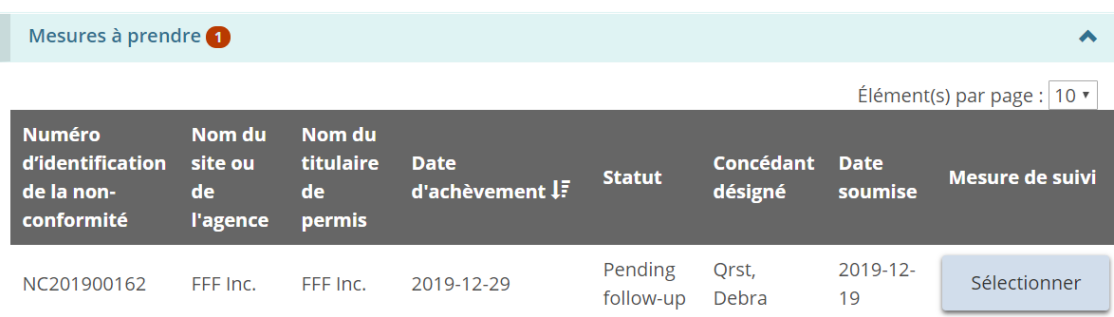

*Cette capture d'écran représente la vue des non-conformités à partir du module de non-conformité.*

2. La page « Résumé de la non-conformité » apparaît et montre les détails de la non-conformité.

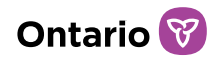

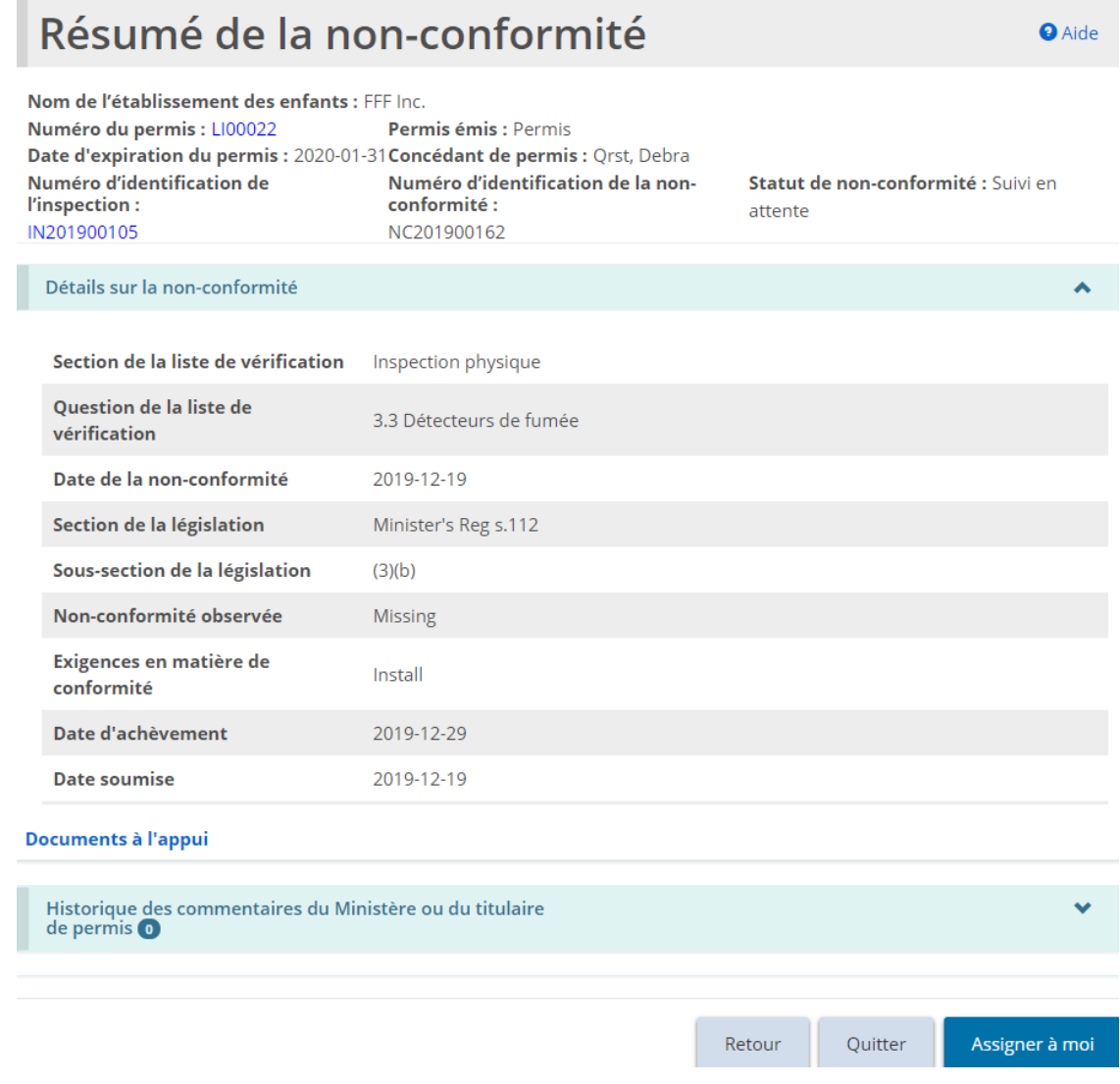

- 3. Il se peut que l'utilisateur doive faire défiler l'écran jusqu'au bas de la page de « Résumé » et cliquer sur **.** Assigner à moi
- 4. Une fois qu'une action est attribuée à un utilisateur, la page est mise à jour pour inclure la section « Historique des commentaires du Ministère ou du titulaire de permis ».

Nom de l'établissement des enfants : FFF Inc.

Numéro du permis : LI00022

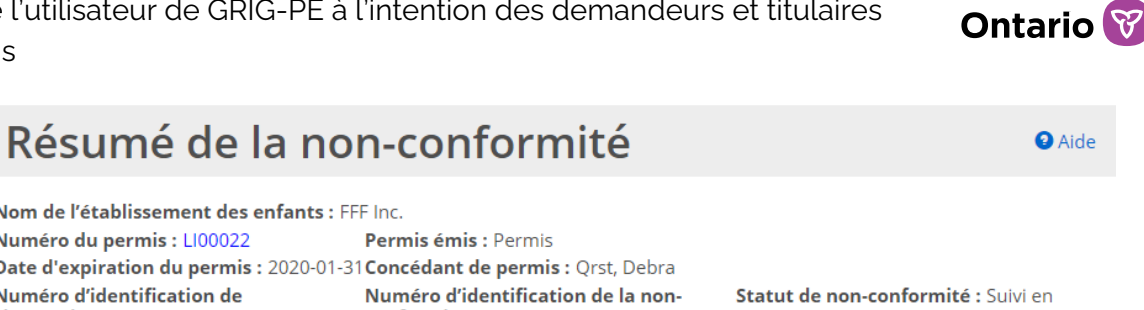

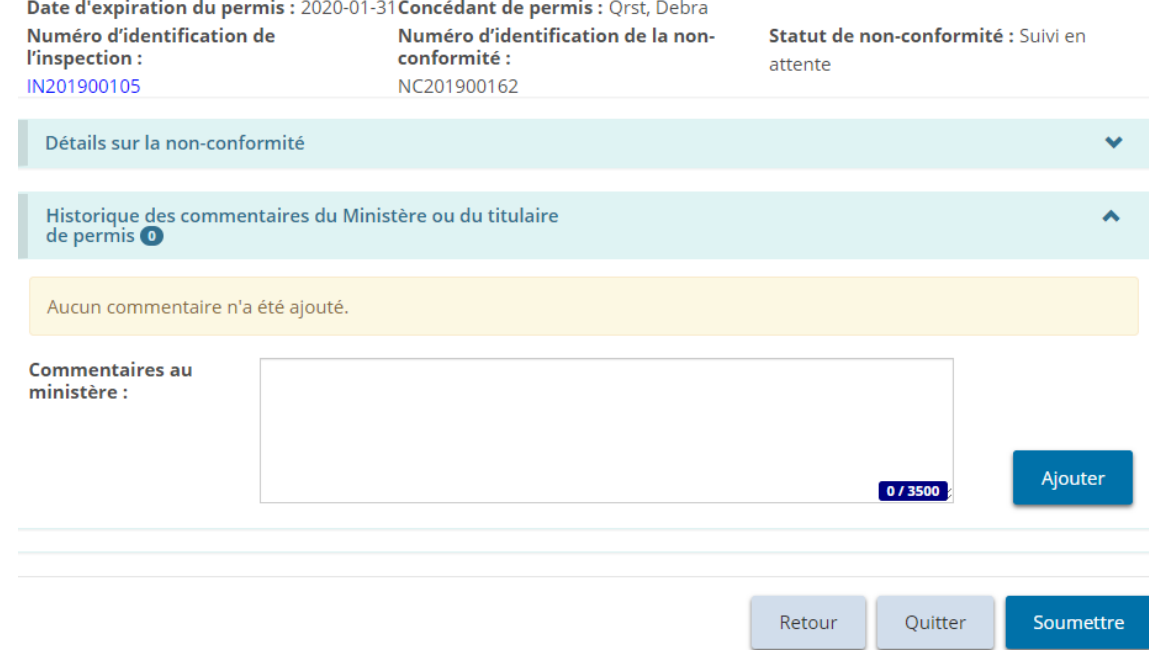

- 5. Inscrivez votre réponse à la non-conformité dans le champ « Commentaires au ministère ». Cliquez sur **Algouter**
- 6. Si vous êtes requis d'ajouter des documents à l'appui avec votre réponse, cliquez sur **· Documents à l'appui** . La page « Pièces justificatives » s'affiche.

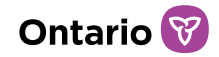

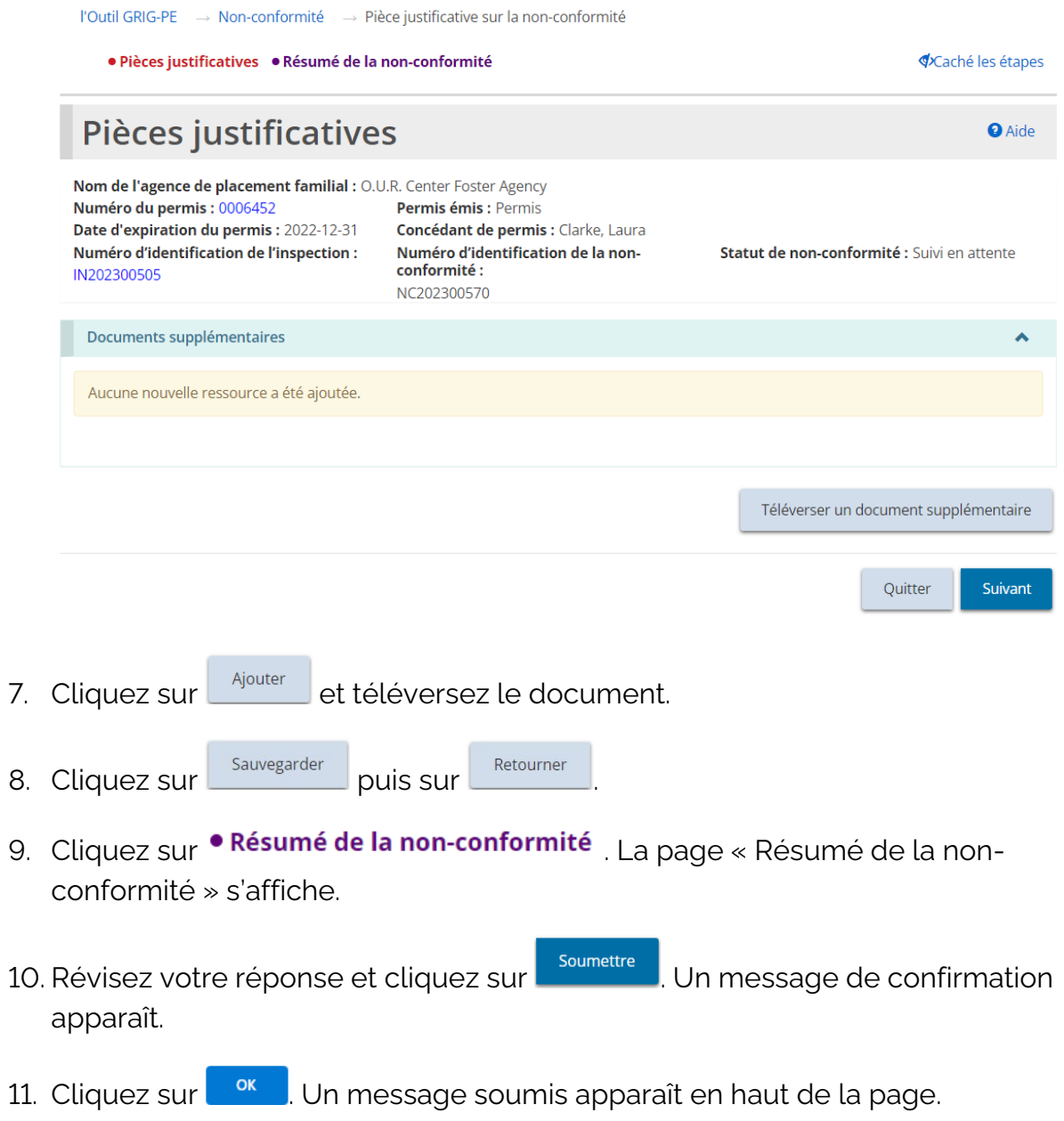

12. Le statut de non-conformité passe à « En cours d'examen par le Ministère » et se trouve dans la section « Soumis ».

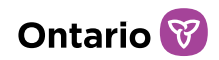

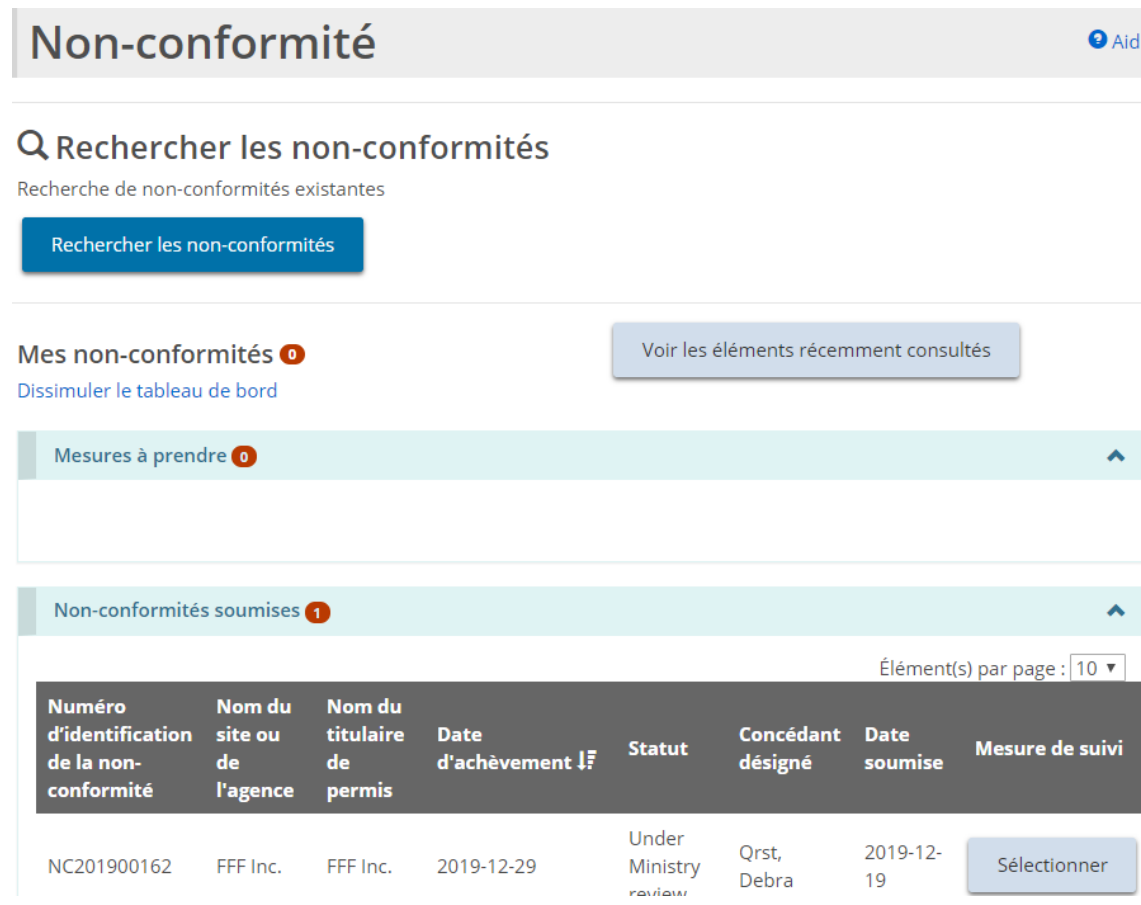

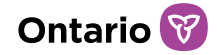

# **Consulter et respecter les conditions**

Lorsque votre permis est approuvé, il peut être accompagné d'une ou de plusieurs conditions (particulières), ponctuelles ou récurrentes.

L'exigence de soumettre un document est un exemple de condition. Un autre exemple est de confirmer qu'une mesure a été prise. Une condition peut également combiner les obligations de soumettre un document et de confirmer qu'une mesure a été prise.

La partie supérieure de la page « Condition » présente des renseignements importants, notamment le statut de la condition, son numéro d'identification et le permis auquel elle est liée.

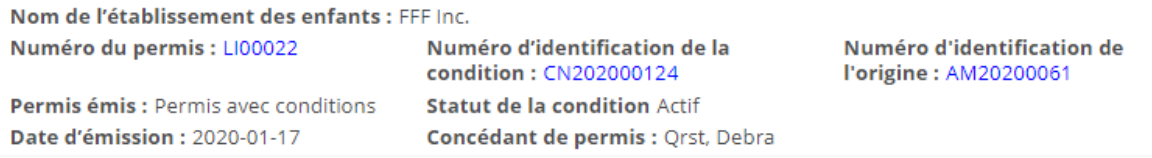

*À noter: Voir l['Annexe C: Statuts](#page-296-0) pour une liste des statuts de condition.* 

### **Consulter toutes les conditions d'un permis**

Il y a deux façons de consulter les conditions d'un permis : par le lien Gestion des permis et le lien Conditions.

### Méthode 1 :

- 1. À partir de la page d'accueil de l'outil GRIG-PE, cliquez sur . Le module « Gestion des permis » s'affiche.
- 2. Sélectionnez le permis. La page « Résumé du permis » s'affiche.
- 3. Faites défiler jusqu'à la section « Condition ».

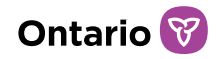

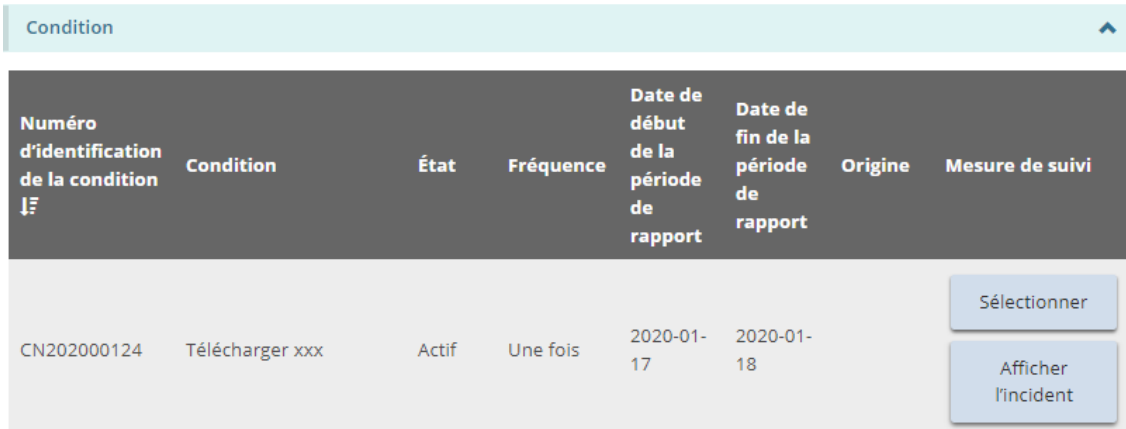

### Méthode 2:

1. À partir de la page d'accueil de l'outil GRIG-PE, cliquez sur <sup>O CONDITIONS</sup> Le module « Condition » s'affiche.

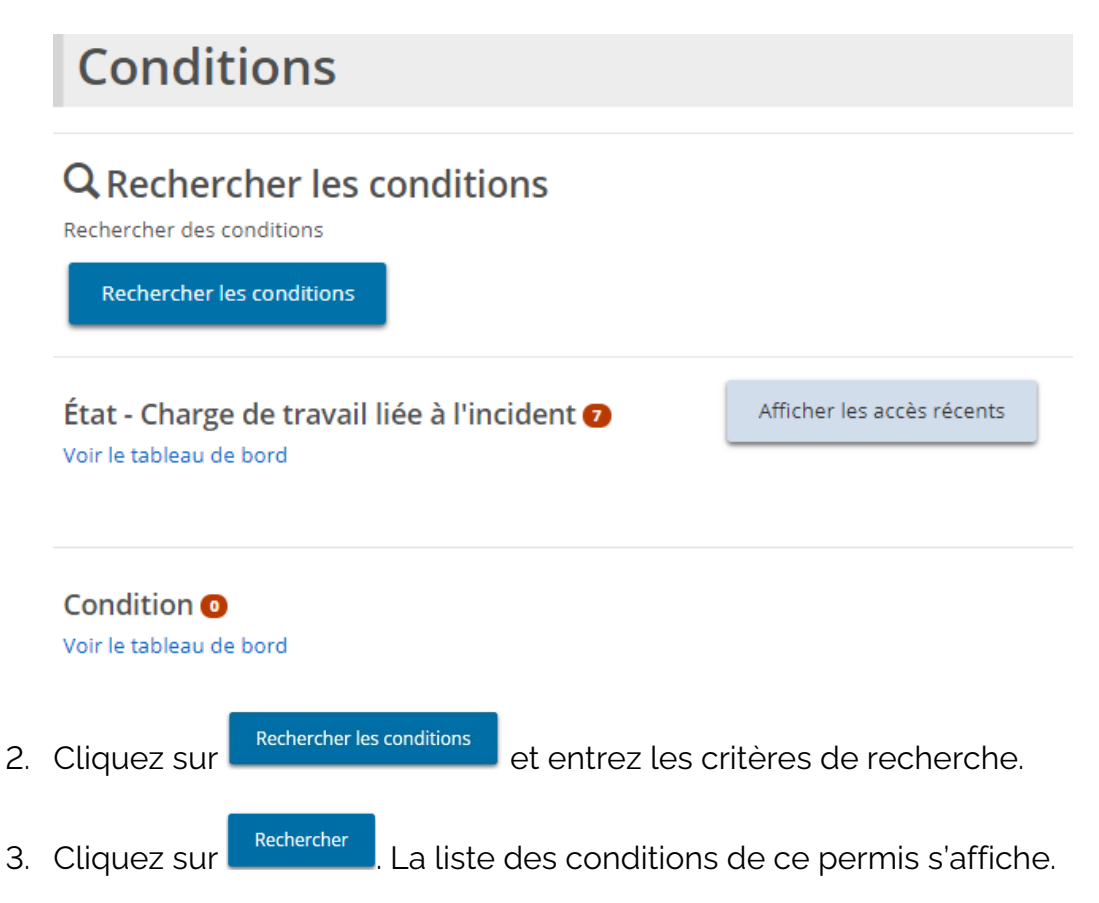

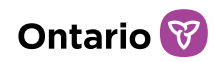

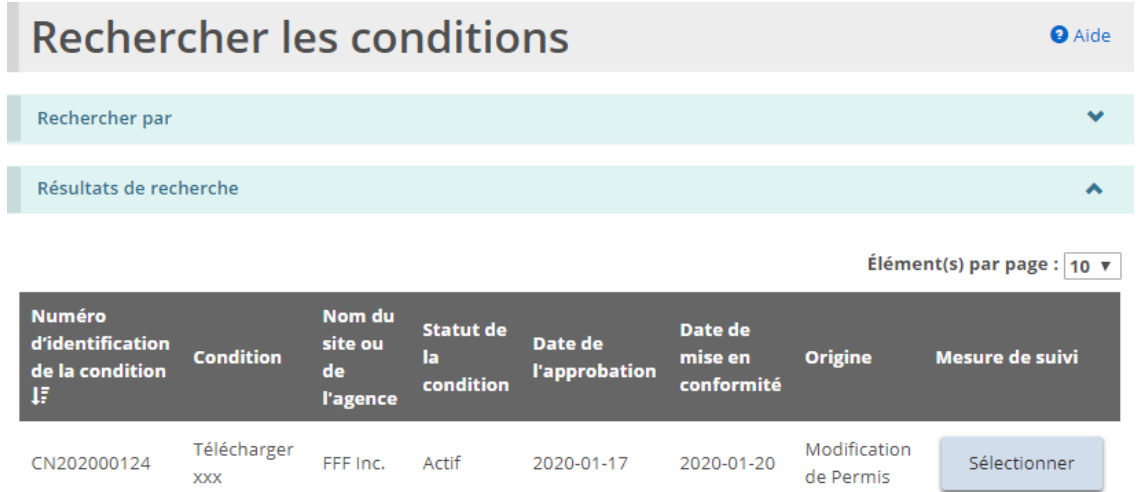

# **Consulter votre charge de travail liée aux incidents des conditions**

1. À partir de la page d'accueil de l'outil GRIG-PE, cliquez sur <sup>O</sup> CONDITIONS Le module « Conditions » s'affiche.

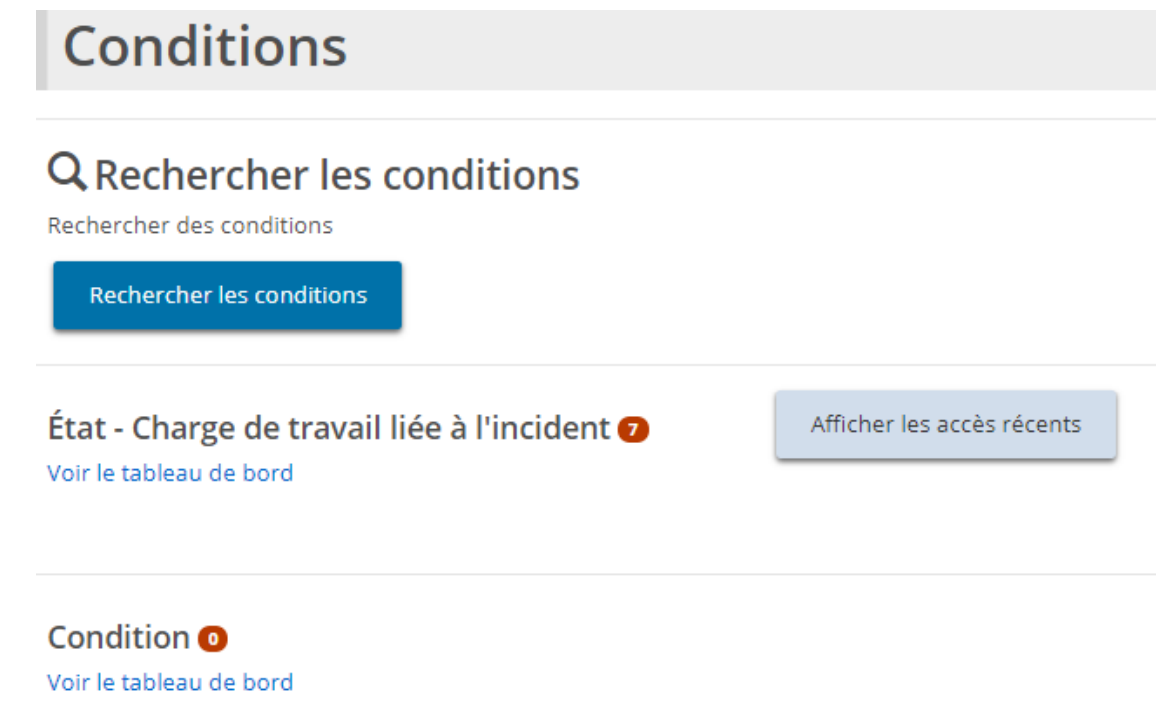

2. Cliquez sur le lien « Voir le tableau de bord » sous le sous-titre « État – Charge de travail liée à l'incident ». Le tableau de bord s'affiche.

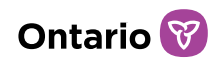

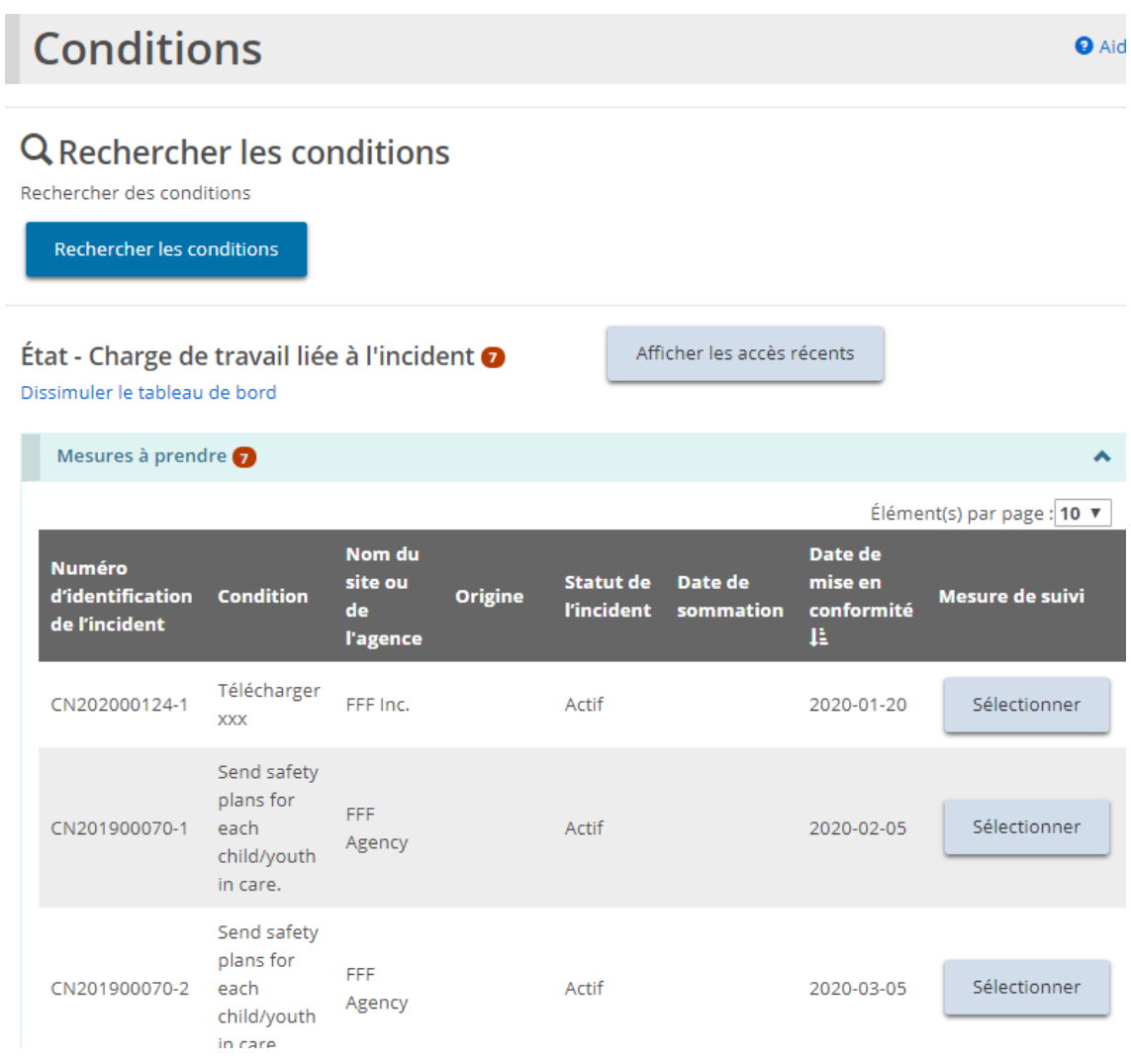

*À noter: Dans l'exemple ci-dessus, il y a deux conditions, mais une d'entre elles a plus d'un incident. Les numéros d'identification des incidents sont les mêmes pour une condition, sauf pour le dernier numéro.* 

3. Pour ouvrir un incident, cliquez sur **Explorer de la page « Résumé des** incidents » s'affiche.

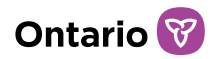

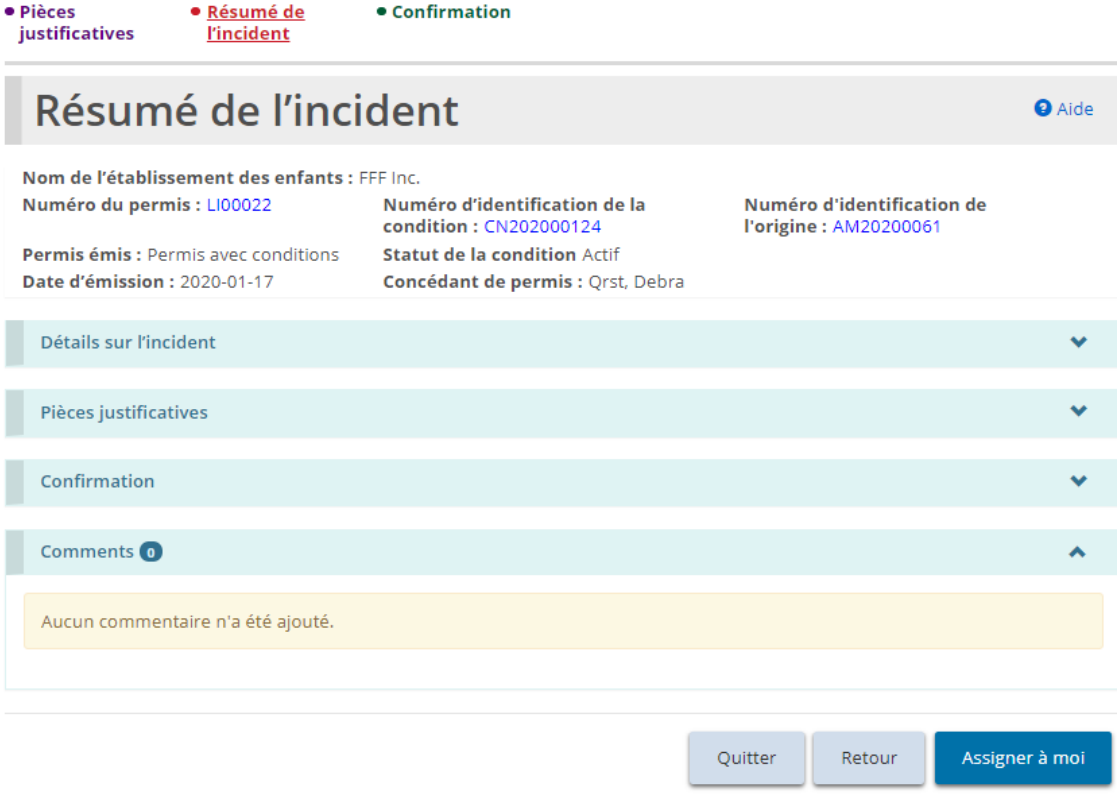

*Exemple d'une condition particulière exigeant une confirmation.*

### **Respecter une condition**

1. Ouvrez l'incident lié à la condition. La page « Résumé des incidents » s'affiche.

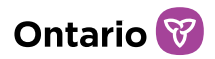

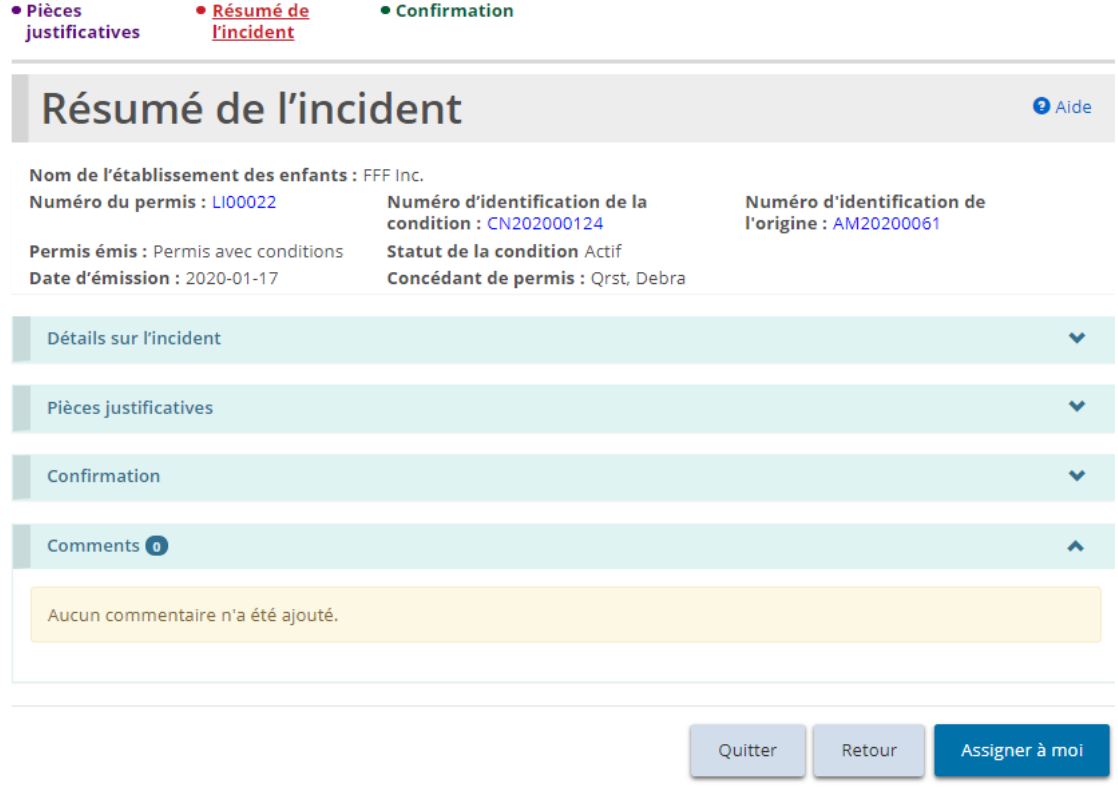

- 2. L'utilisateur peut avoir besoin de cliquer sur **Assigner à moint de répondre à** la condition. La page « Résumé de l'incident » est mise à jour.
- 3. Si votre condition comprend le téléversement d'un document à l'appui :

· Pièces

a. Cliquez sur *justificatives* La page « Pièces justificatives » s'affiche et montre les Documents obligatoires avant la soumission.

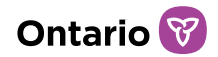

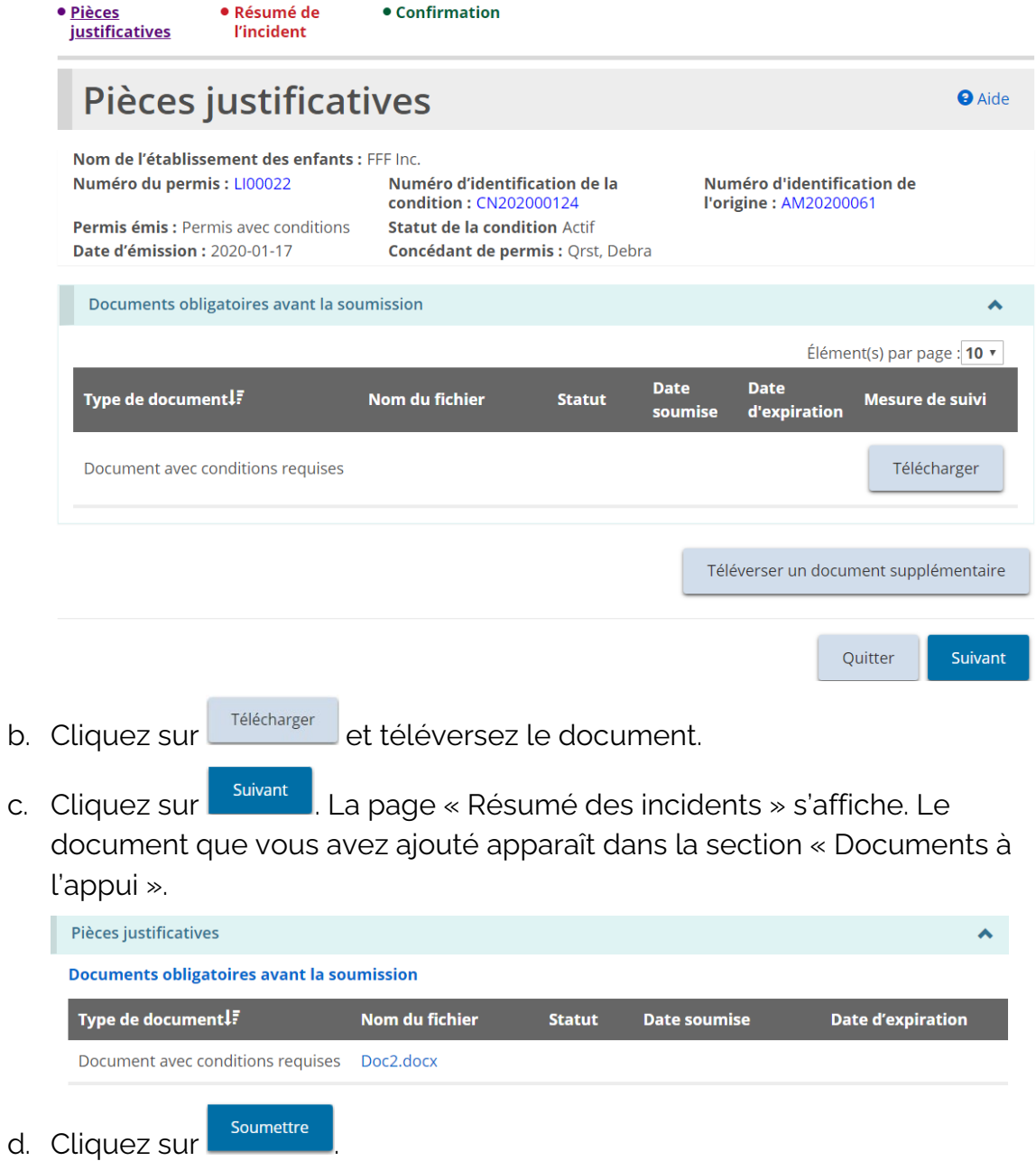

4. Si une confirmation est incluse dans la condition, la page « Confirmation » s'affiche.

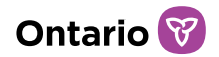

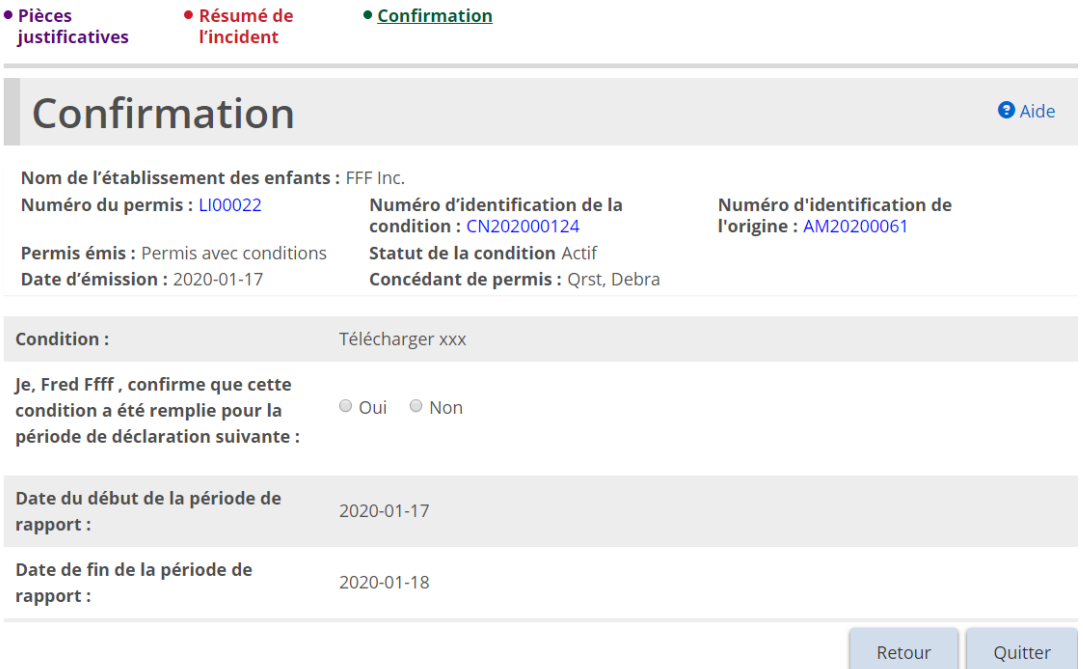

- a. Confirmez la condition en répondant à la question. Lorsque vous cliquez sur « Oui », le bouton **Confirmer** apparaît.
- b. Cliquez sur **Confirmer**. Un message de confirmation apparaît. L'incident apparaît dans la section « Soumis » du tableau de bord.

# **Consulter les incidents liés à une condition qui sont complétés**

1. À partir de la page d'accueil de l'outil GRIG-PE, cliquez sur <sup>0</sup> CONDITIONS Le module « Condition » s'affiche.
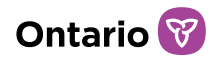

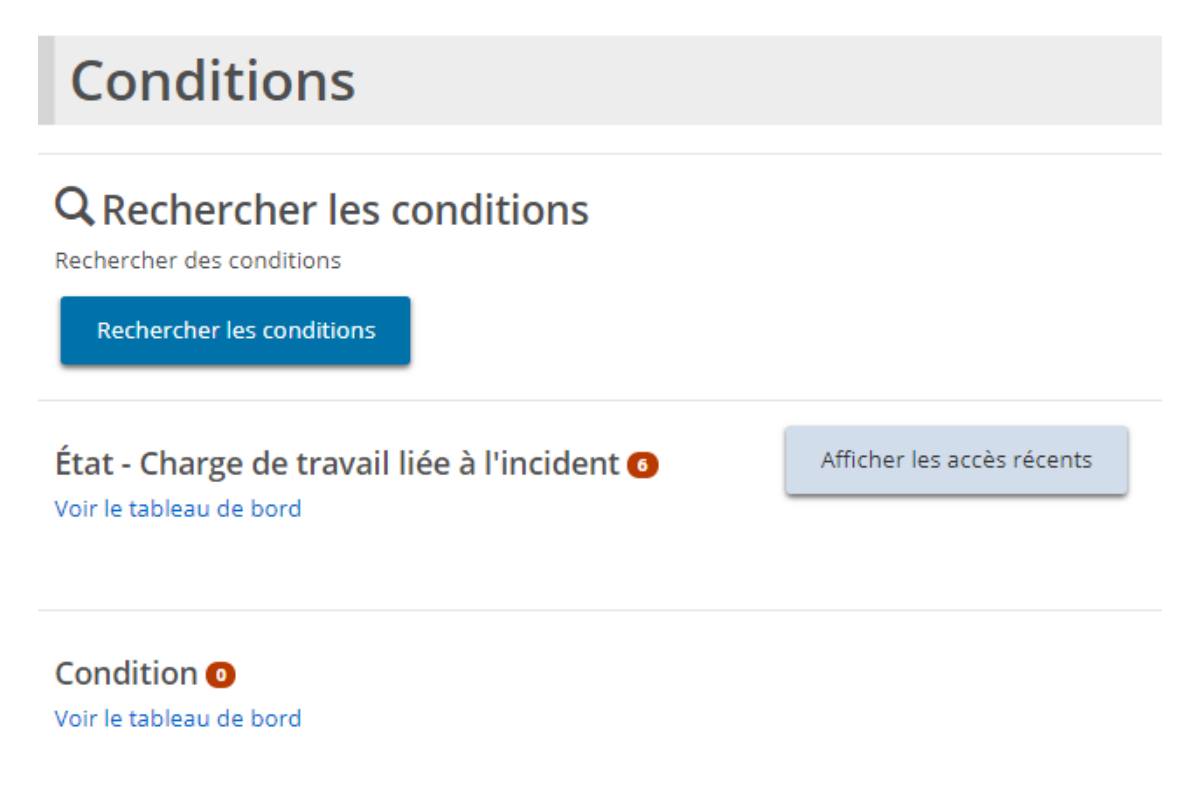

2. Cliquez sur « Voir le tableau de bord » dans la section « État – Charge de travail liée à l'incident ». La section « Soumis » apparaît.

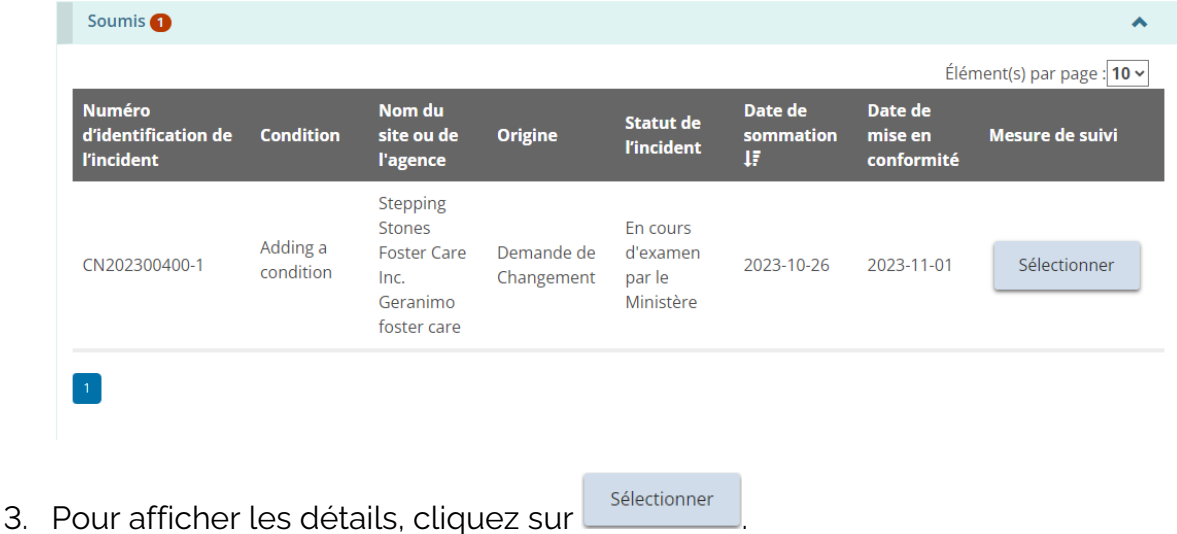

- 4. Lorsque le ministère aura pris une décision au sujet de votre réponse aux conditions, celle-ci apparaîtra sous la section « Décisions prise par le ministère ».
- 5. Cliquez sur « Voir le tableau de bord » dans la section « État Charge de

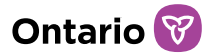

travail liée à l'incident ». La section « Décisions prise par le ministère » s'affiche.

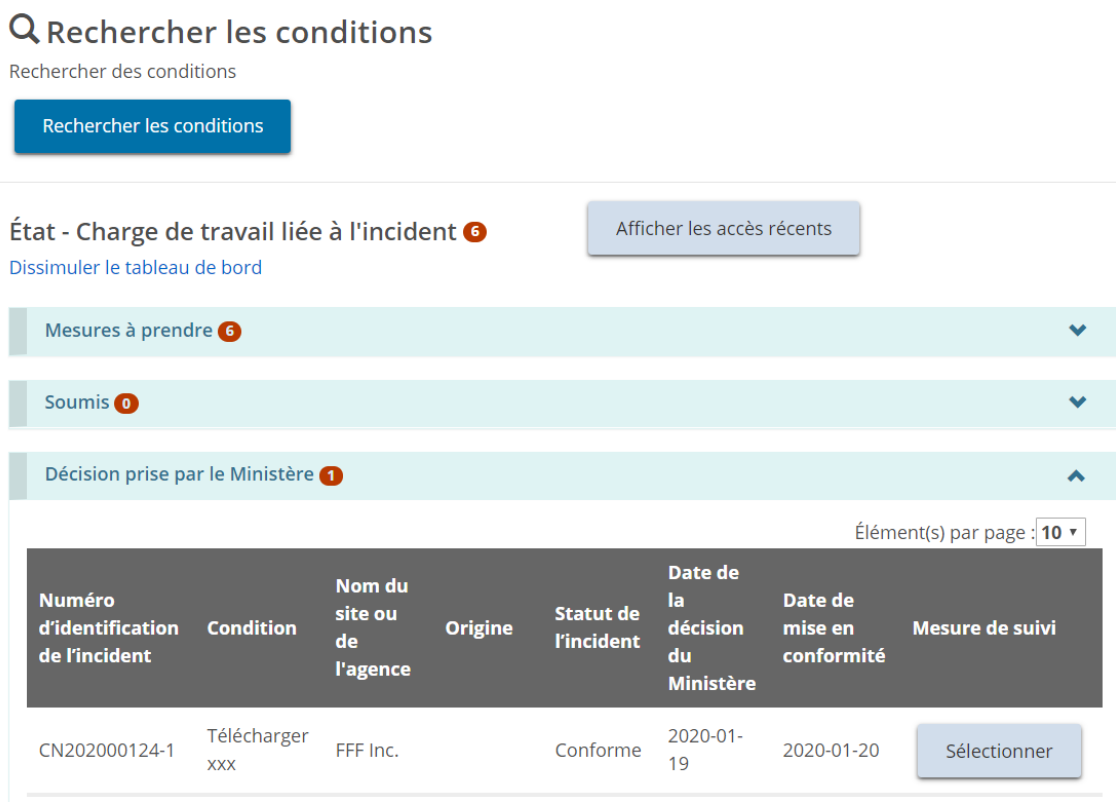

### 182

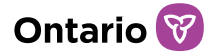

# **Gérer les permis**

Vous serez avisé lorsque vous recevrez la décision concernant votre demande. Une fois votre permis approuvé, vous aurez accès aux modules suivants:

- Profil
- Demande de permis
- Gestion des permis
- Renouvellement de permis
- Demande de modification
- Approbations du directeur
- Conditions
- Inspections
- Non-conformité
- Documents à l'appui
- Administration
- Incident grave

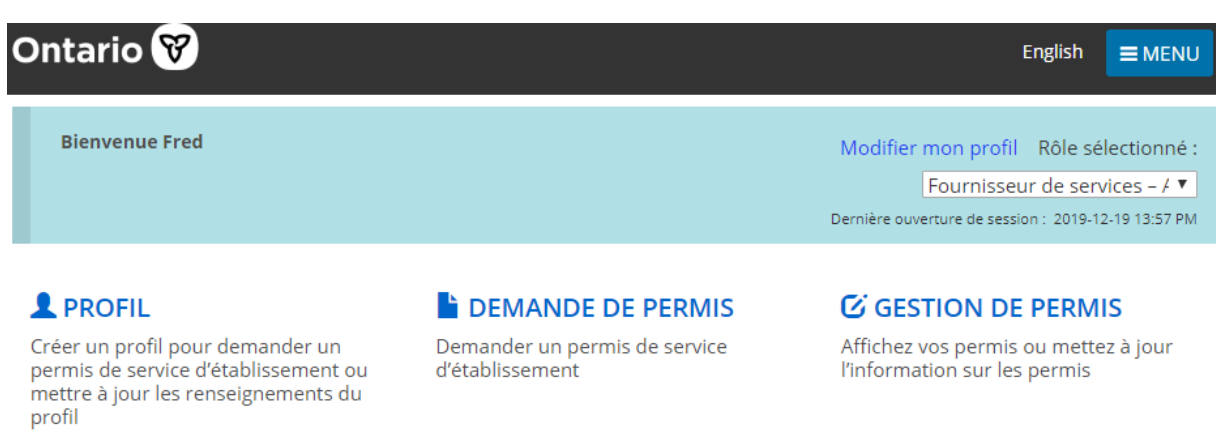

### $\sigma$  renouvellement de **PERMIS**

Renouveler les permis de services d'établissement existants

**O** CONDITIONS Recherche de conditions sur un permis

**E DOCUMENT À L'APPUIS** 

Pièces justificatives

### $\triangle$  DEMANDE DE **CHANGEMENT**

Demander des changements qui peuvent avoir une incidence sur le permis

## *C* INSPECTIONS

Rapports d'inspection sur place et constatations

### **E ADMINISTRATION**

Gérer et visualiser vos utilisateurs

### *C* APPROBATION DU **DIRECTEUR<sup>O</sup>**

Demander l'approbation d'un directeur pour l'obtention d'un permis

### **O** NON-CONFORMITÉ

Recherche de questions de conformité

### **E** INCIDENT GRAVE **O**

Rapports et constatations sur les incidents graves

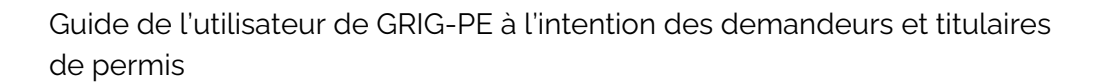

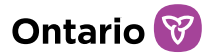

# **Consulter une liste de vos permis**

1. À partir de la page d'accueil de l'outil GRIG-PE, cliquez sur

. Le module « Gestion des permis » apparaît et affiche la liste de vos permis. À partir de cette page, vous pouvez voir les détails et l'historique de vos permis.

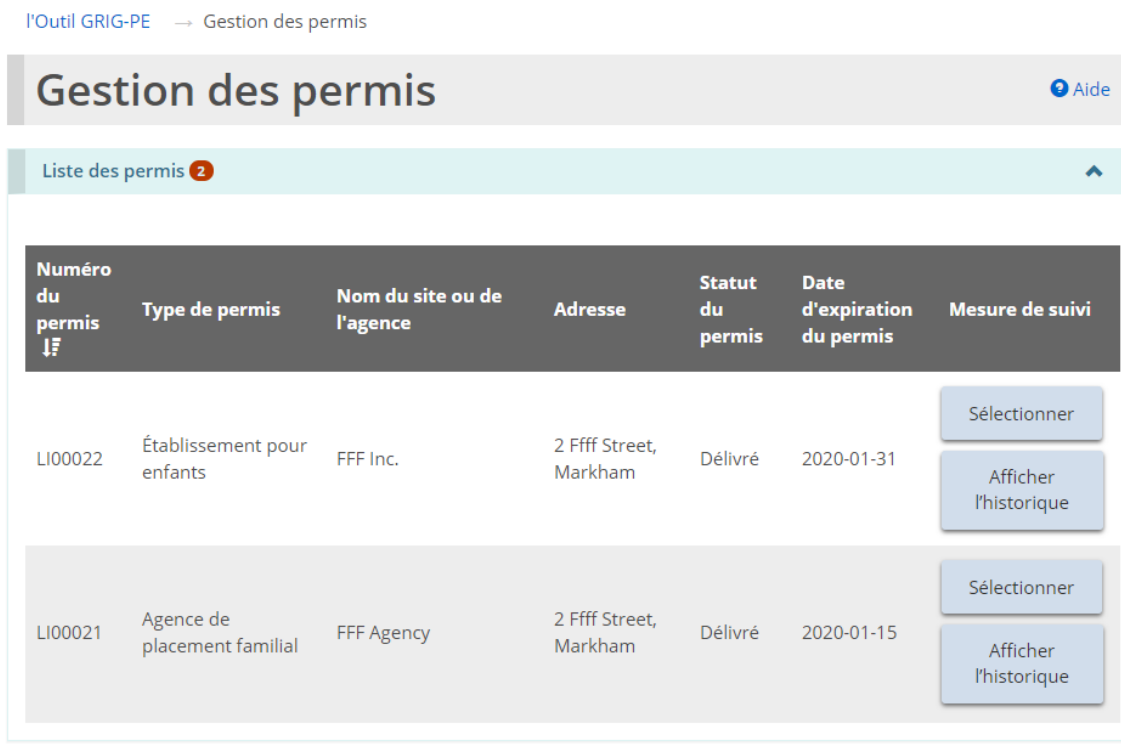

Ma charge de travail de gestion des permis <sup>o</sup> Voir le tableau de bord

# **Consulter le résumé du permis**

1. À partir de la page d'accueil de l'outil GRIG-PE, cliquez sur . Le module « Gestion des permis » s'affiche.

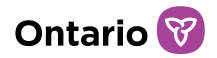

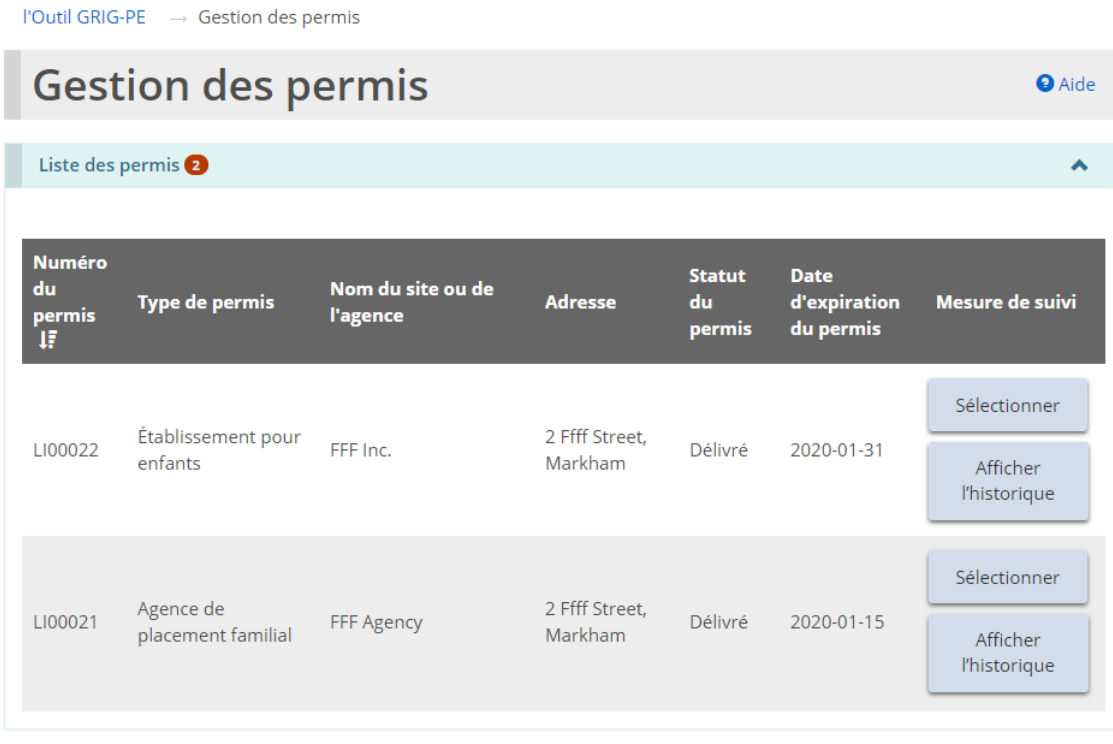

Ma charge de travail de gestion des permis o Voir le tableau de bord

2. Cliquez sur **Sélectionner** La page « Résumé du permis » s'affiche.

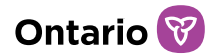

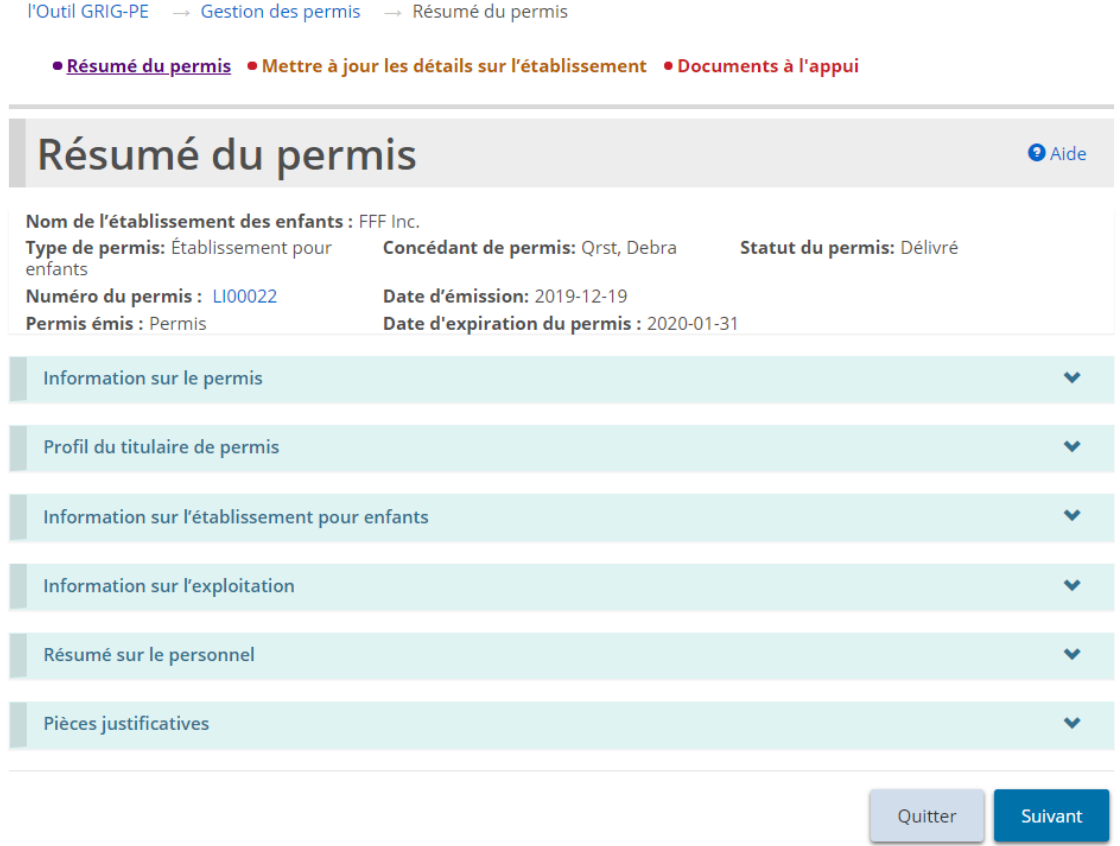

*Exemple de foyer pour enfants*

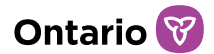

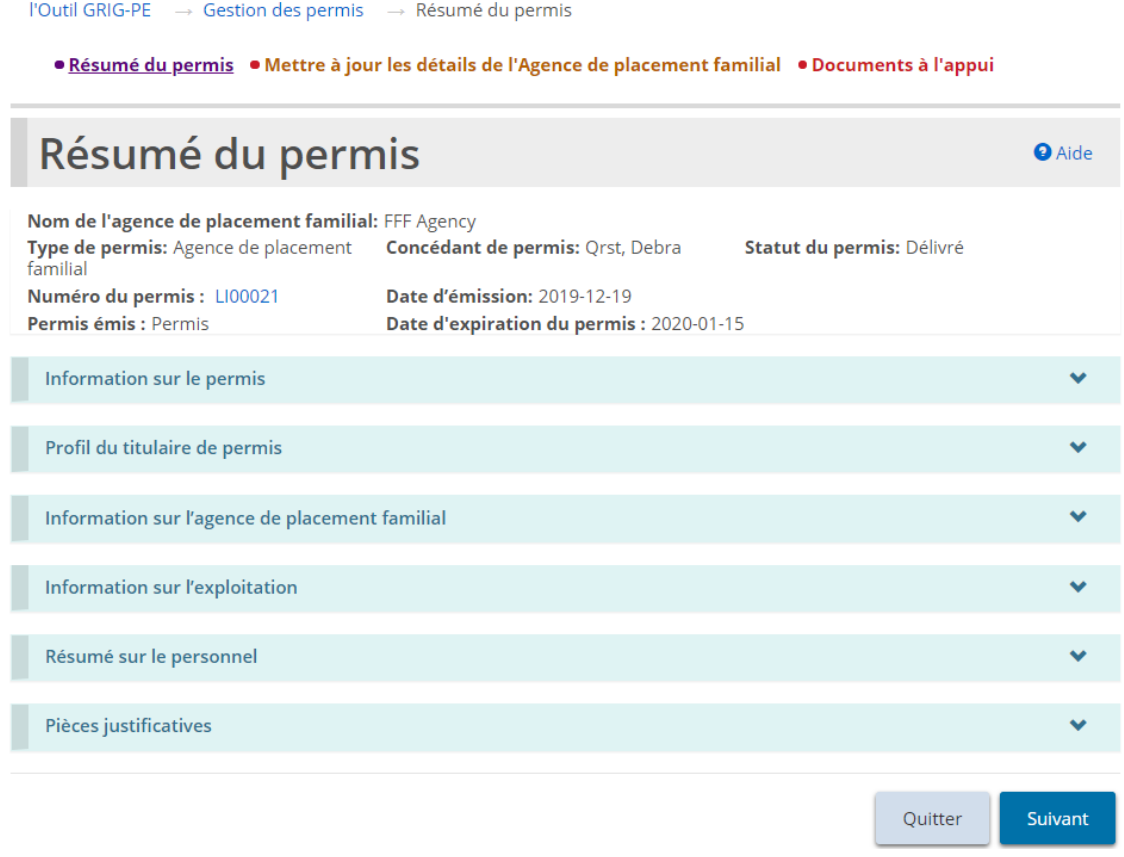

*Exemple d'agence de placement familial*

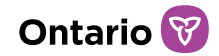

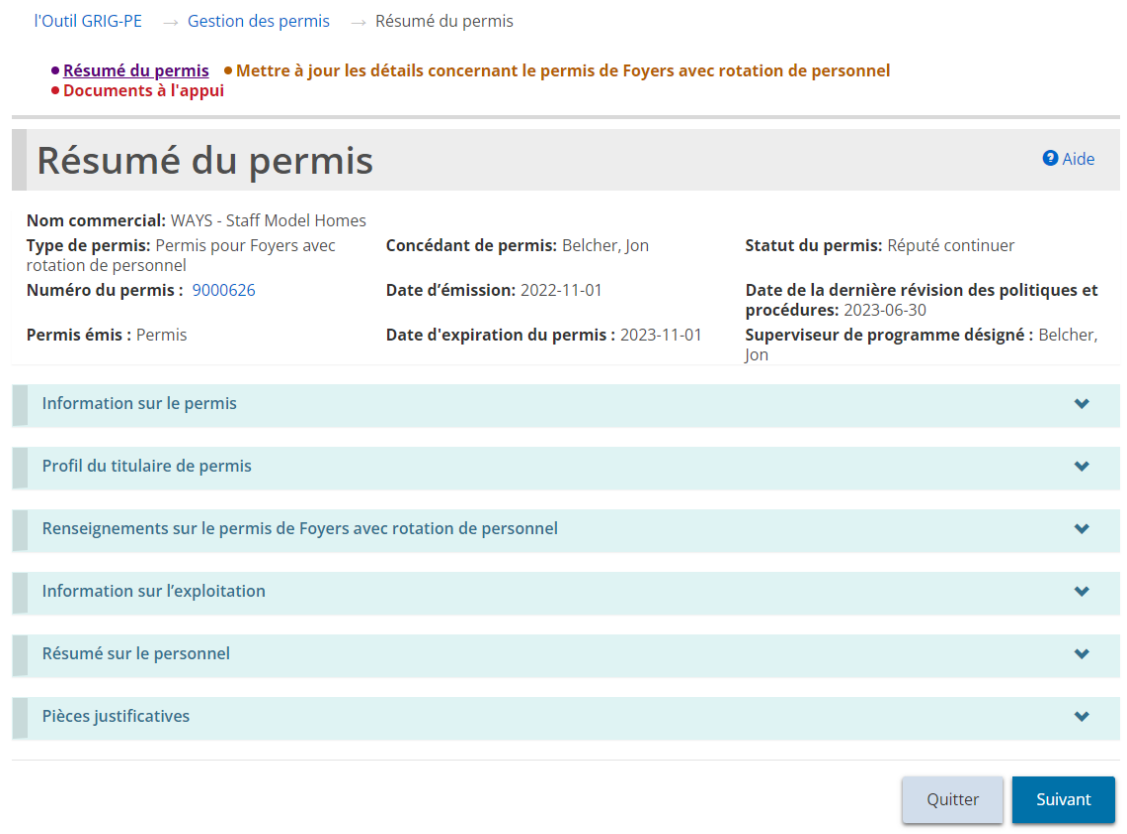

*Exemple de permis de foyer avec rotation de personnel*

*Conseil : La section supérieure de la page affiche les renseignements de base sur le permis, notamment le nom du foyer pour enfants/du permis de foyer avec rotation de personnel/de l'agence de placement familial, le type de permis, le concédant de permis, le statut du permis, le numéro de permis, la date d'émission, le permis émis, et la date d'expiration.* 

La page « Résumé du permis » est divisée en trois onglets : « Résumé du permis », « Mettre à jour des détails [du permis] » et « Documents à l'appui ». Commençons par l'onglet « Résumé du permis ».

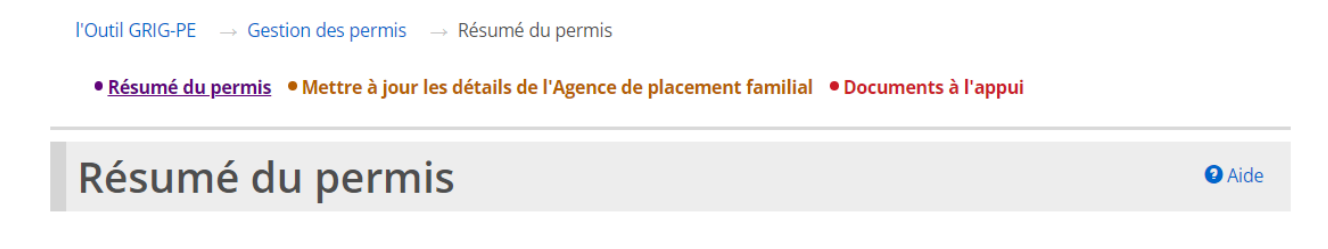

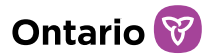

# Information sur le permis

1. À partir de la page « Résumé du permis », agrandissez la section « Information sur le permis ».

| l'Outil GRIG-PE → Gestion des permis → Résumé du permis<br>• Résumé du permis • Mettre à jour les détails sur l'établissement • Documents à l'appui |               |                                                                 |                                                                                                   |
|----------------------------------------------------------------------------------------------------|---------------|-----------------------------------------------------------------|---------------------------------------------------------------------------------------------------|
|                                                                                                    |               |                                                                 |                                                                                                   |
| Résumé du permis<br><b>A</b> Aide                                                                                                    |               |                                                                 |                                                                                                   |
| Nom de l'établissement des enfants : FFF Inc.                                                                                                    |               |                                                                 |                                                                                                   |
|                                                                                                    |               |                                                                 |                                                                                                   |
|                                                                                                    |               |                                                                 | ^                                                                                                 |
|                                                                                                    |               |                                                                 |                                                                                                   |
| <b>Non</b>                                                                                                    |               |                                                                 |                                                                                                   |
| Français                                                                                                    |               |                                                                 |                                                                                                   |
| Exploitant privé                                                                                                    |               |                                                                 |                                                                                                   |
|                                                                                                    |               |                                                                 |                                                                                                   |
|                                                                                                    |               |                                                                 |                                                                                                   |
| <b>Date d'émission</b><br>Ħ                                                                                                    | communication |                                                                 | <b>Mesure de suivi</b>                                                                            |
| 2019-12-19                                                                                                    | Licence       |                                                                 | Sélectionner                                                                                      |
|                                                                                                    |               | Concédant de permis: Qrst, Debra<br>Date d'émission: 2019-12-19 | Statut du permis: Délivré<br>Date d'expiration du permis : 2020-01-31<br>Type de document pour la |

*Exemple d'un permis de foyer pour enfants*

- 2. Pour afficher un document relatif au permis, cliquez sur sélectionner ou sur le lien en bleu.
- 3. Pour imprimer le document, cliquez sur le lien en bleu. Le document ouvre un format imprimable. Appuyer sur <Ctrl + P> pour ouvrir le menu d'impression.

## Profil du titulaire de permis

1. À partir de la page « Résumé du permis », agrandissez la section « Profil du titulaire de permis ».

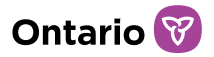

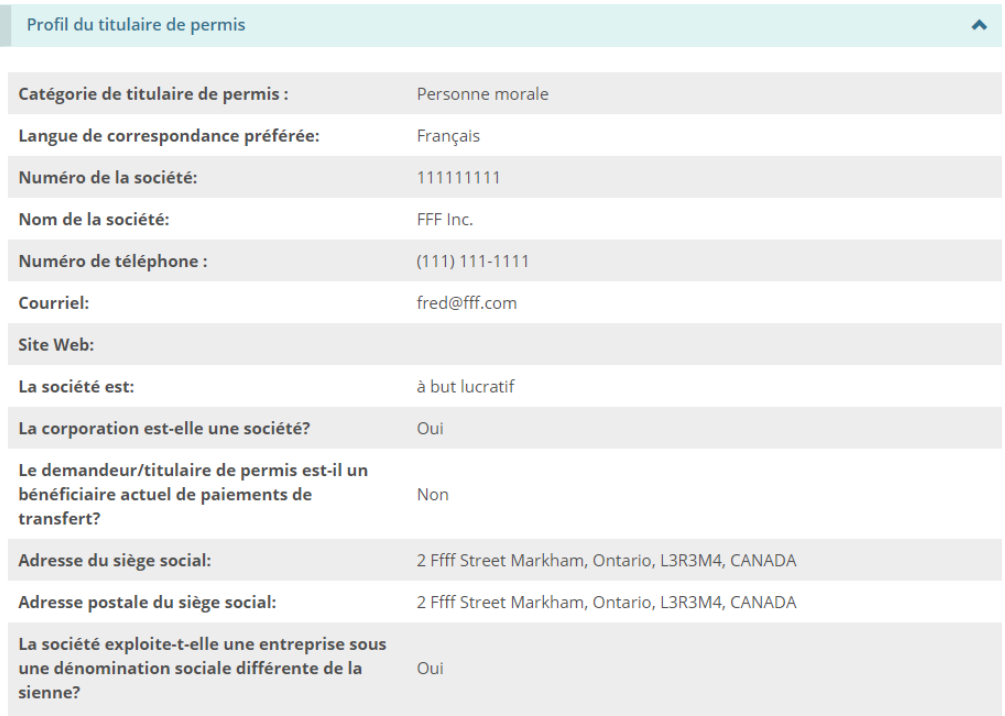

#### **Nom commercial**

Nom $\mathop{\text{Li}}$ FFF Agency

#### Propriétaires de la personne morale

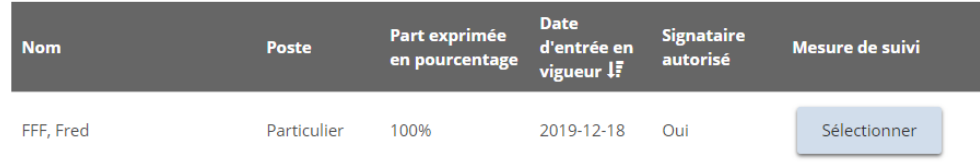

#### Administrateurs de la personne morale

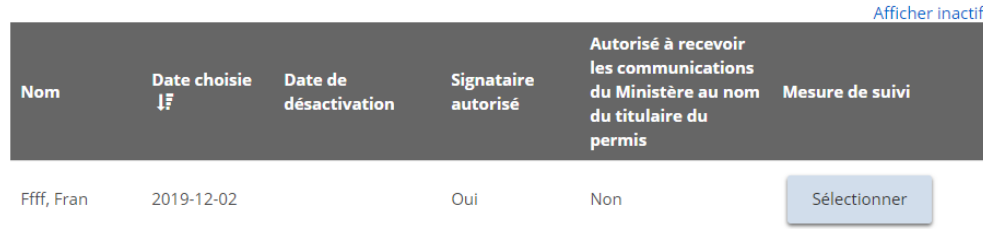

#### Dirigeants de la personne morale

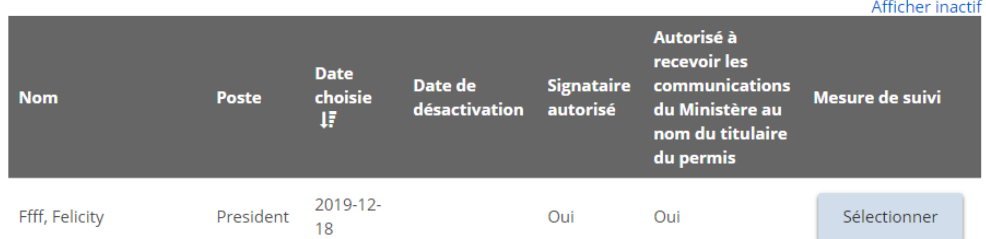

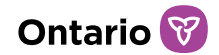

**Pièces justificatives** 

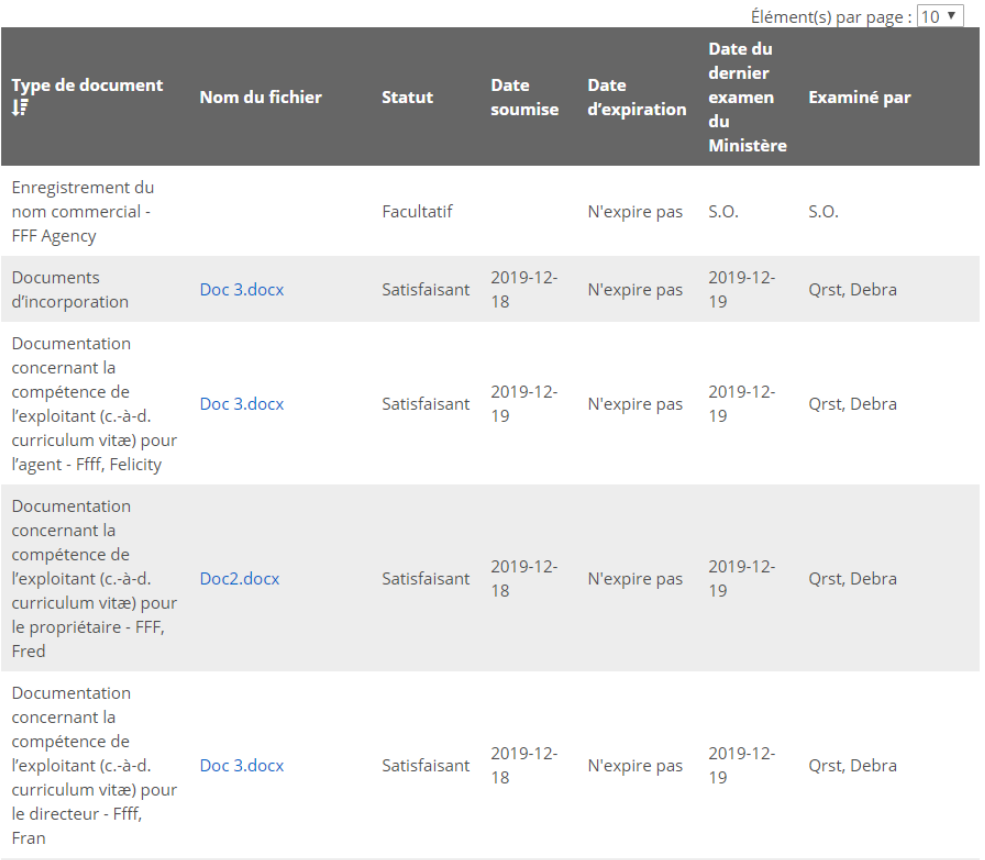

*À noter: Pour modifier les informations du profil dans cette section, voir la section [Modifier un profil.](#page-45-0)* 

Information sur l'établissement pour enfants/l'agence de placement familial/le foyer avec rotation de personnel

*À noter: Les informations relatives aux permis diffèrent selon les trois types de permis. Les informations ci-dessous sont donc organisées par type de permis.*

## Foyer pour enfants

1. Accédez à la page « Résumé du permis ». Agrandissez la section « Information sur l'établissement pour enfants ».

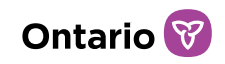

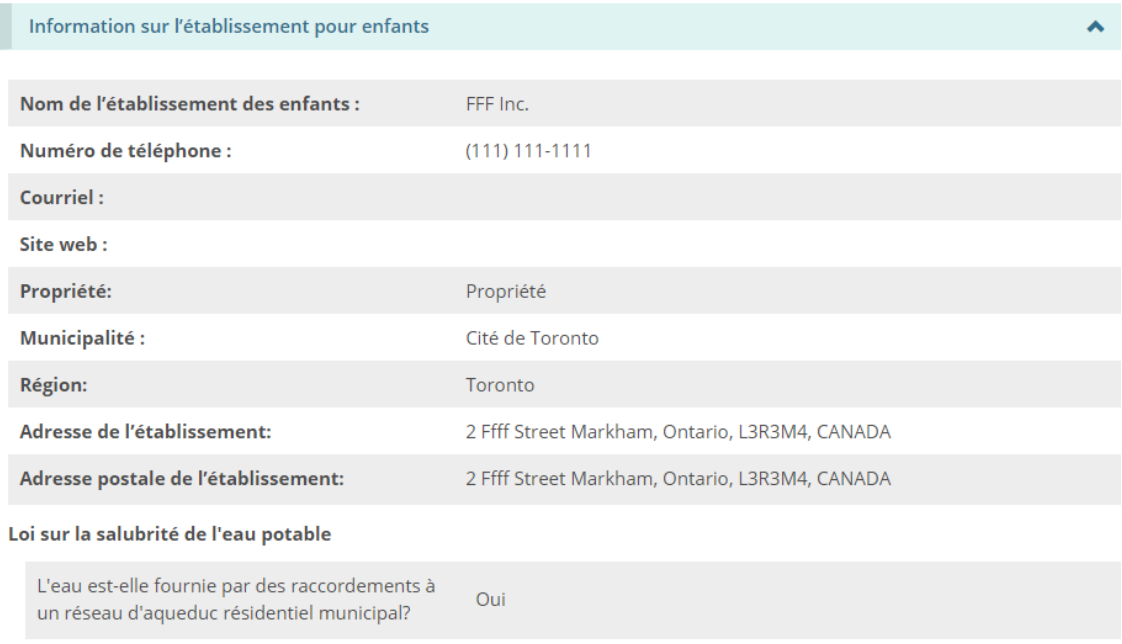

*À noter: Un permis de foyer pour enfants affiche l'adresse de l'emplacement du foyer,*  laquelle peut être différente de l'adresse du siège social dans le profil. Le siège social *peut être situé n'importe où, mais le foyer pour enfants doit être en Ontario et son adresse est celle qui est indiquée dans le permis.* 

*À noter: Il est seulement possible d'ajouter ou de modifier des contacts à partir de cette section. D'autres modifications, telles que le changement du nom de l'établissement, doivent faire l'objet d'une procédure officielle de demande de modification. Voir la section « [Demande de modification d'un permis](#page-250-0) » pour plus de renseignements.*

2. Pour voir les détails liés aux contacts, faites défiler jusqu'à la section « Information sur l'établissement pour enfants – Contacts de l'établissement ».

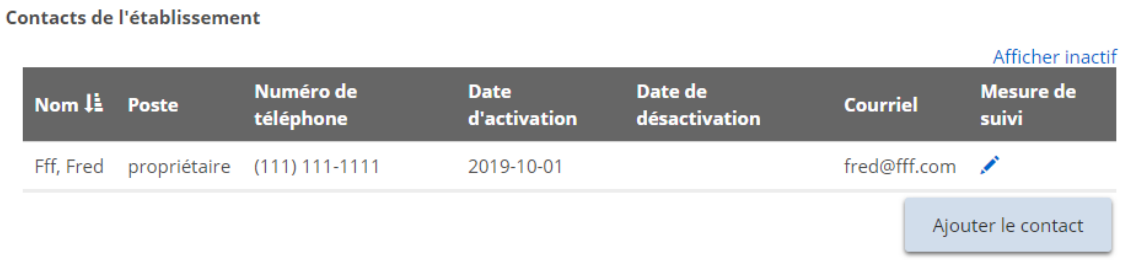

*À noter : Cette page affiche tous les contacts actifs. Pour voir tous les contacts, cliquez* 

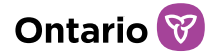

*sur « Afficher inactif ».* 

3. Pour voir les renseignements sur le contact, pour modifier les contacts ou

pour désactiver les contacts, cliquez sur l'icône d'édition . La page « Détails sur les coordonnées de l'établissement » s'affiche.

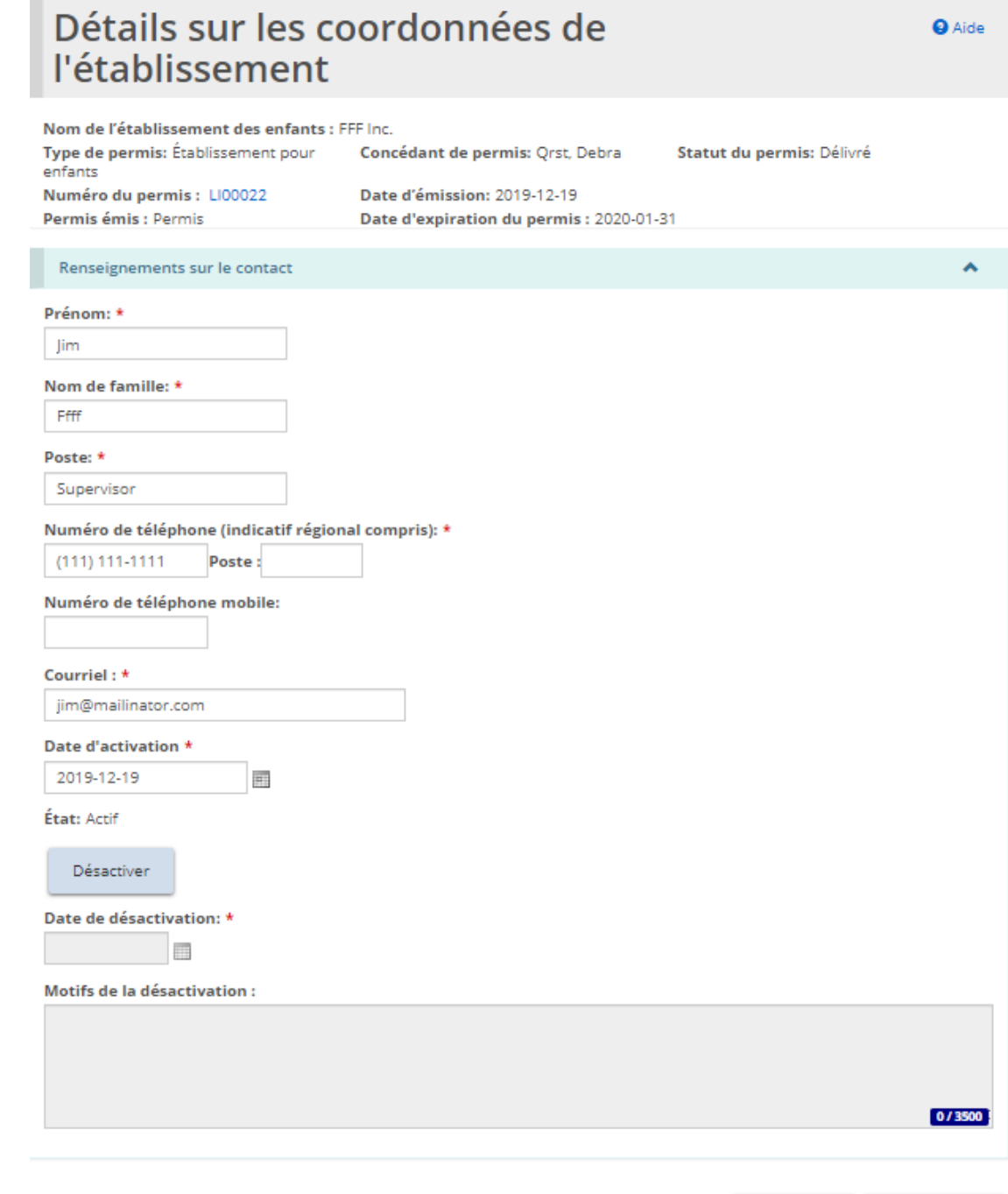

Sauvegarder

Retourner

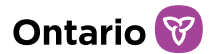

a. Faites les modifications. Si vous désactivez un contact, cliquez sur

Désactiver et effectuez les mises à jour.

- b. Cliquez sur sauvegarder puis sur Retourner
- 4. Pour ajouter un contact, cliquez sur **Ajouter le contact** La page « Détails sur les coordonnées de l'établissement » s'affiche.

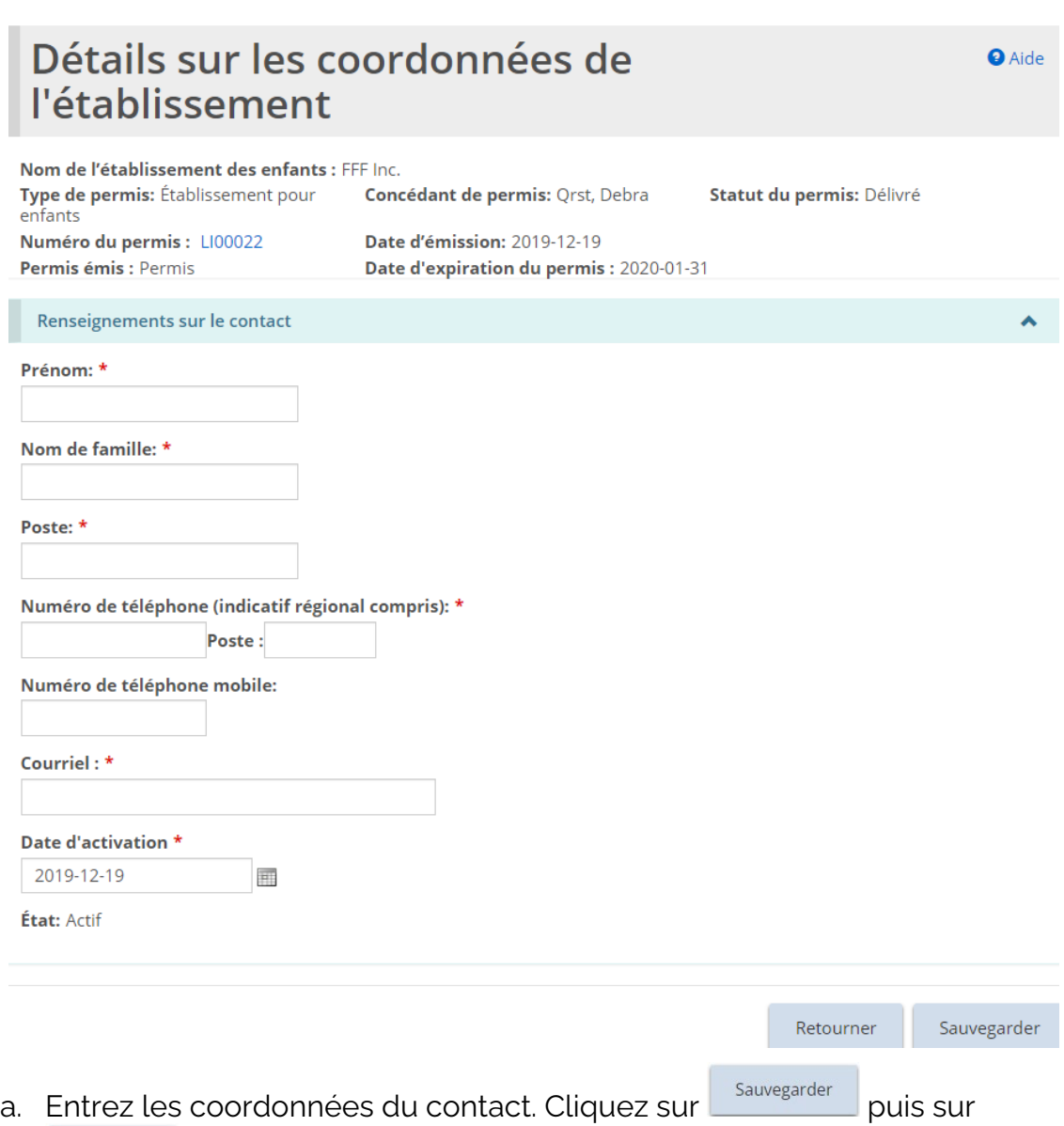

Retourner . Le contact apparaît dans la liste des contacts de l'établissement sur la page « Résumé du permis ».

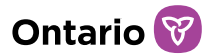

## Foyers avec rotation de personnel

1. À partir de la page « Résumé du permis », faites agrandir la section « Renseignements sur le permis de Foyers avec rotation de personnel ».

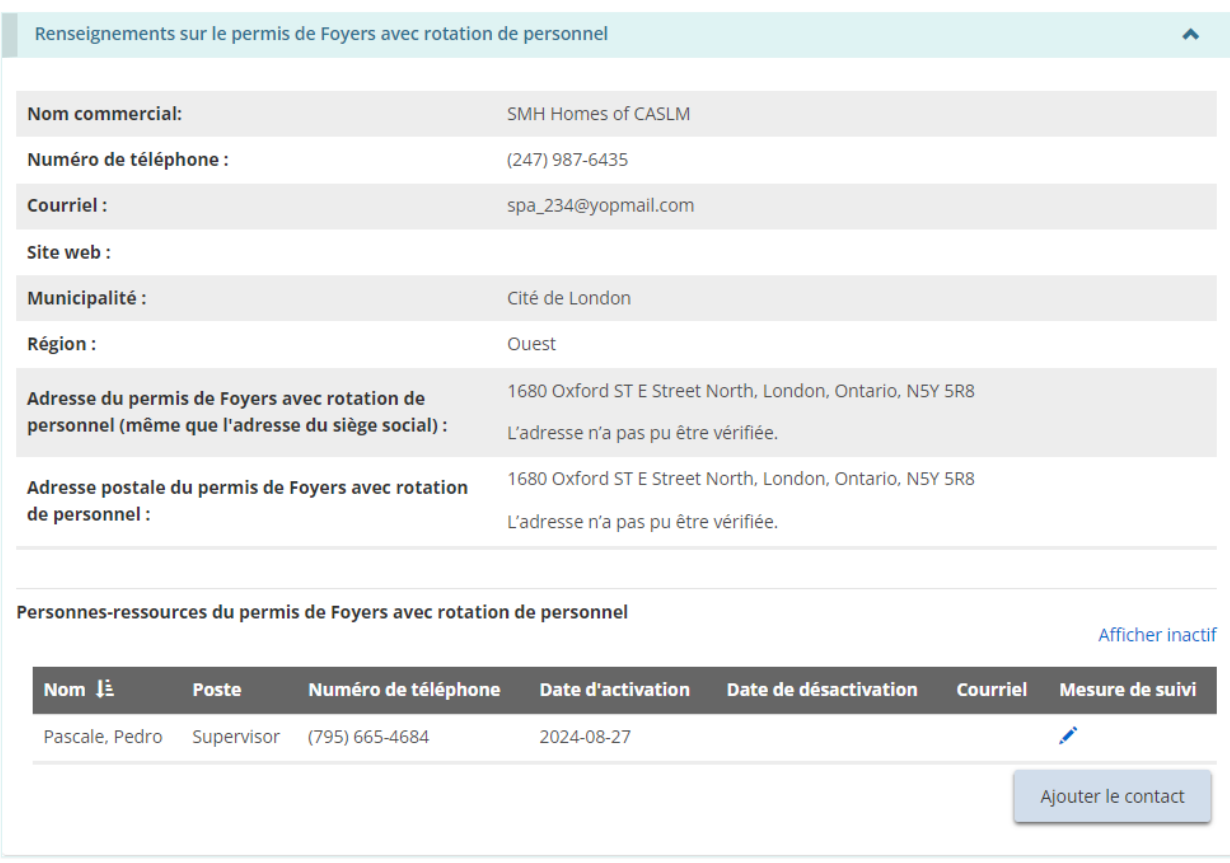

*À noter: L'adresse du permis de Foyers avec rotation de personnel correspond à l'adresse du permis dans son ensemble, qui est probablement la même que l'adresse du siège social dans le profil. L'adresse du permis ne correspond pas à l'adresse des différents sites du permis de foyers avec rotation de personnel. Les adresses des sites du permis de foyers avec rotation de personnel sont indiquées dans la section suivante, « Information sur l'exploitation ».* 

*À noter: Seules les personnes-ressources des foyers avec rotation du personnel peuvent être modifiées et/ou ajoutées à partir de cette section. D'autres modifications, telles que le changement du nom commercial, doivent faire l'objet d'une procédure officielle de demande de modification. Voir la section [Demande de modification d'un](#page-250-0)  [permis](#page-250-0) pour plus de renseignements.*

2. Pour voir les personnes-ressources du permis, faites défiler la page jusqu'à la

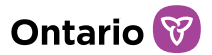

section « Personnes-ressources du permis de foyers avec rotation de personnel ».

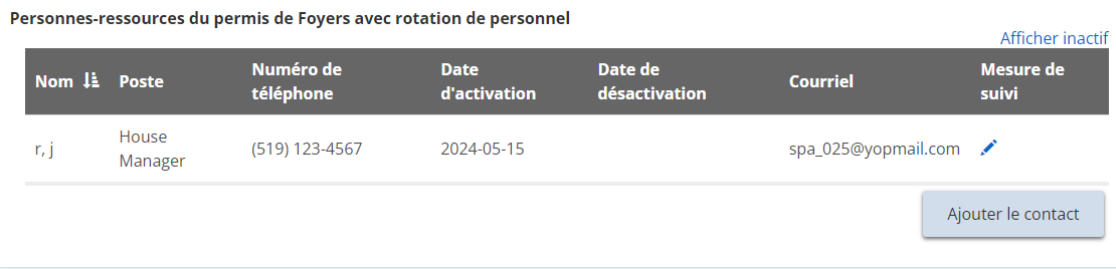

*À noter: Cette page affiche tous les personnes-ressources actives. Pour afficher tous les personnes-ressources y compris celles qui sont inactives, cliquez sur « Afficher inactif ».*

*À noter: Les personnes-ressources pour le permis de foyers avec rotation de personnel sont enregistrés au niveau du permis.*

3. Pour afficher les détails d'une personne-ressource, la modifier ou la désactiver, cliquez sur l'icône de modification. . La page « Personnesressources du permis de foyers avec rotation de personnel » s'affiche.

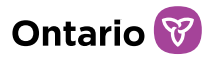

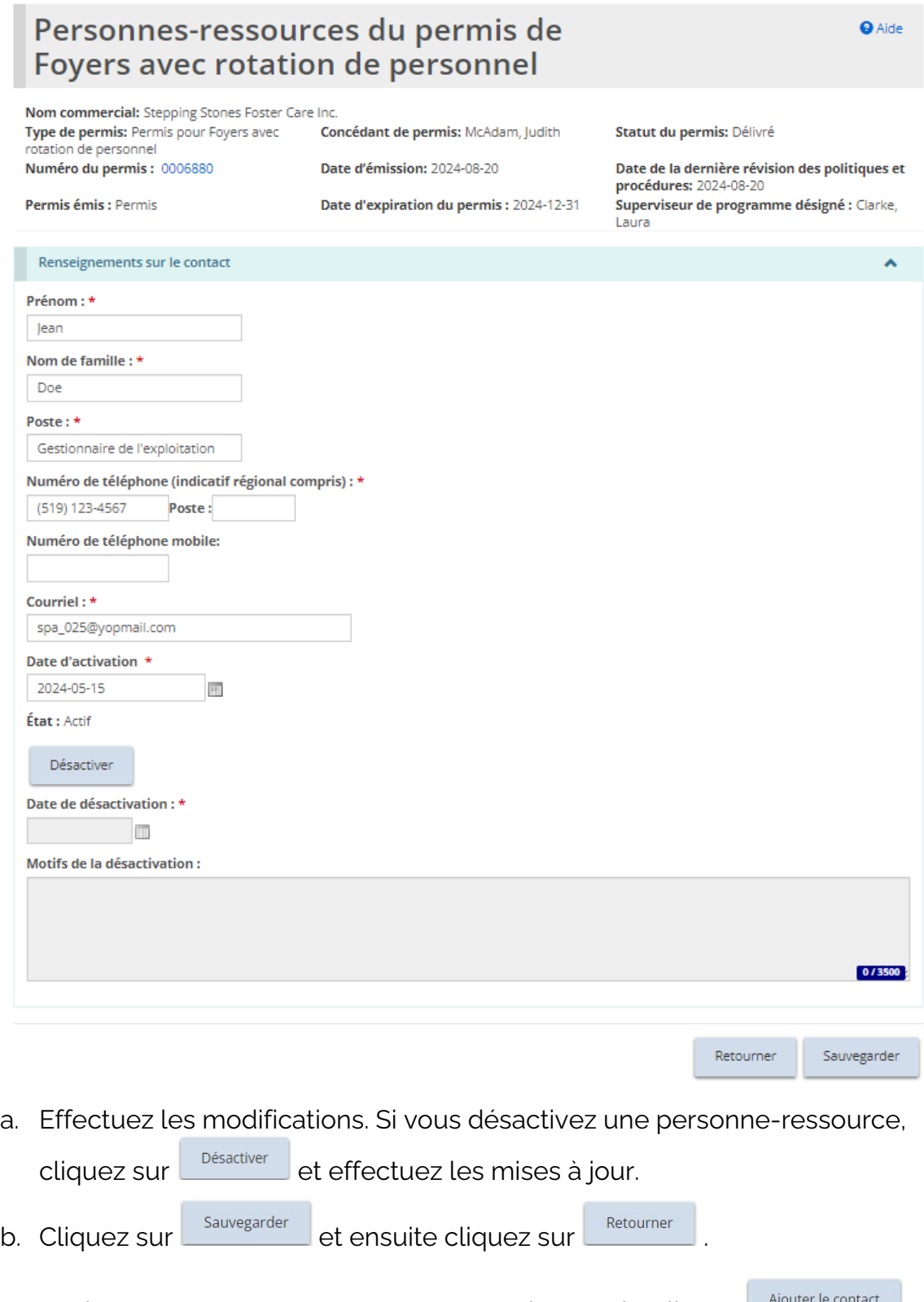

4. Pour ajouter une personne-ressource pour le permis, cliquez  $\Box$  Algouter le contact. La page « Personnes-Ressources du permis de Foyers avec rotation de

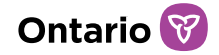

personnel » s'affiche.

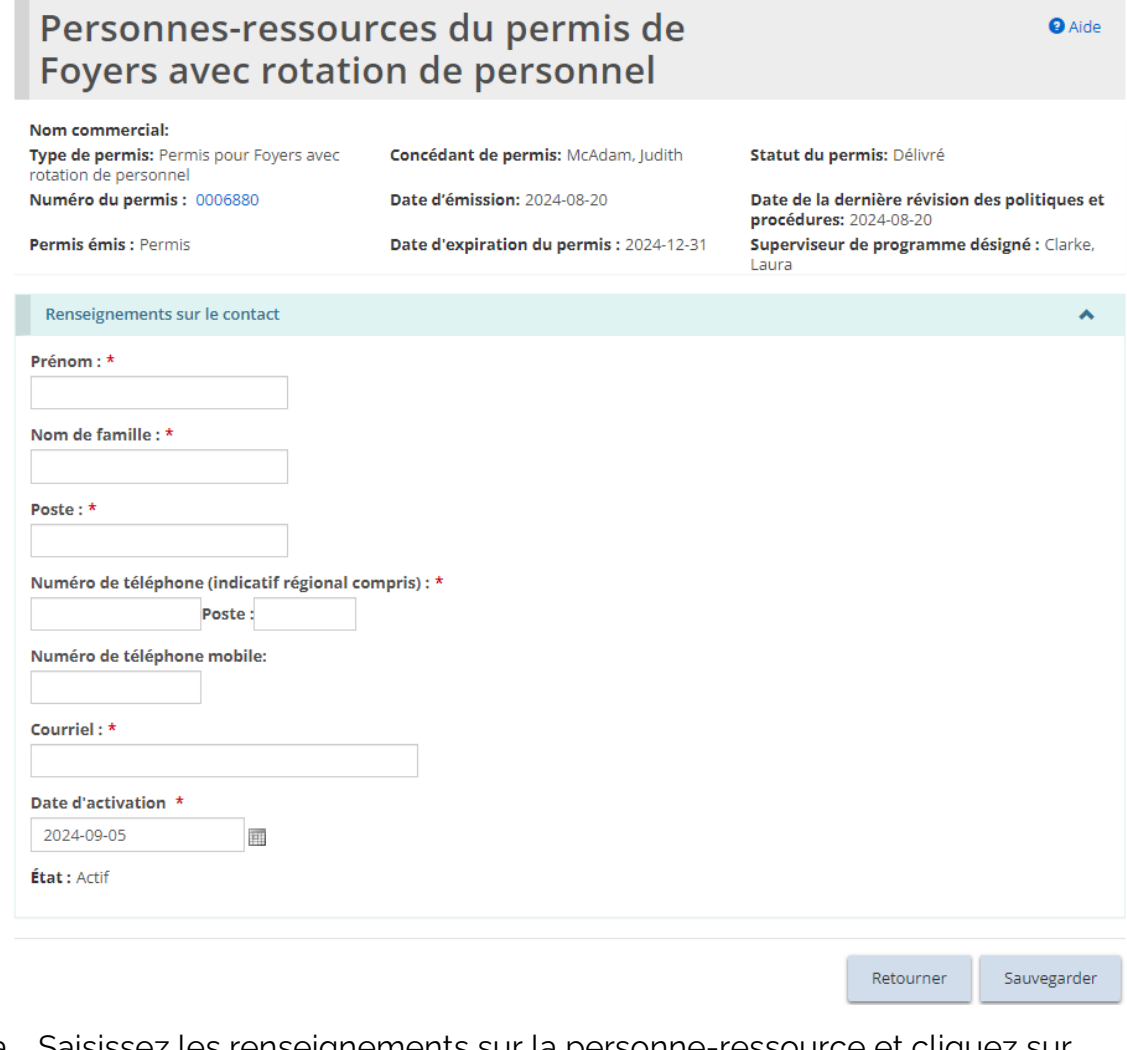

a. Saisissez les renseignements sur la personne-ressource et cliquez sur

, et ensuite sur **LE Retourner** La personne-ressource est Sauvegarder

maintenant affichée dans la liste de personnes-ressources sur la page de « Résumé du permis ».

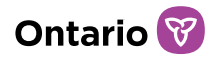

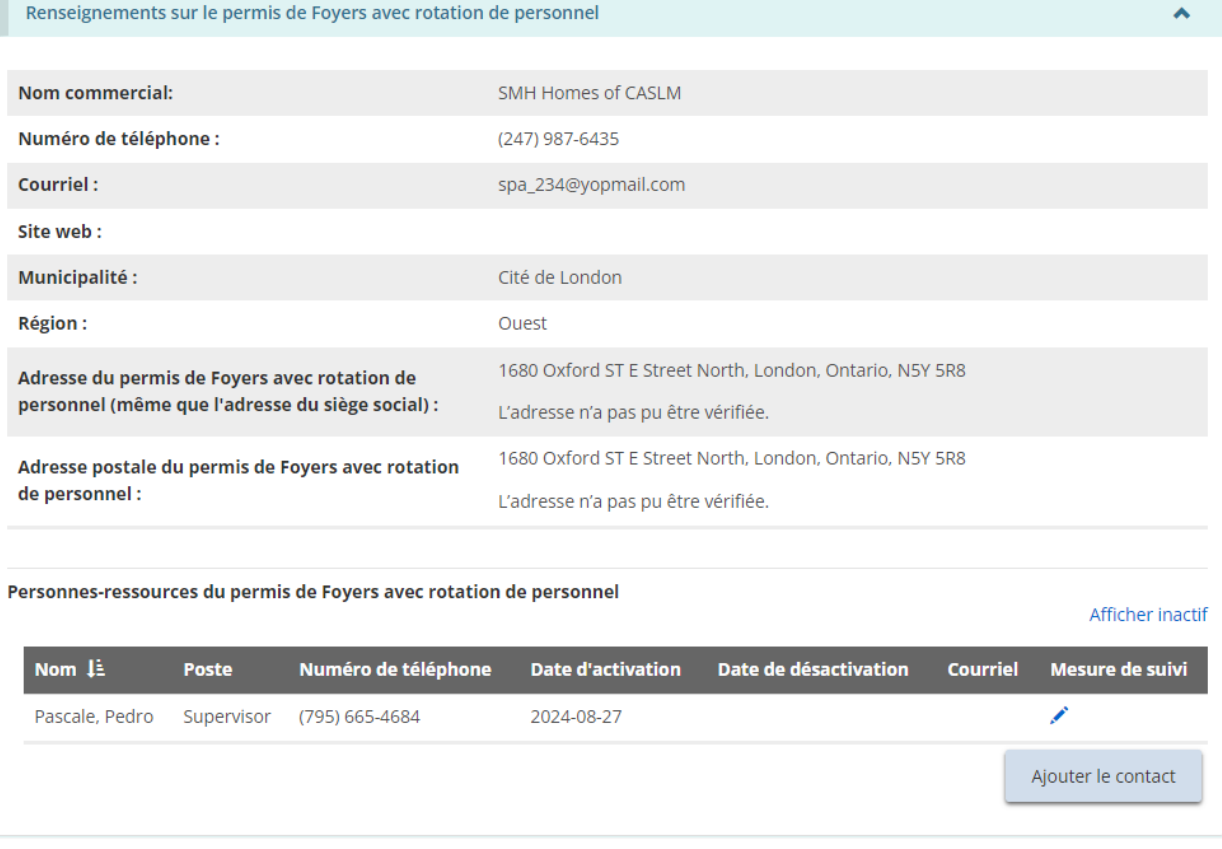

# Agence de placement en foyer de famille d'accueil

1. À partir de la page « Résumé du permis », agrandissez la section « Information sur l'agence de placement familial ».

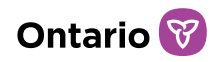

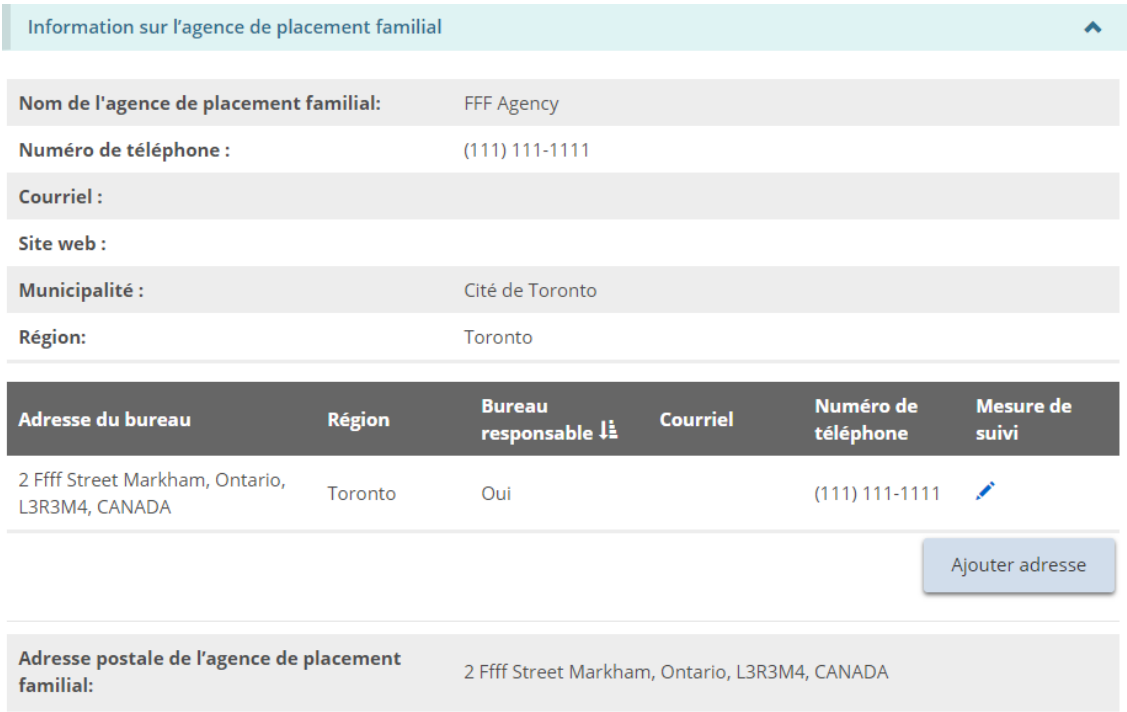

*À noter: Seule l'adresse du bureau de l'agence de placement en foyer de famille d'accueil peut être ajoutée ou modifiée sur cette page. D'autres modifications, telles que le changement du nom de l'agence de placement familial, doivent faire l'objet d'une procédure officielle de demande de modification. Voir la section [Demande de](#page-250-0)  [modification d'un permis](#page-250-0) pour plus de renseignements.*

2. Pour ajouter un bureau, dans la section Information sur l'agence de

placement familial, cliquez sur **Alpouter adresse** . La page « Détails de l'adresse du bureau » s'affiche.

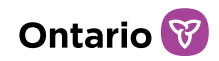

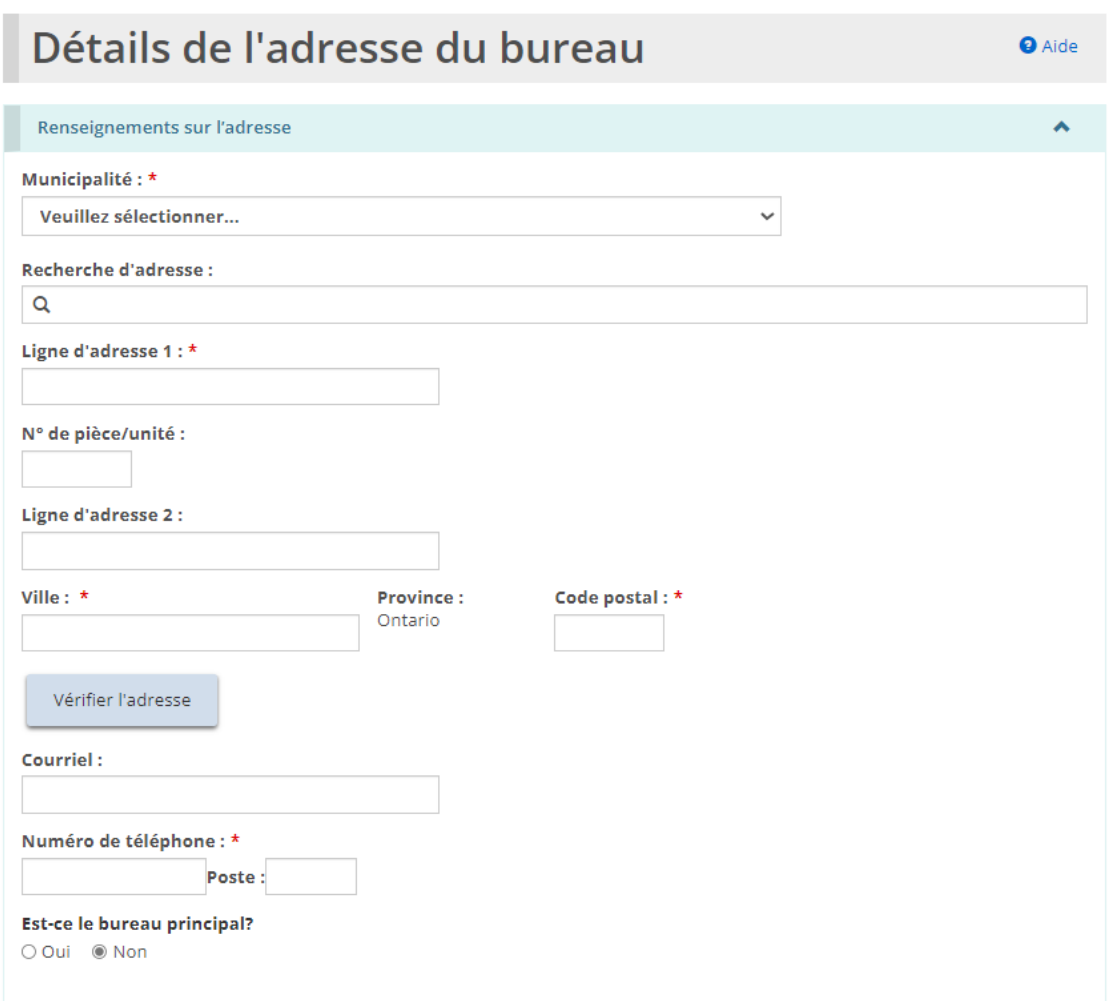

a. Les utilisateurs peuvent remplir manuellement les champs d'adresse ou utiliser l'option de recherche prédictive d'adresse. Un mécanisme de vérification des adresses est disponible.

*À noter: Il n'est pas nécessaire qu'une adresse soit vérifiée pour qu'elle soit enregistrée dans le système.*

- b. Saisissez les autres renseignements sur le bureau, y compris de s'il s'agit du bureau principal.
- c. Cliquez sur sauvegarder puis sur **Retourner** . Le bureau apparaît sur la page « Résumé du permis ».

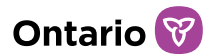

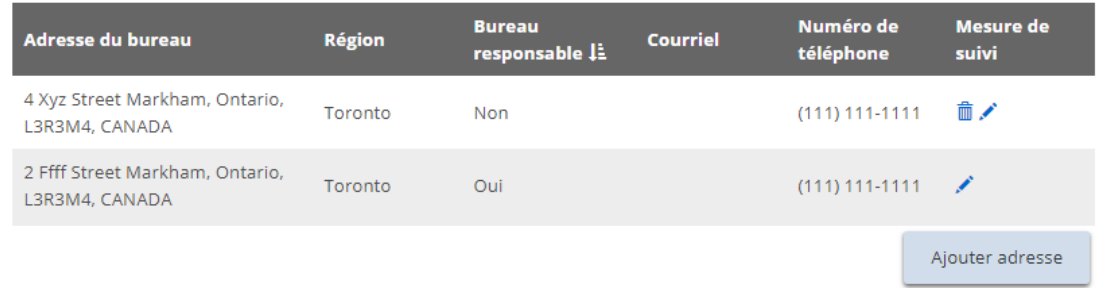

3. Pour modifier une adresse de bureau, à partir de la section « Information sur l'agence de placement familial », cliquez sur l'icône d'édition .

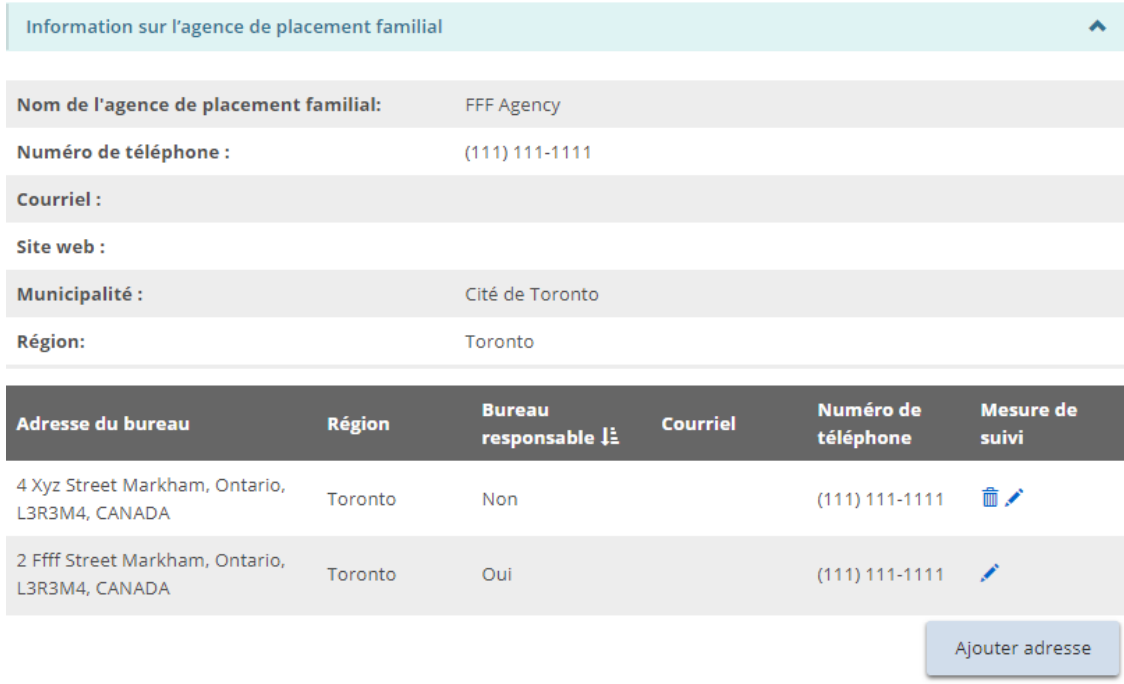

4. La page « Renseignements sur l'adresse » s'affiche.

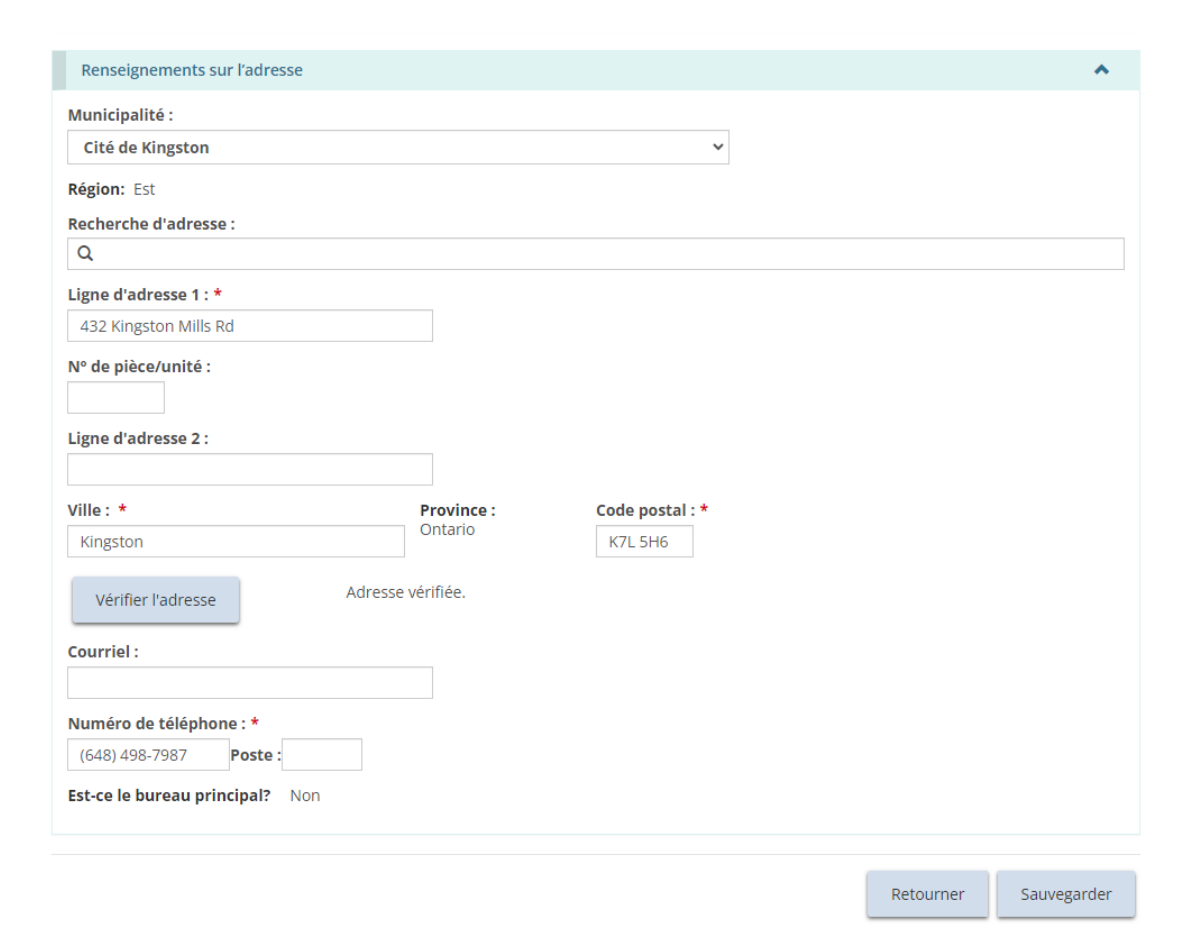

*À noter: Si le bureau est le bureau principal, seuls le numéro de téléphone et l'adresse électronique sont modifiables.*

- 5. Faites les modifications.
- 6. Cliquez sur Sauvegarder puis sur Retourner

# Information sur l'exploitation

*À noter: Les informations relatives à l'exploitation diffèrent selon les trois types de permis. Les informations ci-dessous sont donc organisées par type de permis.*

## Foyer pour enfants

Cette section affiche une brève description des locaux, du programme et de la capacité. Il y a aussi une liste des enfants qui ont été ajoutés.

*À noter: Certains changements, tels que ceux concernant la capacité et les enfants,* 

**Ontario** 

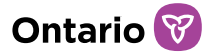

*peuvent être effectués sans demande de modification. D'autres changements doivent faire l'objet d'une procédure officielle de demande de modification. Voir la section Demande [de modification d'un permis](#page-250-0) pour plus de renseignements.*

1. À partir de la page « Résumé du permis », agrandissez la section « Information sur l'exploitation ».

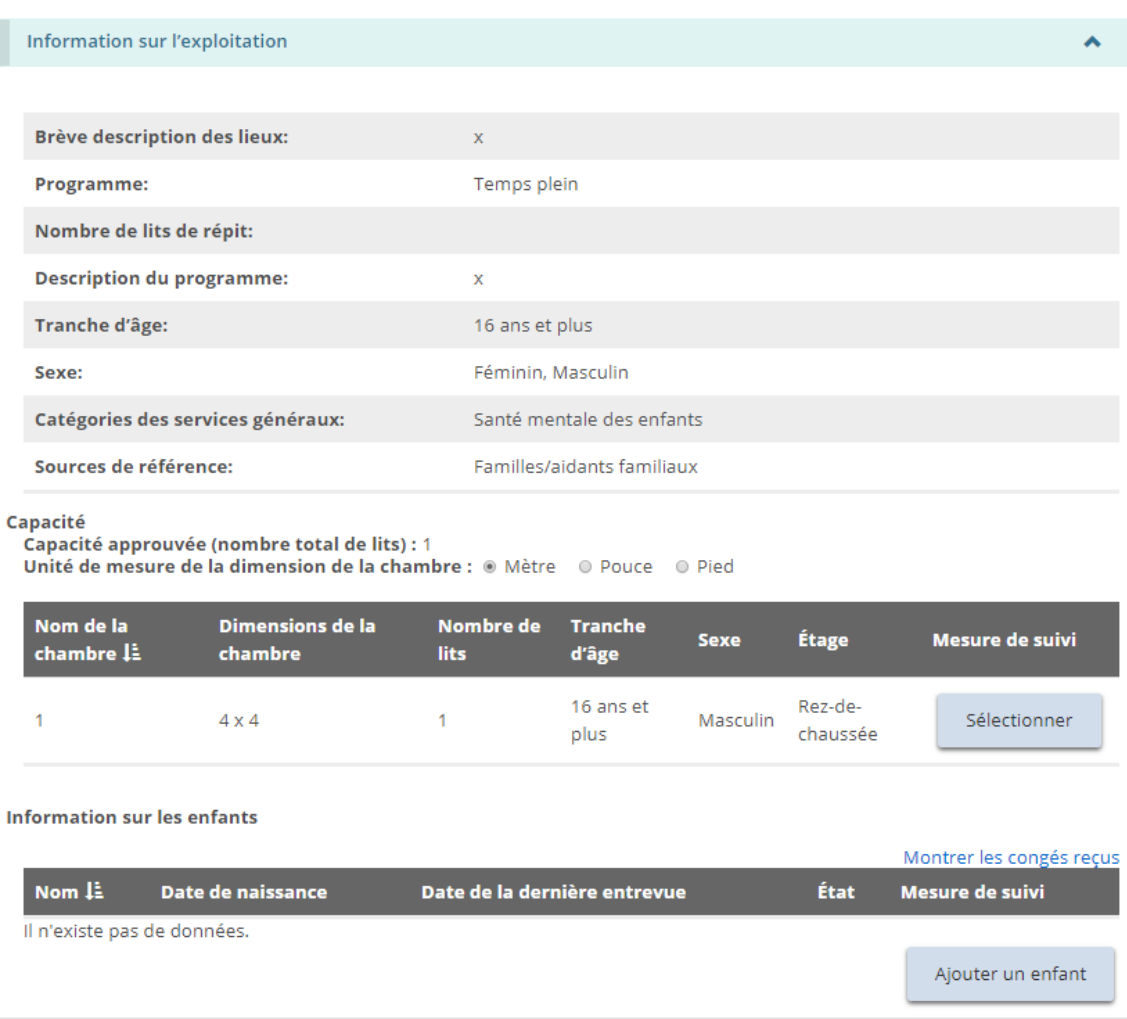

- 2. Pour voir les détails sur la capacité ou sur les chambres, descendez jusqu'à la section « Information sur l'exploitation – Capacité ».
	- a. Pour voir les détails sur les chambres, cliquez sur
- 3. Pour voir les détails liés aux enfants, faites défiler jusqu'à la section « Information sur l'exploitation – Information sur les enfants ».

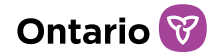

**Information sur les enfants** Montrer les congés recus Nom I Date de naissance Date de la dernière entrevue État Mesure de suivi Il n'existe pas de données. Ajouter un enfant

*À noter : Selon votre rôle dans le système, le nom des enfants sera affiché en entier ou avec des initiales.*

- a. Pour ajouter un enfant, cliquez sur **Algouter un enfant** La page « Renseignements sur l'enfant » s'affiche. l'Outil GRIG-PE → Gestion des permis → Résumé du permis → Détails sur l'enfant **Renseignements sur l'enfant O** Aide Nom de l'établissement des enfants : FFF Inc. Type de permis: Établissement pour Statut du permis: Délivré Concédant de permis: Qrst, Debra enfants Numéro du permis : LI00022 Date d'émission: 2019-12-19 Permis émis : Permis Date d'expiration du permis : 2020-01-31 Information sur les enfants  $\hat{\mathbf{v}}$ Prénom:\* Nom de famille : \* Date de naissance: \*  $\overline{\mathbb{H}}$ Sexe:\* ● Masculin ● Féminin  $\circ x$ Date d'admission : \* 冊 Statut juridique : \* Veuillez sélectionner...  $\overline{\mathbf{v}}$ Statut: Actif Date de la dernière entrevue: Retourner Sauvegarder
- b. Entrez les renseignements sur l'enfant. Cliquez sur sur sur sur sur

Retourner . L'enfant apparaît dans la liste « Information sur les enfants » à la page « Résumé du permis ».

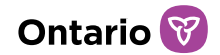

**Information sur les enfants** 

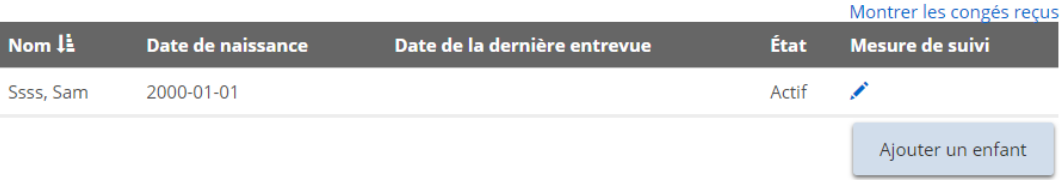

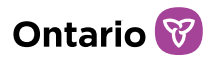

- c. Pour modifier les renseignements d'un enfant ou pour donner congé à un enfant, cliquez sur l'icône d'édition . La page « Renseignements sur l'enfant » s'affiche.
- d. Faites les modifications. Cliquez sur sauvegarder puis sur Retourner

## Foyers avec rotation de personnel

Cette section présente les renseignements portant sur le programme du permis de Foyers avec rotation de personnel et une brève description des sites, du programme, et de la capacité pour chaque site des foyers avec rotation de personnel. Il y a également une liste des enfants qui ont été ajoutés à chaque site.

*À noter: Certains changements aux sites/à la capacité/aux enfants/aux personnesressources peuvent être effectués sans demande de modification. D'autres changements doivent faire l'objet d'une procédure officielle de demande de modification, y compris l'addition ou la suppression d'un site au permis de foyers avec rotation de personnel. Voir la section [Demande de modification d'un permis](#page-250-0) pour plus de renseignements.*

1. À partir de la page « Résumé du permis », agrandissez la section « Information sur l'exploitation ».

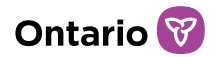

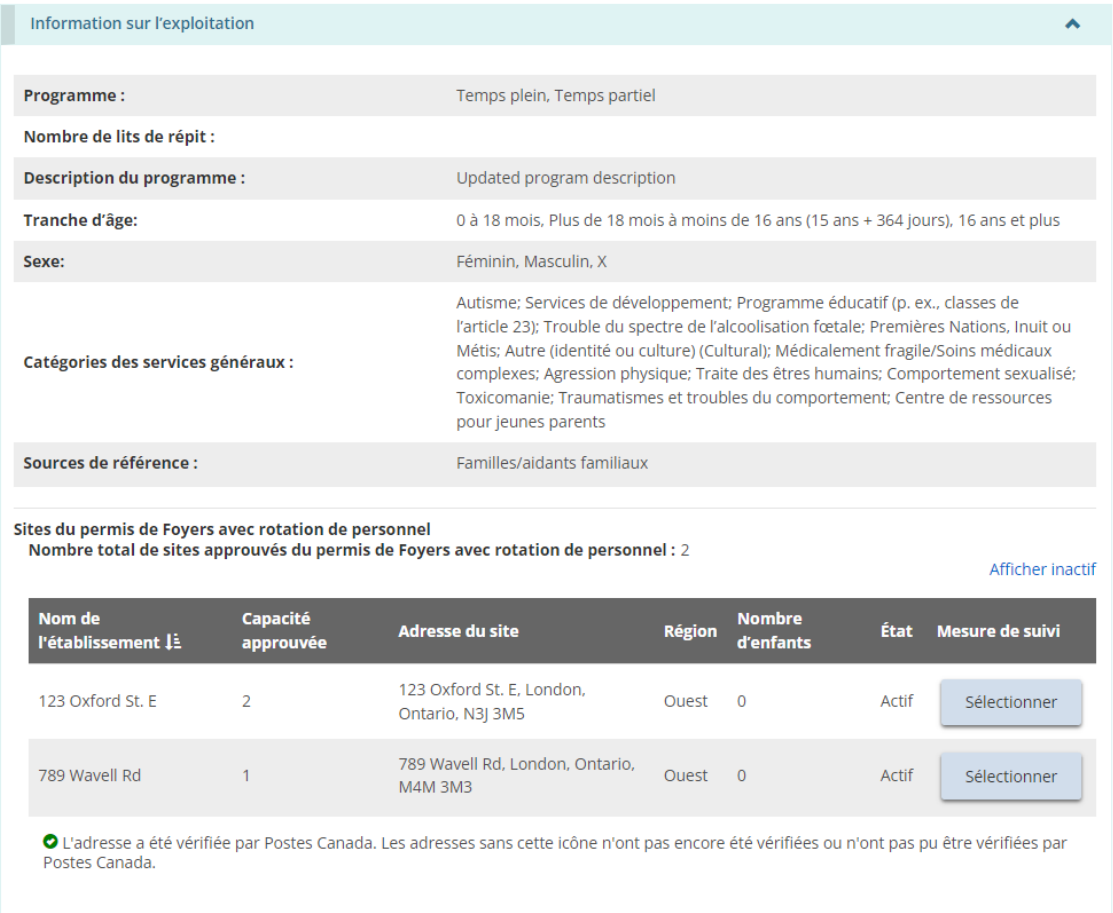

- 2. Pour consulter les renseignements sur les sites, faites défiler la page jusqu'à la liste des « Sites du permis de foyers avec rotation de personnel ».
- 3. Pour consulter les informations relatives à chaque site du permis, cliquez

Sélectionner . La page « Détails sur le site du permis de Foyers avec rotation de personnel » s'affiche.

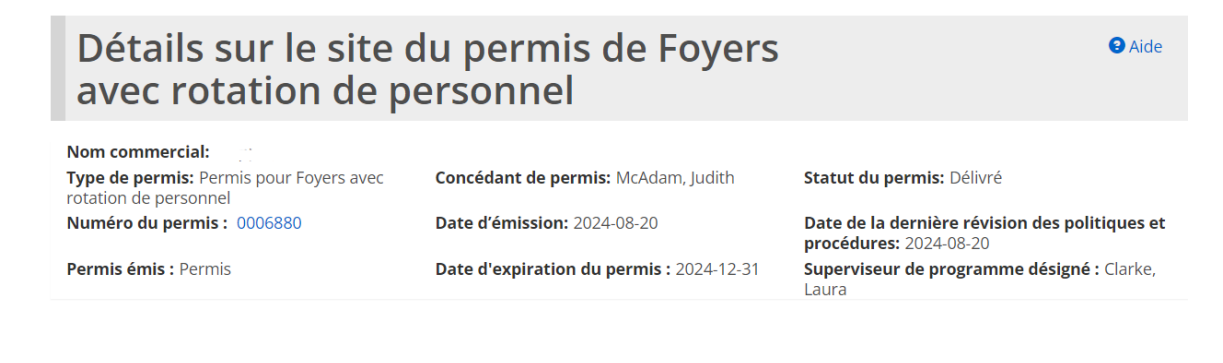

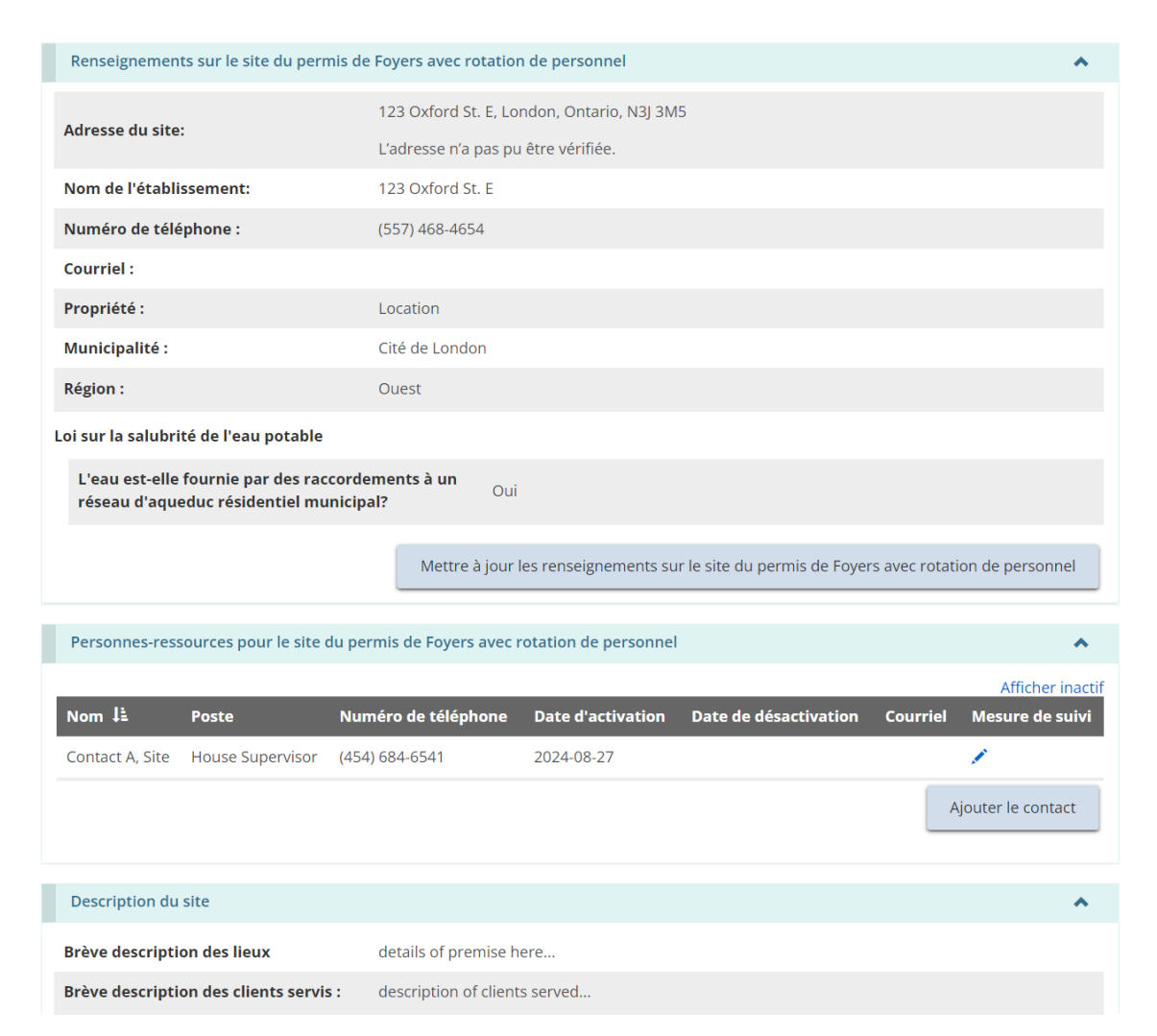

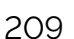

**Ontario** 

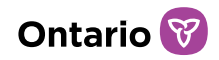

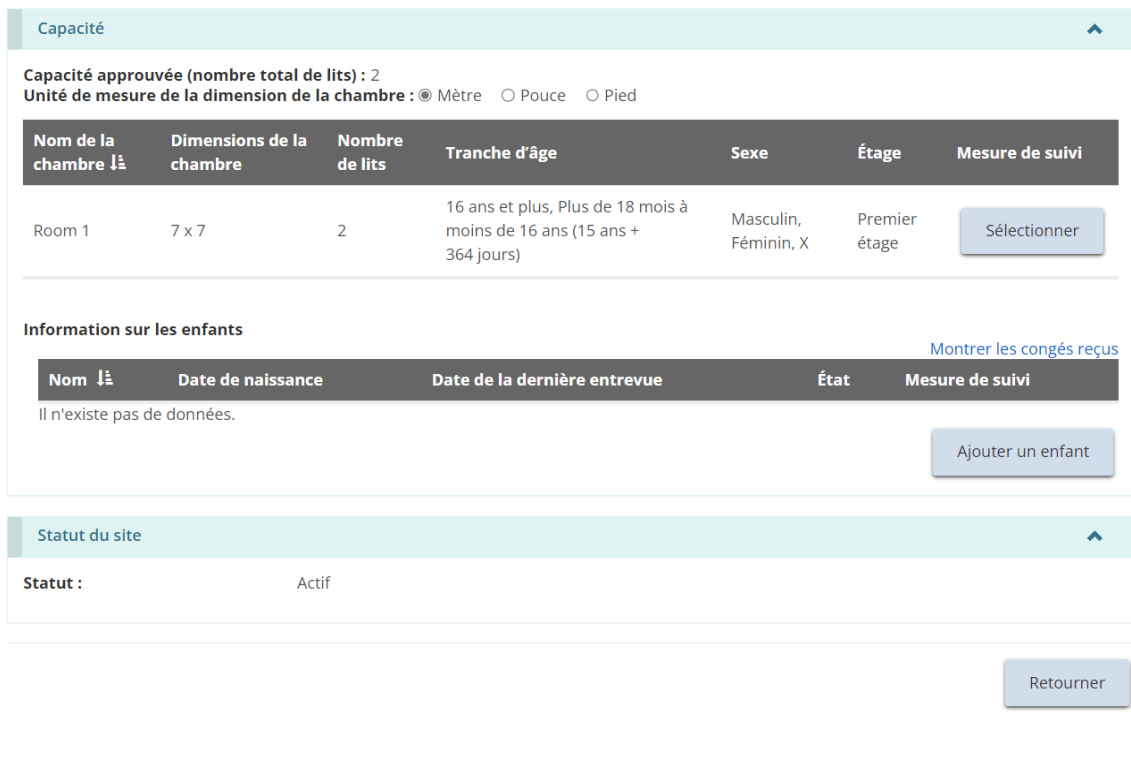

*À noter: L'adresse du site pour le foyer avec rotation de personnel reflète l'emplacement du site approuvé et peut être différente de l'adresse du siège social figurant dans le profil. Le siège social peut être situé n'importe où, mais les sites de foyers avec rotation de personnel doivent être situés en Ontario.* 

a. Pour consulter les renseignements sur les personnes-ressources pour le site, faites défiler la page jusqu'à la section « Personnes-ressources pour le site du permis de foyers avec rotation de personnel ».

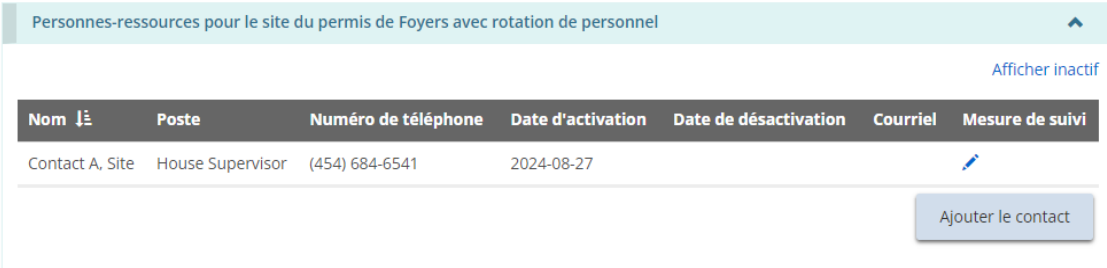

b. Pour ajouter une personne-ressource au niveau du site, cliquez « Ajouter le contact ». La page « Détails concernant les personnes-ressources du

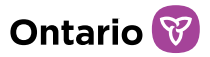

site du permis de foyer avec rotation de personnel » s'affiche.

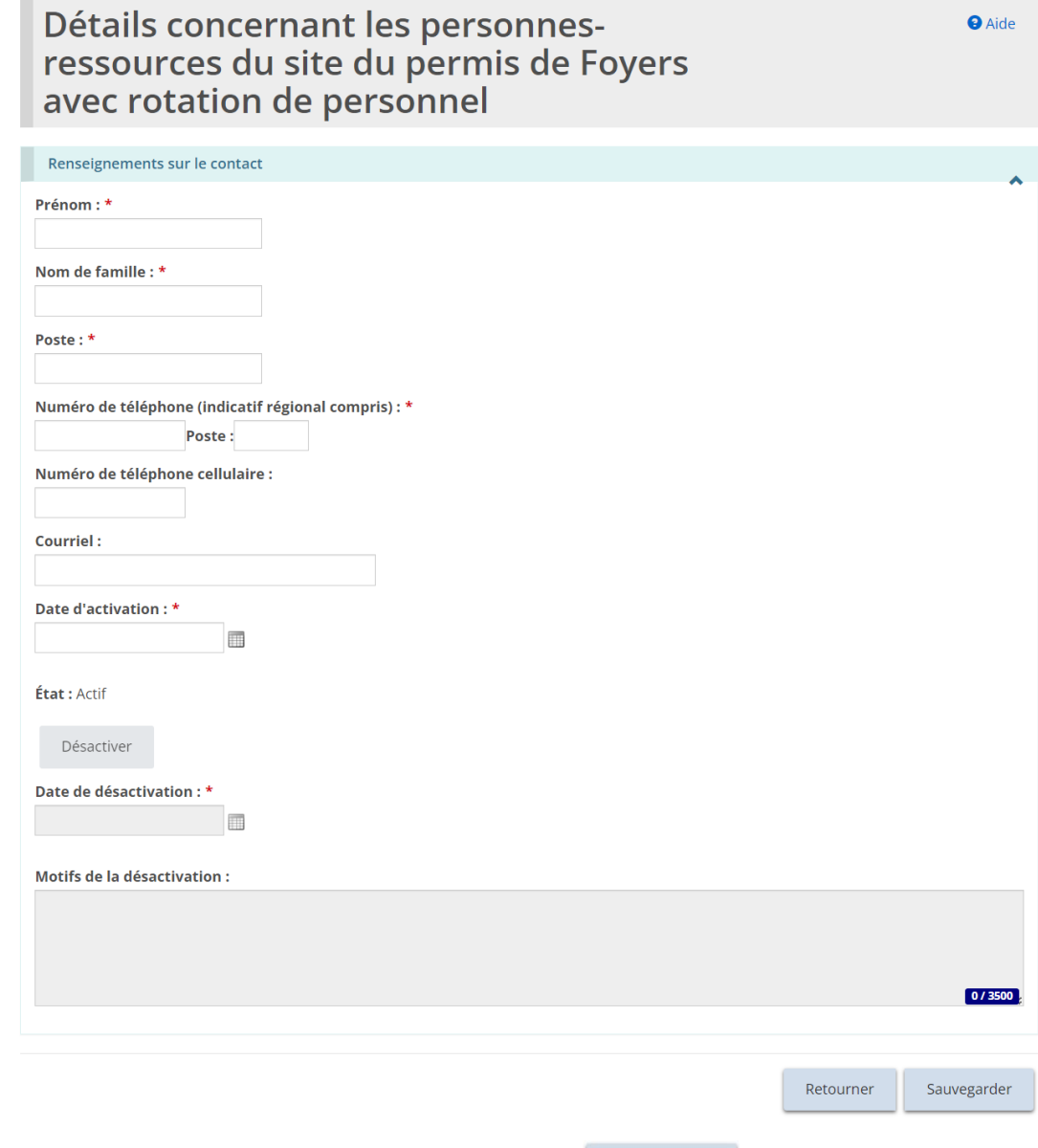

c. Saisissez les renseignements, et cliquez sauvegarder , et ensuite cliquez

Retourner . La personne-ressource s'affiche alors dans la liste des personnes-ressources sur la page de « Détails sur le site du permis de rotation de personnel ».

- d. Répétez les étapes pour tous les personnes-ressources du site.
- e. Pour modifier ou désactiver une personne-ressource, cliquez l'icône d'édition . La page « Détails concernant les personnes-ressources du site du permis de foyers avec rotation de personnel » s'affiche.

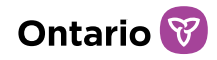

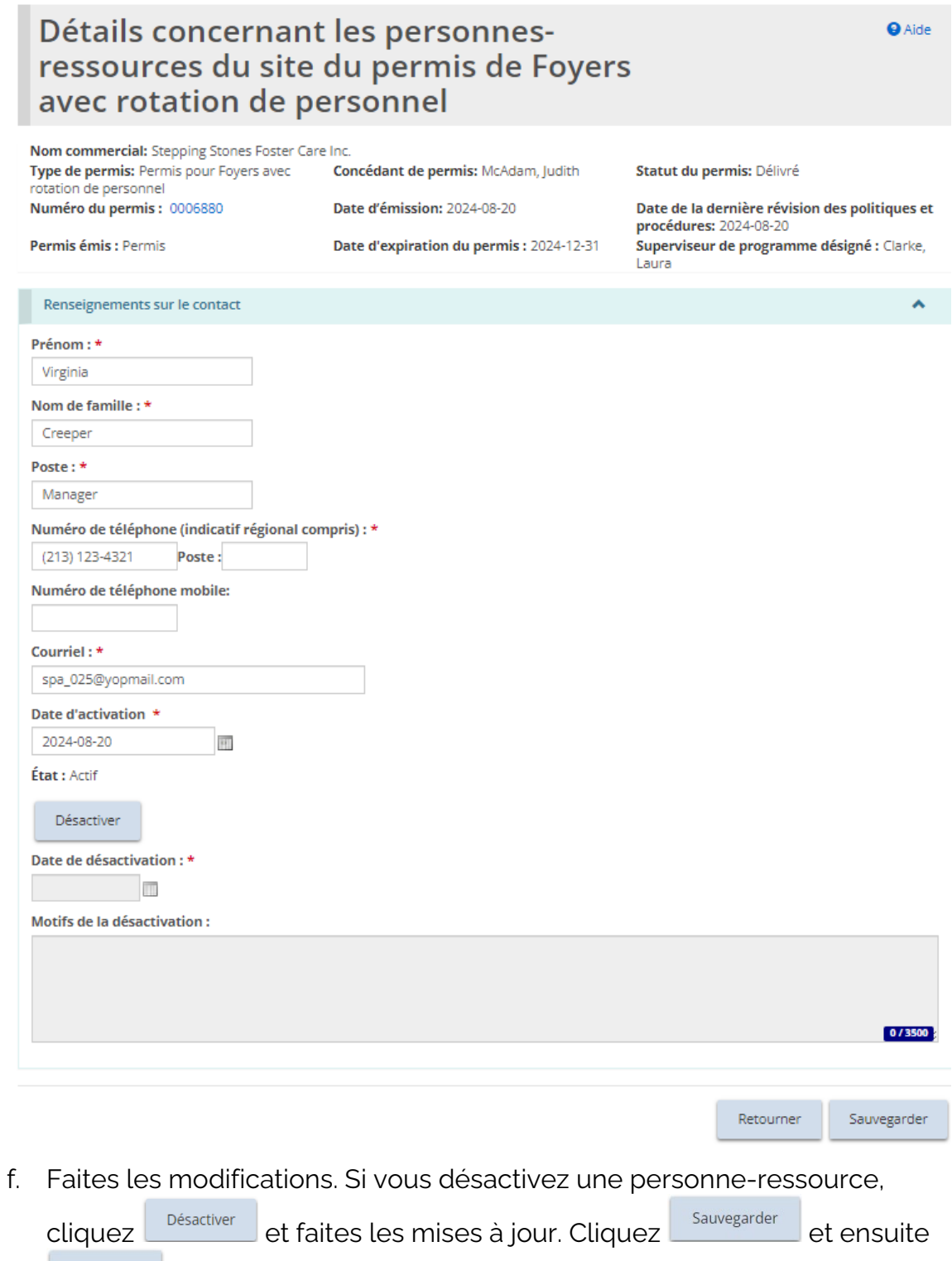

Retourner | La page « Détails sur le site du permis de Foyers avec rotation de personnel » s'affiche.

g. Pour consulter les détails liés à la capacité ou aux chambres, faites défiler

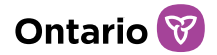

la page jusqu'à la section « Capacité ».

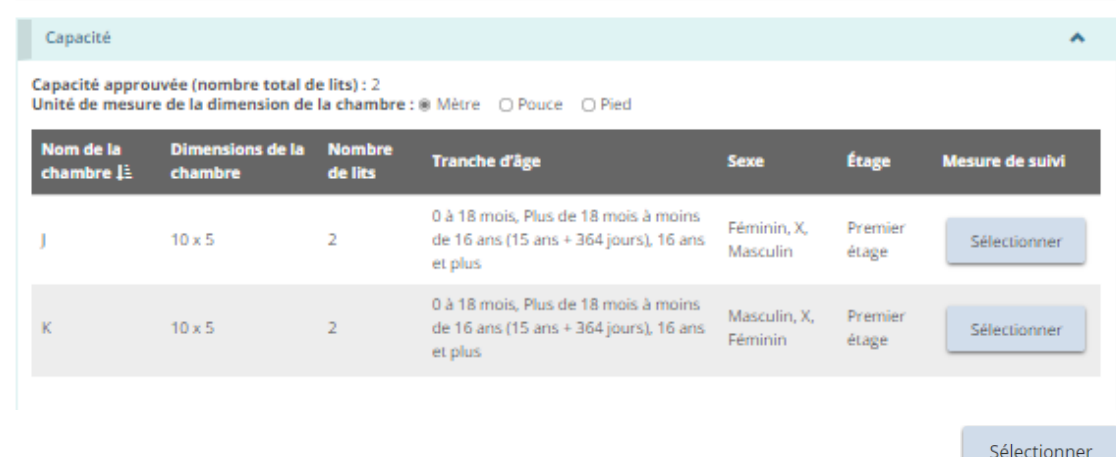

- h. Pour consulter les renseignements sur les chambres, cliquez
- i. Pour consulter les renseignements sur les enfants, faites défiler la page jusqu'à la section « Information sur les enfants ».

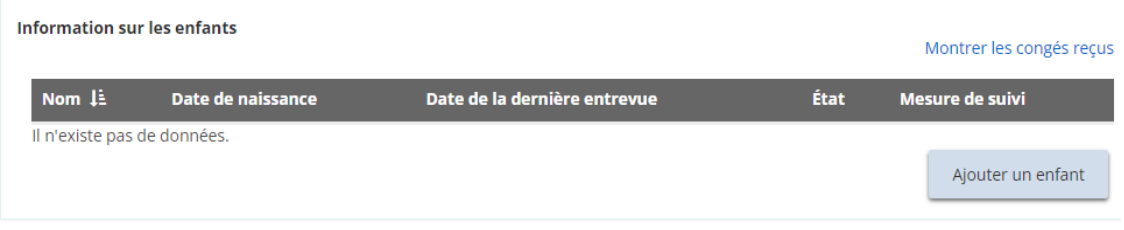

*À noter: Le nom des enfants sera affiché en entier ou avec des initiales selon votre rôle dans le système.*

j. Pour ajouter un enfant, cliquez **en antimala enfant** La page « Renseignements sur l'enfant » s'affiche.

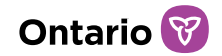

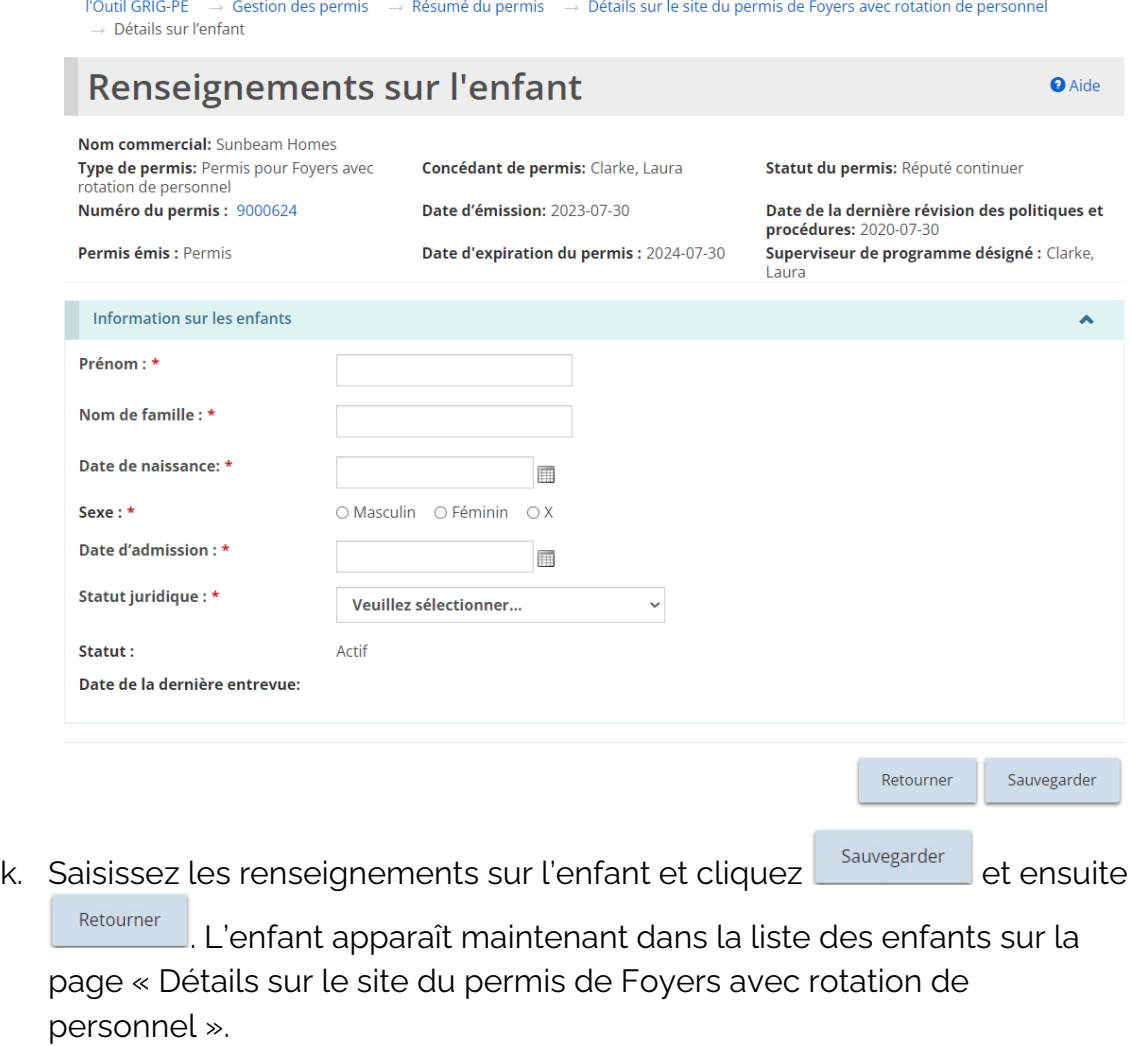

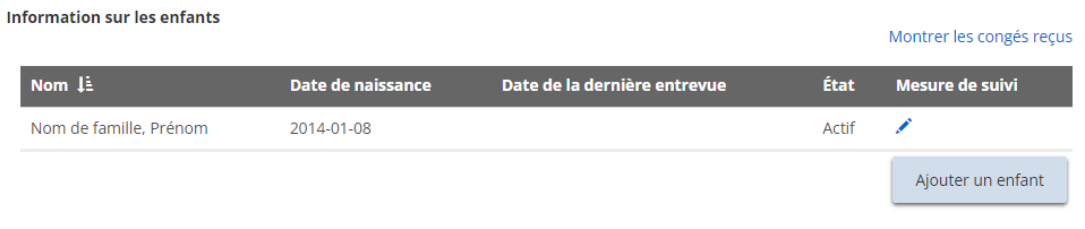

- l. Pour modifier ou libérer un enfant, cliquez l'icône d'édition . La page « Renseignements sur l'enfant » s'affiche.
- m. Effectuez les modifications. Cliquez **Exauvegarder** et ensuite cliquez sur Retourner .
- 4. Répétez les étapes pour tous les sites du permis de foyer avec rotation de personnel et pour tous les enfants actifs.

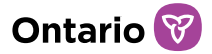

# Agence de placement en foyer de famille d'accueil

1. À partir de la page « Résumé du permis », agrandissez la section « Information sur l'exploitation ».

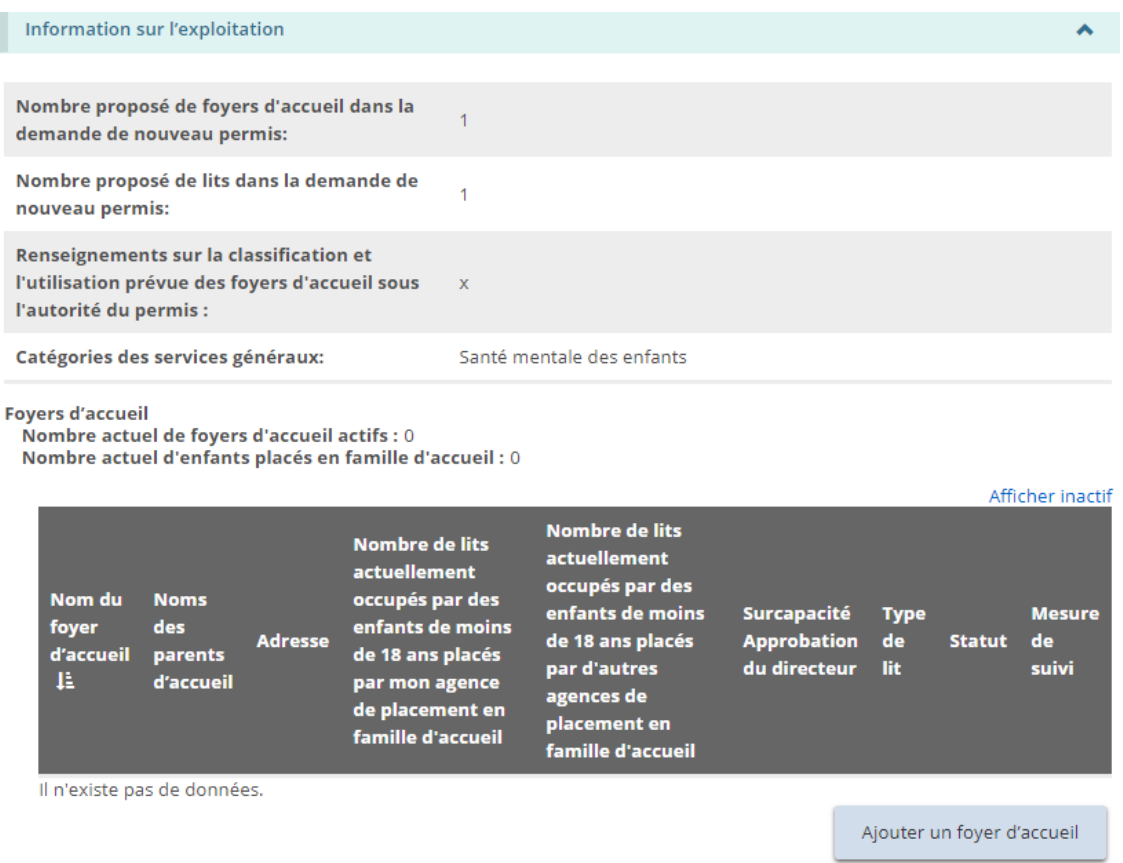

2. Pour consulter les renseignements sur les foyers d'accueil, faites défiler l'écran jusqu'à la section « Foyers d'accueil ».

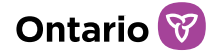

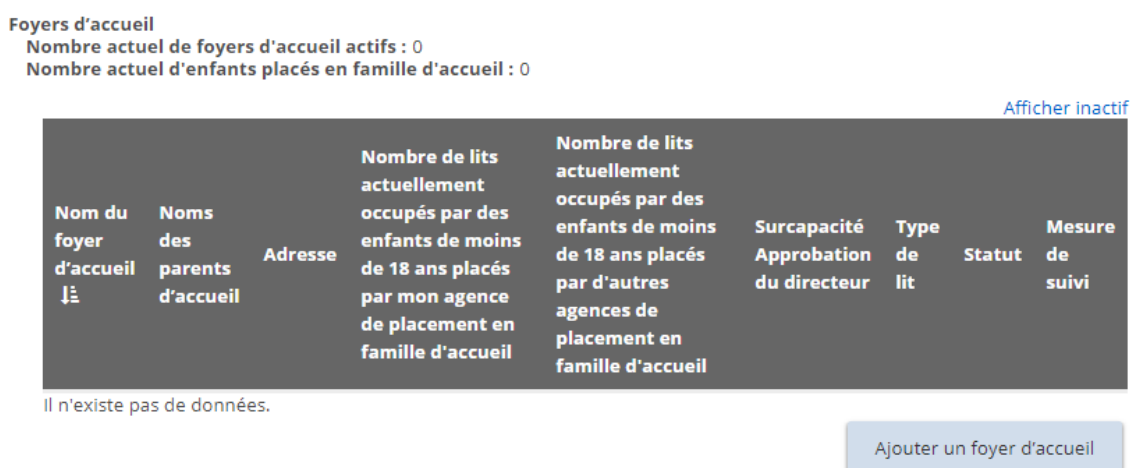

- **Ajouter un foyer de famille d'accueil**
	- 1. Pour ajouter un foyer de famille d'accueil, à partir de la page « Résumé du permis », agrandissez la section « Information sur l'exploitation ».

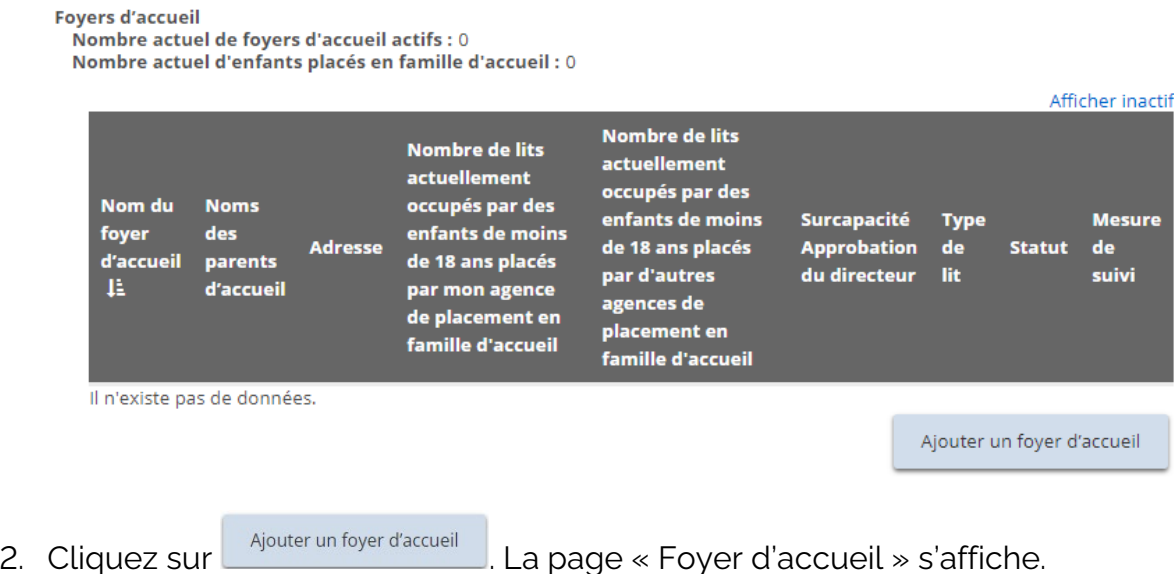
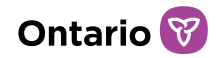

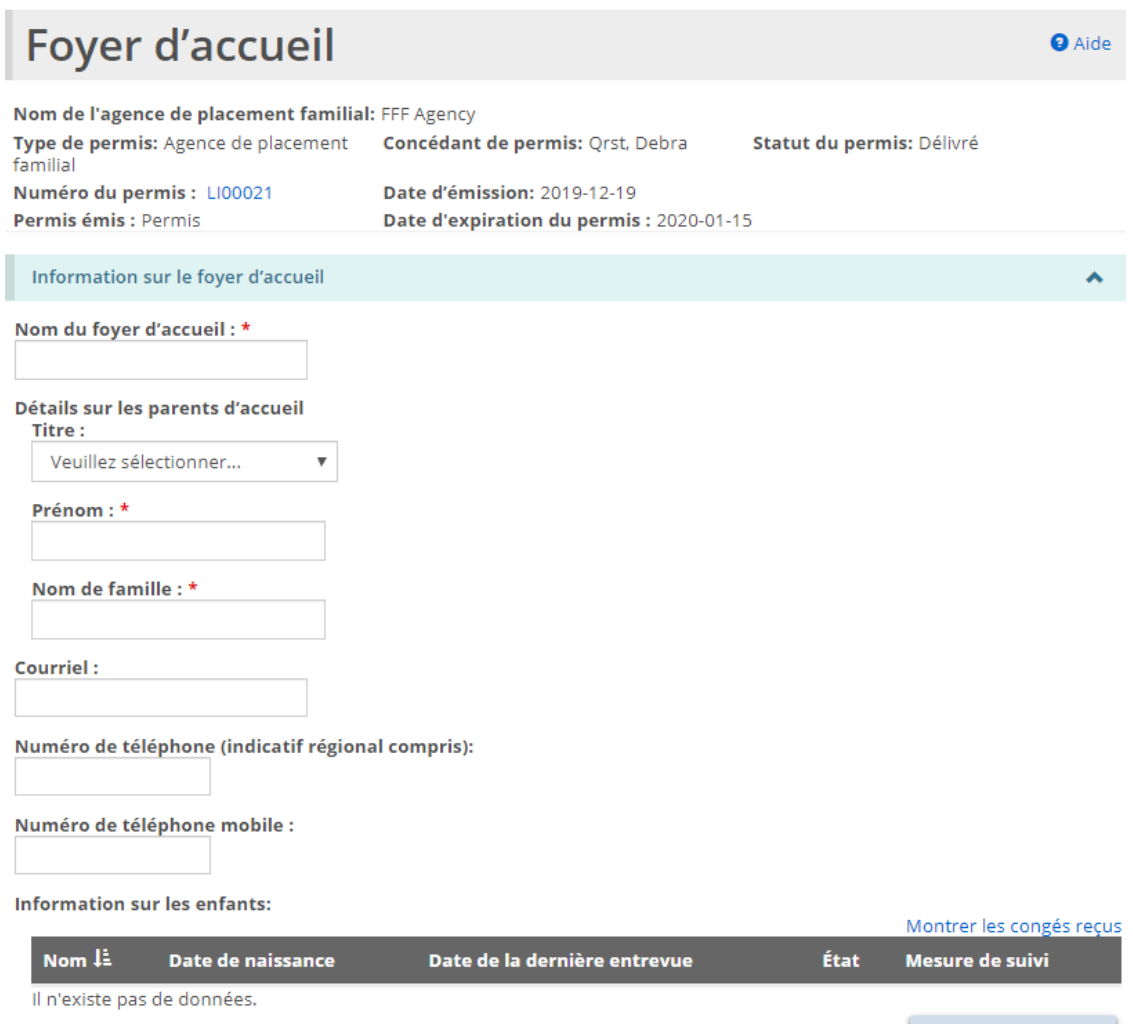

Ajouter un enfant

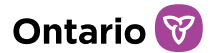

Nombre de lits actuellement occupés par des enfants de moins de 18 ans placés par mon agence de placement en famille d'accueil:

Nombre de lits actuellement occupés par des enfants de moins de 18 ans placés par d'autres agences de placement en famille d'accueil:

Nom des autres agences de placement familial :

Surcapacité Approbation du directeur: 0

Nombre d'enfants de moins de 18 ans vivant dans le même foyer, à l'exclusion de ceux identifiés ci-dessus:

Nombre de personnes de plus de 18 ans vivant dans le même foyer, y compris les parents d'accueil : \*

Type de lit: \* Autres Thérapeutique Répit

- **Spécialisé**
- Soins personnalisés
- □ (FR)Kinship
- Régulier

### Propriété: \*

Date d'activation: \*

 $\overline{\mathbb{H}}$ 

Date d'approbation du foyer d'accueil: \*  $\overline{\mathbb{H}}$ 

État: Actif

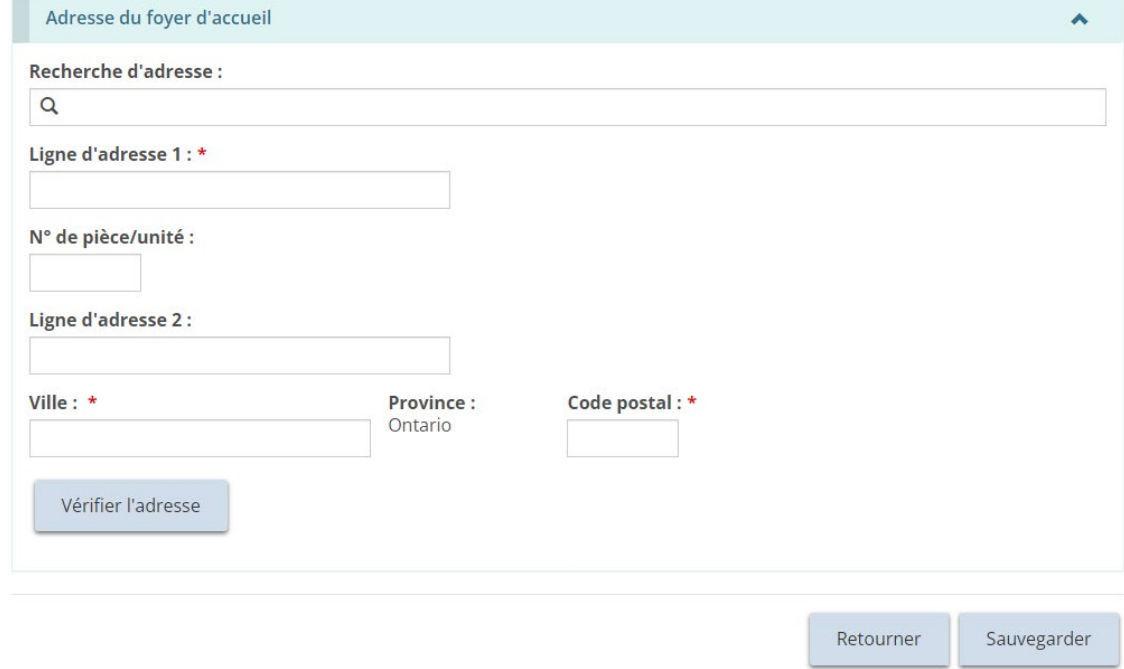

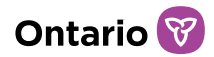

3. Entrez les renseignements sur le foyer d'accueil.

*À noter: Il peut y avoir plus d'un parent d'accueil. Des parents supplémentaires peuvent être ajoutés une fois la page enregistrée. Voir les instructions plus loin dans cette section.*

4. Pour ajouter un enfant, cliquez sur **Algouter un enfant** La page « Renseignements sur l'enfant » s'affiche.

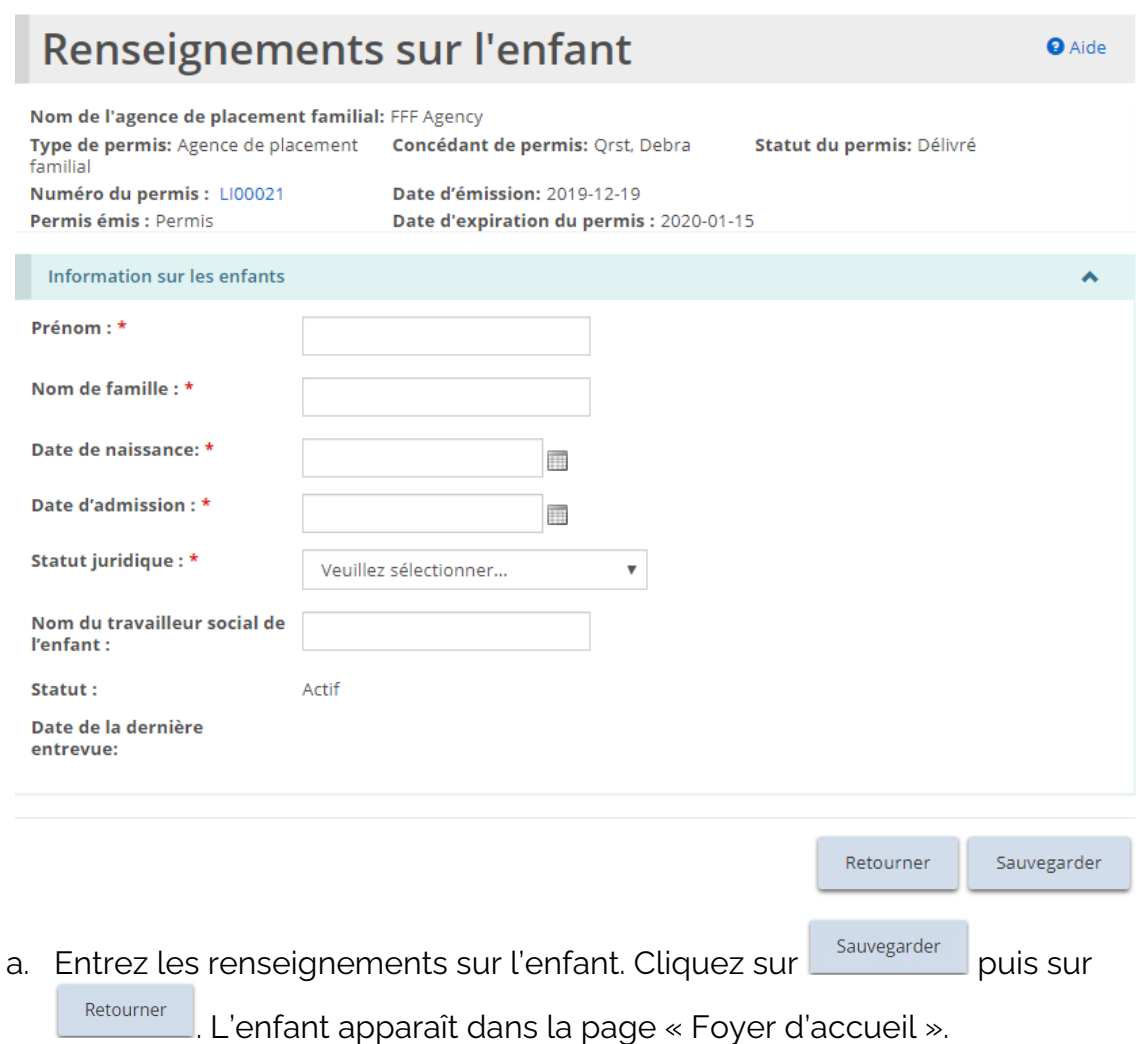

5. Faites défiler jusqu'à la section « Adresse du foyer d'accueil ».

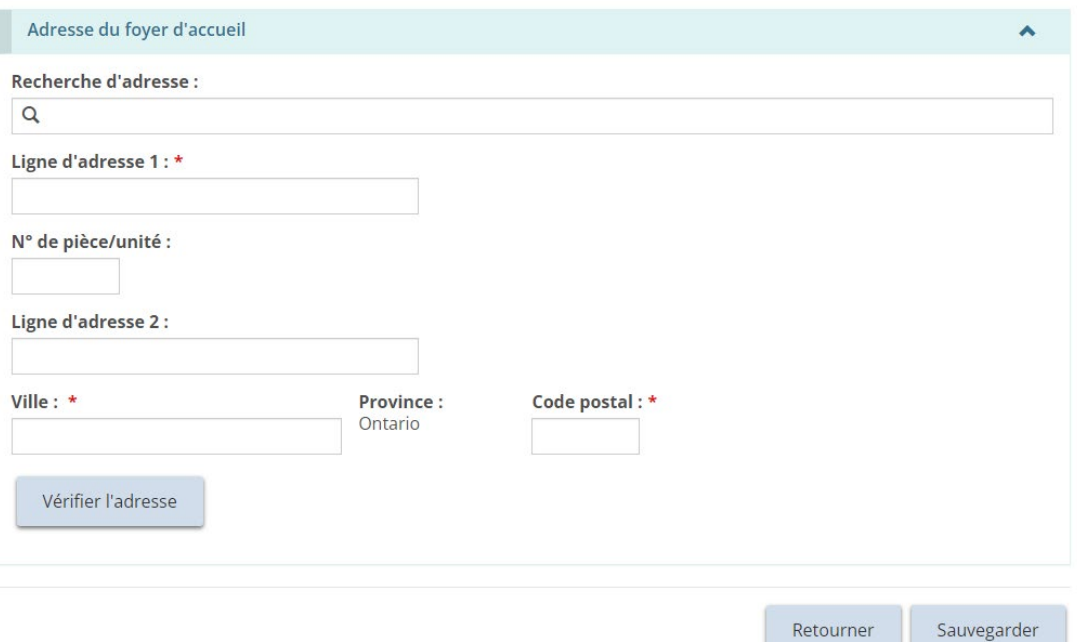

6. Les utilisateurs peuvent remplir manuellement les champs d'adresse ou utiliser l'option de recherche prédictive d'adresse. Un mécanisme de vérification des adresses est disponible.

*À noter: Il n'est pas nécessaire qu'une adresse soit vérifiée pour qu'elle soit enregistrée dans le système.*

*À noter: L'adresse du foyer d'accueil reflète l'emplacement du foyer approuvé et ne sera pas la même que l'adresse du siège social dans le profil. Le siège social peut être situé n'importe où, mais les sites des foyers d'accueil doivent se trouver en Ontario.*

- 7. Cliquez sur **Sauvegarder**
- 8. Il est désormais possible d'ajouter un parent d'accueil supplémentaire. Pour ajouter un parent, cliquez sur **Algouter un parent**. La page « Détails sur les parents d'accueil » s'affiche.

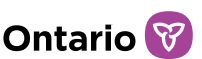

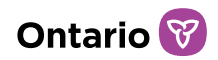

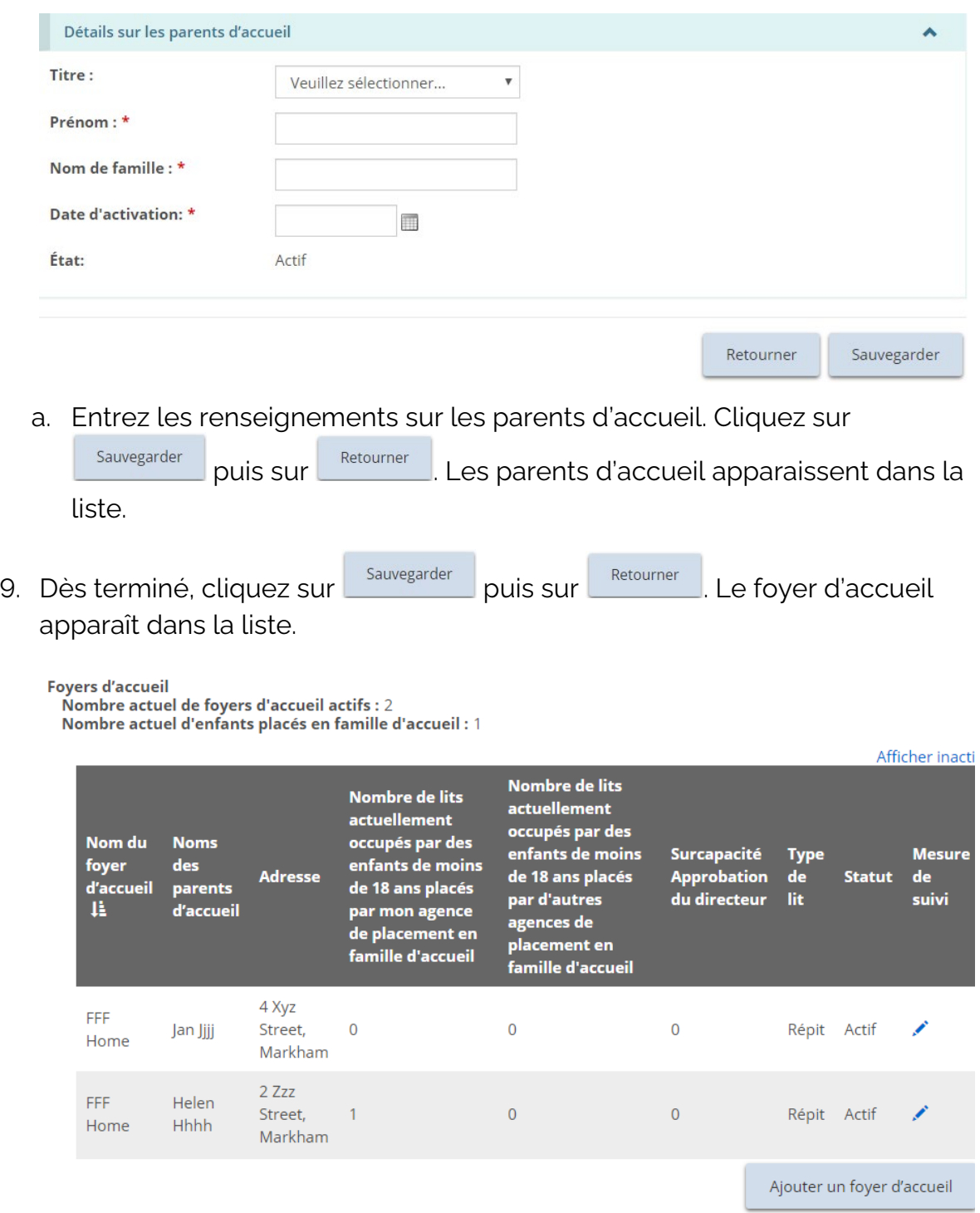

## **Modifier un foyer de famille d'accueil ou des renseignements sur les enfants**

1. À partir de la page « Résumé du permis », agrandissez la section « Information sur l'exploitation » et faites défiler jusqu'à la section « Foyers d'accueil ».

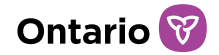

# Foyers d'accueil<br>Nombre actuel de foyers d'accueil actifs : 2<br>Nombre actuel d'enfants placés en famille d'accueil : 0

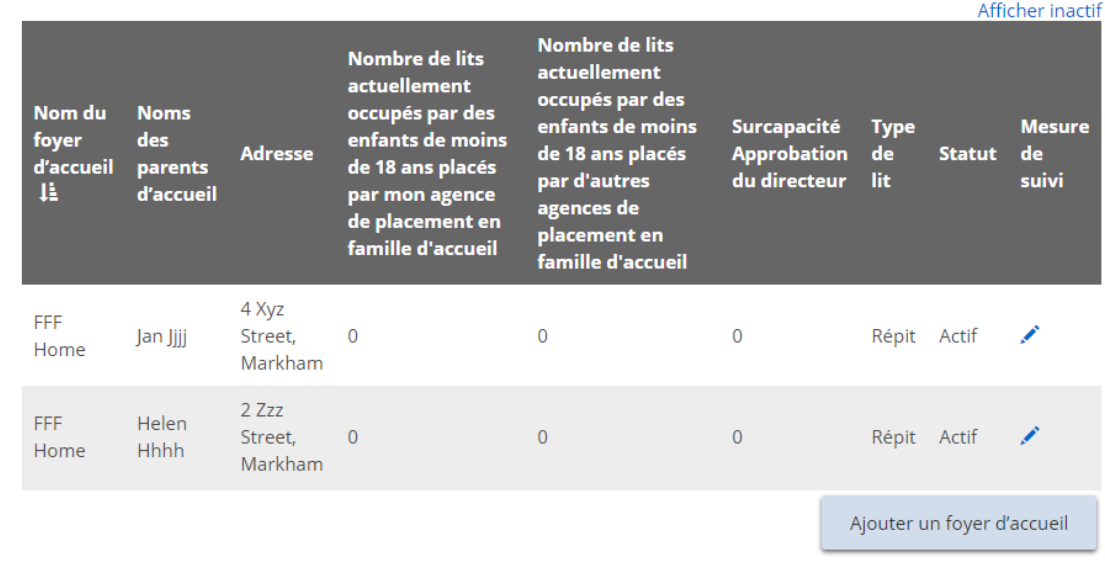

2. Cliquez sur l'icône d'édition . La page « Foyer d'accueil » s'affiche.

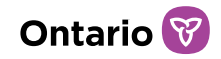

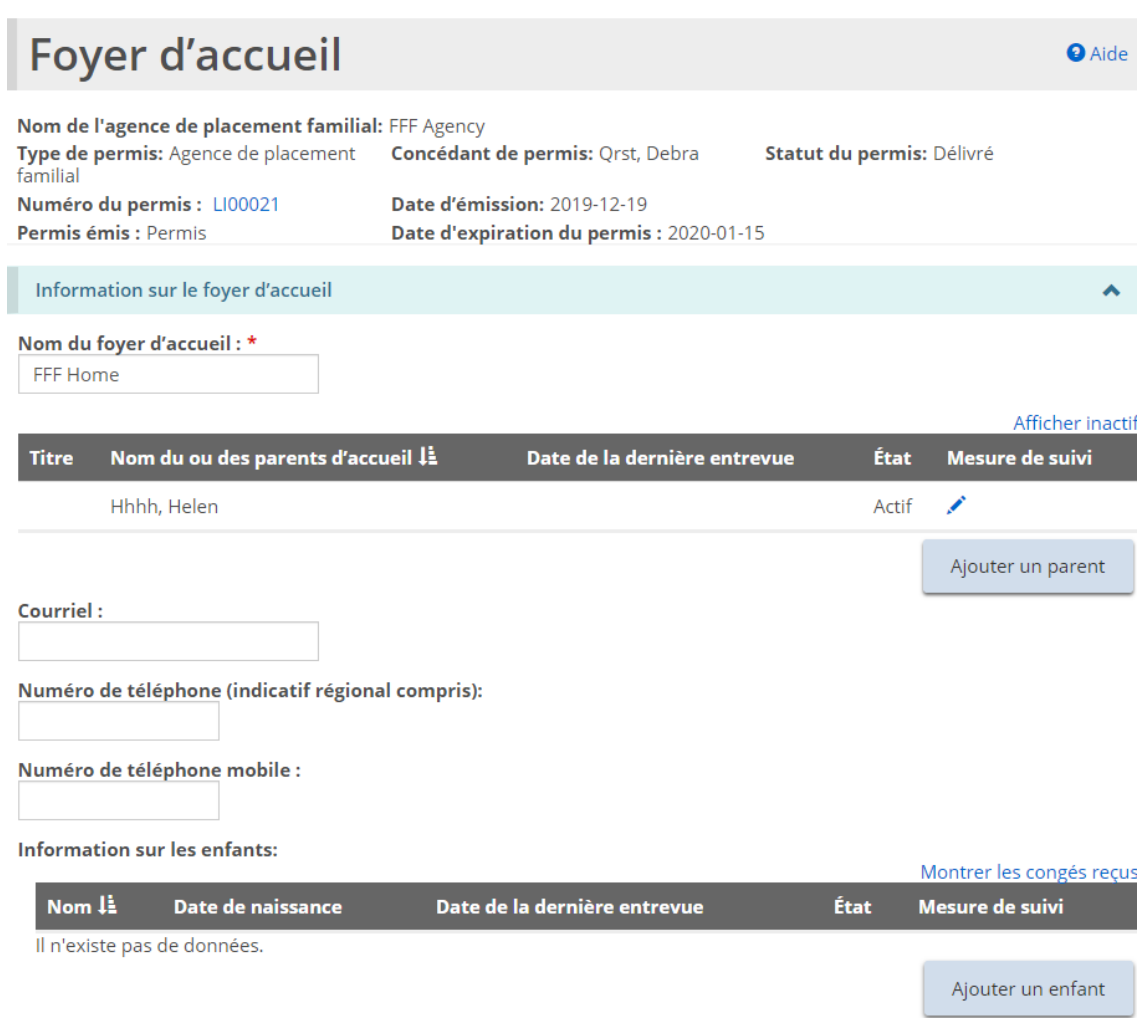

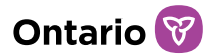

Nombre de lits actuellement occupés par des enfants de moins de 18 ans placés par mon agence de placement en famille d'accueil: 0

Nombre de lits actuellement occupés par des enfants de moins de 18 ans placés par d'autres agences de placement en famille d'accueil:

Nom des autres agences de placement familial :

Surcapacité Approbation du directeur: 0

Nombre d'enfants de moins de 18 ans vivant dans le même foyer, à l'exclusion de ceux identifiés ci-dessus:

Nombre de personnes de plus de 18 ans vivant dans le même foyer, y compris les parents d'accueil : \*

 $\overline{1}$ 

- Type de lit: \* Autres
- Thérapeutique ■ Répit Spécialisé
- Soins personnalisés
- FR)Kinship
- $Régulier$

### Propriété: \*

· Habitation familiale · · Propriété ou location du titulaire de permis

Date d'activation: \* 2019-12-10 再

Date d'approbation du foyer d'accueil: \*

2019-12-19 囲

### État: Actif

Désactiver

Date de désactivation: \*

Fermeture: \* ● Volontairement ● Non volontairement

**Motifs de la désactivation:** 

 $0/3500$ 

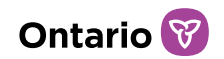

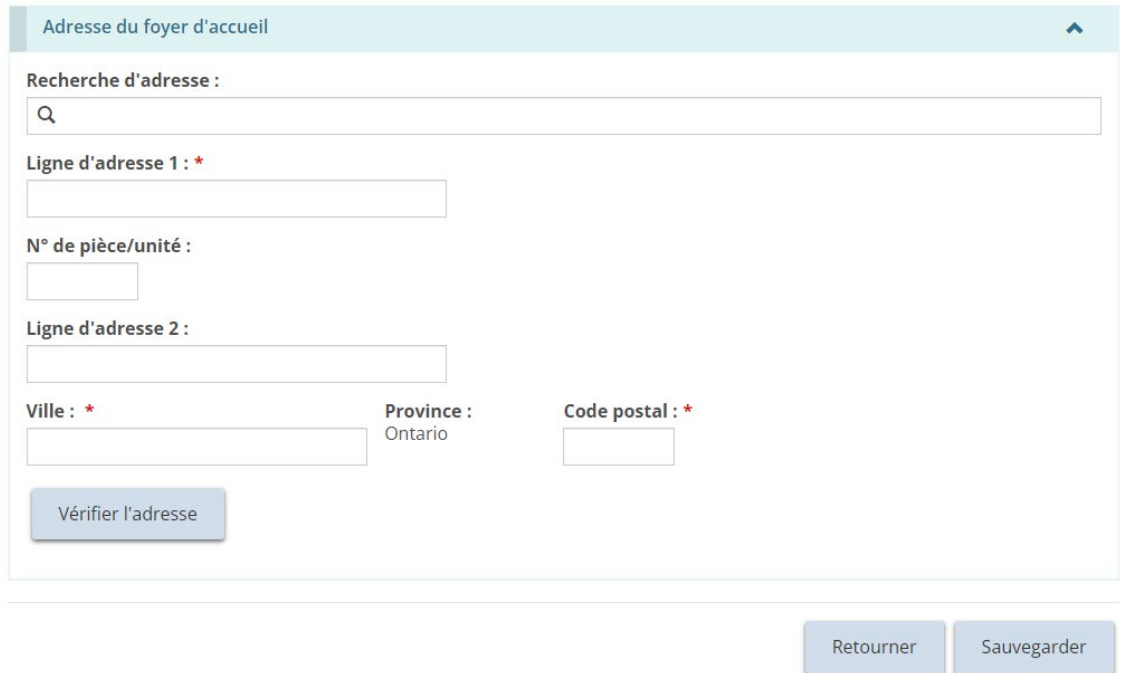

- 3. Apportez les modifications requises.
- 4. Pour modifier ou libérer un enfant, faites défiler jusqu'à la section « Information sur les enfants ».

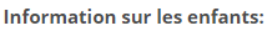

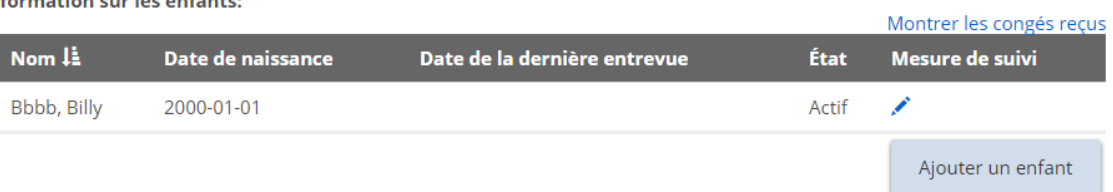

5. Cliquez sur l'icône d'édition . La page « Renseignements sur l'enfant » s'affiche.

 $\sim$ 

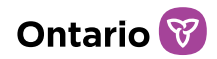

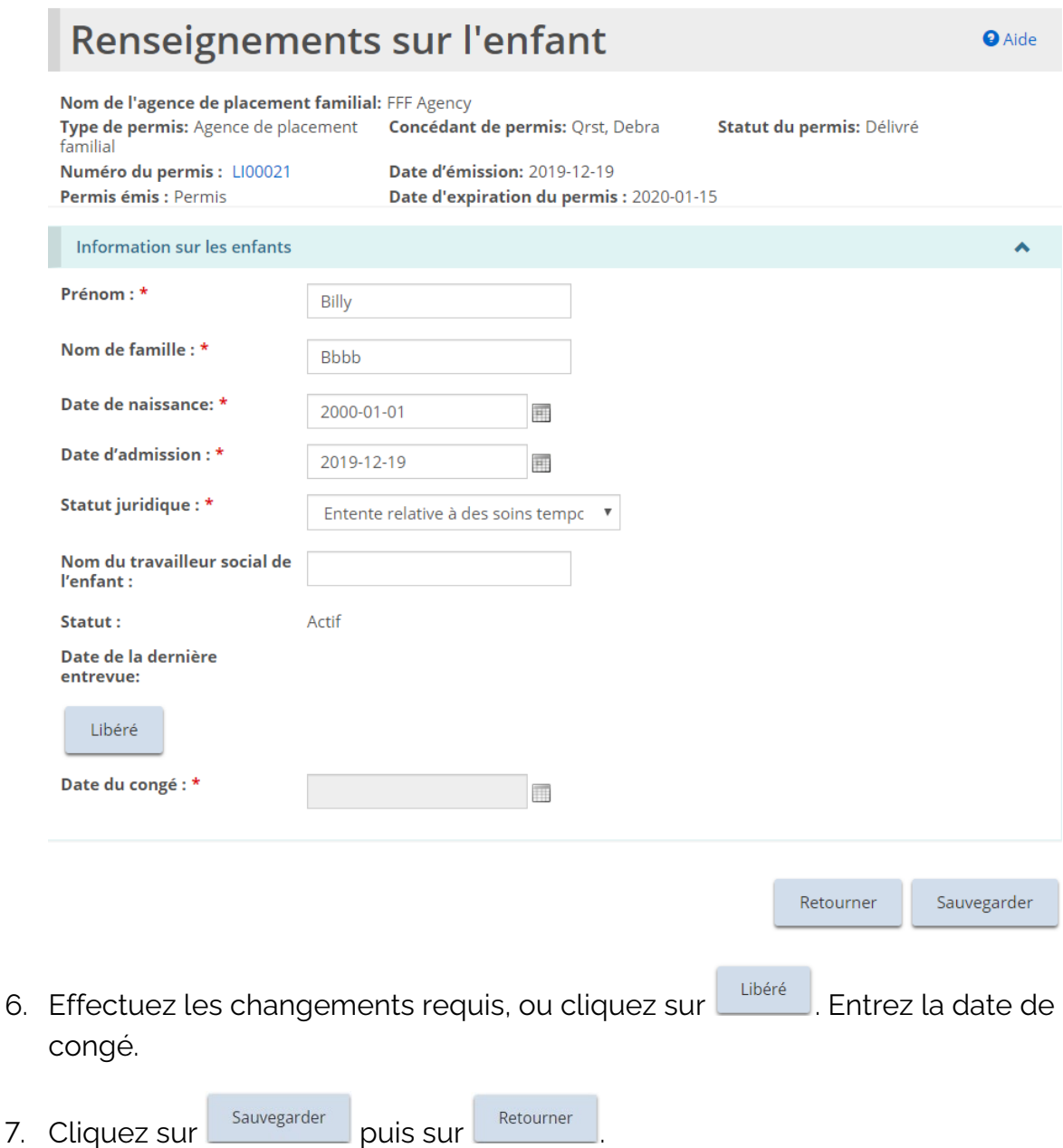

8. Si l'enfant fût libéré, le statut de l'enfant passe à « Libéré » et le nom de l'enfant disparaît de la liste de renseignements sur les enfants à la page « Résumé du permis ».

### **Désactiver un foyer de famille d'accueil**

*À noter: Il ne peut y avoir aucun enfant actif dans la maison qui sera désactivée.*

1. À partir de la page « Résumé du permis », agrandissez la section

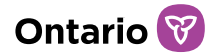

« Information sur l'exploitation » et faites défiler jusqu'à la section « Foyers d'accueil ».

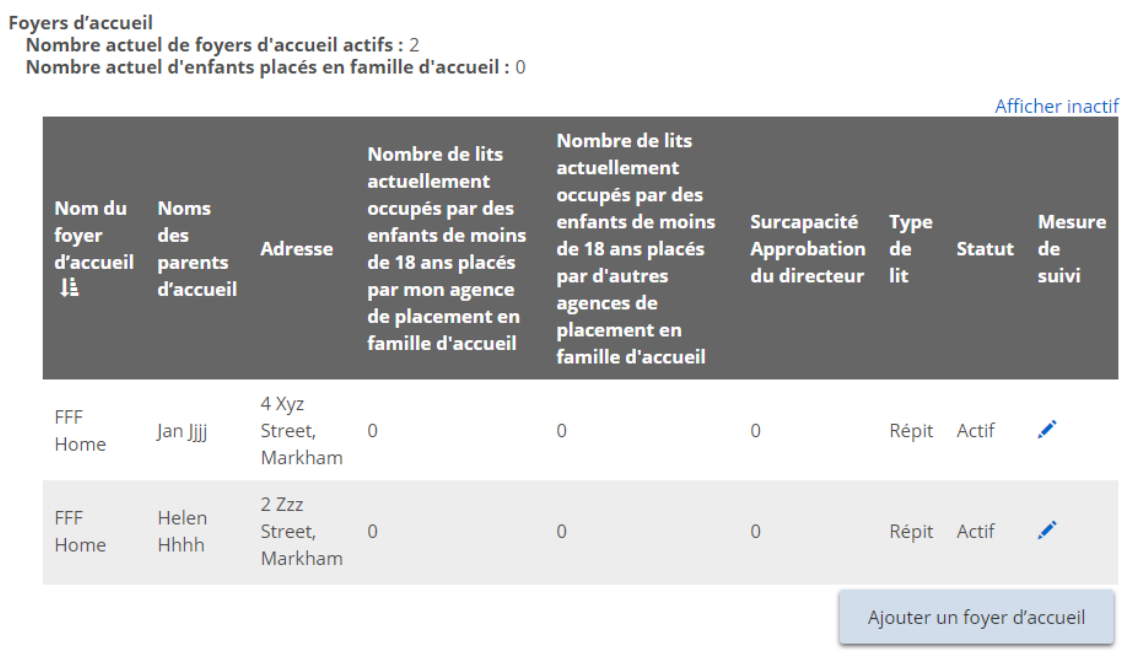

2. Cliquez sur l'icône d'édition . La page « Foyer d'accueil » s'affiche.

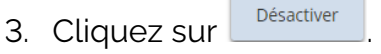

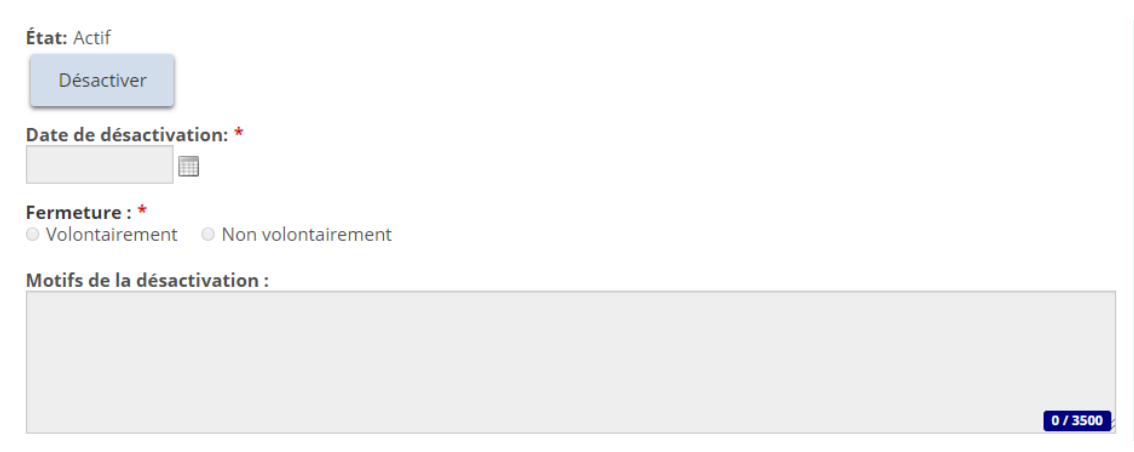

- 4. Entrez la Date de désactivation et indiquez si la fermeture était volontaire ou non volontaire.
- 5. Entrez les Motifs de la désactivation.

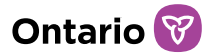

6. Cliquez sur **Sauvegarder** puis sur Retourner

## Approbation du directeur

*À noter: La section « Approbation du directeur » ne s'affichera sur la page de « Résumé du permis » que s'il y a une Approbation du Directeur pour le permis.*

*À noter: Il n'est pas possible d'apporter des changements à une approbation du directeur à partir de cette page, mais il est possible de retirer une approbation du directeur.*

1. À partir de la page « Résumé du permis », élargissez la section « Approbations du directeur ».

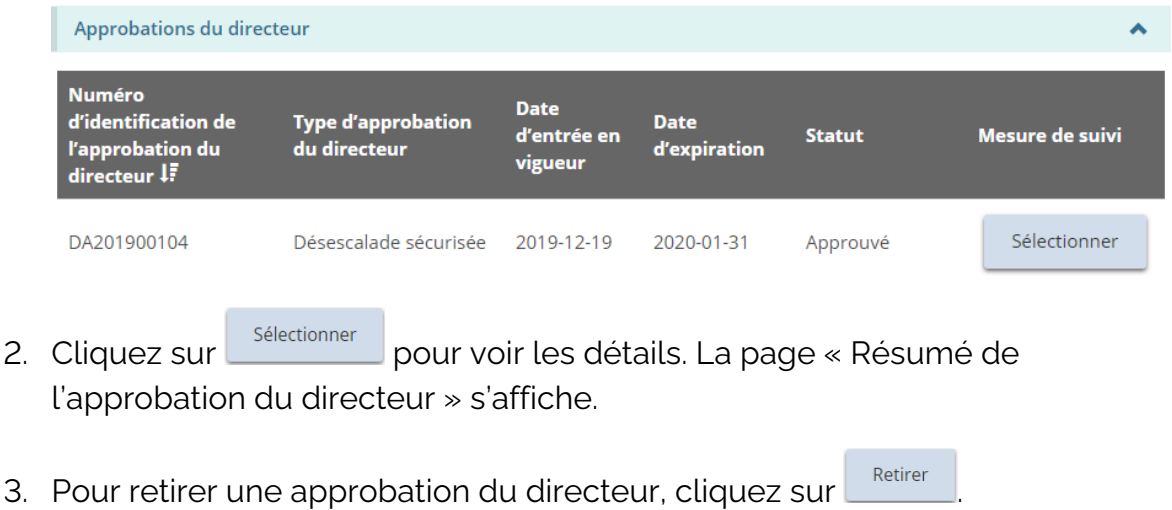

## **Conditions**

*À noter: La section « Conditions » ne s'affichera sur la page de « Résumé du permis » que si des conditions sont appliquées au permis.*

1. À partir de la page « Résumé du permis », agrandissez la section « Condition ».

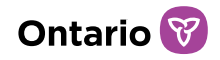

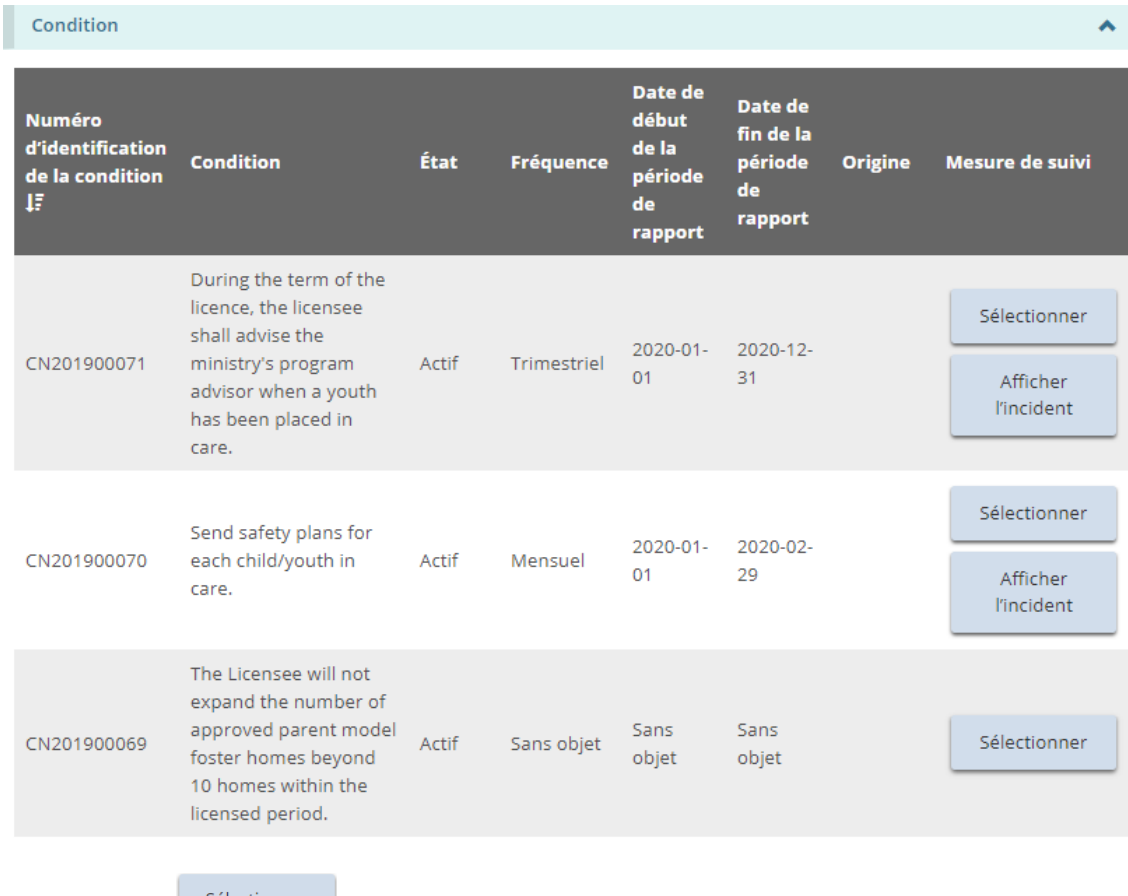

2. Cliquez sur **Sélectionner** . La page « Résumé des conditions » s'affiche.

 $\mathbf{r}$ 

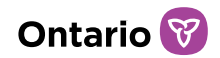

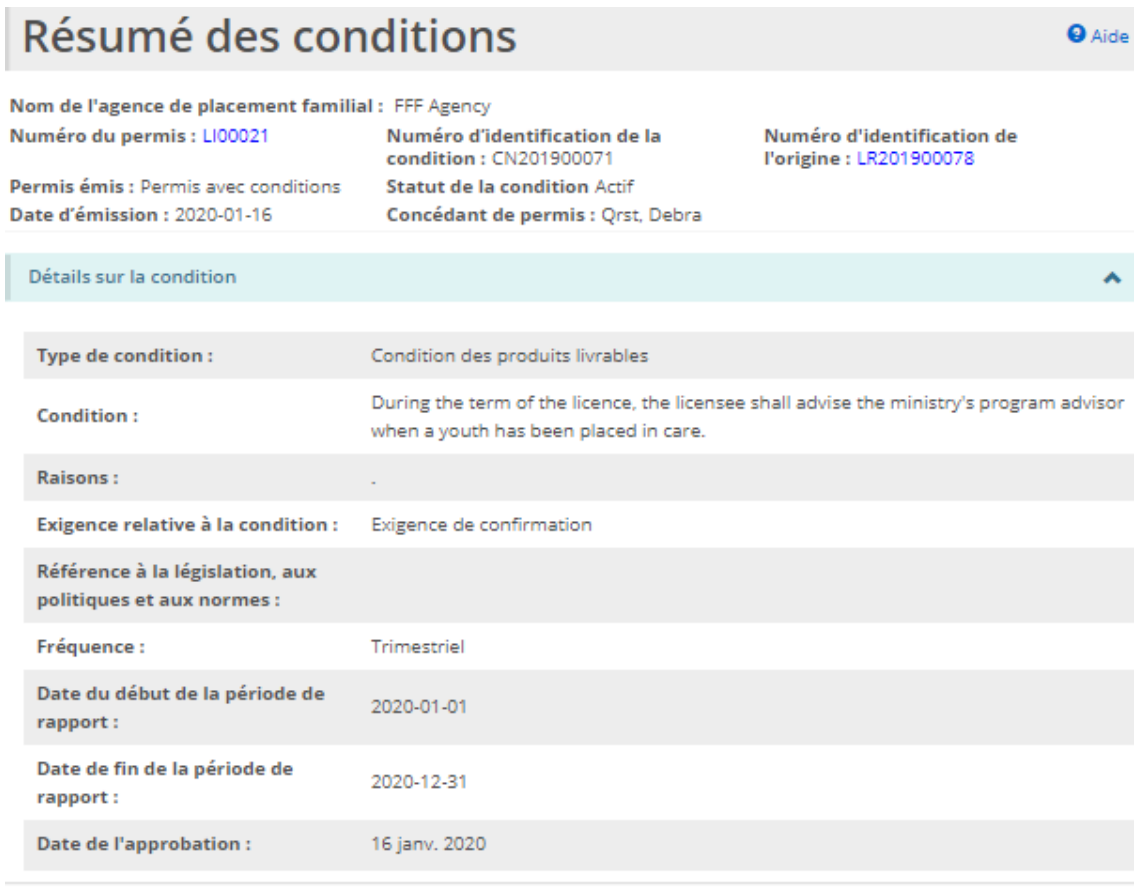

### Détails sur l'incident

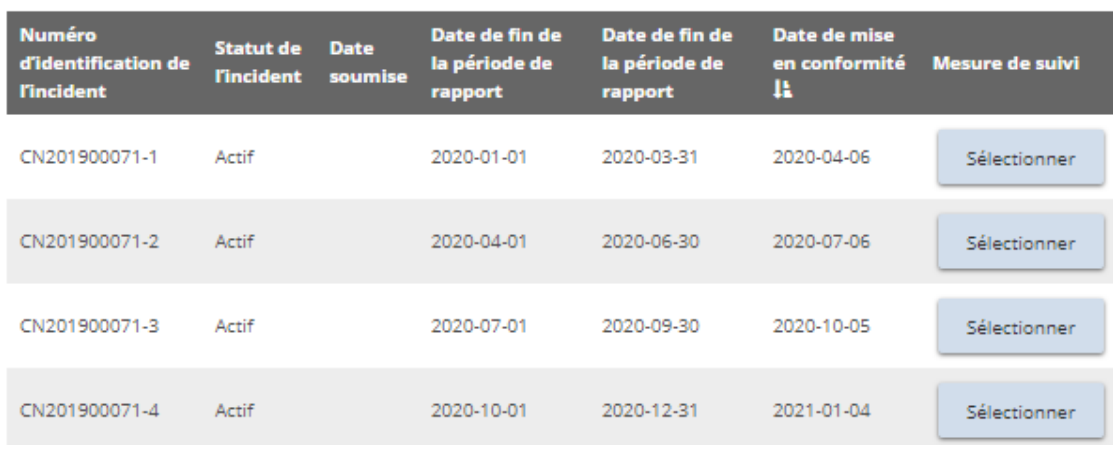

Afficher l'incident

3. Pour voir uniquement les incidents, cliquez sur

٨

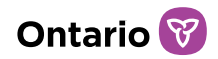

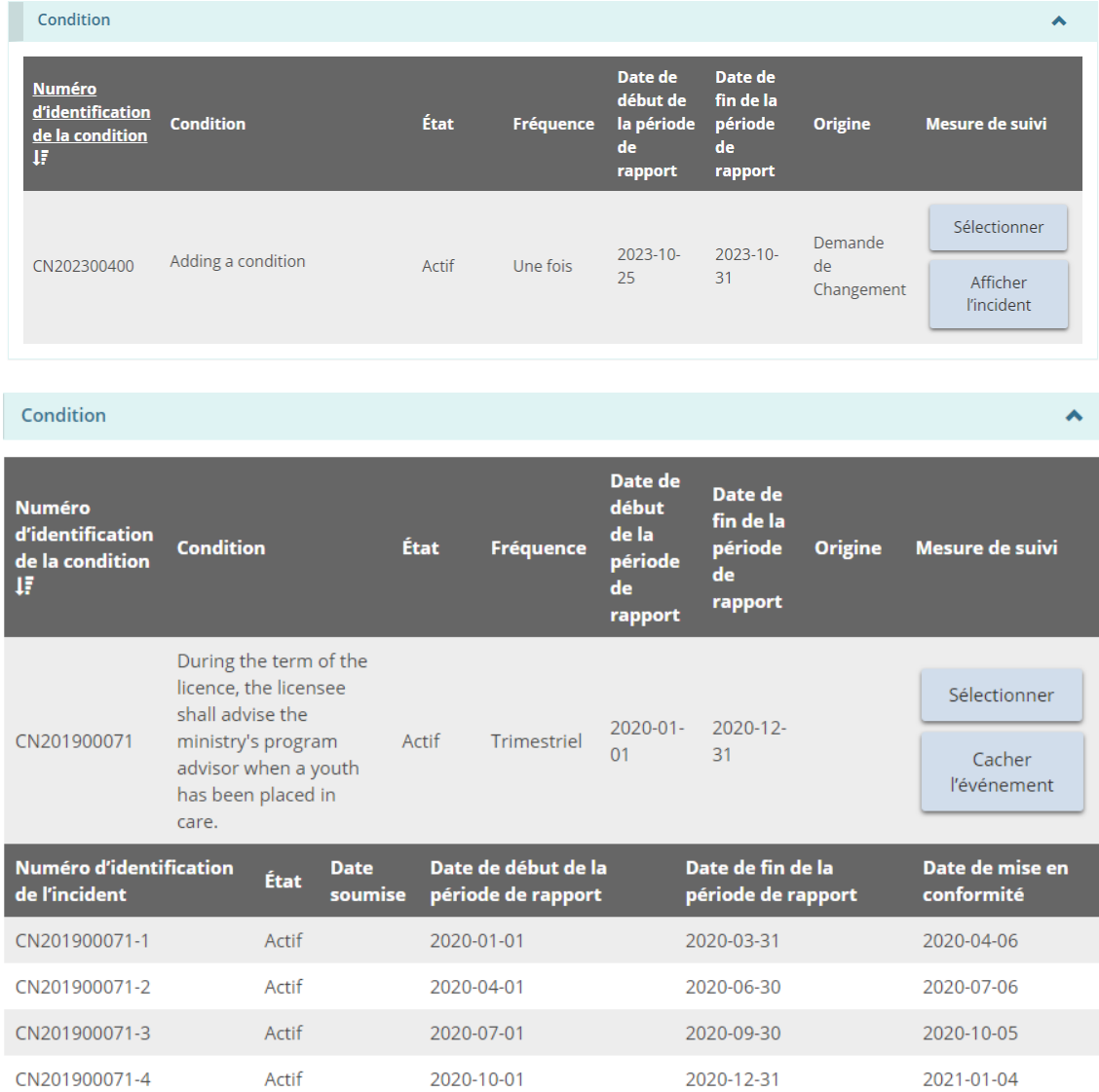

*Conseil: Pour plus de détails sur les conditions, voir la section [Consulter et respecter les](#page-171-0)  [conditions.](#page-171-0)* 

# Résumé sur le personnel

1. À partir de la page « Résumé du permis », agrandissez la section « Résumé sur le personnel ».

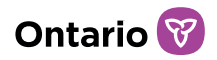

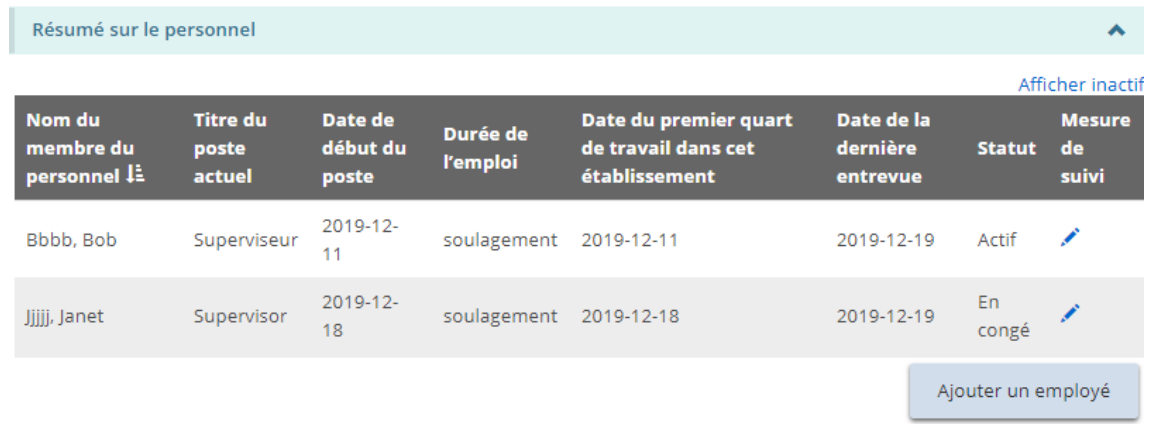

*Conseil: Cliquez sur le lien « Afficher inactif » pour inclure le personnel inactif dans la liste.*

2. Pour ajouter un membre du personnel, cliquez sur **Ajouter un employé**. La page « Information sur le personnel » s'affiche.

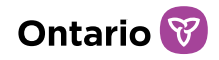

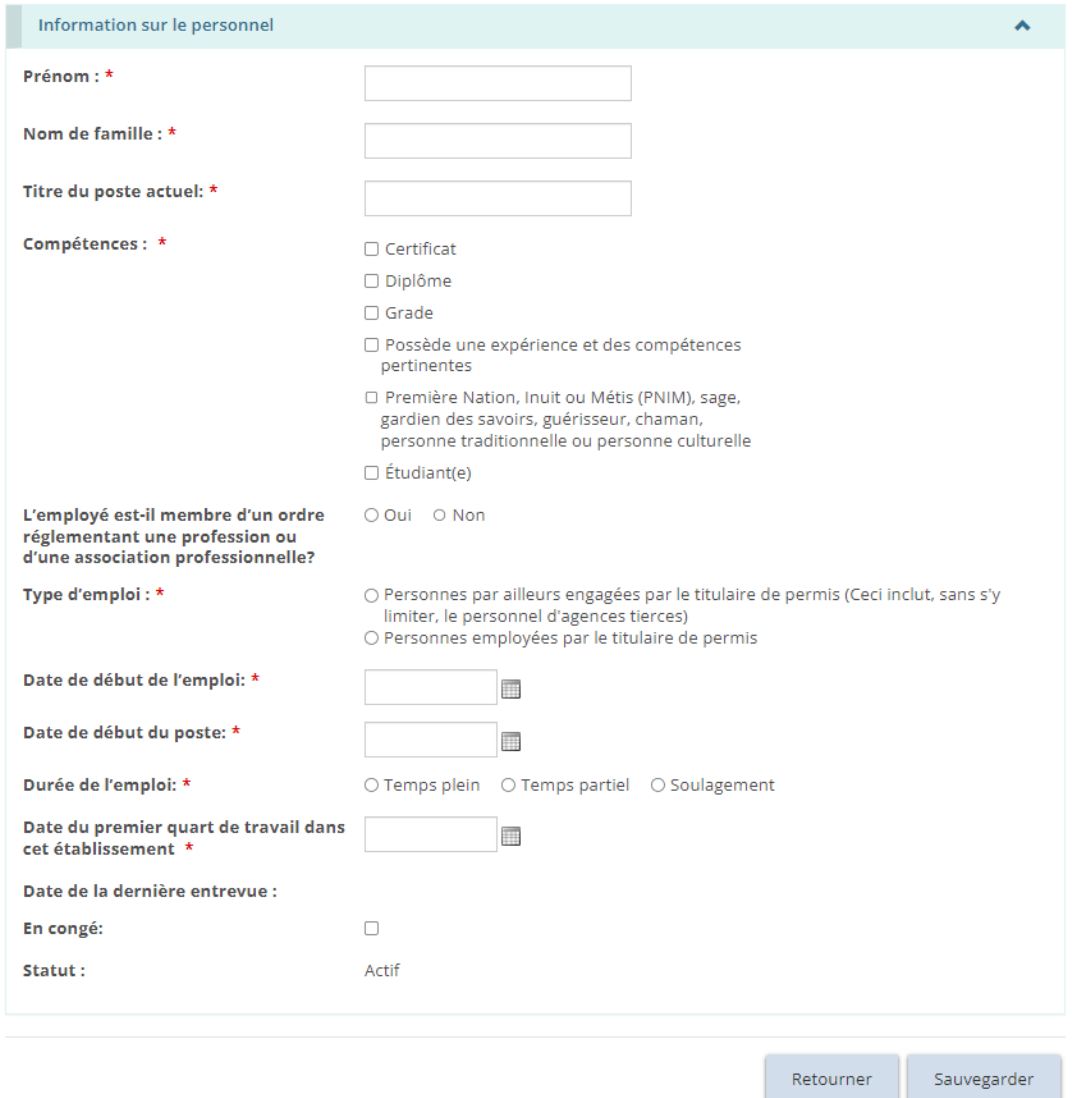

- a. Entrez les renseignements sur le personnel.
- b. Pour les foyers avec rotation de personnel, le membre du personnel peut être ajouté à un ou plusieurs sites du permis de foyers avec rotation de personnel.

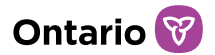

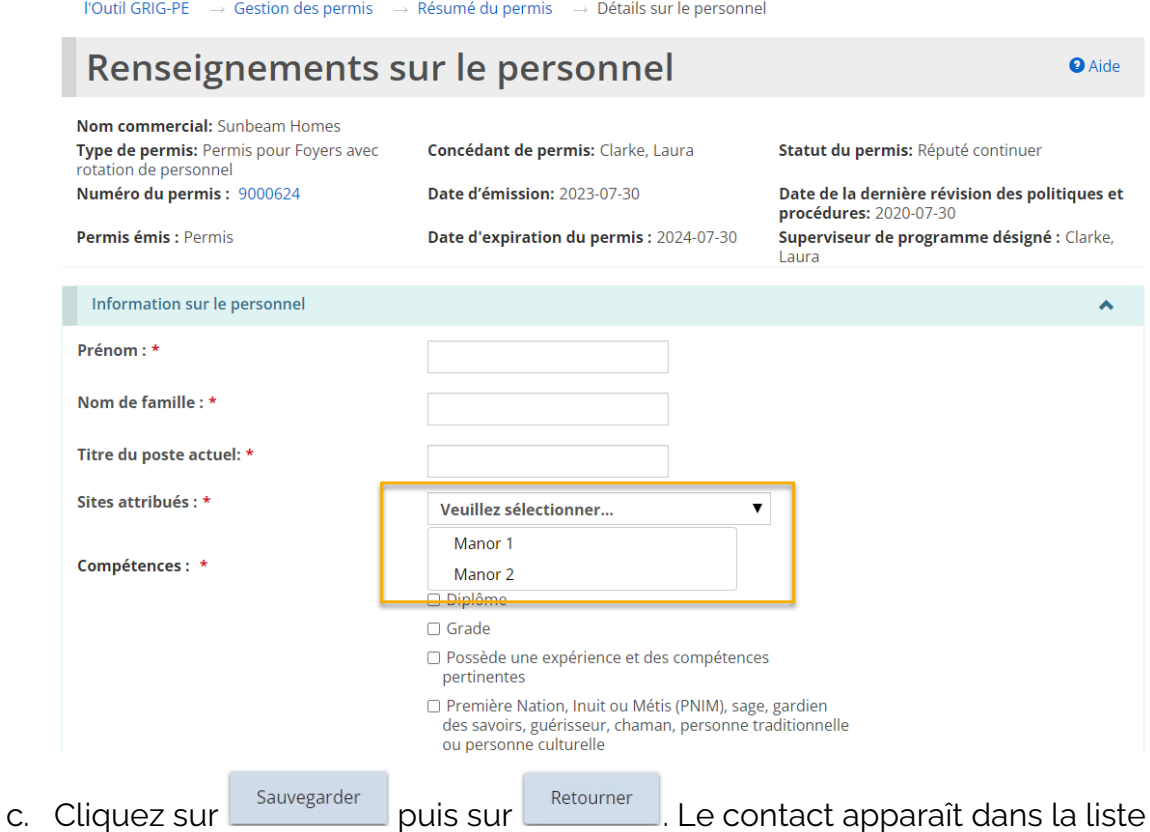

du « Résumé sur le personnel » sur la page « Résumé du permis ».

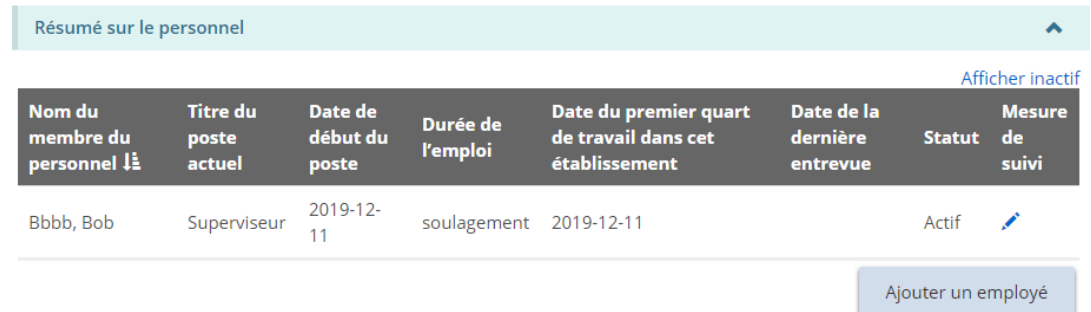

3. Pour modifier ou désactiver un membre du personnel, cliquez sur l'icône d'édition . La page « Renseignements sur le personnel » s'affiche.

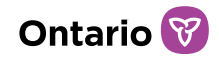

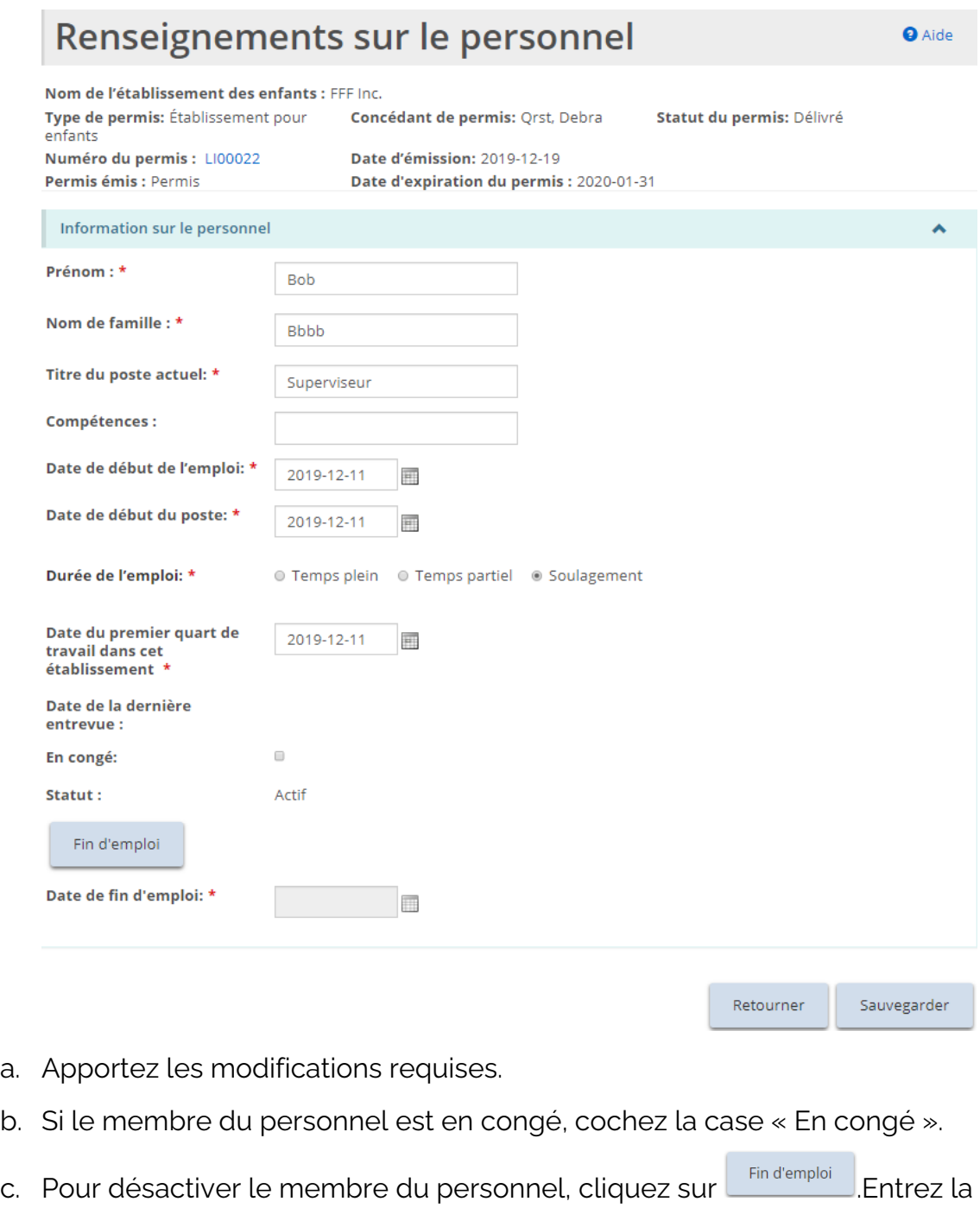

- Date de fin d'emploi.
- d. Cliquez sur **Sauvegarder** puis sur **Retourner**

## Pièces justificatives

Les pièces justificatives sont énumérées au bas de l'onglet « Résumé du permis » à titre de référence uniquement.

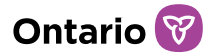

*À noter: Les documents ne peuvent pas être téléversés, modifiés ou supprimés à partir de cet onglet. Les documents peuvent uniquement être consultés ou téléchargés. Veuillez consulter la section [Gérer les documents à l'appui](#page-108-0) de ce guide pour savoir comment téléverser des documents à partir du module de Gestion des permis.*

1. À partir de la page « Résumé du permis », agrandissez la section « Pièces justificatives ».

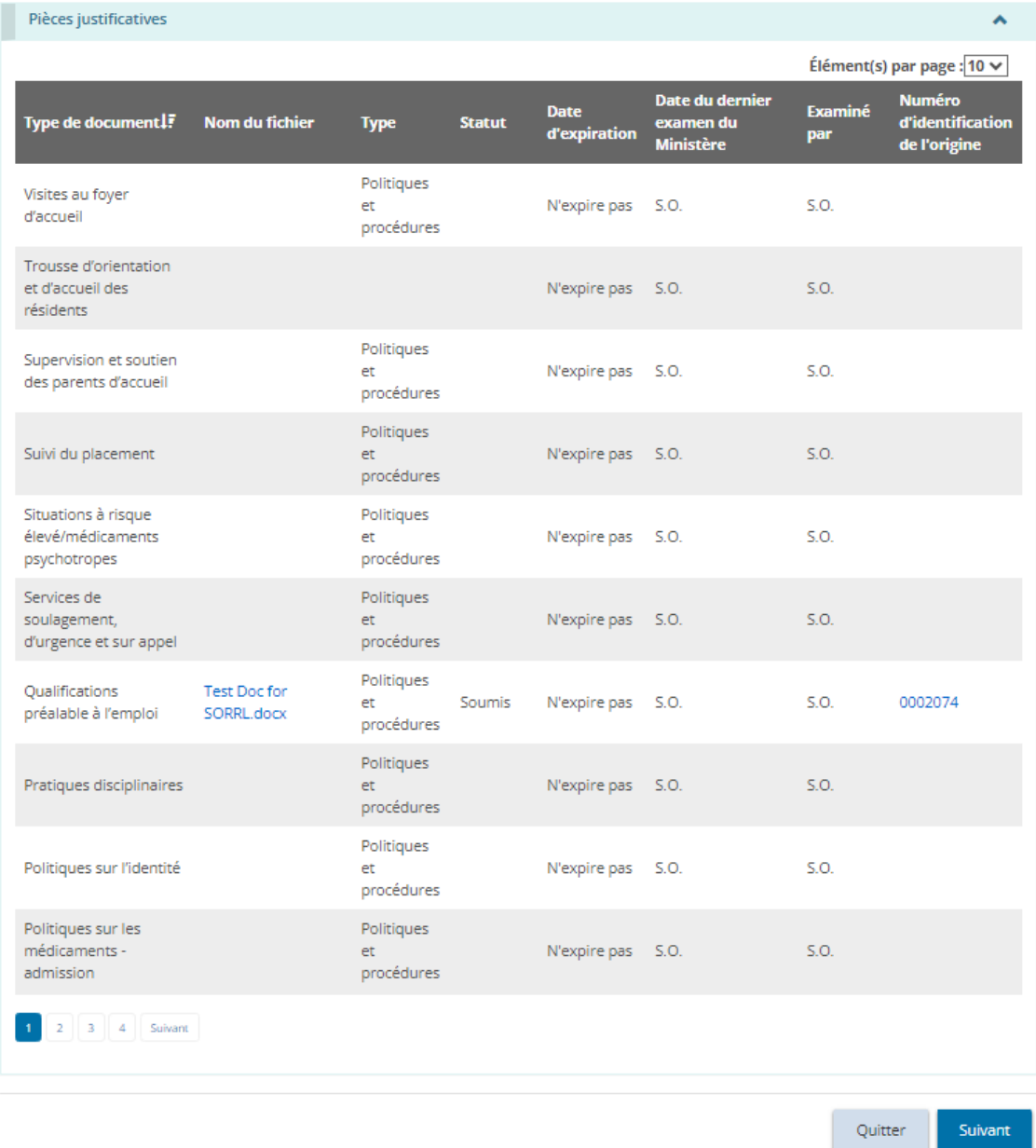

2. Pour consulter un document, cliquez sur le lien bleu du document. Le fichier sera téléchargé sur votre ordinateur.

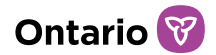

# **Mettre à jour les détails du permis à partir du résumé du permis**

1. À partir de la page d'accueil de l'outil GRIG-PE, cliquez sur . Le module de « Gestion des permis » s'affiche.

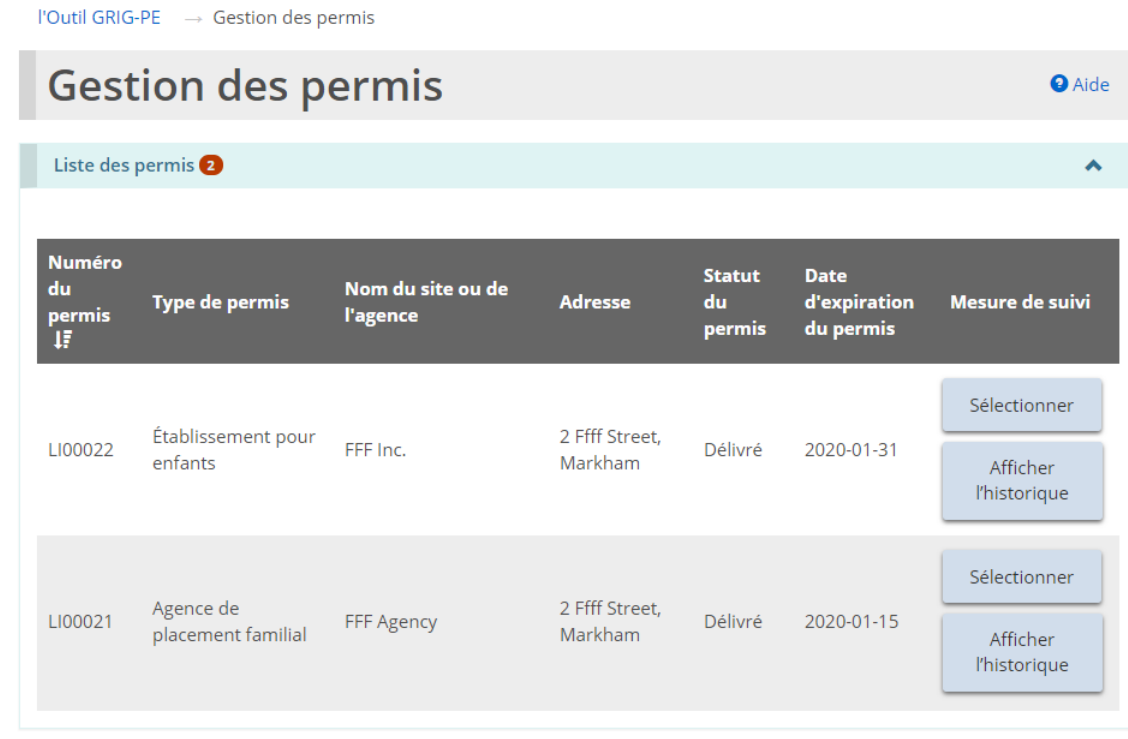

Ma charge de travail de gestion des permis <sup>o</sup> Voir le tableau de bord

2. Cliquez sur **Sélectionner** . La page « Résumé du permis » s'affiche.

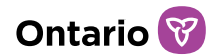

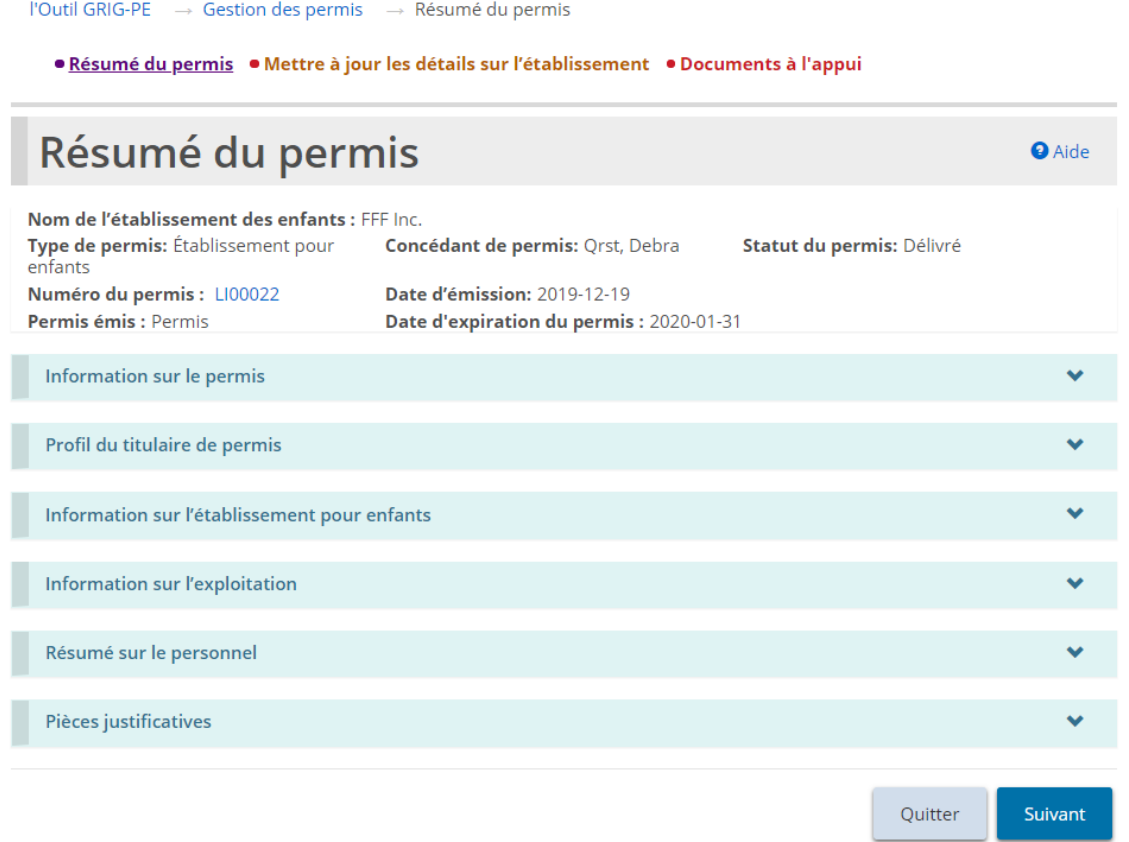

*Exemple de foyer pour enfants*

*À noter: La page « Résumé du permis » est divisée en trois onglets : « Résumé du permis », « Mettre à jour des détails [du permis] » et « Documents à l'appui ».* 

3. En haut de la page de « Résumé du permis », cliquez sur « Mettre à jour les détails [du permis].

*À noter: Le titre de l'onglet dépend du type de permis.* · Mettre à jour les détails sur l'établissement · Mettre à jour les détails sur l'établissement · Mettre à jour les détails concernant le permis de Foyers avec rotation de personnel

4. La page « Mettre à jour les détails sur l'établissement » (dans le cas d'un foyer pour enfants) s'affiche.

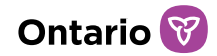

. Résumé du permis · Mettre à jour les détails sur l'établissement · Documents à l'appui

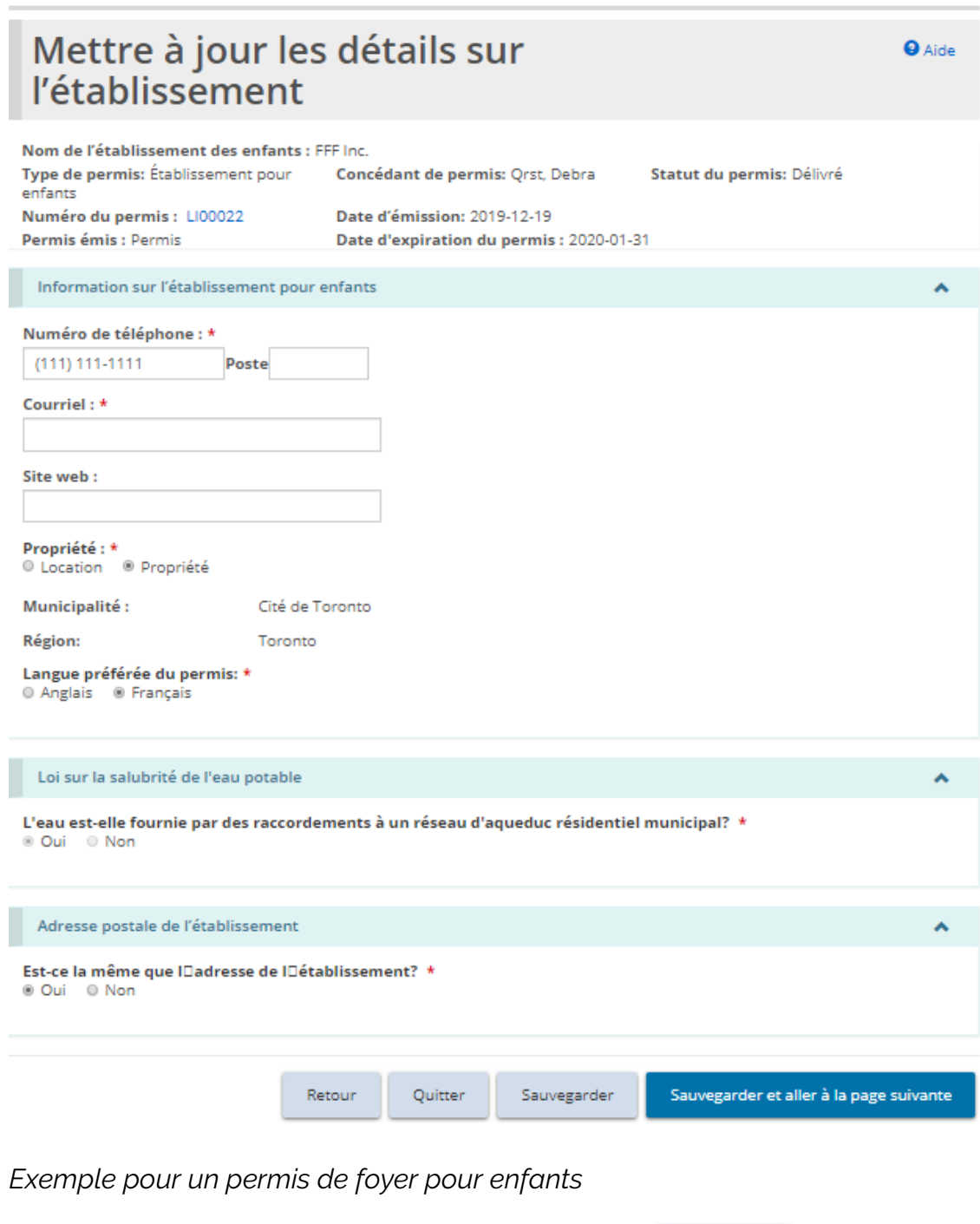

5. Apportez les modifications requises et cliquez sur **Sauvegarder** 

**Consulter/téléverser des documents à l'appui à partir** 

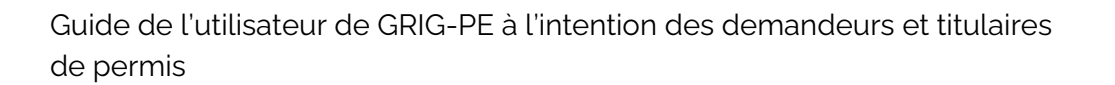

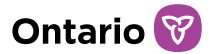

# **du résumé du permis**

1. À partir de la page d'accueil de l'outil GRIG-PE, cliquez sur . Le module de « Gestion des permis » s'affiche.

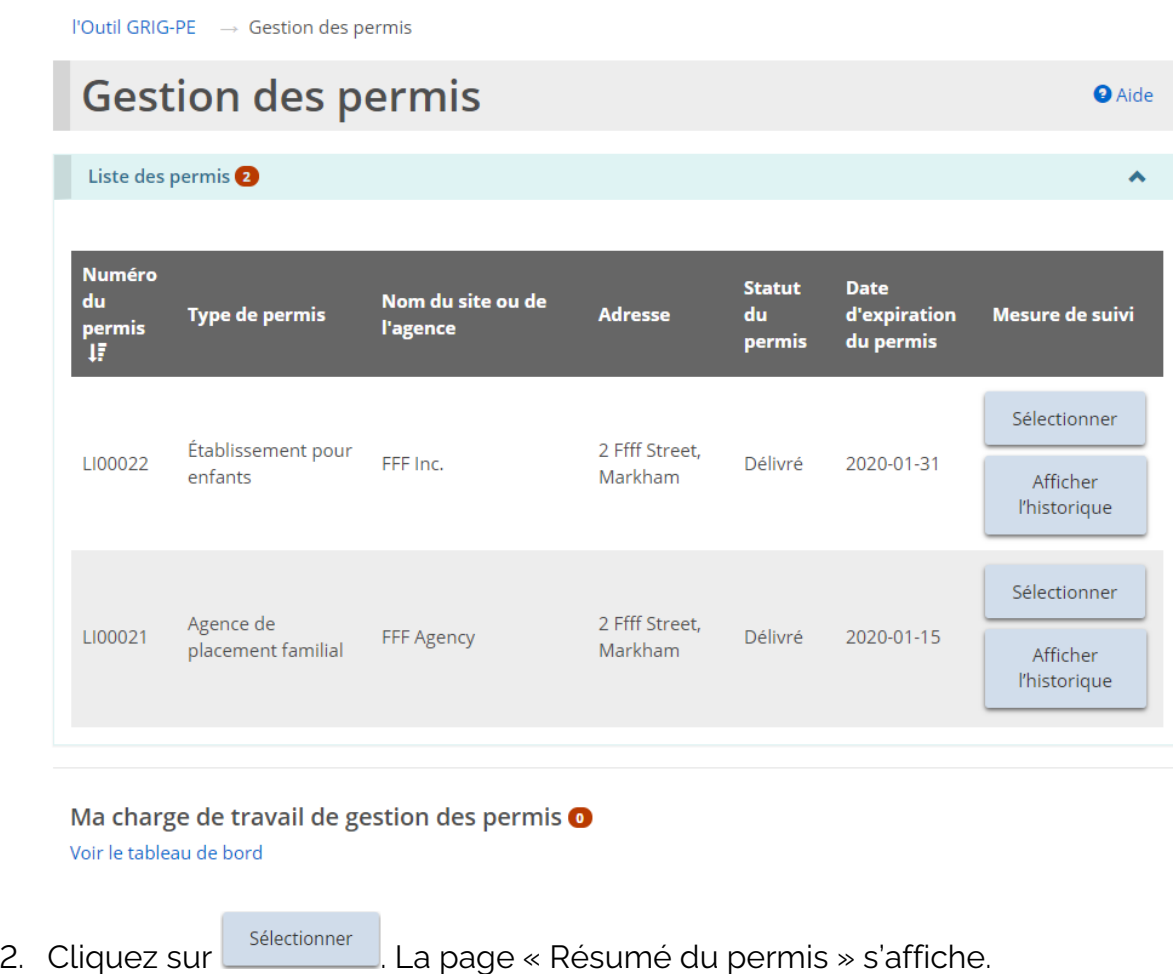

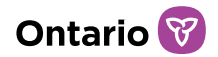

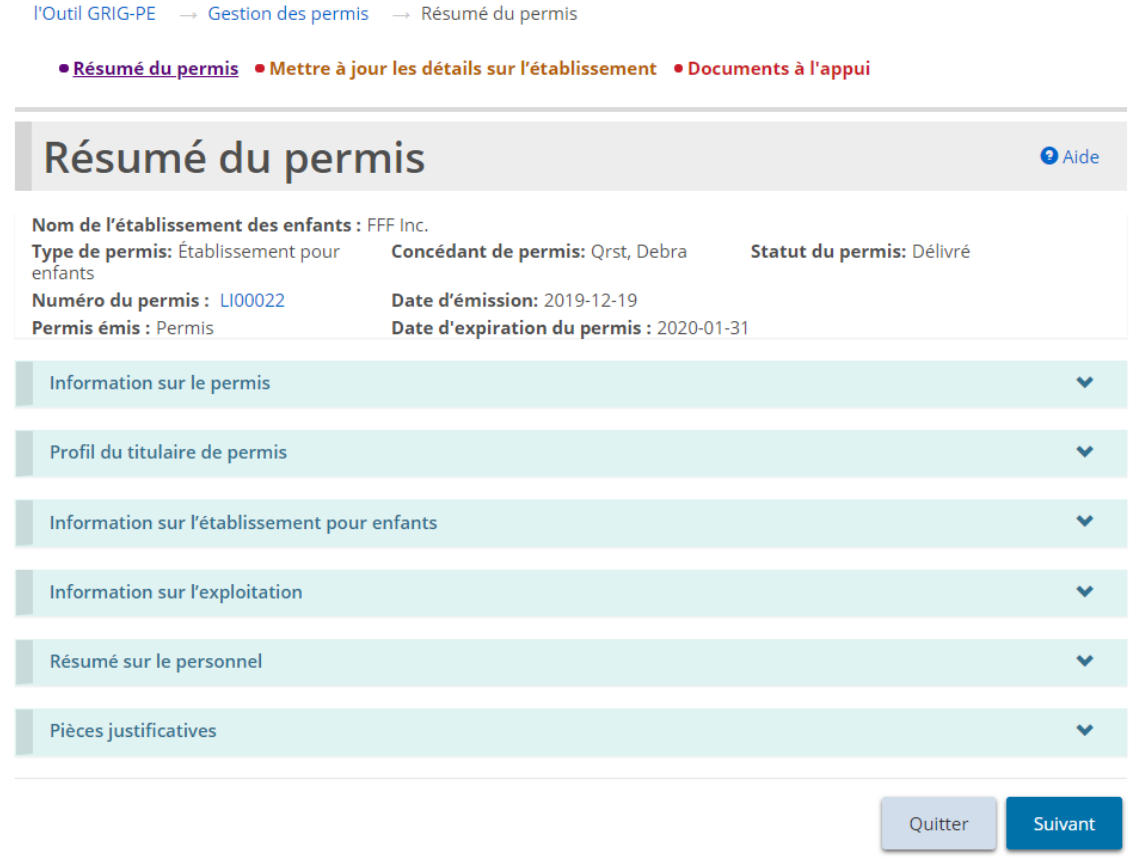

*Exemple de foyer pour enfants*

*À noter: La page « Résumé du permis » est divisée en trois onglets : « Résumé du permis », « Mettre à jour des détails [du permis] » et « Documents à l'appui ».* 

3. À partir du haut de la page « Résumé du permis », cliquez sur **. Documents à l'appui** La page « Pièces justificatives » s'affiche.

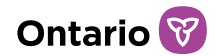

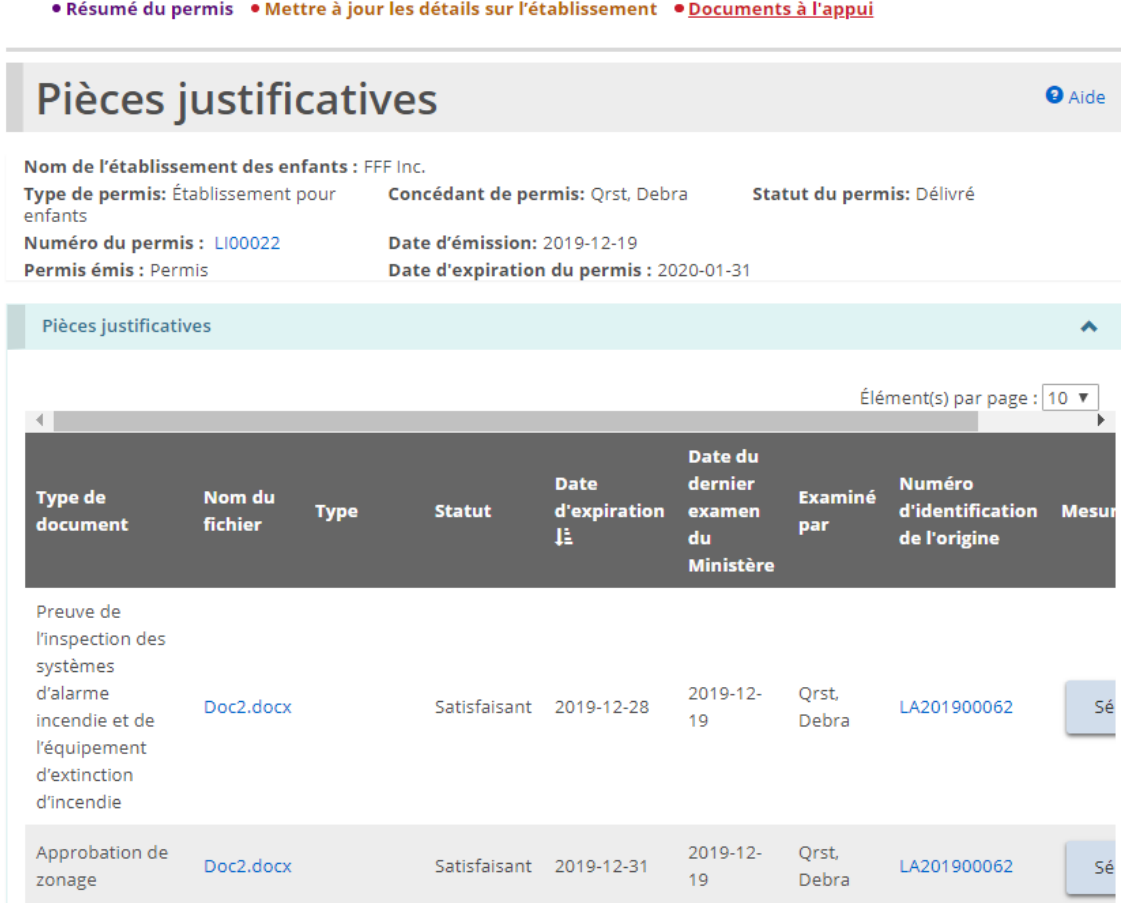

4. Pour téléverser un document qui n'a pas encore été téléversé, cliquez sur Télécharger .

*À noter: Vous ne pouvez pas téléverser un document directement à partir de cette page si le document a déjà été téléversé dans le cadre d'une demande, d'une approbation du directeur ou d'une demande de modification. Référez-vous à la section [Gérer les documents à l'appui](#page-108-0) de ce guide.*

- 5. Pour afficher le contenu d'un document téléversé, cliquez sur le lien en bleu dans la colonne « Nom du fichier ».
- 6. Pour afficher les détails d'un document qui a déjà été téléversé ou pour voir les versions du document, cliquez sur **Sélectionner** La page « Télécharger une pièce justificative » s'affiche.

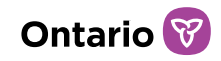

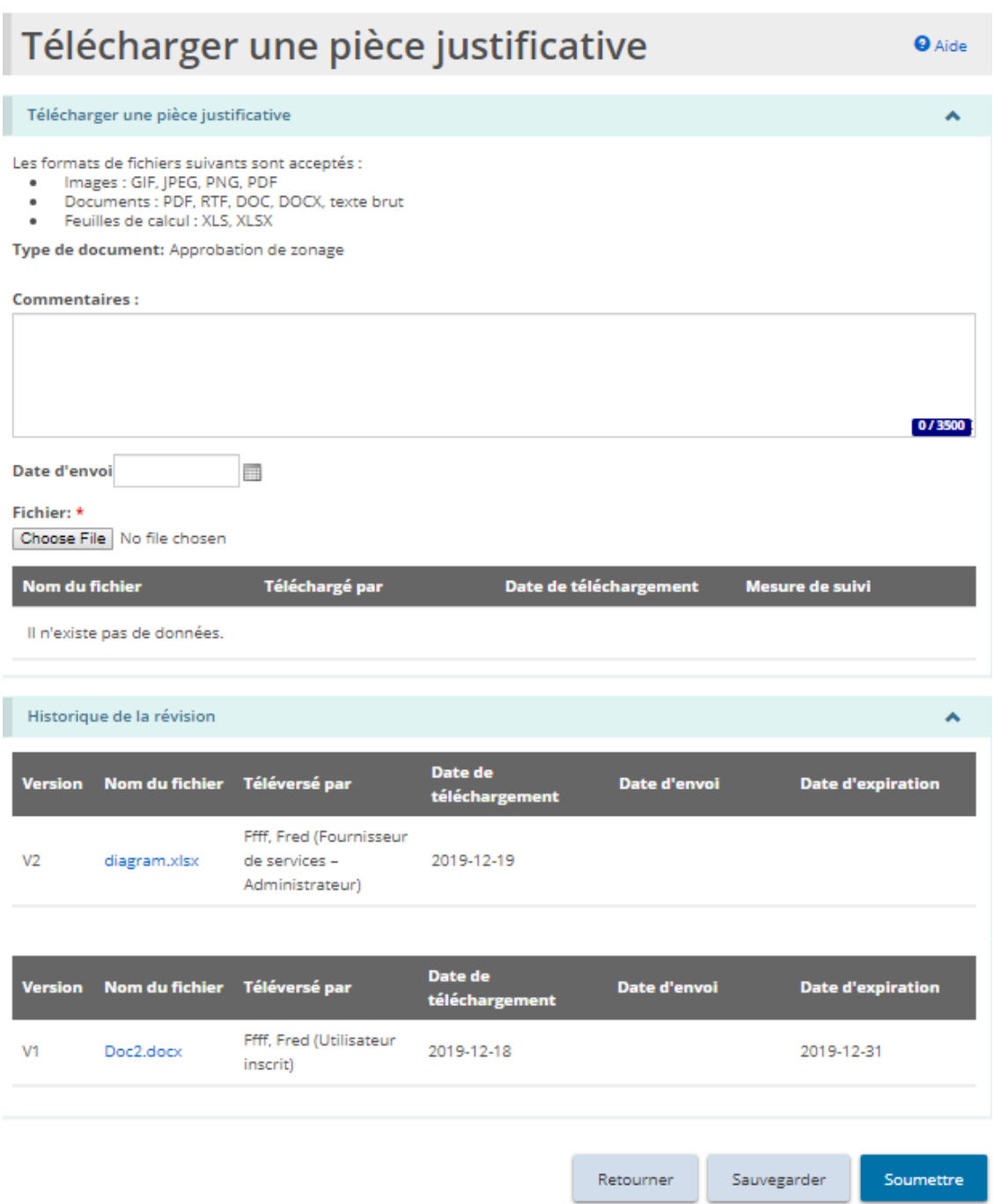

7. Cliquez sur le lien en bleu du nom de fichier pour voir les détails du document.

# **Consulter l'historique d'un permis**

1. À partir de la page d'accueil de l'outil GRIG-PE, cliquez sur

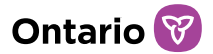

. Le module de « Gestion des permis » s'affiche.

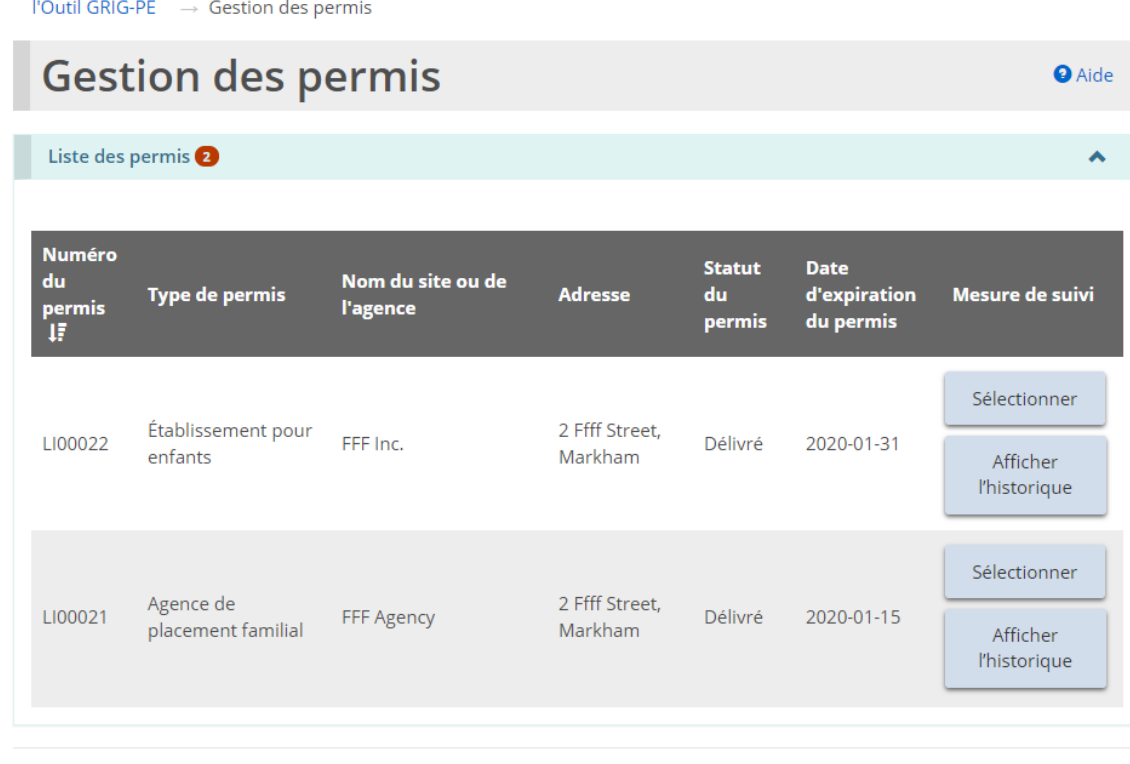

Ma charge de travail de gestion des permis o

Voir le tableau de bord

Afficher 2. Cliquez sur **Ellistorique** . La page « Historique du permis » s'affiche.

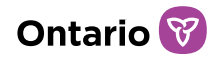

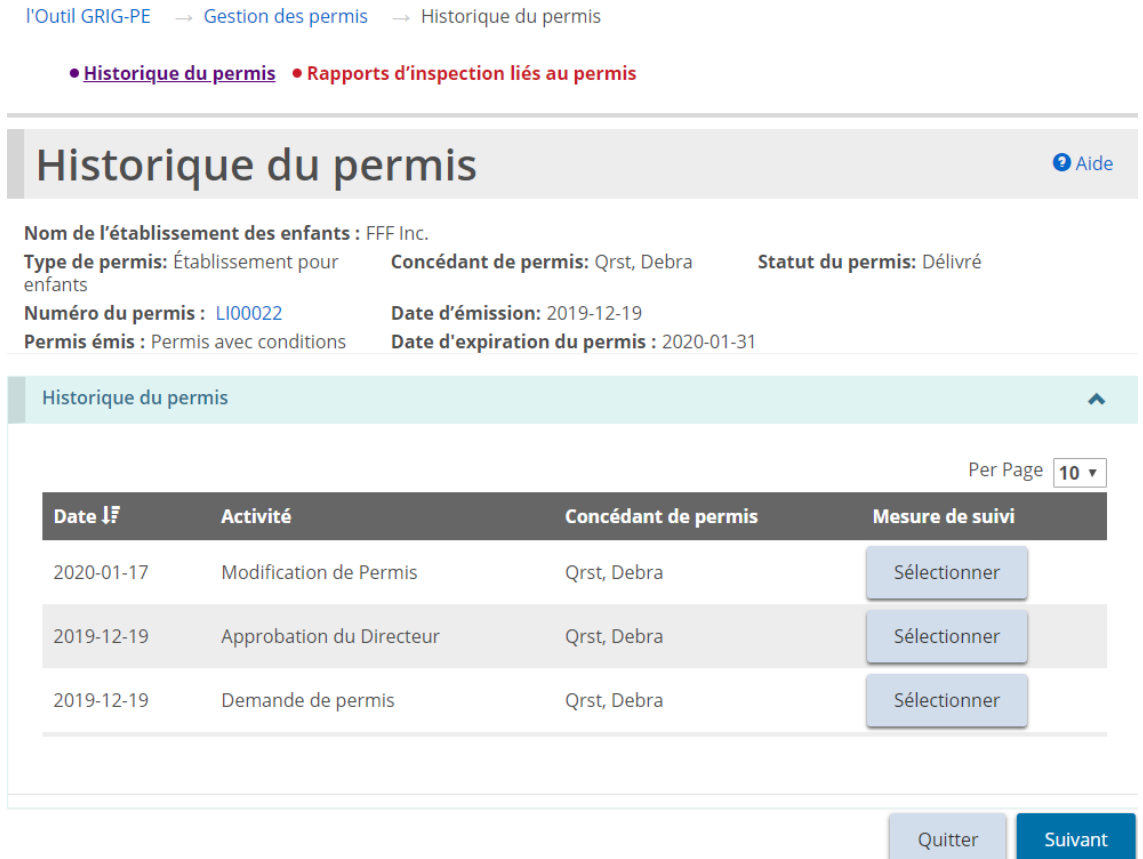

- 3. La page « Historique du permis » est divisée en deux onglets : « Historique du permis », et « Rapports d'inspection liés au permis ». Commençons avec l'onglet « Historique du permis ».
- 4. L'onglet « Historique du permis » affiche une liste des activités qui ont eu lieu en lien avec le permis, notamment les nouvelles demandes de permis, les demandes de renouvellement, les modifications de permis, les demandes de changement et les approbations du directeur. La liste indique également quand le statut du permis a changé.
- 5. Pour consulter un élément en détail, cliquez sur **sélectionner**

# **Consulter les rapports d'inspection à partir de l'historique d'un permis**

1. À partir de la page d'accueil de l'outil GRIG-PE, cliquez sur . Le module de « Gestion des permis » s'affiche.

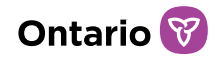

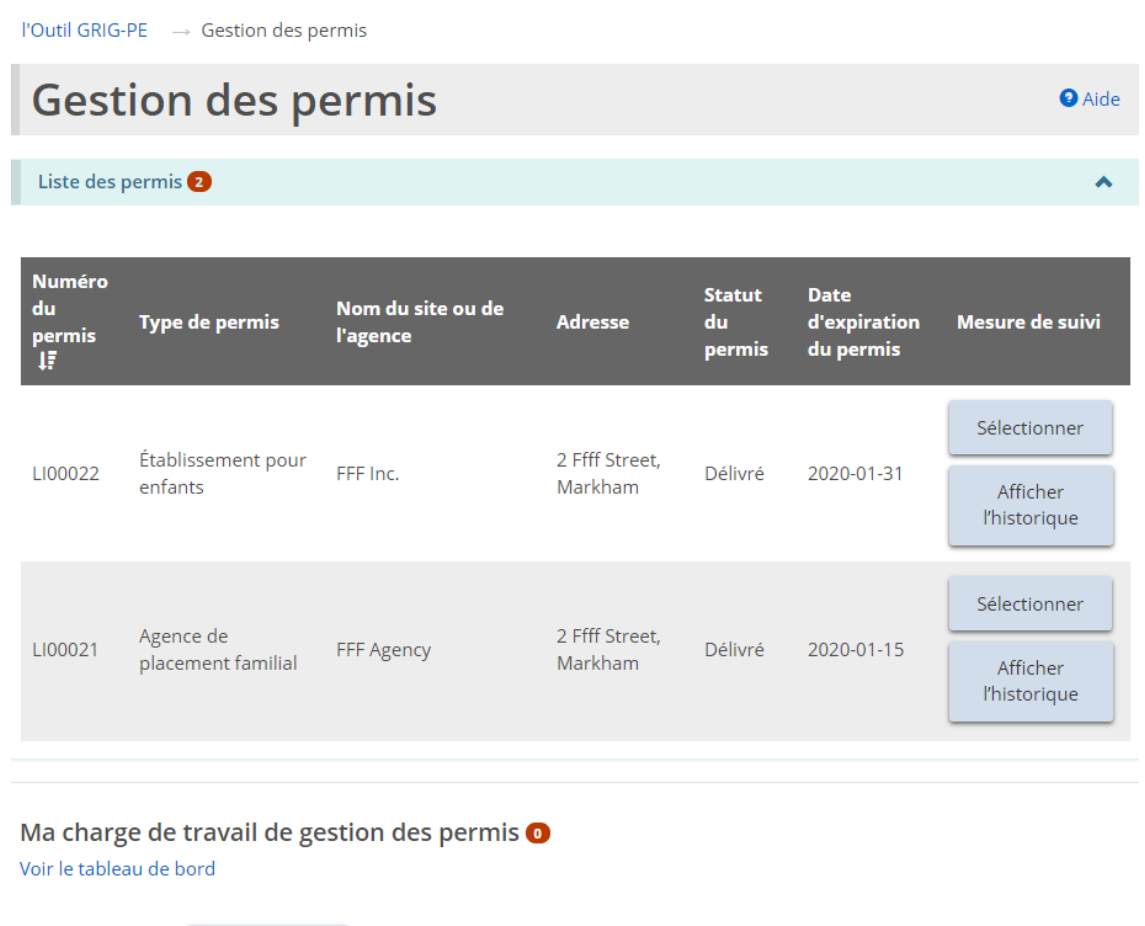

Afficher 2. Cliquez sur **Ellistorique** . La page « Historique du permis » s'affiche.

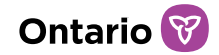

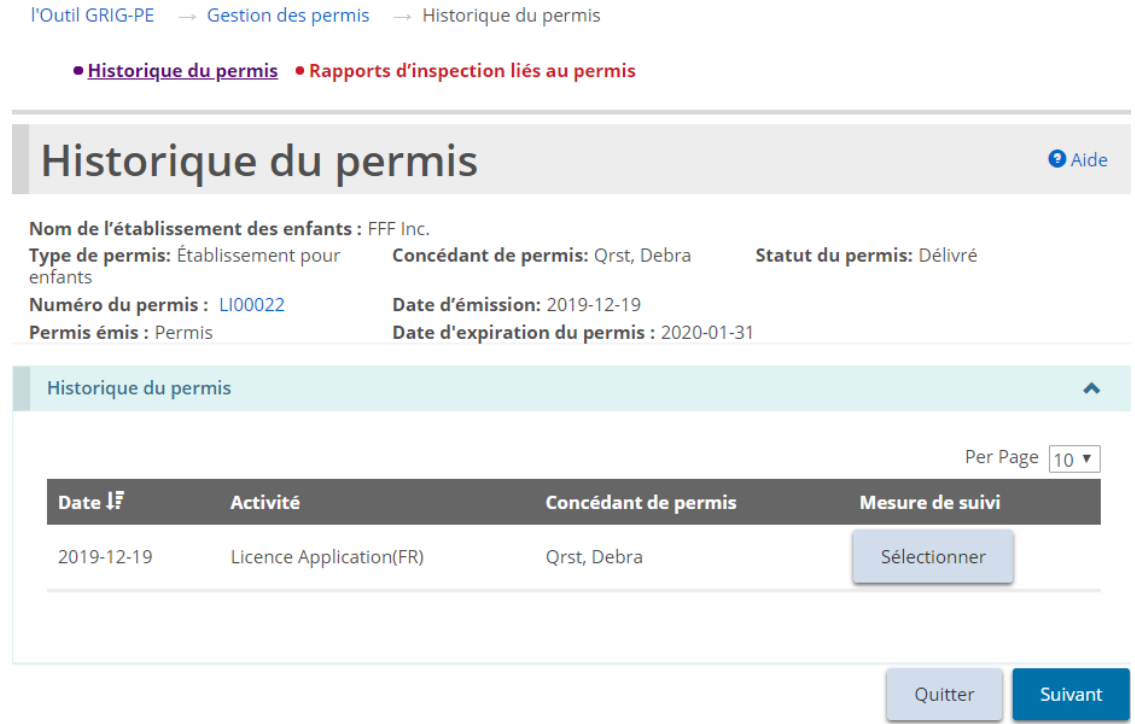

- 3. La page « Historique du permis » est divisée en deux onglets : « Historique du permis », et « Rapports d'inspection liés au permis ». Passons au deuxième onglet, « Rapports d'inspection liés au permis ». Si une inspection a été effectuée, une copie du rapport peut être trouvée dans l'onglet « Rapports d'inspection liés au permis ».
- 4. Cliquez sur l'onglet *\** Rapports d'inspection liés au permis . La page « Rapports d'inspection liés au permis » s'affiche.

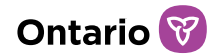

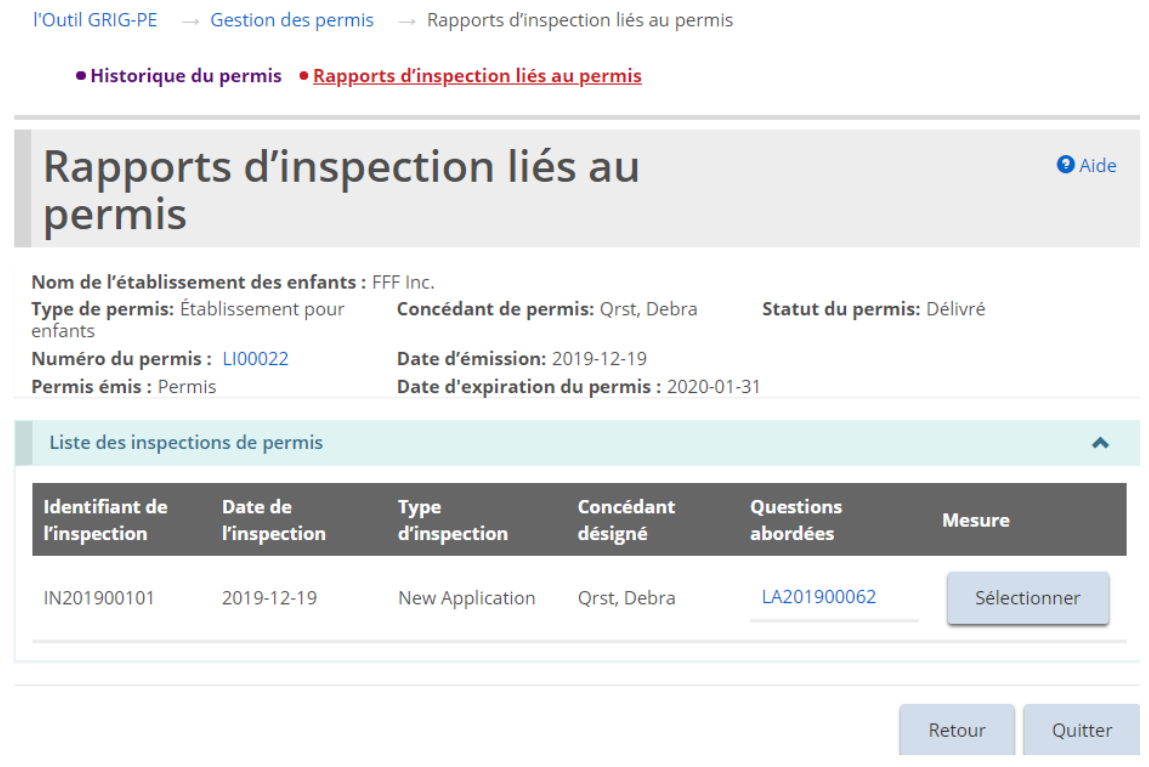

*À noter: Les exemples de pages sont similaires pour les permis de foyer pour enfants, les permis de foyer avec rotation de personnel, et les permis d'agence de placement familial. Seules les pages d'un foyer pour enfants apparaissent dans les instructions cidessous.*

5. Cliquez **Sélectionner** pour voir les détails de l'inspection. La page « Résumé de l'inspection » s'affiche.

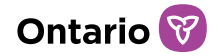

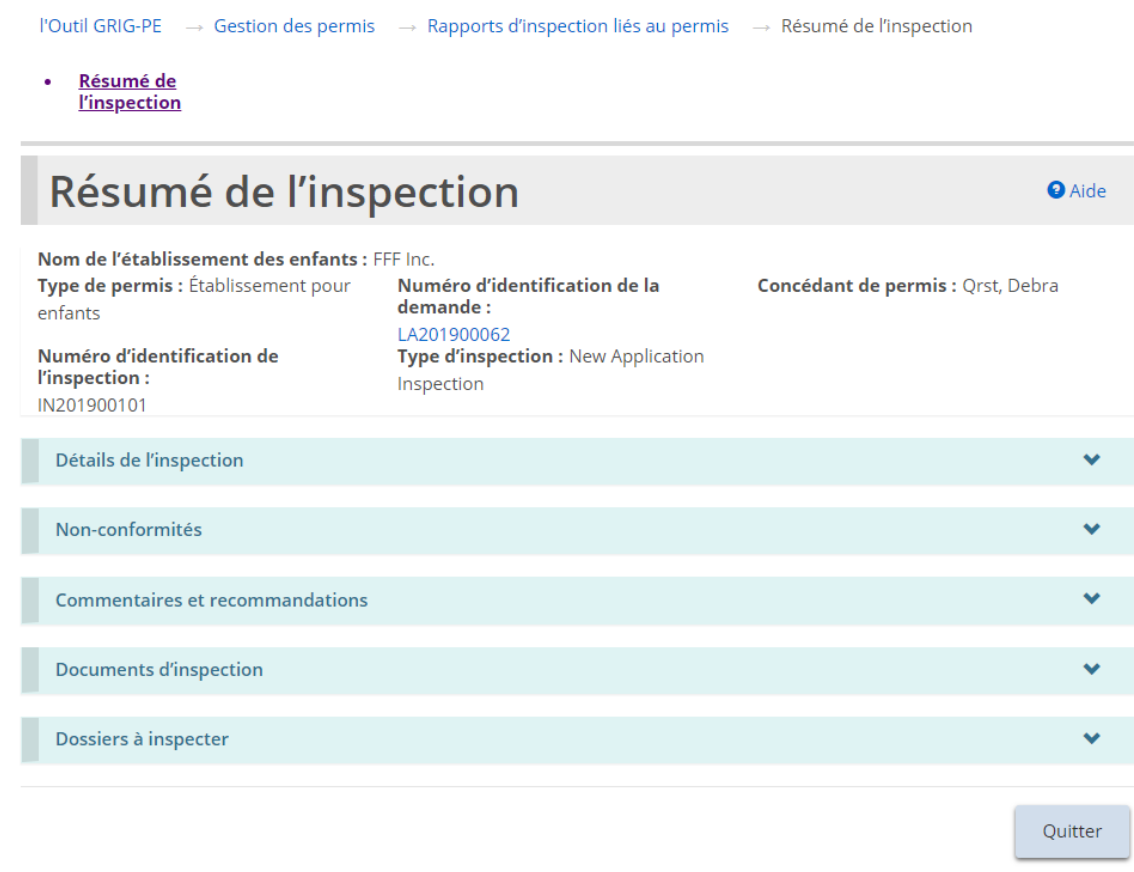

# **Consulter le tableau de bord de Gestion des permis**

## Confirmer les listes d'enfants/de parents/de personnel

Lors d'une inspection, votre concédant de permis peut ajouter du personnel, des enfants ou des parents qui n'ont pas encore été ajoutés à GRIG-PE. Toute personne ajoutée doit être confirmée par le titulaire du permis à partir du tableau de bord du module de « Gestion des permis ».

- 1. À partir de la page d'accueil de l'outil GRIG-PE, cliquez sur . Le module de « Gestion des permis » s'affiche.
- 2. Cliquez sur « Voir le tableau de bord ». Le tableau de bord s'agrandis.

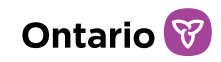

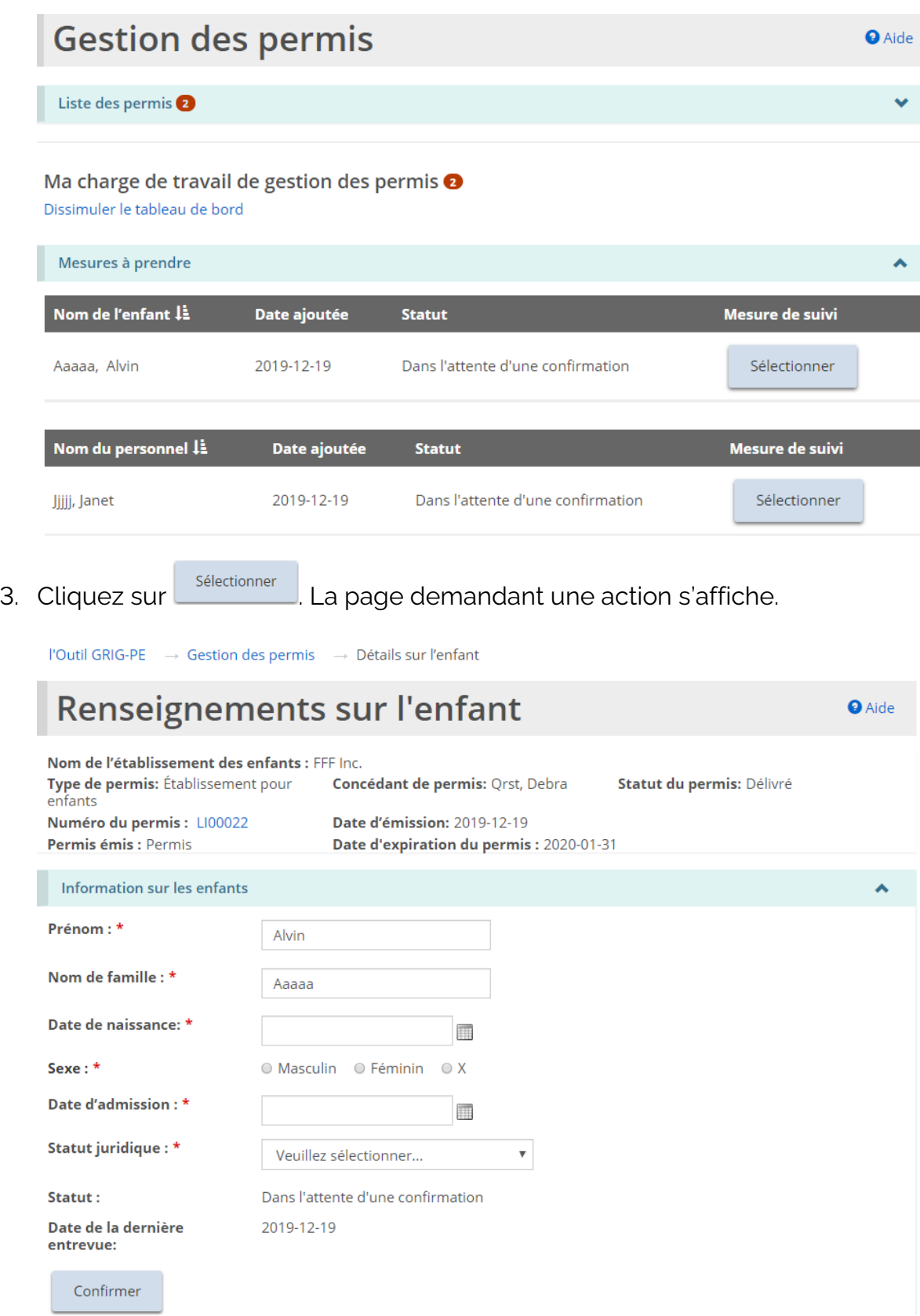

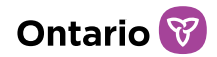

*Exemple d'un enfant en attente de confirmation*

4. Vérifiez/modifiez les renseignements au besoin. Cliquez sur **Confirmer** . Si un message apparaît, cliquez sur **external**. La page s'élargit.

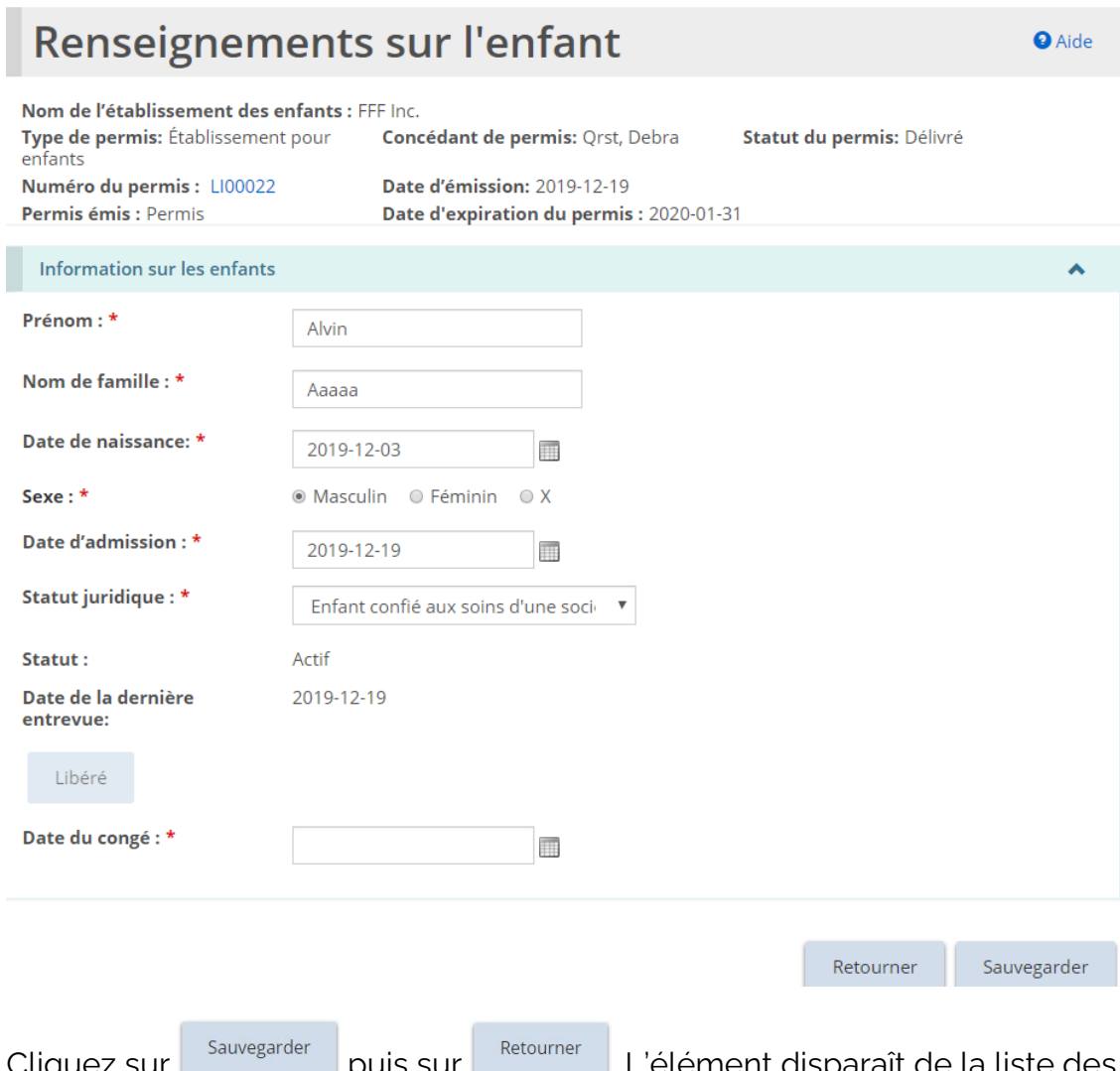

5. Cliquez sur **puis sur puis sur de la liste des** . L'élément disparaît de la liste des actions requises dans votre tableau de bord.

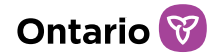

# **Demander une modification d'un permis**

Un titulaire de permis peut soumettre une demande de modification des éléments suivants :

- Capacité (Foyer pour enfants, Foyer avec rotation de personnel)
- Description du programme (tous les types de permis)
- Plan du site, d'un étage ou de rénovation (Foyer pour enfants, Foyer avec rotation de personnel)
- Nom du foyer (Foyer pour enfants, Foyer avec rotation de personnel)
- Nom de l'agence (Agence de placement familial)
- Adresse du bureau du responsable de l'agence (Agence de placement familial)
- Fermeture du permis (tous les types de permis)
- Ajout ou suppression d'un site (Foyer avec rotation de personnel seulement)

Les demandes de modification reçoivent un numéro commençant par DM.

*À noter : Une demande visant à augmenter la capacité d'un foyer pour enfants doit être entrée comme une demande de modification de capacité. Si une rénovation vise à modifier la capacité du foyer, la demande de modification doit être entrée comme une demande de modification de capacité, et les renseignements sur la rénovation doivent être inscrits sur la page « Rénovations ».* 

*À noter : La capacité autorisée d'un site du permis de foyers avec rotation de personnel ne peut changer que de un à deux ou vice versa.*

*À noter : L'objectif d'une demande de modification de capacité est différent que celui d'une demande de modification du plan du site/d'un étage ou de rénovation. Un titulaire de permis ne peut pas soumettre les deux demandes et des rénovations ne modifieront pas nécessairement la capacité. Par conséquent, des renseignements similaires sont demandés dans différents types de demandes de modification.*

*À noter : Il est possible de modifier le bureau principal d'un permis de foyers de famille d'accueil au moyen d'une demande de modification.*

*À noter : Un changement d'adresse sur le permis de foyer de famille d'accueil génère un permis à jour avec la nouvelle adresse.* 

# **Demander une modification**
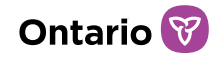

DEMANDE DE

1. À partir de la page d'accueil de l'outil GRIG-PE, cliquez sur CHANGEMENT Le module de « Demande de modification » s'affiche.

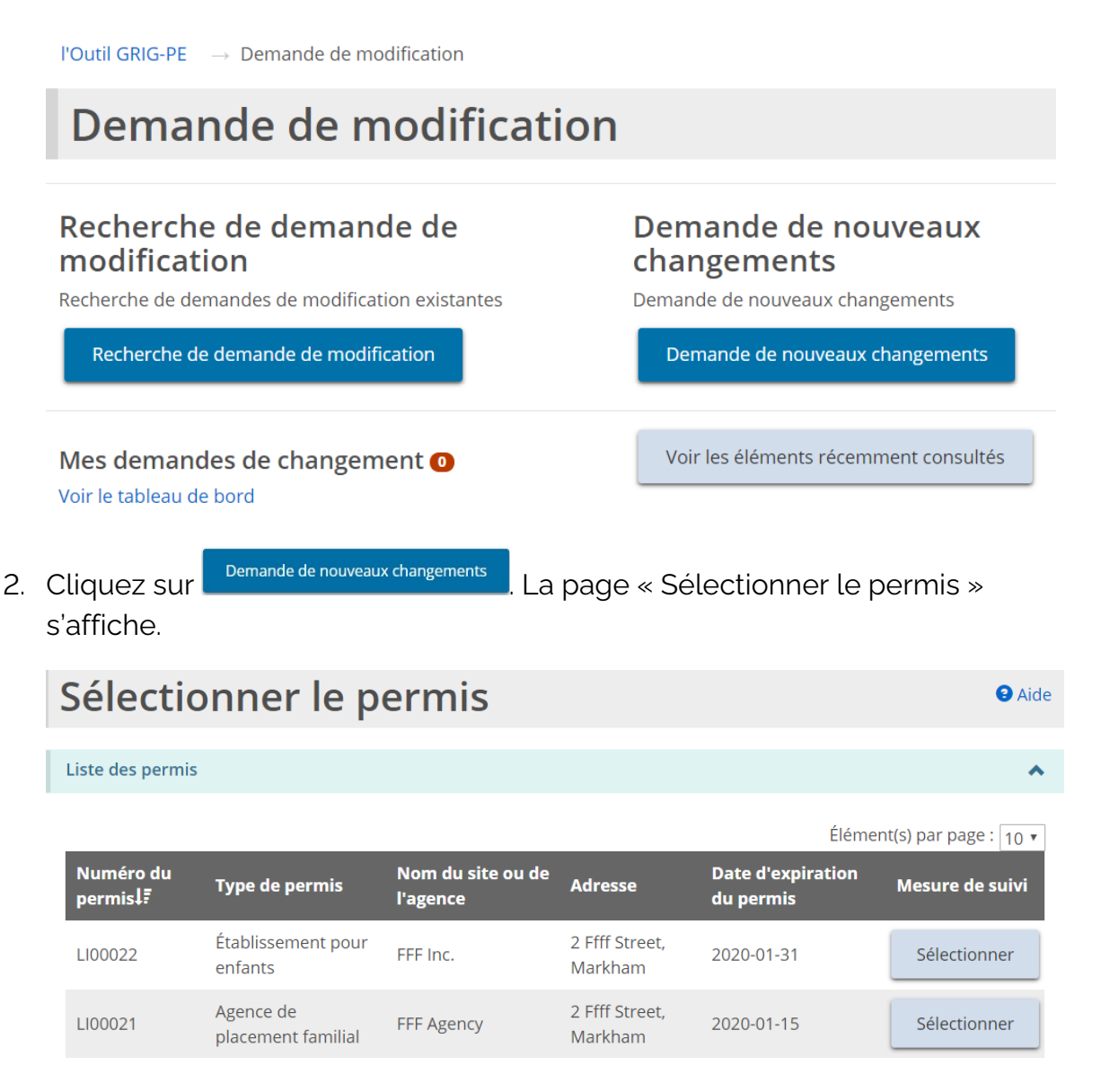

- 3. Sélectionnez le permis visé par la demande de modification.
- 4. La page « Demande de nouveaux changements » s'affiche (le contenu de la page diffère selon le type de permis).

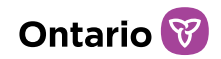

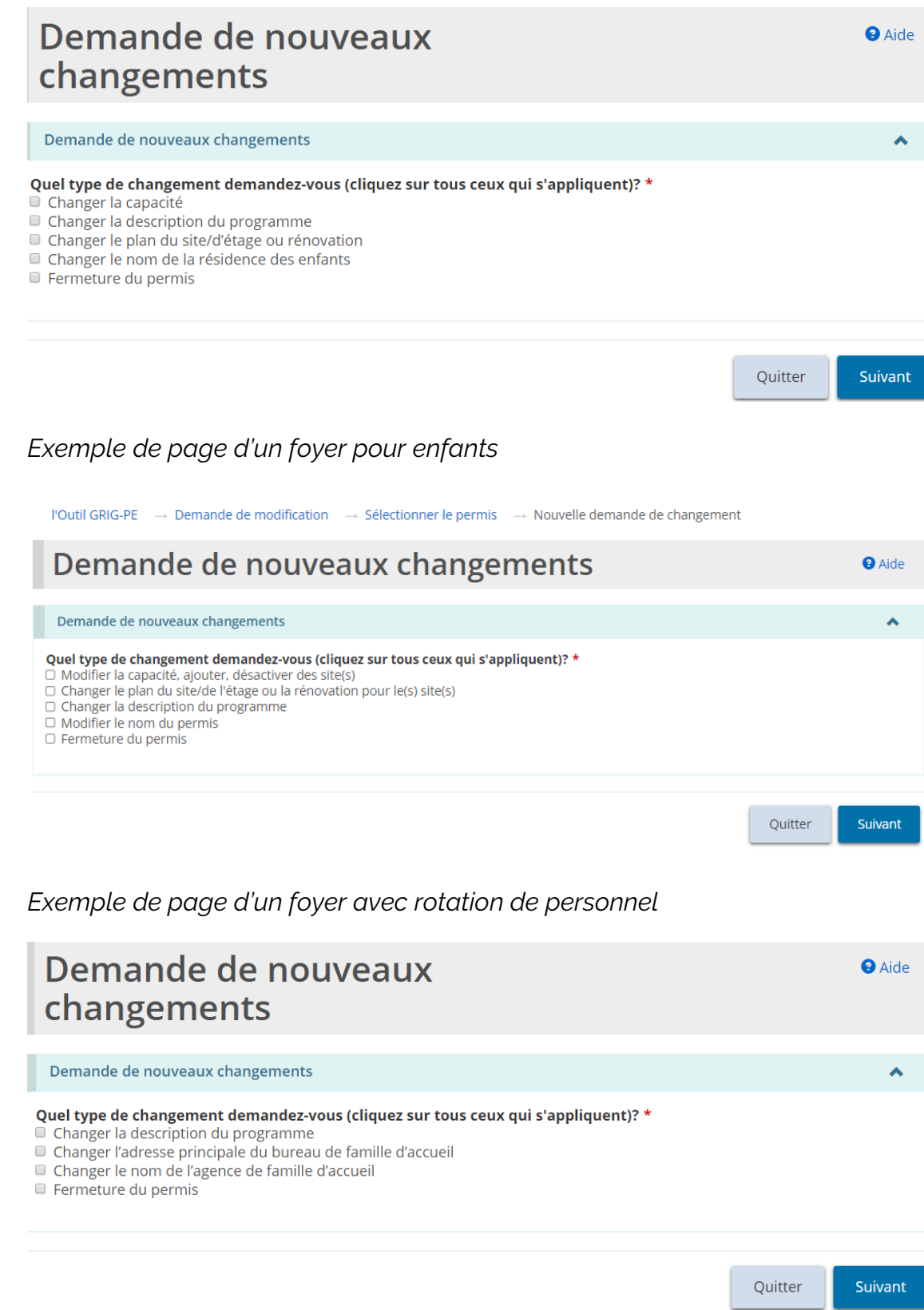

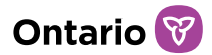

*Exemple de page d'une agence de placement familial*

- 5. Sélectionnez le type de changement demandé. Vous pouvez sélectionner plus d'un type.
- 6. Cliquez sur suivant
- 7. Si vous sélectionnez « Changer la capacité » ou « Changer la description du programme », la fenêtre suivante apparaît. Cliquez sur <sup>expri</sup>pour continuer.

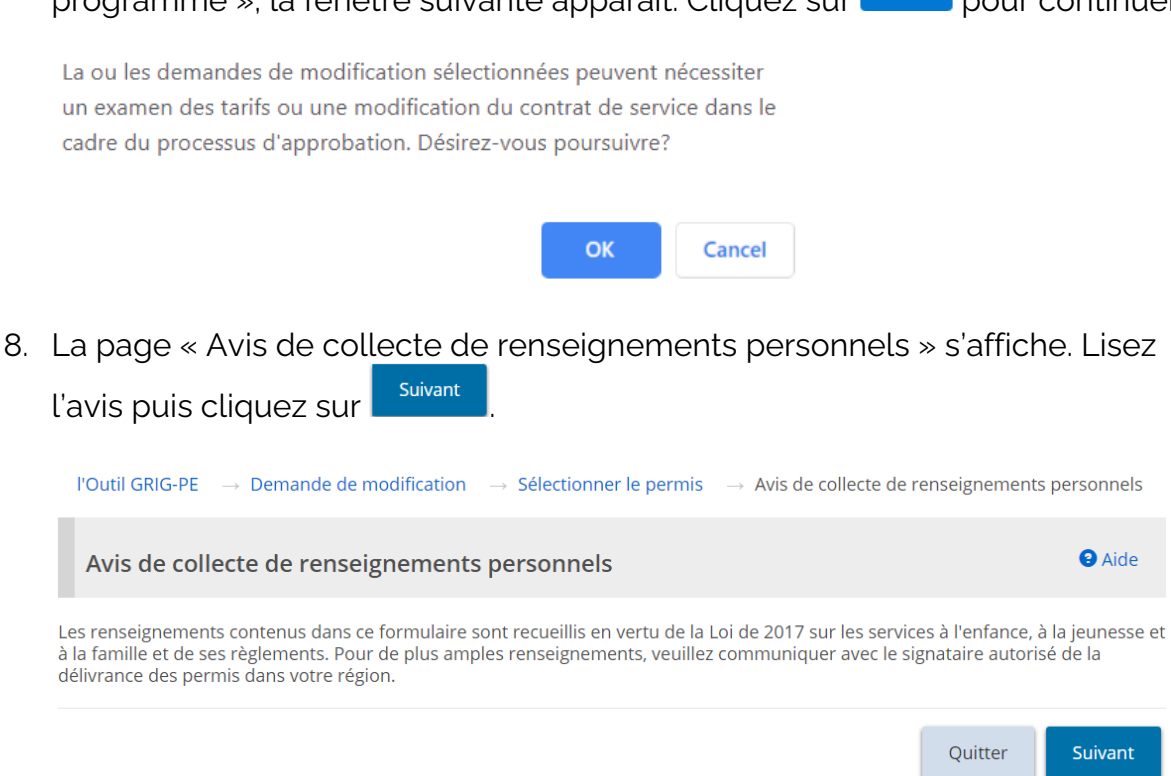

9. Une page apparaît affichant les étapes de la demande au haut de la page.

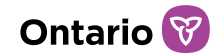

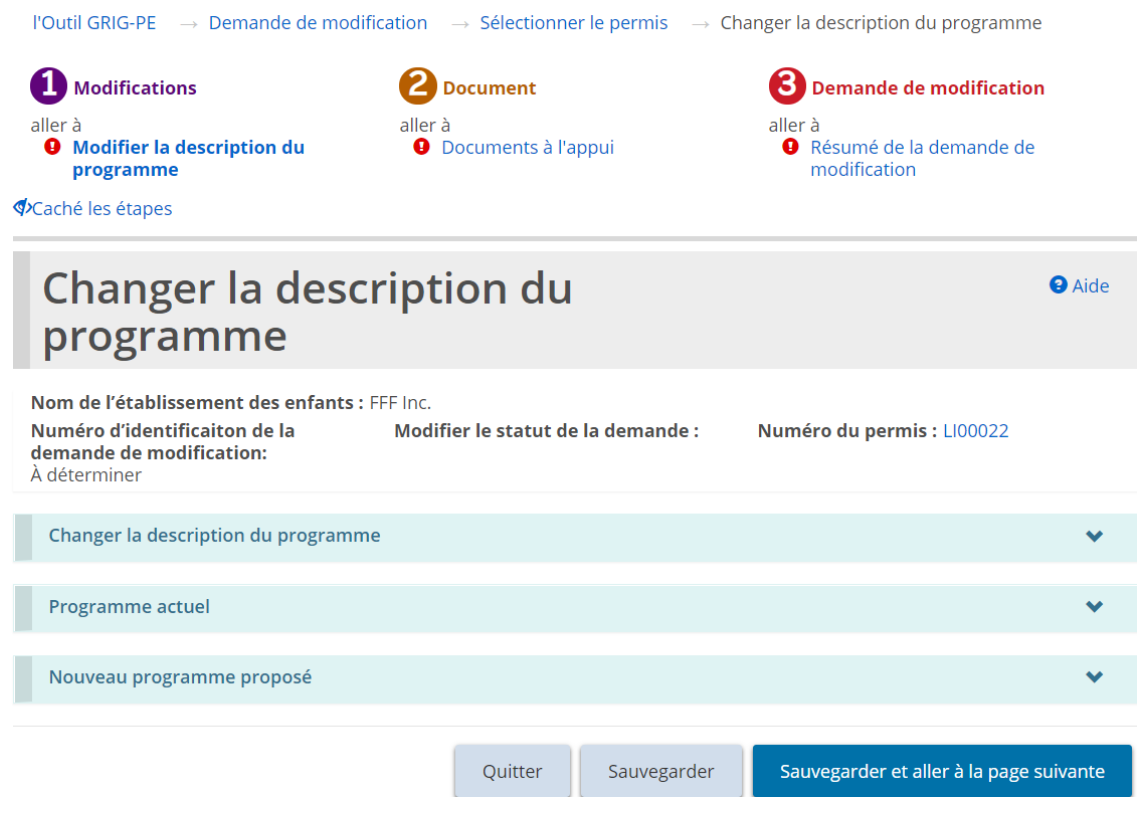

*Exemple de page pour un foyer pour enfants*

.

10. Agrandissez chaque section et complétez les renseignements. Cliquez sur

Sauvegarder et aller à la page suivante

11. La page « Documents à l'appui » s'affiche.

 $\sim$ 

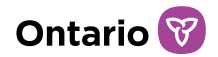

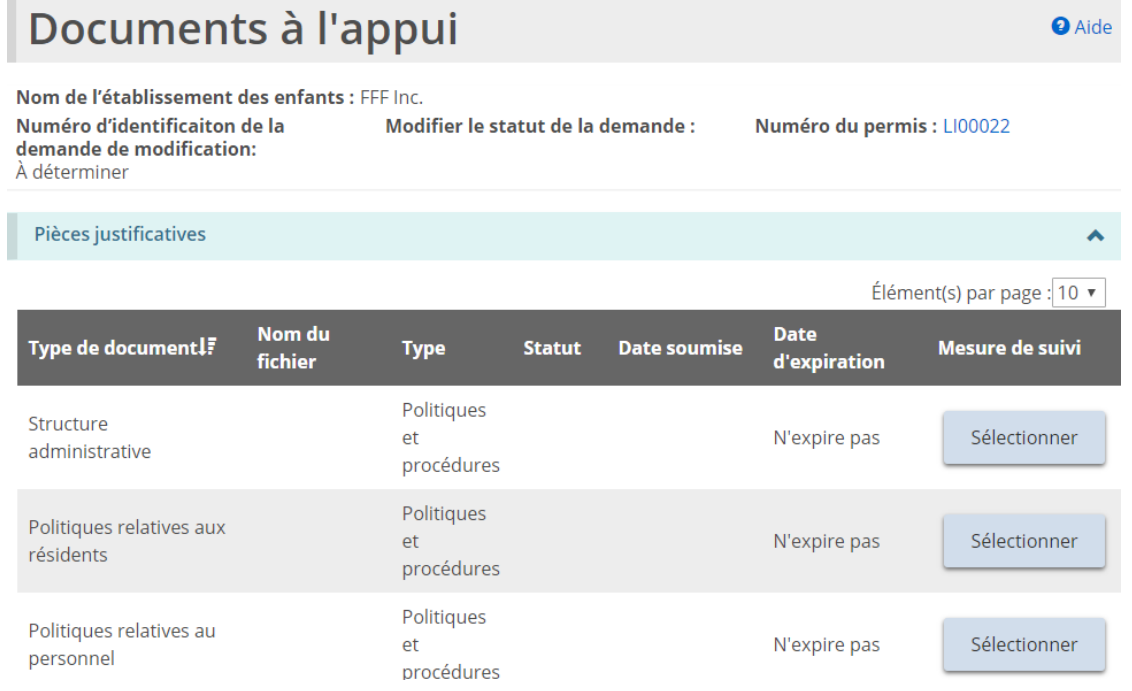

*À noter: La liste des pièces justificatives requises varie selon le type de permis et le(s) changement(s) demandé(s).*

12. Téléversez les documents à l'appui et cliquez sur

13. La page « Résumé de la demande de modification » s'affiche.

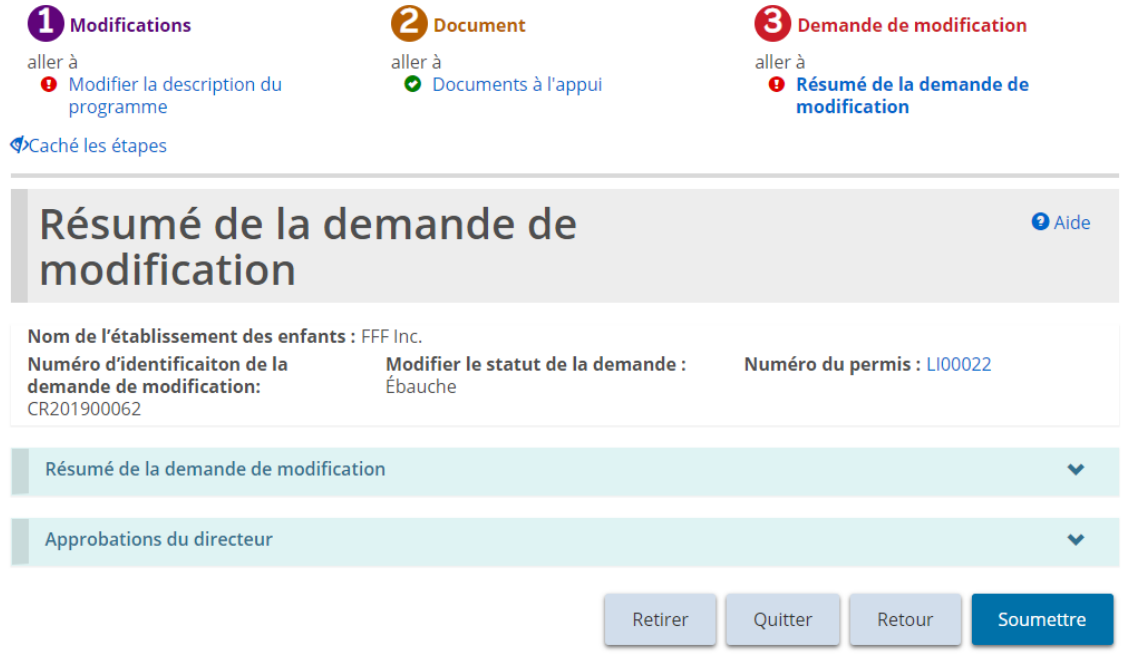

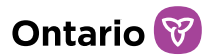

DEMANDE DE

**O** Aide

- 14. Vérifiez les renseignements. Si des modifications sont nécessaires, cliquez sur la section appropriée à partir du haut de la page.
- 15. Cliquez sur **Soumettre** . La page « Déclaration et autorisation » s'affiche.
- 16. Lisez la déclaration et consentement, puis répondez aux questions.
- 17. Cliquez sur **Confirmer** Un message de confirmation apparaît.

# **Demande de modification pour la fermeture d'un permis**

- 1. À partir de la page d'accueil de l'outil GRIG-PE, cliquez sur **CHANGEMENT** Le module « Demande de modification » s'affiche.
- 2. Cliquez sur **Demande de nouveaux changements** La page « Sélectionner le permis » s'affiche.

# Sélectionner le permis

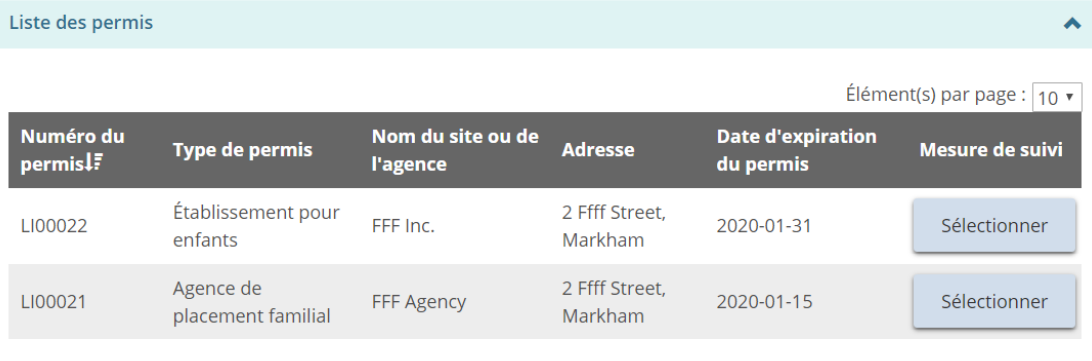

3. Cliquez sur **Sélectionner** . La page « Demande de nouveaux changements » s'affiche (le contenu de la page diffère selon le type de permis).

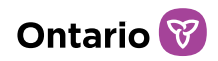

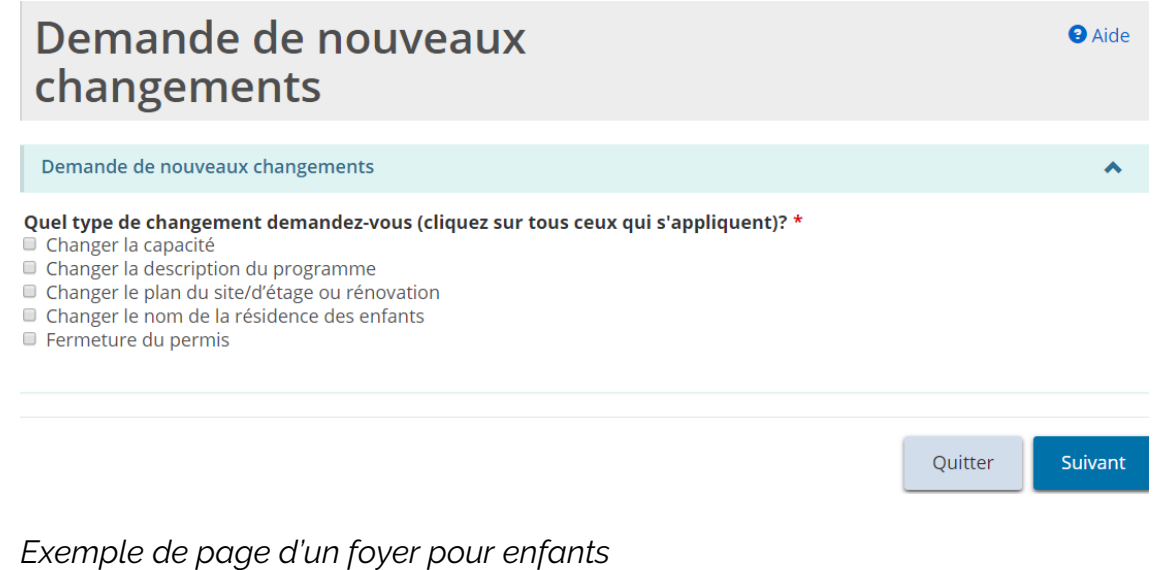

- 4. Sélectionnez « Fermeture de permis ».
- 5. Cliquez sur suivant . La page « Avis de collecte de renseignements personnels » s'affiche.
- 6. Lisez l'avis puis cliquez sur suivant . La page de « Fermeture du permis » s'affiche.

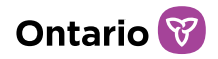

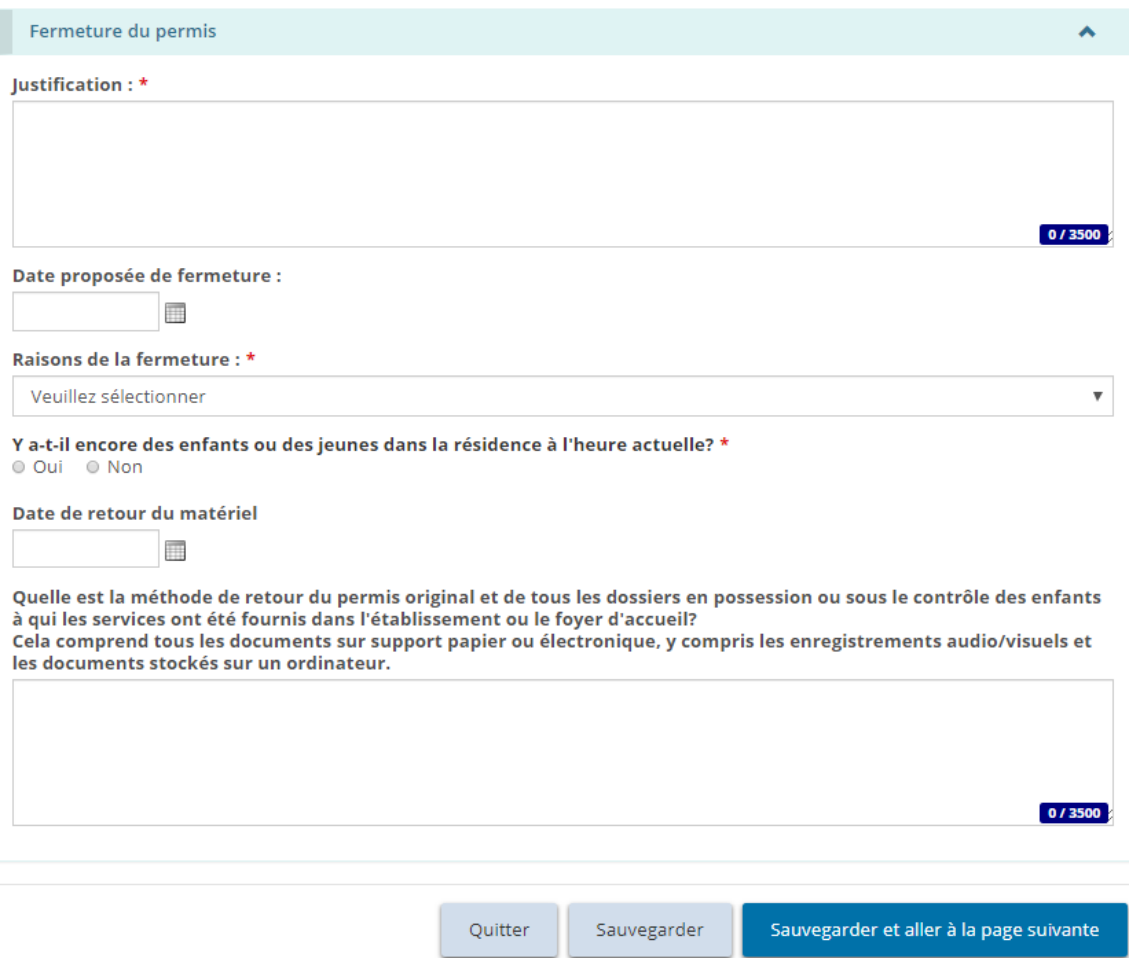

*Exemple de page d'agence de placement familial*

- 7. Entrez les renseignements.
- 8. Cliquez sur sauvegarder et aller à la page suivante . La page « Documents à l'appui » s'affiche.
- 9. Téléversez les documents à l'appui si nécessaire.
- 10. Cliquez sur suivant . La page « Résumé de la demande de modification » s'affiche.

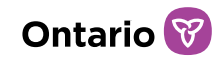

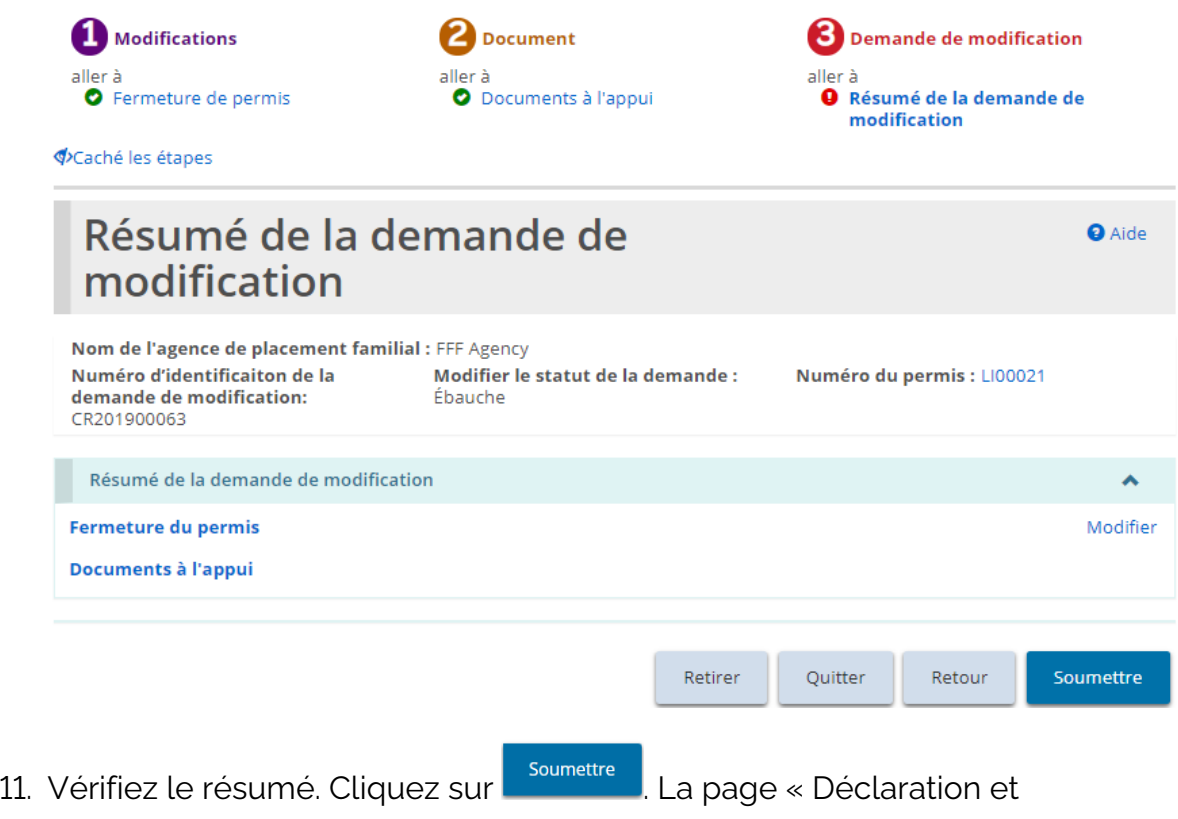

- autorisation » s'affiche.
- 12. Lisez la déclaration et consentement, puis répondez aux questions.
- 13. Cliquez sur **Confirmer** Un message de confirmation apparaît.

# **Demande de modification pour l'ajout ou la suppression d'un site (Foyers avec rotation de personnel seulement)**

1. Pour ajouter ou désactiver un site d'un permis de foyers avec rotation de personnel, une demande de modification doit être initiée. À partir de la page

#### DEMANDE DE

d'accueil de GRIG-PE, cliquez sur **CHANGEMENT** Le module de « Demande de modification » s'affiche.

2. Choisissez le type de changement « Modifier la capacité, ajouter, désactiver des site(s) ».

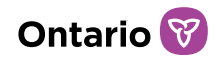

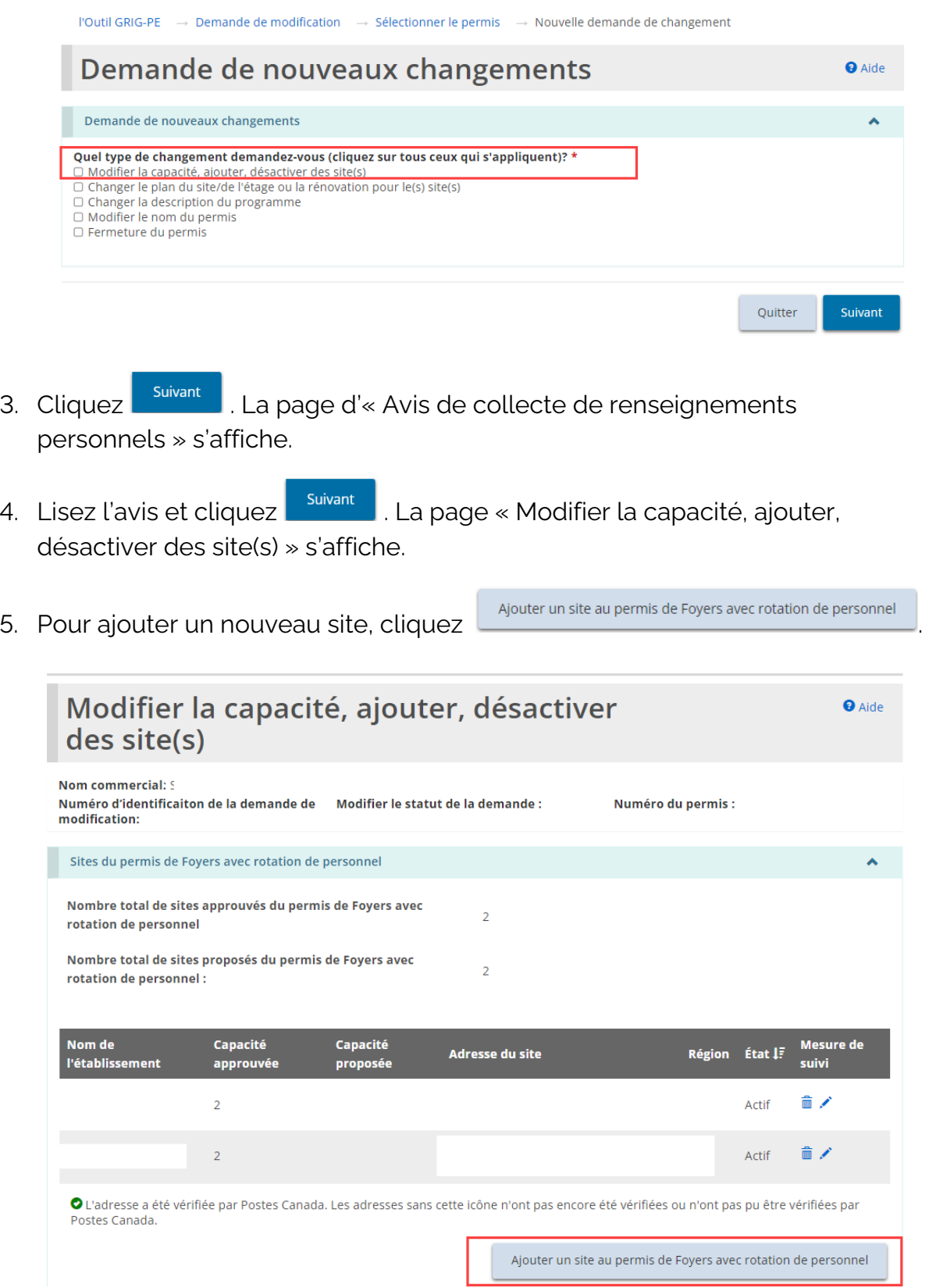

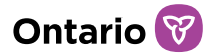

6. La page « Détails sur le site du permis de Foyers avec rotation de personnel » s'affiche.

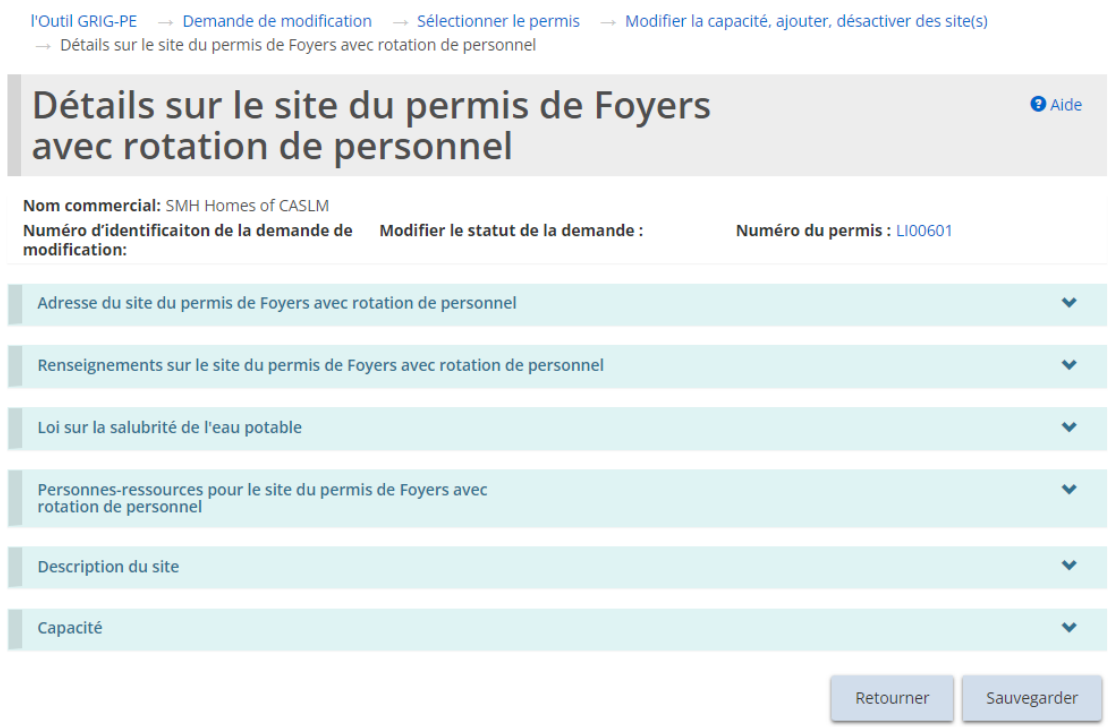

7. Agrandissez les sections et complétez tous les renseignements requis.

Cliquez **Sauvegarder** 

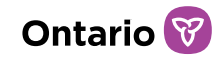

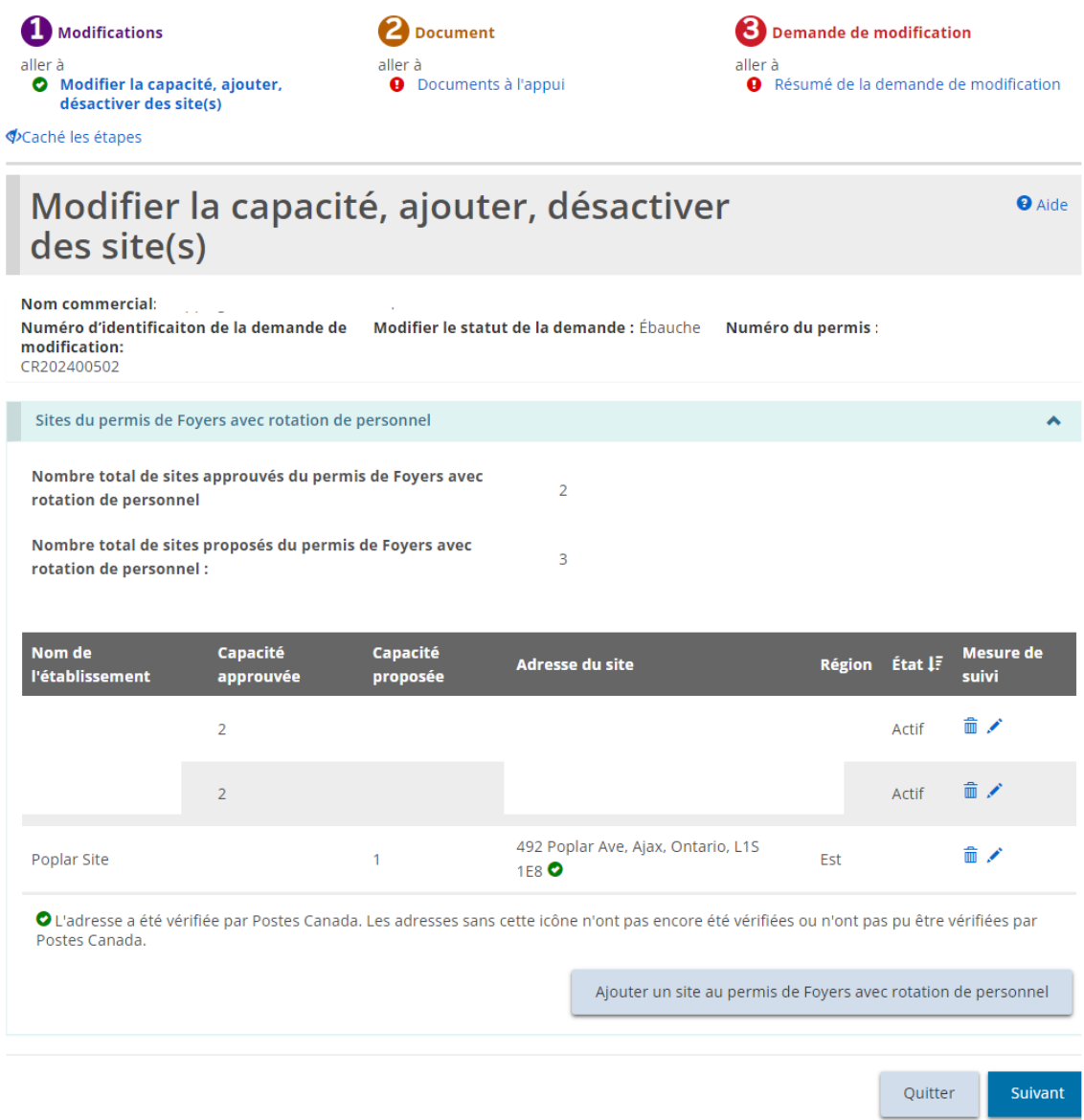

- 8. Le nouveau site proposé apparaît maintenant dans la liste des sites du permis de foyers avec rotation de personnel. Veuillez répéter les étapes pour chaque site qui doit être ajouté.
- 9. Cliquez  $\frac{S_{\text{divant}}}{S}$ . La page « Documents à l'appui » s'affiche.

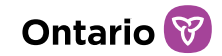

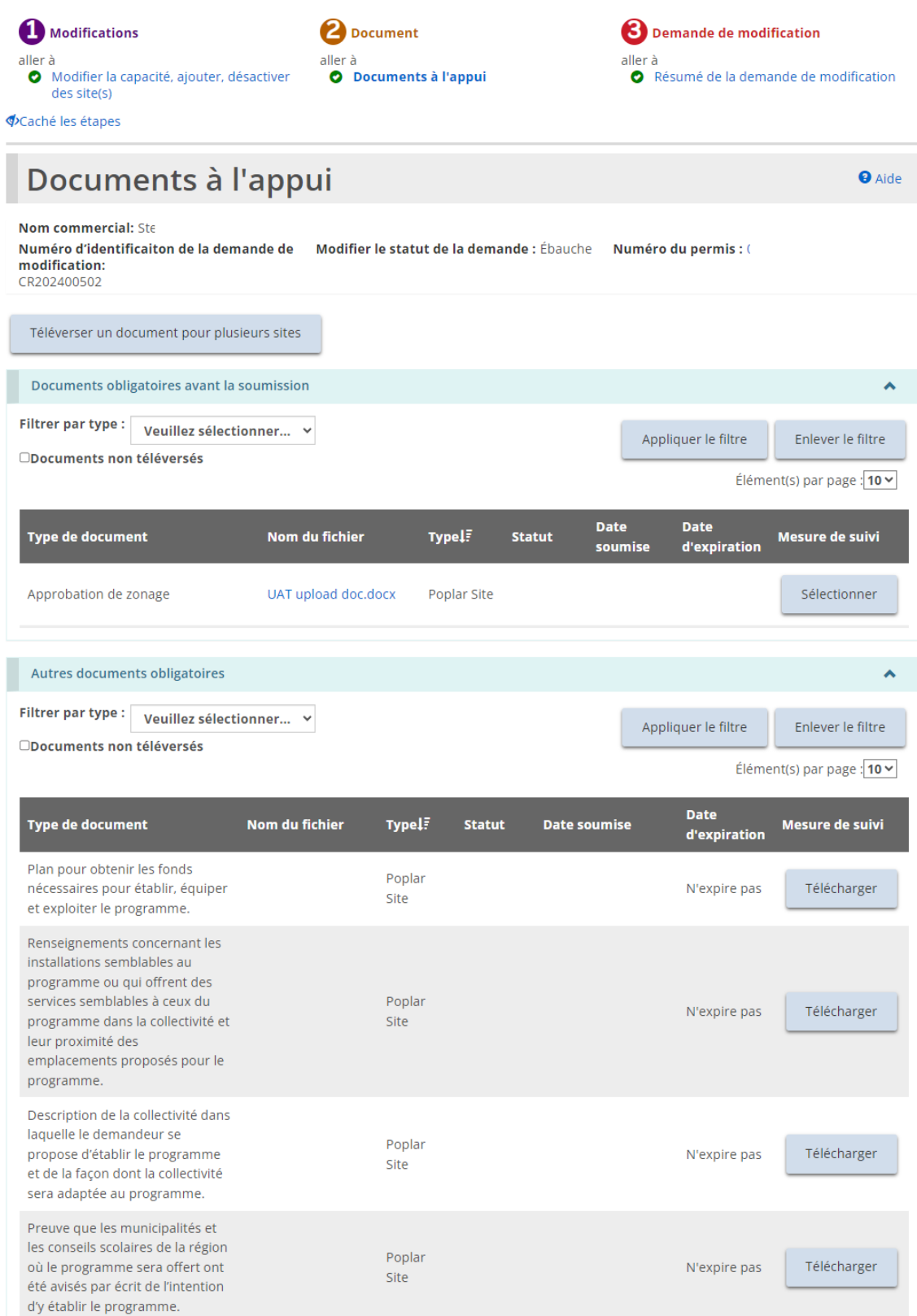

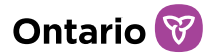

10. Téléversez les documents à l'appui.

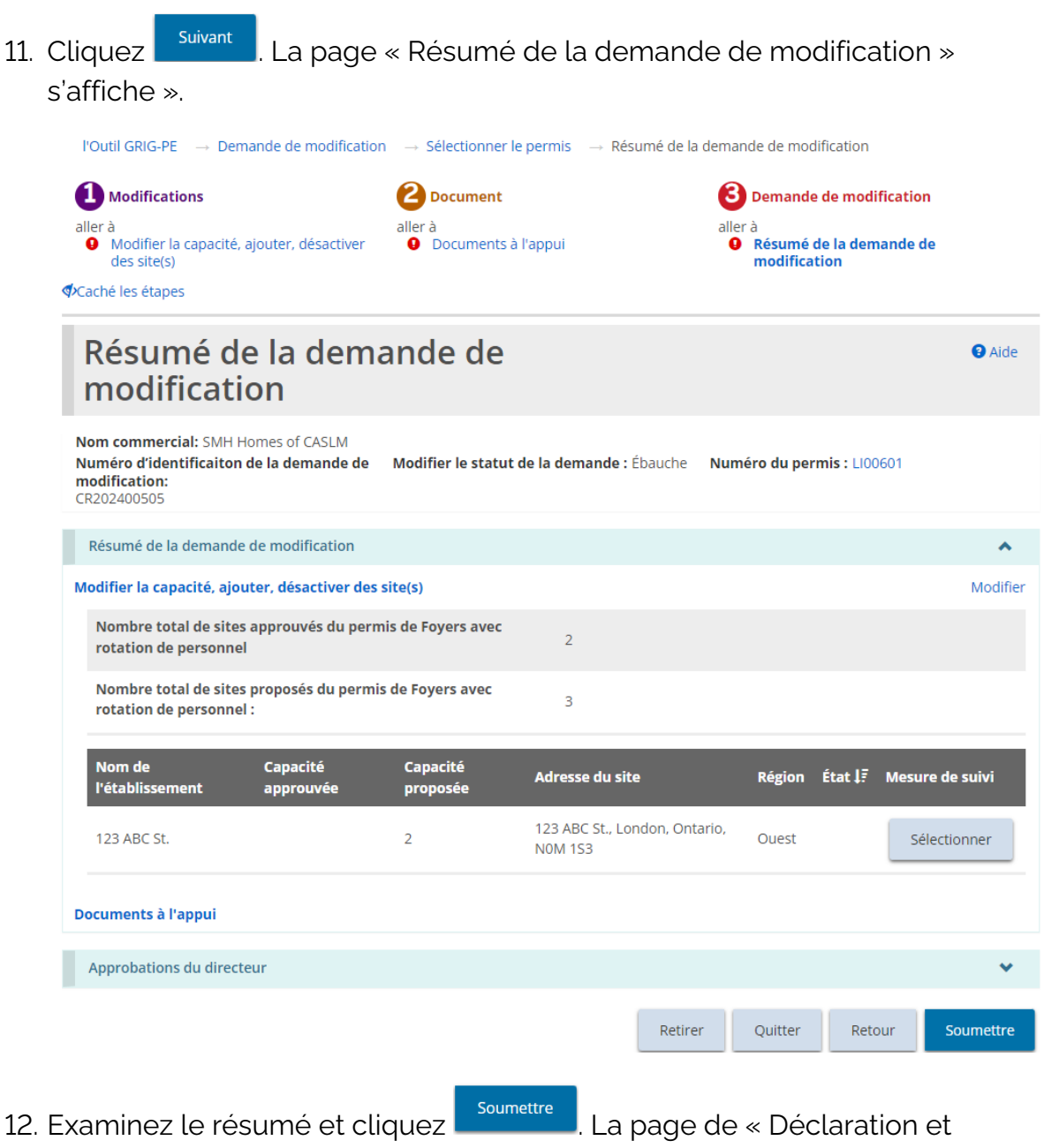

- consentement » s'affiche.
- 13. Lisez l'approbation et répondez aux questions.

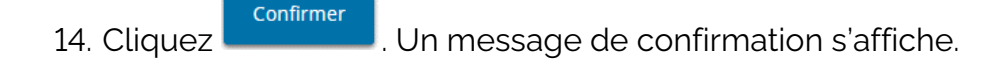

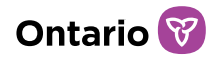

DEMANDE DE

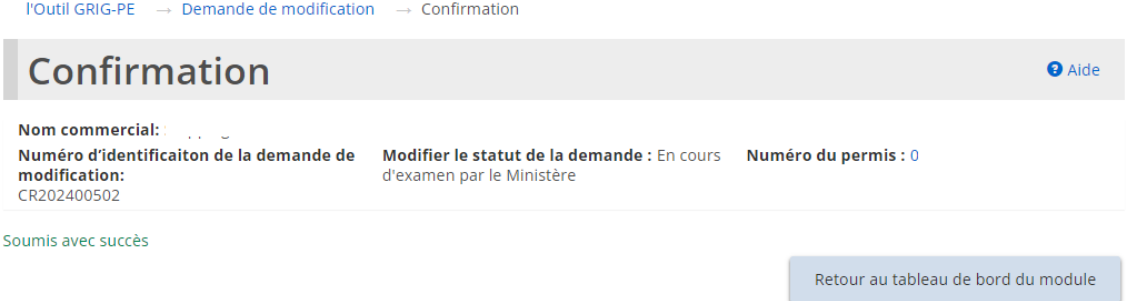

### **Retirer une demande de modification**

- 1. À partir de la page d'accueil de l'outil GRIG-PE, cliquez sur **CHANGEMENT** Le module de « Demande de modification » s'affiche.
- 2. Ouvrez la demande de modification à partir de votre tableau de bord. La page « Résumé de la demande de modification » s'affiche.

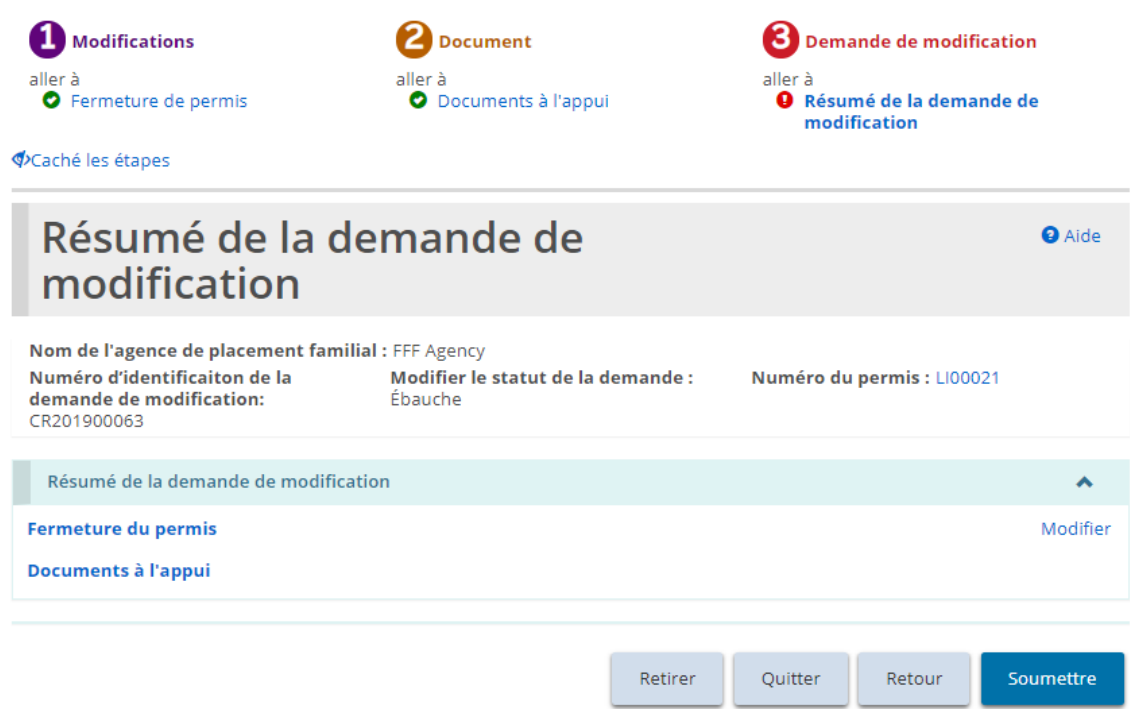

*Exemple de page d'un foyer pour enfants*

- 3. Cliquez sur Retirer
- 4. Si cette demande de modification a déjà été soumise (pas une ébauche),

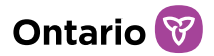

sélectionnez un motif de retrait.

5. Cliquez sur **ex .** Un message de confirmation s'affiche.

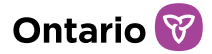

# **Renouveler un permis**

Vous recevrez un rappel par courriel 120 jours avant l'expiration de votre permis. Pendant cette période, vous devez soumettre votre demande de renouvellement de permis. Les documents à l'appui peuvent être soumis après la présentation de la demande de renouvellement.

Les renouvellements se trouvent dans la section Renouvellements à venir du tableau de bord du module de Renouvellement de permis, si :

- vous n'avez pas soumis votre demande de renouvellement, et
- la date d'expiration du permis est égale ou inférieure à 120 jours.

La procédure de renouvellement est semblable à la création d'une nouvelle demande, sauf que la majorité des champs sont déjà remplis. Vérifiez et modifiez les renseignements et téléversez les documents si nécessaire.

#### **Commencer le renouvellement**

LI00022

pour enfants

1. À partir de la page d'accueil de l'outil GRIG-PE, cliquez sur **C** RENOUVELLEMENT DE **PERMIS** . Le module « Renouvellement des permis » s'affiche et montre tous les permis qui expireront dans les prochains 120 jours.

Renouvellement des permis **O** Aide Q Recherche d'une demande de renouvellement Recherche d'une demande de renouvellement Recherche d'une demande de renouvellement Renouvellements à venir Ä **Numéro Date** du Nom du site ou de Concédant **Région** Mesure de suivi **Type de permis** d'expiration permis l'agence désigné du permis ÏL. Agence de Qrst, 2020-01-15 LI00021 FFF Agency Renouveler Toronto placement familial Debra Établissement Qrst,

Toronto

2020-01-31

Debra

FFF Inc.

Renouveler

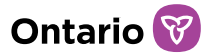

*Conseil: Si vous avez plusieurs permis dans la liste, triez la liste des renouvellements à venir par date d'expiration du permis.*

2. Cliquez sur Renouveler pour ouvrir le permis à renouveler. La page « Avis de collecte de renseignements personnels » s'affiche.

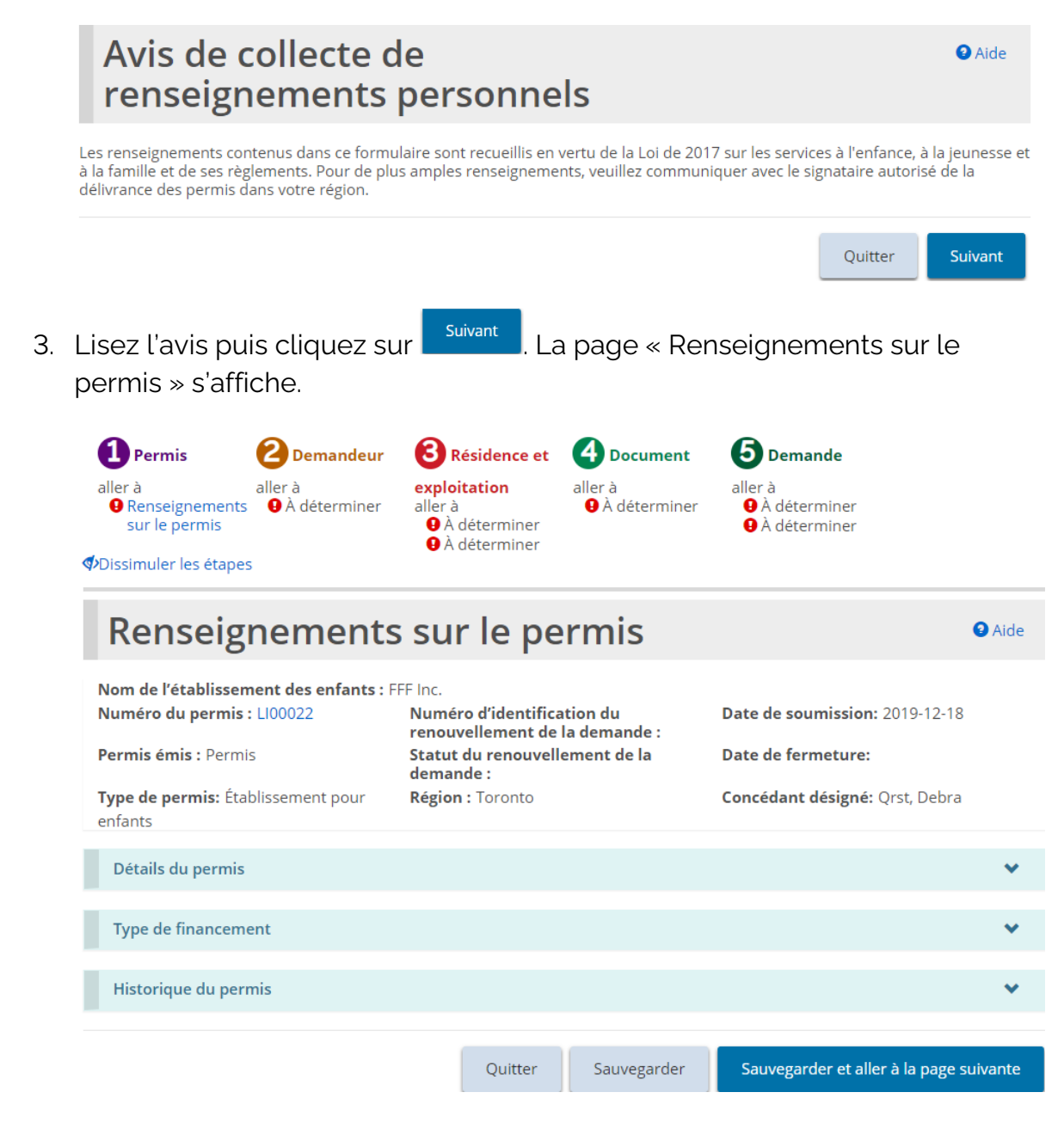

La page de l'agence de placement familial est similaire à la page du foyer pour *enfants.* 

4. Comme vous l'avez vu lorsque vous avez rempli une nouvelle demande, des

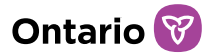

crochets verts apparaissent dans la section au fur et à mesure que la page se remplit.

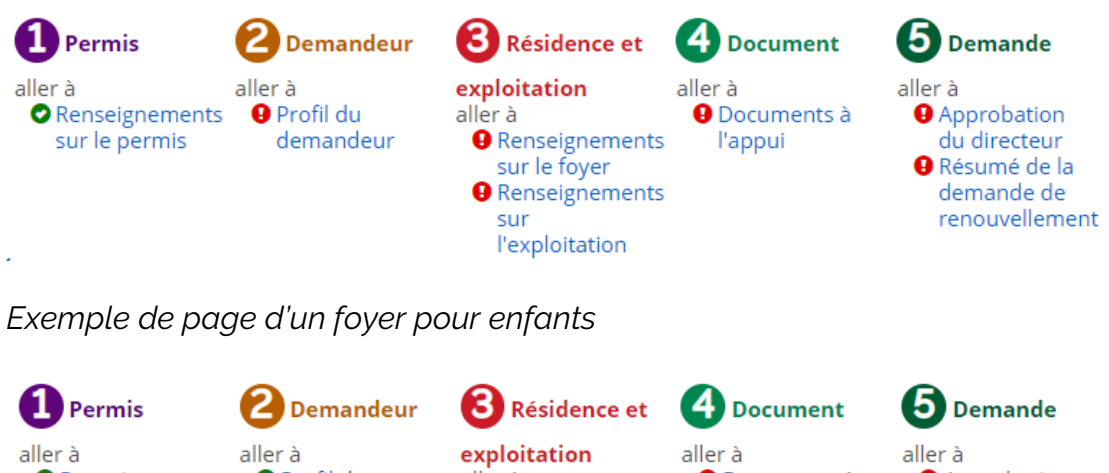

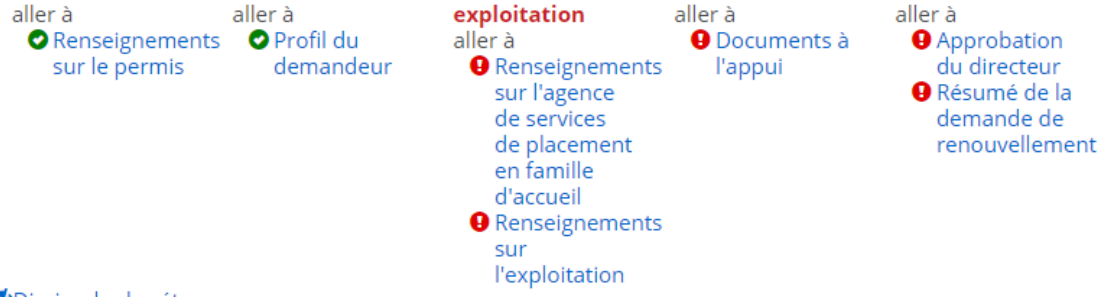

*Exemple de page d'une agence de placement familial*

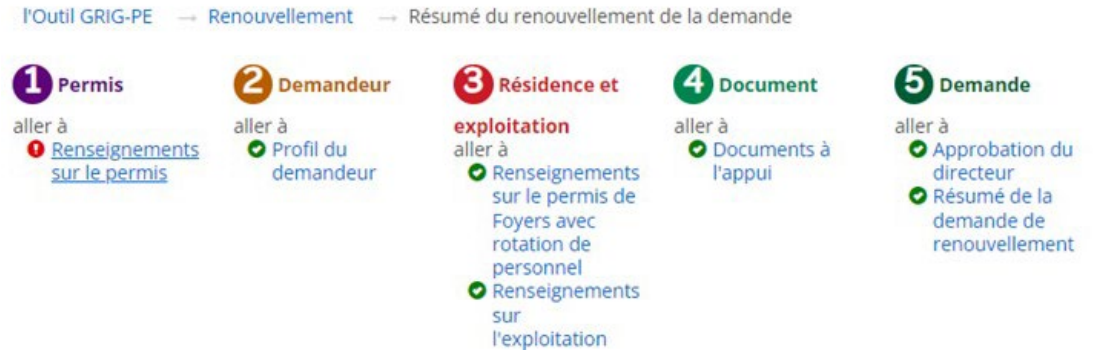

*Exemple de page d'un permis de foyer avec rotation de personnel*

# **Étape 1 : Vérifier/mettre à jour les renseignements sur le permis**

1. À partir de la page « Renseignements sur le permis », agrandissez la section « Détails du permis ».

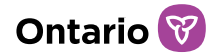

2. Changez la Langue préférée du permis si nécessaire.

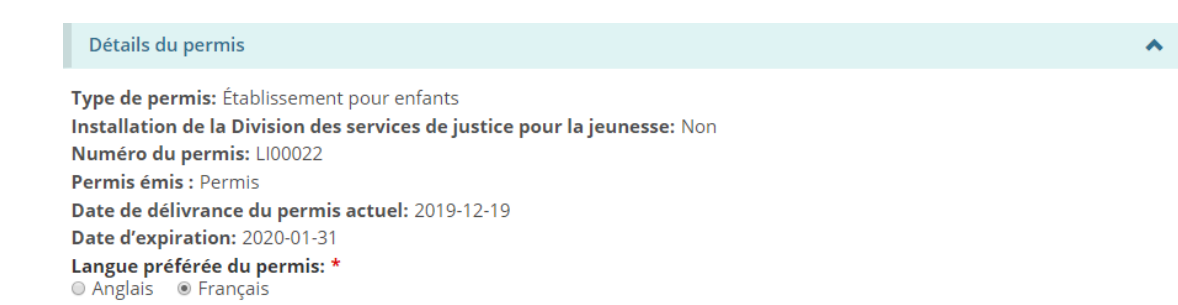

3. Répondez aux questions de la section « Historique du permis ».

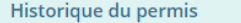

J'ai actuellement un permis me permettant de fournir des soins en établissement en vertu de l'article 244 de la Loi de 2017 sur les services à l'enfance, à la jeunesse et à la famille [Note : cela comprend soit un permis d'exploitation d'un établissement pour enfants, soit un permis de soins en établissement, direct ou indirect, à au moins trois enfants qui ne sont pas de parents communs dans des endroits qui ne sont pas des établissements pour enfants] : \* O Oui O Non

J'ai déjà présenté une demande de permis de placement en établissement en vertu de l'article 244 de la Loi de 2017 sur les services à l'enfance, à la jeunesse et à la famille ou de la Loi sur les services à l'enfance et à la famille qu'elle a remplacée: \* O Oui O Non

Le directeur a déjà révoqué, suspendu ou refusé de renouveler mon permis d'établissement pour enfants ou d'agence de placement en famille d'accueil : \* O Oui O Non

J'ai volontairement retourné mon permis au ministère pour fermer mon établissement pour enfants ou mon agence de placement familial : \*

 $\circ$  Oui  $\circ$  Non

Exploitez-vous des sites/agences autres que ceux énumérés ci-dessous? \* O Oui O Non

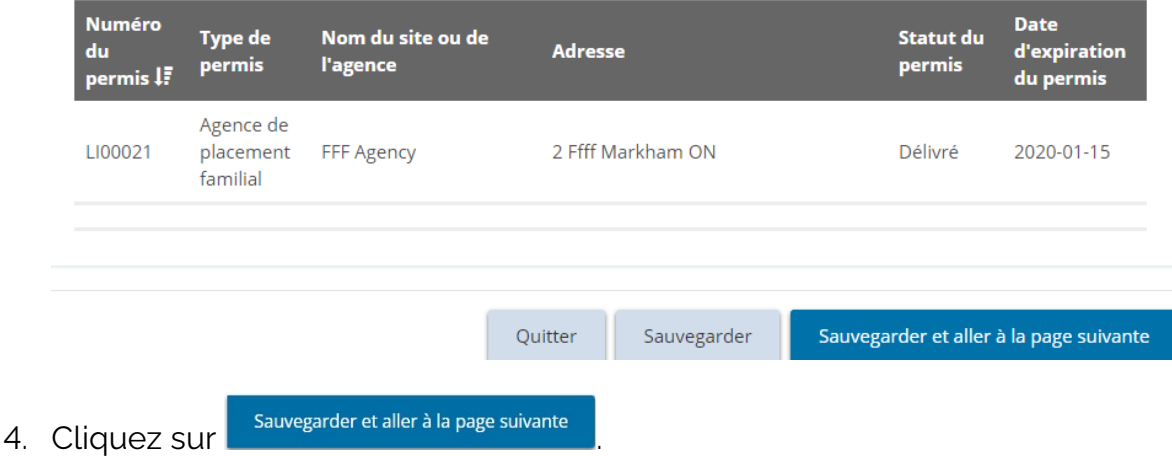

### **Étape 2 : Vérifier/mettre à jour le profil du demandeur**

1. La page « Profil du demandeur » s'affiche.

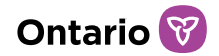

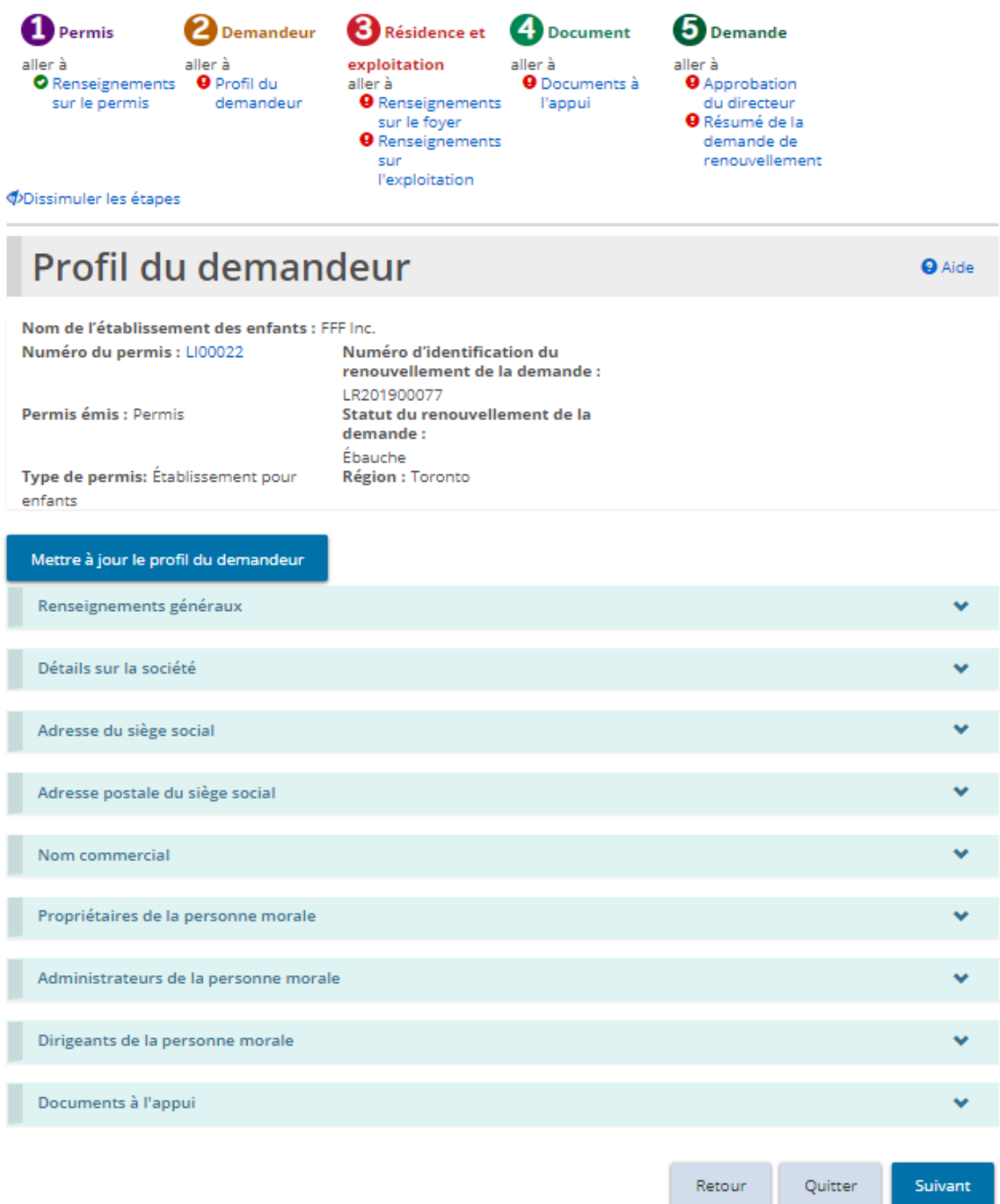

*Votre page peut avoir un aspect différent*

- 2. Vérifiez le profil du demandeur.
- 3. Aucune modification ne peut être effectuée directement sur la page « Profil du demandeur ». Si des modifications sont nécessaires, cliquez sur

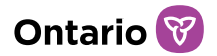

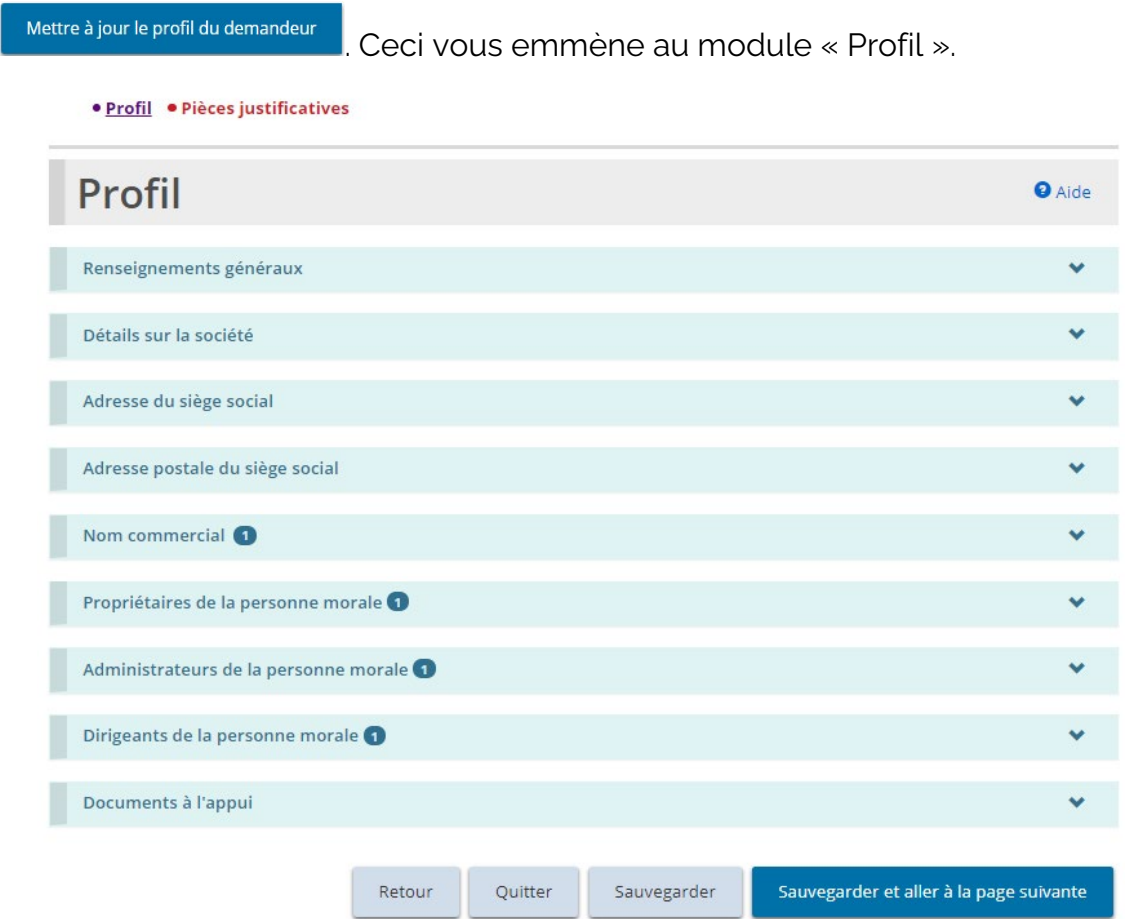

a. Faites les modifications.

*À noter: Certaines modifications ne peuvent pas être effectuées dans la page de profil ; une demande de modification peut être nécessaire.*

b. Cliquez sur sauvegarder et aller à la page suivante les page « Documents à l'appui » s'affiche.

*À noter: Cette liste de documents à l'appui est liée à votre profil, et non à votre permis.*

• Profil • Pièces justificatives

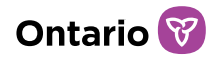

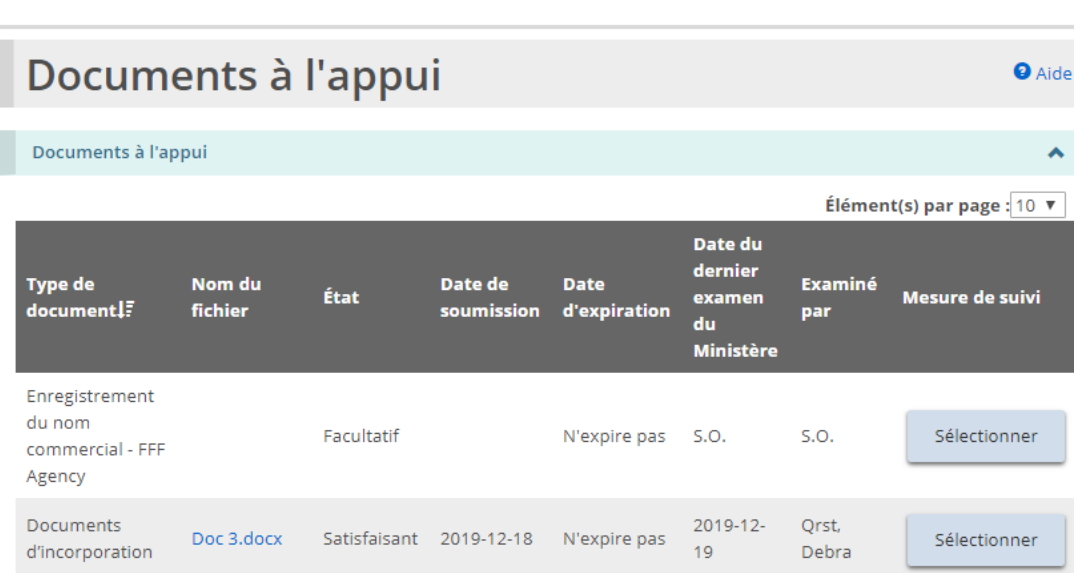

- c. Téléversez toute nouvelle version des documents à l'appui.
- d. Retournez à la page de « Profil » du Renouvellement de permis en cliquant « Profil du demandeur » à partir du fil d'Ariane du en haut de la page.

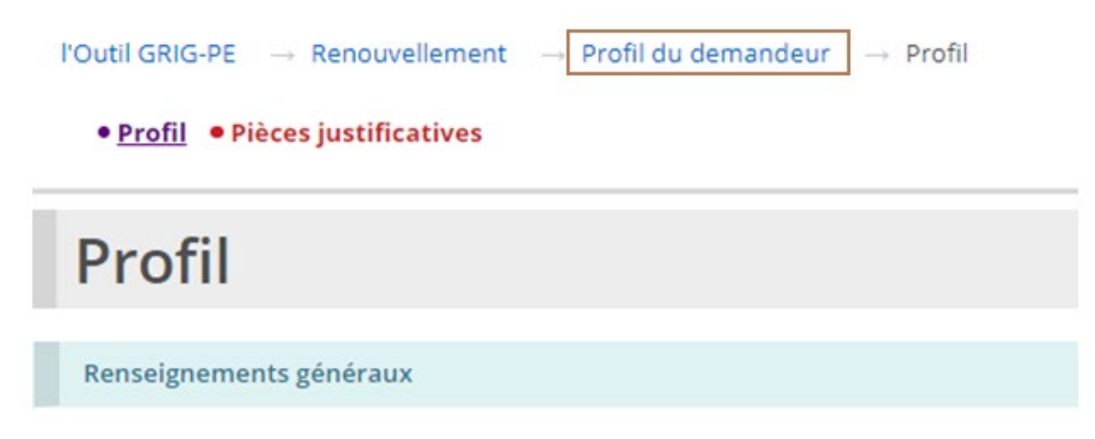

e. La section Profil du demandeur s'affiche de nouveau.

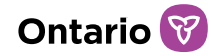

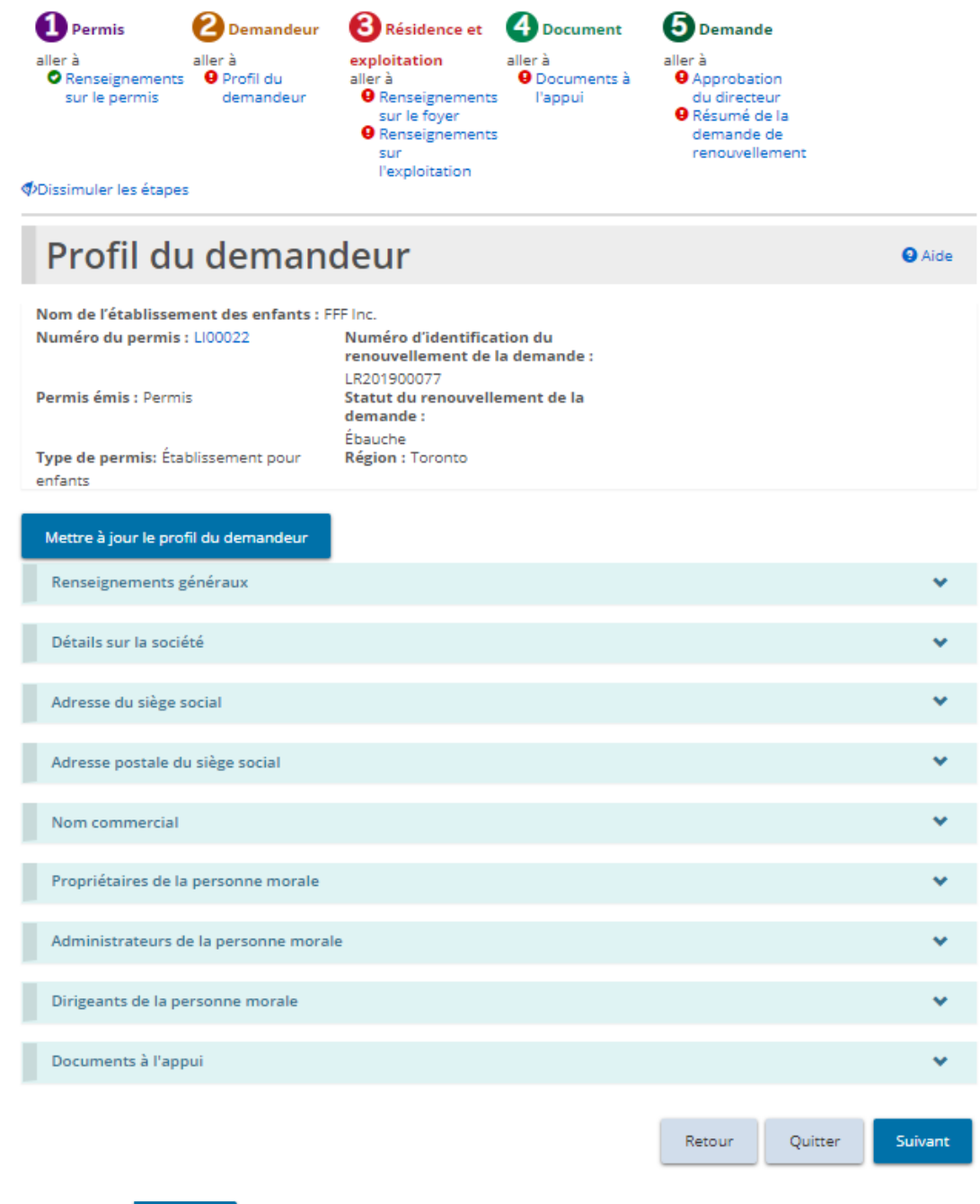

4. Cliquez sur suivant

**Étape 3 : Vérifier/mettre à jour les renseignements sur le foyer pour enfants/foyer avec rotation de personnel/foyer de famille d'accueil**

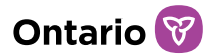

1. La page « Renseignements sur le foyer », « Renseignements sur le permis de foyer avec rotation de personnel » ou « Information sur l'agence de placement familial » s'affiche, en mesure du type de permis.

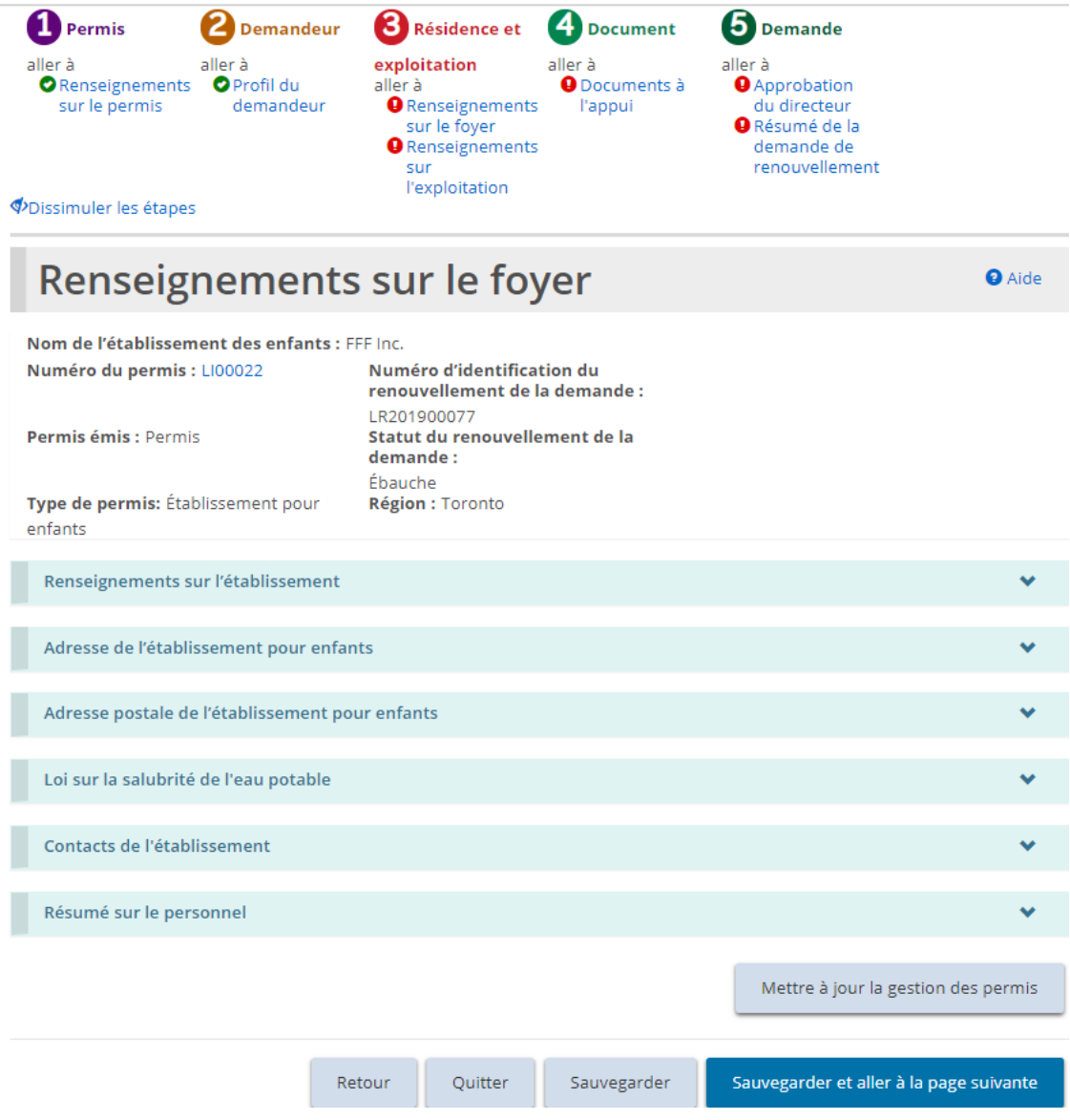

*Exemple de page d'un foyer pour enfants*

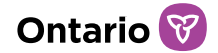

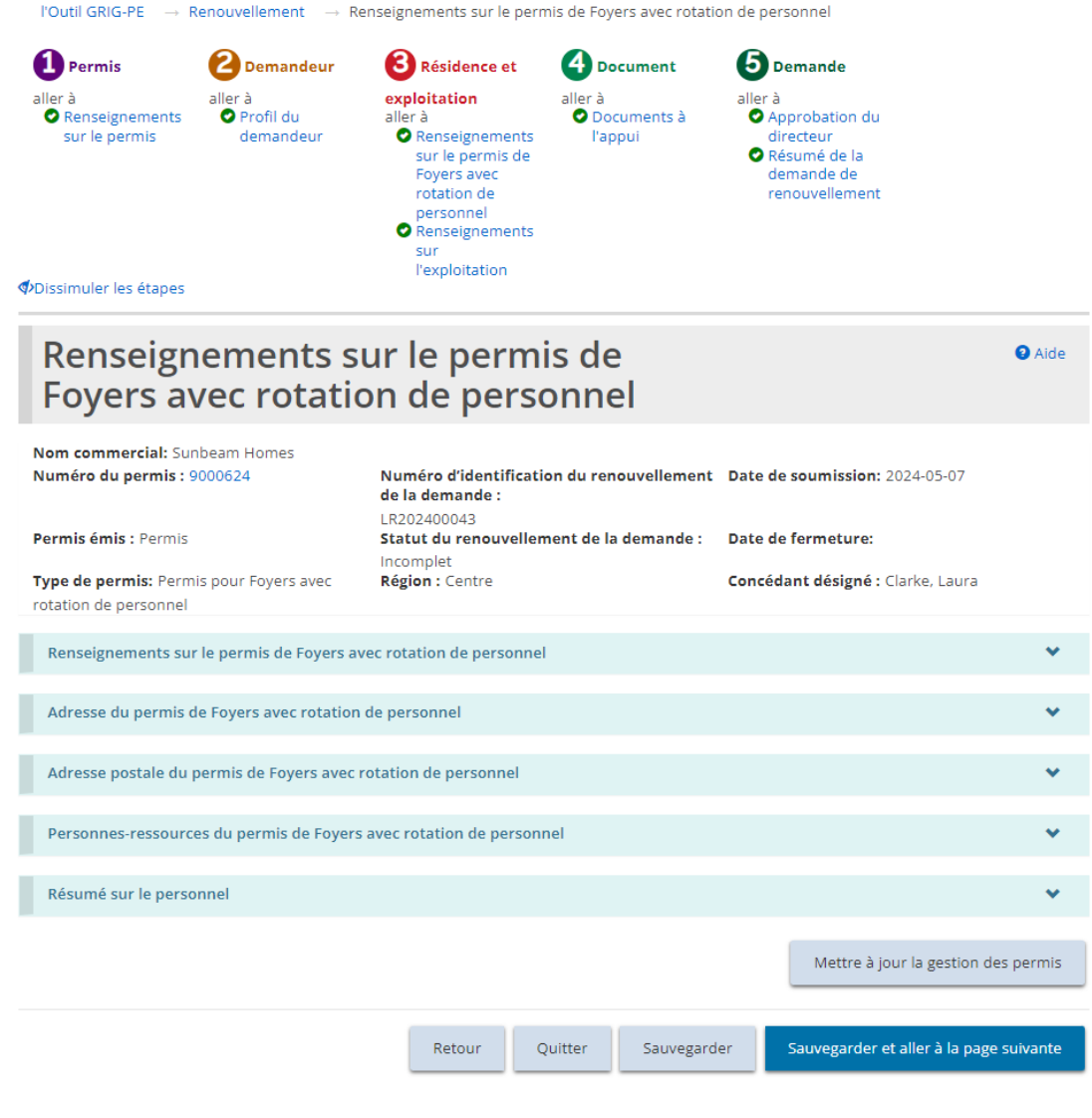

*Exemple de page pour un permis de foyers avec rotation de personnel*

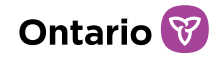

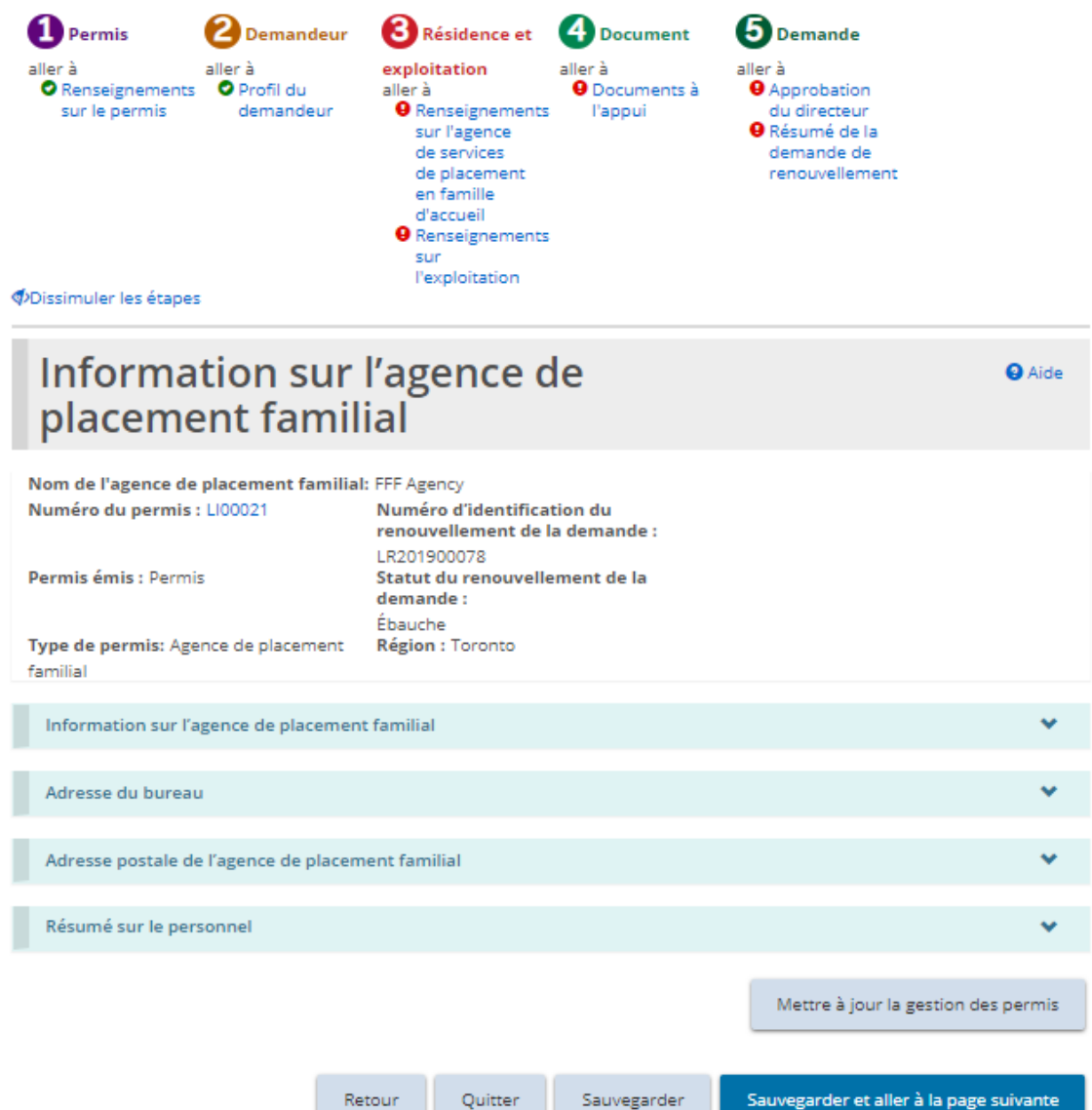

*Exemple de page d'une agence de placement familial*

- 2. Vérifiez les renseignements. Répondez aux questions qui apparaissent.
- 3. Pour un permis de Foyer pour enfants, modifiez ou ajoutez un contact au besoin.
- 4. Pour un permis de Placement en foyer de famille d'accueil, examinez, modifiez, ou ajoutez des renseignements sur le bureau au besoin.
- 5. Pour mettre à jour ou ajouter des contacts, des enfants, des membres du personnel, ou un foyer d'accueil, cliquez sur **Mettre à jour la gestion des permis**. La page

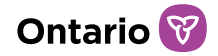

« Résumé du permis » s'affiche.

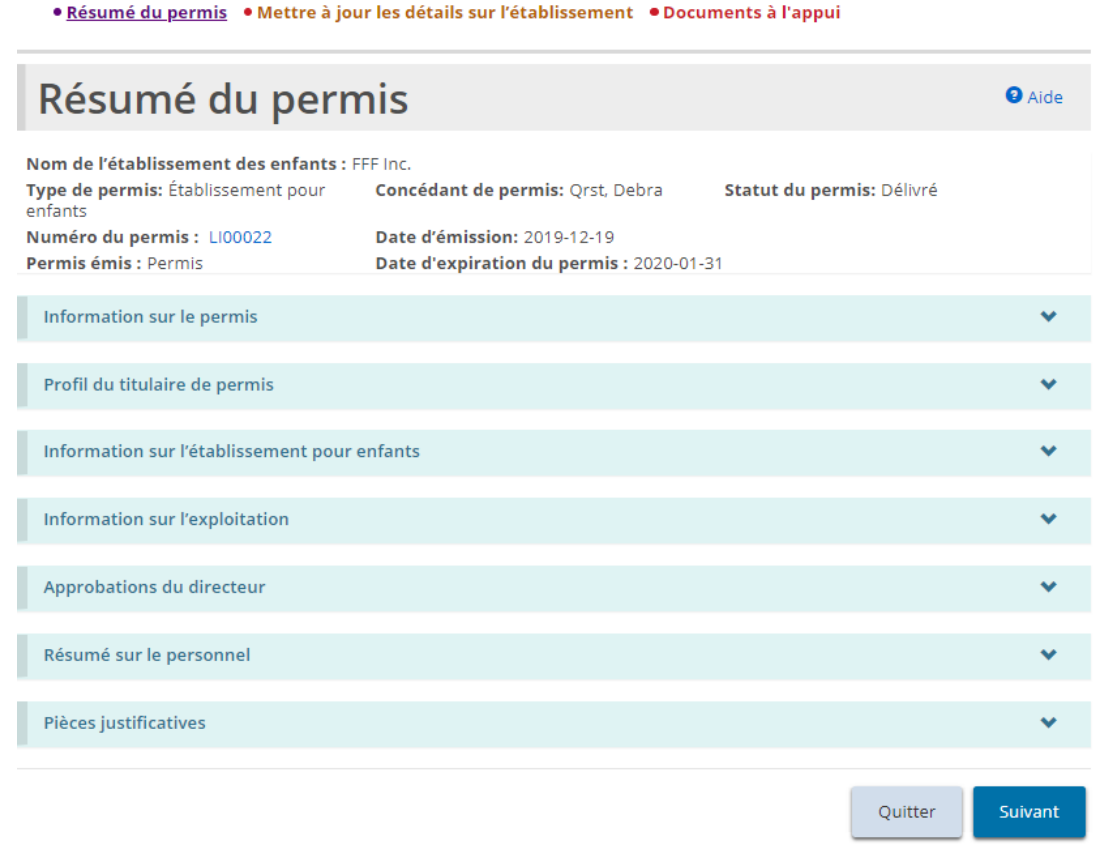

#### *Exemple de page d'un foyer pour enfants*

- a. Complétez les modifications ou les mises à jour.
- b. Retournez à la page « Renseignements sur le foyer », « Renseignements sur le permis de foyer avec rotation de personnel » ou « Information sur l'agence de placement familial » du renouvellement (en mesure du type de permis) en cliquant sur la section à partir du fil d'Ariane.

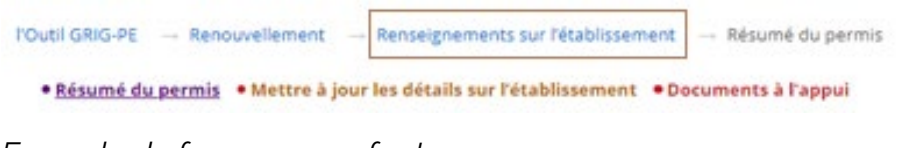

*Exemple de foyer pour enfants*

#### 6. Cliquez sur sauvegarder et aller à la page suivante

# **Étape 4 : Vérifier les renseignements sur l'exploitation**

1. La page « Renseignements sur l'exploitation » s'affiche.

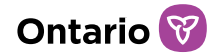

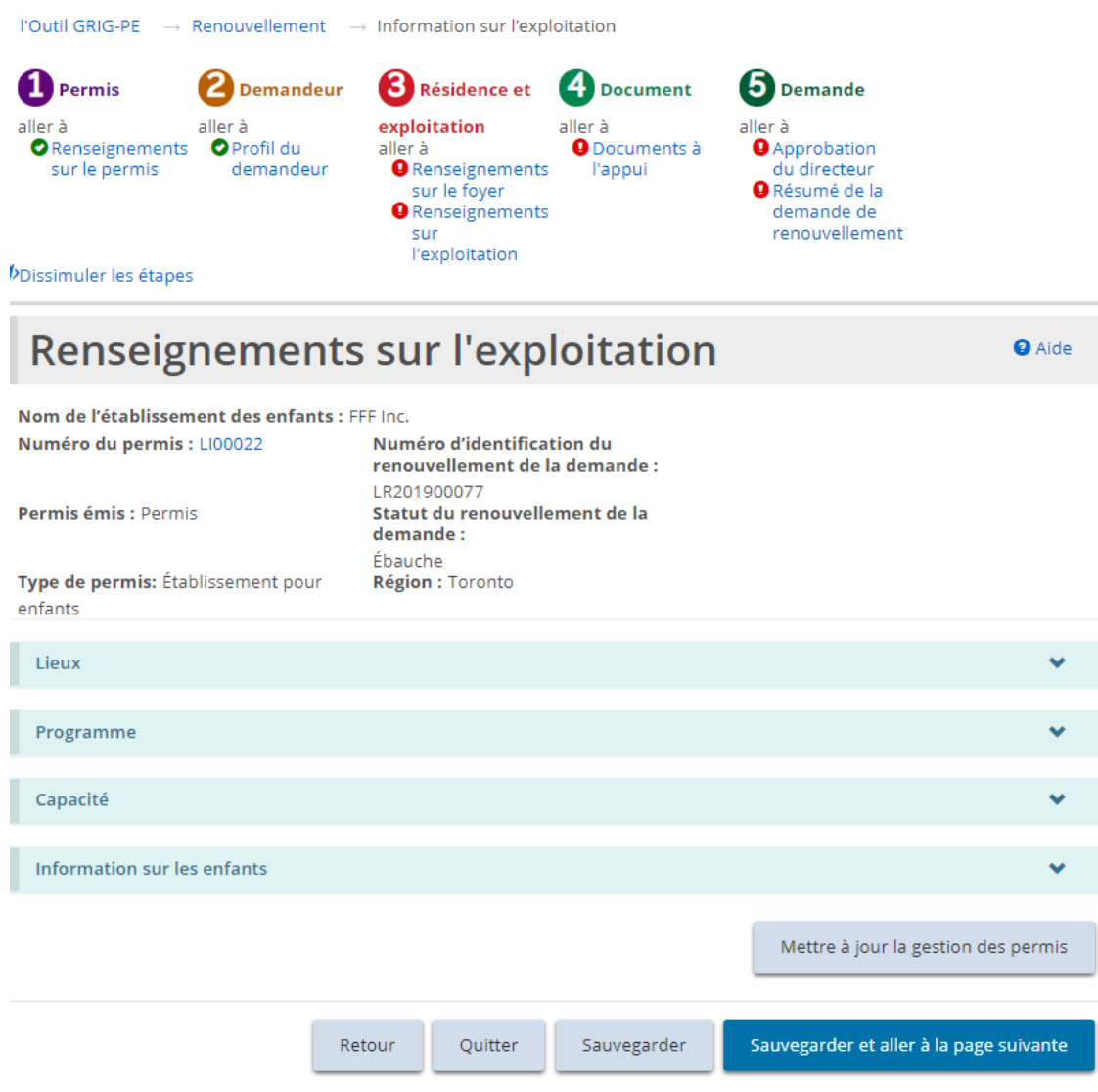

*Exemple pour foyer pour enfants*

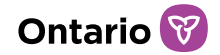

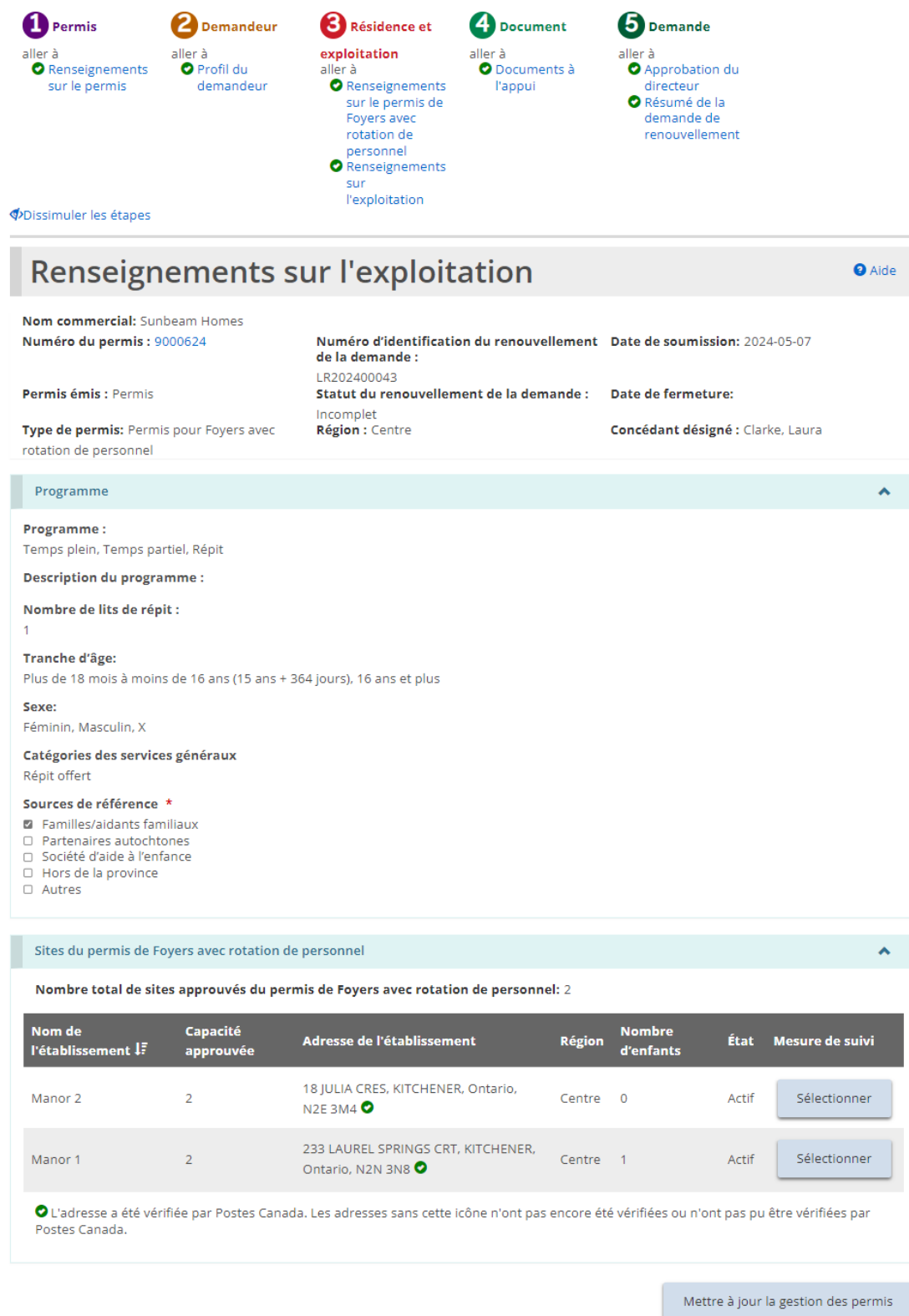

*Exemple pour un permis de foyer avec rotation de personnel*

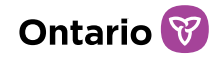

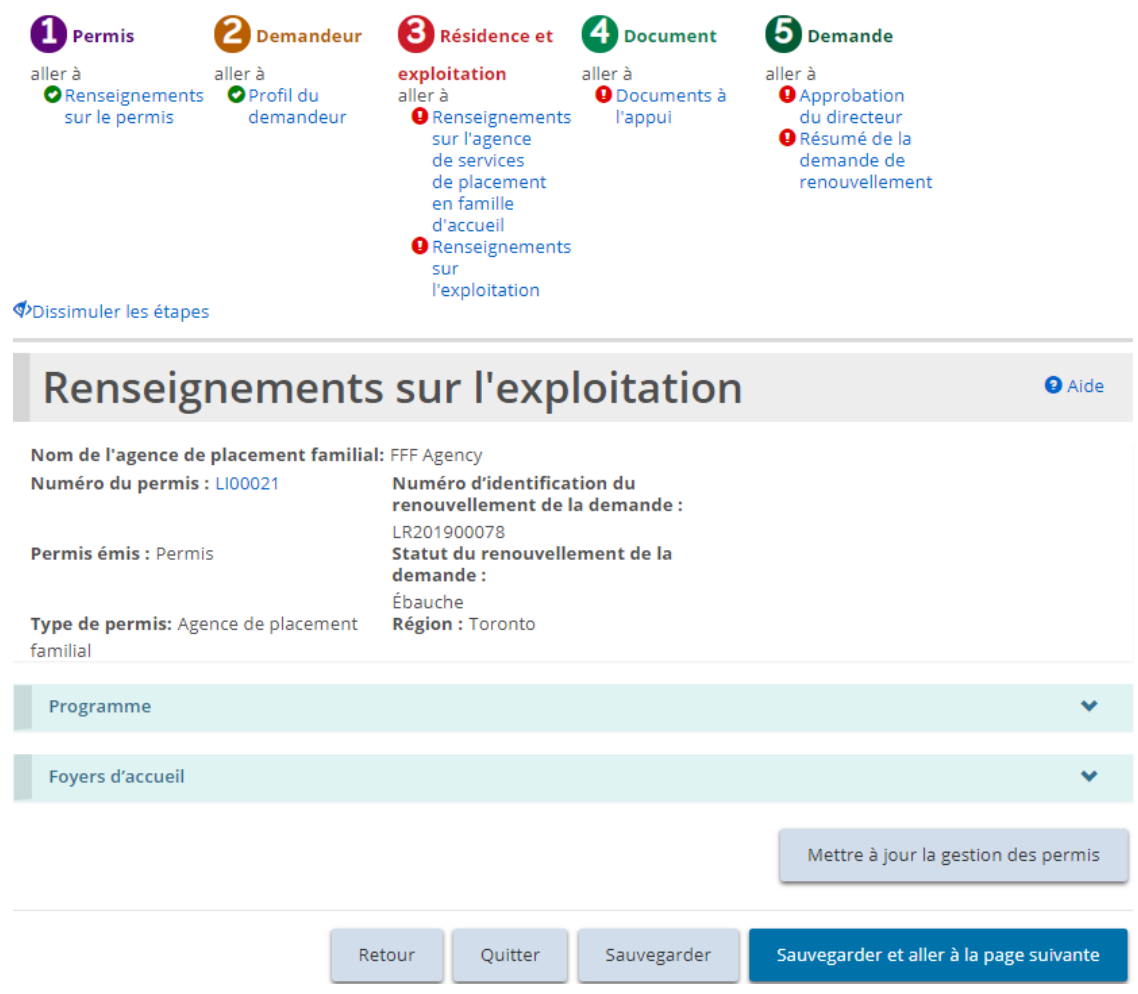

*Exemple pour agence de placement familial*

2. Vérifiez les renseignements sur l'exploitation et répondez aux questions.

*À noter: Les Sources de référence peuvent être modifiées dans la section Programme.*

3. Pour mettre à jour ou ajouter des contacts, des enfants, des membres du personnel ou un foyer d'accueil, cliquez sur **Mettre à jour la gestion des permis**. La page « Résumé du permis » s'affiche.

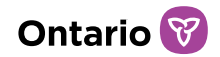

· Résumé du permis · Mettre à jour les détails sur l'établissement · Documents à l'appui

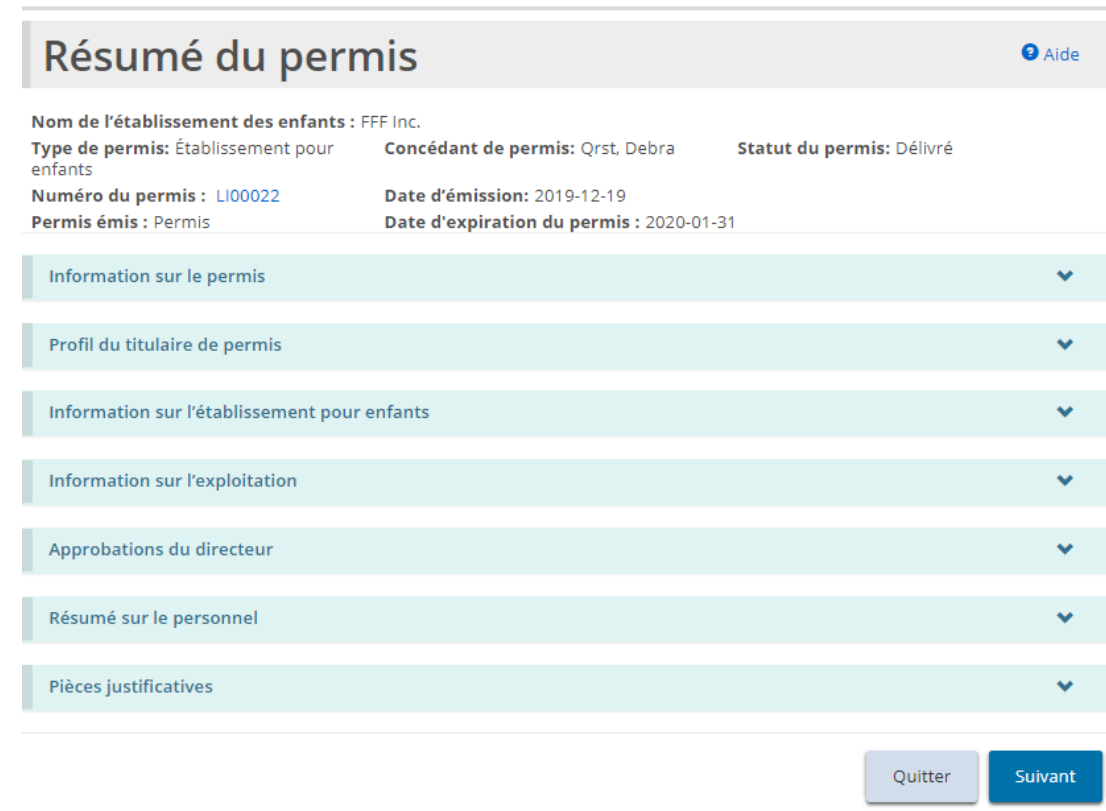

*Exemple de page d'un foyer pour enfants*

- a. Complétez les modifications ou les mises à jour.
- b. Retournez à la page « Renseignements sur l'exploitation » du renouvellement en cliquant sur la section dans le fil d'Ariane.

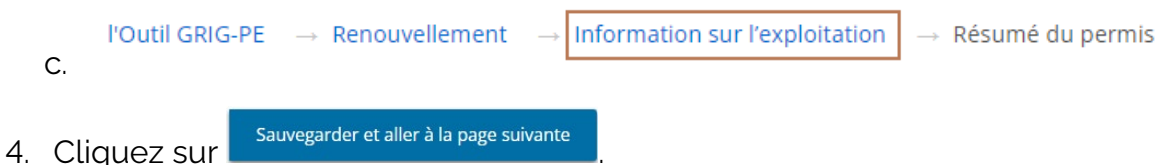

### **Étape 5 : Téléverser les documents à l'appui**

1. La page « Pièces justificatives » s'affiche.

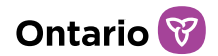

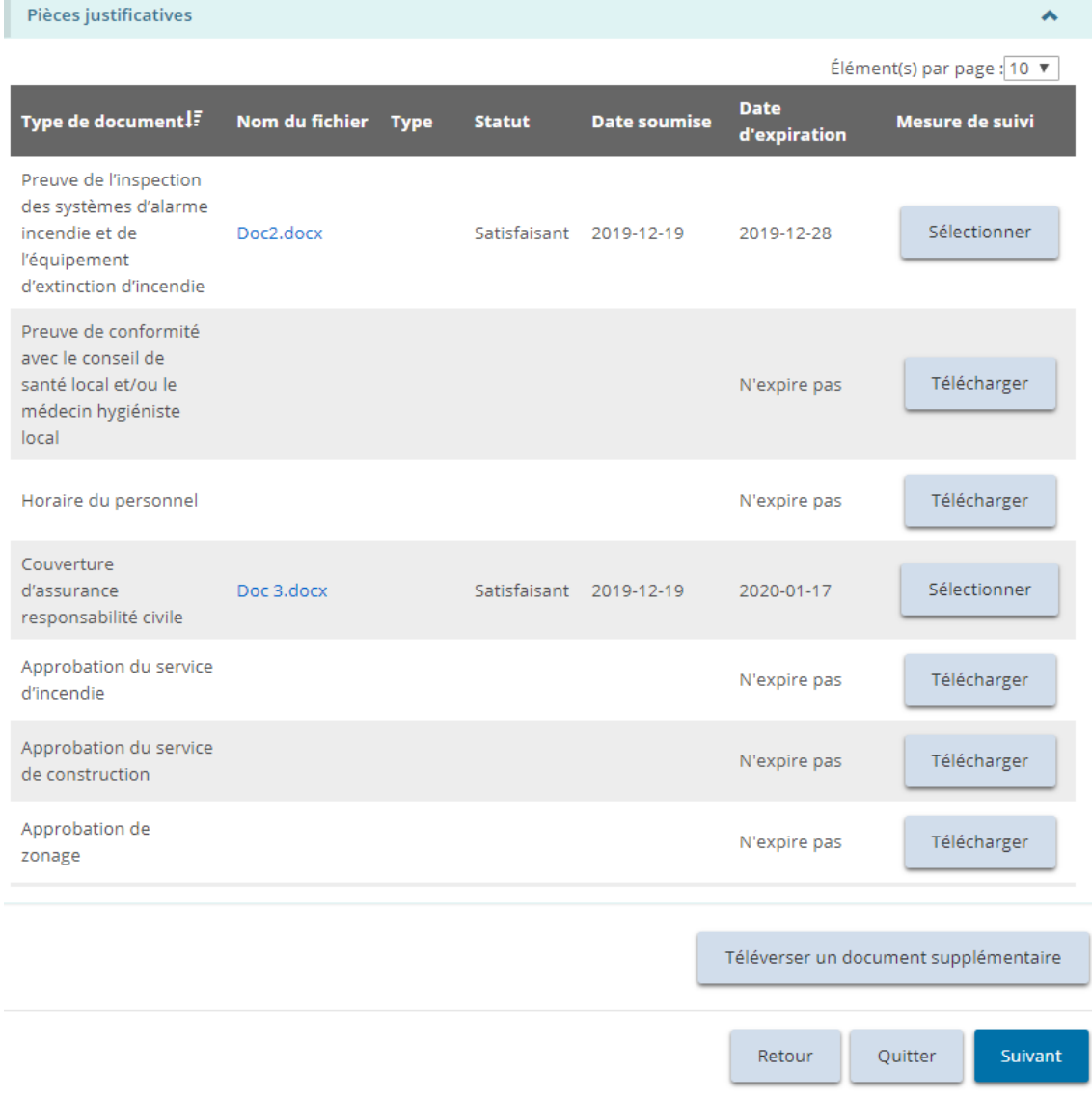

*Votre page peut énumérer différents documents.*

*À noter: Les documents sur cette page font référence aux documents concernant le permis et non le profil.*

*À noter: Il est possible de télécharger les documents à l'appui après avoir soumis la demande de renouvellement.*

2. Téléchargez les documents à l'appui comme il est exigé. Référez-vous aux sections [Gérer les documents à l'appui](#page-108-0) et Téléchargement d'un document [pour plusieurs sites sous un même permis](#page-115-0) de ce guide pour plus de renseignements.

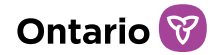

3. Cliquez sur suivant

# **Étape 6 : Vérifier les approbations du directeur**

1. La page « Approbation du directeur » s'affiche.

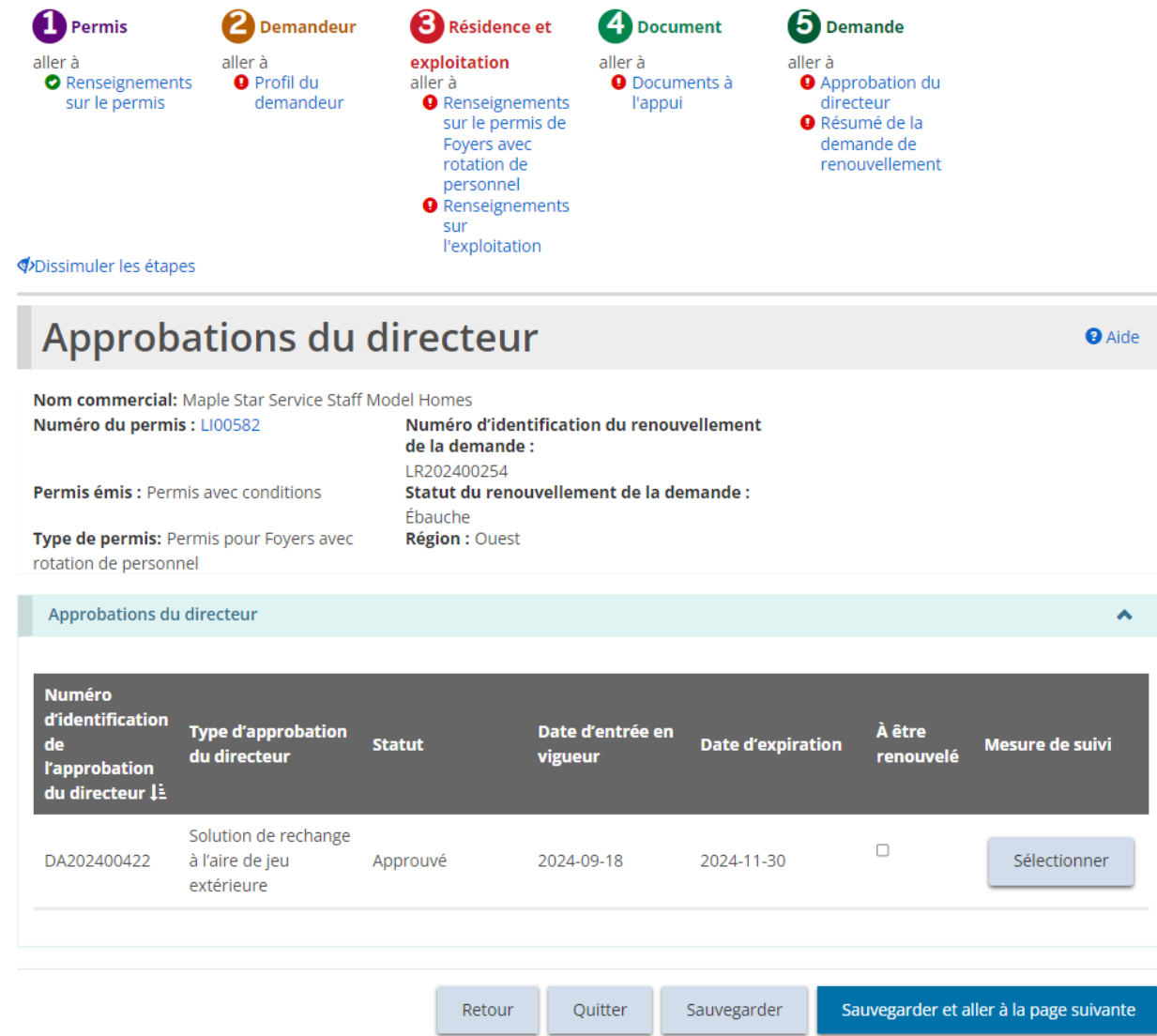

- 2. Vérifiez les approbations du directeur.
- 3. Si l'approbation du directeur doit être renouvelée en même temps que votre permis, cochez la case « À être renouvelé ». Veuillez consulter la section [Si](#page-289-0) [vous avez renouvelé une approbation du directeur](#page-289-0) qui suit pour plus de renseignements.

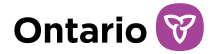

4. Cliquez sur sauvegarder et aller à la page suivante

### **Étape 7 : Soumettre le renouvellement**

1. La page « Résumé de la demande de renouvellement » s'affiche.

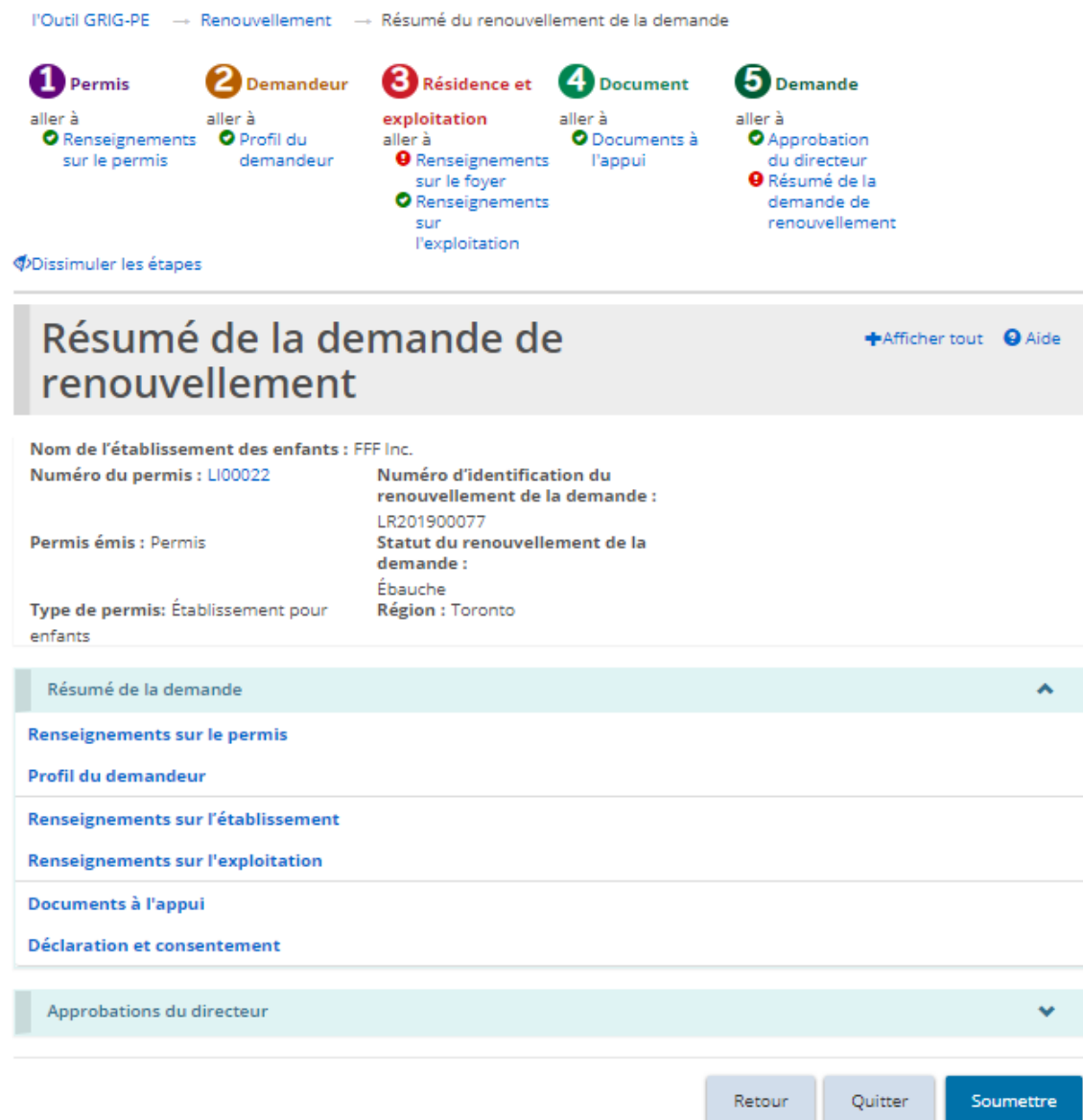

#### *Exemple de foyer pour enfants*

2. Vérifiez les renseignements. Si des changements sont nécessaires, retournez à la section en utilisant la section des étapes au haut de la page.

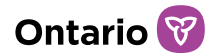

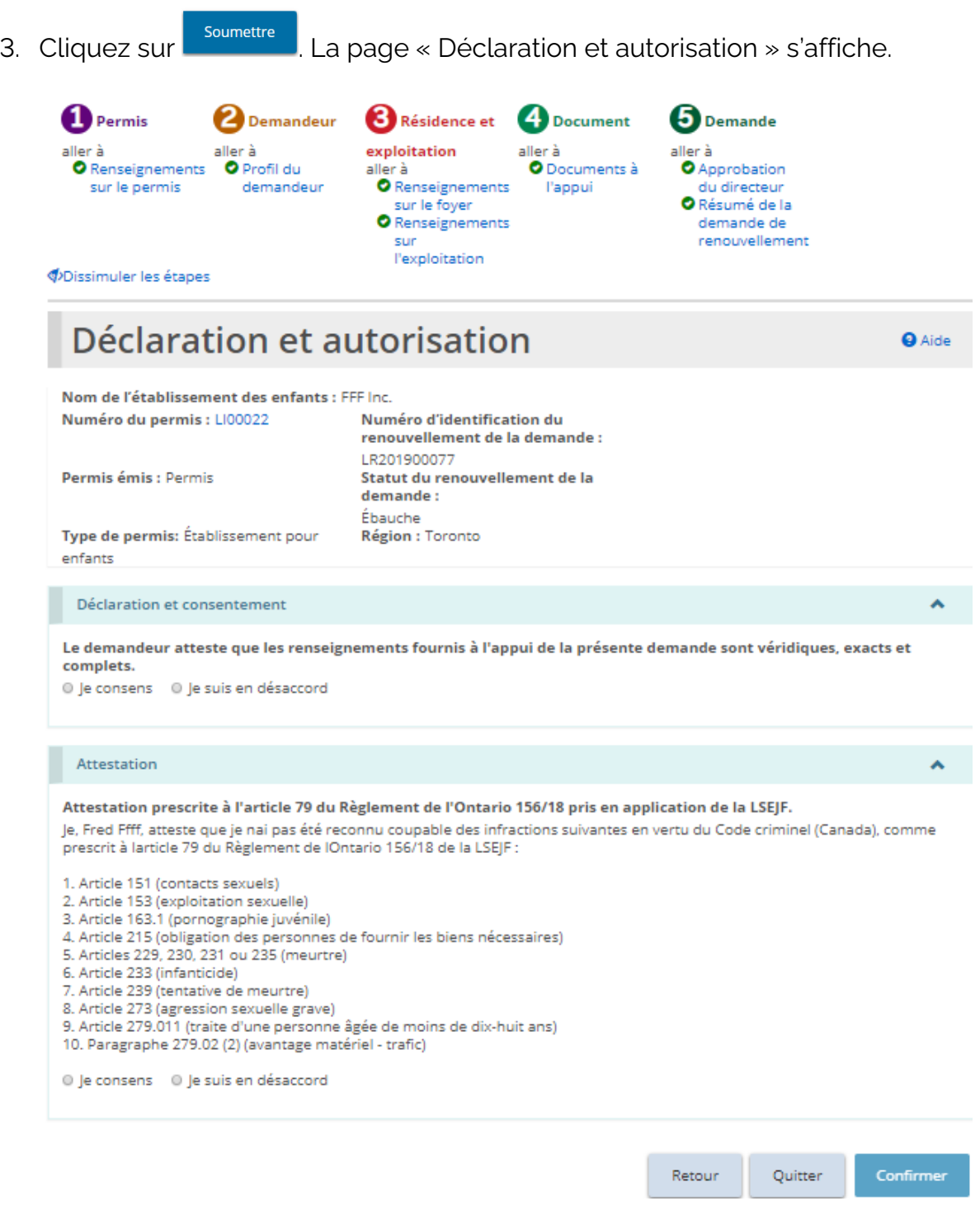

*Exemple de foyer pour enfants*

4. Lisez la déclaration et consentement et répondez aux questions.

*À noter: Un dirigeant qui a le pouvoir légal au nom de l'organisme, tel qu'un directeur*
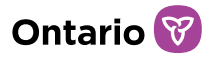

Retour au tableau de bord du module

*ou une directrice générale, doit remplir l'attestation (déclaration et autorisation). La demande peut être remplie par une autre personne disposant d'un accès approprié dans le système. Toutefois, pour que le dirigeant puisse remplir la déclaration et l'autorisation, il doit d'abord accéder à la demande et cliquer le bouton « Assigner à moi » au bas de la page de « Résumé de la demande ». Pour plus de détails, veuillez consulter la section [« Assigner à moi ».](https://ontariogov-my.sharepoint.com/personal/chloe_pulfer_ontario_ca/Documents/_Assigner_%C3%A0#_)* 

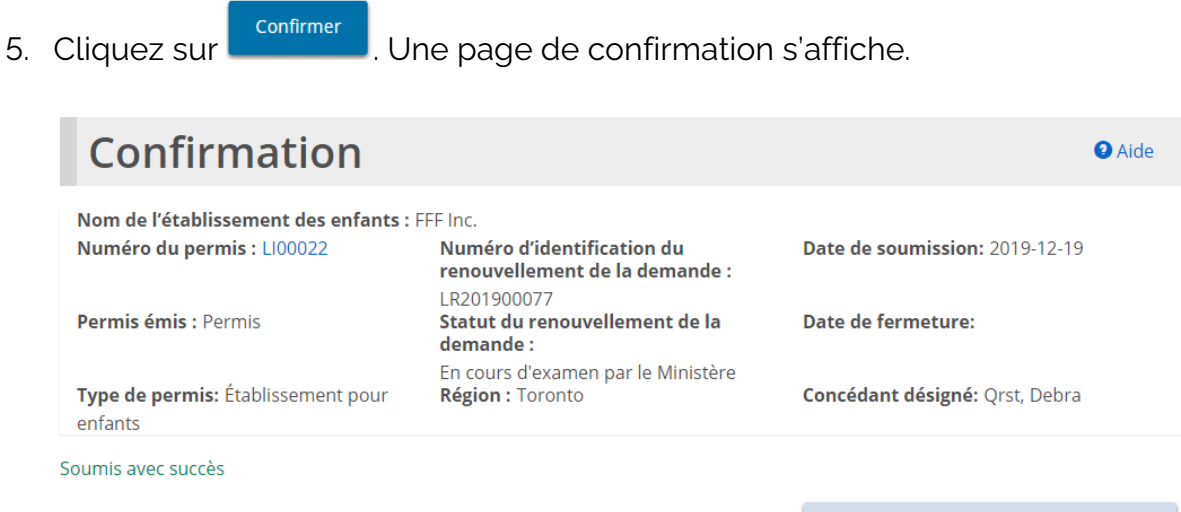

6. Cliquez sur Retour au tableau de bord du module La demande de renouvellement se trouve dans la section « Renouvellements soumis » de votre tableau de bord.

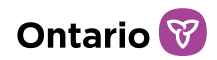

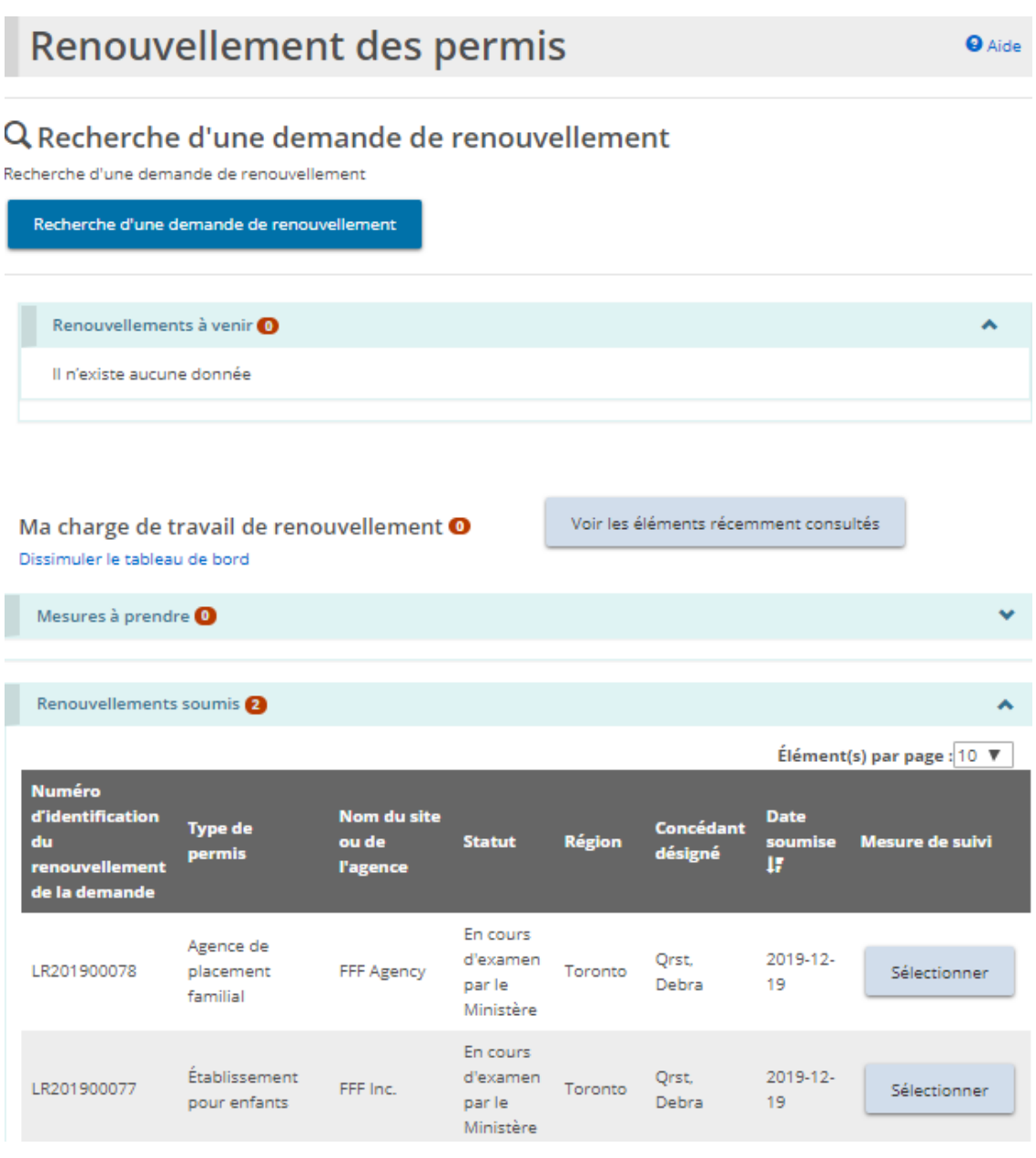

# **Si vous avez renouvelé une approbation du directeur**

1. Retournez à la page d'accueil de l'outil GRIG-PE.

- <sup>2</sup> E APPROBATION DU<br>2. Cliquez sur DIRECTEUR **O** Been by . Le module « Approbation du directeur » s'affiche.
- 3. Cliquez sur « Voir le tableau de bord ». La section « Mesures à prendre » affiche l'ébauche de l'approbation du directeur.

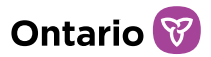

- 4. Cliquez sur **Sélectionner** La page « Résumé de l'approbation du directeur » s'affiche.
- 5. Cliquez sur  $\bigoplus_{\text{Permis}}$ . La page « Détails sur l'approbation du directeur » s'affiche.
- 6. Vérifiez ou modifiez les détails au besoin.
- 7. Cliquez sur sauvegarder et aller à la page suivante la page < Pièces justificatives » s'affiche.
- 8. Téléversez les documents à l'appui.
- 9. Cliquez sur suivant la page « Résumé de l'approbation du directeur » s'affiche.
- 10. Cliquez sur **Soumettre** La page « Déclaration et autorisation » s'affiche.
- 11. Répondez aux questions.
- 12. Cliquez sur **Confirmer** . La page « Confirmation » s'affiche.
- 13. Cliquez sur Retour au tableau de bord du module L'approbation du directeur se déplace vers la section « Soumis » de votre tableau de bord.

# **Consulter l'ébauche de demande de renouvellement de permis**

Lorsque vous travaillez sur un renouvellement, celui-ci est sauvegardé dans le tableau de bord du renouvellement de permis.

#### **C** RENOUVELLEMENT DE

1. Cliquez sur PERMIS Le module « Renouvellement de permis » apparaît.

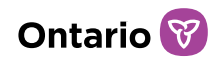

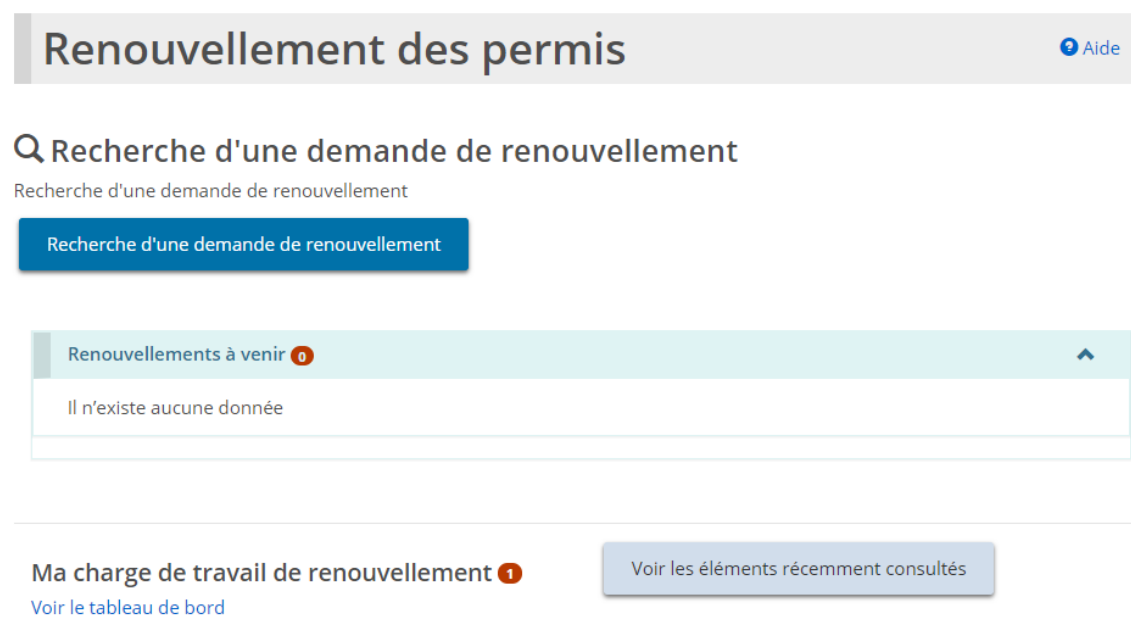

2. Cliquez sur « Voir le tableau de bord ». L'ébauche de demande de renouvellement apparaît dans la section « Mesures à prendre ».

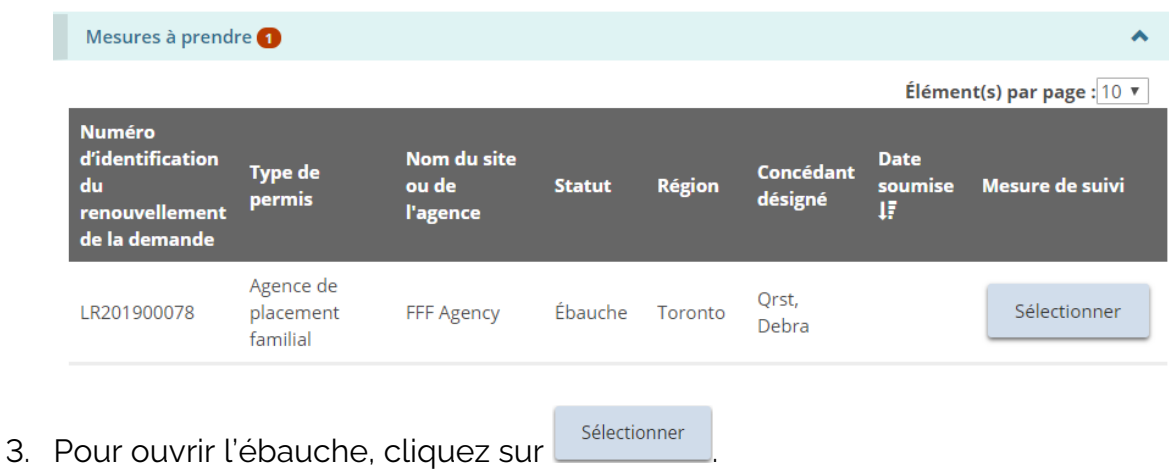

# **Retirer un renouvellement de permis**

Il n'est pas possible de retirer les demandes de renouvellement.

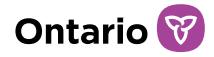

# **Consulter les incidents graves**

Seuls les utilisateurs avec le rôle de Demandeur de RIG peuvent soumettre, consulter, mettre à jour, ou réviser un Rapport d'incident grave. Les utilisateurs avec le rôle d'Utilisateur de Rapports Mensuels peuvent consulter des Incidents Graves en mode lecture seulement. Pour de plus amples renseignements sur la soumission d'un rapport d'incident grave, consultez le *Guide GRIG-PE sur les rapports d'incident grave pour les demandeurs RIG*. Vous pouvez trouver un exemplaire du Guide sur le [portail de formation de l'Outil GRIG-PE.](https://www.sorrl.mcss.gov.on.ca/SORRLTraining/fr/index.htm) 

1. Cliquez sur  $\blacksquare$  INCIDENT GRAVE Le module « Incident grave » s'affiche.

Les Demandeurs de RIG peuvent effectuer une recherche pour les Rapports d'incident grave (RIG), soumettre de nouveaux RIGs, mettre à jour ou réviser/corriger des RIGs, consulter les RIGs récemment consultés, et consulter leur tableau de bord de RIG qui organise les RIGs et identifie les mesures à prendre.

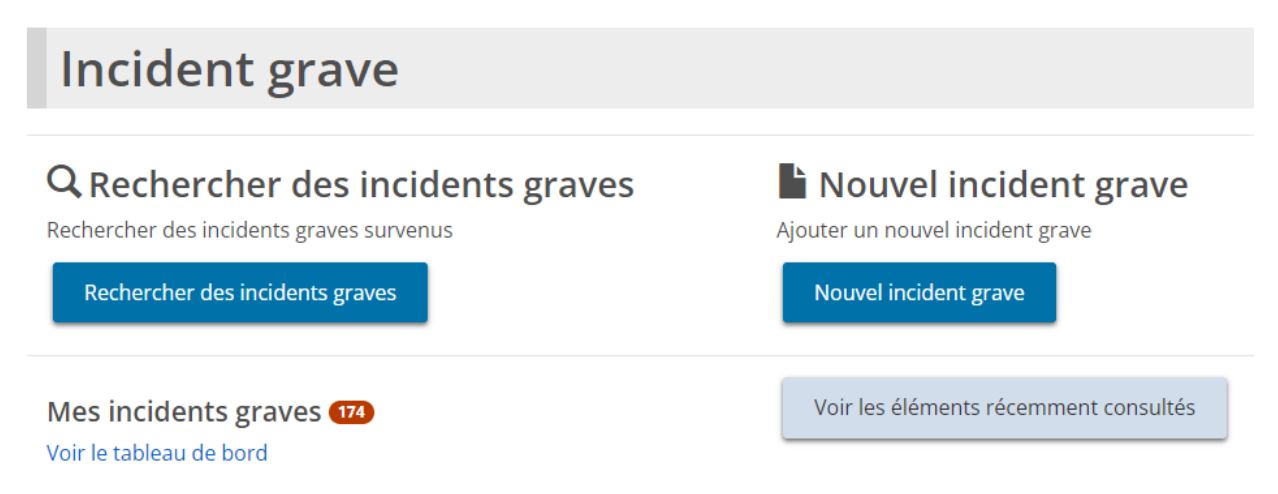

#### *Exemple de page d'un Demandeur de RIG*

Les Utilisateurs de rapports mensuels peuvent effectuer une recherche pour les Rapports d'incident grave (RIG).

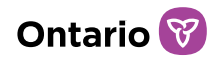

l'Outil GRIG-PE  $\rightarrow$  Incident grave

### **Incident grave**

**O** Aide

#### Q Rechercher des incidents graves

Rechercher des incidents graves survenus

Rechercher des incidents graves

*Exemple de page d'un Utilisateur de Rapports Mensuels*

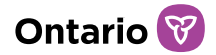

# **Annexe A : Termes et acronymes**

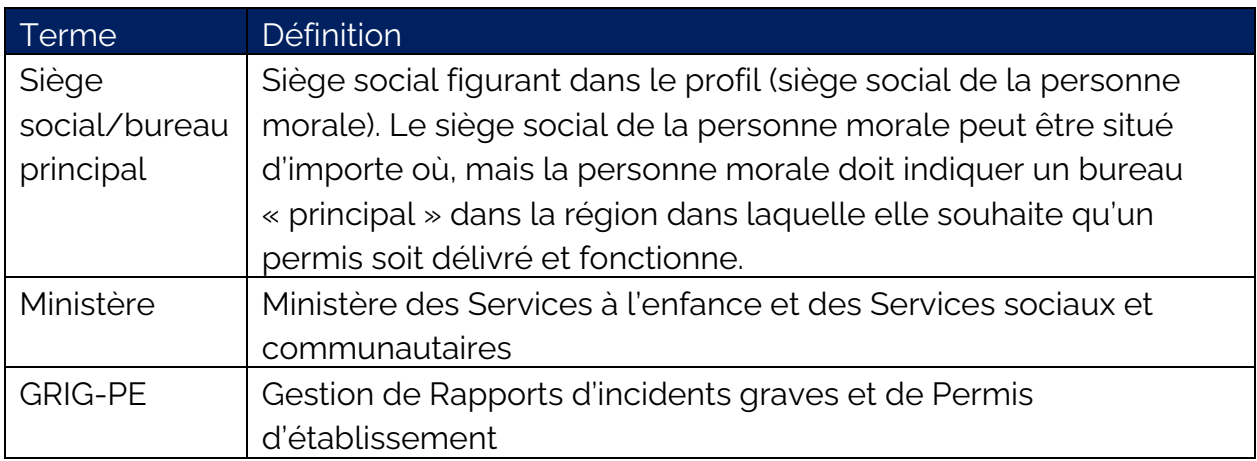

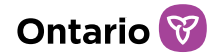

# **Annexe B : Rôles de l'utilisateur**

Référez-vous au [Tableau des rôles des utilisateurs de GRIG-PE](https://www.sorrl.mcss.gov.on.ca/native/EXT-UR-FR_UserRoleMatrix) sur le [Portail de](https://www.sorrl.mcss.gov.on.ca/SORRLTraining/fr/index.htm)  [formation de l'Outil GRIG-PE,](https://www.sorrl.mcss.gov.on.ca/SORRLTraining/fr/index.htm) qui énumère tous les rôles des utilisateurs de GRIG-PE, leurs responsabilités, leurs attributions et leurs fonctionnalités.

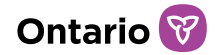

# **Annexe C : Statuts**

## **Statuts de la demande**

Le statut de la demande changera au fur et à mesure qu'elle avancera dans le processus d'approbation. La demande comprend une nouvelle demande, une demande de renouvellement, une demande d'approbation du directeur, une demande de modification.

Voici les statuts possibles pour une demande :

### Projet:

- La demande n'a pas encore été soumise.
- La demande peut être mise à jour, retirée ou soumise.

#### En cours de révision par le ministère:

- Le ministère examine actuellement la demande.
- Seules quelques modifications peuvent être apportées par le demandeur.

#### Incomplète :

• Il faut fournir des renseignements supplémentaires ou faire des révisions

#### Retirée:

• La demande a été retirée par le demandeur/titulaire de permis.

### Approuvée

### Non approuvée

# **Statuts concernant une condition/un incident**

Voici une liste des statuts et de leur signification. Notez que les deux incidents et la condition générale ont un statut.

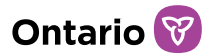

# Actif

• L'incident original n'a pas été soumis par le titulaire de permis.

### En retard

• L'incident n'a pas été soumis à la date d'échéance. Lorsqu'un élément en retard est conforme, le mot « En retard » apparaîtra dans la colonne de la date de soumission.

# En cours d'examen par le Ministère

## Conforme

- Le document ou l'incident soumis a été examiné et est conforme.
- Lorsque tous les incidents sont conformes, la condition générale est Conforme.

### Incomplet

• Il faut fournir des renseignements supplémentaires.

# Supprimé

• Le concédant de permis a supprimé l'incident.

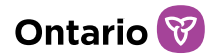

# **Annexe D : Référence rapide des symboles et icônes**

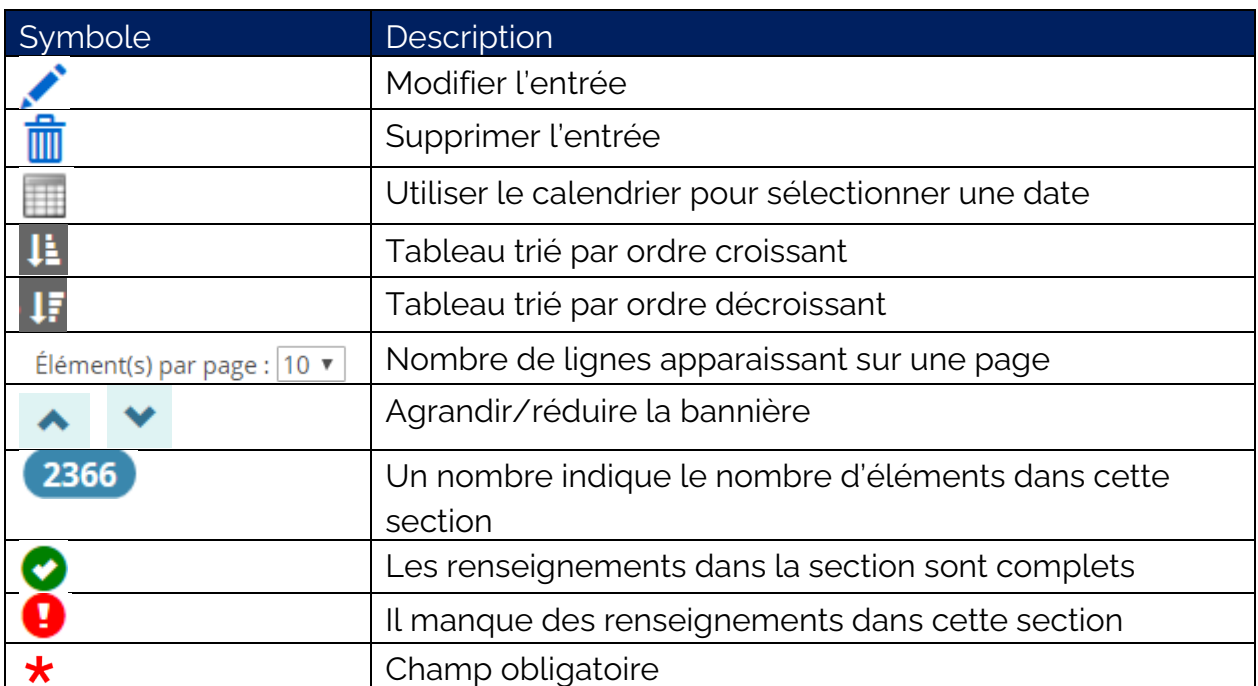